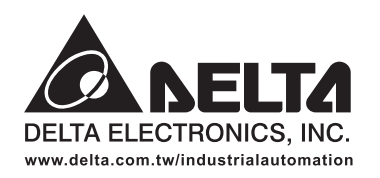

#### **ASIA**

Delta Electronics, Inc. Taoyuan1 1<br>31-1, Xingbang Road, Guishan Industrial Zone,<br>Taoyuan County 33370, Taiwan, R.O.C. TEL: 886-3-362-6301 / FAX: 886-3-362-7267

Delta Electronics (Jiang Su) Ltd. Wujiang Plant3 1688 Jiangxing East Road, Wujiang Economy Development Zone, Wujiang City, Jiang Su Province, People's Republic of China (Post code: 215200) TEL: 86-512-6340-3008 / FAX: 86-512-6340-7290

Delta Electronics (Japan), Inc. Tokyo Office Delta Shibadaimon Building, 2-1-14 Shibadaimon,<br>Minato-Ku, Tokyo, 105-0012, Japan TEL: 81-3-5733-1111 / FAX: 81-3-5733-1211

Delta Electronics (Korea), Inc. 234-9, Duck Soo BD 7F, Nonhyun-dong, Kangnam-ku, Seoul, Korea  $Postcode: 135-010$ TEL: 82-2-515-5305 / FAX: 82-2-515-5302

Delta Electronics (Singapore) Pte. Ltd. 8 Kaki Bukit Road 2, #04-18 Ruby Warehouse Complex. Singapore 417841 TEL: 65-747-5155 / FAX: 65-744-9228

Delta Energy Systems (India) Pvt. Ltd. Plot No. 27 & 31, Sector-34, EHTP, Gurgaon-122001 Harvana, India TEL: 91-124-4169040 / FAX: 91-124-4036045

### **AMERICA**

**Delta Products Corporation (USA)** Raleigh Office P.O. Box 12173,5101 Davis Drive. Research Triangle Park, NC 27709, U.S.A. TEL: 1-919-767-3813 / FAX: 1-919-767-3939

### **EUROPE**

Deltronics (The Netherlands) B.V. Findhoven Office De Witbogt 15, 5652 AG Eindhoven, The Netherlands TEL: 31-40-2592850 / FAX: 31-40-2592851

\*We reserve the right to change the information in this manual without prior notice

**O**<br> **A**<br>
PELTA  $\overline{\mathbf{u}}$  $\boldsymbol{\omega}$  $\boldsymbol{\Phi}$ 5  $\mathbf \Omega$  $\boldsymbol{\omega}$  $\blacksquare$  $\boldsymbol{\omega}$  $\mathbf \Omega$  $\blacksquare$ 3  $\overline{\mathbf{z}}$ 5 E  $\boldsymbol{\omega}$ 

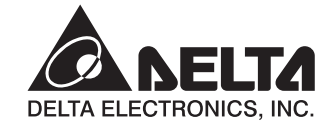

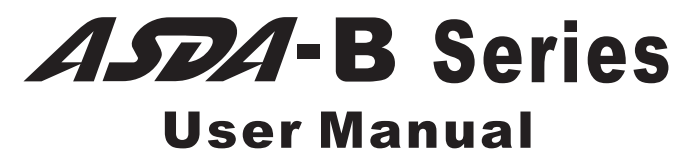

**Standard AC Servo Drive for General Purpose Applications** 

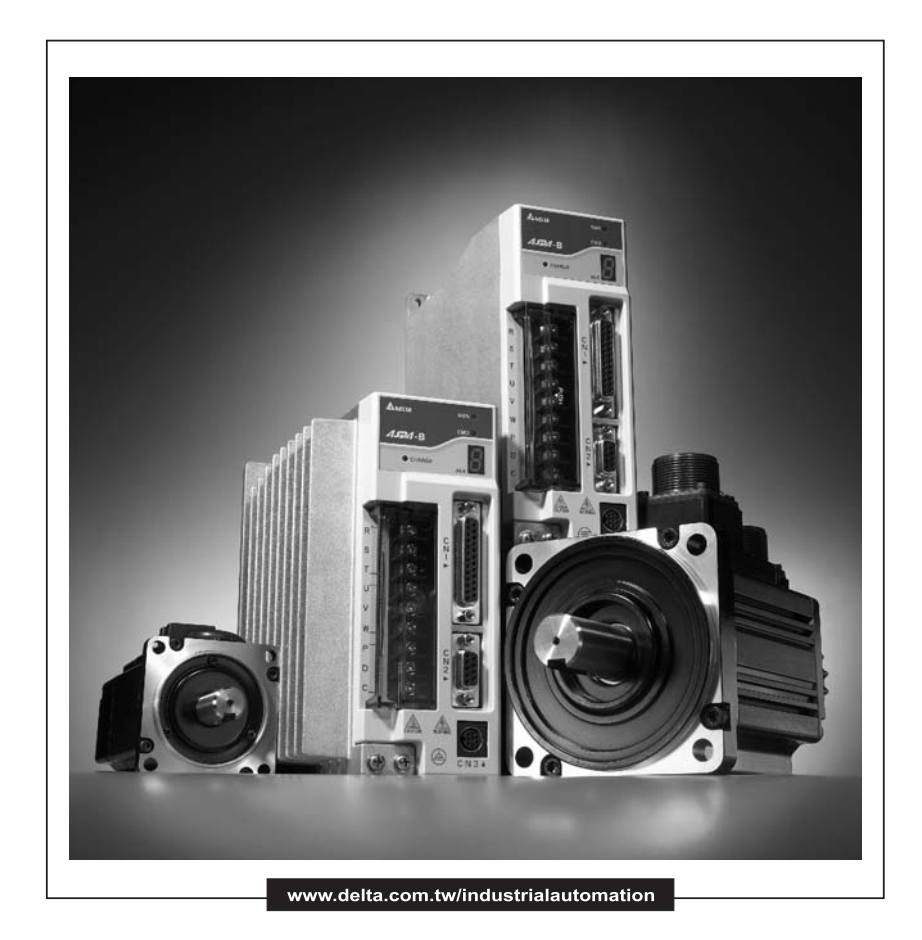

20090628

PLC1.ir

Thank you very much for purchasing DELTA's AC servo products.

This manual will be helpful in the installation, wiring, inspection, and operation of Delta AC servo drive and motor. Before using the product, please read this user manual to ensure correct use.

You should thoroughly understand all safety precautions (DANGERS, WARNINGS and STOPS) before proceeding with the installation, wiring and operation. If you do not understand please contact your local Delta sales representative. Place this user manual in a safe location for future reference.

### **Using This Manual**

### **Contents of this manual**

This manual is a user guide that provides the information on how to install, operate and maintain ASDA-B series AC servo drives and ECMA series AC servo motors. The contents of this manual are including the following topics:

- Installation of AC servo drives and motors
- Configuration and wiring
- $\bullet$  Trial run steps
- Control functions and adjusting methods of AC servo drives
- Parameter settings
- Communication protocol
- Inspection and maintenance
- Troubleshooting
- Application examples

### **Who should use this manual**

This user manual is intended for the following users:

- Those who are responsible for designing.
- $\bullet$  Those who are responsible for installing or wiring.
- Those who are responsible for operating or programming.
- Those who are responsible for maintaining or troubleshooting.

### **Important precautions**

Before using the product, please read this user manual thoroughly to ensure correct use and store this manual in a safe and handy place for quick reference whenever necessary. Besides, please observe the following precautions:

- $\bullet$  Do not use the product in a potentially explosive environment.
- Install the product in a clean and dry location free from corrosive and inflammable gases or liquids.
- $\bullet$  Do not connect a commercial power supply to the U, V, W terminals of motor. Failure to observe this precaution will damage either the Servo motor or drive.
- $\bullet$  Ensure that the motor and drive are correctly connected to a ground. The grounding method must comply with the electrical standard of the country (Please refer to NFPA 70: National Electrical Code, 2005 Ed.).
- Do not disconnect the AC servo drive and motor while the power is ON.
- Do not attach, modify and remove wiring when power is applied to the AC servo drive and motor.
- Before starting the operation with a mechanical system connected, make sure the emergency stop equipment can be energized and work at any time.
- Do not touch the drive heat sink or the servo motor during operation. Otherwise, it may result in serious personnel injury.

## *PLEASE READ PRIOR TO INSTALLATION FOR SAFETY.*

ASDA-B series drives are open type servo drives and must be installed in an NEMA enclosure such as a protection control panel during operation to comply with the requirements of the international safety standards. They are provided with precise feedback control and high-speed calculation function incorporating DSP (Digital Signal Processor) technology, and intended to drive three-phase permanent magnet synchronous motors (PMSM) to achieve precise positioning by means of accurate current output generated by IGBT (Insulated Gate Bipolar Transistor).

ASDA-B series drives can be used in industrial applications and for installation in an end-use enclosure that do not exceed the specifications defined in the ASDA-B series user manual (Drives, cables and motors are for use in a suitable enclosure with a minimum of a UL50 type 1 or NEMA 250 Type 1 rating).

Carefully notice and observe the following safety precautions when receiving, inspecting, installing, operating, maintaining and troubleshooting. The following words, DANGER, WARNING and STOP are used to mark safety precautions when using the Delta's servo product. Failure to observe these precautions may void the warranty!

The words, DANGER, WARNING and STOP, have the following meaning:

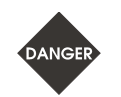

Indicates a potentially hazardous situation and if not avoided, may result in serious injury or death.

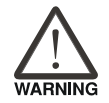

Indicates a potentially hazardous situation and if not avoided, may result in minor to moderate injury or serious damage to the product.

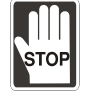

Indicates an improper action that it is not recommended to do and if doing it may cause damage, malfunction and inability.

### **Unpacking Check**

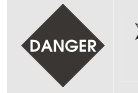

¾ *Please ensure that both the servo drive and motor are correctly matched for size (power rating). Failure to observe this precaution may cause fire, seriously damage the drive / motor or cause personal injury.* 

### **Installation**

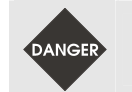

¾ *Do not install the product in a location that is outside the stated specification for the drive and motor. Failure to observe this caution may result in electric shock, fire, or personal injury.* 

### **Wiring**

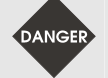

- ¾ *Connect the ground terminals to a class-3 ground (Ground resistance should not exceed 100Ω). Improper grounding may result in electric shock or fire.*
- $\triangleright$  *Do not connect any power supplies to the U, V, W terminals. Failure to observe this precaution may result in serious injury, damage to the drive or fire.*
- ¾ *Ensure that all screws, connectors and wire terminations are secure on the power supply, servo drive and motor. Failure to observe this caution may result in damage, fire or personal injury.*

### **Operation**

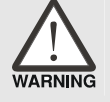

- ¾ *Before starting the operation with a mechanical system connected, change the drive parameters to match the userdefined parameters of the mechanical system. Starting the operation without matching the correct parameters may result in servo drive or motor damage, or damage to the mechanical system.*
- ¾ *Ensure that the emergency stop equipment or device is connected and working correctly before operating the motor that is connected to a mechanical system.*

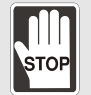

¾ *Do not approach or touch any rotating parts (e.g. shaft) while the motor is running. Failure to observe this precaution may cause serious personal injury.* 

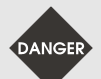

- $\triangleright$  *In order to prevent accidents, the initial trial run for servo motor should be conducted under no load conditions (separate the motor from its couplings and belts).*
- ¾ *For the initial trial run, do not operate the servo motor while it is connected to its mechanical system. Connecting the motor to its mechanical system may cause damage or result in personal injury during the trail run. Connect the servo motor once it has successfully completed a trail run.*
- ¾ *Caution: Please perform trial run without load first and then perform trial run with load connected. After the servo motor is running normally and regularly without load, then run servo motor with load connected. Ensure to perform trial run in this order to prevent unnecessary danger.*
- ¾ *Do not touch either the drive heat sink or the motor during operation as they may become hot and personal injury may result.*

### **Maintenance and Inspection**

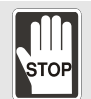

- ¾ *Do not touch any internal or exposed parts of servo drive and servo motor as electrical shock may result.*
- ¾ *Do not remove the operation panel while the drive is connected to an electrical power source otherwise electrical shock may result.*
- ¾ *Wait at least 10 minutes after power has been removed before touching any drive or motor terminals or performing any wiring and/or inspection as an electrical charge may still remain in the servo drive and servo motor with hazardous voltages even after power has been removed.*
- ¾ *Do not disassemble the servo drive or motor as electric shock may result.*
- ¾ *Do not connect or disconnect wires or connectors while power is applied to the drive and motor.*
- ¾ *Only qualified personnel who have electrical knowledge should conduct maintenance and inspection.*

### **Main Circuit Wiring**

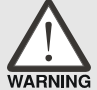

- ¾ *Install the encoder cables in a separate conduit from the motor power cables to avoid signal noise. Separate the conduits by 30cm (11.8inches) above.*
- ¾ *Use multi-stranded twisted-pair wires or multi-core shielded-pair wires for signal, encoder (PG) feedback cables. The maximum length of command input cable is 3m (9.84ft.) and the maximum length of encoder (PG) feedback cables is 20m (65.62ft.).*
- ¾ *As a charge may still remain in the drive with hazardous voltages even after power has been removed, be sure to wait at least 10 minutes after power has been removed before performing any wiring and/or inspection.*

### *Preface*|*ASDA-B Series*

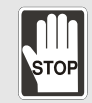

¾ *It is not recommended to frequently power the drive on and off. Do not turn the drive off and on more than once per minute as high charging currents within the internal capacitors may cause damage.* 

### **Main Circuit Terminal Wiring**

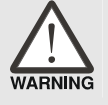

- ¾ *Insert only one wire into one terminal on the terminal block.*
- ¾ *When inserting wires, please ensure that the conductors are not shorted to adjacent terminals or wires.*
- ¾ *Please use Y-type terminals to tighten the ends of wires.*
- ¾ *Ensure to double check the wiring before applying power to the drive.*

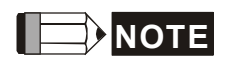

- **NOTE** 1) In this manual, actual measured values are in metric units. Dimensions in (imperial units) are for reference only. Please use metric for precise measurements.
	- 2) The content of this manual may be revised without prior notice. Please consult our distributors or download the most updated version at http://www.delta.com.tw/industrialautomation.

# **Table of Contents**

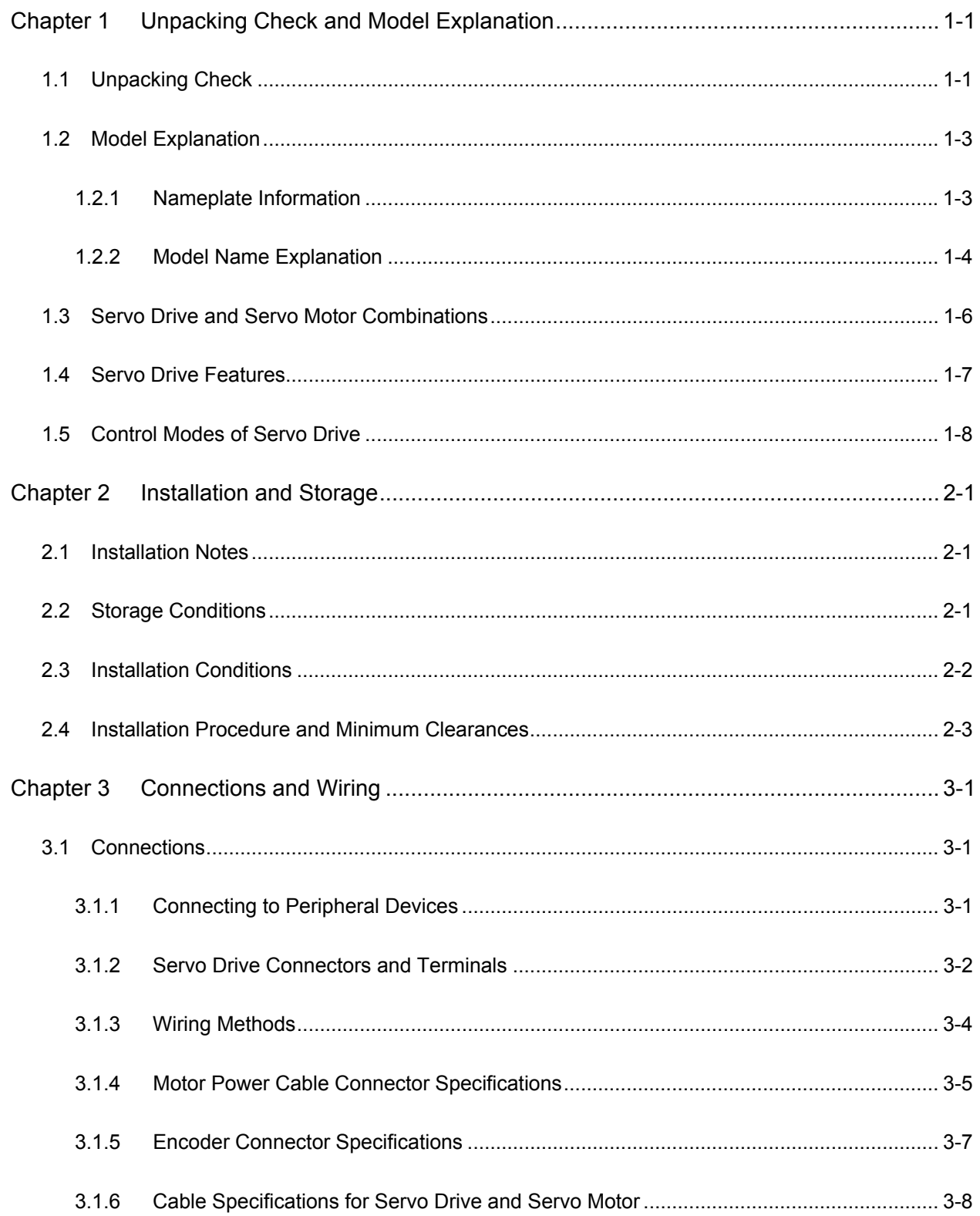

## Table of Contents | ASDA-B Series

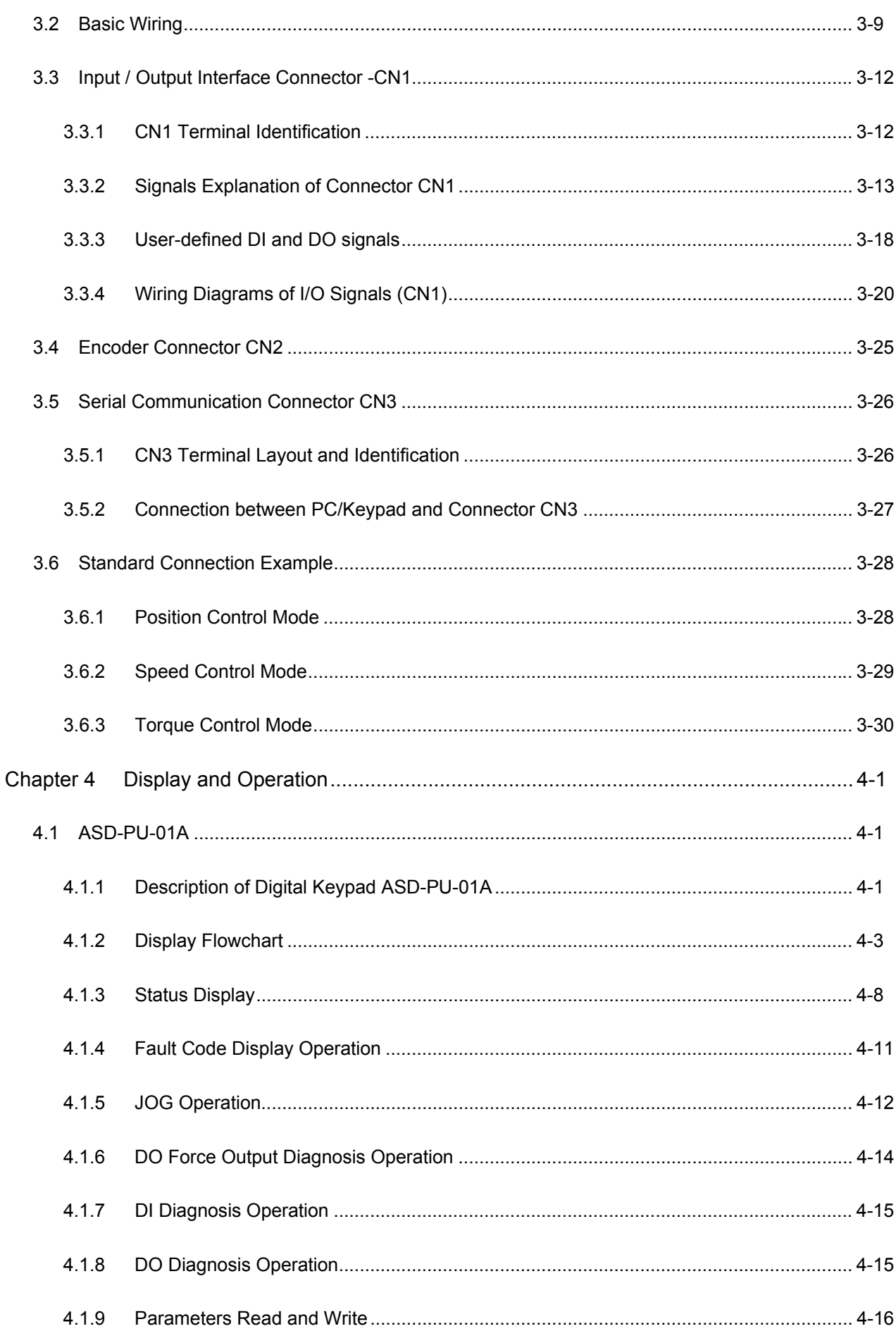

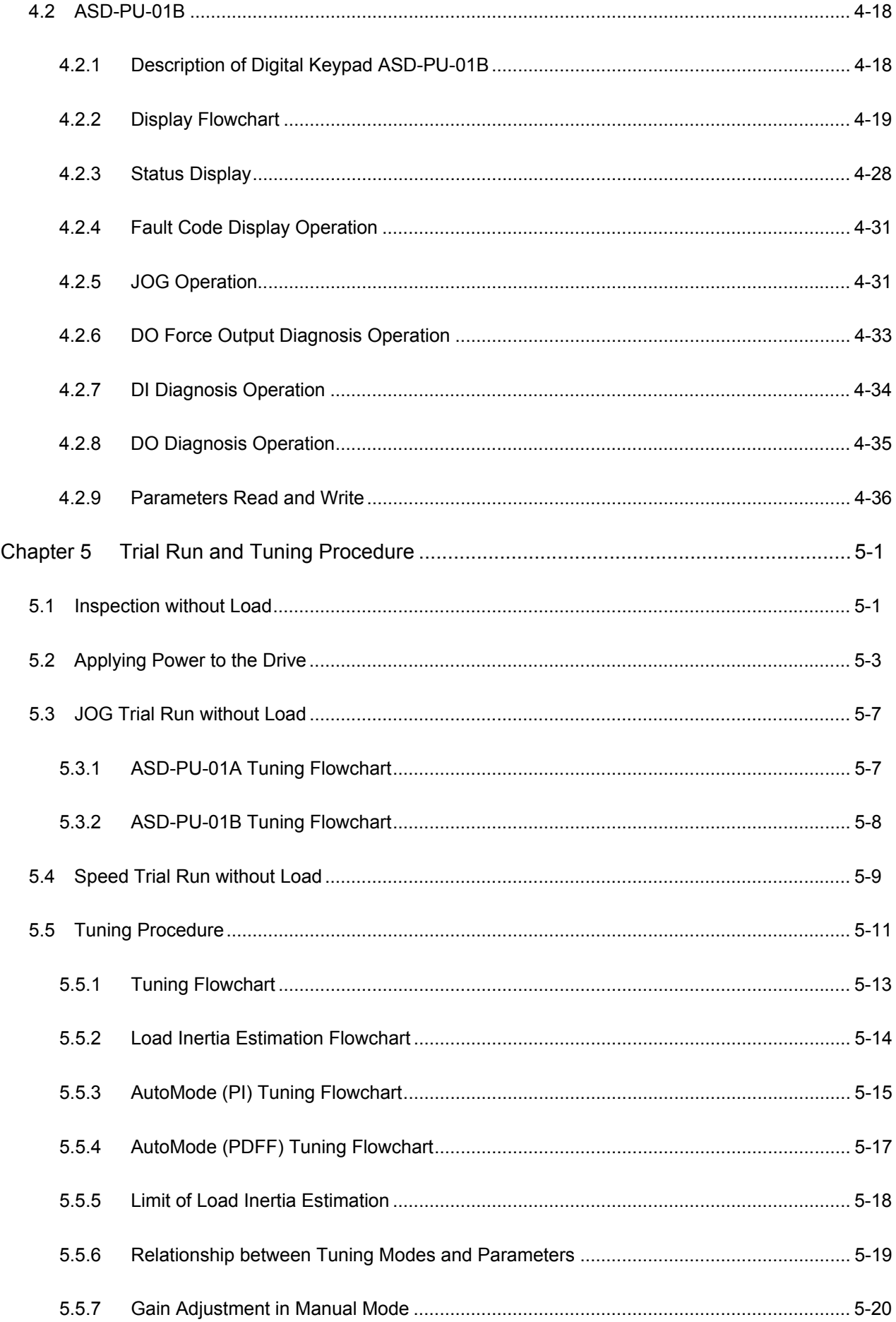

## Table of Contents | ASDA-B Series

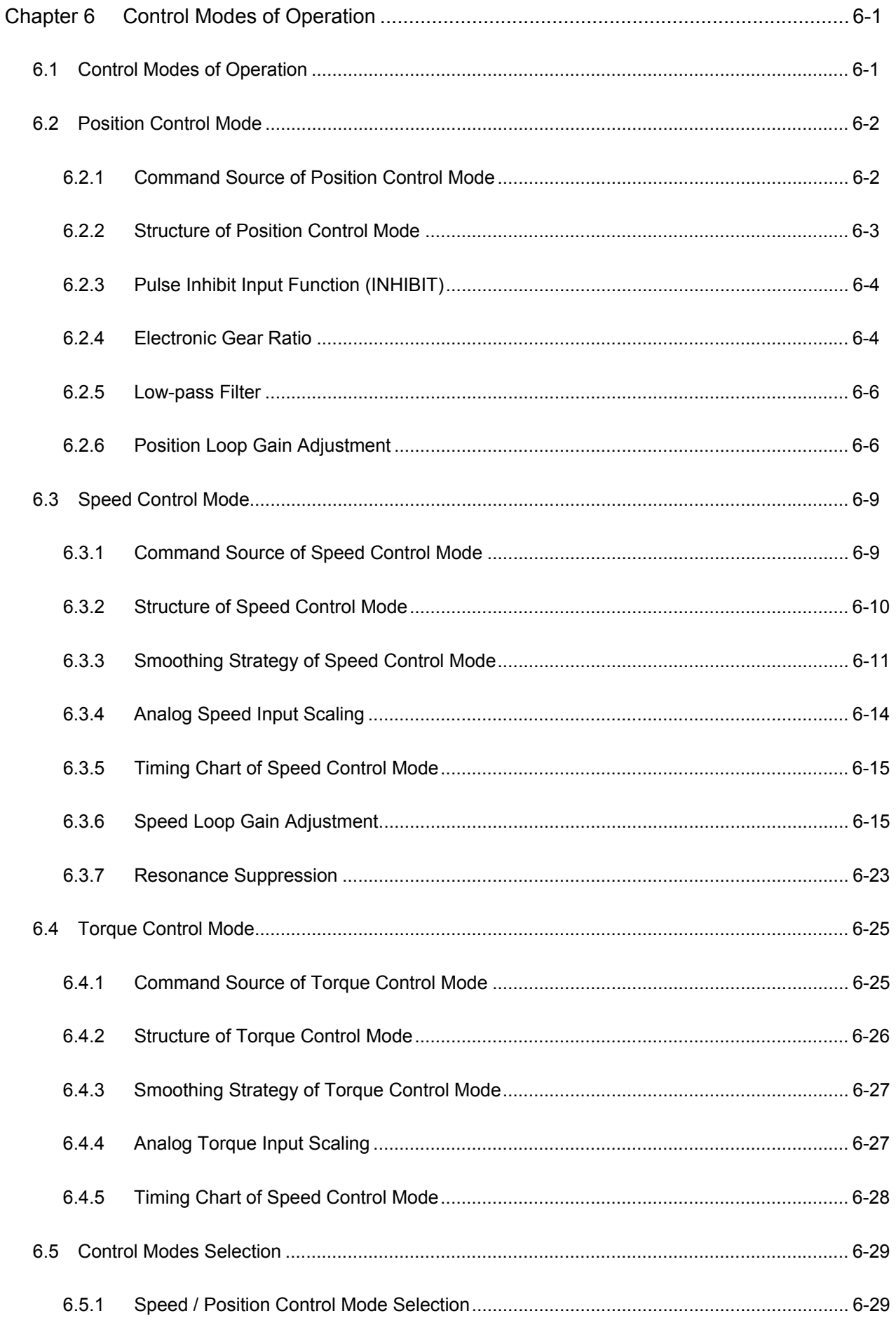

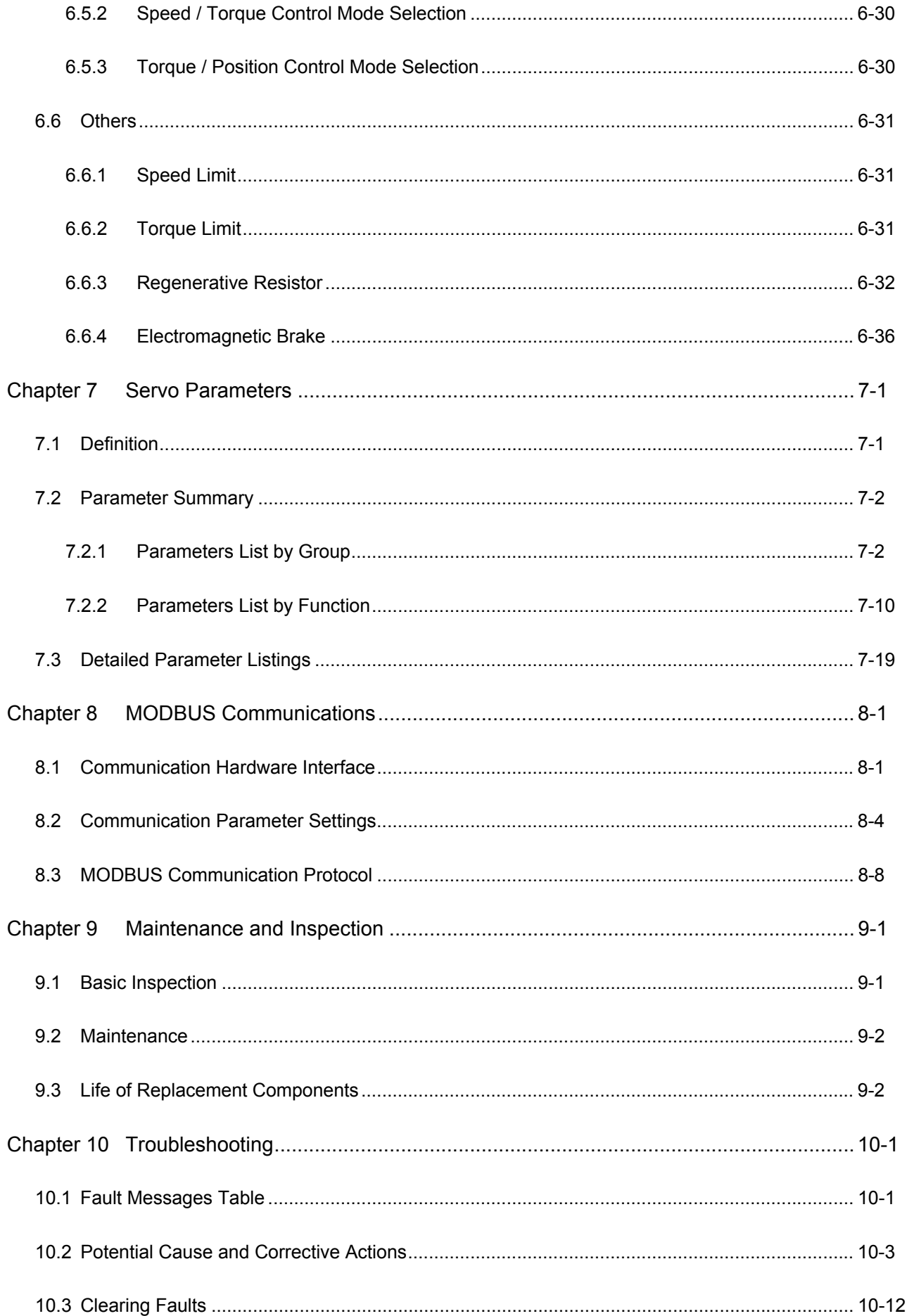

## Table of Contents | ASDA-B Series

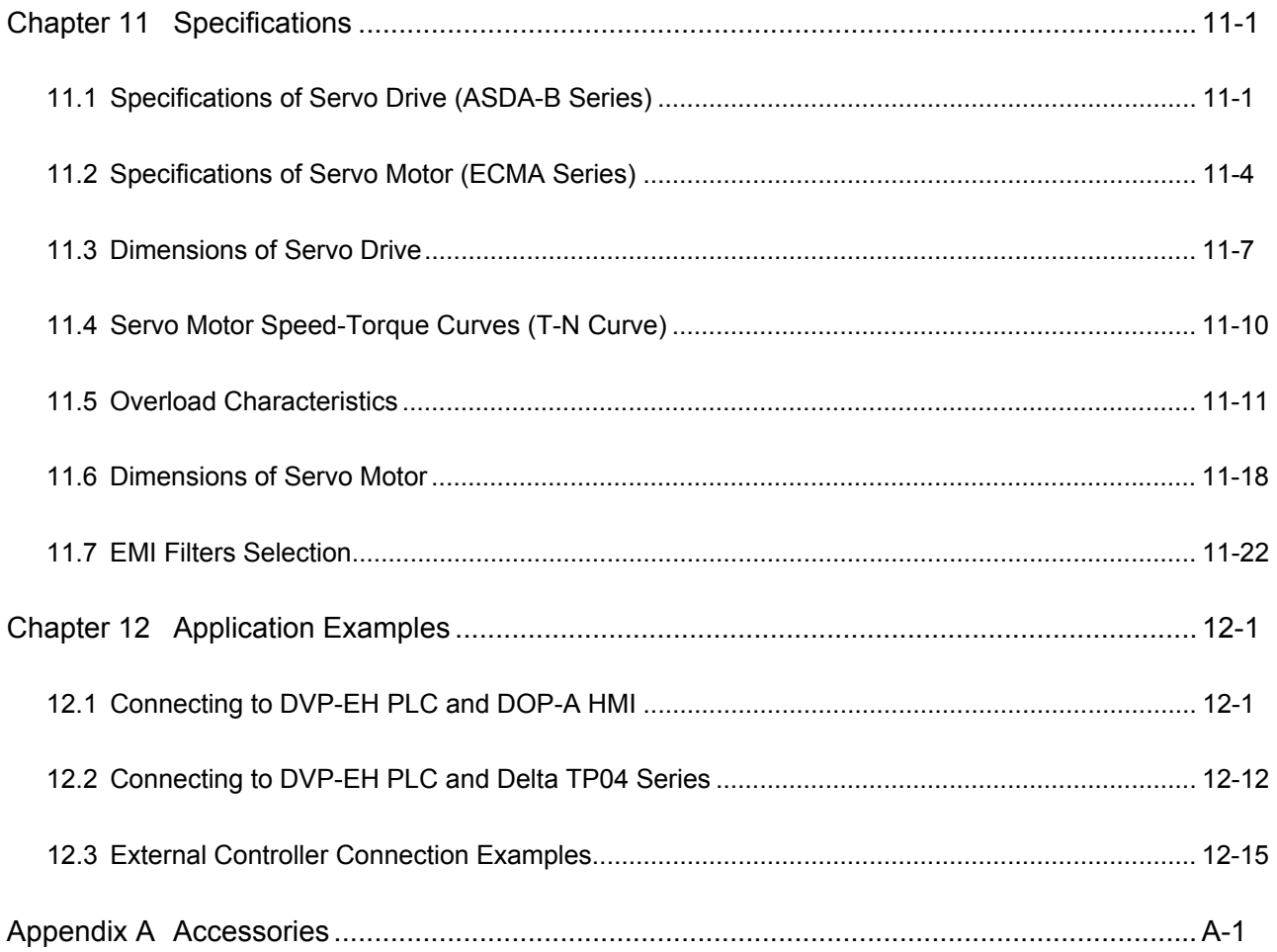

### **About this Manual…**

### **User Information**

Be sure to store this manual in a safe place.

Due to constantly growing product range, technical improvement and alteration or changed texts, figures and diagrams, we reserve the right of this manual contained information change without prior notice.

Coping or reproducing any part of this manual, without written consent of Delta Electronics Inc. is prohibited.

### **Technical Support and Service**

Welcome to contact us or visit our web site (http://www.delta.com.tw/industrialautomation/) if you need any technical support, service and information, or, if you have any question in using the product. We are looking forward to serve you needs and willing to offer our best support and service to you. Reach us by the following ways.

### ASIA

DELTA ELECTRONICS, INC. Taoyuan Plant 1 31-1, XINGBANG ROAD, GUISHAN INDUSTRIAL ZONE, TAOYUAN COUNTY 33370, TAIWAN, R.O.C. TEL: 886-3-362-6301 FAX: 886-3-362-7267

### JAPAN

DELTA ELECTRONICS (JAPAN), INC. Tokyo Office DELTA SHIBADAIMON BUILDING 2-1-14 SHIBADAIMON, MINATO-KU, TOKYO, 105-0012, JAPAN TEL: 81-3-5733-1111 FAX: 81-3-5733-1211

NORTH/SOUTH AMERICA DELTA PRODUCTS CORPORATION (USA) Raleigh Office P.O. BOX 12173 5101 DAVIS DRIVE, RESEARCH TRIANGLE PARK, NC 27709, U.S.A. TEL: 1-919-767-3813 FAX: 1-919-767-3969

### EUROPE

DELTRONICS (THE NETHERLANDS) B.V. Eindhoven Office DE WITBOGT 15, 5652 AG EINDHOVEN, THE NETHERLANDS TEL: 31-40-259-2850 FAX: 31-40-259-2851

This page intentionally left blank

## <span id="page-13-0"></span>**1.1 Unpacking Check**

After receiving the AC servo drive, please check for the following:

### **Ensure that the product is what you have ordered.**

Verify the part number indicated on the nameplate corresponds with the part number of your order (Please refer to Section 1.2 for details about the model explanation).

### **Ensure that the servo motor shaft rotates freely.**

Rotate the motor shaft by hand; a smooth rotation will indicate a good motor. However, a servo motor with an electromagnetic brake can not be rotated manually.

### ■ Check for damage.

Inspect the unit to insure it was not damaged during shipment.

### **Check for loose screws.**

Ensure that all necessary screws are tight and secure.

If any items are damaged or incorrect, please inform the distributor whom you purchased the product from or your local Delta sales representative.

A complete and workable AC servo system should be including the following parts:

Part I : Delta standard supplied parts

- (1) Servo drive
- (2) Servo motor
- (3) Quick Start

Part II: Optional parts, not Delta standard supplied part (Refer to Appendix A)

- (1) One power cable, which is used to connect servo motor and U, V, W terminals of servo drive. This power cable is with one green grounding cable. Please connect the green grounding cable to the ground terminal of the servo drive.
- (2) One encoder cable, which is used to connect the encoder of servo motor and CN2 terminal of servo drive.
- (3) CN1 Connector: 25 PIN Connector (D-sub Connector)
- (4) CN2 Connector: 9 PIN Connector (D-sub Connector)
- (5) CN3 Connector: 8 PIN Connector (DIN Cable Mount Male)

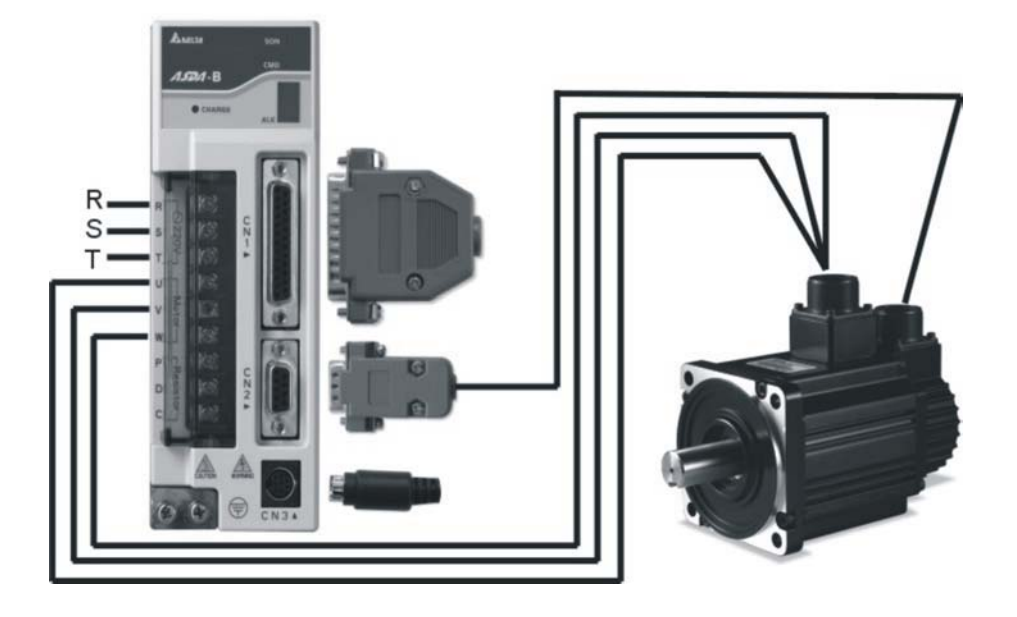

**Delta AC Servo Drive and Motor**

## <span id="page-15-0"></span>**1.2 Model Explanation**

## **1.2.1 Nameplate Information**

## **ASDA-B Series Servo Drive**

■ Nameplate Explanation

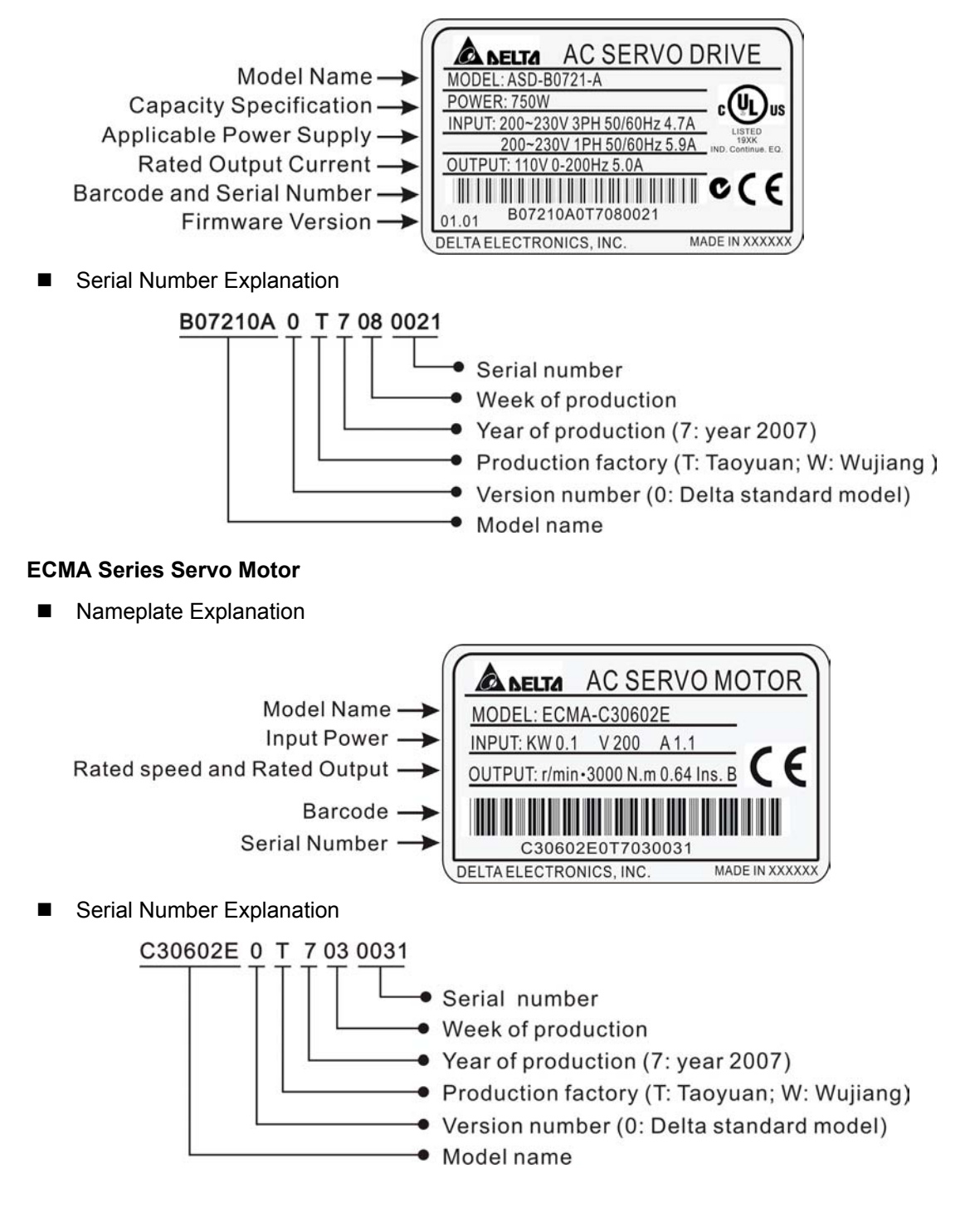

## <span id="page-16-0"></span>**1.2.2 Model Name Explanation**

**ASDA-B Series Servo Drive** 

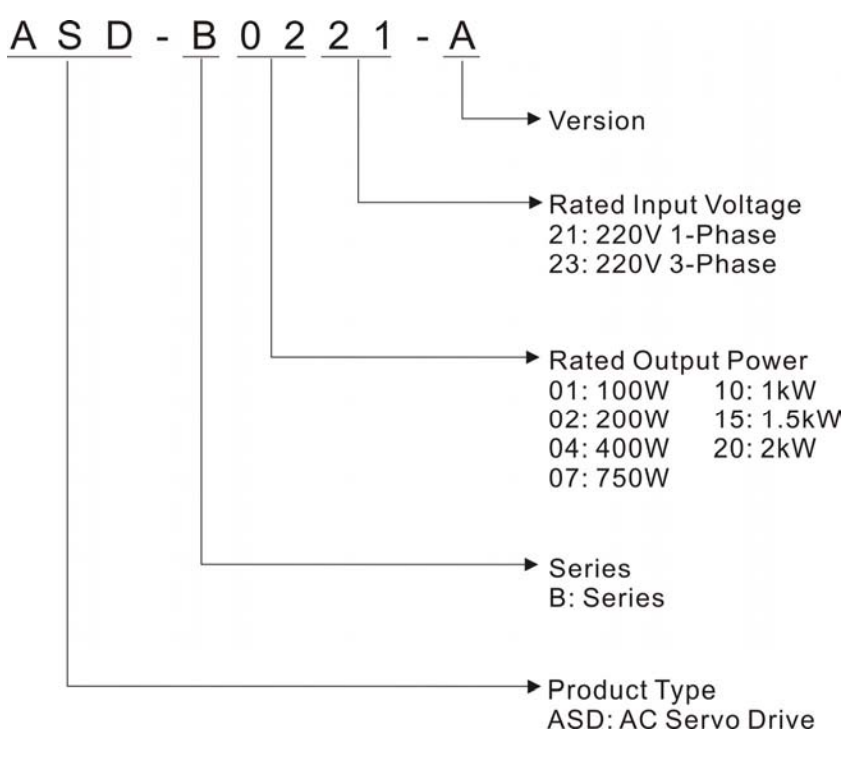

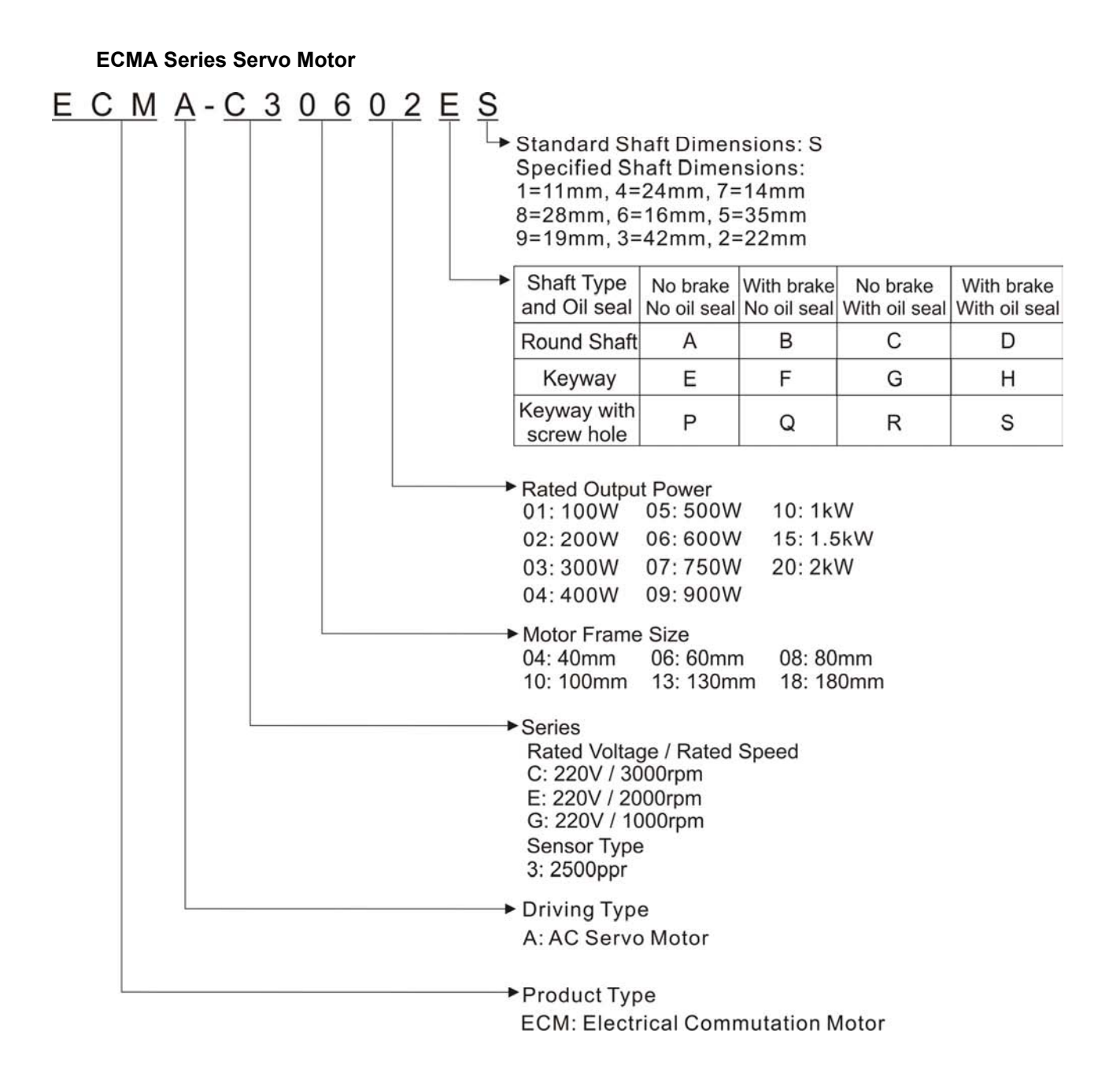

## <span id="page-18-0"></span>**1.3 Servo Drive and Servo Motor Combinations**

The table below shows the possible combination of Delta ASDA-B series servo drives and ECMA series servo motors. The boxes  $(\square)$  in the model names are for optional configurations. (Please refer to Section 1.2 for model explanation)

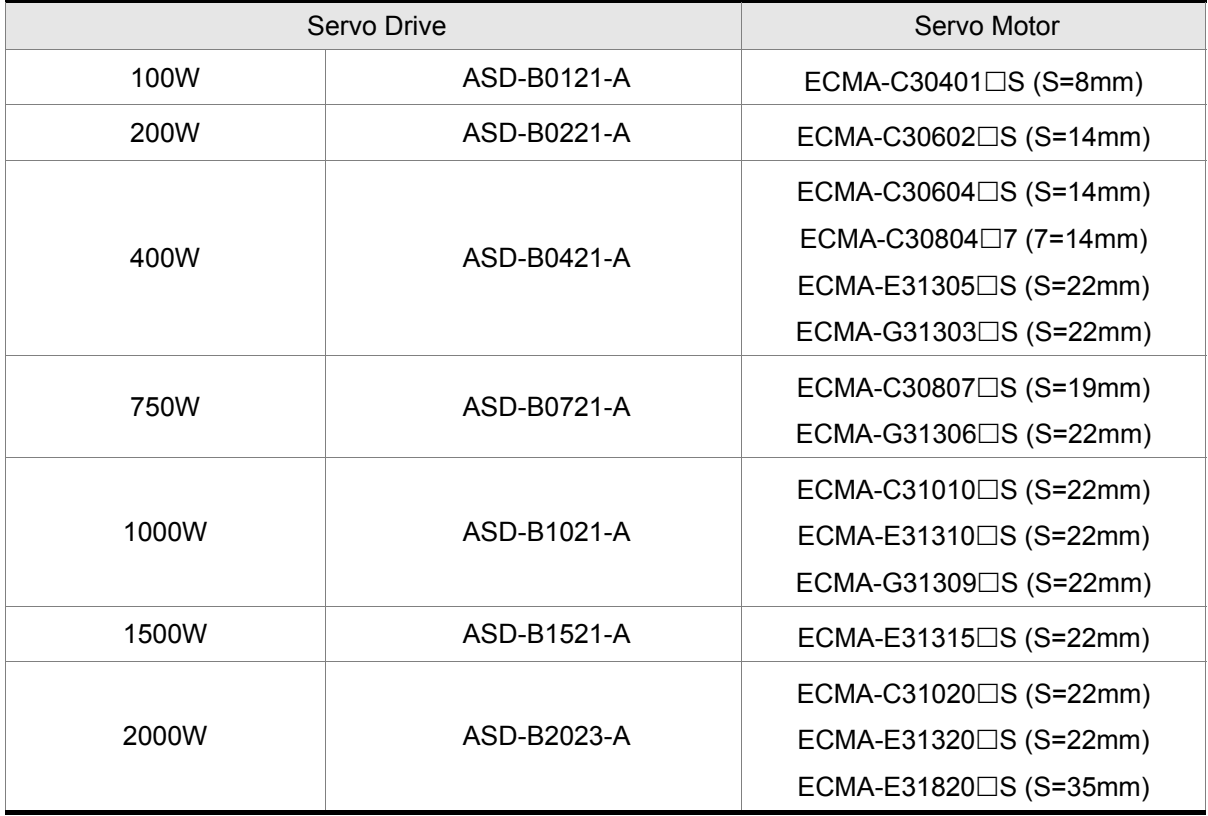

The drives shown in the above table are designed for use in combination with the specific servo motors. Check the specifications of the drives and motors you want to use.

Also, please ensure that both the servo drive and motor are correctly matched for size (power rating). If the power of motor and drive is not within the specifications, the drive and motor may overheat and servo alarm would be activated. For the detail specifications of servo drives and motors, please refer to Chapter 11 "Specifications".

The drives shown in the above table are designed according to the three multiple of rated current of motors shown in the above table. If the drives which are designed according to the six multiple of rated current of motors are needed, please contact our distributors or your local Delta sales representative.

<span id="page-19-0"></span>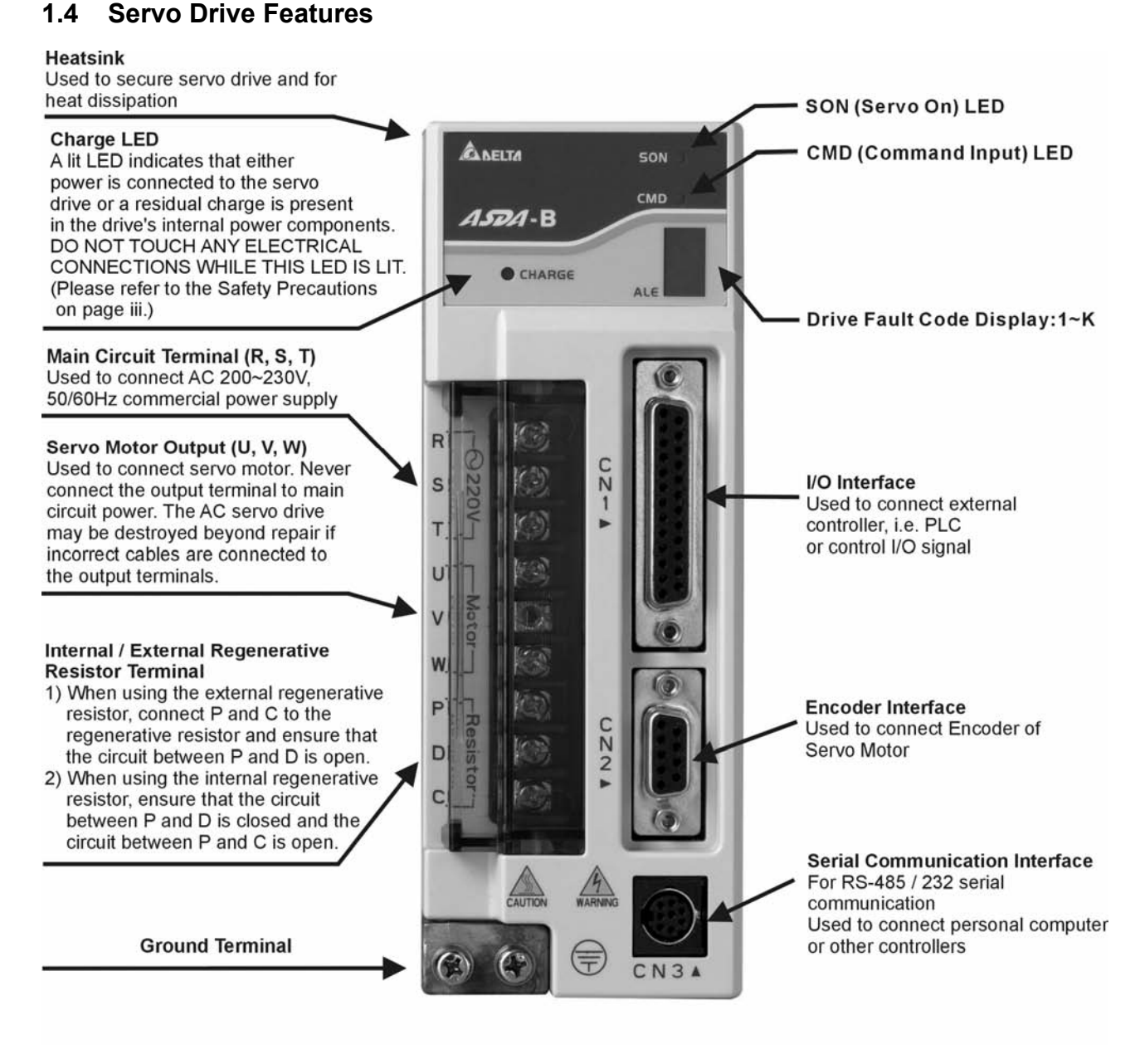

## **NOTE**

- 1) Only 750W and above servo drives are provided with built-in regenerative resistors. The servo drives below 400W are not.
- 2) CMD LED: A lit CMD LED indicates that the servo drive is ON (Servo On) or the motor speed is equal to or higher than the setting value of P1-38 (>=P1-38 (ZSPD)).

## <span id="page-20-0"></span>**1.5 Control Modes of Servo Drive**

The Delta Servo can be programmed to provide five single and three dual modes of operation.

Their operation and description is listed in the following table.

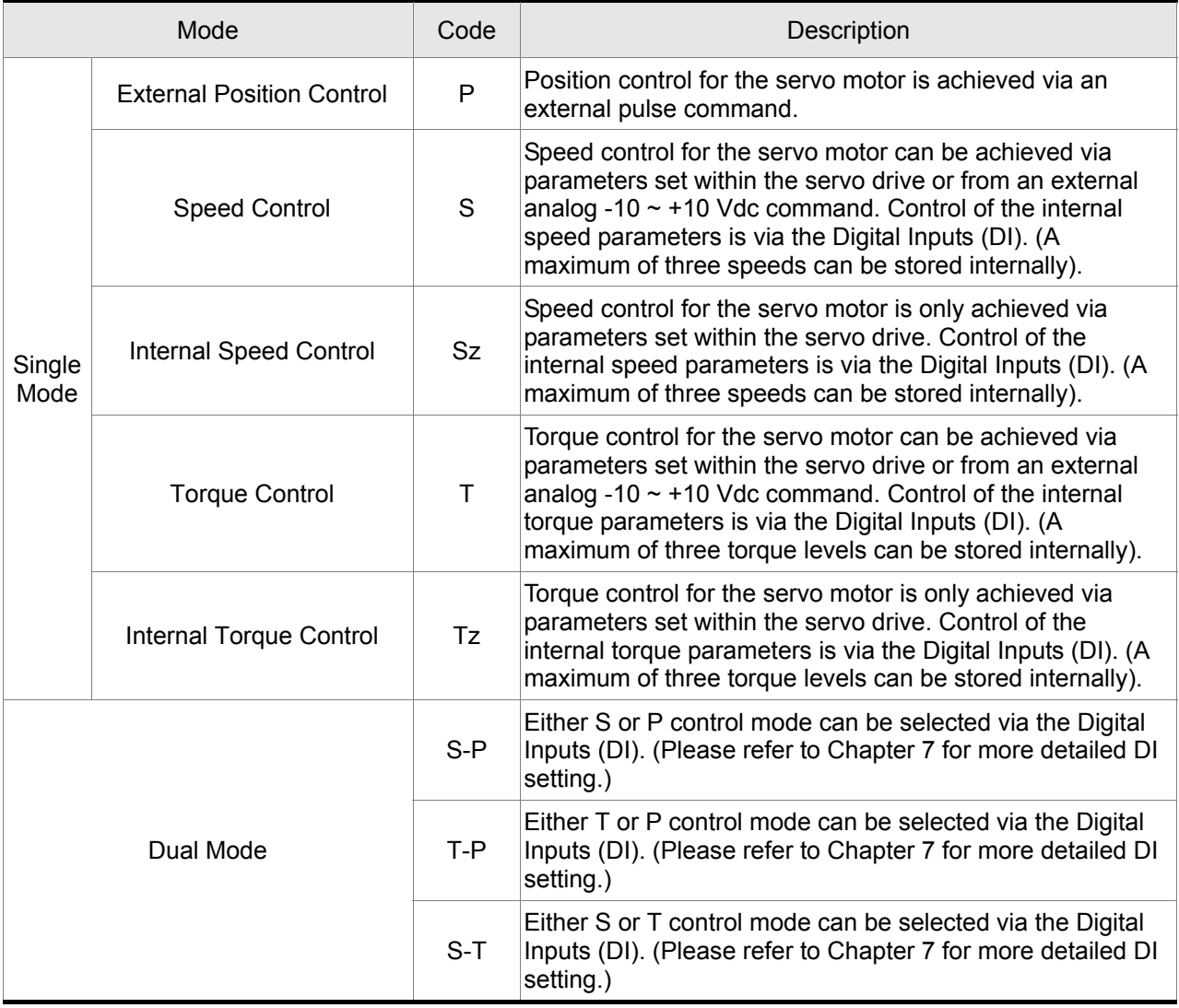

The above control modes can be accessed and changed via by parameter P1-01. If the control mode is changed, switch the drive off and on after the new control mode has been entered. The new control mode will only be valid after drive off/on action. Please see safety precautions on page iii (switching drive off/on multiple times).

## <span id="page-21-0"></span>**2.1 Installation Notes**

Pay close attention on the following installation notes:

- Do not bend or strain the connection cables between servo drive and motor.
- $\blacksquare$  When mounting servo drive, make sure to tighten screws to secure the drive in place.
- If the servo motor shaft is coupled directly to a rotating device ensure that the alignment specifications of the servo motor, coupling, and device are followed. Failure to do so may cause unnecessary loads or premature failure to the servo motor.
- If the length of cable connected between servo drive and motor is more than 20m (65.62ft.), please increase the wire gauge of the encoder cable and motor connection cable (connected to U, V, W terminals).
- Make sure to tighten the screws for securing motor.

## **2.2 Storage Conditions**

The product should be kept in the shipping carton before installation. In order to retain the warranty coverage, the AC servo drive should be stored properly when it is not to be used for an extended period of time. Some storage suggestions are:

- Store in a clean and dry location free from direct sunlight.
- Store within an ambient temperature range of -20°C to +65°C (-4°F to 149°F).
- Store within a relative humidity range of 0% to 90% and non-condensing.
- Do not store in a place subjected to corrosive gases and liquids.
- Correctly packaged and placed on a solid surface.

## <span id="page-22-0"></span>**2.3 Installation Conditions**

### **Operating Temperature**

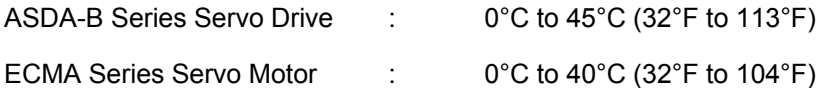

### **The ambient temperature of servo drive for long-term reliability should be under 45°C (113°F).**

If the ambient temperature of servo drive is greater than 45°C (113°F), please install the drive in a wellventilated location and do not obstruct the airflow for the cooling fan.

### **Caution**

The servo drive and motor will generate heat. If they are installed in a control panel, please ensure sufficient space around the units for heat dissipation.

Pay particular attention to vibration of the units and check if the vibration has impacted the electric devices in the control panel. Please observe the following precautions when selecting a mounting location. *Failure to observe the following precautions may void the warranty!* 

- Do not mount the servo drive or motor adjacent to heat-radiating elements or in direct sunlight.
- Do not mount the servo drive or motor in a location subjected to corrosive gases, liquids, or airborne dust or metallic particles.
- Do not mount the servo drive or motor in a location where temperatures and humidity will exceed specification.
- Do not mount the servo drive or motor in a location where vibration and shock will exceed specification.
- Do not mount the servo drive or motor in a location where it will be subjected to high levels of electromagnetic radiation.

## <span id="page-23-0"></span>**2.4 Installation Procedure and Minimum Clearances**

### **Installation Procedure**

Incorrect installation may result in a drive malfunction or premature failure of the drive and or motor. Please follow the guidelines in this manual when installing the servo drive and motor.

The ASDA-B servo drive should be mounted perpendicular to the wall or in the control panel. In order to ensure the drive is well ventilated, ensure that the all ventilation holes are not obstructed and sufficient free space is given to the servo drive. Do not install the drive in a horizontal position or malfunction and damage will occur.

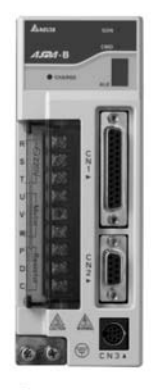

**Correct** 

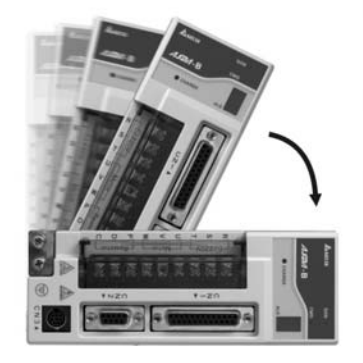

**Incorrect** 

### **Drive Mounting**

The ASDA-B Servo drives must be back mounted vertically on a dry and solid surface such as a NEMA enclosure. A minimum spacing of two inches must be maintained above and below the drive for ventilation and heat dissipation. Additional space may be necessary for wiring and cable connections. Also, as the drive conducts heat away via the mounting, the mounting plane or surface should be conductor away and not conduct heat into the drive from external sources

### **Motor Mounting**

The ECMA Servo motors should be mounted firmly to a dry and solid mounting surface to ensure maximum heat transfer for maximum power output and to provide a good ground.

For the dimensions and weights specifications of servo drive or motor, please refer to Chapter 11 "Specifications".

### **Minimum Clearances**

Install a fan to increase ventilation to avoid ambient temperatures that exceed the specification. When installing two or more drive adjacent to each other please follow the clearances as shown in the following diagram.

**Minimum Clearances** 

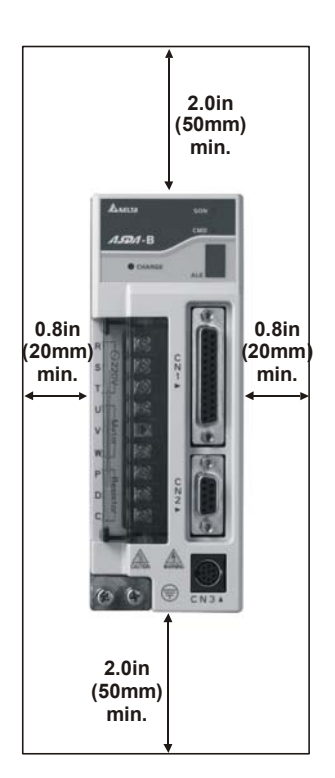

**Side by Side Installation** 

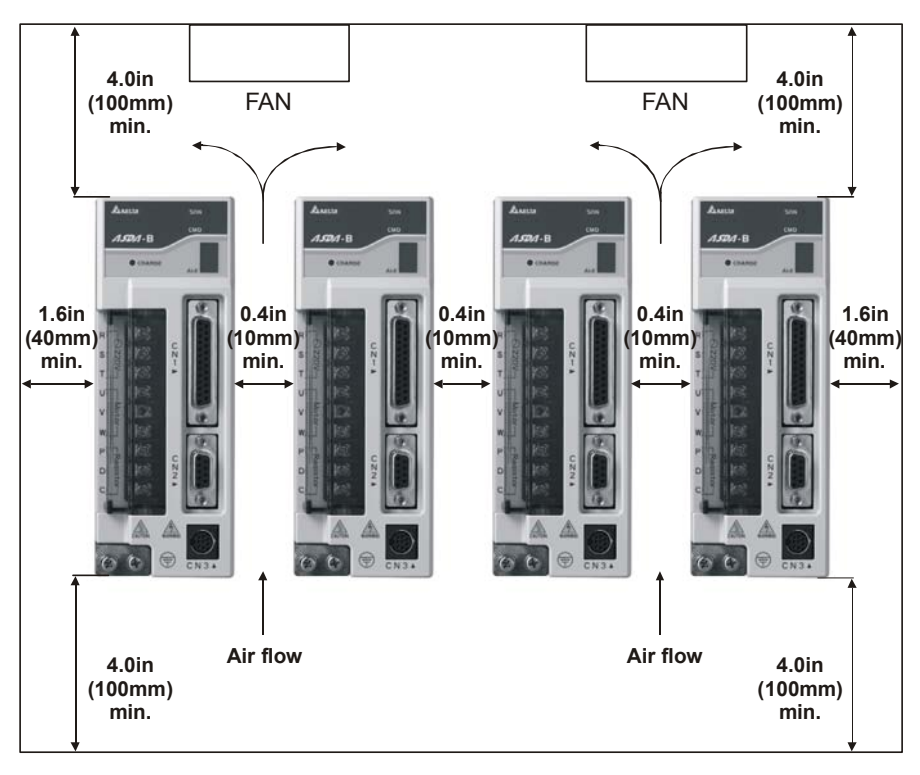

<span id="page-25-0"></span>This chapter provides information on wiring ASDA-B series products, the descriptions of I/O signals and gives typical examples of wiring diagrams.

## **3.1 Connections**

## **3.1.1 Connecting to Peripheral Devices**

In Figure 3.1, it briefly explains how to connect each peripheral device.

### **Figure 3.1**

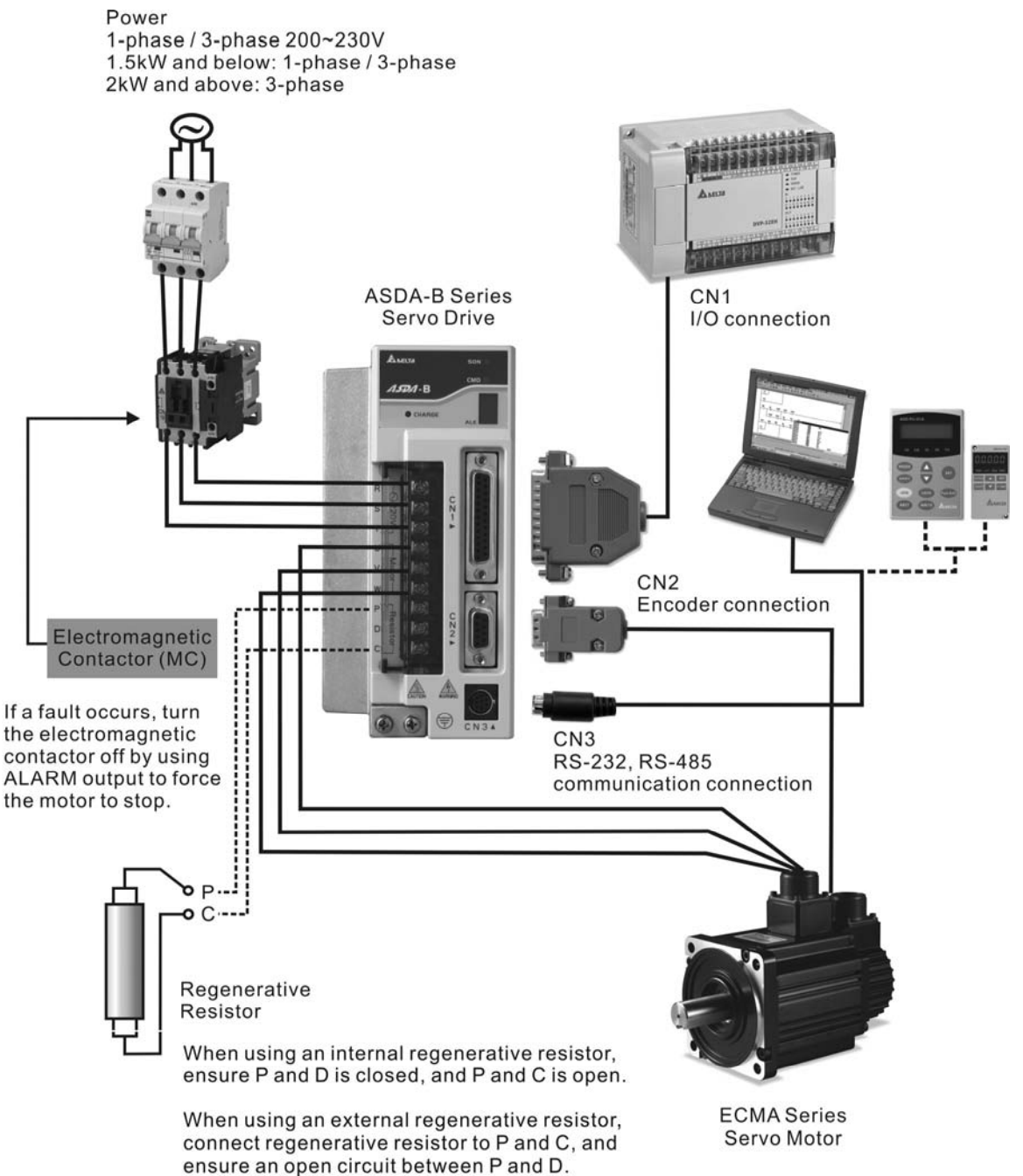

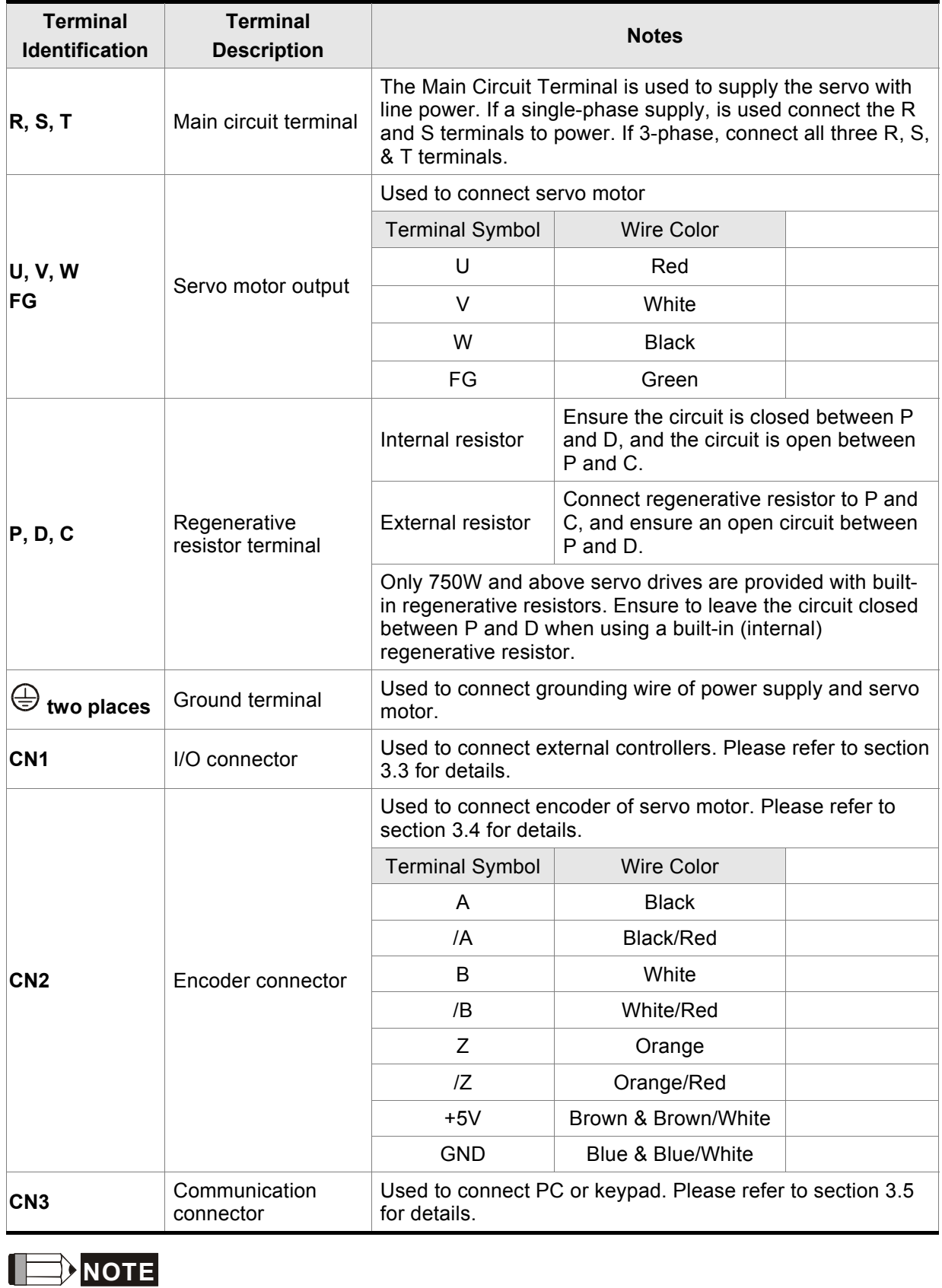

## <span id="page-26-0"></span>**3.1.2 Servo Drive Connectors and Terminals**

1) U, V ,W , CN1, CN2, CN3 terminals provide short circuit protection.

### **Wiring Notes**

Please observe the following wiring notes while performing wiring and touching any electrical connections on the servo drive or servo motor.

- 1. Ensure to check if the power supply and wiring of the "power" terminals (R, S, T, U, V, & W) is correct.
- 2. Please use shielded twisted-pair cables for wiring to prevent voltage coupling and eliminate electrical noise and interference.
- 3. As a residual hazardous voltage may remain inside the drive, please do not immediately touch any of the "power" terminals (R, S, T, U, V, & W) and/or the cables connected to them after the power has been turned off and the charge LED is lit. (Please refer to the Safety Precautions on page iii).
- 4. The cables connected to R, S, T and U, V, W terminals should be placed in separate conduits from the encoder or other signal cables. Separate them by at least 30cm (11.8inches).
- 5. If the encoder cable is too short, please use a twisted-shield signal wire with grounding conductor. The wire length should be 20m (65.62ft.) or less. For lengths greater than 20m (65.62ft.), the wire gauge should be doubled in order to lessen any signal attenuation.
- 6. As for motor cable selection, please use the 600V PTFE wire and the wire length should be less than 30m (98.4ft.). If the wiring distance is longer than 30m (98.4ft.), please choose the adequate wire size according to the voltage.
- 7. The shield of shielded twisted-pair cables should be connected to the SHIELD end (terminal marked  $\bigoplus$ ) of the servo drive.
- 8. For the connectors and cables specifications, please refer to section 3.1.6 for details.
- 9. In this manual, actual measured values are in metric units. The recommended wire lengths in (imperial units) are for reference only. Please use metric for precise measurements.

## <span id="page-28-0"></span>**3.1.3 Wiring Methods**

For servo drives 1.5kW and below the input power can be either single or three-phase. For drives 2kW and above only three-phase connections are available.

In the wiring diagram figures 3.2 & 3.3:

Power ON : contact "a" (normally open)

Power OFF or Alarm Processing : contact "b" (normally closed)

1MC/x : coil of electromagnetic contactor

1MC/a : self-holding power

1MC : contact of main circuit power

## **Figure 3.2 Single-Phase Power Supply Connection**

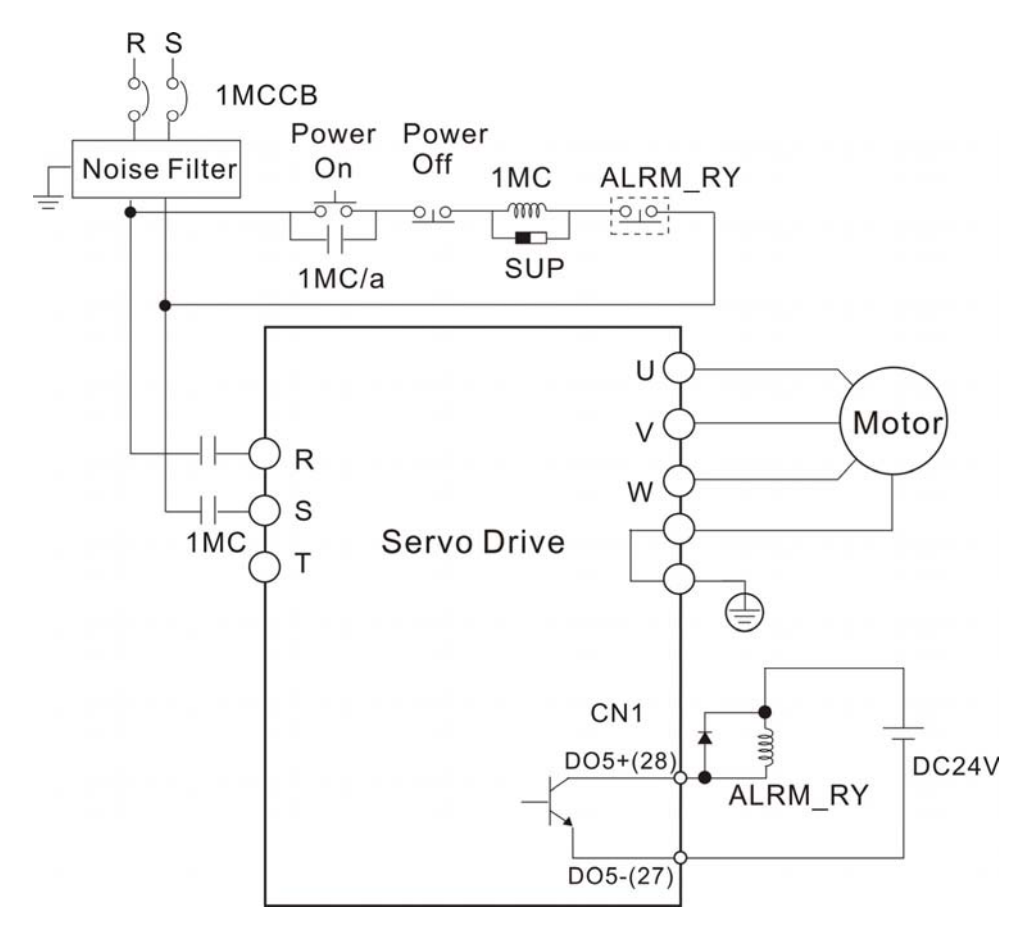

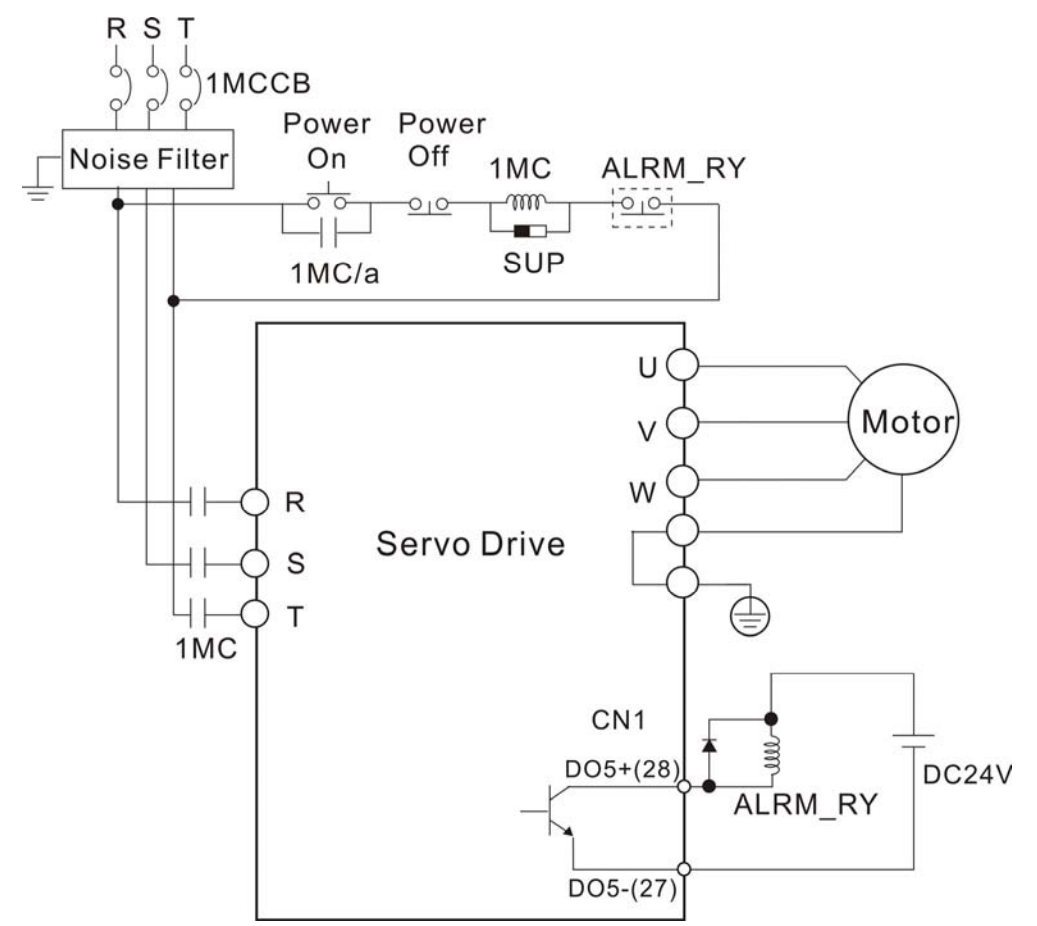

### <span id="page-29-0"></span>**Figure 3.3 Three-Phase Power Supply Connection**

## **3.1.4 Motor Power Cable Connector Specifications**

The boxes  $(\square)$  in the model names are for optional configurations. (Please refer to section 1.2 for model explanation.)

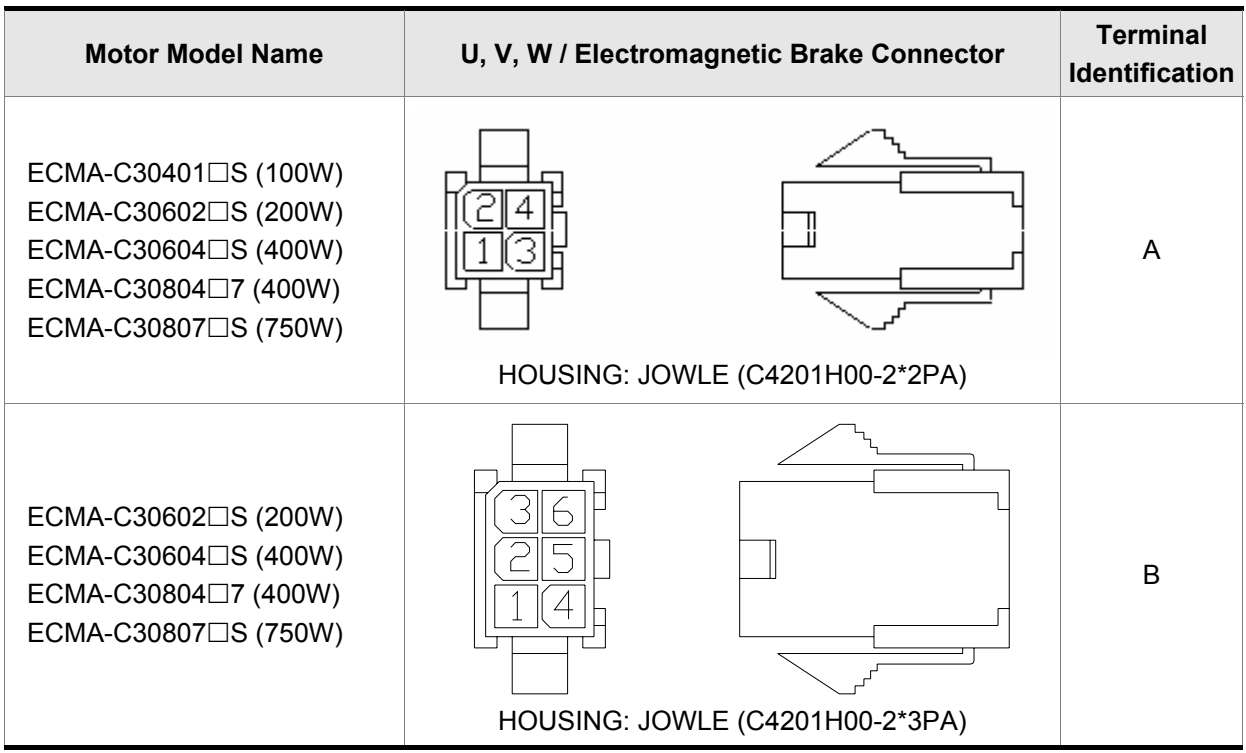

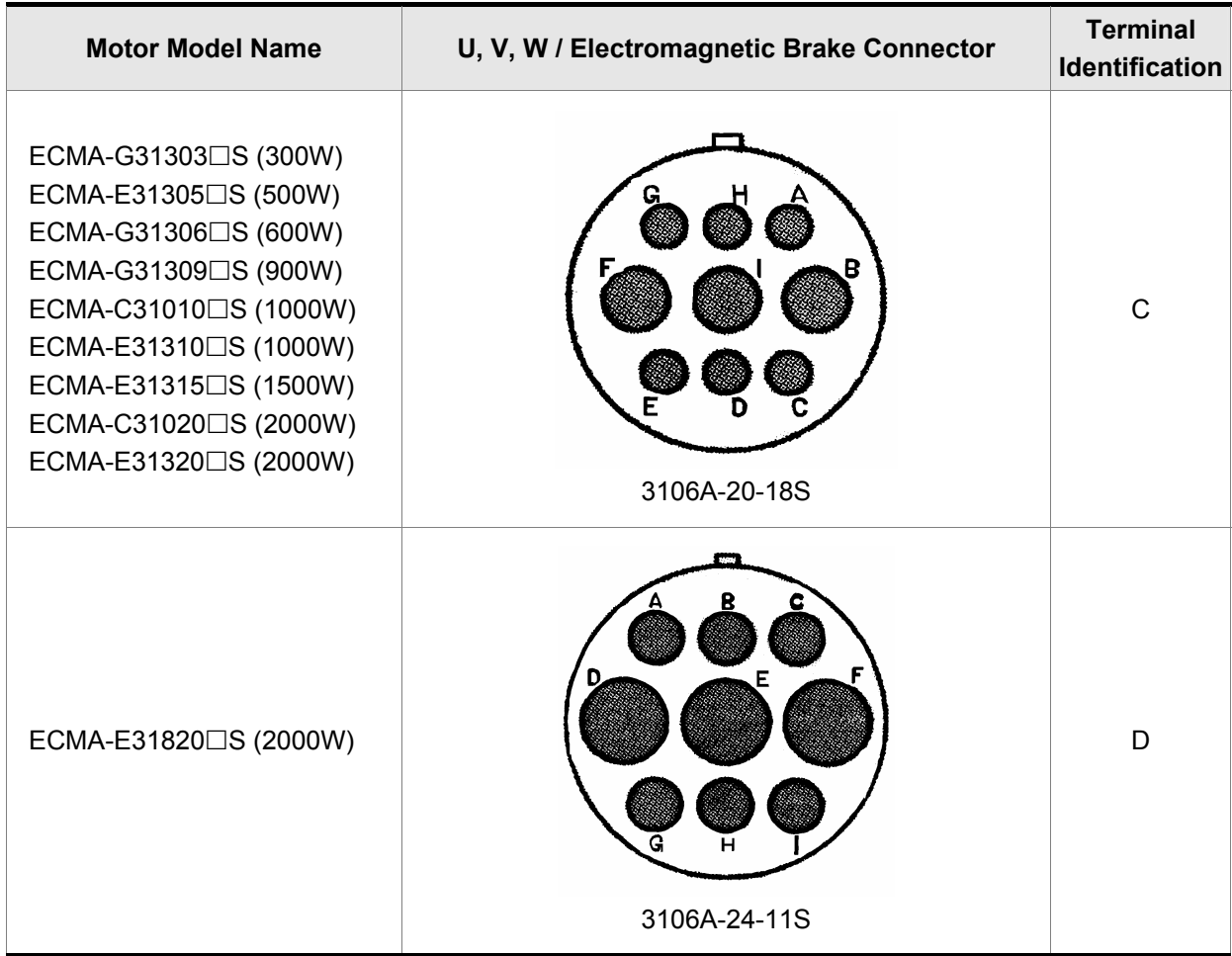

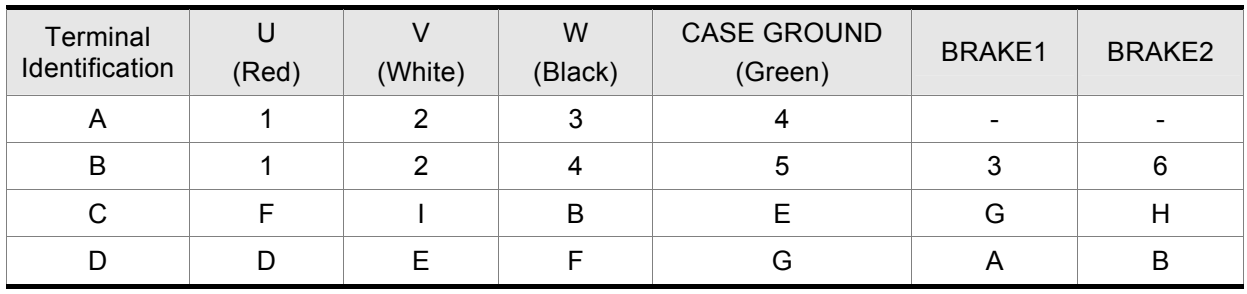

# **NOTE**

1) The coil of brake has no polarity. The names of terminal identification are BRAKE1 and BRAKE2.

2) The power supply for brake is DC24V. Never use it for VDD, the +24V source voltage.

## <span id="page-31-0"></span>**3.1.5 Encoder Connector Specifications**

The boxes  $(\Box)$  in the model names are for optional configurations. (Please refer to section 1.2 for model explanation.)

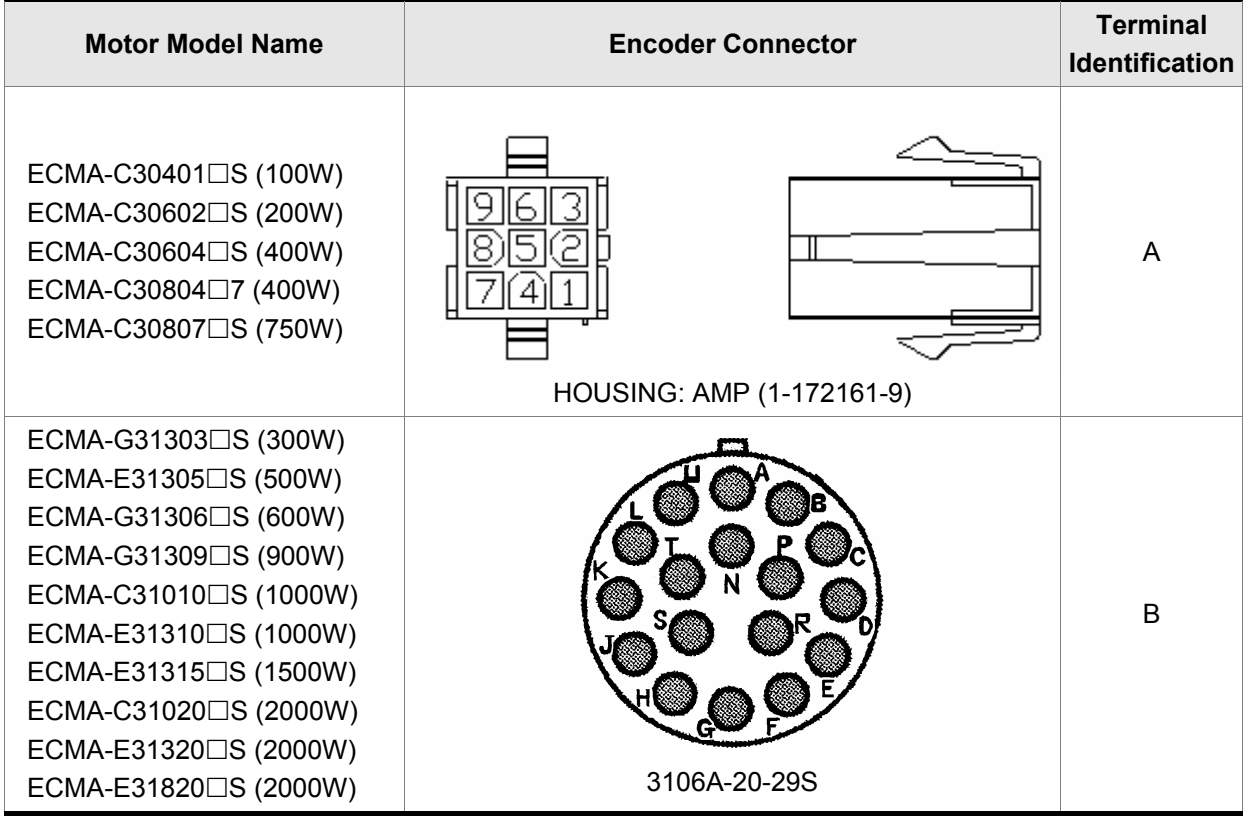

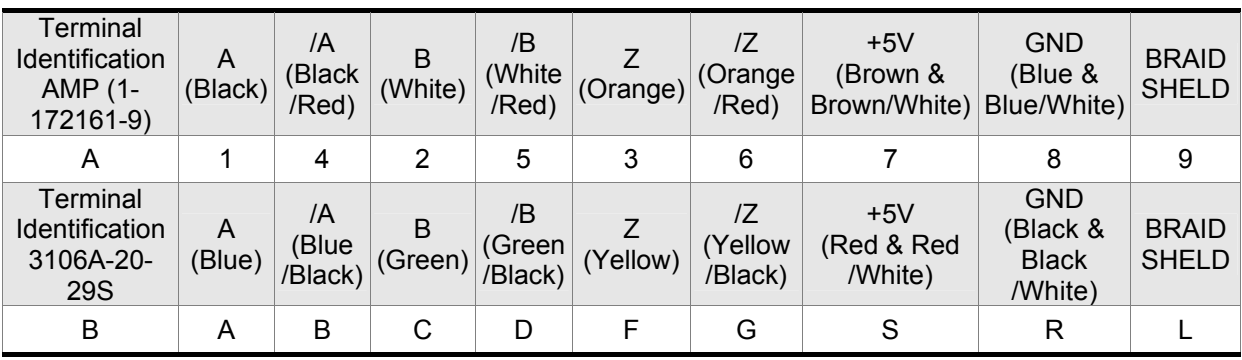

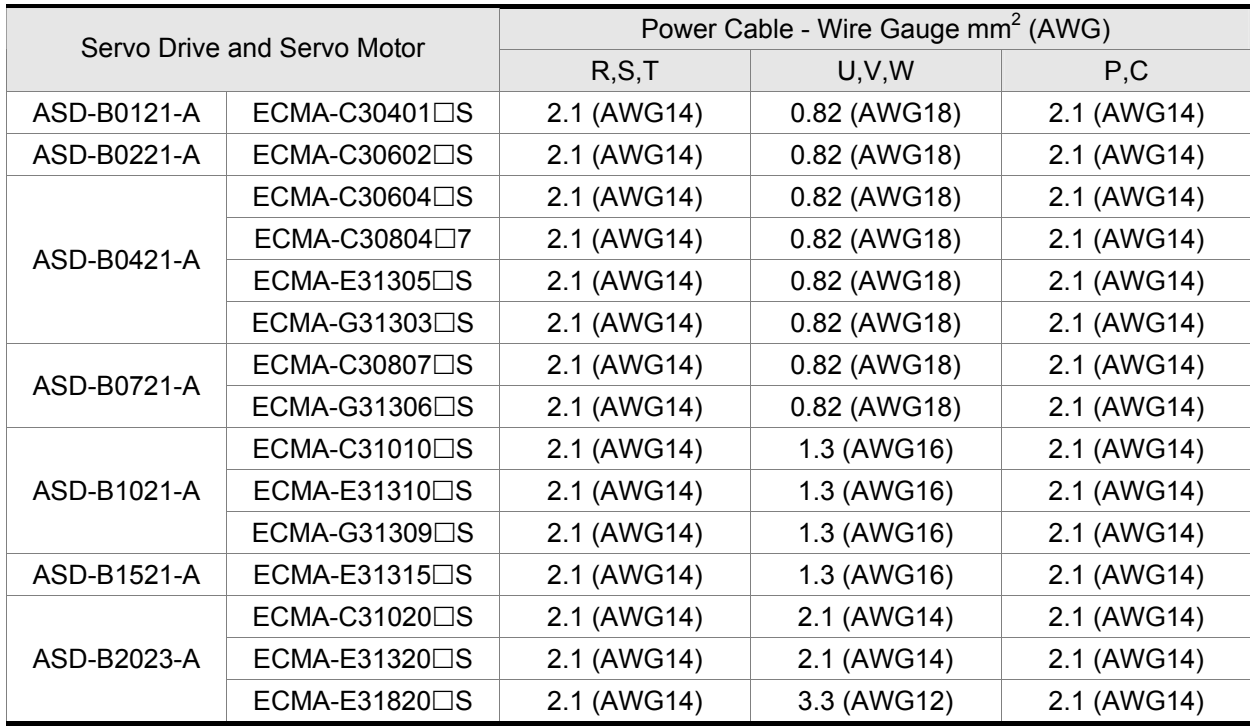

## <span id="page-32-0"></span>**3.1.6 Cable Specifications for Servo Drive and Servo Motor**

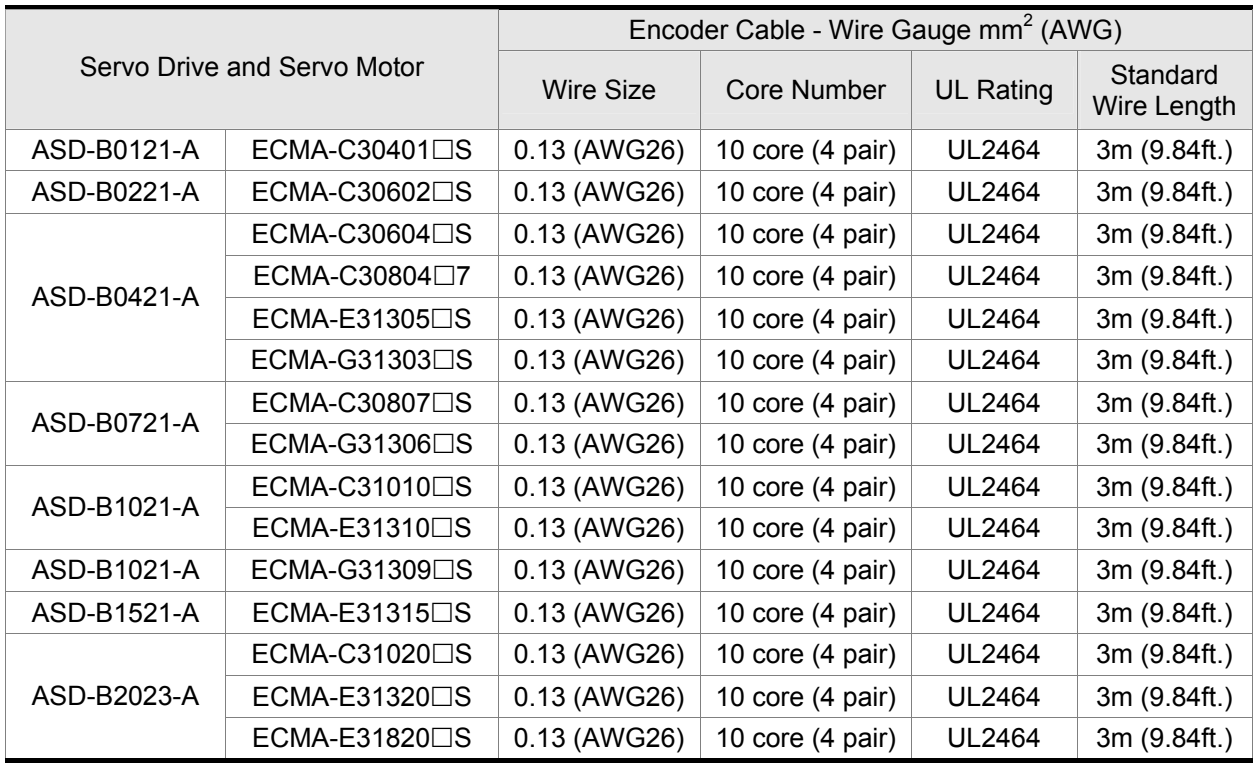

(Please refer to Section 1.2 for model explanation)

## **NOTE**

- 1) Please use shielded twisted-pair cables for wiring to prevent voltage coupling and eliminate electrical noise and interference.
- 2) The shield of shielded twisted-pair cables should be connected to the SHIELD end (terminal marked  $\oplus$ ) of the servo drive.

## <span id="page-33-0"></span>**3.2 Basic Wiring**

### **Figure 3.4 Basic Wiring Schematic of 400W and below models**

For 400W and below models (without built-in regenerative resistor)

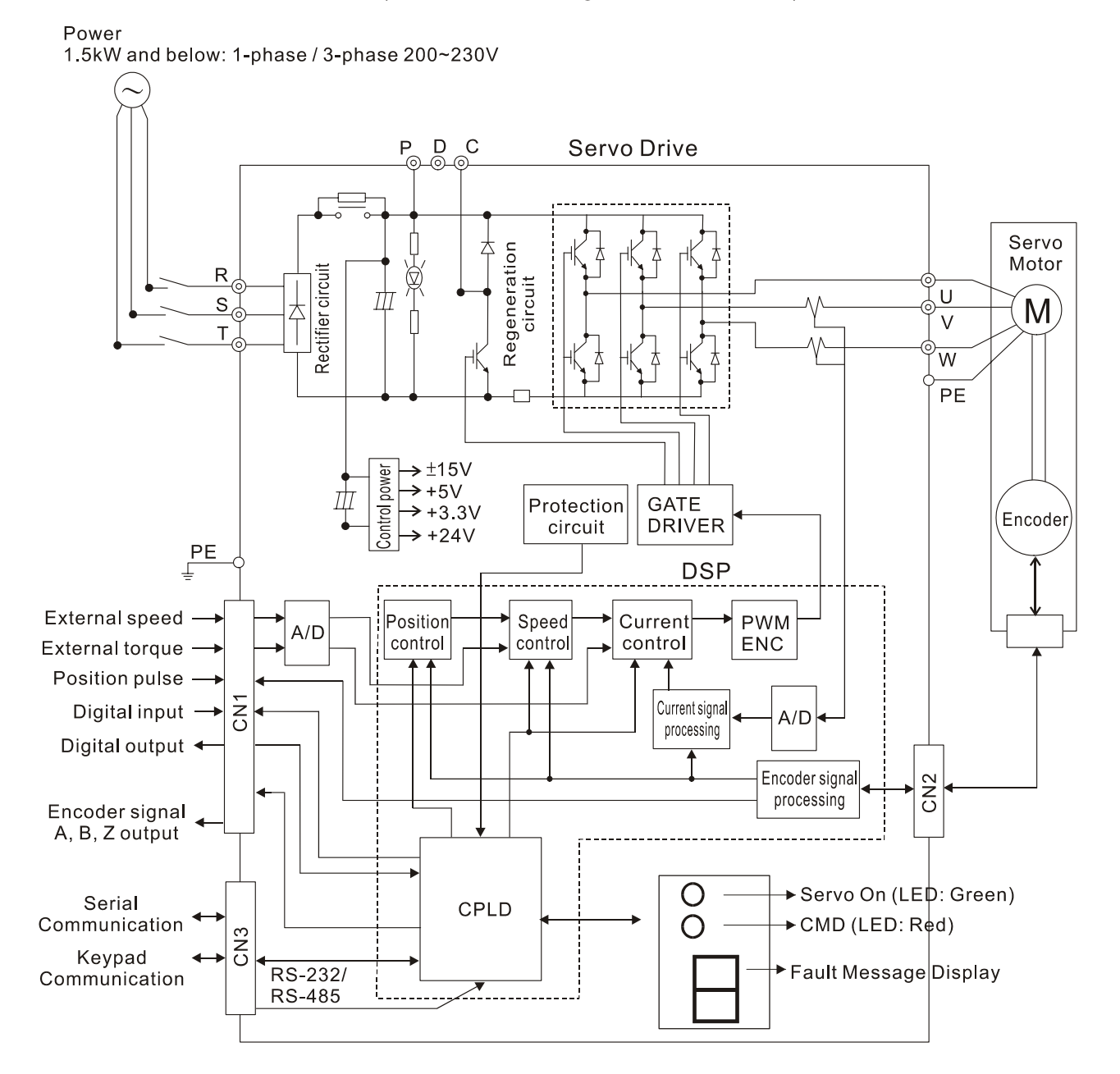

### **Figure 3.5 Basic Wiring Schematic of 750W models**

For 750W and above models (with built-in regenerative resistor)

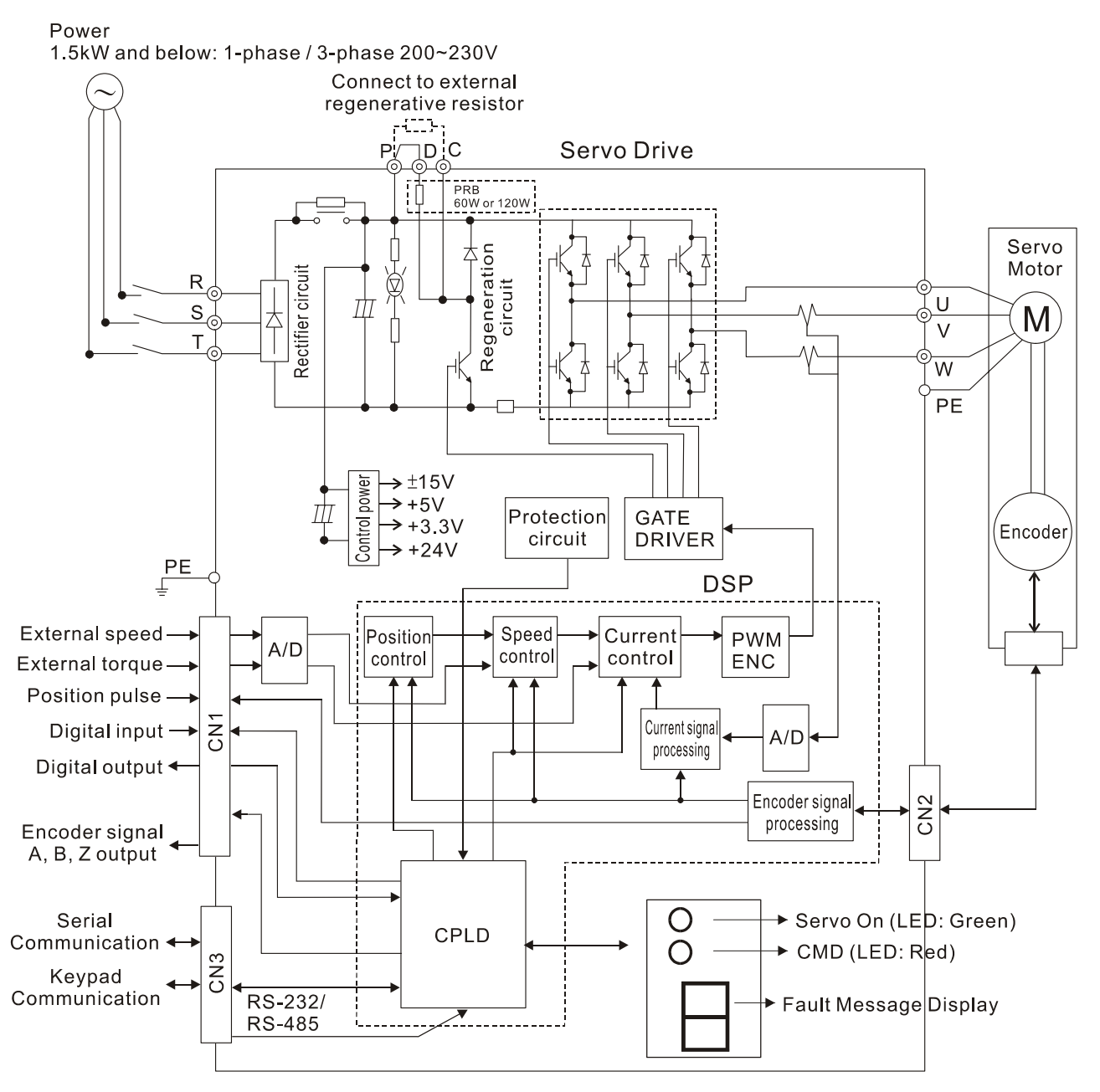

### **Figure 3.6 Basic Wiring Schematic of 1kW and above models**

For 1kW and above models (with built-in regenerative resistor and fan) Power

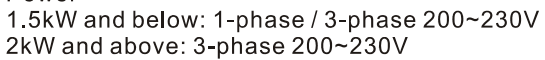

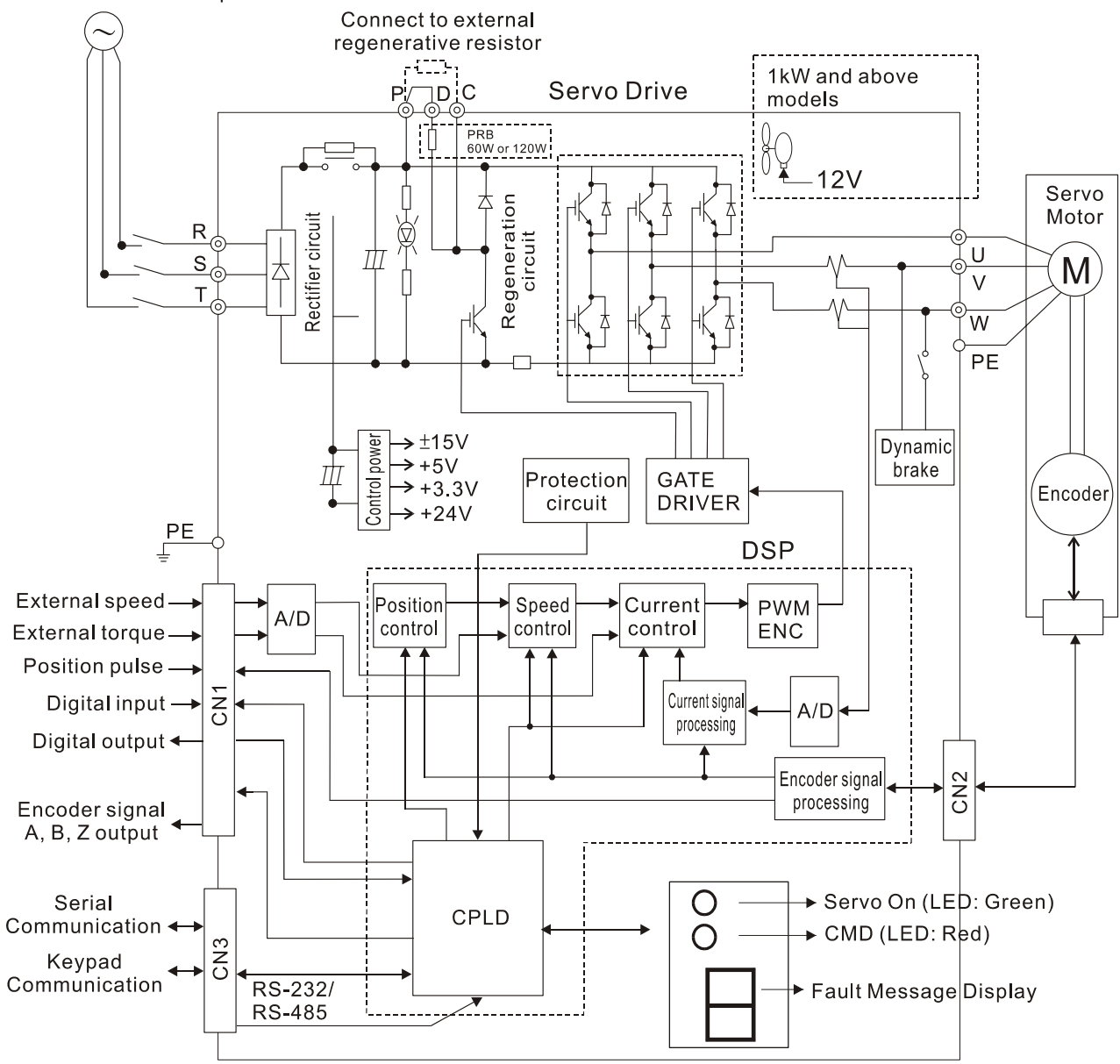
#### **3.3 Input / Output Interface Connector -CN1**

The CN1 Interface Connector provides access to three signal groups:

- i General interface for the analog speed and torque control, encoder reference signal from the motor, open collector and line driver inputs, and reference voltages.
- ii 6 programmable Digital Inputs (DI), can be set via parameters  $P2-10 \sim P2-15$
- iii 3 programmable Digital Outputs (DO), can be set via parameters  $P2-18 \sim P2-20$

A detailed explanation of each group is available in Section 3.3.2, Tables 3.A, 3.B & 3.C.

#### **3.3.1 CN1 Terminal Identification**

**Figure 3.7 The Layout of CN1 Drive Connector:** 

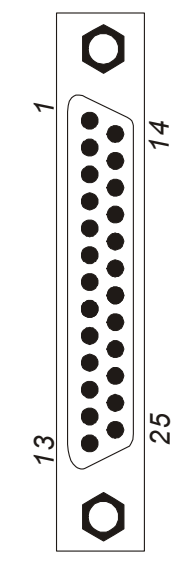

#### **CN1 Terminal Signal Identification**

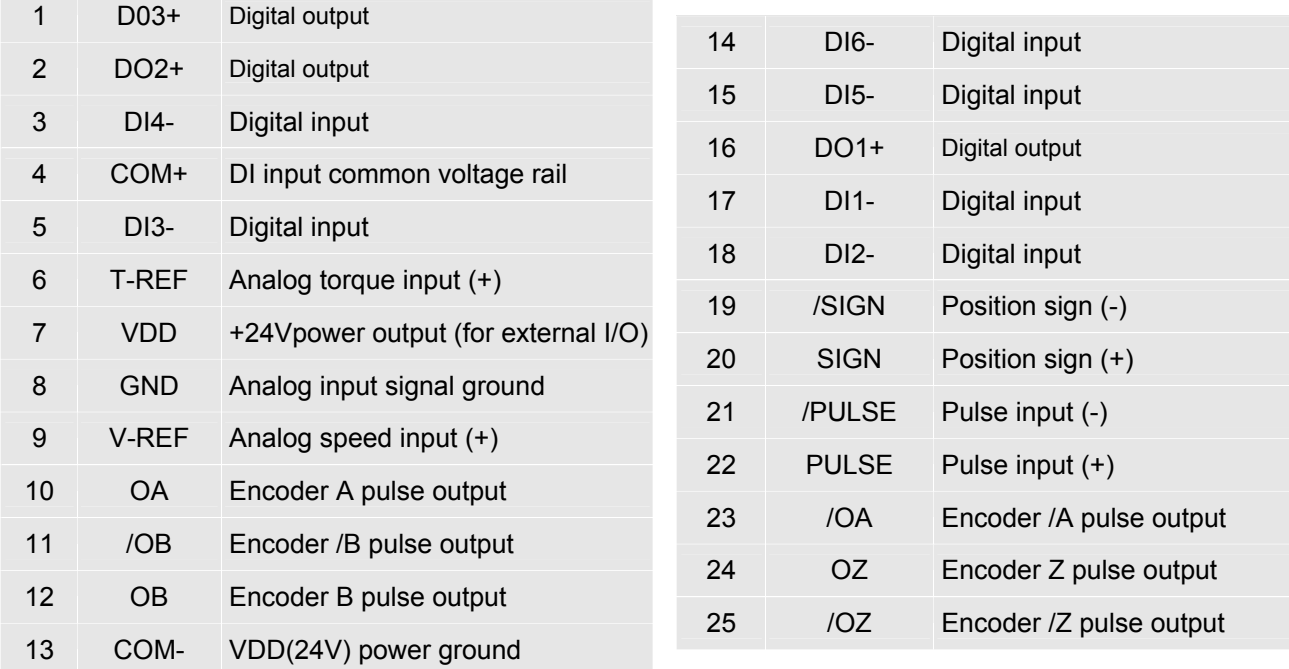

## **NOTE**

1) GND (Pin 8) and COM- (Pin 13) of CN1 connector are independent respectively and do not have connection with the ground terminal outside the servo drive.

## **3.3.2 Signals Explanation of Connector CN1**

The Tables 3.A, 3.B, & 3.C detail the three groups of signals of the CN1 interface. Table 3.A details the general signals. Table 3.B details the Digital Output (DO) signals and Table 3.C details the Digital Input (DI) signals. The General Signals are set by the factory and can not be changed, reprogrammed or adjusted. Both the Digital Input and Digital Output signals can be programmed by the users.

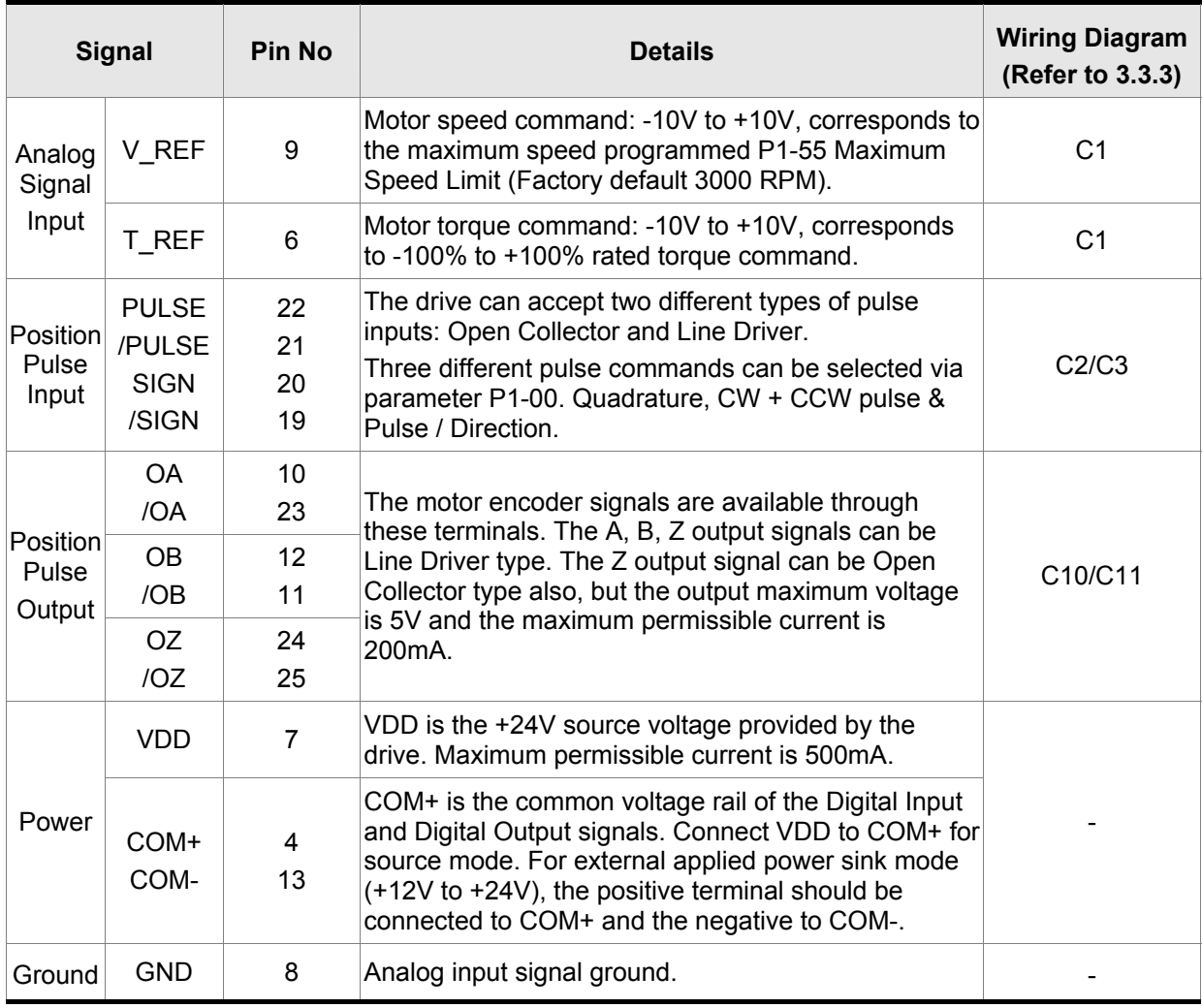

#### **Table 3.A General Signals**

The Digital Input (DI) and Digital Output (DO) have factory default settings which correspond to the various servo drive control modes. (See section 1.5). However, both the DI's and DO's can be programmed independently to meet the requirements of the users.

Detailed in Tables 3.B and 3.C are the DO and DI functions with their corresponding signal name and wiring schematic. The factory default settings of the DI and DO signals are detailed in Table 3.F.

All of the DI's and DO's and their corresponding pin numbers are factory set and nonchangeable, however, all of the assigned signals and control modes are user changeable. For Example, the factory default setting of DO1 (pin 16) is SRDY (servo ready) signal, but it can be assigned to SON (Servo On) signal and vise versa.

The following Tables 3.B and 3.C detail the functions, applicable operational modes, signal name and relevant wiring schematic of the default DI and DO signals.

| DO.<br><b>Signal</b> | <b>Assigned</b><br><b>Control Mode</b> | Pin No.                  | Details <sup>(*1)</sup>                                                                                                    | <b>Wiring Diagram</b><br>(Refer to 3.3.3) |
|----------------------|----------------------------------------|--------------------------|----------------------------------------------------------------------------------------------------|-------------------------------------------|
|                      |                                        | ٠                        |                                                                                                    |                                           |
| <b>SRDY</b>          | <b>ALL</b>                             | 16<br>(DO1)              | SRDY is activated when the servo drive is<br>ready to run. All fault and alarm conditions, if<br>present, have been cleared.                                                                                                    | C4/C5/C6/C7                               |
| SON                  | ALL                                    | $\overline{\phantom{a}}$ | SON is activated when control power is<br>applied to the servo drive. The drive may or<br>may not be ready to run as a fault / alarm<br>condition may exist.<br>Servo ON (SON) is "ON" with control power<br>applied to the servo drive, there may be a fault<br>condition or not. The servo is not ready to run.<br>Servo ready (SRDY) is "ON" where the servo<br>is ready to run, NO fault / alarm exists. |                                           |
| <b>ZSPD</b>          | <b>ALL</b>                             | $\overline{2}$<br>(DO2)  | ZSPD is activated when the drive senses the<br>motor is equal to or below the Zero Speed<br>Range setting as defined in parameter P1-38.<br>For Example, at default ZSPD will be activated<br>when the drive detects the motor rotating at<br>speed at or below 10 rpm. ZSPD will remain<br>activated until the motor speed increases<br>above 10 RPM.                                                       |                                           |
| <b>TSPD</b>          | <b>ALL</b>                             |                          | TSPD is activated once the drive has detected<br>the motor has reached the Target Rotation<br>Speed setting as defined in parameter P1-39.<br>TSPD will remain activated until the motor<br>speed drops below the Target Rotation Speed.                                                                                                    |                                           |
| <b>TPOS</b>          | P                                      |                          | When the drive is in P mode, TPOS will be<br>activated when the position error is equal and<br>below the setting value of P1-54.                                                                                                    |                                           |
| <b>TQL</b>           | <b>ALL</b>                             |                          | TQL is activated when the drive has detected<br>that the motor has reached the torques limits<br>set by either the parameters $P1-12 \sim P1-14$ .                                                                                                    |                                           |
| <b>ALRM</b>          | <b>ALL</b>                             | 1<br>(DO3)               | ALRM is activated when the drive has<br>detected a fault condition. (However, when<br>Reverse limit error, Forward limit error,<br>Emergency stop, Serial communication error,<br>and Undervoltage these fault occur, WARN is<br>activated first.)                                                                                                    |                                           |
| <b>BRKR</b>          | <b>ALL</b>                             |                          | BRKR is activated actuation of motor brake.                                                                                                    |                                           |
| <b>OLW</b>           | <b>ALL</b>                             |                          | OLW is activated when the servo drive has<br>detected that the motor has reached the<br>output overload level set by parameter P2-37.                                                                                                    |                                           |

**Table 3.B DO Signals** 

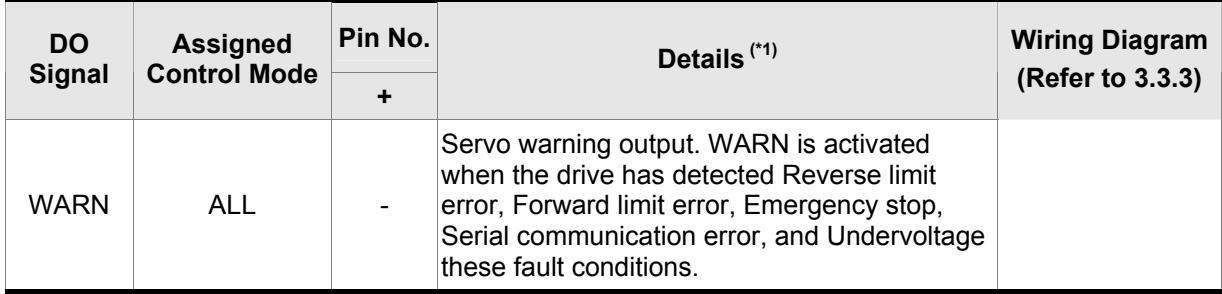

**Footnote \*1:** The "state" of the output function may be turned ON or OFF as it will be dependant on the settings of P2-10~P2-15.

#### **Table 3.C DI Signals**

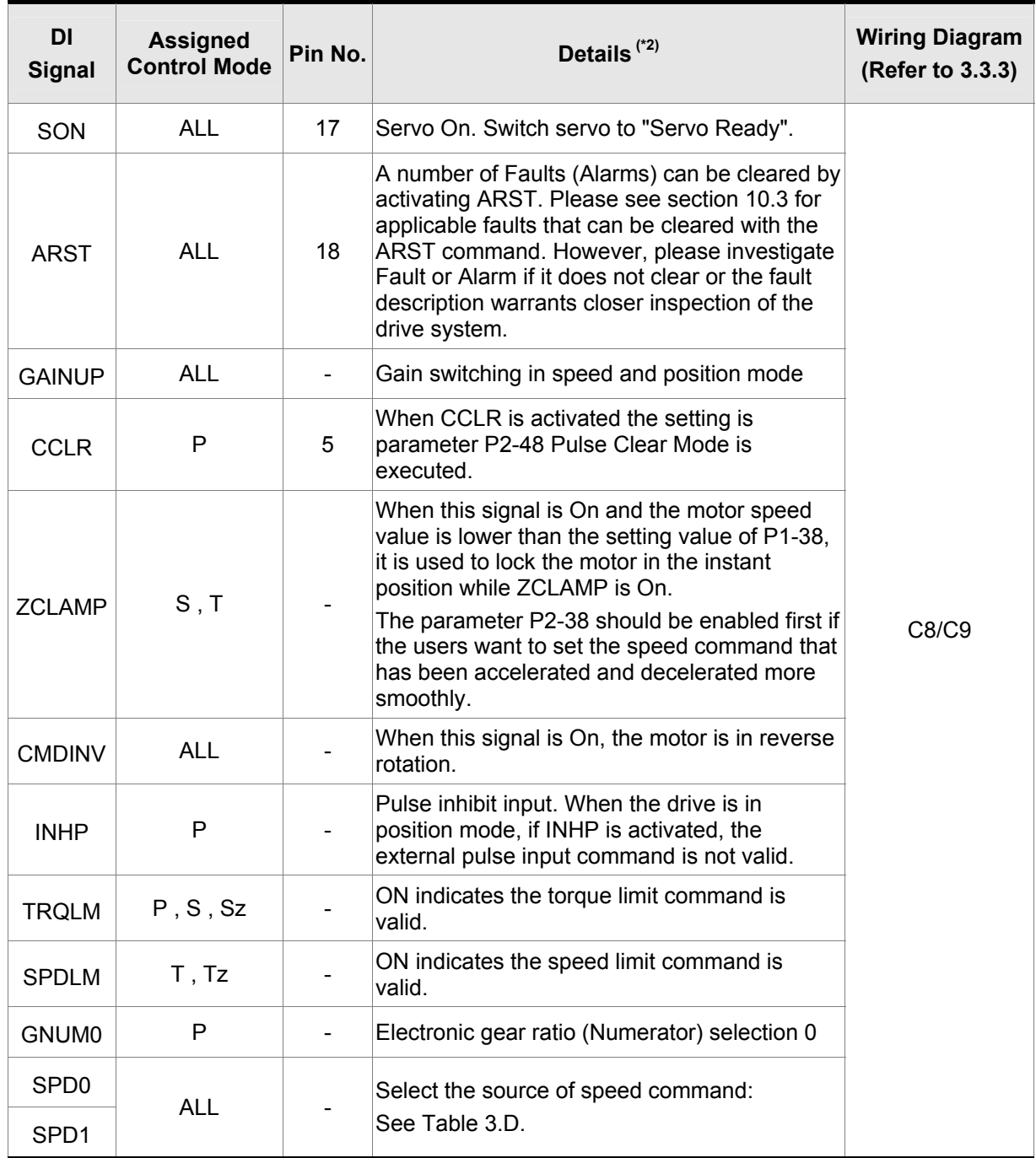

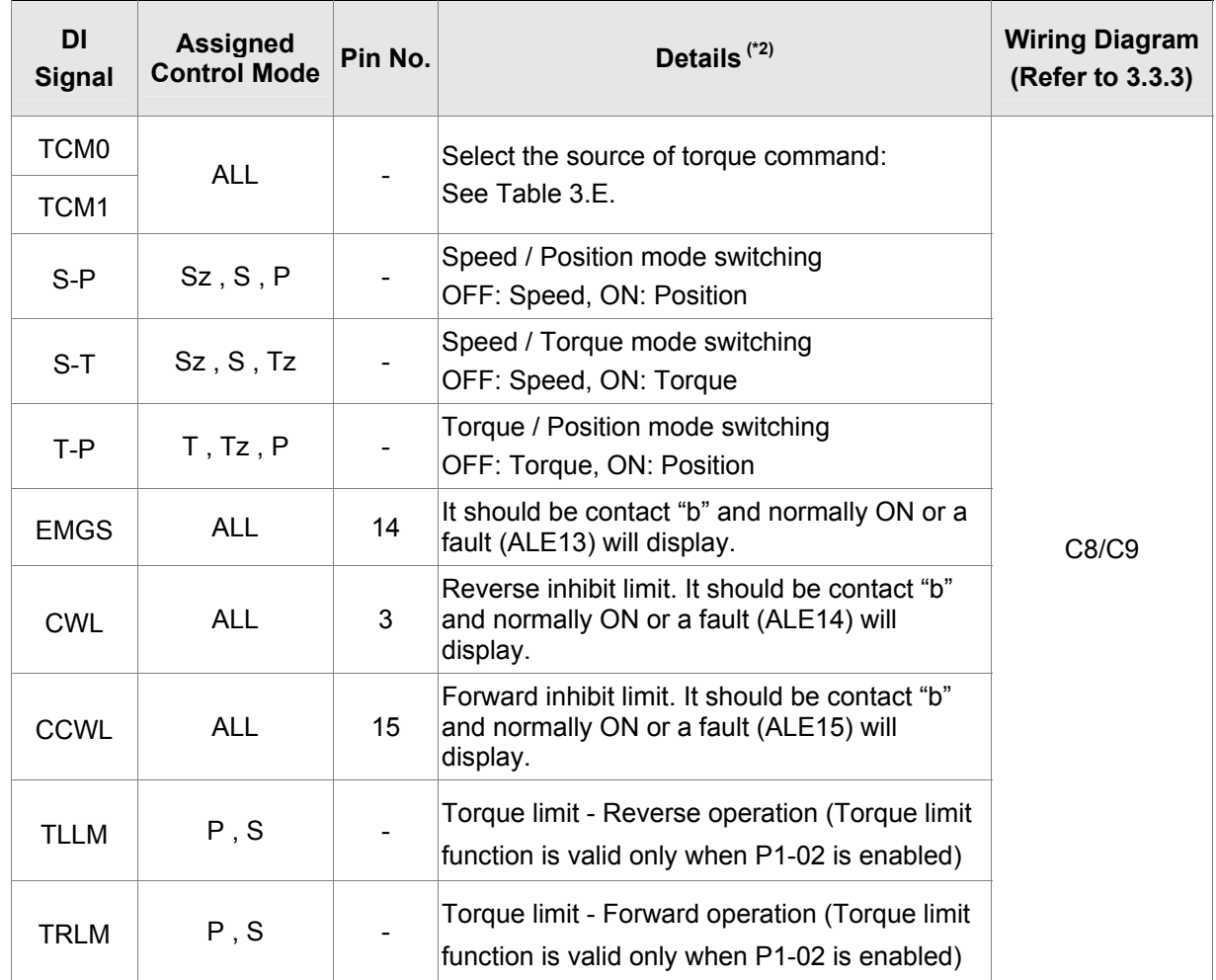

**Footnote \*2:** The "state" of the input function may be turned ON or OFF as it will be dependant on the settings of P2-18~P2-20.

#### **Table 3.D Source of Speed Command Table 3.E Source of Torque Command**

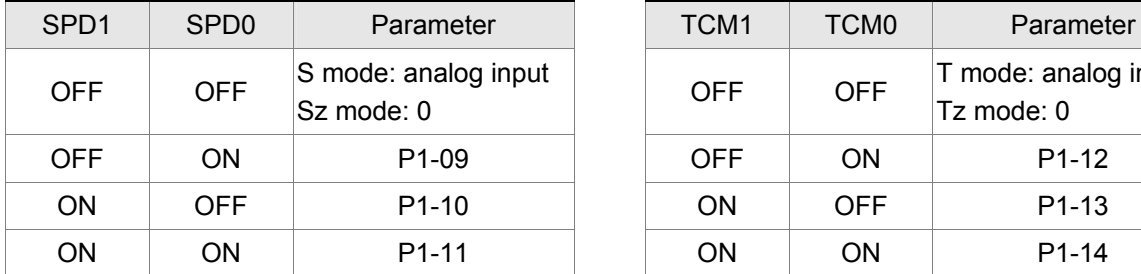

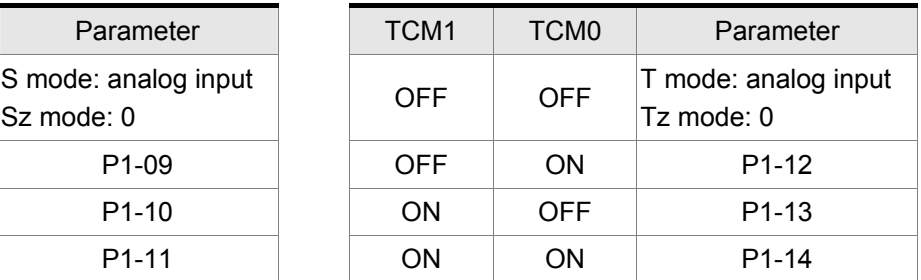

The user-defined DI and DO signals are defined via parameters P2-10 to P2-15 and P2-18 to P2-20. Please refer to the following Table 3.F for the settings. Although the content of the Table 3.F does not provide more information than the Table 3.B and Table 3.C above, as each control mode is separated and listed in different row, it is easy for the users to view and can avoid confusion. However, the Pin number of each signal can not be displayed in the Table 3.F.

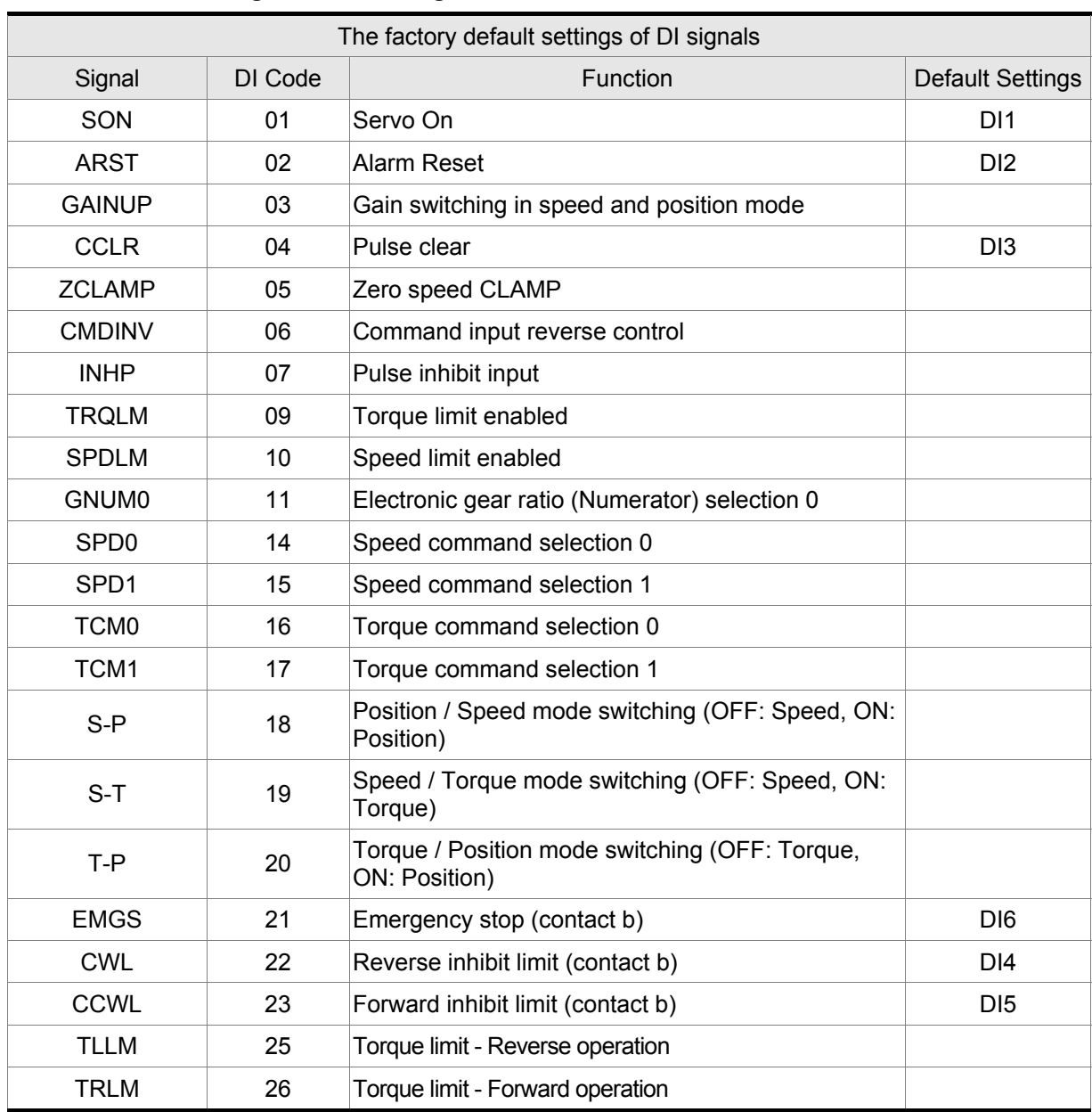

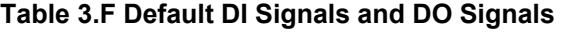

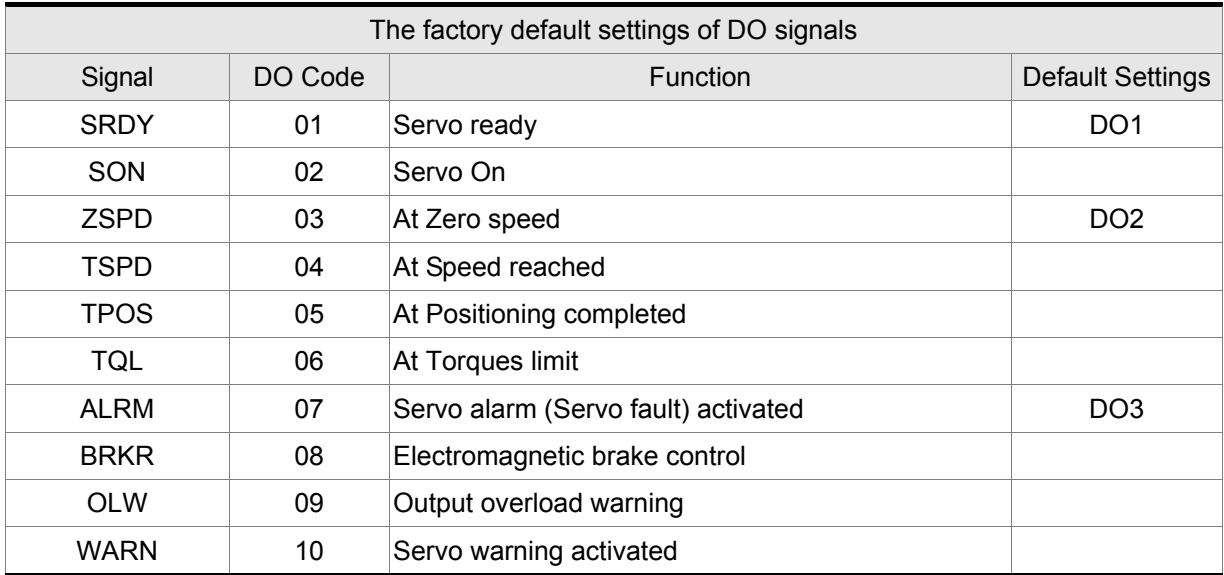

### **3.3.3 User-defined DI and DO signals**

If the default DI and DO signals could not be able to fulfill the users' requirements, there are still userdefined DI and DO signals. The setting method is easy and they are all defined via parameters. The user-defined DI and DO signals are defined via parameters P2-10 to P2-15 and P2-18 to P2-20.

Please refer to the following Table 3.G for the settings.

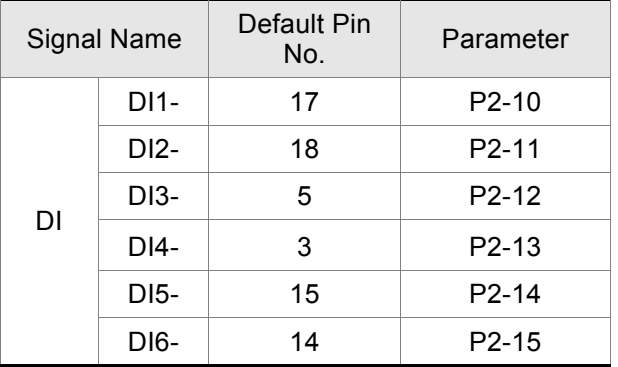

| ame  | Default Pin<br>No. | Parameter          | <b>Signal Name</b> |        | Default Pin<br>No. | Parameter |
|------|--------------------|--------------------|--------------------|--------|--------------------|-----------|
| DI1- | 17                 | $P2-10$            |                    | DO1+   | 16                 | $P2-18$   |
| DI2- | 18                 | P <sub>2</sub> -11 | DO                 | $DO2+$ |                    | $P2-19$   |
| DI3- | 5                  | P <sub>2</sub> -12 |                    | DO3+   |                    | P2-20     |

**Table 3.G User-defined DI and DO signals** 

DI signal:

For example: If the users want to set DI1 to be servo on, it only needs to set the value of parameter P2- 10 to 101 (refer to chapter 7).

# **NOTE**

1) 14~17: Single control mode;18~20: Dual control mode; 0: Input function disabled

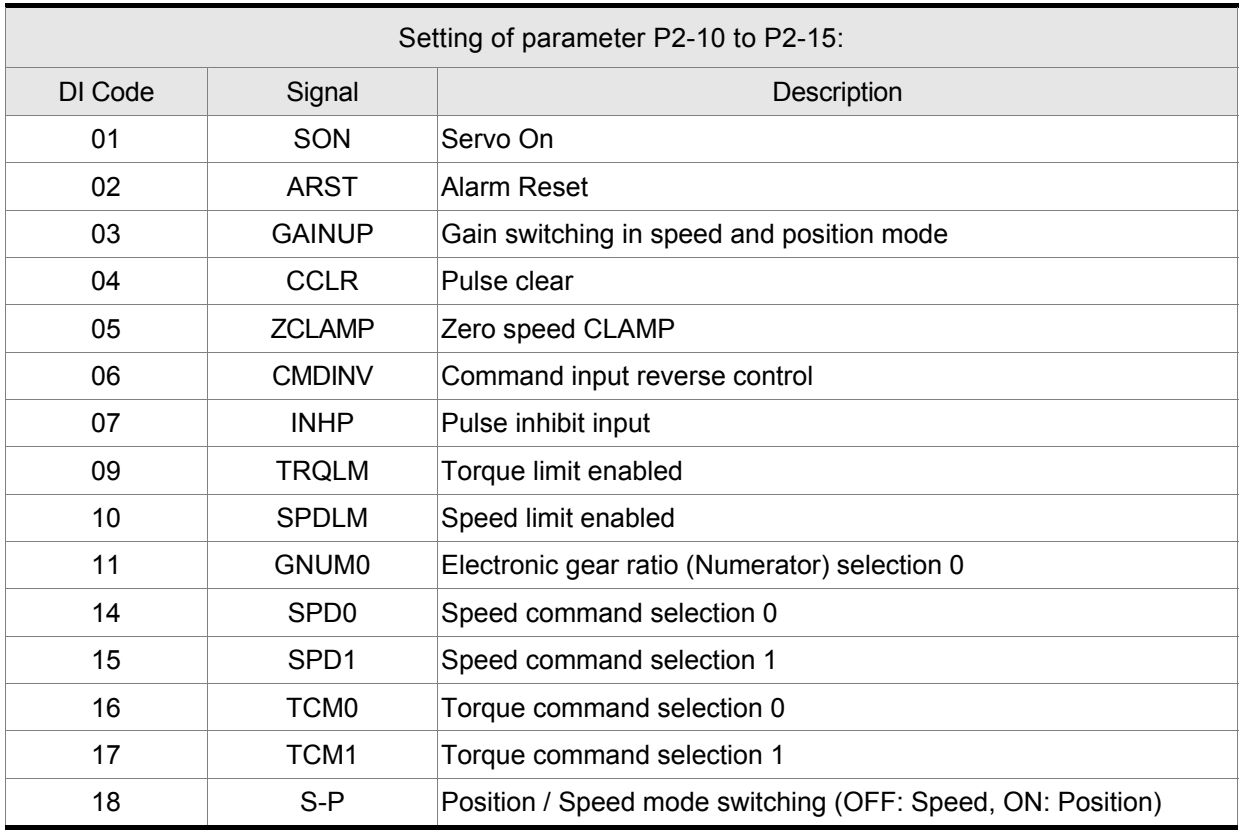

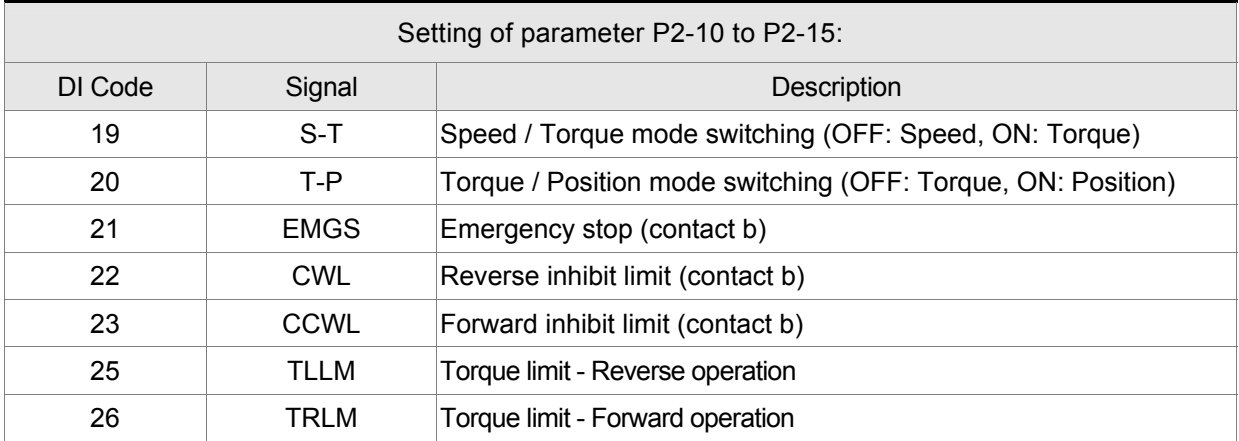

#### DO signal:

For example: If the users want to set DO1 to be servo ready, it only needs to set the value of parameter P2-18 to 101 (refer to chapter 7).

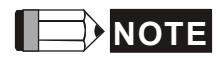

1) 0: Output function disabled

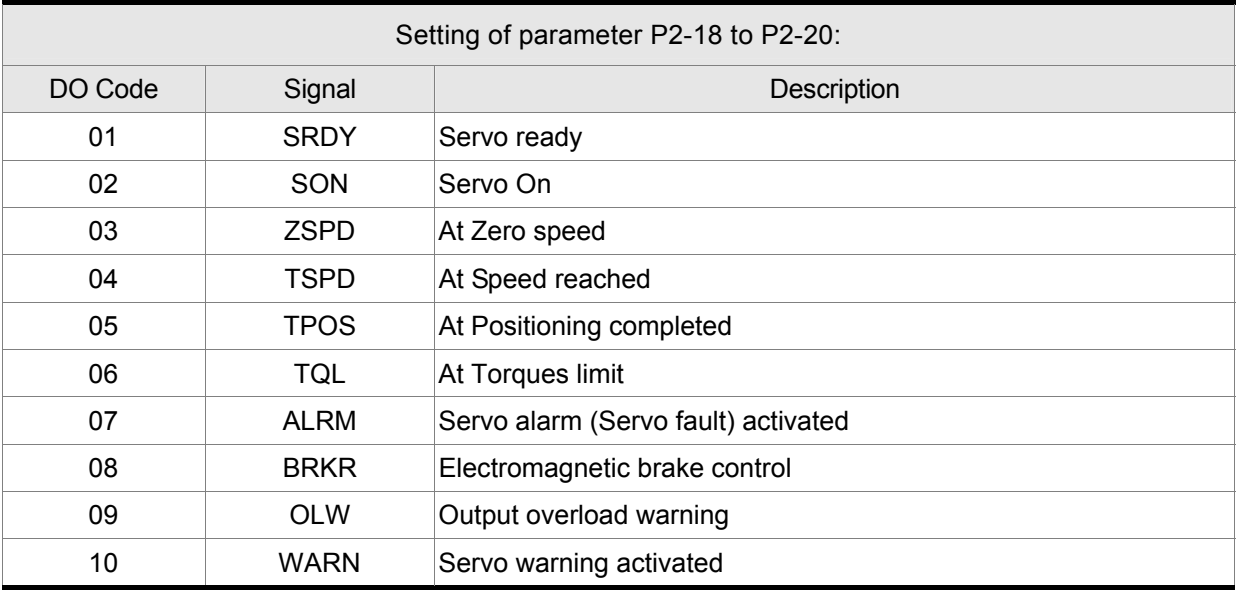

#### **3.3.4 Wiring Diagrams of I/O Signals (CN1)**

The valid voltage range of analog input command in speed and torque mode is -10V ~+10V.

The command value can be set via relevant parameters.

C1: Speed / Torque analog signal input

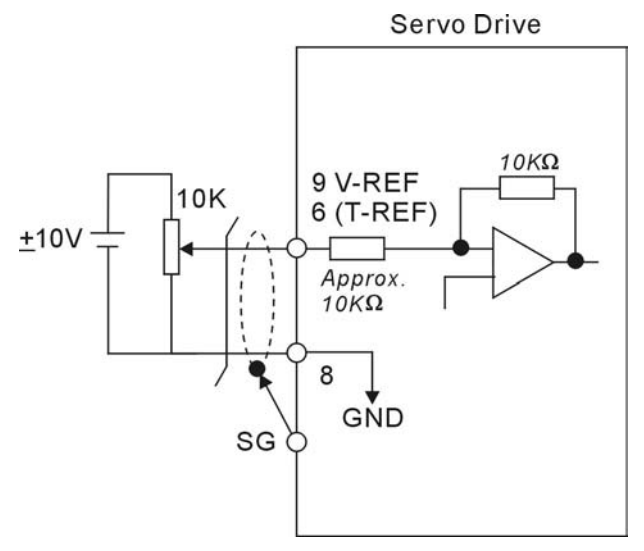

There are two kinds of pulse inputs, Line driver input and Open-collector input. Max. input pulse frequency of Line driver input is 500kpps and max. input pulse frequency of Open-collector input is 200kpps.

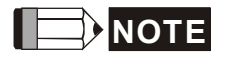

- **NOTE** 1) In order to protect the internal circuit, when using open collector input, please ensure to connect one 1 ~ 2 K $\Omega$  current limit resistor before Pin 19(/SIGN) and Pin 21(/PULSE) respectively (Please refer to the wiring diagram on next page).
	- 2) For the specifications of connected current limit resistor, please refer to the table below:

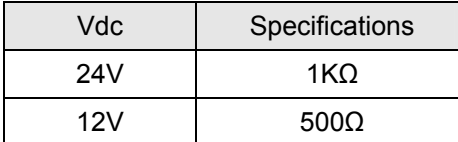

Equation:  $\frac{\sqrt{a}C}{100+R} \approx 20mA$  $\frac{\mathsf{Vdc} - 2}{\mathsf{100} + R}$  ≅ −

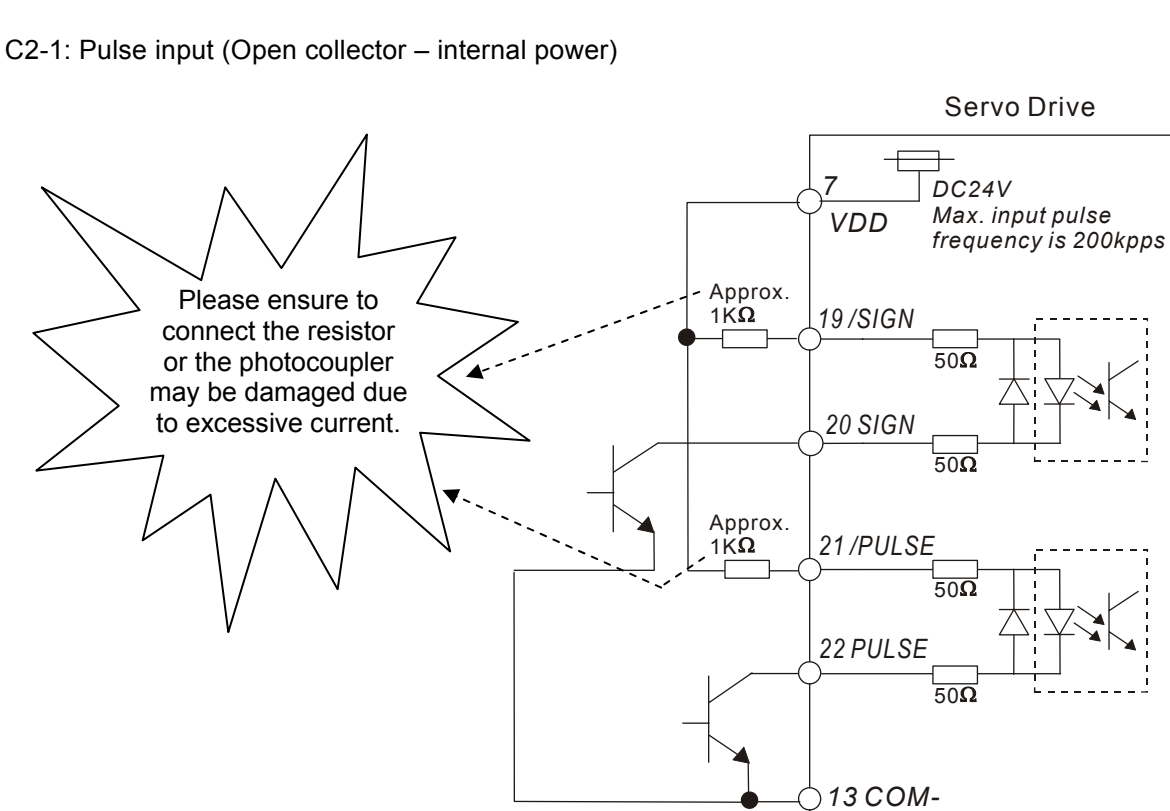

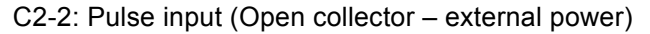

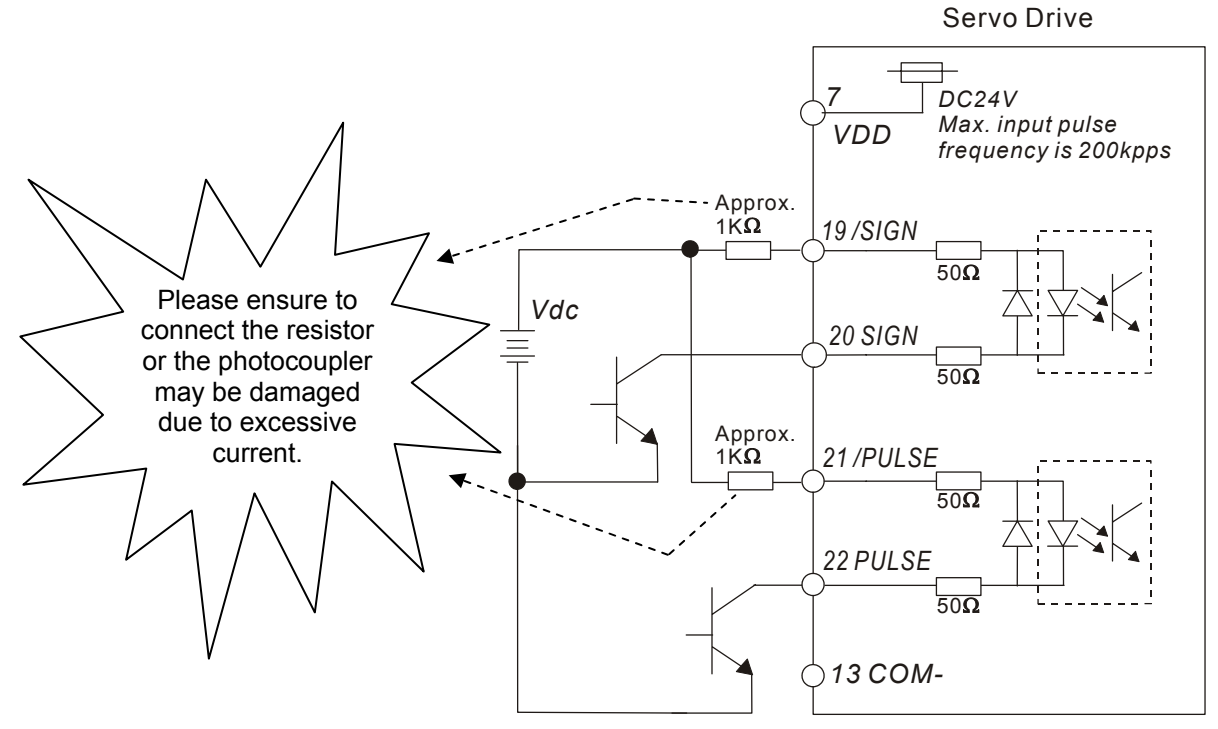

#### *Chapter 3 Connections and Wiring*|*ASDA-B Series*

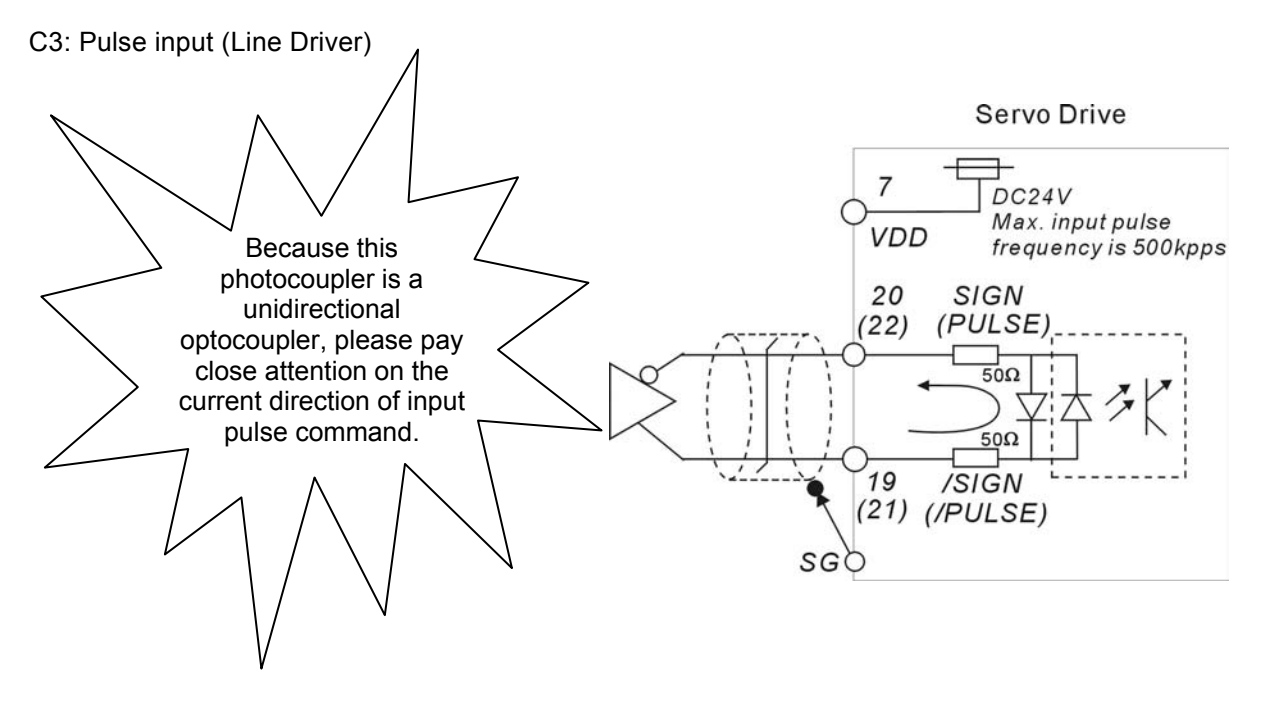

Be sure to connect a diode when the drive is applied to inductive load.

(Continuous maximum current: 40mA, Instantaneous peak current: max. 100mA) C4: Wiring of DO signal, for the use of internal power supply, general load

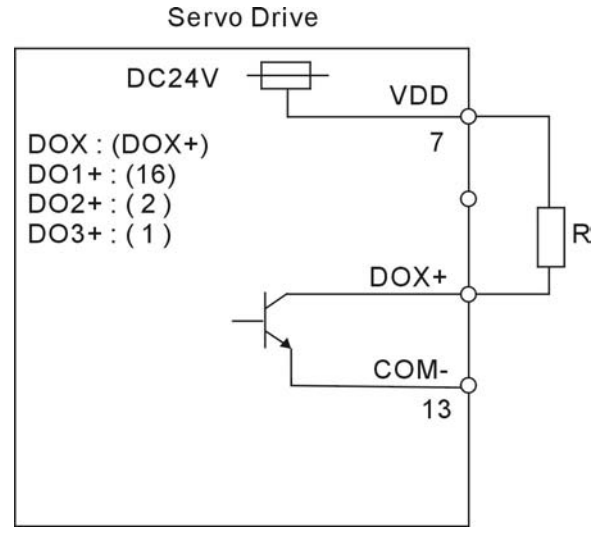

C5: Wiring of DO signal, for the use of internal power supply, inductive load

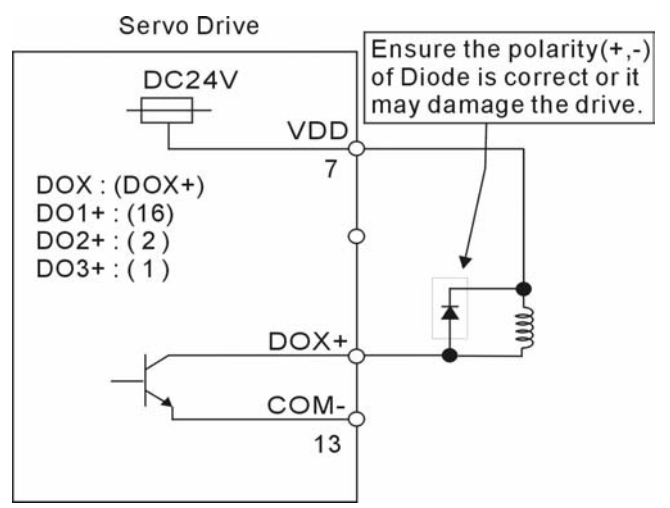

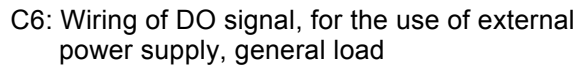

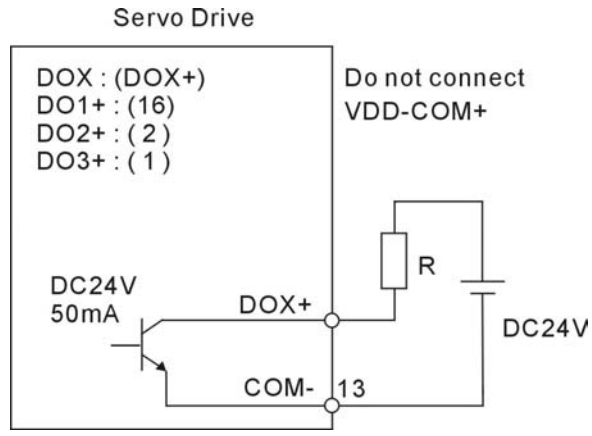

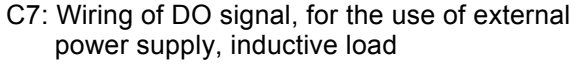

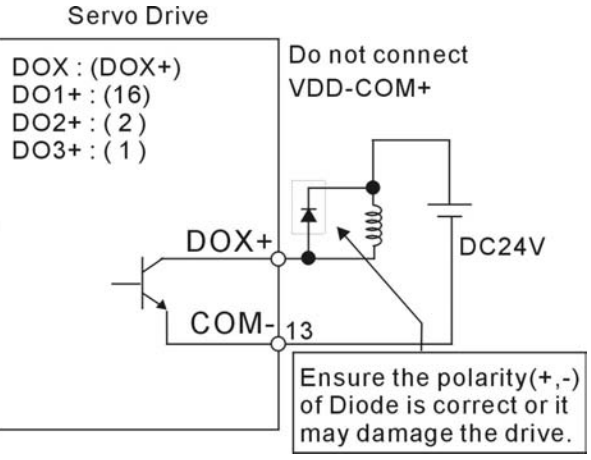

Use a relay or open-collector transistor to input signal. NPN transistor with multiple emitter fingers (SINK Mode)

C8: Wiring of DI signal, for the use of internal power supply

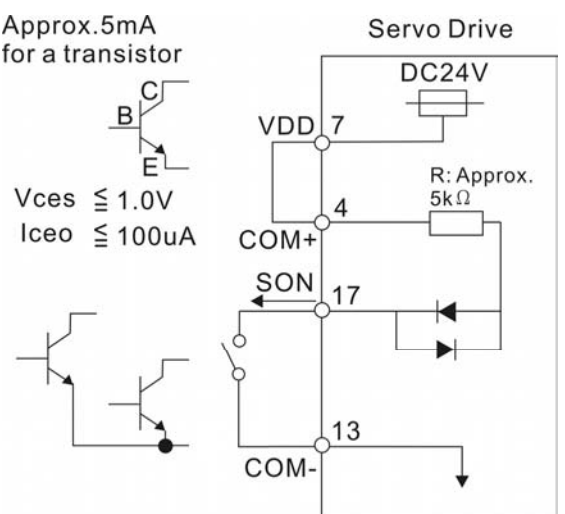

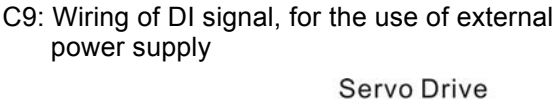

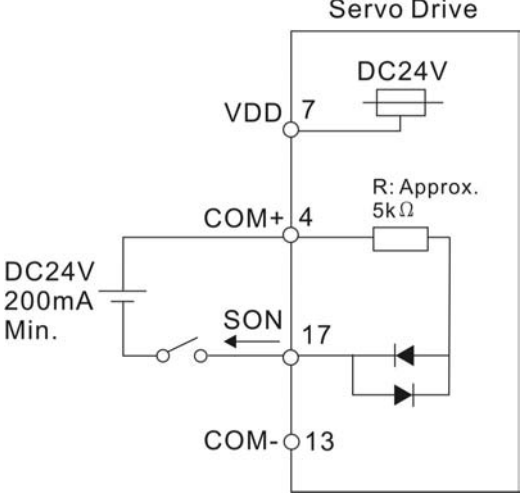

PNP transistor with multiple emitter fingers (SOURCE Mode)

C10: Wiring of DI signal, for the use of internal power supply

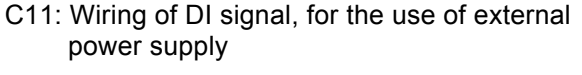

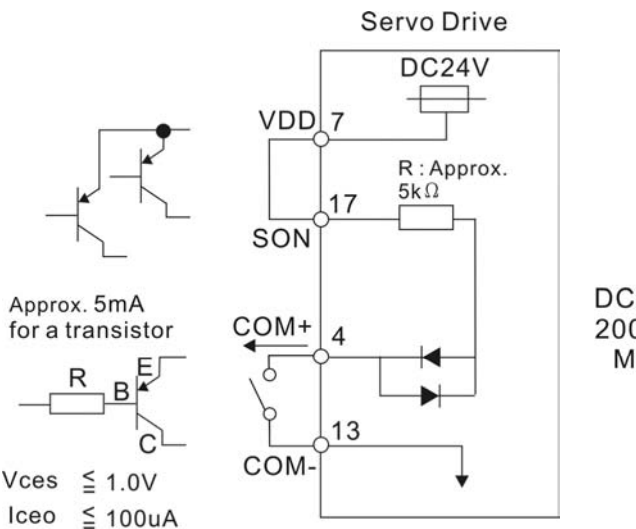

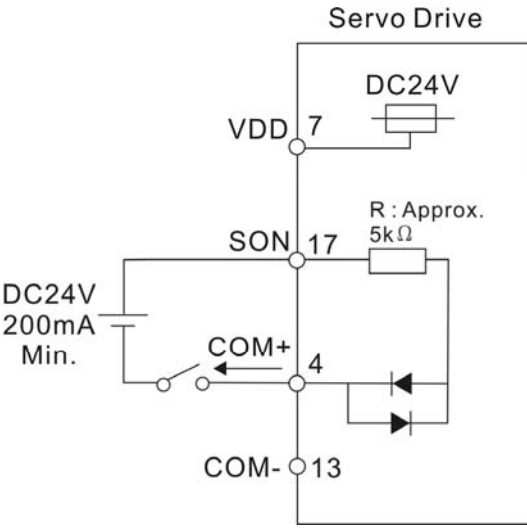

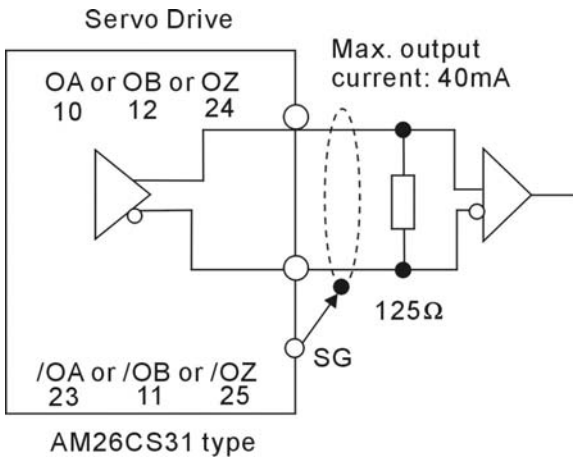

C12: Encoder output signal (Line driver) C13: Encoder output signal (Photocoupler)

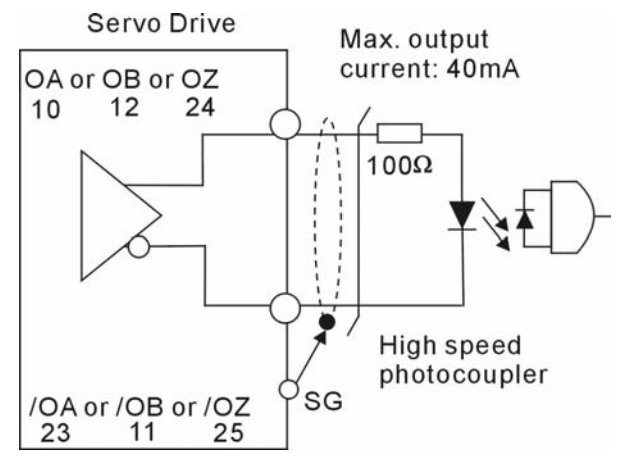

#### **3.4 Encoder Connector CN2**

Integrated within the servo motor is an incremental encoder with 2,500PPR and commutation signal.

When power is first applied to the servo drive, control algorithms detect the motor's rotor position through imbedded sensors in the motor within 500msec approximately.

Feedback to the amplifier of the UVW signals for commutation is via the ABZ encoder signal wires. Following rotor position sensing the amplifier automatically switches to encoding for commutation control.

The 2500PPR encoder is automatically multiplied to 10000PPR by X4 logic for increased control accuracy.

**Figure 3.8 The layout of CN2 Drive Connector:** 

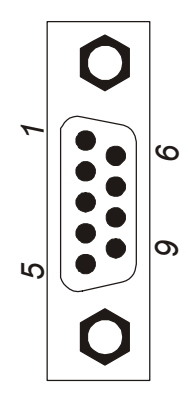

## **CN2 Terminal Signal Identification**

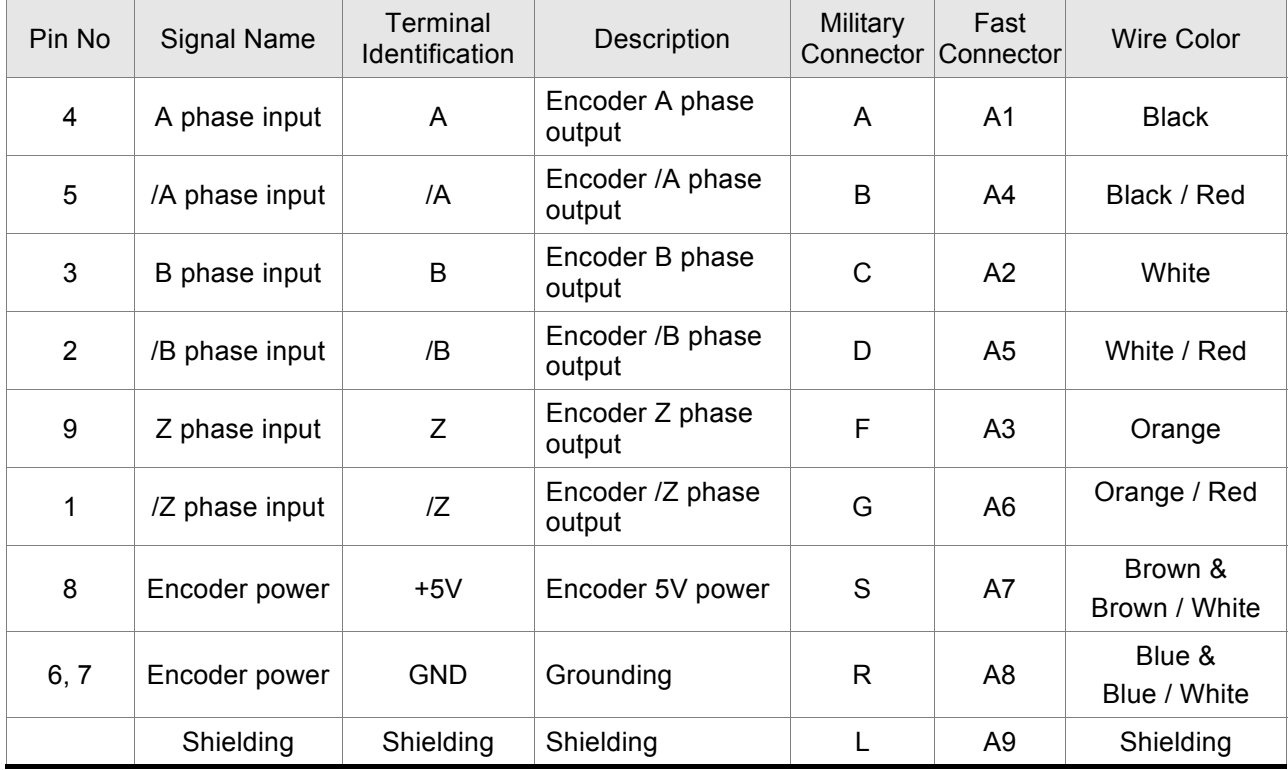

#### **3.5 Serial Communication Connector CN3**

#### **3.5.1 CN3 Terminal Layout and Identification**

The servo drive can be connected to a PC or controller via a serial communication connector. The users can operate the servo drive through PC software supplied by Delta (contact to the dealer/distributor).

The communication connector/port of Delta servo drive can provide two common serial communication interfaces: RS-232, and RS-485 connection. RS-232 is mostly be used but is somewhat limited. The maximum cable length for an RS-232 connection is 15 meters (50 feet). Using RS-485 interface can allow longer distance for transmission and support multiple drives to be connected simultaneously.

#### **Figure 3.9 The layout of CN3 Drive Connector:**

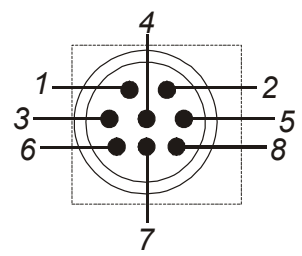

CN3 Drive Connector

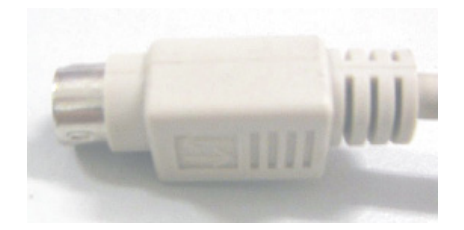

#### **CN3 Terminal Signal Identification**

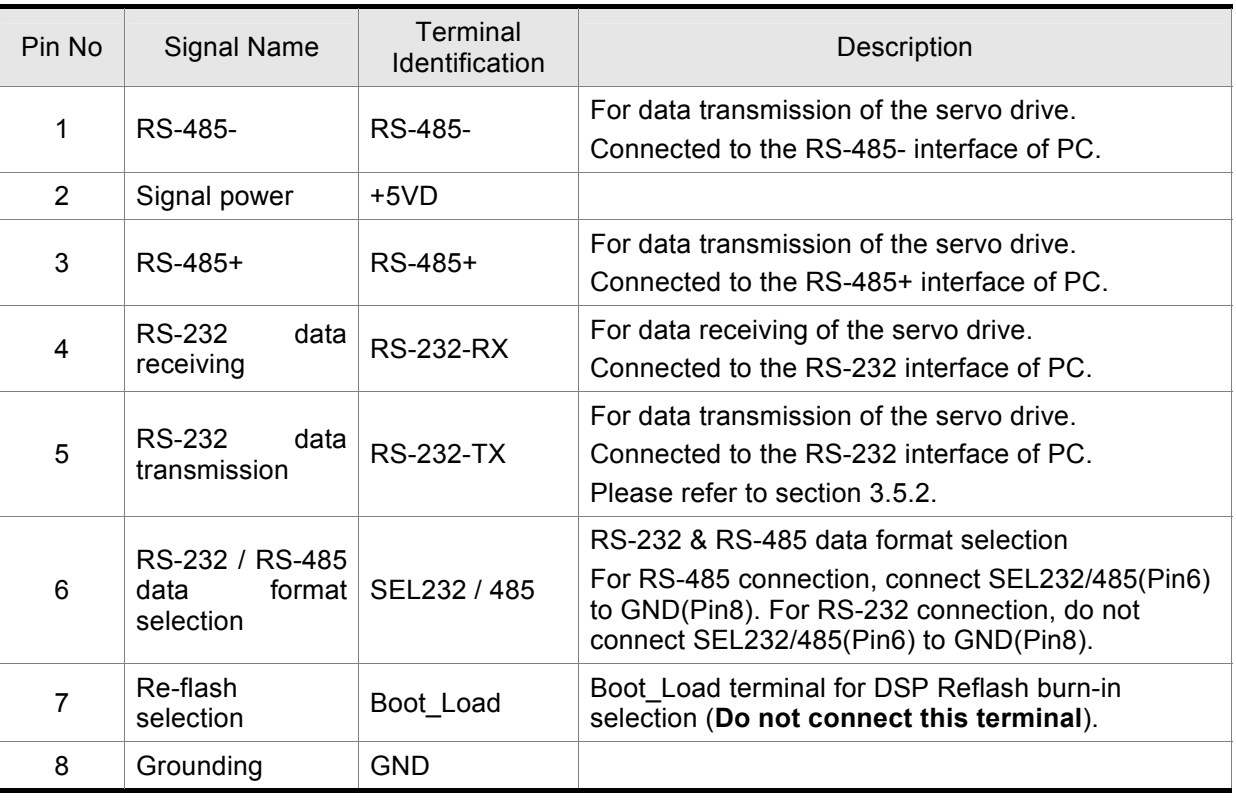

## **NOTE**

1) In order to avoid the communication error, if the users use their own communication connector,

ensure the circuit between the connector case and all pins is not closed.

2) When using RS-232 communication, the user can use the communication cable provided by Delta PLC directly. (The PLC communication cable is compatible with all Delta Servo systems for the users' convenience)

#### **3.5.2 Connection between PC/Keypad and Connector CN3**

- $\circled{0}$   $\circledR$   $^{\circledR}$   $1 \rightarrow 2$  $\circledcirc$   $\circled{3}$   $\circledR$   $^{\circledR}$  $\circledS$   $\circledS$ CN3 Drive Connector PC or Notebook
- Connection between Keypad and CN3

■ Connection between PC and CN3

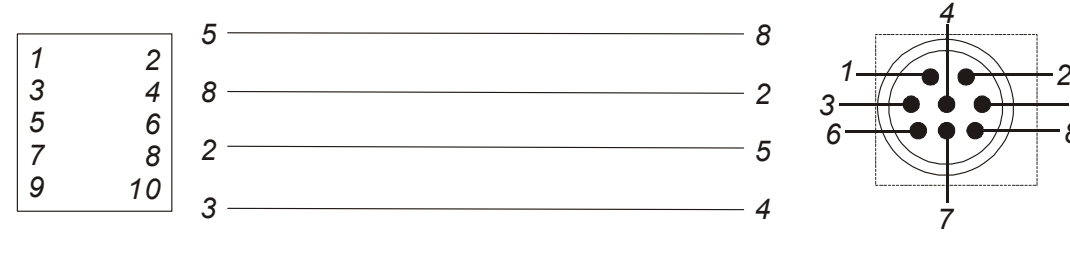

KEYPAD

CN3 Drive Connector

#### **3.6 Standard Connection Example**

#### **3.6.1 Position Control Mode**

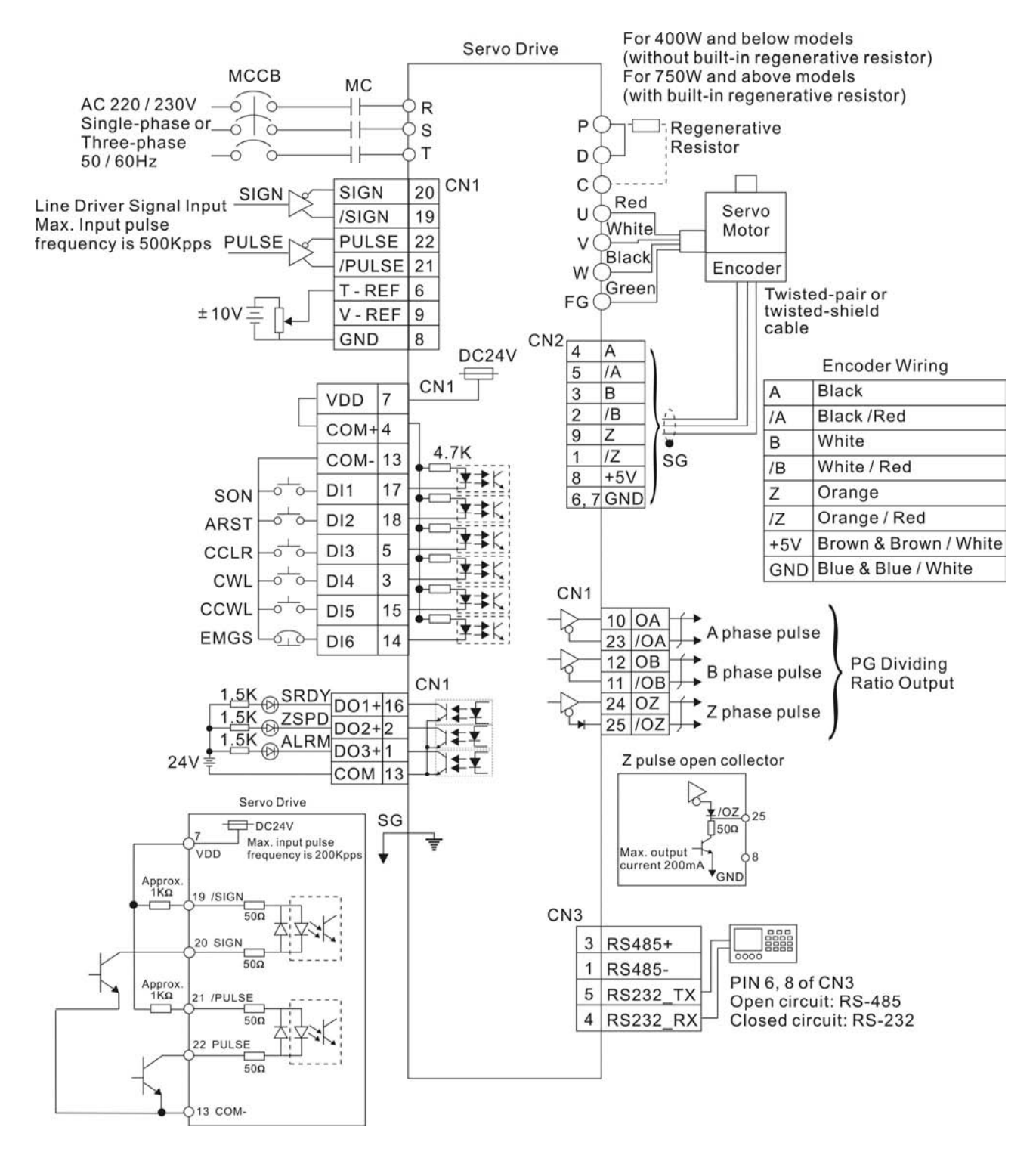

#### **3.6.2 Speed Control Mode**

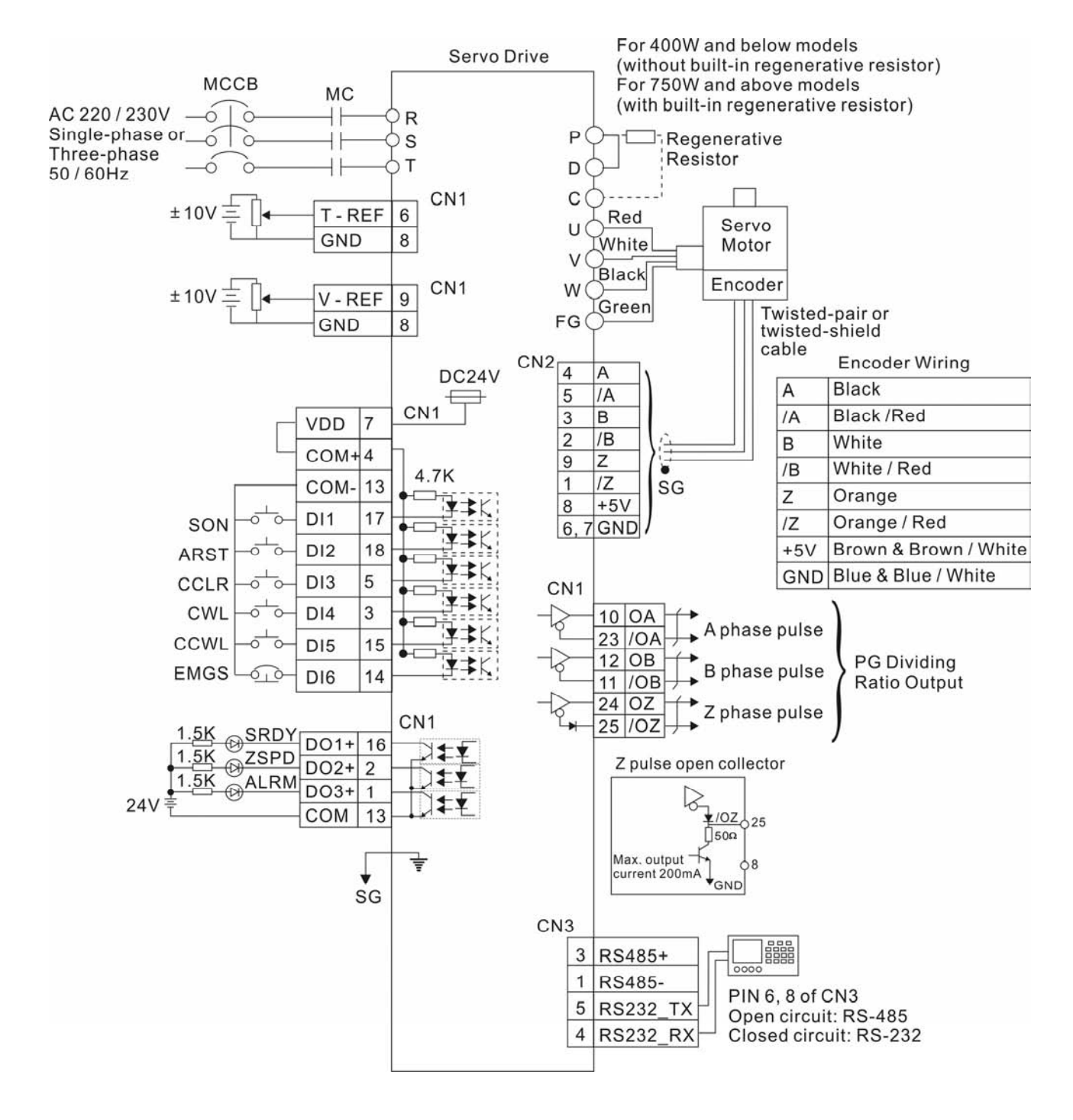

### **3.6.3 Torque Control Mode**

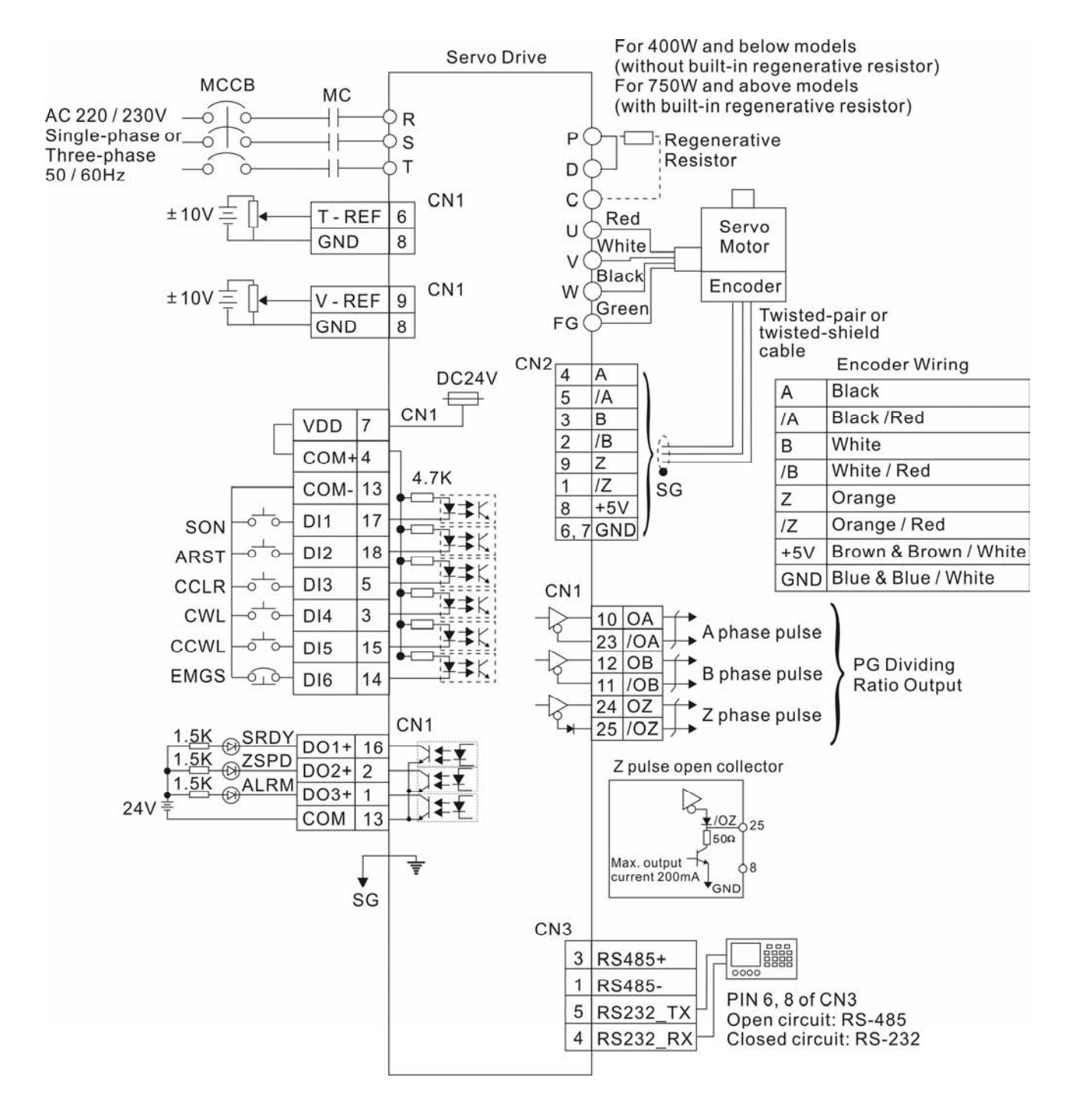

This chapter describes the basic operation of the digital keypad and the features it offers.

There are several modes of operation:

Monitor, Parameter, Parameter Setting, Save, Write and Fast Edit Mode.

In **Monitor mode**, users can display the monitor status. In **Parameter mode**, users can display and view the parameter name, unit and setting value, and also can navigate in parameter groups. In **Parameter Setting mode**, users can edit and change the parameter setting value. In **Save mode**, it allows users to save the parameters stored in PC or the servo drive into the digital keypad. In **Write mode**, it allows users to write the parameters out of the digital keypad and restored in the servo drive. Please note that the status monitor function of the servo drive is disabled and the LED indicators on the digital keypad are invalid at this time when in **Save mode** and **Write mode**. In **Fast Edit mode**, users can edit the parameters more quickly. Also, static and dynamic auto-tuning is also provided in this mode.

If users desire to upgrade the firmware version of the digital keypad, please open the rear case of the keypad and turn the switch to BOOTLOAD. Then, execute the PC program and the firmware will be upgraded. For the keypad parameters and fault messages (Alarm codes), please refer to Chapter 7 and Chapter 10.

#### **4.1 ASD-PU-01A**

#### **4.1.1 Description of Digital Keypad ASD-PU-01A**

The digital keypad includes the ASD-PU-01A display panel and function keys. The Figure 4.1 shows all of the features of the ASD-PU-01A digital keypad and an overview of their functions.

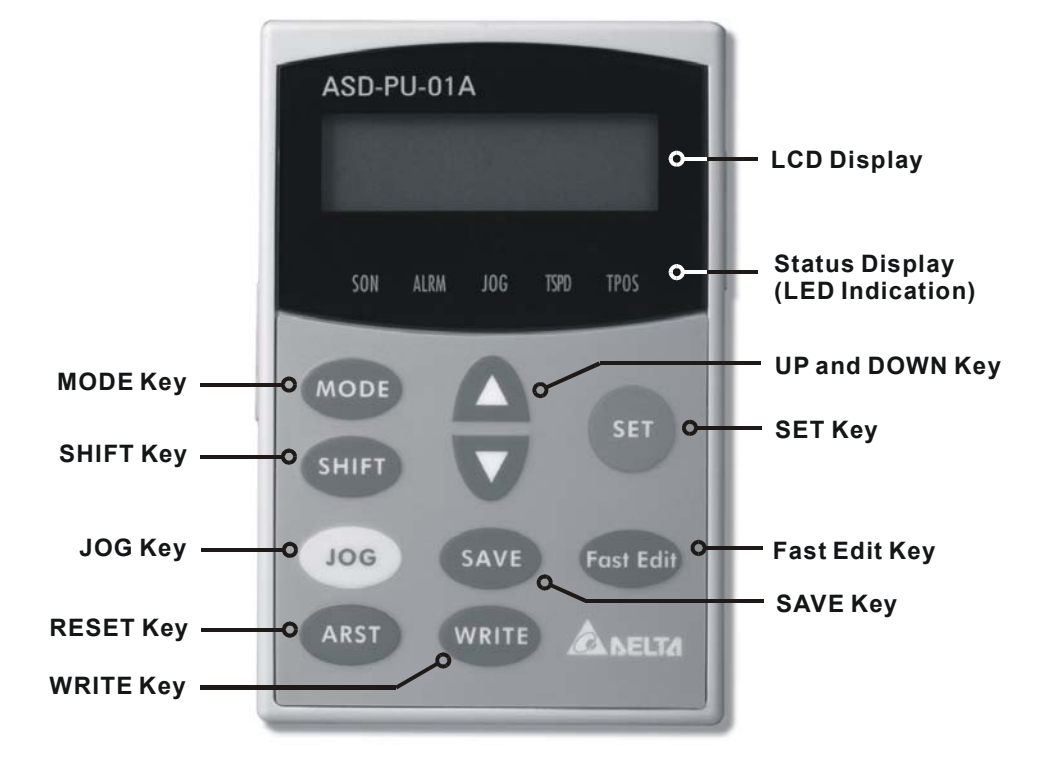

#### *Chapter 4 Display and Operation*|*ASDA-B Series*

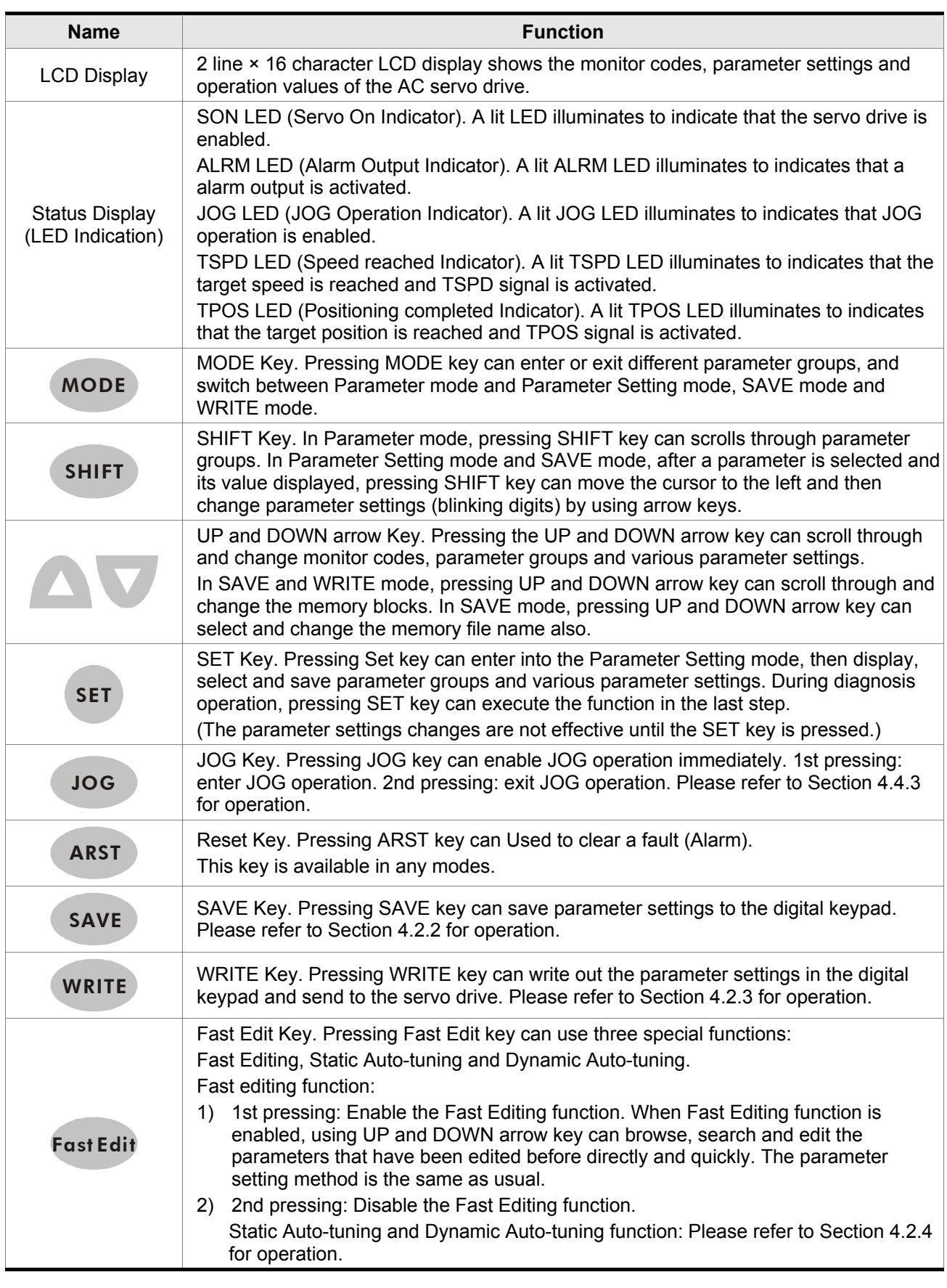

**NOTE** III

<sup>1)</sup> The functions of MODE, SHIFT, UP and DOWN, and SET keys are the same as the function keys of ASDA-A series servo drive.

#### **4.1.2 Display Flowchart**

#### **Monitor Mode, Parameter Mode and Parameter Setting Mode**

- 1. When the power is applied to the AC servo drive, the digital keypad will execute communication initial setup for approximately two seconds (9600bps & 7, N, 2 Modbus ASCII) first, and then enter into the monitor mode.
- 2. In monitor mode, pressing UP or DOWN arrow key can switch monitor parameter code.
- 3. In monitor mode, pressing MODE key can enter into parameter mode, pressing the SHIFT key can switch parameter group and pressing UP or DOWN arrow key can change parameter group code.
- 4. In parameter mode, system will enter into the parameter setting mode immediately after the SET key is pressed. The LCD display will display the corresponding setting value of this parameter simultaneously. Then, users can use UP or DOWN arrow key to change parameter value or press MODE key to exit and return back to the parameter mode.
- 5. In parameter setting mode, users can move the cursor to left by pressing the SHIFT key and change the parameter settings (blinking digits) by pressing the UP or DOWN arrow key.
- 6. After the setting value change is completed, press SET key to save parameter settings or execute command.
- 7. When the parameter setting is completed, LCD display will show the end code "-SET END-" and automatically return back to parameter mode.

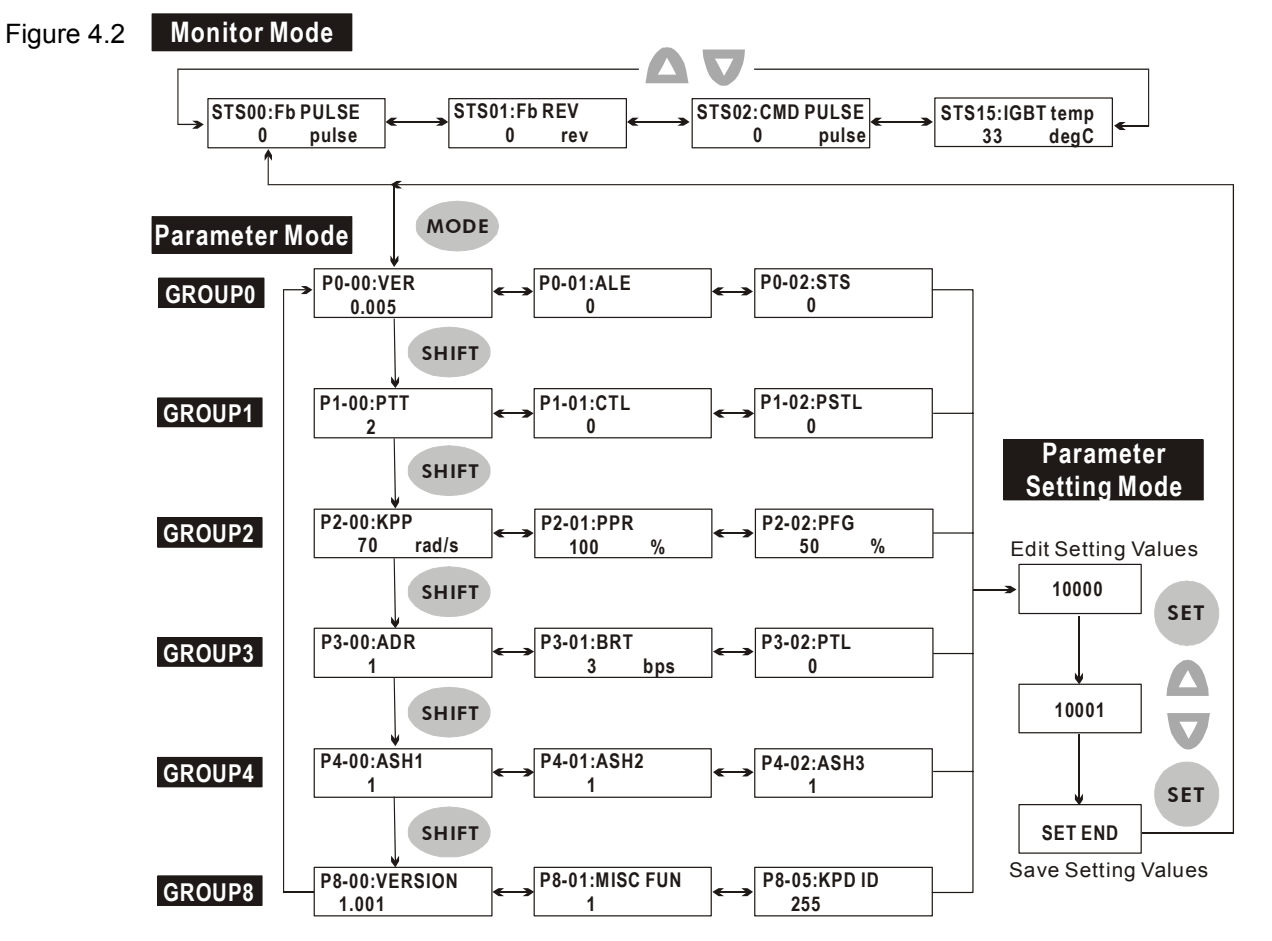

#### Revision June 2009 4-3

#### **SAVE Mode (Save parameter settings from the Drive to the Keypad)**

- 1. When the power is applied to the AC servo drive, the digital keypad will enter into the monitor mode first.
- 2. In monitor mode, pressing SAVE key can switch to SAVE mode.
- 3. In SAVE mode, pressing SAVE key can execute the function the users select and save the new parameter settings.
- 4. In SAVE mode, pressing UP and DOWN key can save the desired memory block that the users want to save.
- 5. If the desired memory block has not been used, the LCD display will show the message "xxxxxxxx". If the desired memory block has been used and there are parameters data saved in it, the LCD display will show the MCU version of the servo drive and the preset file name, such as "BL001-XX". The last two words "XX" can be modified by the users and its range is within 0  $\sim$ 9 or A ~Z. The users can select the words by using UP and DOWN keys and change the words by using SHIFT key.
- 6. In SAVE mode, pressing MODE key once can return to the previous display and finally exit the SAVE mode. However, if the users have pressed the SAVE key, i.e. the SAVE operation has been executed, the MODE key will become disabled, the users cannot return to previous display and only can move to the next step.
- 7. The users can save the parameters in some memory block repeatedly on the condition that the version, inertia and models of the servo drives should be the same. If one of the parameters is set by the servo drive in different condition, it cannot be saved into the same memory block with other parameters and must be saved to other memory blocks. Before re-using the same memory block, please perform the "Memory Block Clear" function first (Please see the description of parameter P8-11).

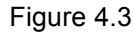

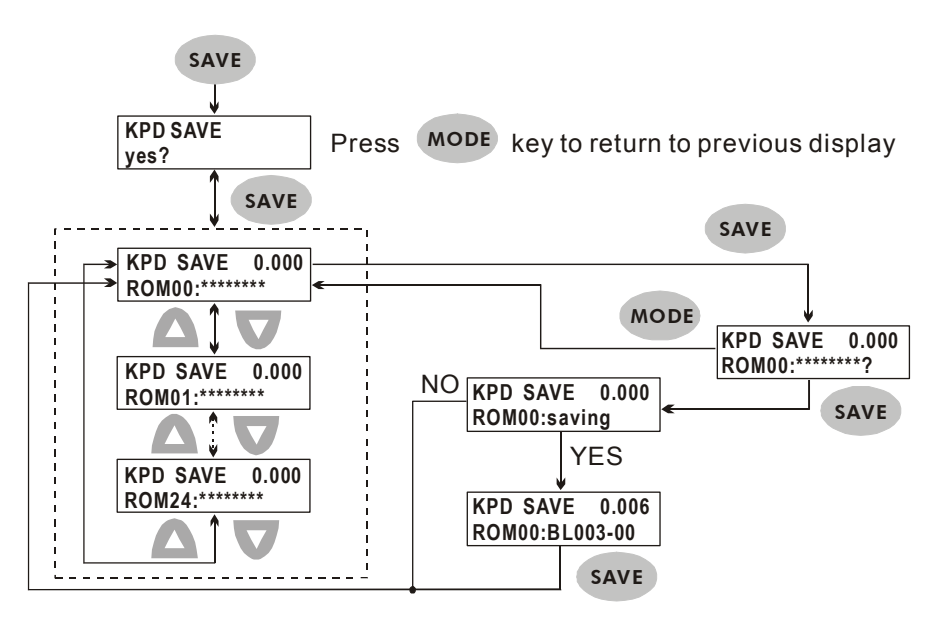

#### **WRITE Mode (Parameter settings written out from Keypad to the Drive)**

- 1. When the power is applied to the AC servo drive, the digital keypad will enter into the monitor mode first.
- 2. In monitor mode, pressing WRITE key can switch to WRITE mode.
- 3. In WRITE mode, pressing WRITE key can execute the function the users select and save the new parameter settings.
- 4. In WRITE mode, pressing UP and DOWN key can write out the desired memory block that the users want to write out.
- 5. If the desired memory block has not been used, the LCD display will show the message "xxxxxxxx". If the desired memory block has been used and there are parameters data saved in it, the LCD display will show the MCU version of the servo drive and the preset file name, such as "BL001-XX". The last two words "XX" can be modified by the users and its range is within 0  $\sim$ 9 or A ~Z. The users can select the words by using UP and DOWN keys and change the words by using SHIFT key.
- 6. In WRITE mode, pressing MODE key once can return to the previous display and finally exit the WRITE mode.
- 7. Only the parameters of the same version, the same inertia and the same model type of the servo drives can be written out. If the servo drive version stored in the keypad is different than the actual servo drive version, the users can make them the same via Delta Servo Drive PC software, ASDAB\_SW.

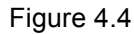

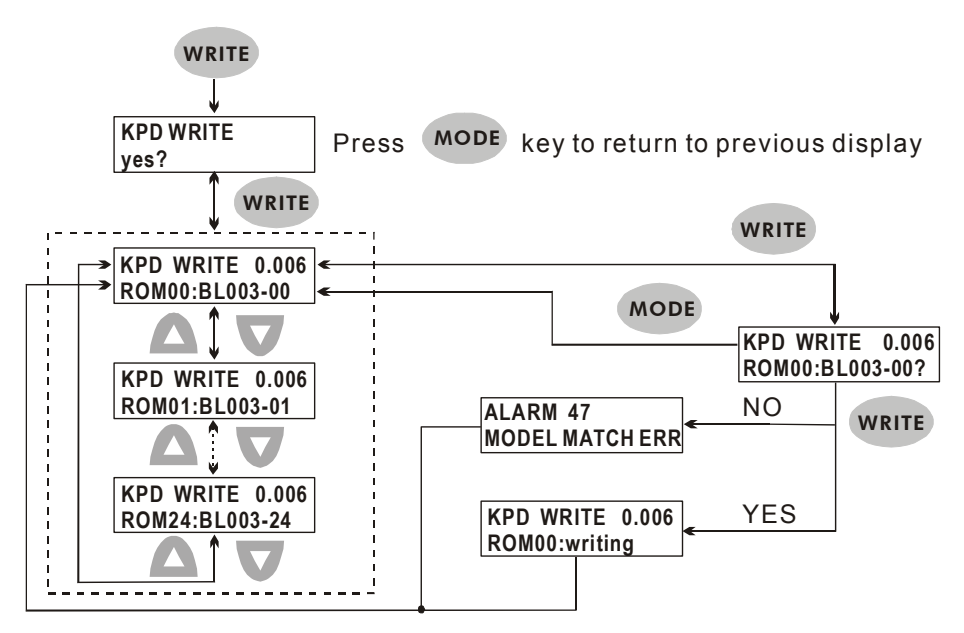

### **Fast Edit Mode (Fast Editing, Static & Dynamic Auto-tuning)**

- 1. When the power is applied to the AC servo drive, the digital keypad will enter into the monitor mode first.
- 2. In monitor mode, pressing Fast Edit key can switch to Fast Edit mode.
- 3. In Fast Edit mode, pressing Fast Edit key can execute the function the users select and save the new parameter settings.
- 4. In Fast Edit mode, pressing UP and DOWN key can scroll through the functions freely.
- 5. In Fast Edit mode, the users can enable or disable the Fast Editing function and browse through the parameters that have been edited before.
- 6. In Fast Edit mode, when Static Auto-tuning function is enabled, the users can input the value of responsiveness (frequency width), motor load inertia and stiffness directly.
- 7. In Fast Edit mode, when Dynamic Auto-tuning function is enabled, the users can input the value of motor rotation number, motor rotation frequency, motor rotation time and responsiveness directly.
- 8. Static Auto-tuning function only can be enabled in Manual mode (P2-32 is set to 0). If it is enabled in AutoMode, an error message may display.
- 9. Dynamic Auto-tuning function only can be enabled in AutoMode (P2-32 is set to 1 or 2). If the

users want to use the Dynamic Auto-tuning function in Manual mode, please press MODE key to skip **FEDIT:AUTOD -L** this step (Please see Figure 4.5 on next page).

10. In Fast Edit mode, pressing MODE key once can return to the previous display and finally exit the Fast Edit mode (Please see Figure 4.5 on next page).

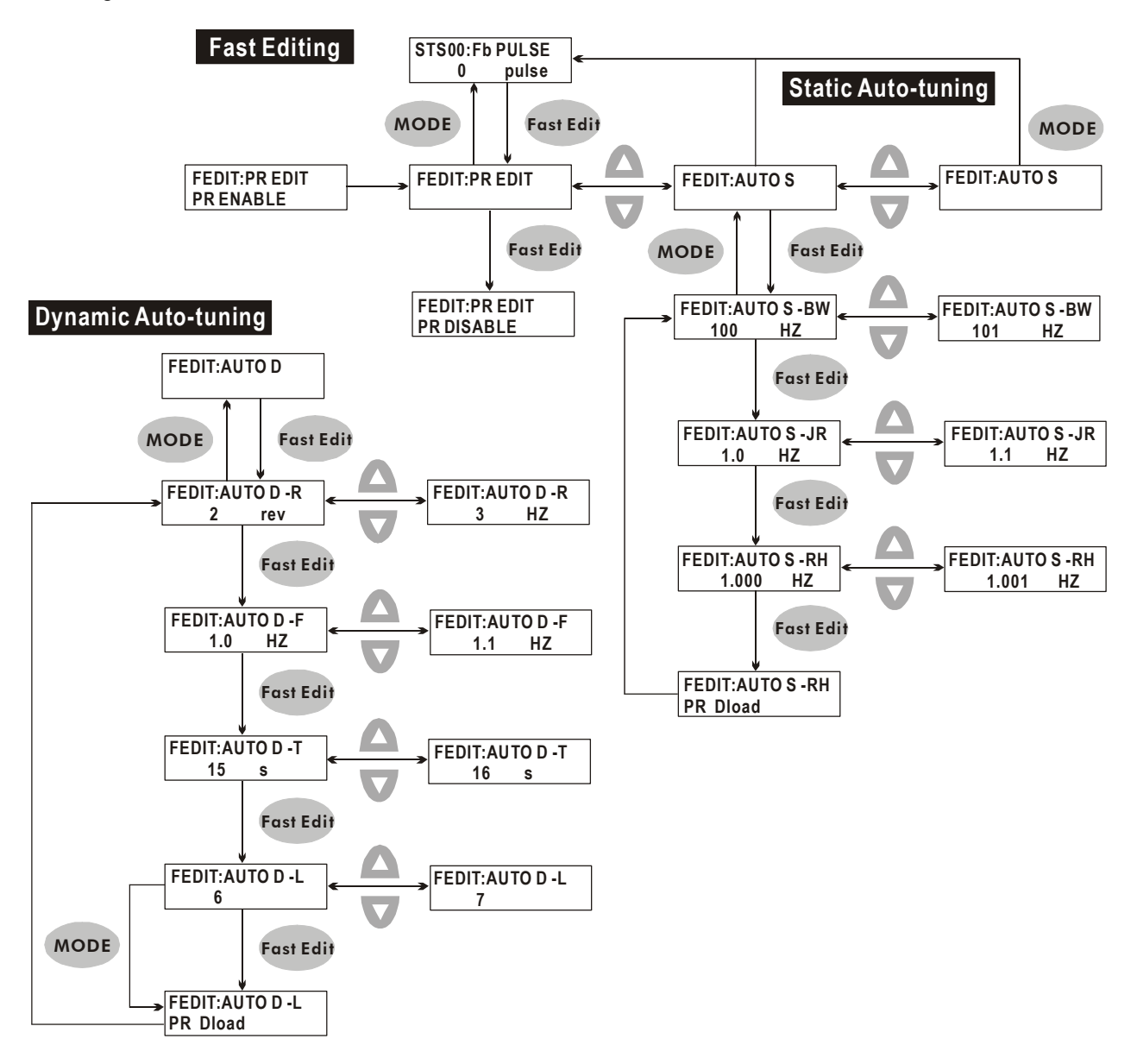

## **4.1.3 Status Display**

#### **Save Setting Display**

After the SET key is pressed, LCD display will show the following display messages for approx. one second according to different status.

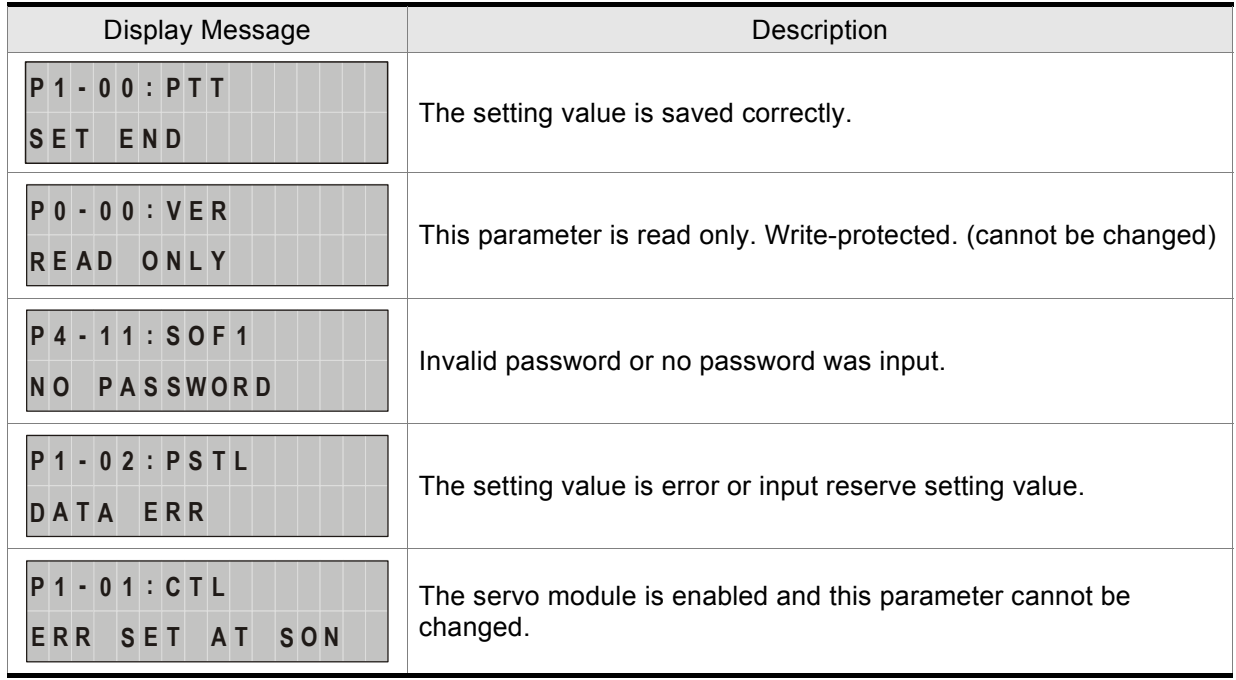

#### **Abort Setting Display**

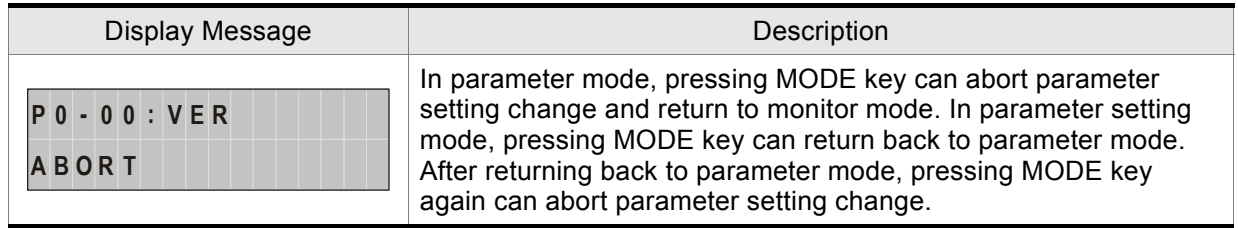

#### **Fault Message Display**

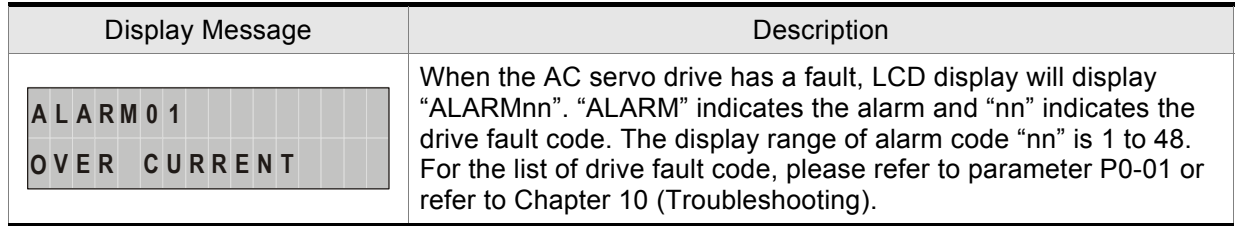

#### **Polarity Setting Display**

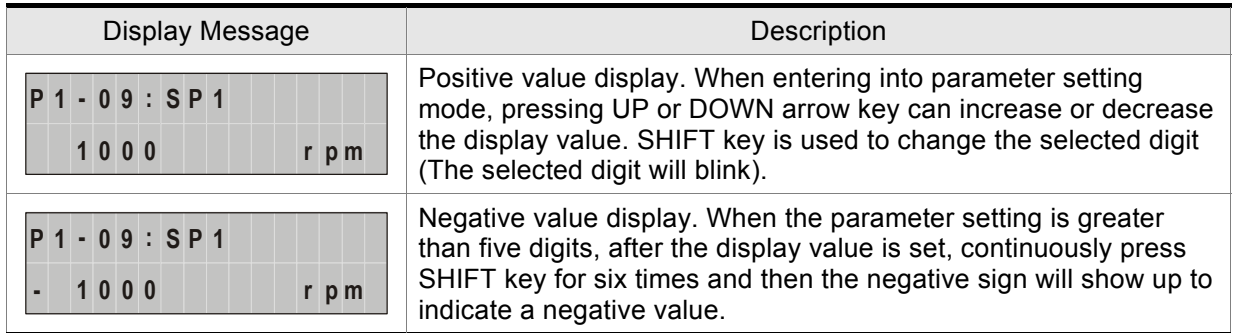

### **Monitor Setting Display**

In monitor mode, in order to change the monitor status, the users can press UP or DOWN arrow key or change parameter P0-02 directly to specify the monitor status. When the power is applied, the monitor status depends on the setting value of P0-02. For example, if the setting value of P0-02 is 2 when the power is applied, the C.P monitor symbol will first display and then show the "Pulse counts of pulse command [pulse]" monitor status.

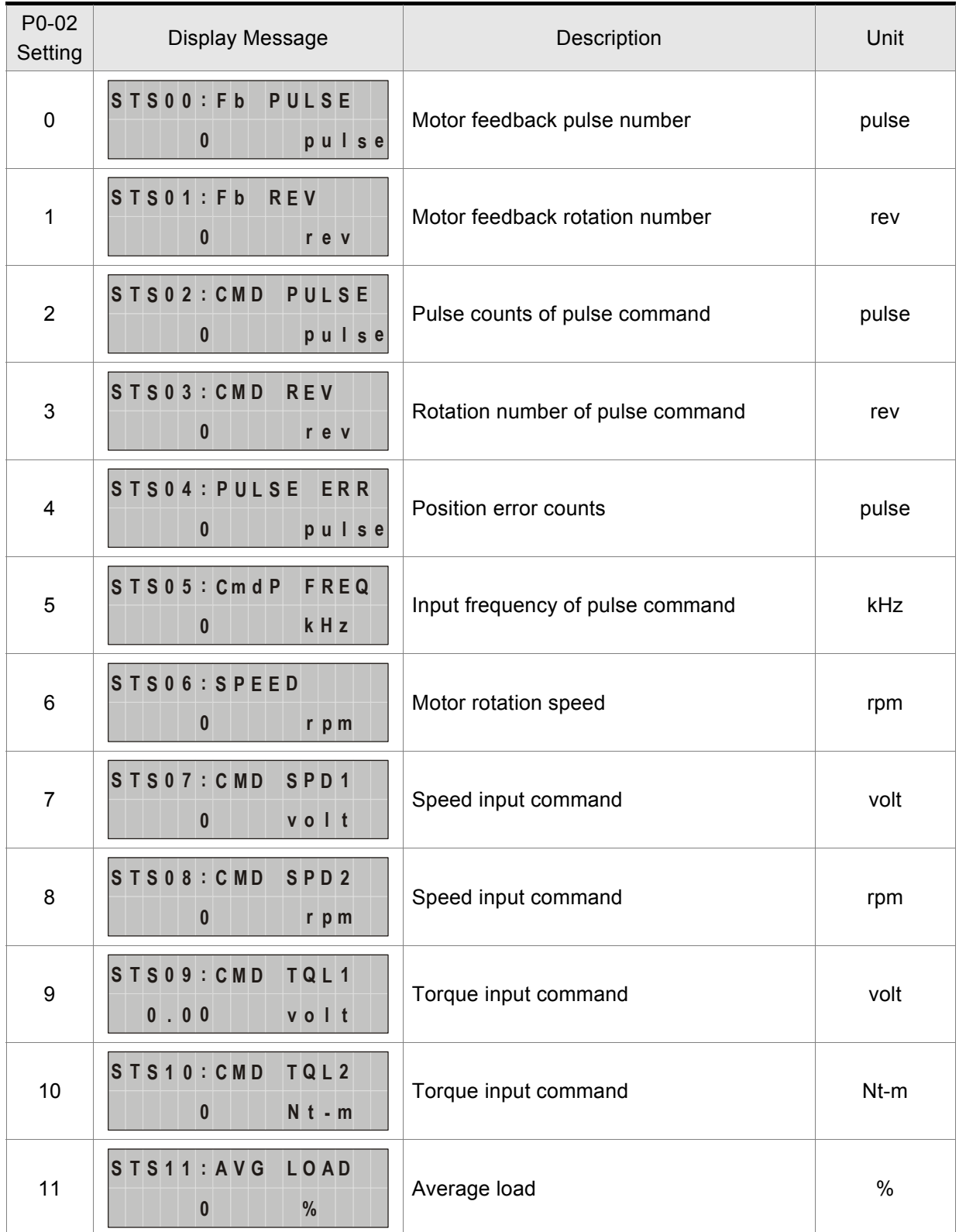

### *Chapter 4 Display and Operation*|*ASDA-B Series*

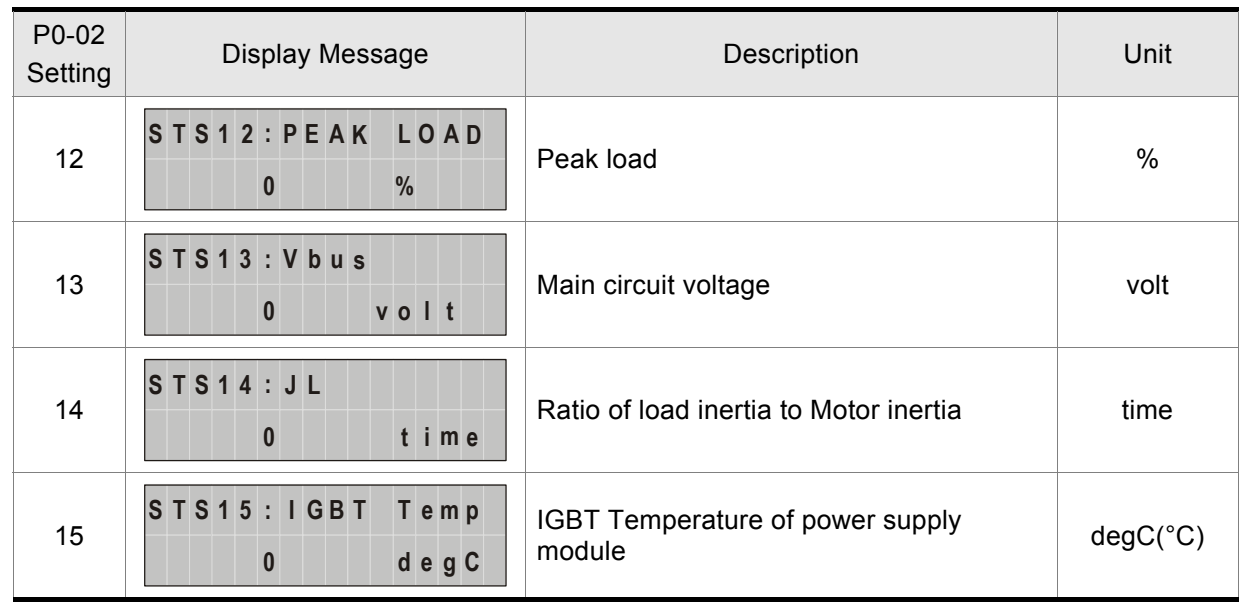

The following table lists the display examples of monitor value:

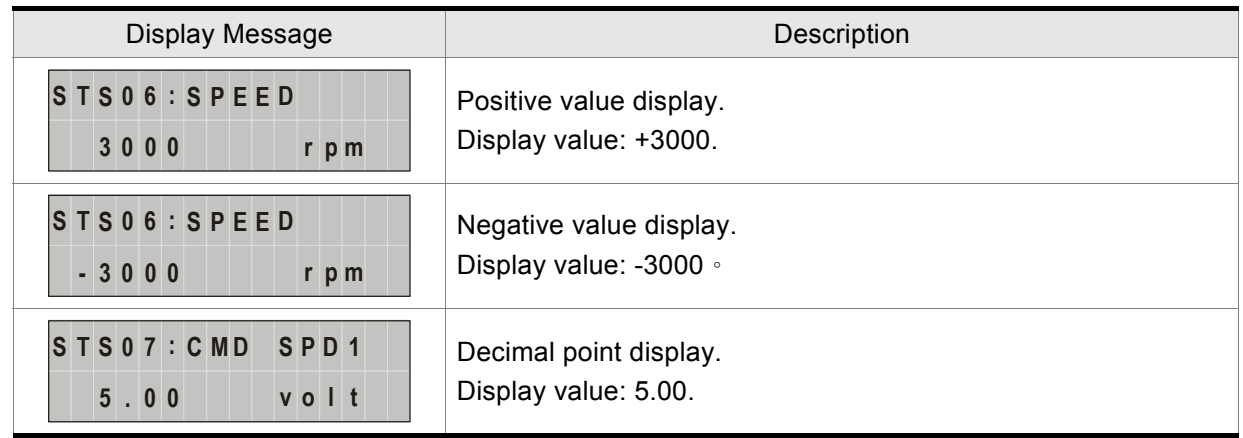

#### **4.1.4 Fault Code Display Operation**

After entering the parameter mode P4-00 to P4-04 (Fault Record), press SET key to display the corresponding fault code history for the parameter or press UP arrow key to display the fault code of ASH1 to ASH5 in order. ASH1 indicates the most recent occurred fault code, ASH2 is the previous occurred fault code before ASH1 and so on.

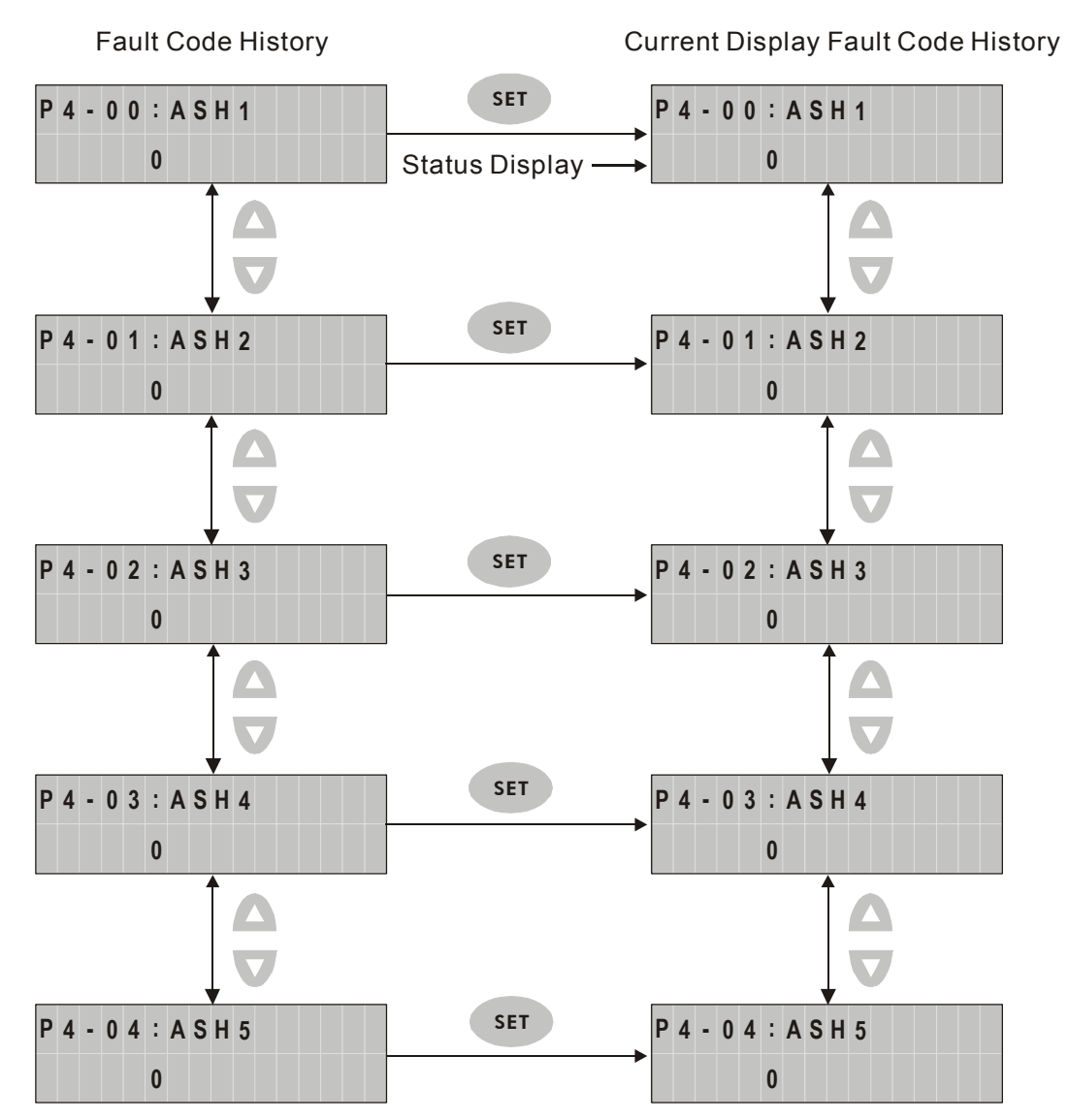

#### **4.1.5 JOG Operation**

After entering parameter mode P4-05, the users can follow the following steps to perform JOG operation or press JOG key on the digital keypad to enter into parameter setting mode of P4-05 directly.

- Step 1. Press the SET key to display the JOG rpm speed. (The default value is 20 rpm).
- Step 2. Press the UP or DOWN arrow keys to increase or decrease the desired JOG speed. (This also can be undertaken by using the SHIFT key to move the cursor to the desired unit column (the effected number will flash) then changed using the UP and DOWN arrow keys. The example display in Figure 4.8 is adjusted as 100rpm.)
- Step 3. Press the SET key when the desired JOG speed is set. The Servo Drive will display "JOG" and JOG LED will light up.
- Step 4. Press the UP or DOWN arrow keys to jog the motor either CCW or CW. The motor will only rotate while the arrow key is activated.
- Step 5. To change JOG speed again, press the MODE key. After JOG speed is changed, press the SET key and the JOG operation will run again. Refer back to #2 and #3 to change speed.

# **NOTE**

- 1) JOG operation is effective only when Servo On (when the servo drive is enabled).
- 2) Before pressing JOG key, please ensure to confirm that P2-10 (DI1) is set to 101 (Servo On). Otherwise, the JOG operation cannot be enabled even if the JOG key has been pressed.
- 3) The users can set the acceleration and deceleration time in advance (the settings of parameter P1- 34, P1-35 and P1-36).

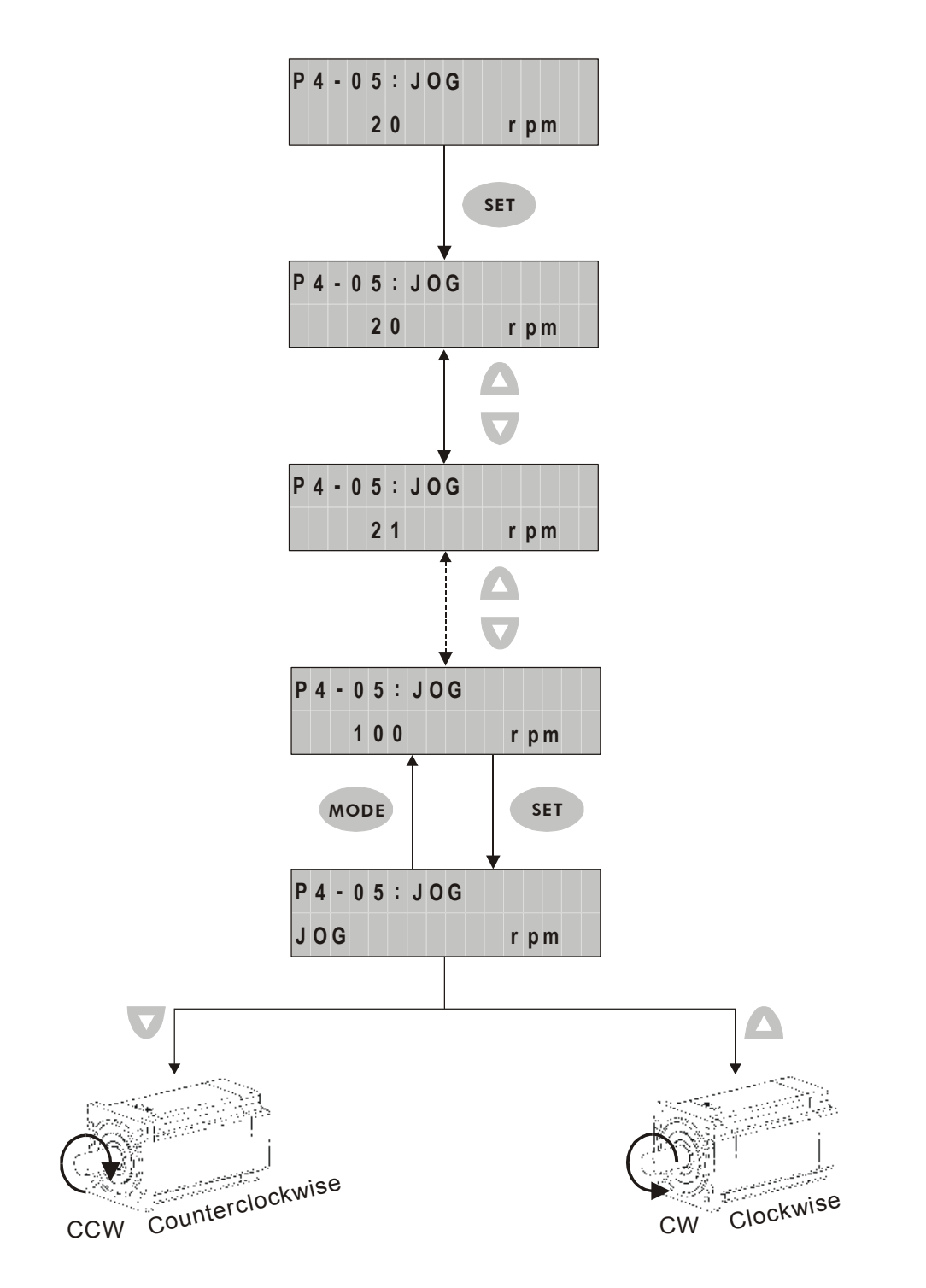

### **4.1.6 DO Force Output Diagnosis Operation**

For testing, the digital outputs can be forced to be activated (ON) or inactivated (OFF) by using parameter P4-06. Follow the setting method in Figure 4.10 to enter into DO force output diagnosis operation (OP x) mode ("x" indicates the parameter range from 0 to 7). Pressing UP or DOWN arrow key can change "x" value from 0 to 7 (hexadecimal format) and force digital outputs DO1 to DO3 to be activated (ON) or inactivated (OFF). The DO function and status is determined by P2-18 to P2-20. This function is enabled only when Servo Off (the servo drive is disabled).

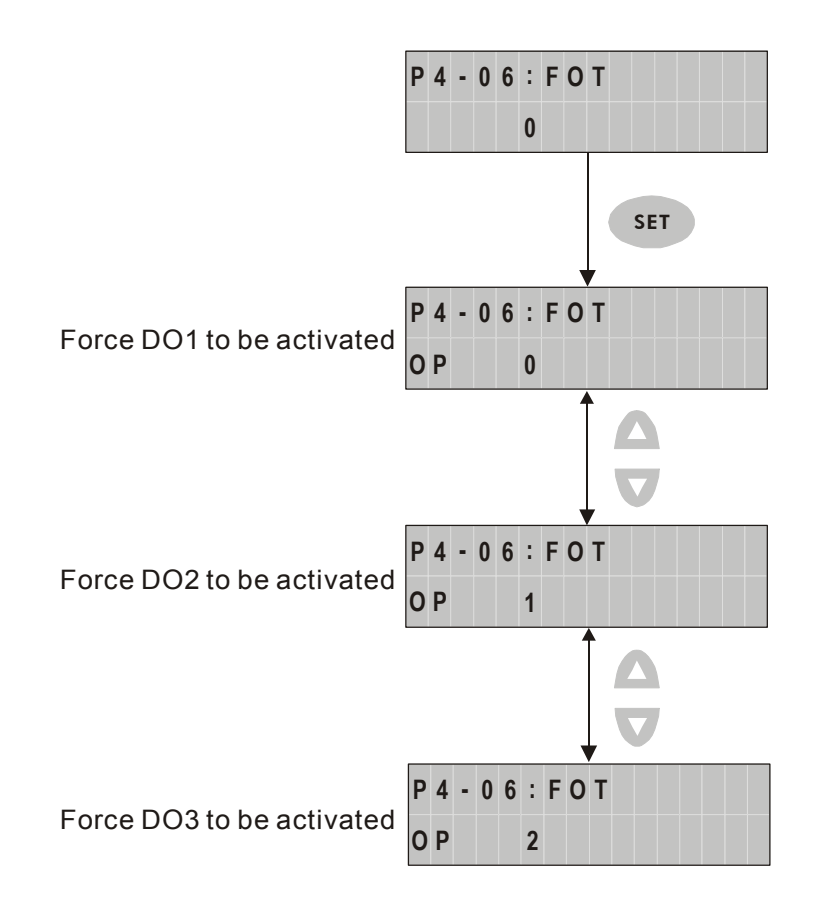

#### **4.1.7 DI Diagnosis Operation**

Following the setting method in Figure 4.11 can perform DI diagnosis operation (parameter P4-07). According to the ON and OFF status of the digital inputs DI1 to DI6, the corresponding status will display on the servo drive LCD display. When the segment lit and display on the screen, it means that the corresponding digital input signal is ON.

Figure 4.11

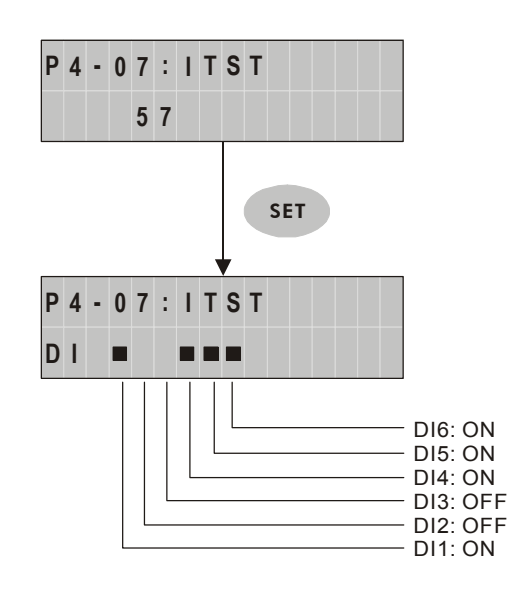

#### **4.1.8 DO Diagnosis Operation**

Following the setting method in Figure 4.12 can perform DO diagnosis operation (parameter P4-09). According to the ON and OFF status of the digital outputs DO1 to DO3, the corresponding status will display on the servo drive LCD display. When the segment lit and display on the screen, it means that the corresponding digital input signal is ON.

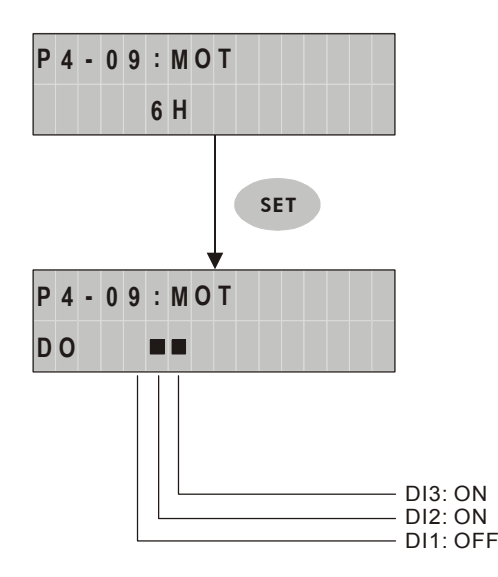

#### **4.1.9 Parameters Read and Write**

Digital keypad provides the servo parameters read and write function not only for the servo drive but also for PC side. The function of parameter read and write must be set via the PC software (Please see Figure 4.6 & Figure 4.7). The users can use this software to read, write and manage all parameters. When using this software to read and write parameters, the communication method of keypad parameter P8-01 must be set to 0.

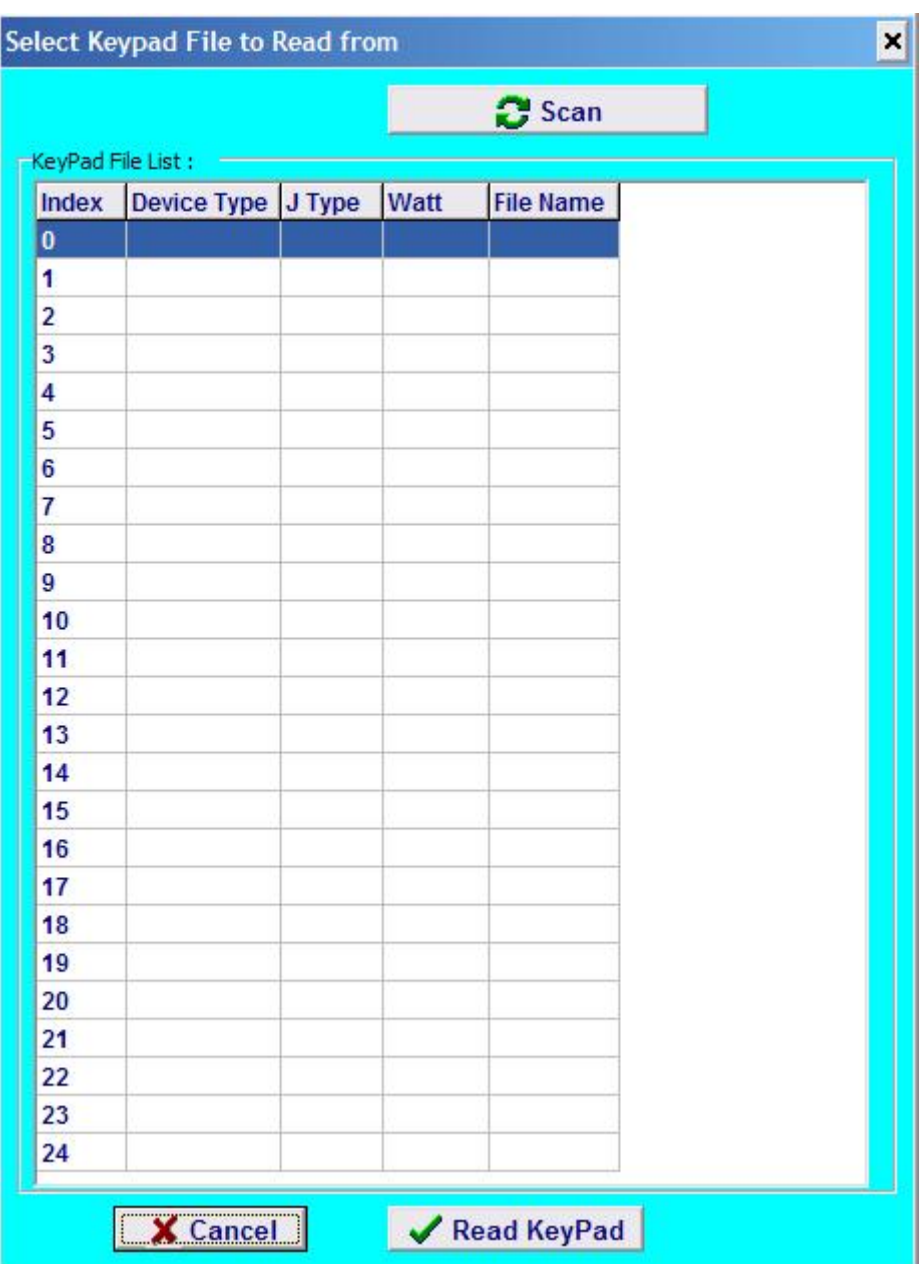

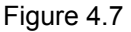

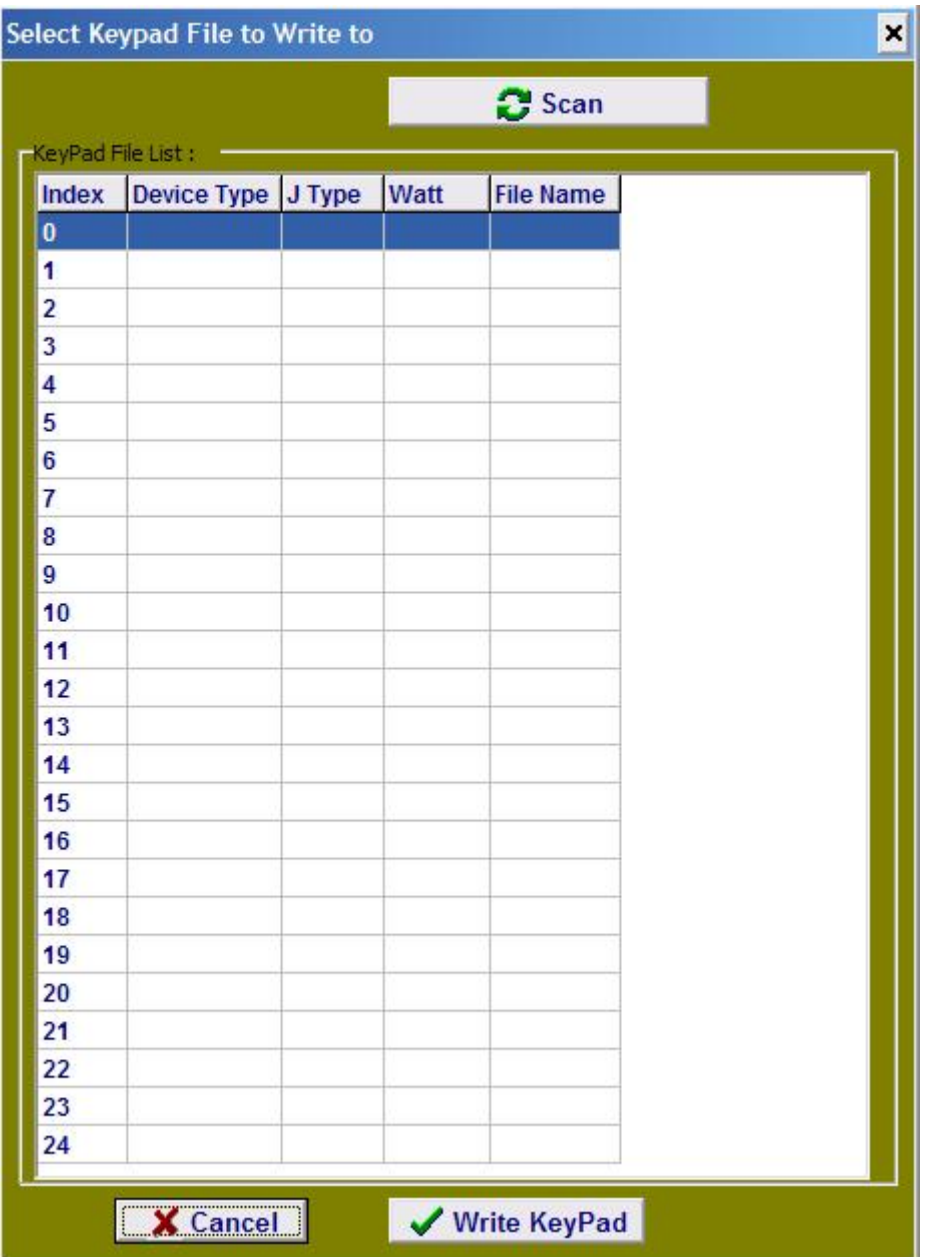
# **4.2 ASD-PU-01B**

## **4.2.1 Description of Digital Keypad ASD-PU-01B**

The digital keypad includes the ASD-PU-01B display panel and function keys. The Figure 4.8 shows all of the features of the ASD-PU-01B digital keypad and an overview of their functions.

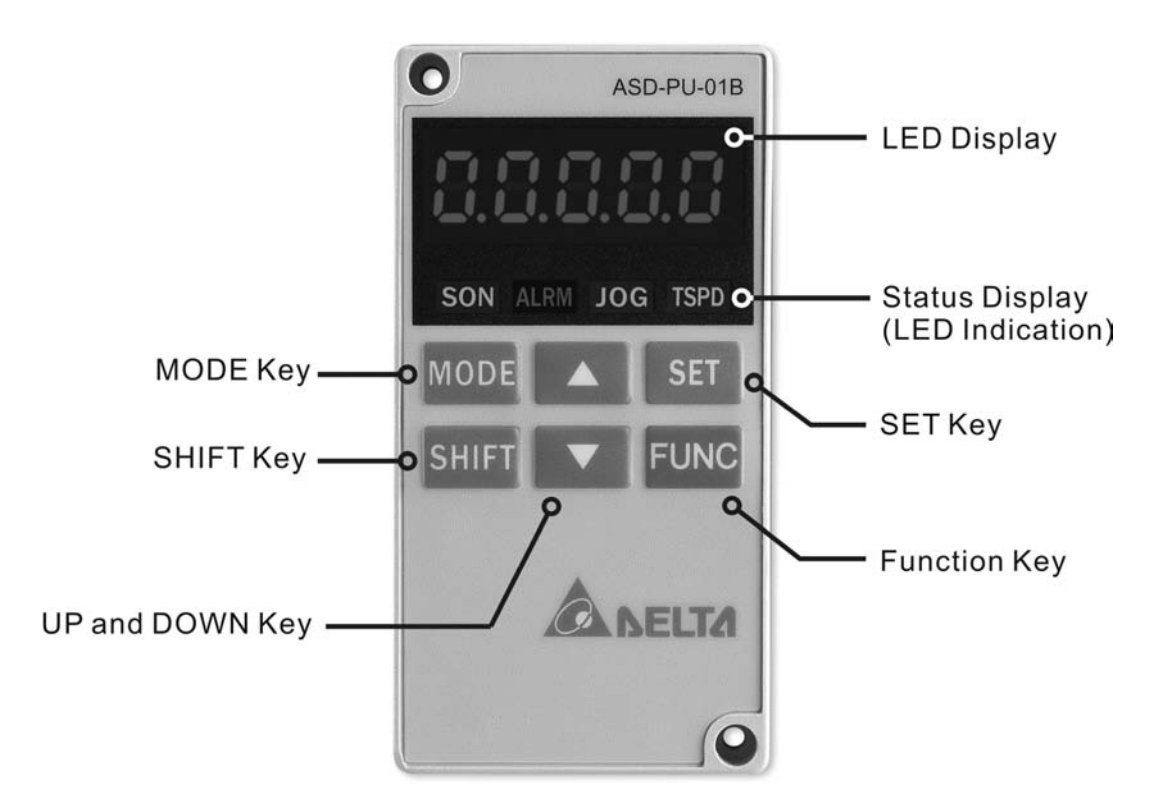

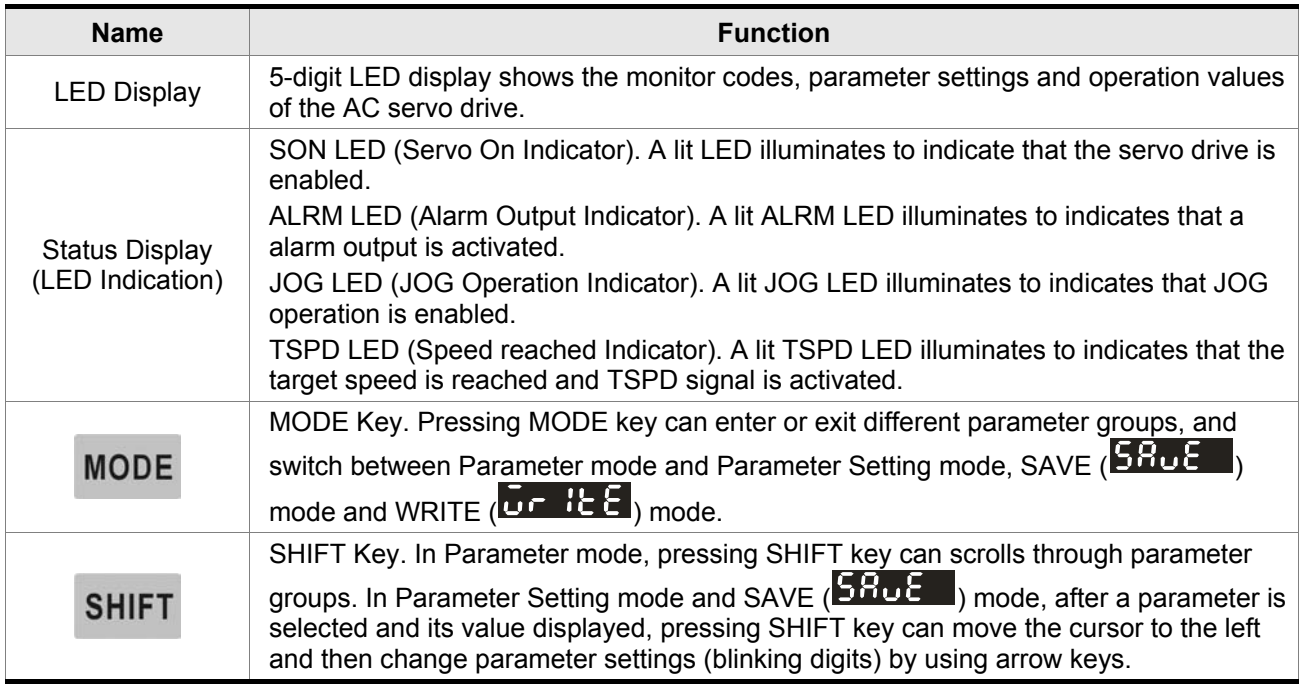

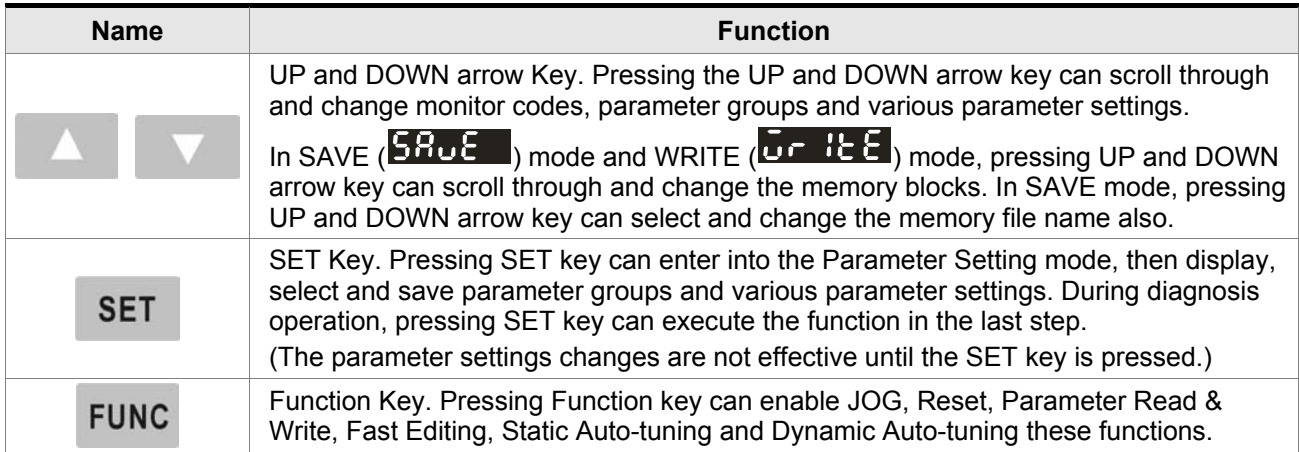

## **4.2.2 Display Flowchart**

#### **Monitor Mode, Parameter Mode and Parameter Setting Mode**

- 1. When the power is applied to the AC servo drive, the digital keypad will execute communication initial setup for approximately two seconds (9600bps & 7,N,2 Modbus ASCII) first, and then enter into the monitor mode.
- 2. In monitor mode, pressing UP or DOWN arrow key can switch monitor parameter code.
- 3. In monitor mode, pressing MODE key can enter into parameter mode, pressing the SHIFT key can switch parameter group and pressing UP or DOWN arrow key can change parameter group code.
- 4. In parameter mode, system will enter into the parameter setting mode immediately after the SET key is pressed. The LED display will display the corresponding setting value of this parameter simultaneously. Then, users can use UP or DOWN arrow key to change parameter value or press MODE key to exit and return back to the parameter mode.
- 5. In parameter setting mode, users can move the cursor to left by pressing the SHIFT key and change the parameter settings (blinking digits) by pressing the UP or DOWN arrow key.
- 6. After the setting value change is completed, press SET key to save parameter settings or execute command.
- 7. When the parameter setting is completed, LED display will show the end code "-END-" and automatically return back to parameter mode.

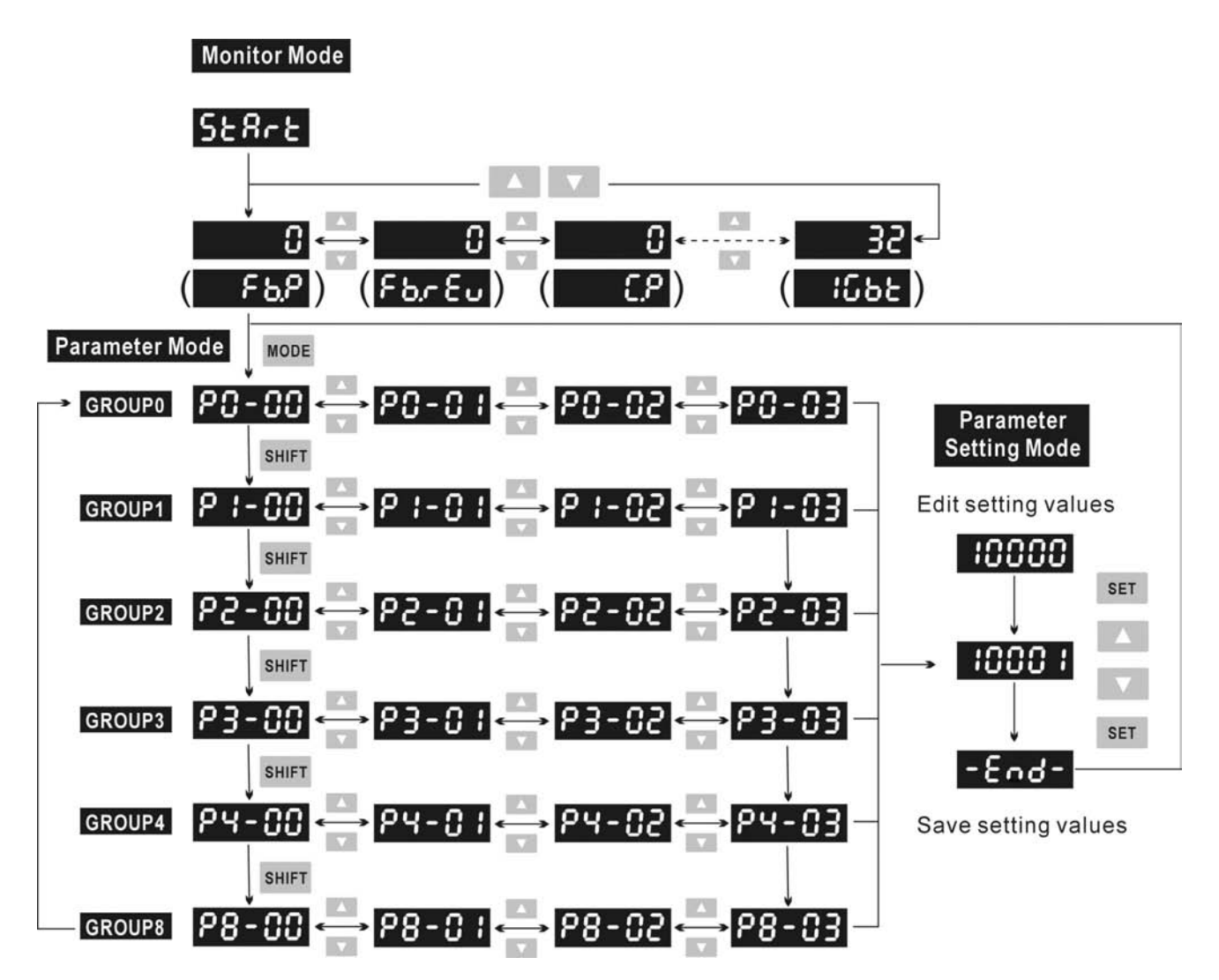

# SAVE Mode (**SAULE** Save parameter settings from the Drive to the Keypad)

- 1. When the power is applied to the AC servo drive, the digital keypad will enter into the monitor mode first.
- 2. In monitor mode, pressing FUNC key first. Then, pressing UP key four times or DOWN key three times can switch to SAVE mode.
- 3. In SAVE mode, pressing UP and DOWN key can save the desired memory block that the users want to save.
- 4. If the desired memory block has not been used, the LED display will show the message "00000" or "10000" or "20000" or "30000", etc. If the desired memory block has been used and there are parameters data saved in it, the LED display will show the MCU version of the servo drive and the preset file name. For example, if the MCU version is 1.014, the message "01014" or "11014" or "21014" or "31014", etc. will show on the LED display. The users can change the save address (memory block) by using UP and DOWN keys.
- 5. After the save address (memory block) is selected, press FUNC key, the LED display will show  $\overline{\phantom{a}}$  -  $\overline{\phantom{a}}$ . At this time, pressing MODE key once can return to the previous display, pressing FUNC key can record the address and save the data. When recording the address, the LED display will show  $\mathbf{E} \cdot \mathbf{A}$   $\mathbf{A}$ . After the address is saved to the keypad, the LED display will show "0XXXX" (such as "01012" shown in Figure 4.10 on next page).
- 6. In SAVE mode, pressing MODE key once can return to the previous display and finally exit the SAVE mode. However, if the users have pressed the FUNC key and enter into SAVE mode, i.e. the SAVE operation has been executed, the MODE key will become disabled, and the users cannot return to previous display and only can move to the next step.
- 7. The users can save the parameters in some memory block repeatedly on the condition that the version, inertia and models of the servo drives should be the same. If one of the parameters is set by the servo drive in different condition, it cannot be saved into the same memory block with other parameters and must be saved to other memory blocks. Before re-using the same memory block, please perform the "Memory Block Clear" function first (Please see the description of parameter P8-11).

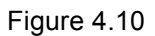

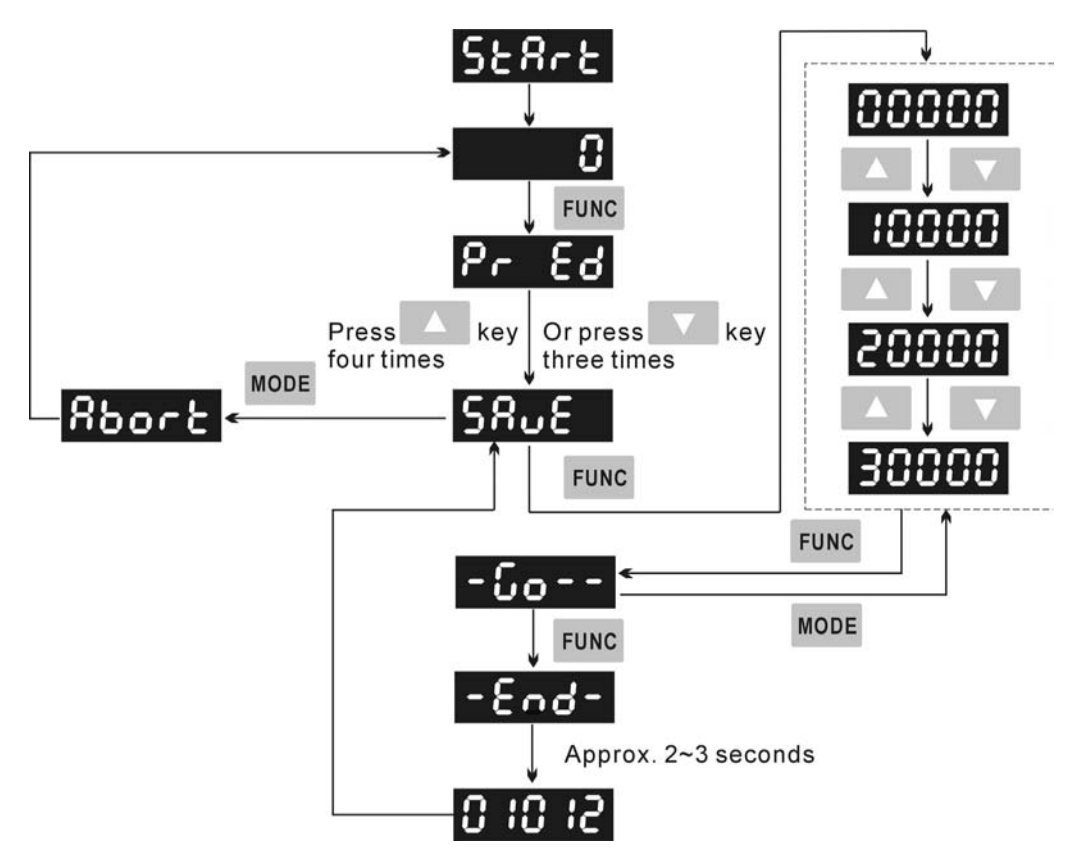

# **WRITE Mode (OF IEE** Parameter settings written out from Keypad to the Drive)

- 1. When the power is applied to the AC servo drive, the digital keypad will enter into the monitor mode first.
- 2. In monitor mode, pressing FUNC key first. Then, pressing UP key five times or DOWN key two times can switch to WRITE mode.
- 3. In WRITE mode, pressing UP and DOWN key can write out the desired memory block that the users want to write out.
- 4. If the desired memory block has not been used, the LED display will show the message "00000" or "10000" or "20000" or "30000", etc. If the desired memory block has been used, the LED display will show the MCU version of the servo drive and the preset file name. For example, if the MCU version is 1.014, the message "01014" or "11014" or "21014" or "31014", etc. will show on the LED display. The users can change the write address (memory block) by using UP and DOWN keys.
- 5. After the write address (memory block) is selected, press FUNC key, the LED display will show  $\pm 6$   $\pm 7$ . At this time, pressing MODE key once can return to the previous display, pressing FUNC key can record the address and write out the data. When recording the address, the LED display will show  $\mathbf{F}$   $\mathbf{F}$   $\mathbf{G}$   $\mathbf{F}$ . After the address is written, the LED display will show "0XXXX" (such as "01012" shown in Figure 4.11 on next page).
- 6. In WRITE mode, pressing MODE key once can return to the previous display and finally exit the WRITE mode.
- 7. Only the parameters of the same version, the same inertia and the same model type of the servo drives can be written out. If the servo drive version stored in the keypad is different than the actual servo drive version, the users can make them the same via Delta Servo Drive PC software, ASDAB\_SW.

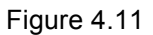

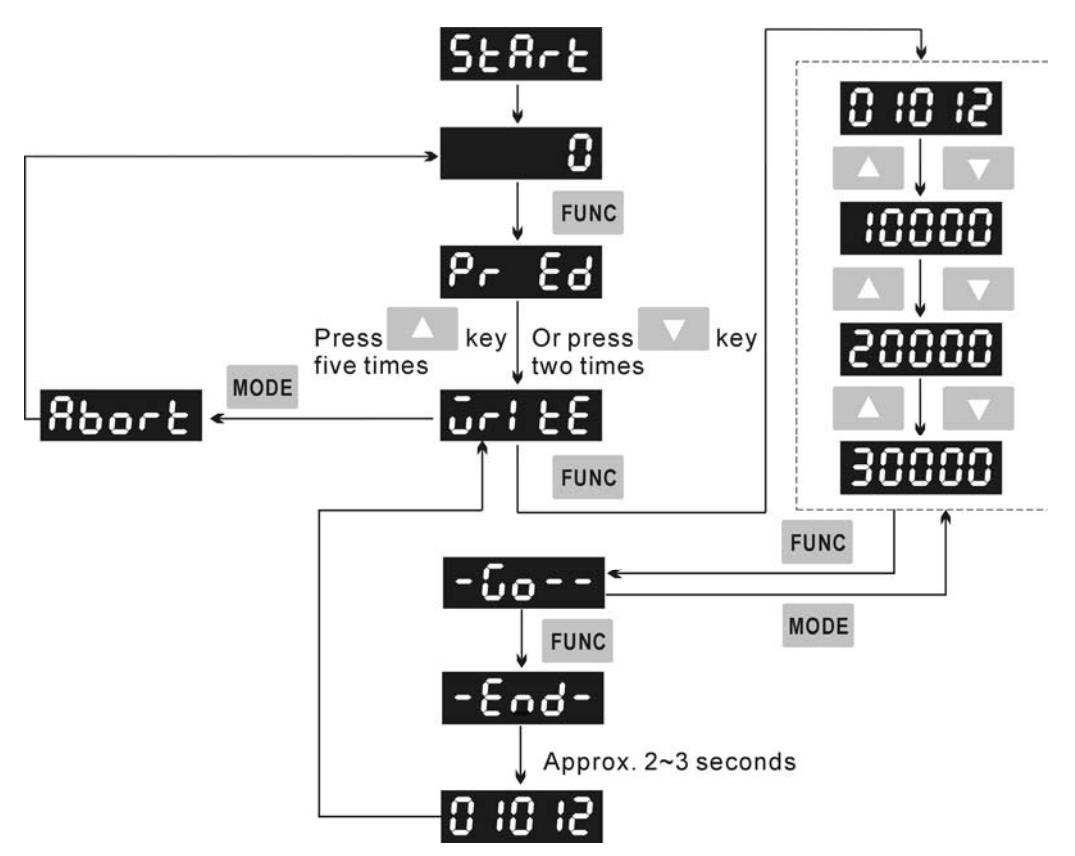

# **Fast Edit Mode ( Fast Editing Function)**

- 1. When the power is applied to the AC servo drive, the digital keypad will enter into the monitor mode first.
- 2. In monitor mode, pressing FUNC key once can switch to Fast Edit mode.
- 3. In Fast Edit mode, pressing FUNC key can enable and disable Fast Editing function. When  $\mathbf{P}$   $\mathbf{E}$   $\mathbf{n}$  display on the LED display, it indicates Fast Editing function is enabled. When  **is display on the LED display, it indicates Fast Editing function is disabled.**
- 4. In Fast Edit mode, the users can enable or disable the Fast Editing function and browse through the parameters that have been edited before.
- 5. In Fast Edit mode, when Static Auto-tuning function is enabled, the users can input the value of responsiveness (frequency width), motor load inertia and stiffness directly.
- 6. In Fast Edit mode, when Dynamic Auto-tuning function is enabled, the users can input the value of motor rotation number, motor rotation frequency, motor rotation time and responsiveness directly.
- 7. Static Auto-tuning function only can be enabled in Manual mode (P2-32 is set to 0). If it is enabled in AutoMode, an error message may display.
- 8. Dynamic Auto-tuning function only can be enabled in AutoMode (P2-32 is set to 1 or 2). If the users want to use the Dynamic Auto-tuning function in Manual mode, please press MODE key to skip the fourth step, which is the step used to specify the responsiveness.
- 9. In Fast Edit mode, pressing MODE key once can return to the previous display and finally exit the Fast Edit mode (Please see Figure 4.12 below).

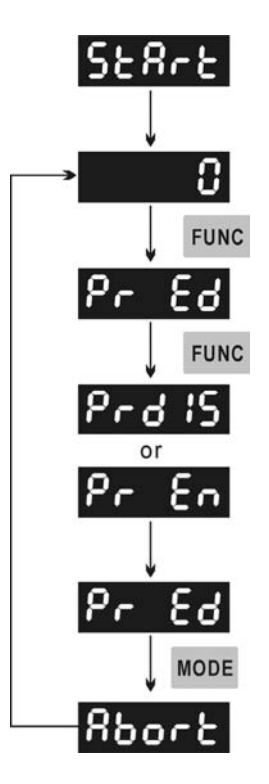

# **Dynamic Auto-tuning Mode ( BUL OU Dynamic Auto-tuning Function)**

- 1. When the power is applied to the AC servo drive, the digital keypad will enter into the monitor mode first.
- 2. In monitor mode, pressing FUNC key first. Then, pressing UP key two times or DOWN key five times can switch to Dynamic Auto-tuning mode.
- 3. In Dynamic Auto-tuning mode, the users can input the value of motor rotation number, motor rotation frequency, motor rotation time and responsiveness directly.
- 4. Dynamic Auto-tuning function only can be enabled in AutoMode (P2-32 is set to 1 or 2). If the users want to use the Dynamic Auto-tuning function in Manual mode, please press MODE key to skip the fourth step, which is the step used to specify the responsiveness.
- 5. In Fast Edit mode, pressing MODE key once can return to the previous display and finally exit the Fast Edit mode (Please see Figure 4.13 below).

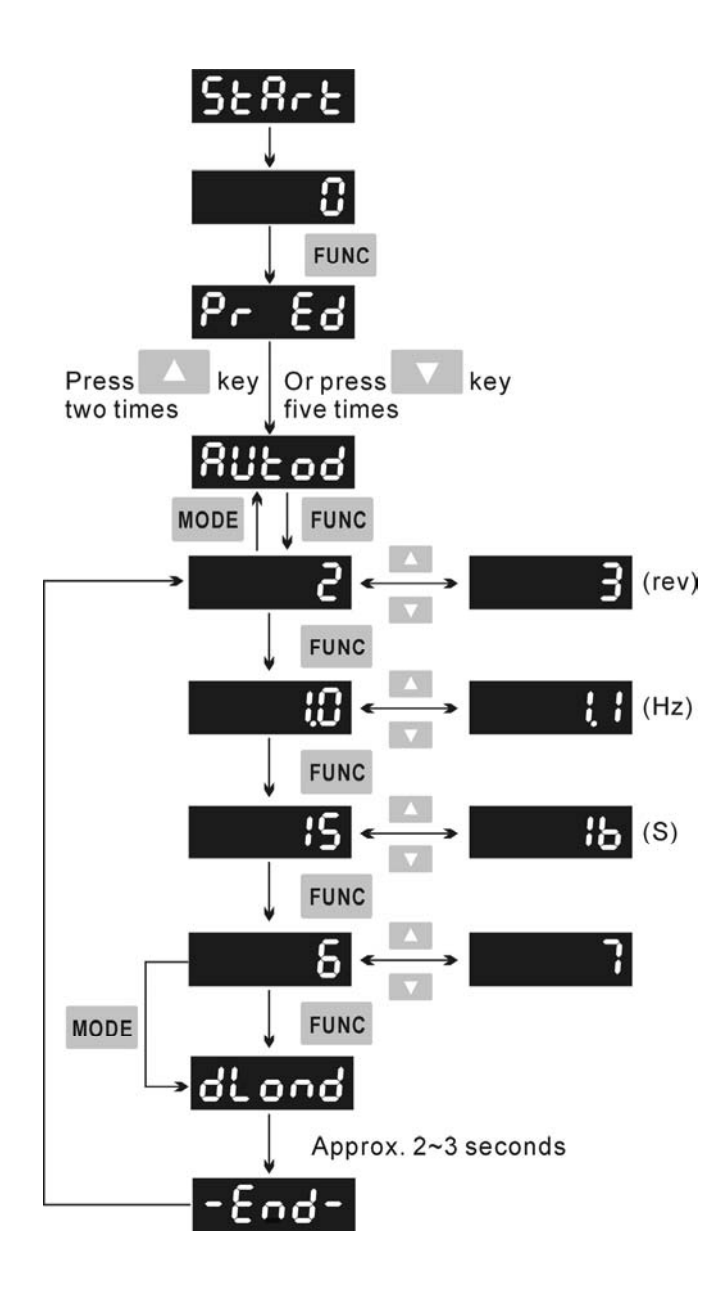

# Static Auto-tuning Mode (**1996** Static Auto-tuning Function)

- 1. When the power is applied to the AC servo drive, the digital keypad will enter into the monitor mode first.
- 2. In monitor mode, pressing FUNC key first. Then, pressing UP key two times or DOWN key five times can switch to Static Auto-tuning mode.
- 3. In Static Auto-tuning mode, the users can input the value of responsiveness (frequency width), motor load inertia and stiffness directly.
- 4. Static Auto-tuning function only can be enabled in Manual mode (P2-32 is set to 0). If it is enabled in AutoMode, an error message may display.
- 5. In Fast Edit mode, pressing MODE key once can return to the previous display and finally exit the Fast Edit mode (Please see Figure 4.14 below).

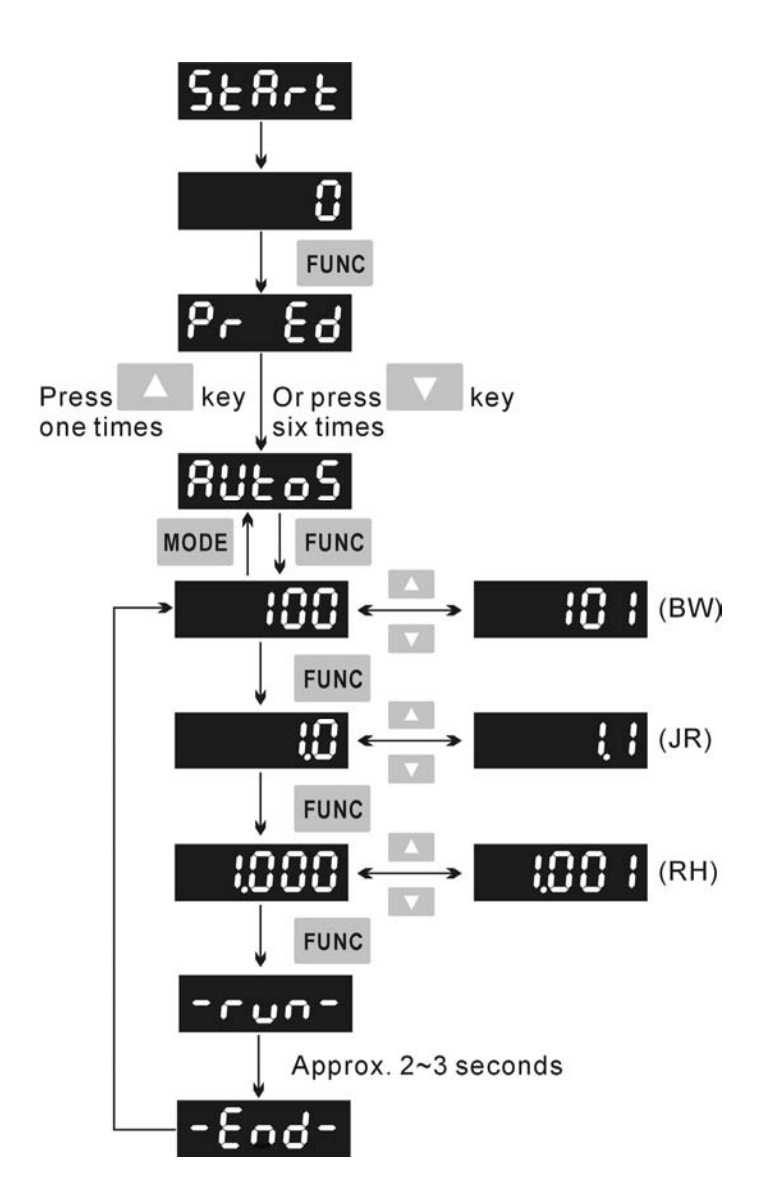

# **4.2.3 Status Display**

# **Save Setting Display**

After the SET key is pressed, LED display will show the following display messages for approx. one second according to different status.

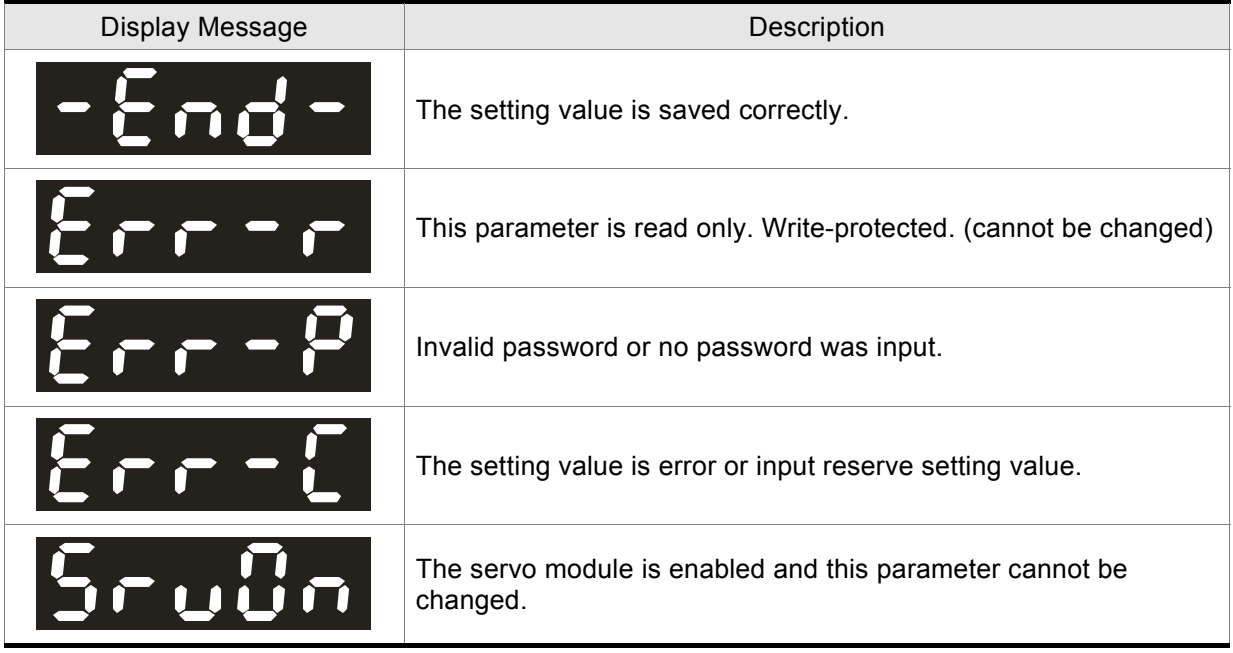

# **Abort Setting Display**

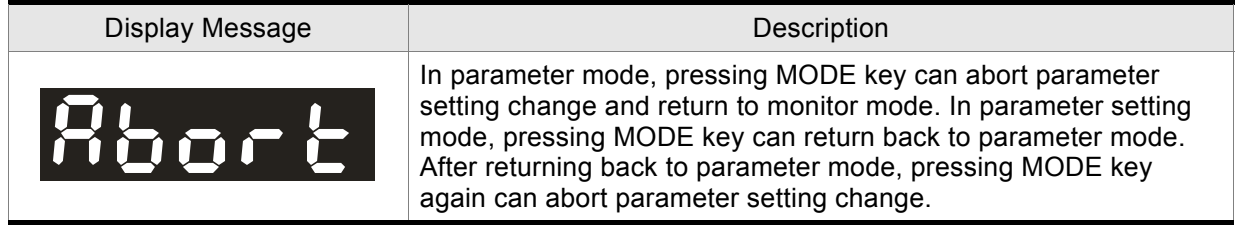

# **Fault Message Display**

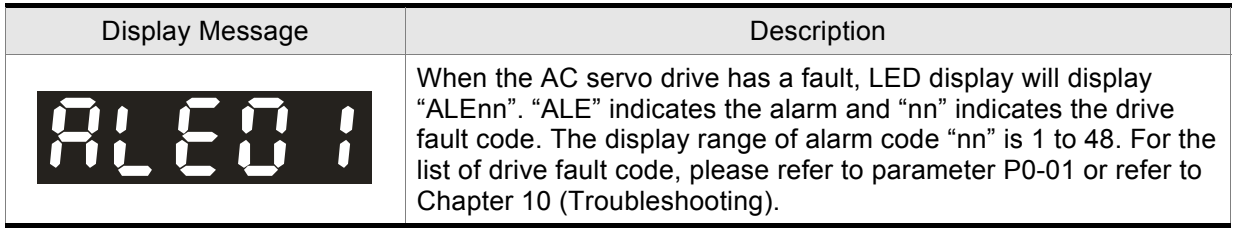

# **Polarity Setting Display**

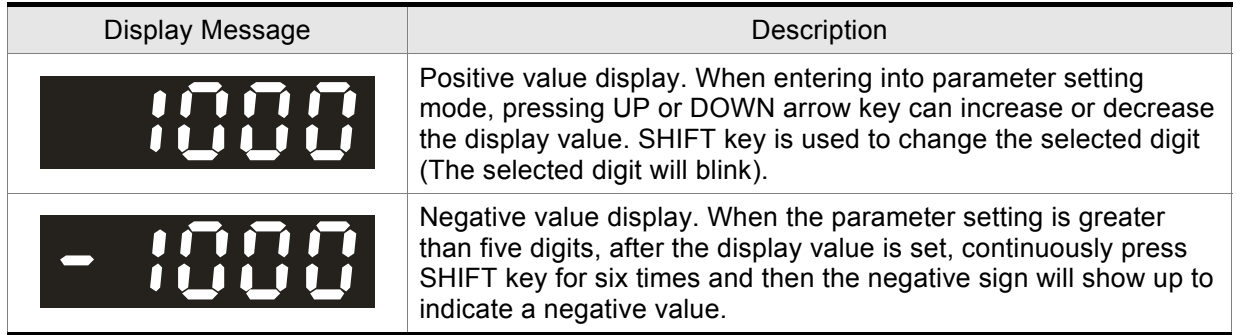

# **Monitor Setting Display**

In monitor mode, in order to change the monitor status, the users can press UP or DOWN arrow key or change parameter P0-02 directly to specify the monitor status. When the power is applied, the monitor status depends on the setting value of P0-02. For example, if the setting value of P0-02 is 2 when the power is applied, the monitor function will be "Pulse counts of pulse command", the C.P monitor codes will first display and then the pulse number will display after.

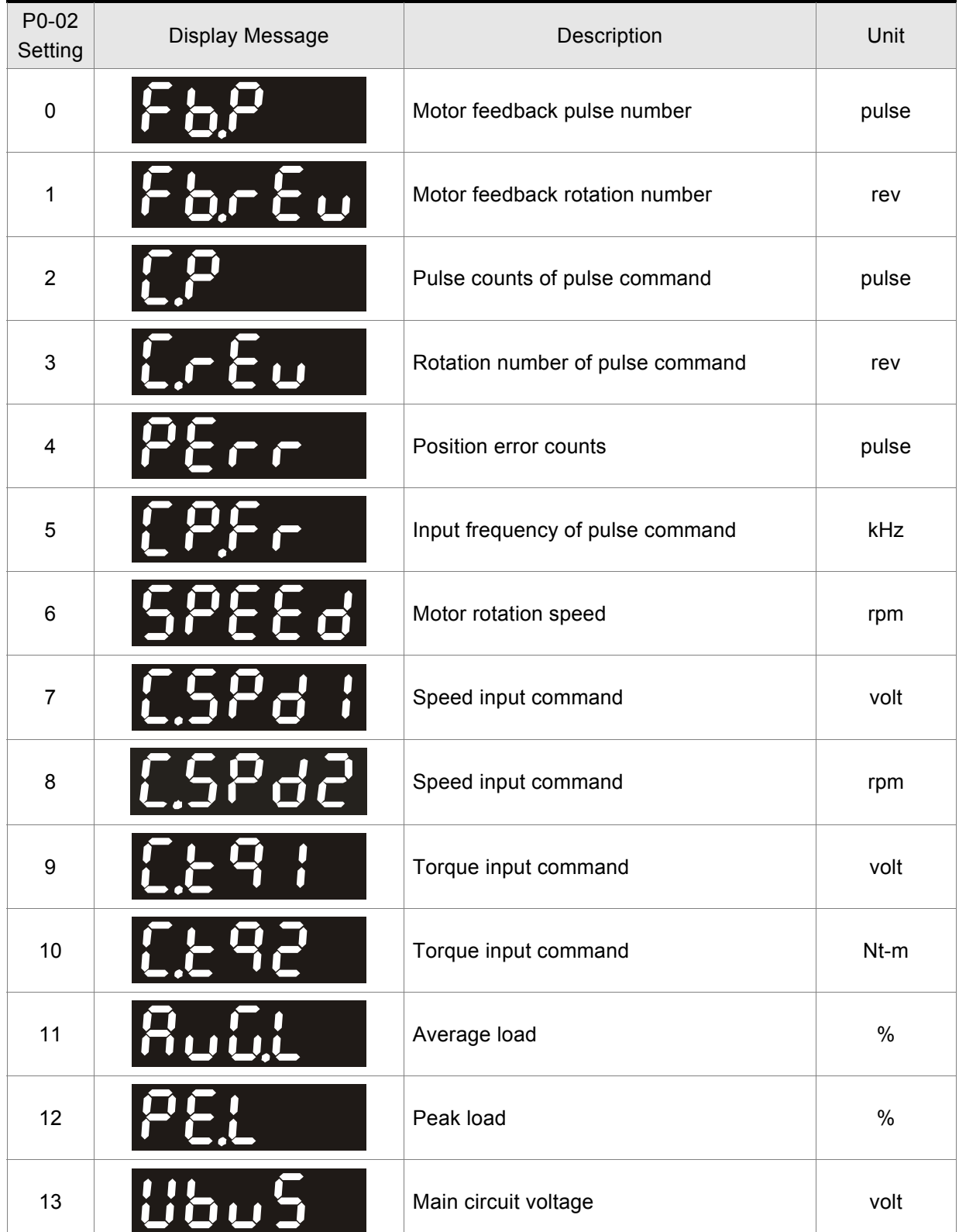

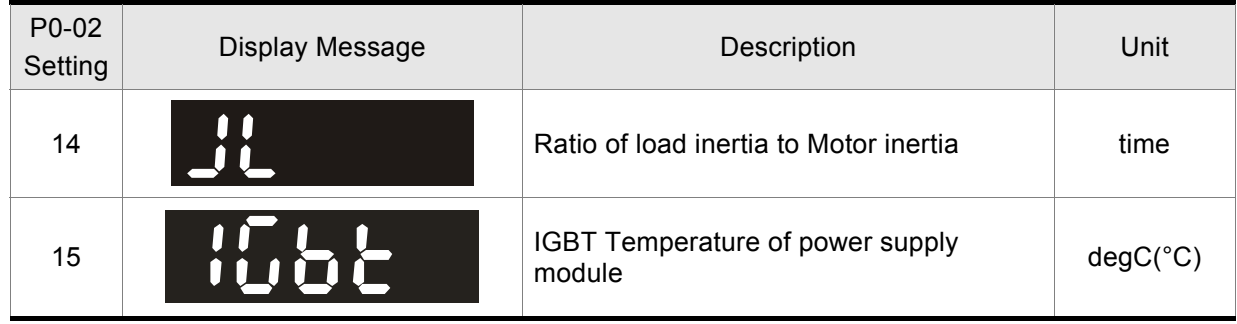

The following table lists the display examples of monitor value:

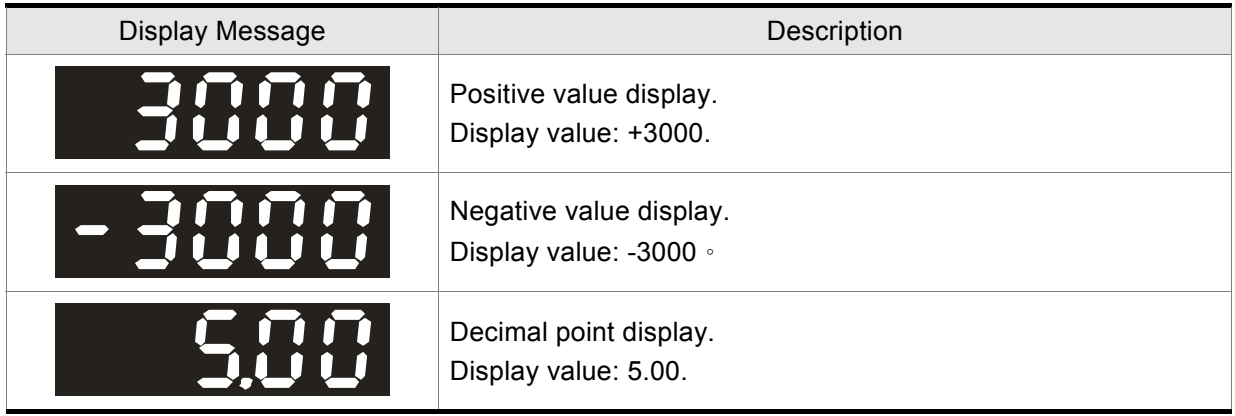

# **4.2.4 Fault Code Display Operation**

After entering the parameter mode P4-00 to P4-04 (Fault Record), press SET key to display the corresponding fault code history for the parameter or press UP arrow key to display the fault code of H1 to H5 in order. H1 indicates the most recent occurred fault code, H2 is the previous occurred fault code before H1 and so on.

Figure 4.15

Display the most recent occurred fault code

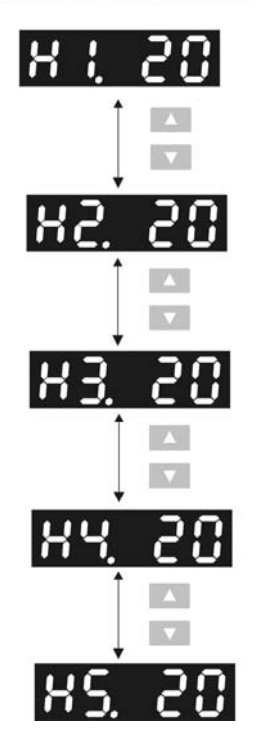

## **4.2.5 JOG Operation**

After entering parameter mode P4-05, the users can follow the following steps to perform JOG operation or press FUNC key on the digital keypad to enter into JOG mode (parameter setting mode of P4-05) directly.

- Step 1 Press the FUNC key to display the JOG rpm speed. (The default value is 20 rpm).
- Step 2 Press the UP or DOWN arrow keys to increase or decrease the desired JOG speed. (This also can be undertaken by using the SHIFT key to move the cursor to the desired unit column (the effected number will flash) then changed using the UP and DOWN arrow keys. The example display in Figure 4.16 is adjusted as 21rpm.)
- Step 3 Press the SET key when the desired JOG speed is set. The Servo Drive will display **100** and JOG LED will light up.
- Step 4 Press the UP or DOWN arrow keys to jog the motor either CCW or CW. The motor will only rotate while the arrow key is activated.
- Step 5 To change JOG speed again, press the MODE key. After JOG speed is changed, press the SET key and the JOG operation will run again. Refer back to #2 and #3 to change speed.

# **NOTE**

- 1) JOG operation is effective only when Servo On (when the servo drive is enabled).
- 2) Before using JOG function, please ensure to confirm that P2-10 (DI1) is set to 101 (Servo On). Otherwise, the JOG operation cannot be enabled even if the FUNC key has been pressed.
- 3) The users can set the acceleration and deceleration time in advance (the settings of parameter P1- 34, P1-35 and P1-36).

Figure 4.16

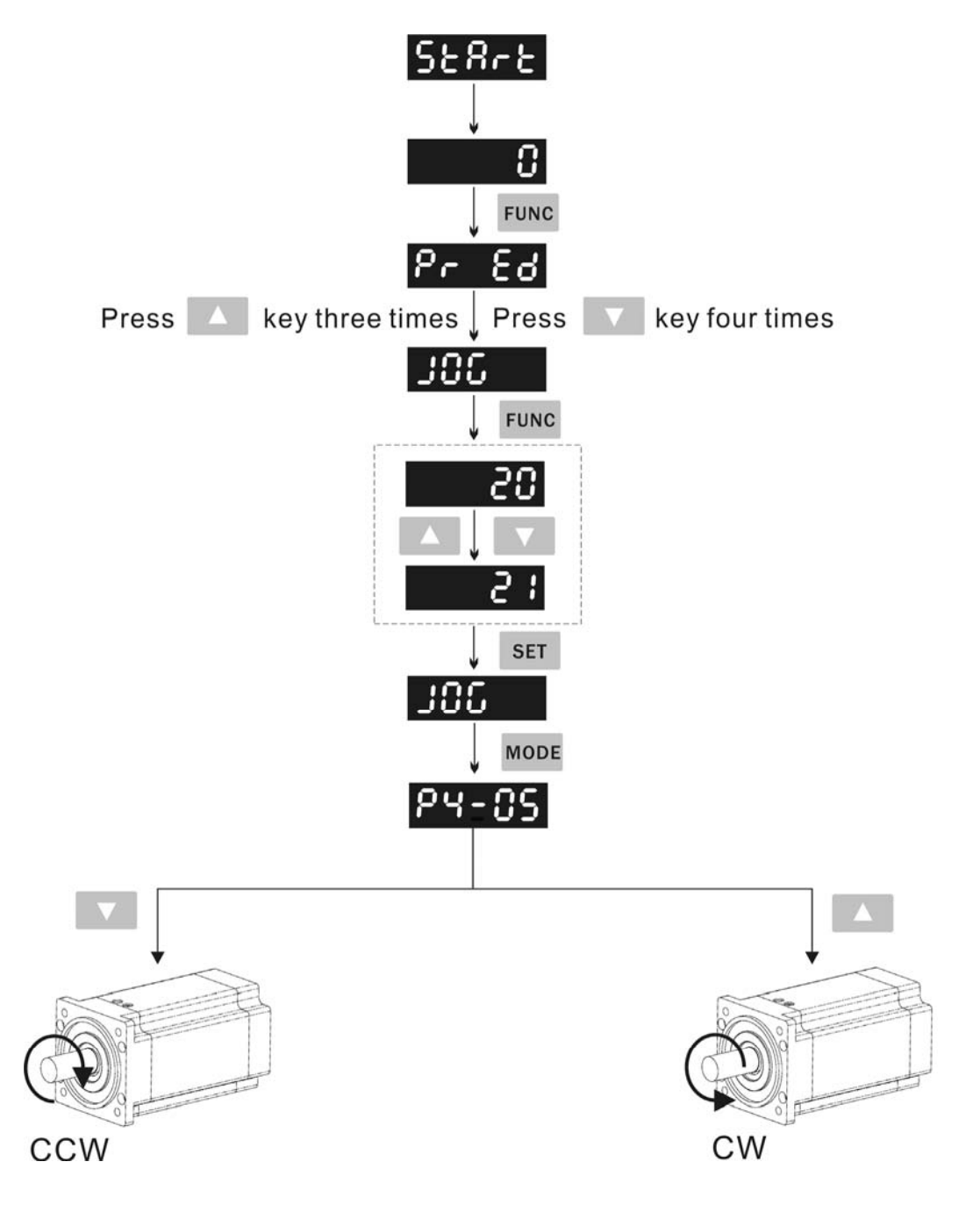

# **4.2.6 DO Force Output Diagnosis Operation**

For testing, the digital outputs can be forced to be activated (ON) or inactivated (OFF) by using parameter P4-06. Follow the setting method in Figure 4.17 to enter into DO force output diagnosis operation (OP x) mode ("x" indicates the parameter range from 0 to 7). Pressing UP or DOWN arrow key can change "x" value from 0 to 7 (hexadecimal format) and force digital outputs DO1 to DO3 to be activated (ON) or inactivated (OFF). The DO function and status is determined by P2-18 to P2-20. This function is enabled only when Servo Off (the servo drive is disabled).

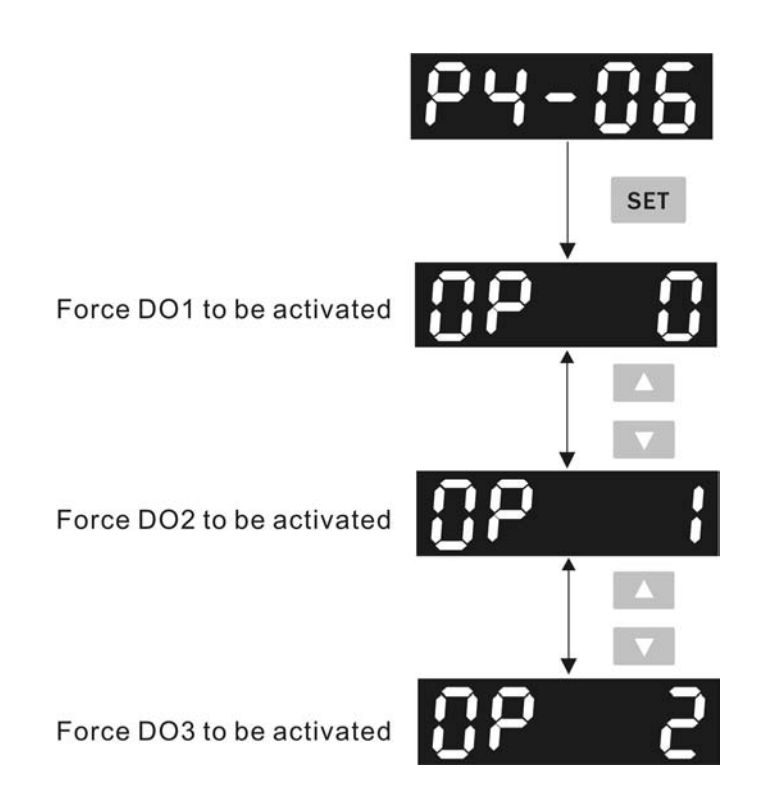

# **4.2.7 DI Diagnosis Operation**

Following the setting method in Figure 4.18 can perform DI diagnosis operation (parameter P4-07). According to the ON and OFF status of the digital inputs DI1 to DI6, the corresponding status will display on the servo drive LED display. When the segment lit and display on the screen, it means that the corresponding digital input signal is ON.

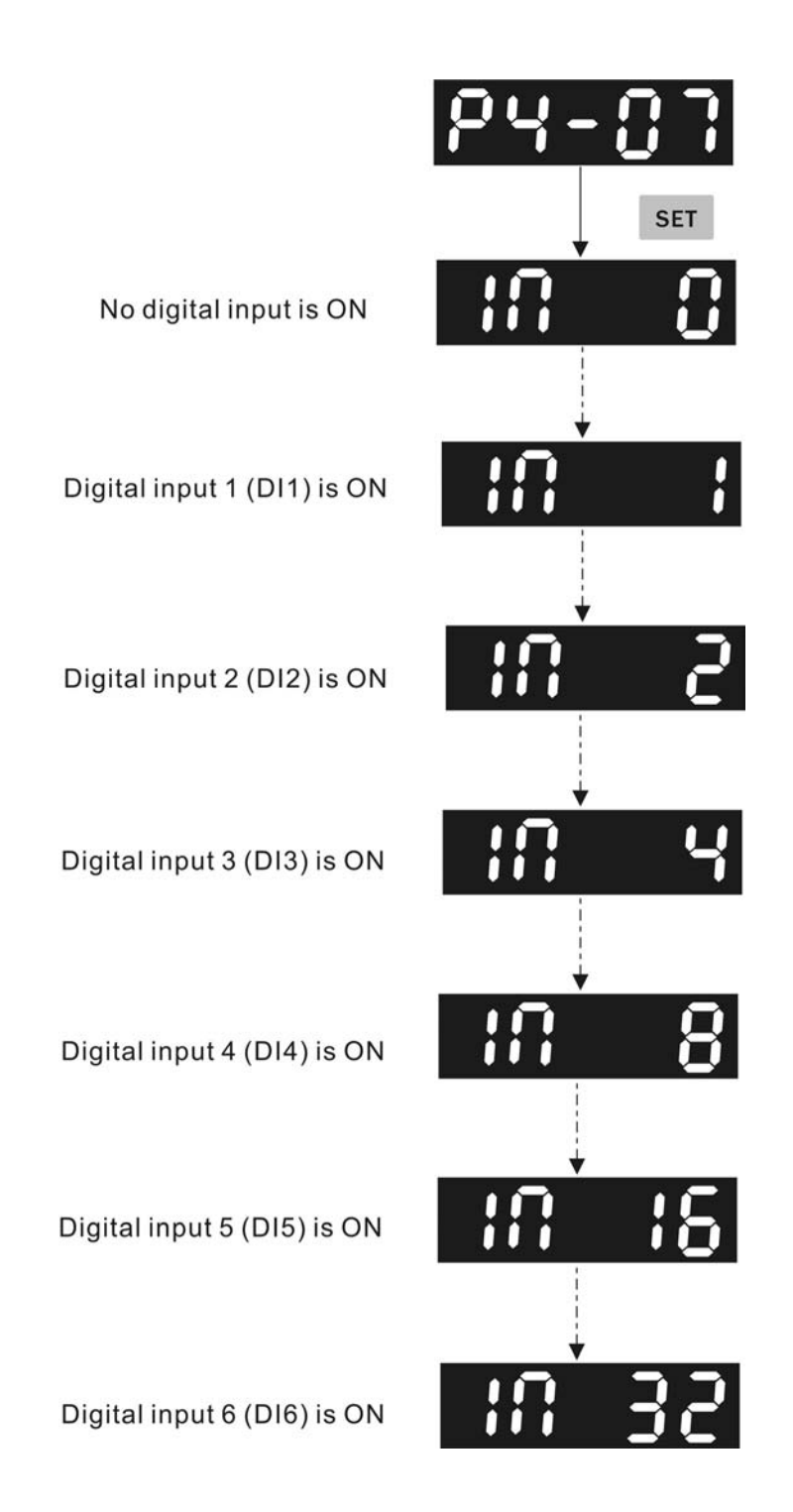

## **4.2.8 DO Diagnosis Operation**

Following the setting method in Figure 4.19 can perform DO diagnosis operation (parameter P4-09). According to the ON and OFF status of the digital outputs DO1 to DO3, the corresponding status will display on the servo drive LED display. When the segment lit and display on the screen, it means that the corresponding digital input signal is ON.

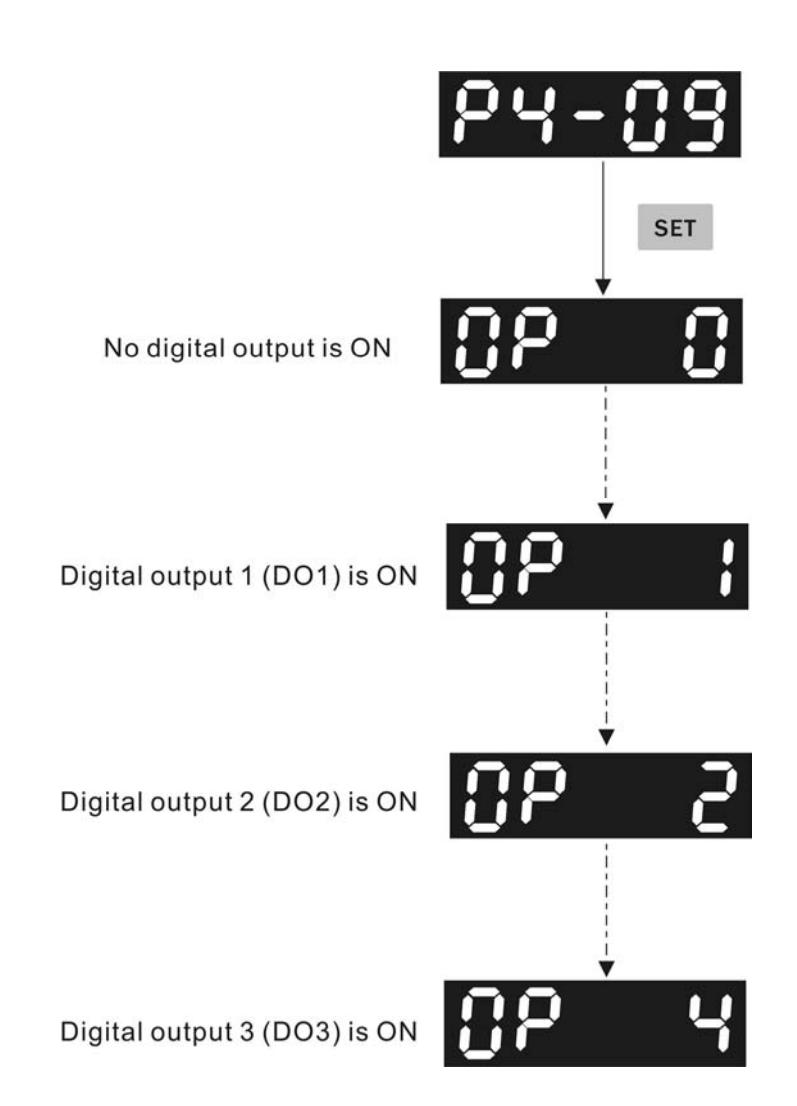

## **4.2.9 Parameters Read and Write**

Digital keypad provides the servo parameters read and write function not only for the servo drive but also for PC side. The function of parameter read and write must be set via the PC software (Please see Figure 4.20 & Figure 4.21). The users can use this software to read, write and manage all parameters. When using this software to read and write parameters, the communication method of keypad parameter P8-01 must be set to 0.

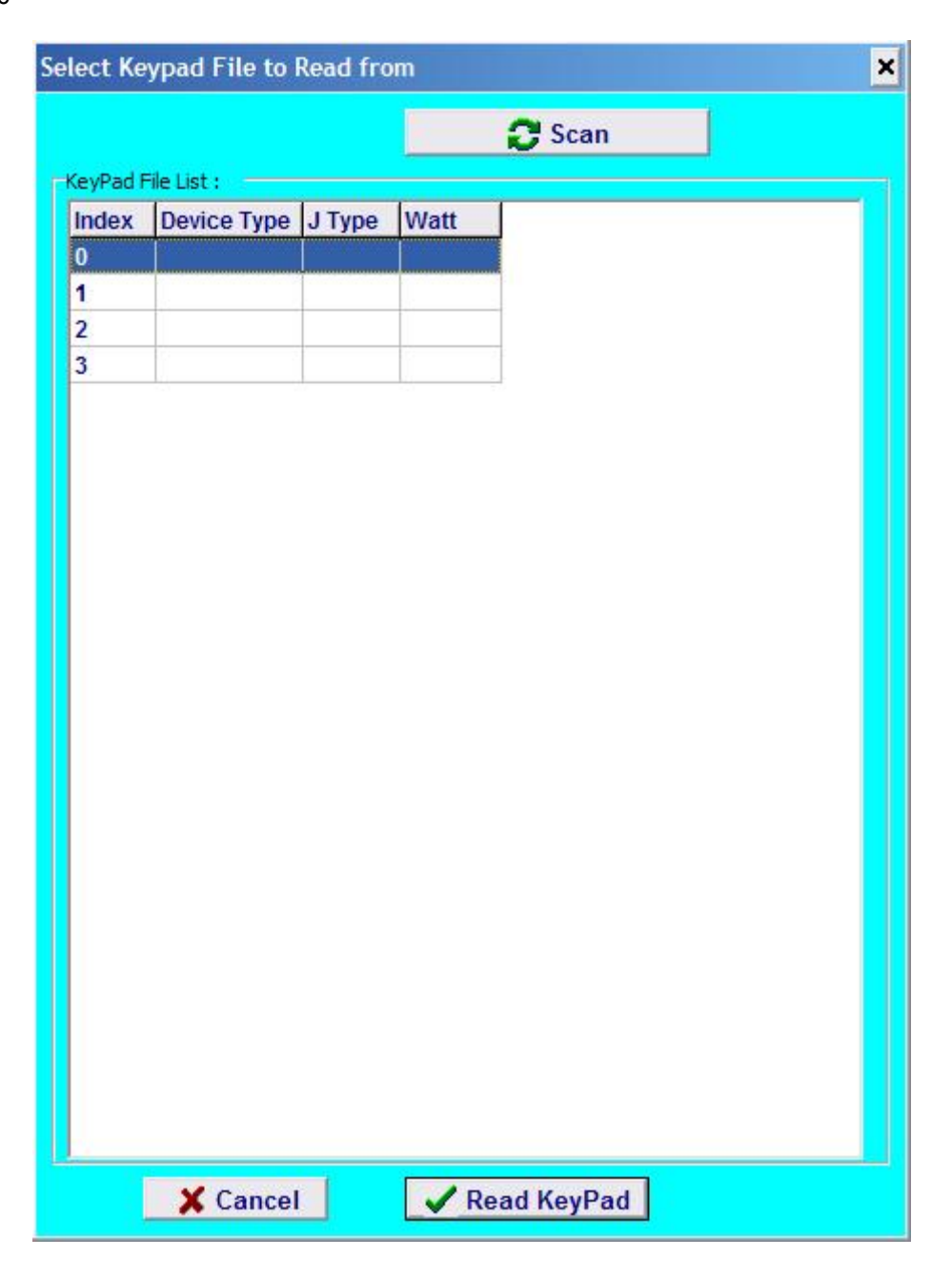

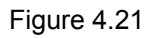

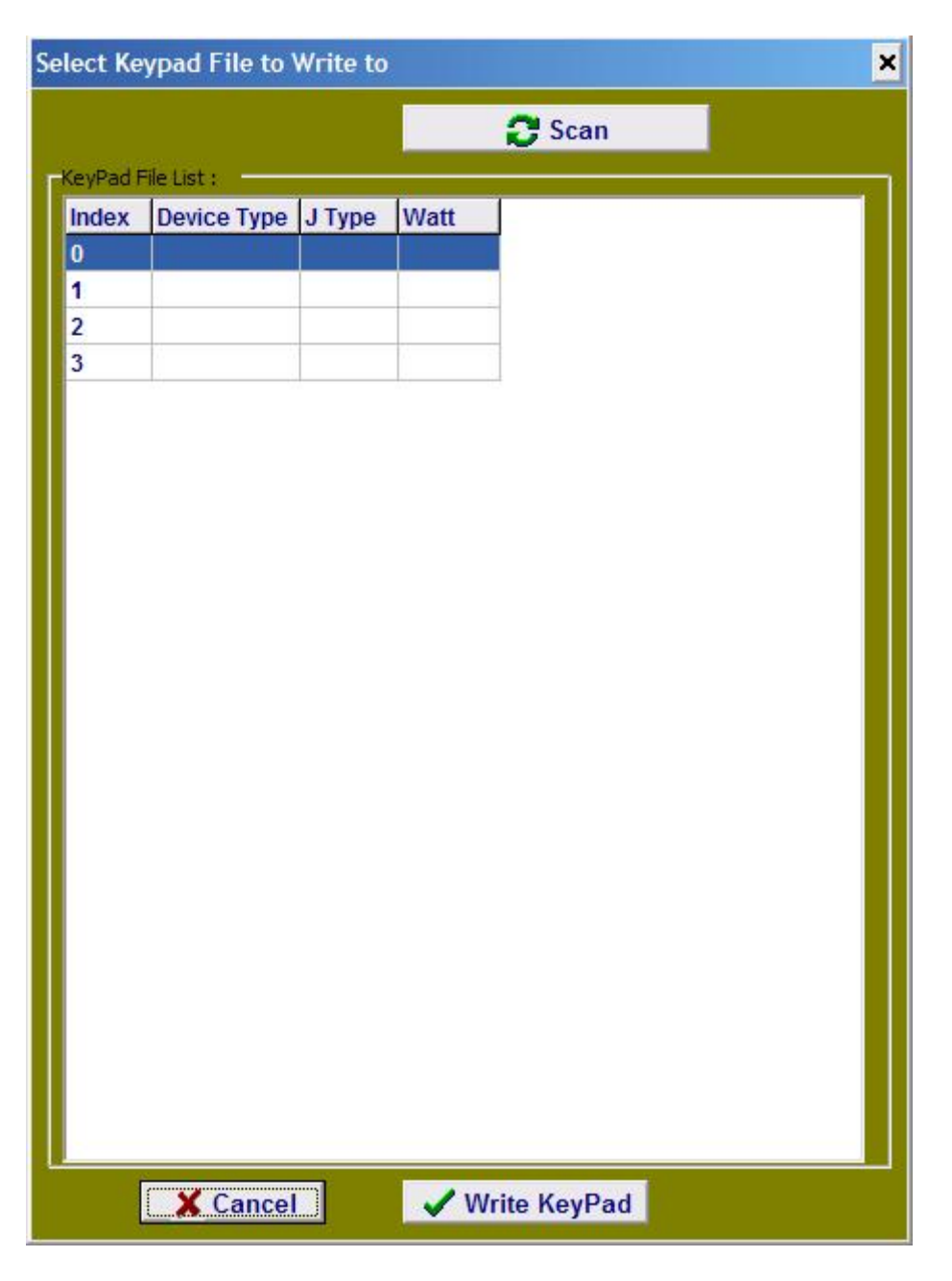

This page intentionally left blank.

# *Chapter 5 Trial Run and Tuning Procedure*

This chapter describes trial run and tuning procedure for servo drive and motor. Trial run, which is divided into two parts, one part is to introduce the trial run without load, and the other part is to introduce trial run with load. Ensure to complete the trial run without load first before performing the trial run with load. Tuning procedure includes the tuning process, flowchart, and the relevant parameters of AutoMode (PI & PDFF) mode and Manual mode

## **5.1 Inspection without Load**

In order to prevent accidents and avoid damaging the servo drive and mechanical system, the trial run should be performed under no load condition (no load connected, including disconnecting all couplings and belts). Do not run servo motor while it is connected to load or mechanical system because the unassembled parts on motor shaft may easily disassemble during running and it may damage mechanical system or even result in personnel injury. After removing the load or mechanical system from the servo motor, if the servo motor can runs normally following up the normal operation procedure (when trial run without load is completed), then user can connect to the load and mechanical system to run the servo motor.

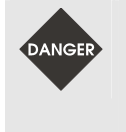

 $\triangleright$  *In order to prevent accidents, the initial trial run for servo motor should be conducted under no load conditions (separate the motor from its couplings and belts).* 

¾ *Caution: Please perform trial run without load first and then perform trial run with load connected. After the servo motor is running normally and regularly without load, then run servo motor with load connected. Ensure to perform trial run in this order to prevent unnecessary danger.* 

After power in connected to AC servo drive, the charge LED will light and it indicates that AC servo drive is ready. Please check the followings before trial run in order to find the problem and correct it in advance. Doing this can avoid the damage to the servo drive and servo motor.

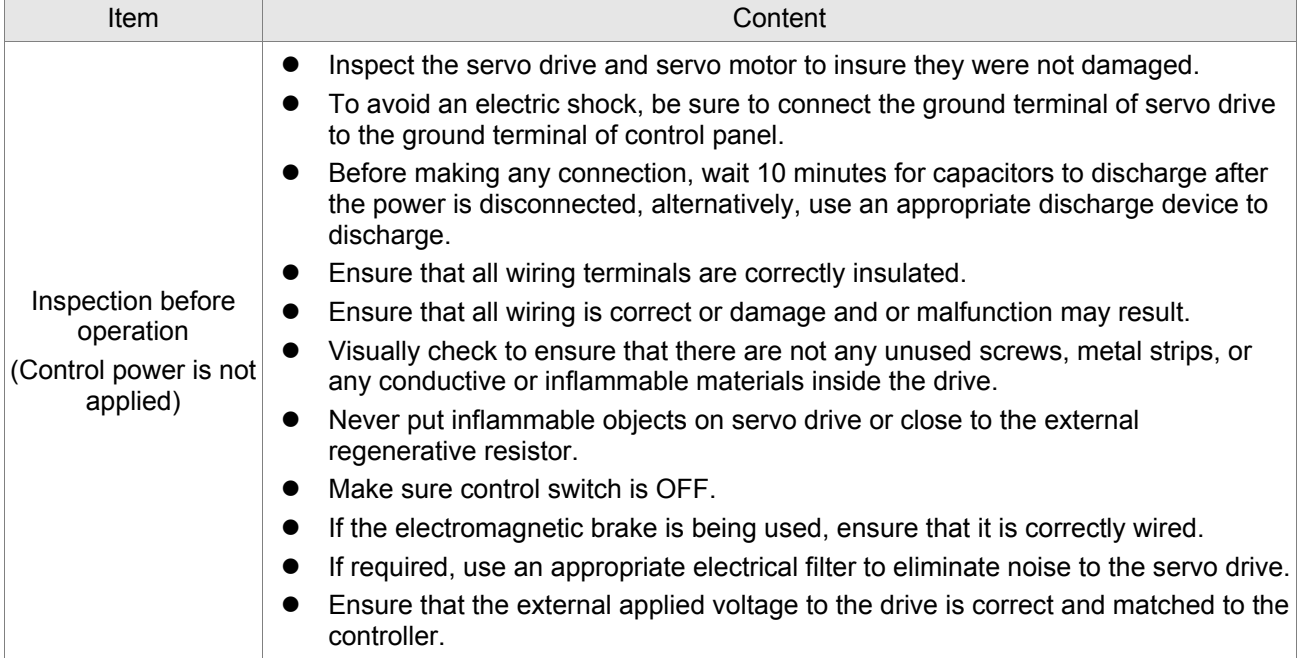

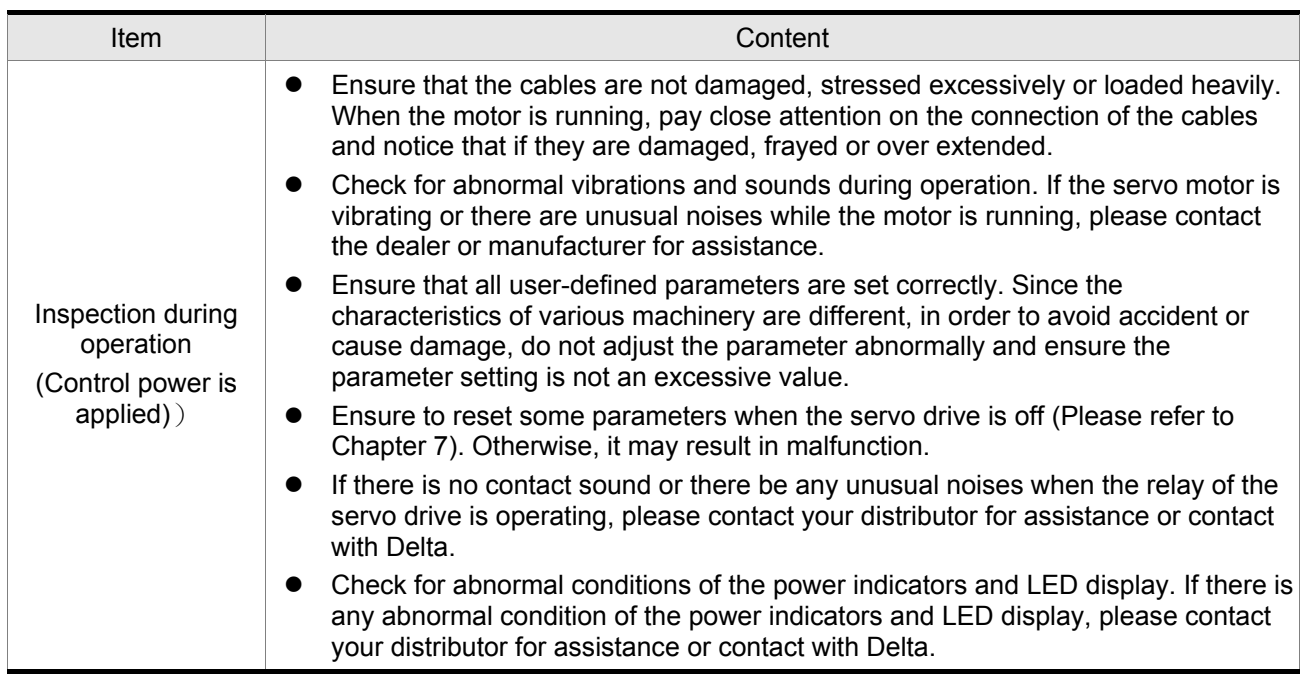

## **5.2 Applying Power to the Drive**

Users please observe the following steps when applying power supply to the servo drive.

- 1. Please check and confirm the wiring connection between the drive and motor is correct.
	- 1) Terminal U, V, W and FG (frame ground) must connect to Red, White, Black and Green cables separately (U: Red, V: White, W: Black, FG: Green). If not connect to the specified cable and terminal, then the drive cannot control motor. The motor grounding lead, FG must connect to grounding terminal. For more information of cables, please refer to section 3.1.
	- 2) Ensure to connect encoder cable to CN2 connector correctly. If users only desire to execute JOG operation, it is not necessary to make any connection to CN1 and CN3 connector. For more information of the connection of CN2 connector, please refer to Section 3.1 and 3.4.

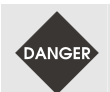

 $\triangleright$  *Do not connect the AC input power (R, S, T) to the (U, V, W) output terminals. This will damage the AC servo drive.* 

2. Main circuit wiring

Connect power to the AC servo. For three-phase input power connection and single-phase input power connection, please refer to Section 3.1.3.

3. Turn the Power On

The servo power is main circuit power (R, S, T). When the power is on, the AC servo drive will start many items of self-test. After the test, if  $\blacksquare$  displays and blinks on the LCD display, it indicates that the testing result is normal. If there is any text or value displayed on the display, please refer to parameter P0-01 (Drive Fault Code) to know the fault message and refer to Chapter 10 (Troubleshooting) to clear or remove the fault.

1) When display shows:

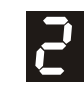

#### **Over voltage:**

The main circuit voltage has exceeded its maximum allowable value or input power is error (Incorrect power input).

#### Corrective Actions:

- Use voltmeter to check whether the input voltage falls within the rated input voltage.
- Use voltmeter to check whether the input voltage is within the specified limit.

2) When display shows:

# $\mathbf{h}$

#### **Encoder error:**

Check if the wiring is correct. Check if the encoder wiring (CN2) of servo motor is loose or incorrect.

Corrective Actions:

- Check if the user performs wiring recommended in the user manual.
- Examine the encoder connector and cable.
- **Inspect whether wire is loose or not.**
- Check if the encoder is damaged.
- 3) When display shows:

# 6

#### **Emergency stop activated:**

Please check if any of digital inputs DI1~DI6 signal is set to "Emergency Stop" (EMGS).

Corrective Actions:

- If it does not need to use "Emergency Stop (EMGS)" as input signal, the users only need to confirm that if all of the digital inputs DI1~DI6 are not set to "Emergency Stop (EMGS)". (The setting value of parameter P2-10 to P2-15 is not set to 21.)
- If it is necessary to use "Emergency Stop (EMGS)" as input signal, the users only need to confirm that which of digital inputs DI1~DI6 is set to "Emergency Stop (EMGS)" and check if the digital input signal is ON (It should be activated).
- 4) When display shows:

#### **Reverse limit switch error:**

Please check if any of digital inputs DI1~DI6 signal is set to "Reverse inhibit limit (CWL)" and check if the signal is ON or not.

 $|\mathcal{F}|$ 

Corrective Actions:

- If it does not need to use "Reverse inhibit limit (CWL)" as input signal, the users only need to confirm that if all of the digital inputs DI1~DI6 are not set to "Reverse inhibit limit (CWL)". (The setting value of parameter P2-10 to P2-15 is not set to 22.)
- If it is necessary to use "Reverse inhibit limit (CWL)" as input signal, the users only need to confirm that which of digital inputs DI1~DI6 is set to "Reverse inhibit limit (CWL)" and check if the digital input signal is ON (It should be activated).

#### 5) When display shows:

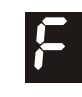

#### **Forward limit switch error:**

Please check if any of digital inputs DI1~DI6 signal is set to "Forward inhibit limit (CCWL)" and check if the signal is ON or not.

#### Corrective Actions:

- If it is no need to use "Forward inhibit limit (CCWL)" as input signal, the users only need to confirm that if all of the digital inputs DI1~DI8 are not set to "Forward inhibit limit (CCWL)". (The setting value of parameter P2-10 to P2-15 is not set to 23.)
- If it is necessary to use "Forward inhibit limit (CCWL)" as input signal, the users only need to confirm that which of digital inputs DI1~DI6 is set to "Forward inhibit limit (CCWL)" and check if the digital input signal is ON (It should be activated).

# **When "Digital Input 1 (DI1)" is set to Servo On (SON), if DI1 is set to ON (it indicates that Servo On (SON) function is enabled) and the following fault message shows on the display:**

6) When display shows:

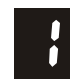

#### **Overcurrent:**

Corrective Actions:

- Check the wiring connections between the servo drive and motor.
- Check if the circuit of the wiring is closed.
- Remove the short-circuited condition and avoid metal conductor being exposed.
- 7) When display shows:

#### **Undervoltage:**

Corrective Actions:

- Check whether the wiring of main circuit input voltage is normal.
- Use voltmeter to check whether input voltage of main circuit is normal.
- Use voltmeter to check whether the input voltage is within the specified specification.
- 8) When display shows:

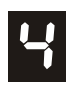

#### **Magnetic field error:**

Corrective Actions:

- Check if the encoder is abnormal.
- $\blacksquare$  Verify the encoder connector.
- 9) When display shows:

# H

#### **Input power phase loss:**

Corrective Actions:

- Verify the main circuit power R, S, T. Check for possible poor connection on the power cable.
- Check if one phase of the input power is lost.

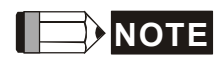

1) If there are any unknown fault codes and abnormal display when applying power to the drive or servo on is activated (without giving any command), please inform the distributor or contact with Delta for assistance.

#### **5.3 JOG Trial Run without Load**

It is very convenient to use JOG trial run without load to test the servo drive and motor as it can save the wiring. The external wiring is not necessary and the users only need to connect the digital keypad (ASD-PU-01A or ASD-PU-01B) to the servo drive. For safety, it is recommended to set JOG speed at low speed. Please refer to the following steps to perform JOG trial run without load.

#### **5.3.1 ASD-PU-01A Tuning Flowchart**

- STEP 1: Turn the drive ON through software. Ensure that there is no fault message display on the LCD display and the servo drive is normal.
- STEP 2: Press JOG key on the keypad and the drive will enter into JOG operation mode automatically. (At this time, the servo drive is enabled (Servo On).)
- STEP 3: The users can press UP and DOWN key to change JOG speed and press SHIFT key to adjust the digit number of the displayed value.
- STEP 4: Pressing SET key can determine the speed of JOG operation.
- STEP 5: Pressing UP key and the servo motor will run in CCW direction. After releasing UP key, the motor will stop running.
- STEP 6: Pressing DOWN key and the servo motor will run in CW direction. After releasing DOWN key, the motor will stop running.

CW and CCW Definition:

CCW (Counterclockwise): when facing the servo motor shaft, CCW is reverse running.

CW (Clockwise): when facing the servo motor shaft, CW is forward running.

STEP 7: When pressing MODE key, it can exit JOG operation mode.

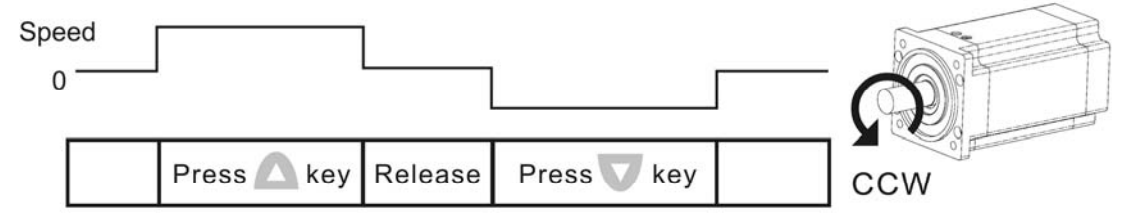

If the servo motor does not rotate, please check if the wiring of U, V, W terminals and encoder is correct or not.

If the servo motor does not rotate properly, please check if the phase of U, V, W cables is connected correctly.

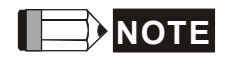

 Please note that JOG operation cannot be used when EMGS occurs (ALE13, Emergency stop activated). However, if CWL (ALE14, Reverse inhibit limit) or CCWL (ALE15, Forward inhibit limit) occurs during JOG operation, the users can still use JOG operation without problem.

Please refer to the description of Section 4.1.5 in Chapter 4.

### **5.3.2 ASD-PU-01B Tuning Flowchart**

- STEP 1: Turn the drive ON through software. Ensure that there is no fault message display on the LED display and the servo drive is normal.
- STEP 2: Press FUNC key on the keypad first. Then, press UP key three times or DOWN key four times can enter into JOG operation mode automatically. (At this time, the servo drive is enabled (Servo On).)
- STEP 3: Pressing FUNC key can enter into change JOG speed mode.
- STEP 4: The users can press UP and DOWN key to change JOG speed and press SHIFT key to adjust the digit number of the displayed value.
- STEP 5: Pressing SET key can determine the speed of JOG operation. After the JOG speed is determined, **will show on the LED display.**
- STEP 5: Pressing UP key and the servo motor will run in CCW direction. After releasing UP key, the motor will stop running.
- STEP 6: Pressing DOWN key and the servo motor will run in CW direction. After releasing DOWN key, the motor will stop running.

CW and CCW Definition:

CCW (Counterclockwise): when facing the servo motor shaft, CCW is reverse running.

CW (Clockwise): when facing the servo motor shaft, CW is forward running.

STEP 7: When pressing MODE key, it can exit JOG operation mode.  $\left| \mathbf{W} - \mathbf{W} \right|$  will show on the LED display after exiting JOG operation mode. At this time, if the users press MODE key once, the servo drive will enter into monitor mode again.)

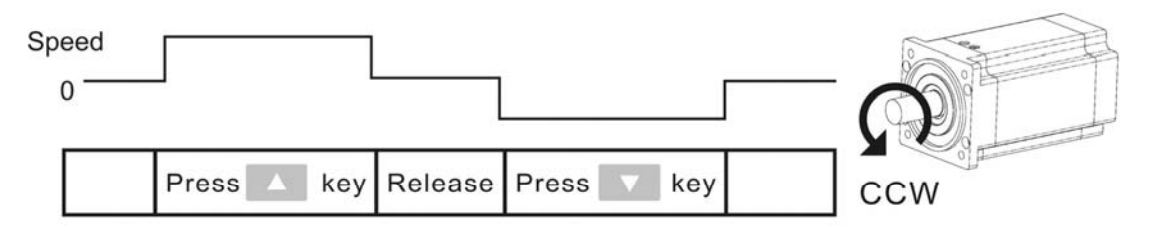

If the servo motor does not rotate, please check if the wiring of U, V, W terminals and encoder is correct or not.

If the servo motor does not rotate properly, please check if the phase of U, V, W cables is connected correctly.

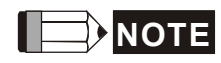

- 1) Please note that JOG operation cannot be used when EMGS occurs (ALE13, Emergency stop activated). However, if CWL (ALE14, Reverse inhibit limit) or CCWL (ALE15, Forward inhibit limit) occurs during JOG operation, the users can still use JOG operation without problem.
- 2) Please refer to the description of Section 4.2.5 in Chapter 4.

## **5.4 Speed Trial Run without Load**

**Before speed trial run, fix and secure the motor as possible to avoid the danger from the reacting force when motor speed changes.** 

#### **STEP 1:**

Set the value of parameter P1-01 to 4 and it is speed (Sz) control mode. Please ensure to set P1-01 when the servo drive is Off (Servo Off). After selecting the operation mode as speed (Sz) control mode, please restart the drive as P1-01 is effective only after the servo drive is restarted (after switching power off and on).

#### **STEP 2:**

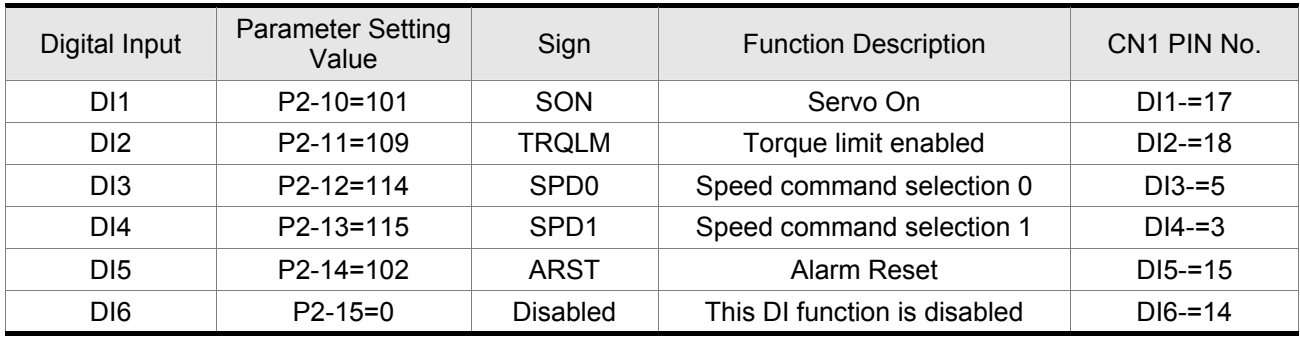

In speed control mode, the necessary Digital Inputs are listed as follows:

By default, DI4 is the function of reverse inhibit limit, DI5 is the function of forward inhibit limit and DI6 is the function of emergency stop (DI6), if the users do not set the setting value of parameters P2-13 to P2-15 to 0 (Disabled), the faults (ALE13, 14 and 15) will occur (For the information of fault messages, please refer to Chapter 10). Therefore, if the users do not need to use these three digit inputs, please set the setting value of parameters P2-13 to P2-15 to 0 (Disabled) in advance. Now, we need to use DI4 and D5 (please refer to the above table), so it only needs to disable the DI6, i.e. set the setting value of parameter P2-15 to 0. All the digital inputs of Delta ASDA-B series are user-defined, and the user can set the DI signals freely. Ensure to refer to the definitions of DI signals before defining them (For the description of DI signals, please refer to Table 7.A in Chapter 7).

The speed command is selected by SPD0, SPD1. Please refer to the following table:

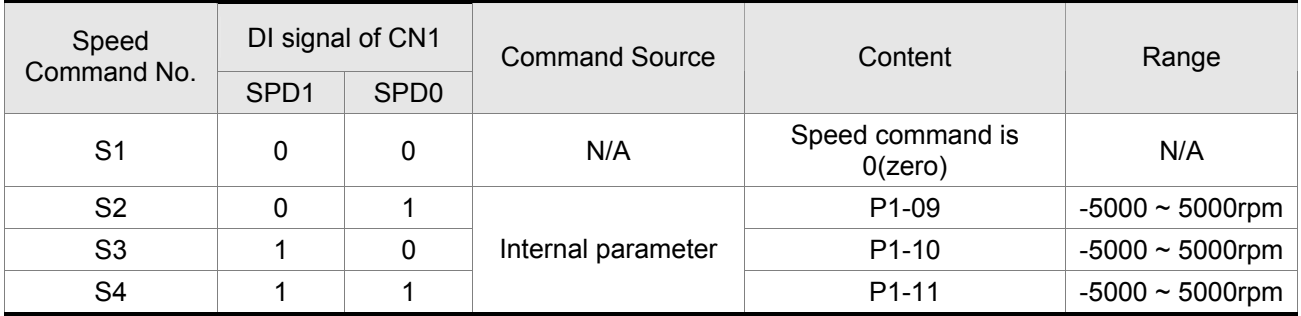

0: indicates OFF (Normally Open); 1: indicates ON (Normally Closed)

If any alarm code displays after the setting is completed, the users can restart the drive or set DI5 to be activated to clear the fault. Please refer to section 5.2.

#### *Chapter 5 Trial Run and Tuning Procedure*|*ASDA-B Series*

The settings of speed command:

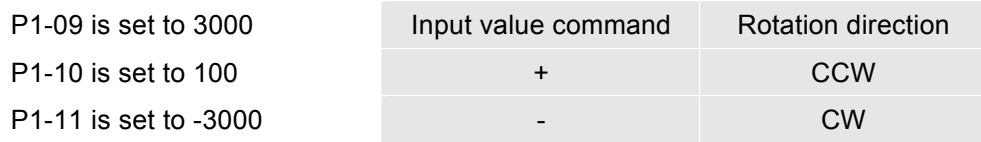

#### **STEP 3:**

- 1. The users can use DI1 to enable the servo drive (Servo ON).
- 2. If DI3 (SPD0) and DI4 (SPD1) are OFF both, it indicates S1 command is selected. At this time, the motor speed command is 0(zero).
- 3. If only DI3 is ON (SPD0), it indicates S2 command (P1-09 is set to 3000) is selected, and the motor speed should be 3000rpm at this time.
- 4. If only DI4 is ON (SPD1), it indicates S3 command (P1-10 is set to 100) is selected, and the motor speed should be 100rpm at this time.
- 5. If DI3 (SPD0) and DI4 (SPD1) are ON both, it indicates S4 command (P1-11 is set to -3000) is selected, and the motor speed should be -3000rpm at this time.
- 6. Repeat the action of (3), (4), (5) freely.
- 7. When the users want to stop the speed trial run, use DI1 to disable the servo drive (Servo OFF).

# **5.5 Tuning Procedure**

#### **ASD-PU-01A**

Estimate the ratio of Load Inertia to Servo Motor Inertia (J\_load /J\_motor): JOG Mode

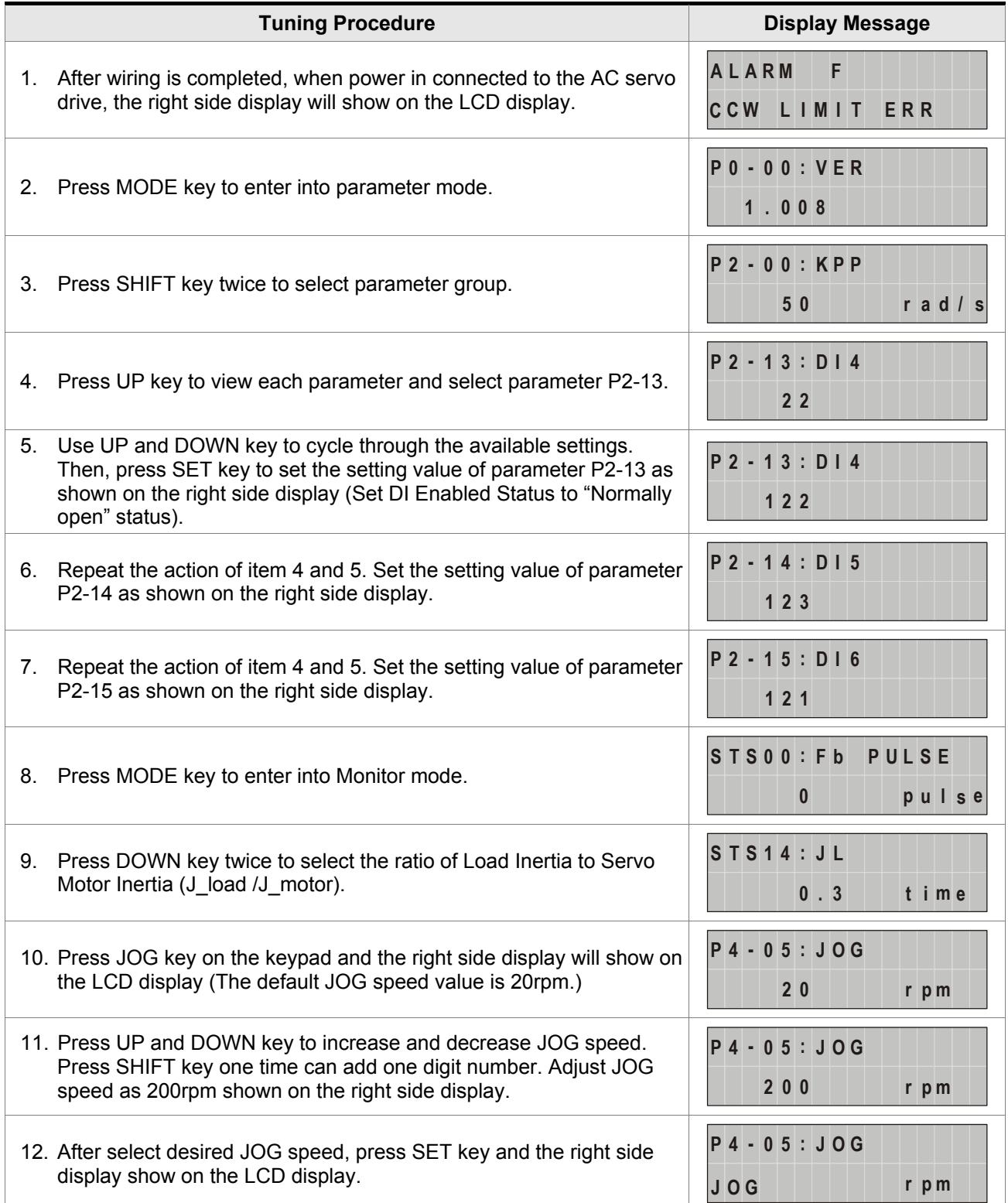

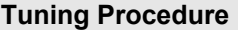

- 13. Pressing UP key is forward rotation and pressing DOWN key is reverse rotation.
- 14. Execute JOG operation in low speed first. After the machine is running smoothly, then execute JOG operation in high speed.
- 15. The ratio of Load Inertia to Servo Motor Inertia (J\_load /J\_motor) cannot be shown in the display of JOG parameter P4-05 operation. Please press MODE key twice continuously and the users can see the ratio of Load Inertia to Servo Motor Inertia (J\_load /J\_motor). Then, execute JOG operation again, press MODE key once and press SET key twice to view the display on the keypad. Check if the value of J\_load /J\_motor is adjusted to a fixed value and displayed on the keypad after acceleration and deceleration repeatedly.

#### **ASD-PU-01B**

Estimate the ratio of Load Inertia to Servo Motor Inertia (J\_load /J\_motor): JOG Mode

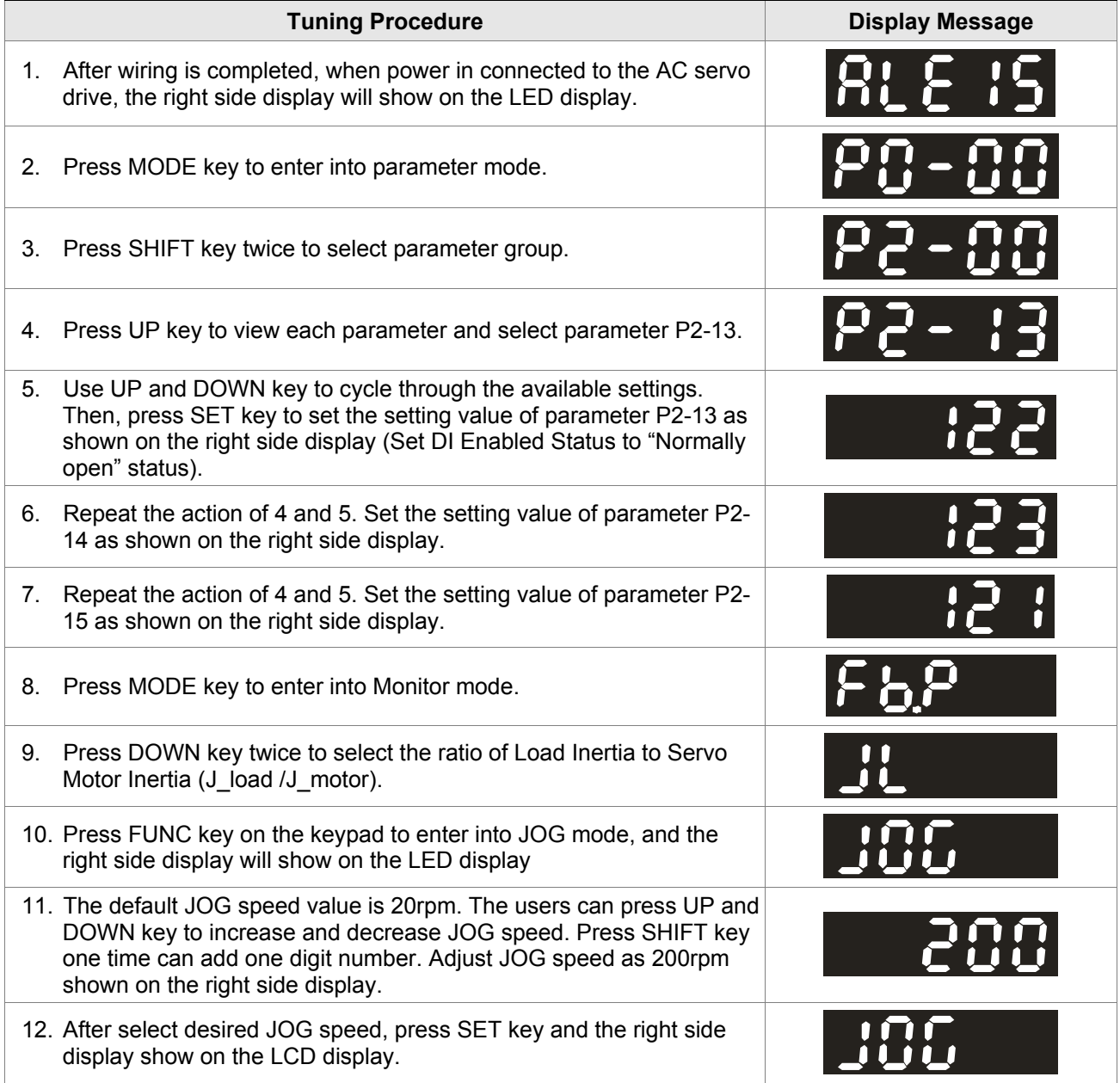

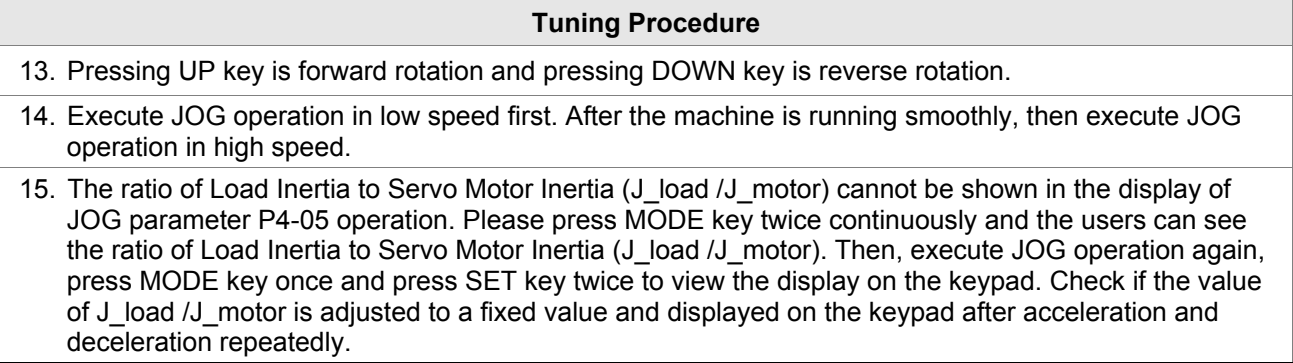

# **5.5.1 Tuning Flowchart**

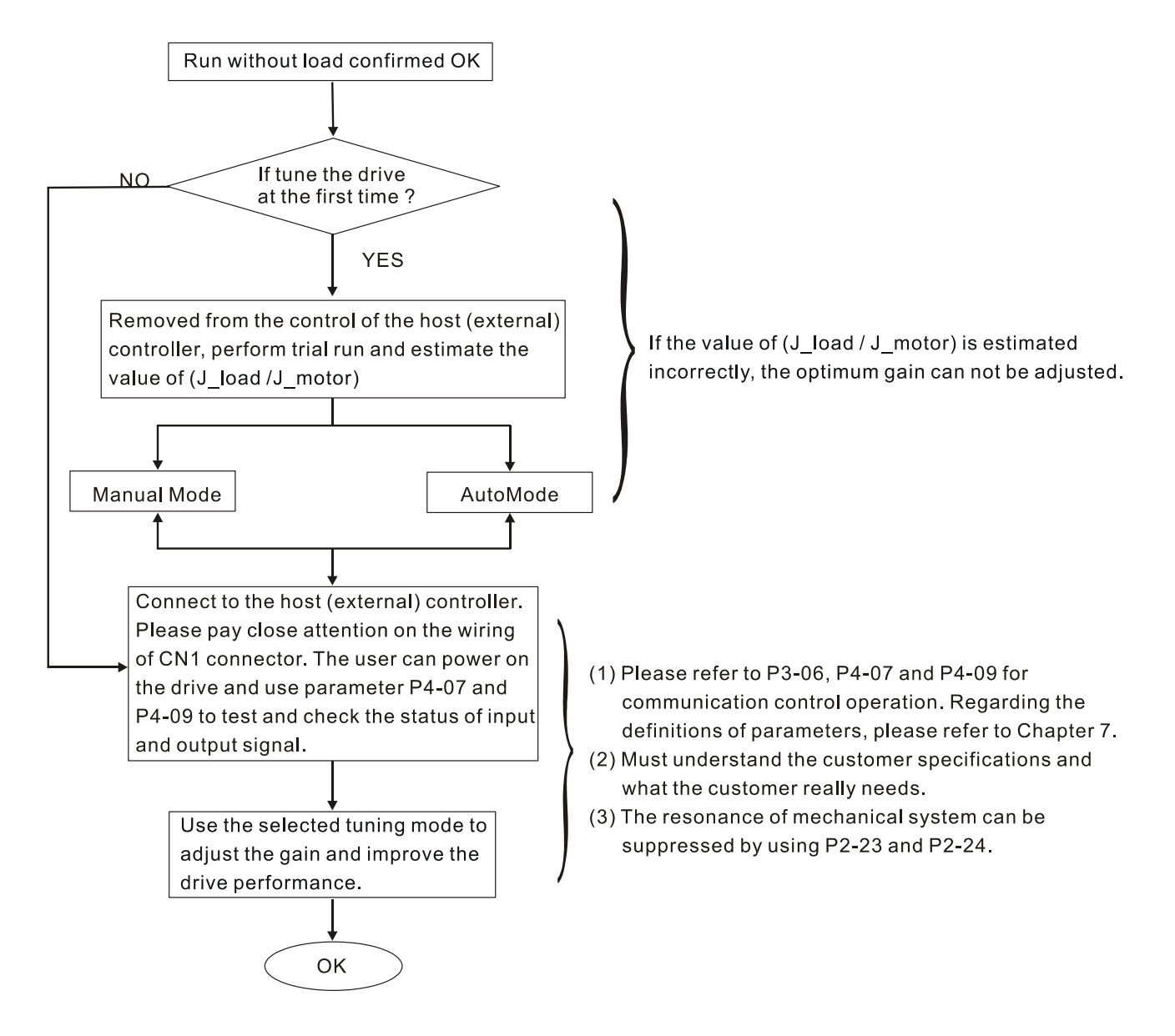

# **5.5.2 Load Inertia Estimation Flowchart**

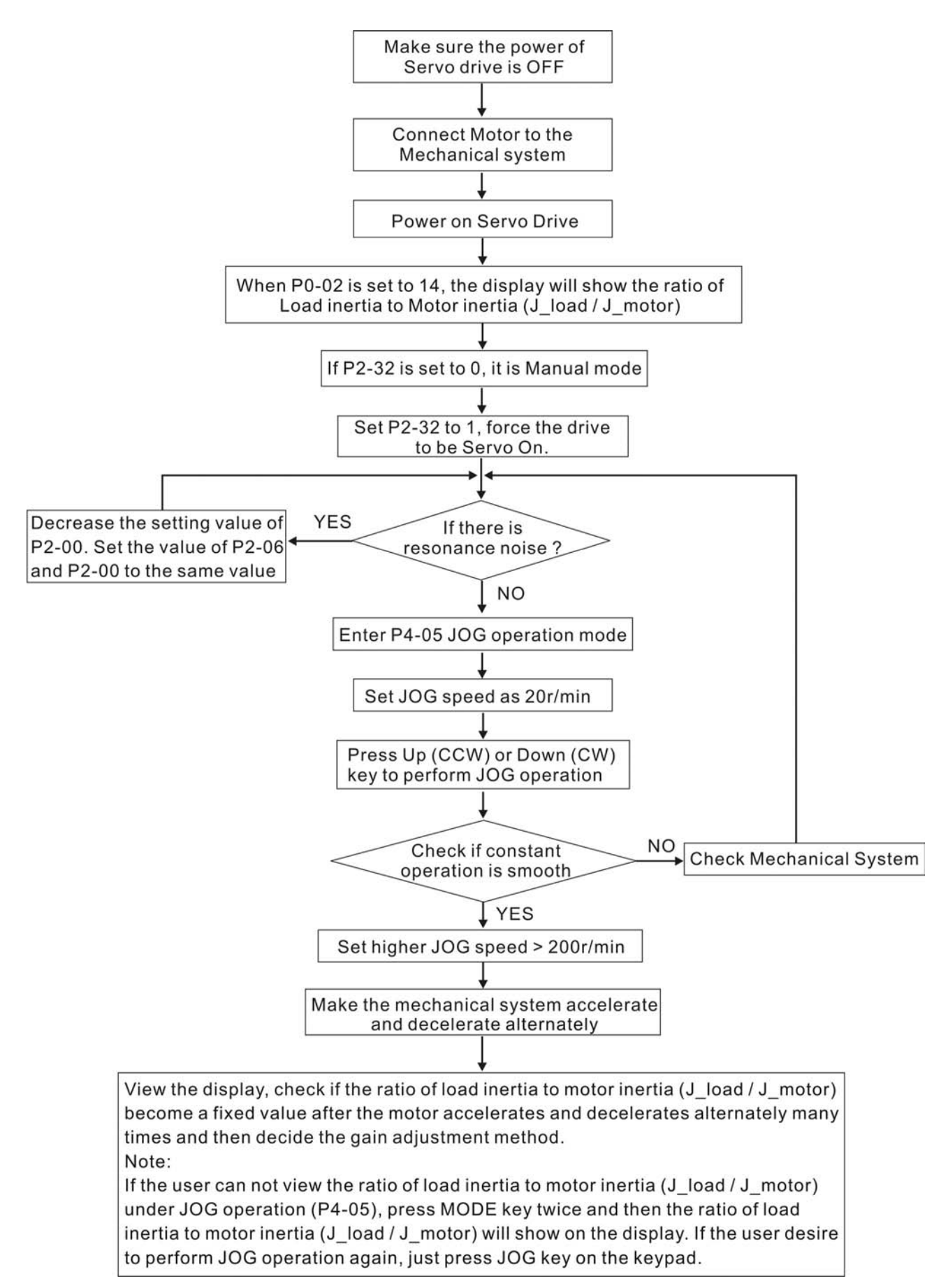

# **5.5.3 AutoMode (PI) Tuning Flowchart**

P2-31 Auto Stiffness and Responsiveness Level (Default setting: 6)

Function:

This parameter allows user to set the stiffness and responsiveness level automatically. Users can control the stiffness and responsiveness according to application condition. When the setting value is higher, the stiffness and responsiveness is higher.

Adjust P2-31: Increase the setting value of P2-31 to speed the responsiveness or reduce the noise.

Continuously adjust until the satisfactory performance is achieved, and then the tuning is completed.

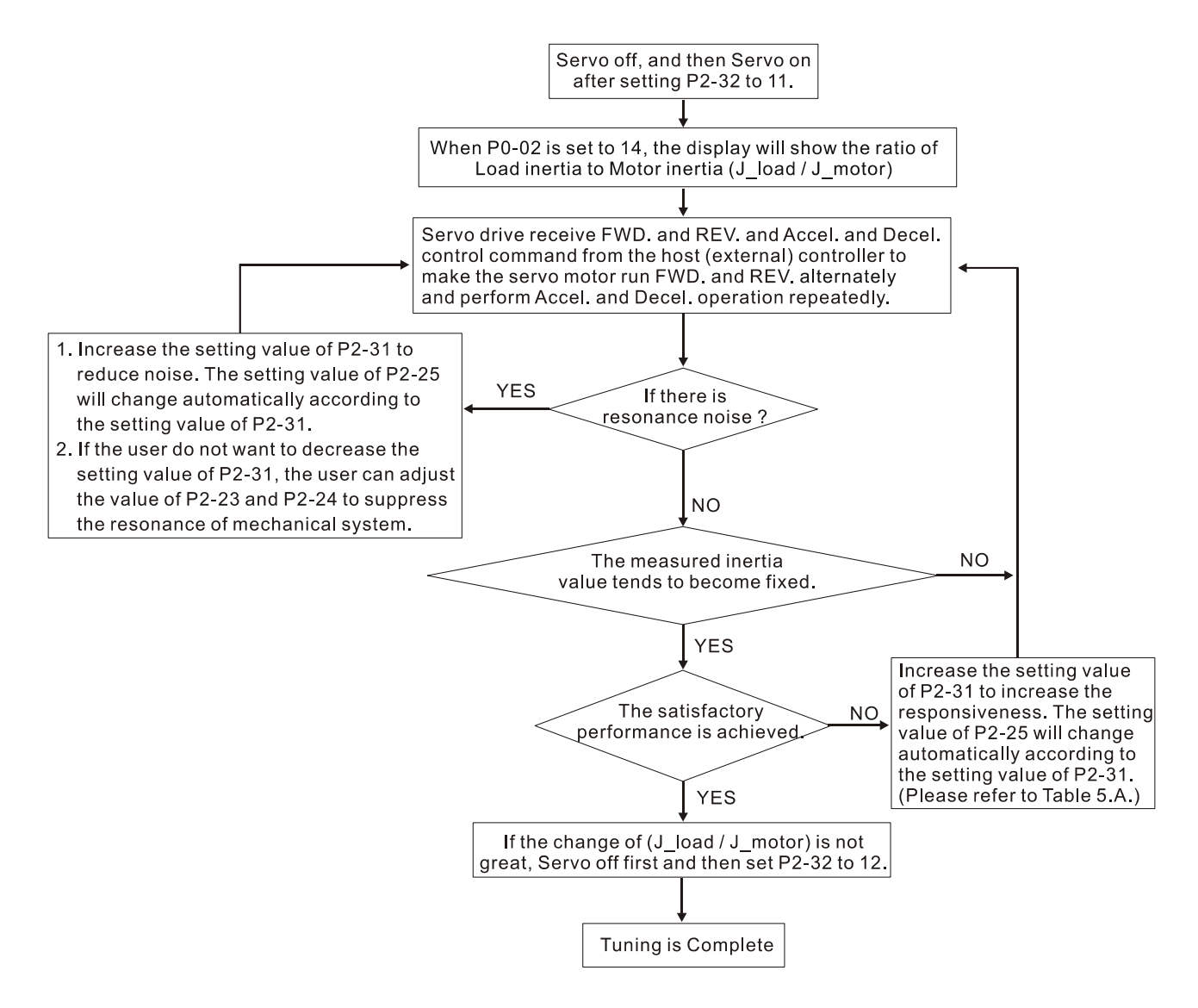
### *Chapter 5 Trial Run and Tuning Procedure*|*ASDA-B Series*

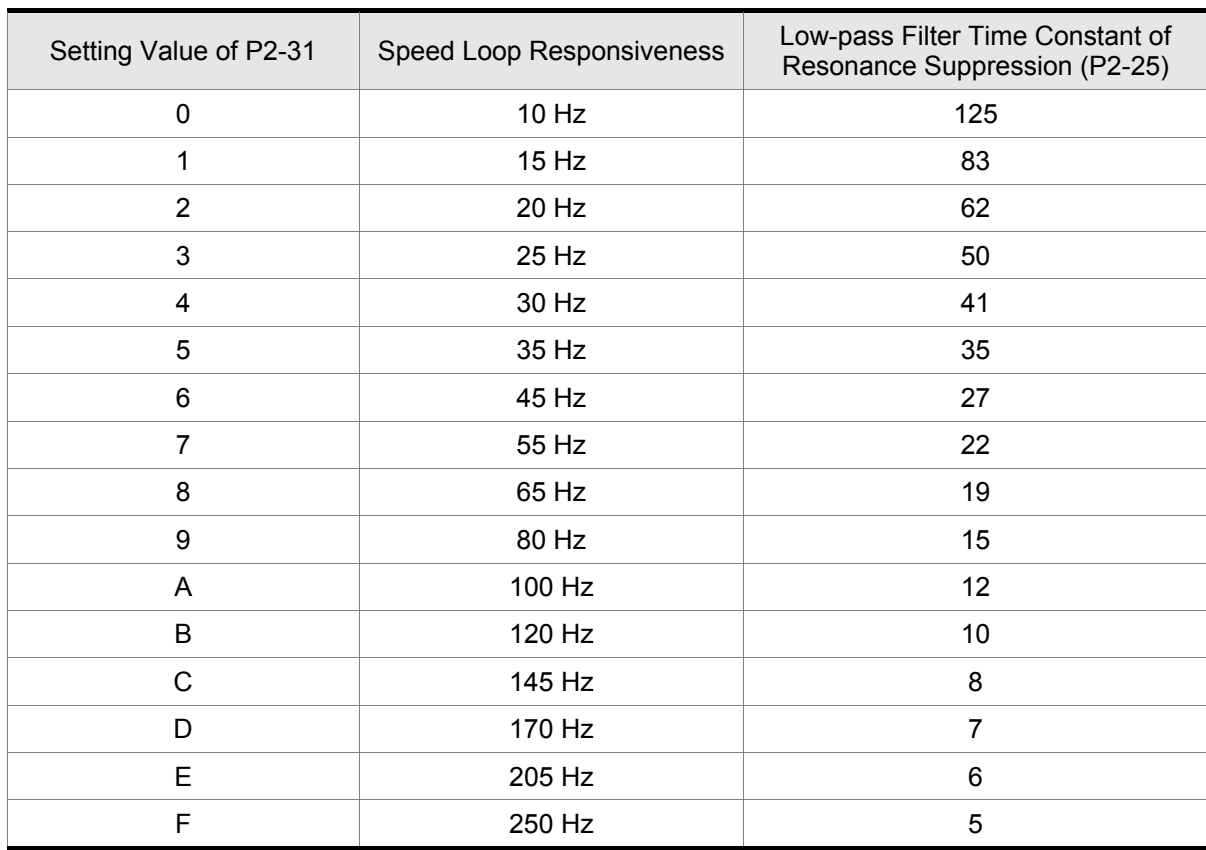

Table 5.A P2-31 Value in AutoMode(PI) and the setting of Speed Loop Responsiveness and P2-25.

# **5.5.4 AutoMode (PDFF) Tuning Flowchart**

P2-31 Auto Stiffness and Responsiveness Level (Default setting: 6)

Function:

This parameter allows user to set the stiffness and responsiveness level automatically. Users can control the stiffness and responsiveness according to application condition. When the setting value is higher, the stiffness and responsiveness is higher.

Adjust P2-31: Increase the setting value of P2-31 to speed the responsiveness or reduce the noise.

Adjust P2-26: Increase and adjust the setting value of P2-26 according to the setting value of P2-31.

Continuously adjust until the satisfactory performance is achieved, and then the tuning is completed.

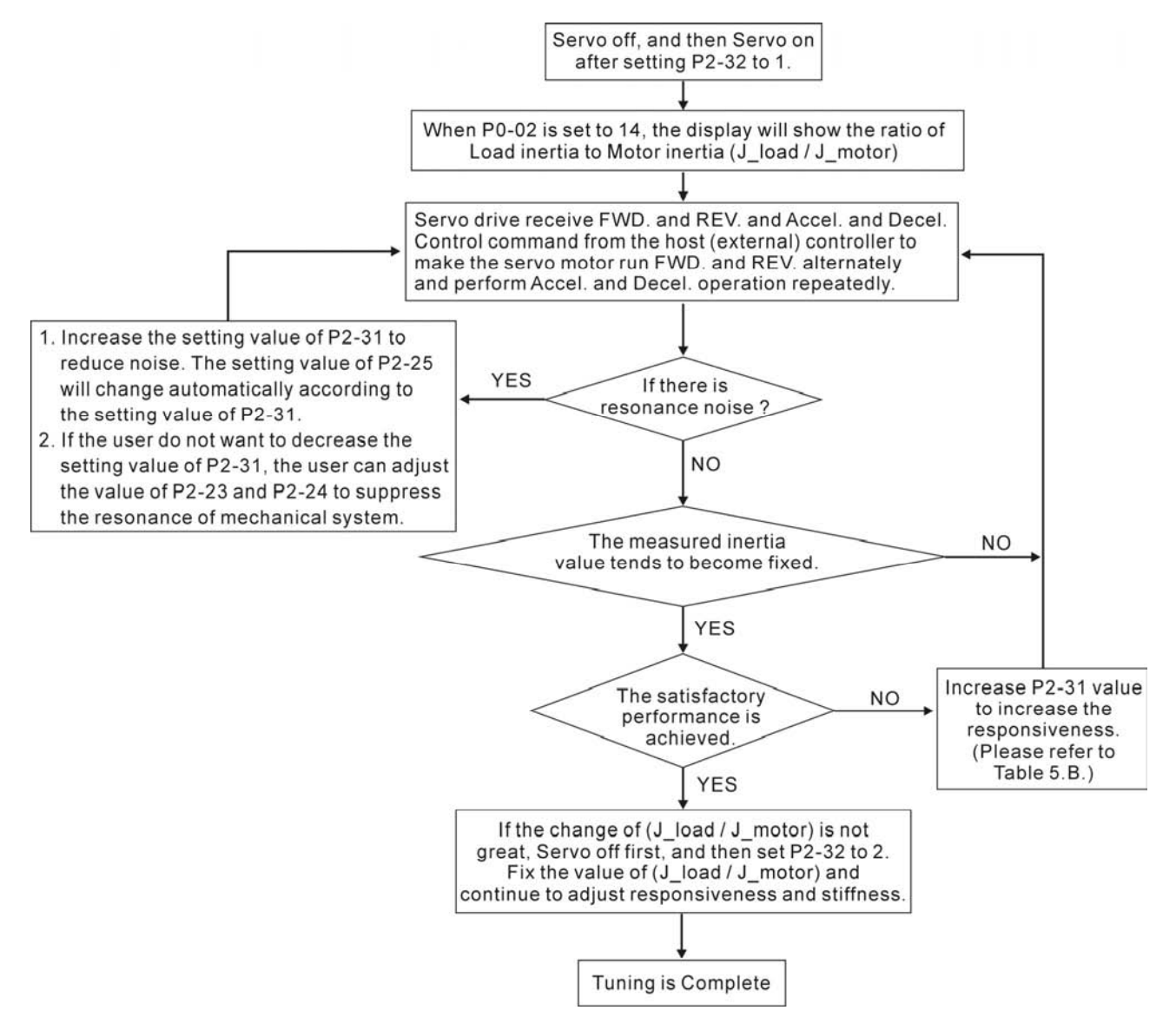

### *Chapter 5 Trial Run and Tuning Procedure*|*ASDA-B Series*

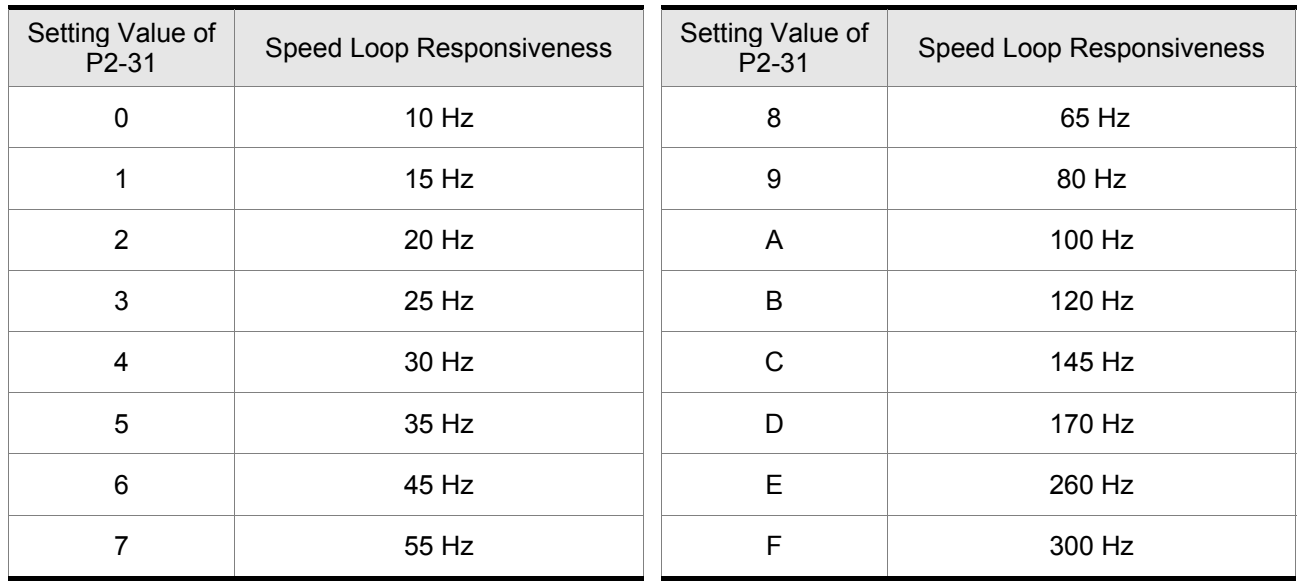

Table 5.B P2-31 Value in AutoMode(PDFF) and the setting of Speed Loop Responsiveness.

### **5.5.5 Limit of Load Inertia Estimation**

- 1. The accel. / decel. time for reaching 2000RPM must be below 1 second. The rotation speed must be above 200RPM. The load inertia must be 100 multiple or less of motor inertia. The change of external force and the inertia ratio can not be too much.
- 2. The measured load inertia value will not be saved when the power is cut off. When re-apply the power to the drive every time, the setting value of P1-37 is equal to the initial value of load inertia value. But, when the Tuning Mode Settings of P2-32 is set from AutoMode #1 to AutoMode #2, the measured inertia value will be memorized in P1-37 automatically.

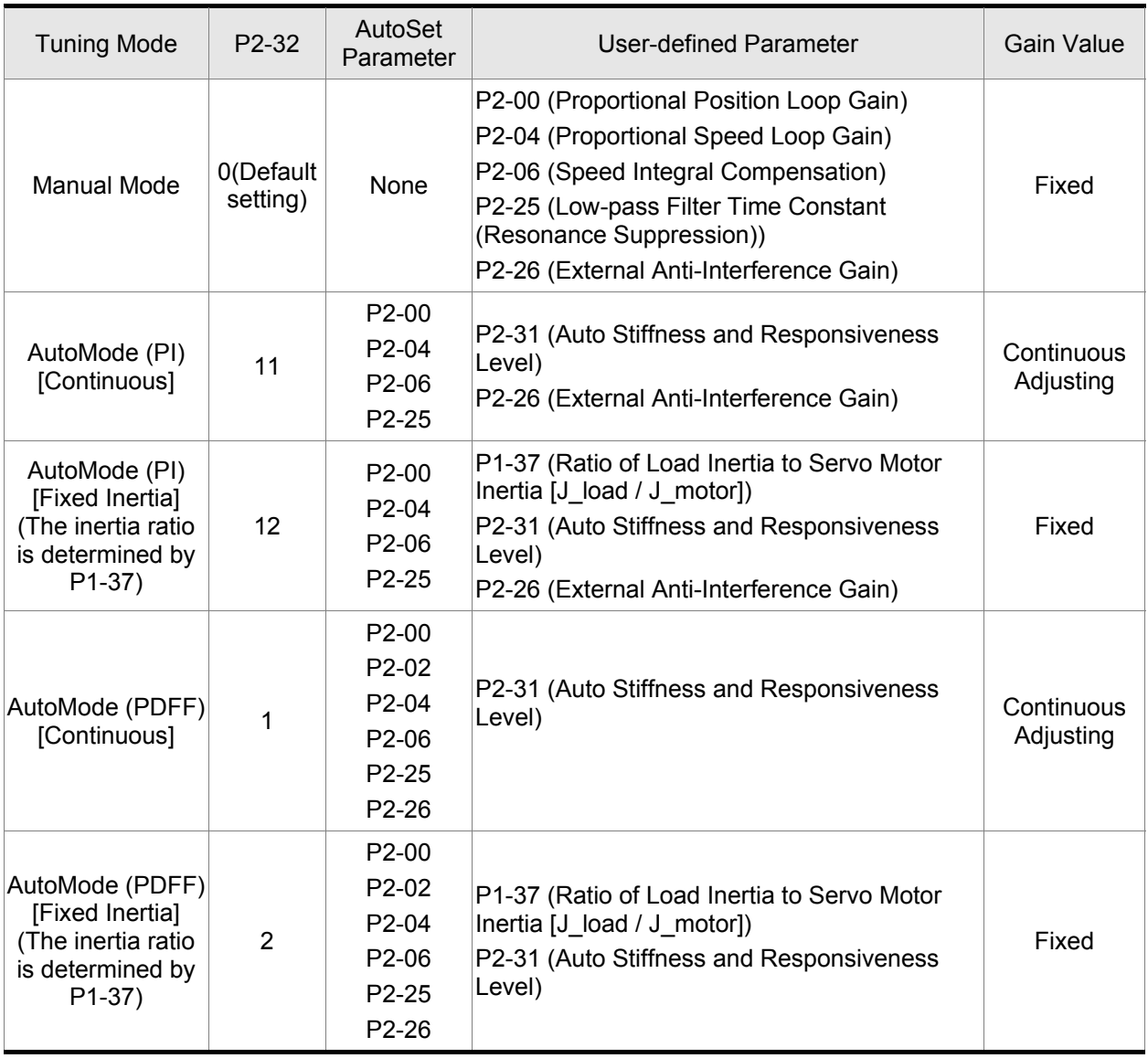

# **5.5.6 Relationship between Tuning Modes and Parameters**

### **5.5.7 Gain Adjustment in Manual Mode**

The position and speed responsiveness selection is depending on and determined by the the control stiffness of machinery and conditions of applications. Generally, high reponsiveness is essential for the high frequency positioning control of mechanical facilities and the applications of high precision process system. However, the higher responsiveness may easily result in the resonance of machinery system. Therefore, for the applications of high responsiveness, the machinery system with control stiffness is needed to avoid the resonance. Especially when adjusting the responsiveness of unfamiliar machinery system, the users can gradually increase the gain setting value to improve responsiveness untill the resonance occurs, and then decrease the gain setting value. The relevant parameters and gain adjusting methods are described as follows:

KPP, Parameter P2-00 Proportional Position Loop Gain

This parameter is used to determine the responsiveness of position loop (position loop gain). It could be used to increase stiffness, expedite position loop response and reduce position error. When the setting value of KPP is higher, the response to the position command is quicker, the position error is less and the settling time is also shorter. However, if the setting value is over high, the machinery system may generate vibration or noise, or even overshoot during positioning. The position loop responsiveness is calculated as follows:

Position Loop Responsiveness (Hz)=  $\frac{\text{KPP}}{2\pi}$ 

KVP, Parameter P2-04 Proportional Speed Loop Gain

This parameter is used to determine the responsiveness of speed loop (speed loop gain). It could be used to expedite speed loop response. When the setting value of KVP is higher, the response to the speed command is quicker. However, if the setting value is over high, it may result in the resonance of machinery system. The responsiveness of speed loop must be higher than the 4~6 times of the responsiveness of position loop. If responsiveness of position loop is higher than the responsiveness of speed loop, the machinery system may generate vibration or noise, or even overshoot during positioning. The speed loop responsiveness is calculated as follows:

Speed Loop Responsibilityeness 
$$
fv(Hz) = \left(\frac{KVP}{2\pi}\right) x \left[\frac{(1+P1-37/10)}{(1+(JL/JM))}\right] x 2\pi
$$
 JM: Motor inertia  
JL: Load inertia  
P1-37: 0.1 times

#### KVI, Parameter P2-06 Speed Integral Compensation

If the setting value of KVI is higher, the capability of decreasing the speed control deviation is better. However, if the setting value is over high, it may easily result in the vibration of machinery system. The recommended setting value is as follows:

KVI (Parameter P2-06)  $\leq 1.5$  x Speed Loop Responsiveness

NLP, Parameter P2-25 Low-pass Filter Time Constant (Resonance Suppression)

When the value of (J\_load / J\_motor) is high, the responsiveness of speed loop may decrease. At this time, the users can increase the setting value of KVP (P2-04) to keep the responsiveness of speed loop. However, when increasing the setting value of KVP (P2-04), it may easily result in the vibration of machinery system. Please use this parameter to suppress or eliminate the noise of resonance. If the setting value of NLP is higher, the capability of improving the noise of resonance is better. However, if the setting value is over high, it may easily lead to the instability of speed loop and overshoot of machinery system.

The recommended setting value is as follows:

NLP (Parameter P2-25)  $\leq \frac{1000}{4 \times \text{Speed Loop Responsibility}}$ 

■ DST, Parameter P2-26 External Anti-Interference Gain

This parameter is used to enhance the anti-interference capability and reduce the occurrence of overshoot. The default setting is 0 (Disabled). It is not recommended to use it in manual mode only when performing a few tuning in AutoMode (Please refer to P2-32).

PFG, Parameter P2-02 Position Feed Forward Gain

This parameter is used to reduce position error and shorten the positioning settling time. However, if the setting value is over high, it may easily lead to the overshoot of machinery system. If the value of electronic gear ratio (1-44 /1-45) is over than 10, the machinery system may also easily generate vibration or noise.

This page intentionally left blank.

## **6.1 Control Modes of Operation**

The Delta ASDA-B series Servo can be programmed to provide five single and three dual modes of operation. Their operation and description is listed in the following Table 6.A.

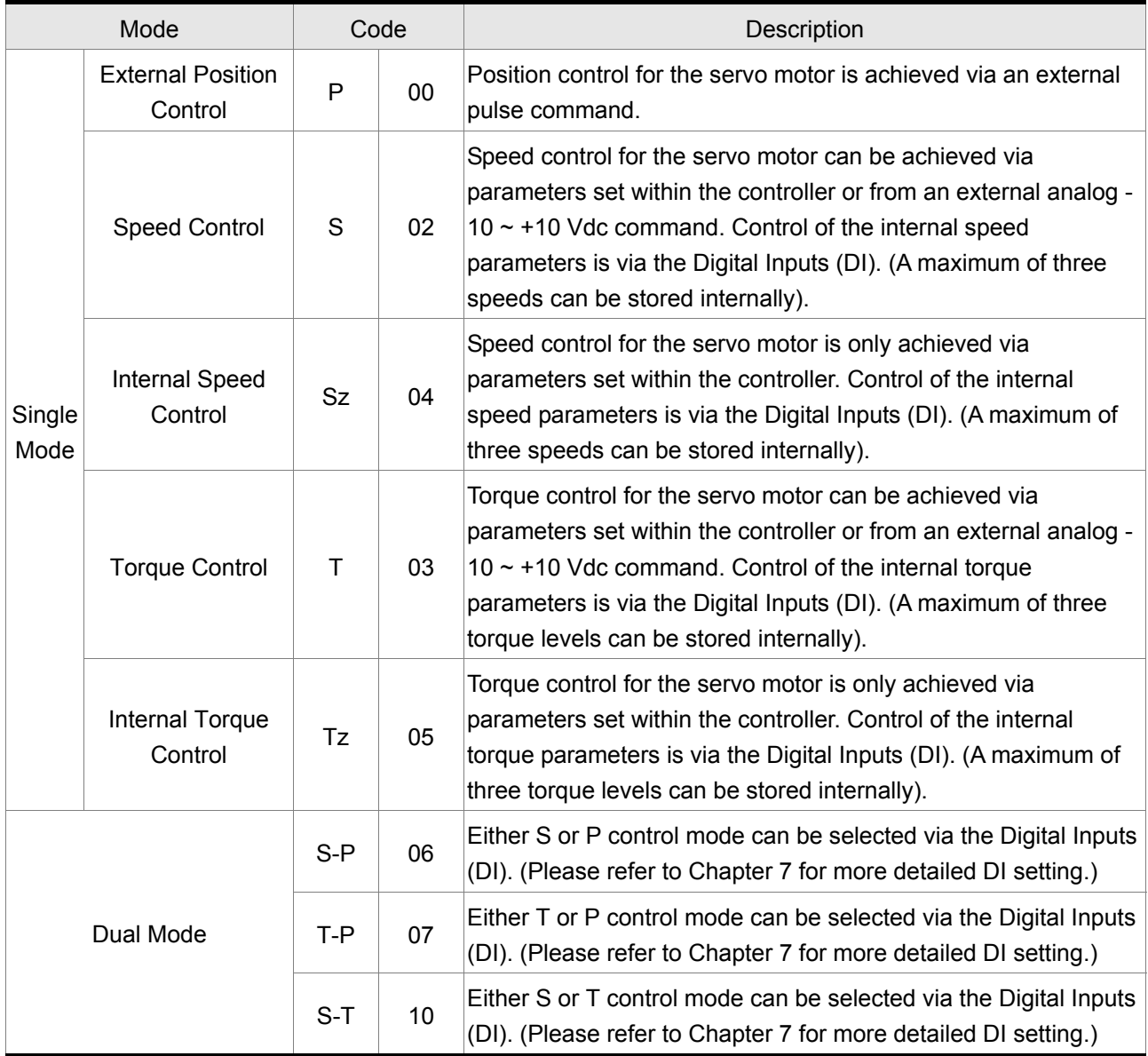

Table 6.A

The steps of changing mode:

- (1) Switching the servo drive to Servo Off status. Turning SON signal of Digit input to be off can complete this action.
- (2) Using parameter P1-01. (Refer to chapter 7).
- (3) After the setting is completed, cut the power off and restart the drive again.

The following sections describe the operation of each control mode, including control structure, command source and loop gain adjustment, etc.

### **6.2 Position Control Mode**

The position control mode (P mode) is usually used for the applications requiring precision positioning, such as industry positioning machine, indexing table etc. Delta ASDA-B series servo drive supports one kind of command source in position control mode. That is external pulse train with direction which can control the rotation angle of servo motor. The max. input frequency for the external pulse command is 500Kpps (Line Driver) or 200Kpps (Open Collector) and it is equal to rotation speed of 3000rpm.

For the closed-loop positioning, speed control loop is the principal part and the auxiliary parameters are position loop gain and feed forward compensation. The users can also select two kinds of tuning mode (Manual/Auto modes) to perform gain adjustment. This Section 6.2 mainly describes the applicability of loop gain adjustment and feed forward compensation of Delta servo system.

# **6.2.1 Command Source of Position Control Mode**

The command source of P mode is external pulse train input form terminals. There are three types of pulse input and each pulse type is with·logic type (positive (+), negative (-)). They all can be set in parameter P1-00. Please refer to the following:

Position pulse can be input from these terminals, PULSE (22), /PULSE (21) and SIGN (20), /SIGN (19). It can be an open-collector circuit or line driver circuit. For the detail wiring, please refer to section 3.6.1. Relevant parameters:

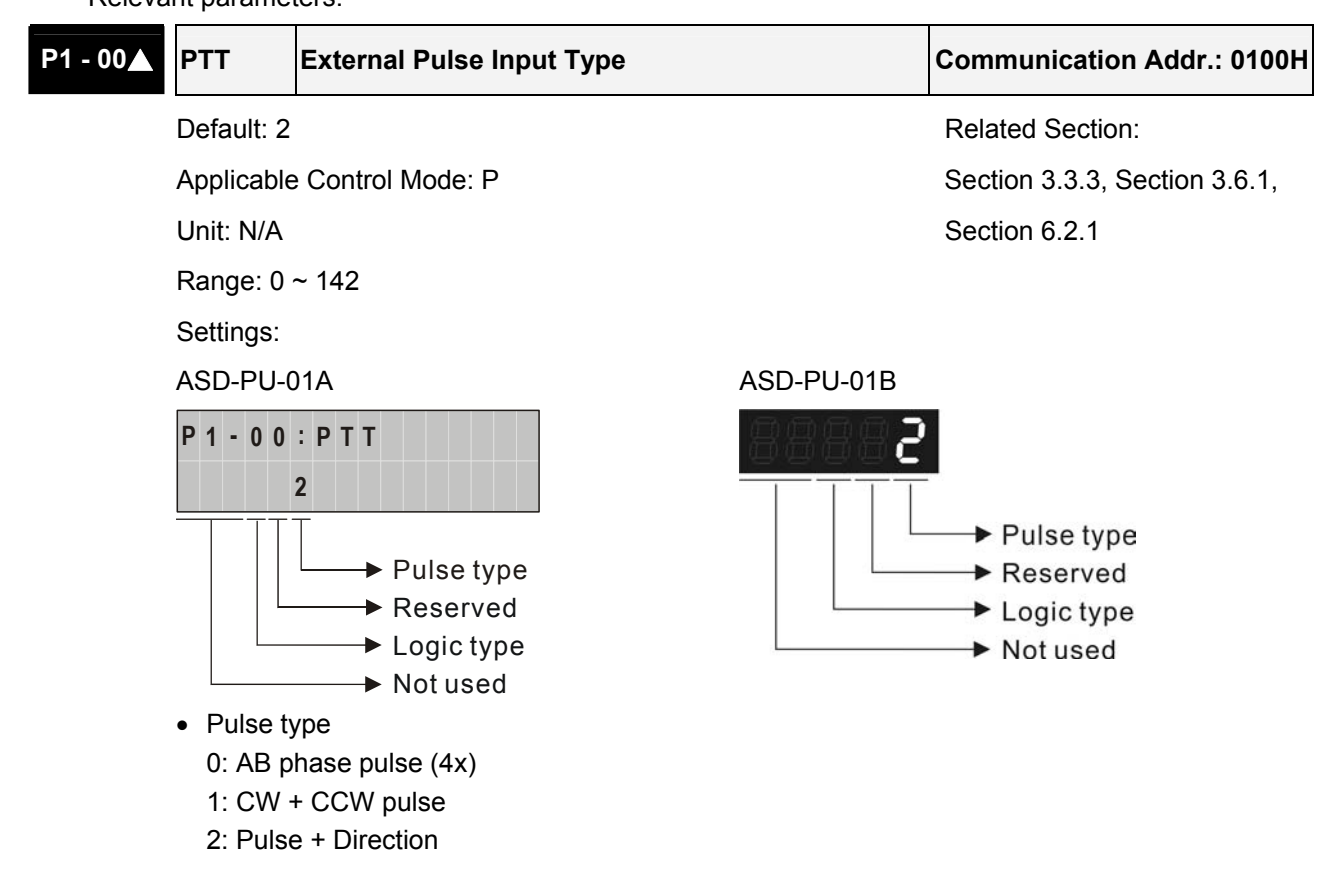

Other setting: Reversed

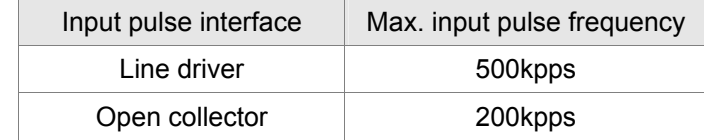

• Logic type

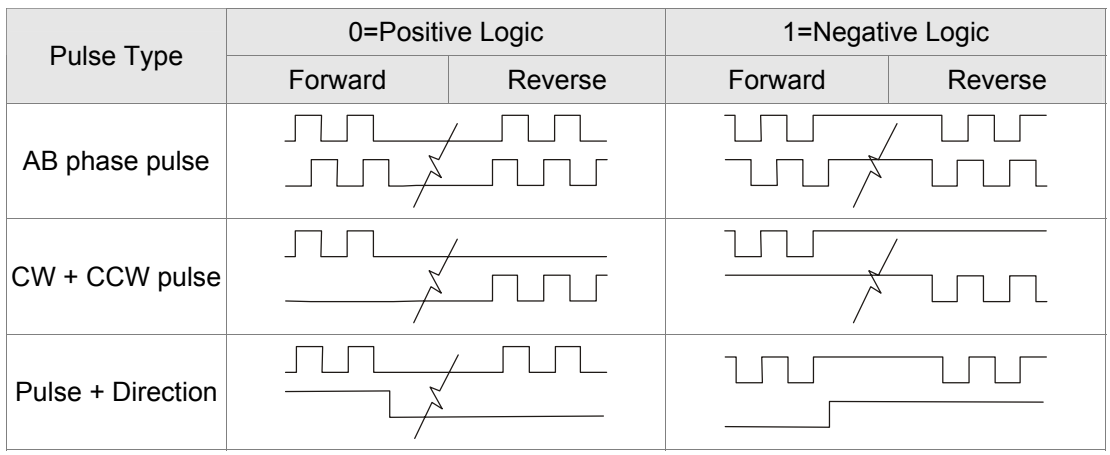

# **6.2.2 Structure of Position Control Mode**

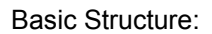

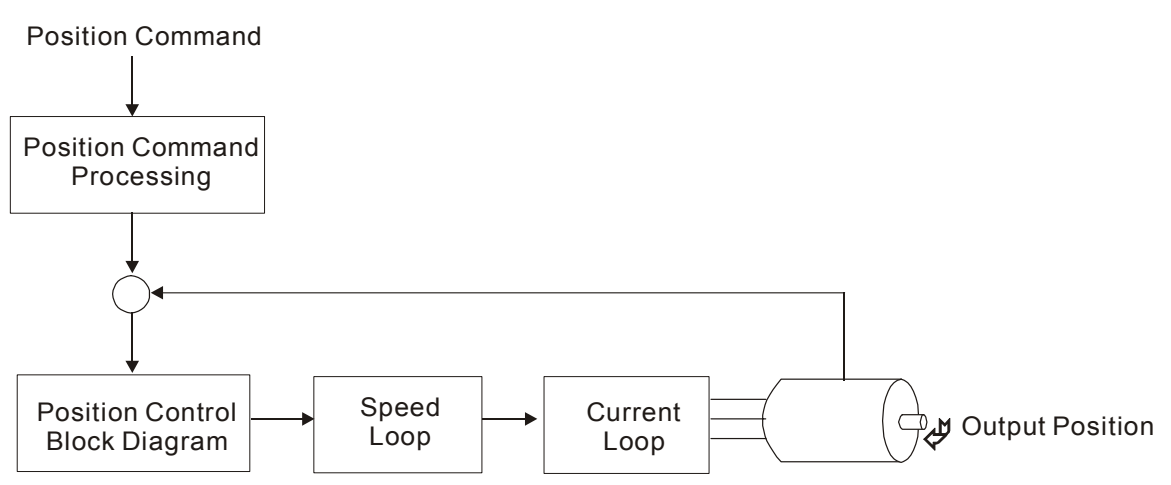

In order to pursue the goal of perfection in position control, the pulse signal should be modified through position command processing and the structure is shown as the figure below:

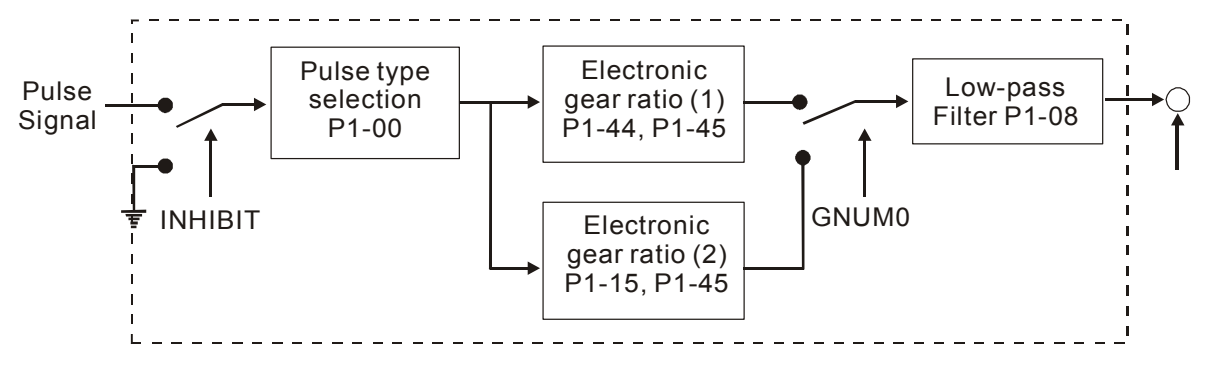

# **6.2.3 Pulse Inhibit Input Function (INHP)**

INHP is activated via digital inputs (Please refer to parameter P2-10 ~ P2-15 and DI INHP(07) in Table 7.A).When the drive is in position mode, if INHP is activated, the external pulse input command is not valid and the motor will stop.

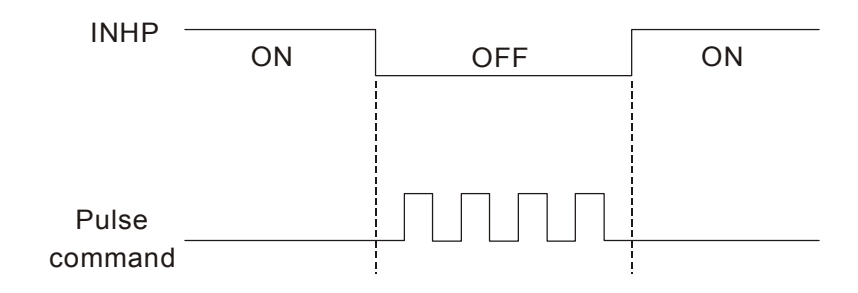

# **6.2.4 Electronic Gear Ratio**

Relevant parameters:

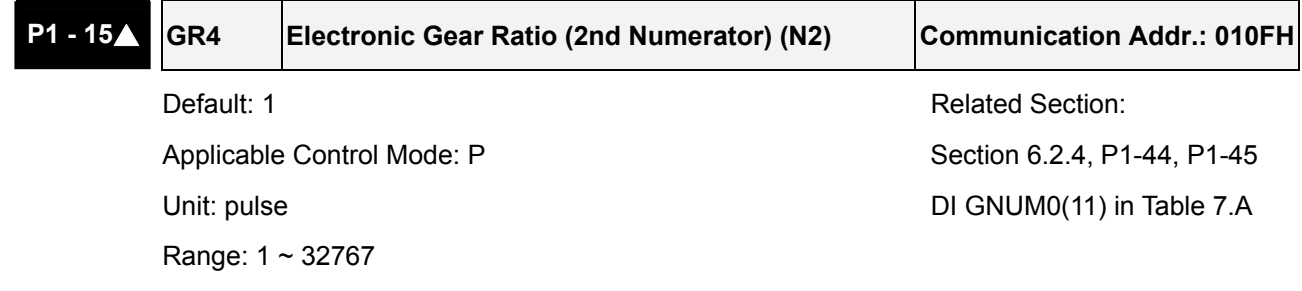

Settings:

The electronic gear numerator value can be set via external DI signal (refer to Table 7.A).

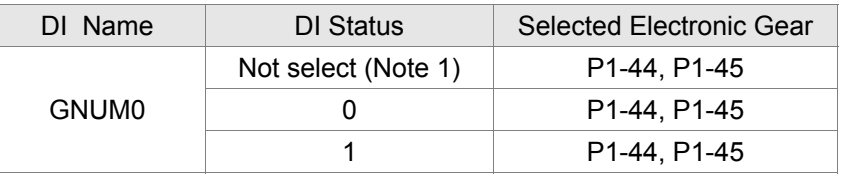

**NOTE**

1) DI signal can be selected by parameter P2-10 to P2-15 and Table 7.A. If uses only need to use one group of electronic gear, it allows users not to select GNUM0.

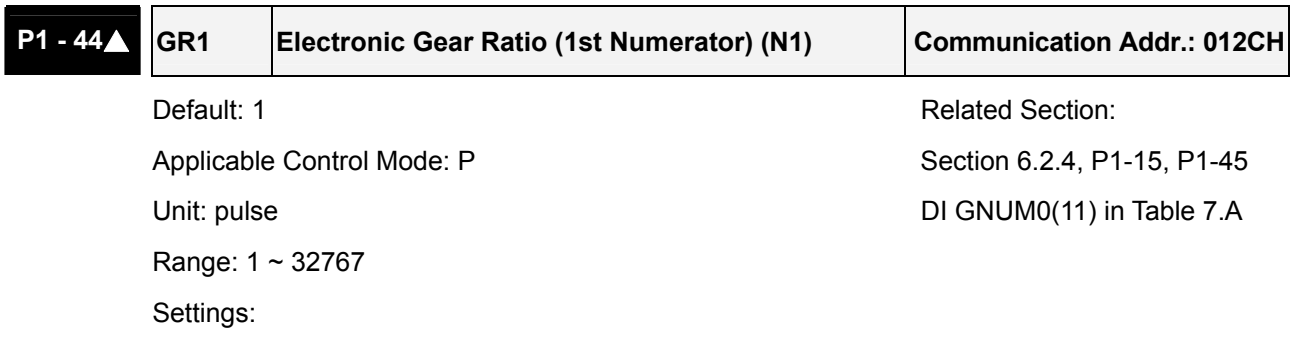

The electronic gear numerator value can be set via external DI signal (refer to Table 7.A).

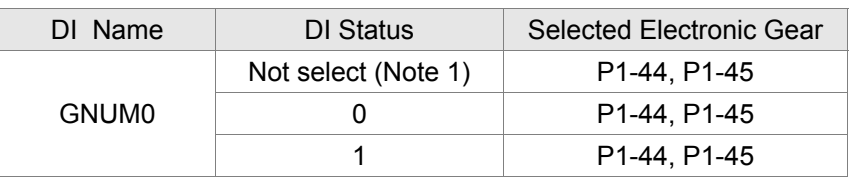

# **NOTE**

1) DI signal can be selected by parameter P2-10 to P2-15 and Table 7.A. If uses only need to use one group of electronic gear, it allows users not to select GNUM0.

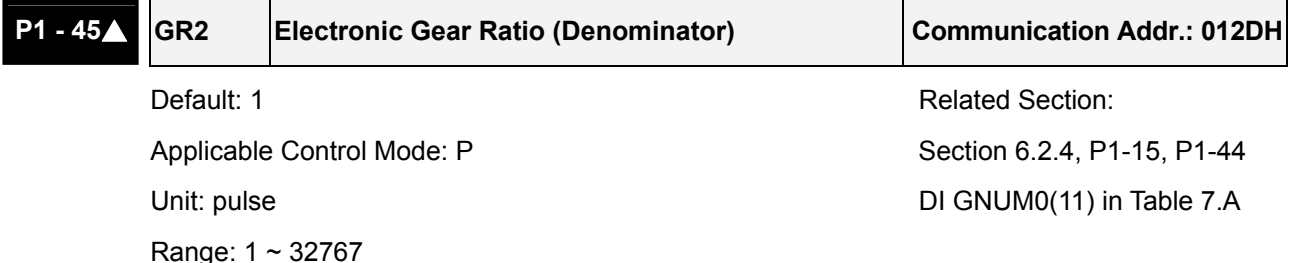

Settings:

Please set electronic gear ratio when the servo drive is Off (Servo Off). As the wrong setting can cause motor to run chaotically (out of control) and it may lead to personnel injury, therefore, ensure to observe the following rule when setting P1-44, P1-45.

The electronic gear ratio settings:

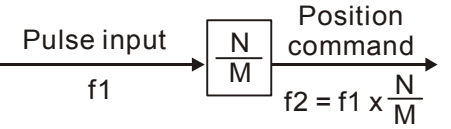

f1: Pulse input f2: Position command N: Numerator, the setting value of P1-15 or P1-44 M: Denominator, the setting value of P1-45

The electronic gear ratio setting range must be within: 1/50<N/M<200.

In terms of the servo drive which the firmware version is V1.018 or above, the electronic gear ratio can be set when the servo drive is On (Servo On).

The electronic gear function provides easy travel distance ratio change. However, the over high electronic gear ratio will command the motor to move not smoothly. At this time, the users can use lowpass filter parameter to improve this kind of situation. For example, assume that the electronic gear ratio is equal to 1 and the encoder pulse per revolution is 10000ppr, if the electronic gear ratio is changed to 0.5, then the motor will rotate one pulse when the command from external controller is two pulses.

For example, after the proper electronic gear ratio is set, the reference travel distance is 1 μm/pulse, the machinery will become easier to be used.

Travel distance per pulse = T

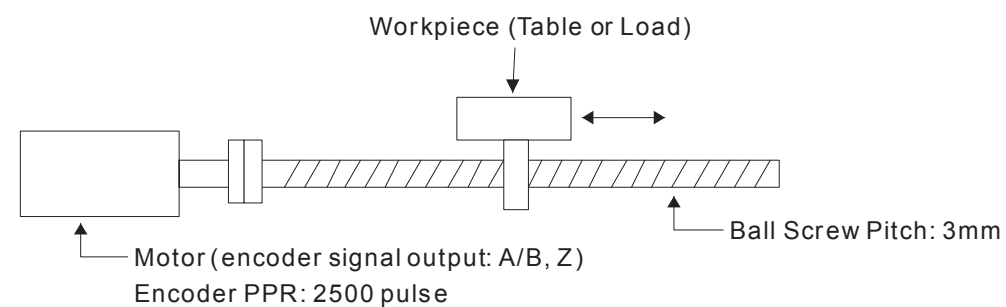

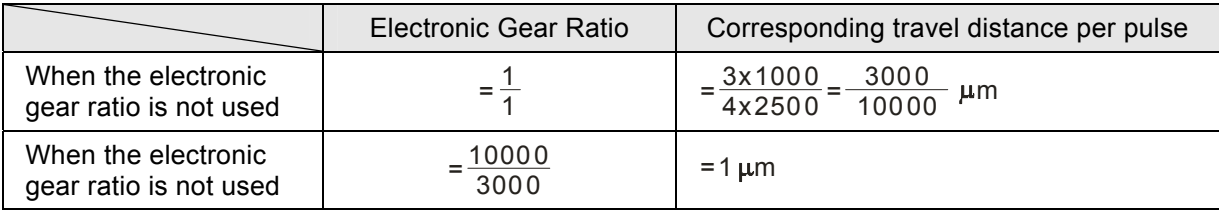

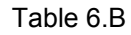

### **6.2.5 Low-pass Filter**

Relevant parameters:

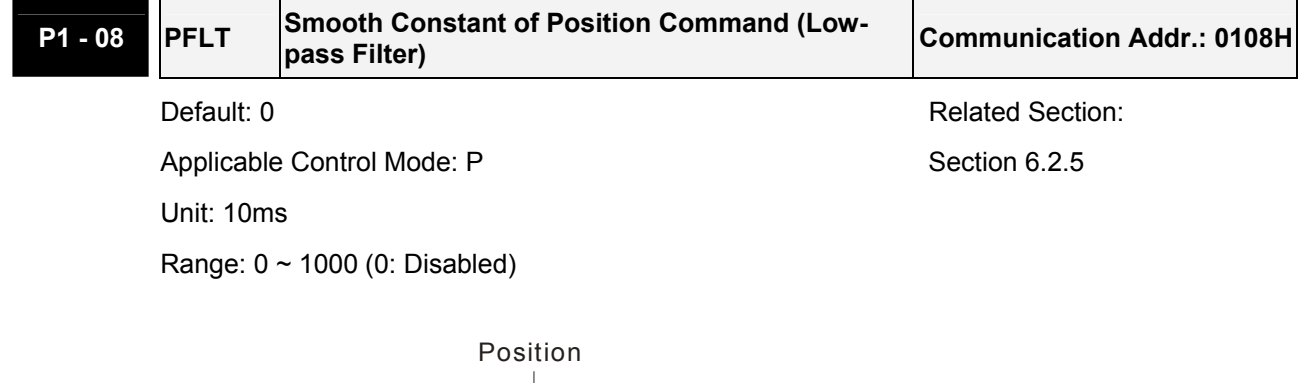

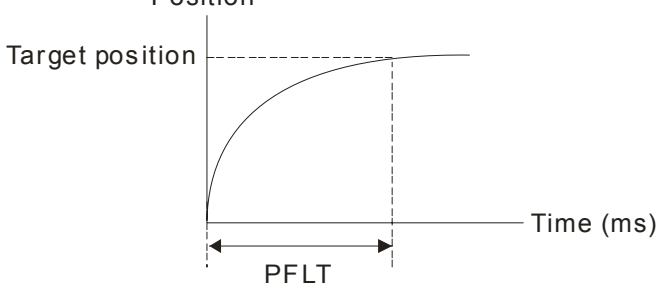

# **6.2.6 Position Loop Gain Adjustment**

Before performing position control (setting position control block diagram), the users should complete the speed control setting by using Manual mode (parameter P-32) since the position loop contains speed loop. Then, adjust the Proportional Position Loop Gain, KPP (parameter P2-00) and Position Feed Forward Gain, PFG (parameter P2-02). Or use Auto mode to adjust the gain of speed and position control block diagram automatically.

- 1) Proportional Position Loop Gain: To increase this gain can enhance the position loop responsiveness.
- 2) Position Feed Forward Gain: To increase this gain can reduce the position track error during operation.

The position loop responsiveness cannot exceed the speed loop responsiveness, and it is recommended that the speed loop responsiveness should be at least four times faster than the position loop responsiveness. This also means that the setting value of Proportional Speed Loop Gain, KVP should be at least four times faster than Proportional Position Loop Gain, KPP.

The equation is shown as follows:

 $fp \leq \frac{fv}{4}$  , fv : Speed Loop Responsiveness (Hz), fp : Position Loop Responsiveness (Hz)

KPP =  $2 \times \pi \times$  fp.

For example, the desired position loop responsiveness is equal to 20 Hz.

Then, KPP =  $2 \times \pi \times 20$  = 125 rad/s.

6.E in Chapter 6).

Relevant parameters:

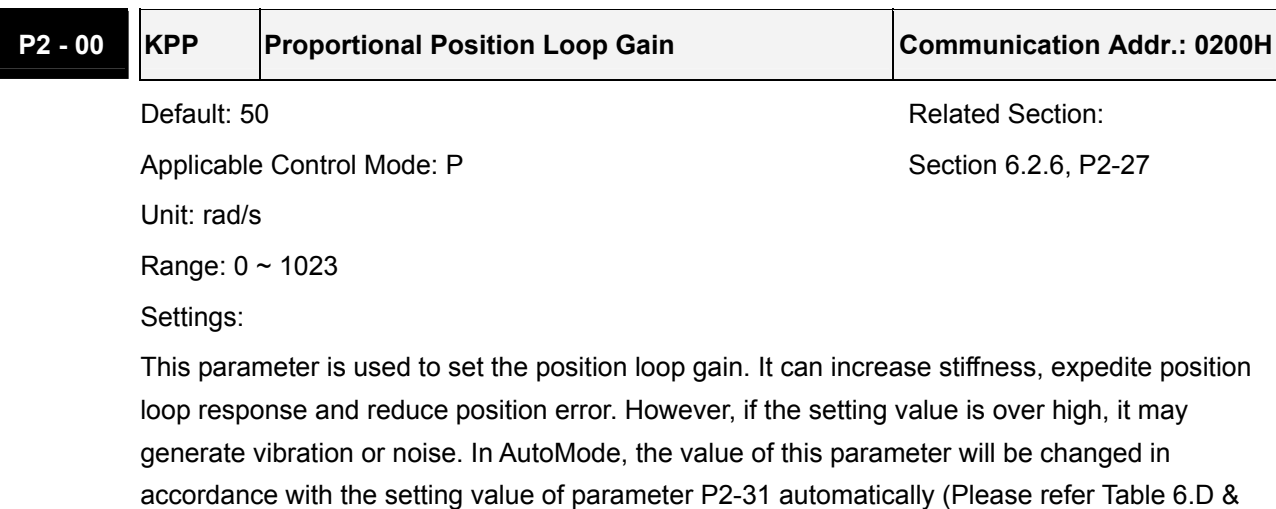

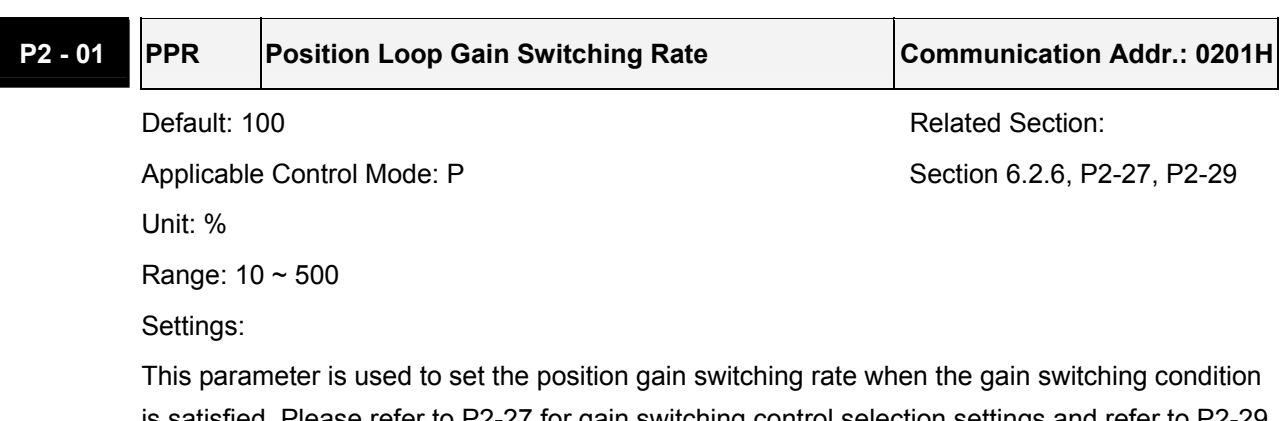

is satisfied. Please refer to P2-27 for gain switching control selection settings and refer to P2-29 for gain switching condition settings.

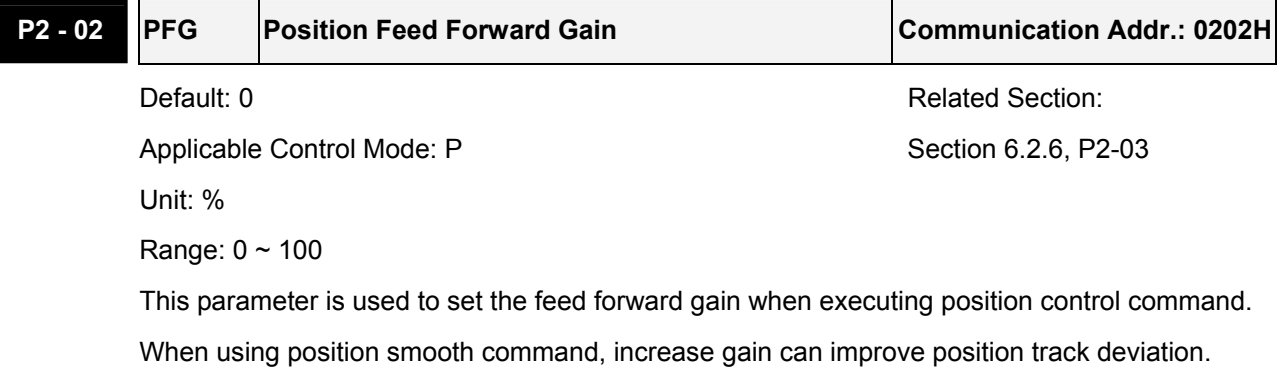

When not using position smooth command, decrease gain can improve the resonance condition

of mechanical system. In PDFF control AutoMode, the value of this parameter will be changed in accordance with the setting value of parameter P2-31 automatically (Please refer Table 6.D & 6.E in Chapter 6).

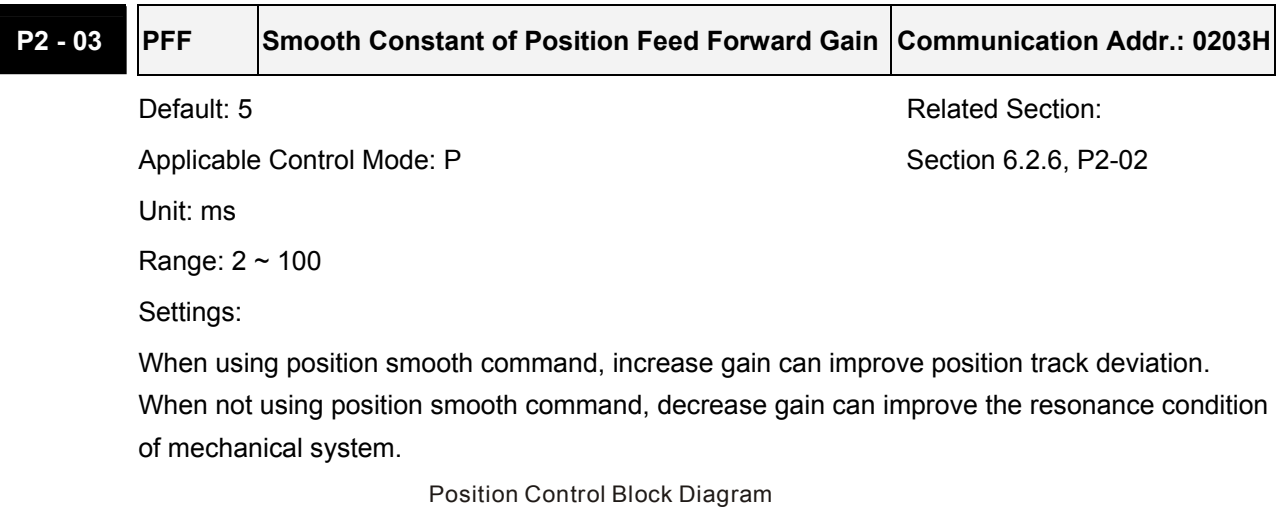

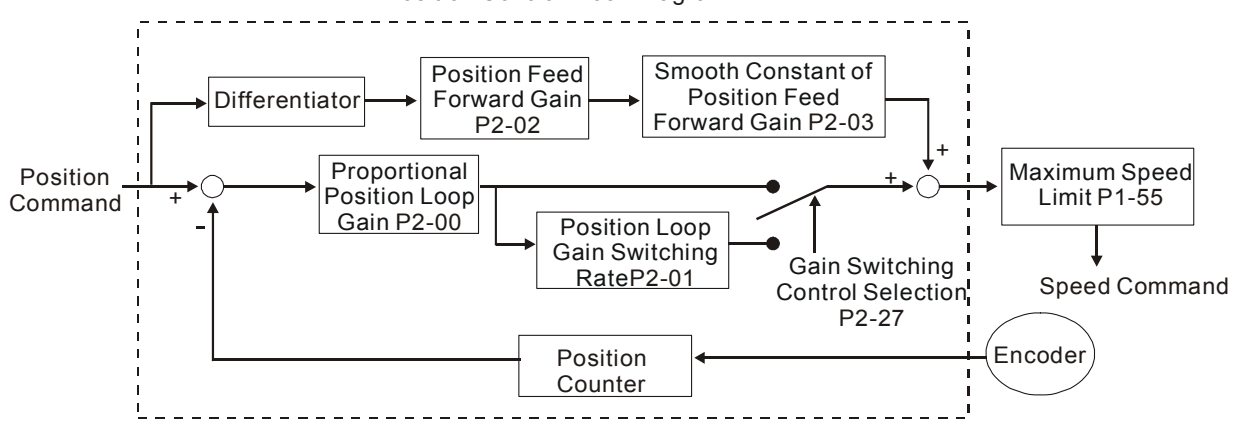

When the value of Proportional Position Loop Gain, KPP is too great, the position loop responsiveness will be increased and it will result in small phase margin. If this happens, the rotor of motor will oscillate. At this time, the users have to decrease the value of KPP until the rotor of motor stop oscillating. When there is an external torque command interrupted, over low KPP value will let the motor cannot overcome the external strength and fail to meet the requirement of reasonable position track error demand. Adjust feed forward gain, KPF (P2-02) to efficiently reduce the dynamic position track error.

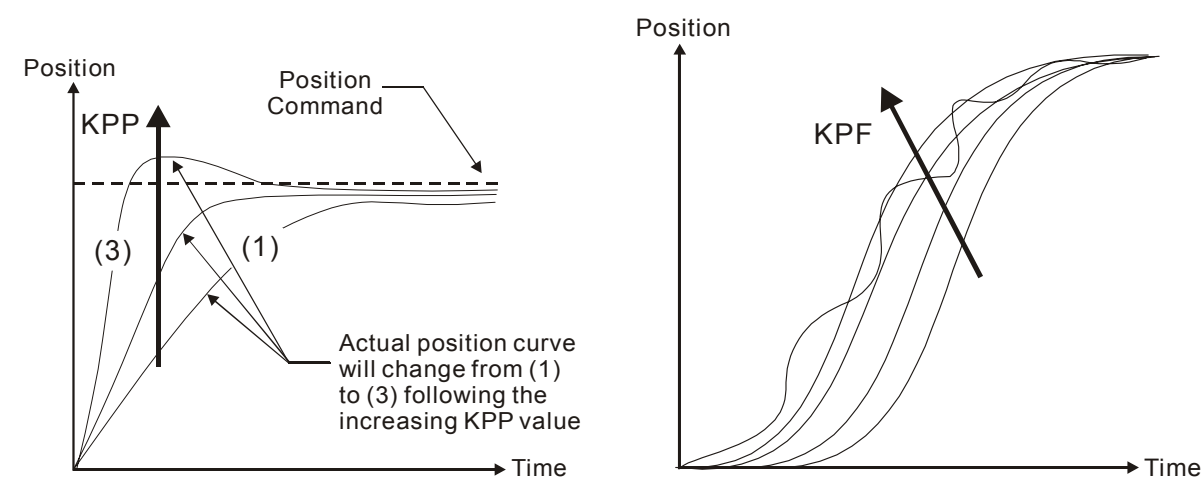

### **6.3 Speed Control Mode**

The speed control mode (S or Sz) is usually used on the applications of precision speed control, such as CNC machine, etc. ASDA-B series servo drive supports two kinds of command sources in speed control mode. One is external analog signal and the other is internal parameter. The external analog signal is from external voltage input and it can control the speed of servo motor. There are two usage of internal parameter, one is set different speed command in three speed control parameters before operation and then using SP0 and SP1 of CN1 DI signal perform switching. The other usage is using serial communication to change the setting value of parameter.

Beside, in order to make the speed command switch more smoothly, ASDA-B series servo drive also provides complete S-curve profile for speed control mode. For the closed-loop speed control, ASDA-B series servo drive provides gain adjustment function and an integrated PI or PDFF controller. Besides, two modes of tuning technology (Manual/Auto) are also provided for the users to select (parameter P2-32).

### **6.3.1 Command Source of Speed Control Mode**

Speed command Sources:

- 1) External analog signal: External analog voltage input, -10V to +10V
- 2) Internal parameter: P1-09 to P1-11

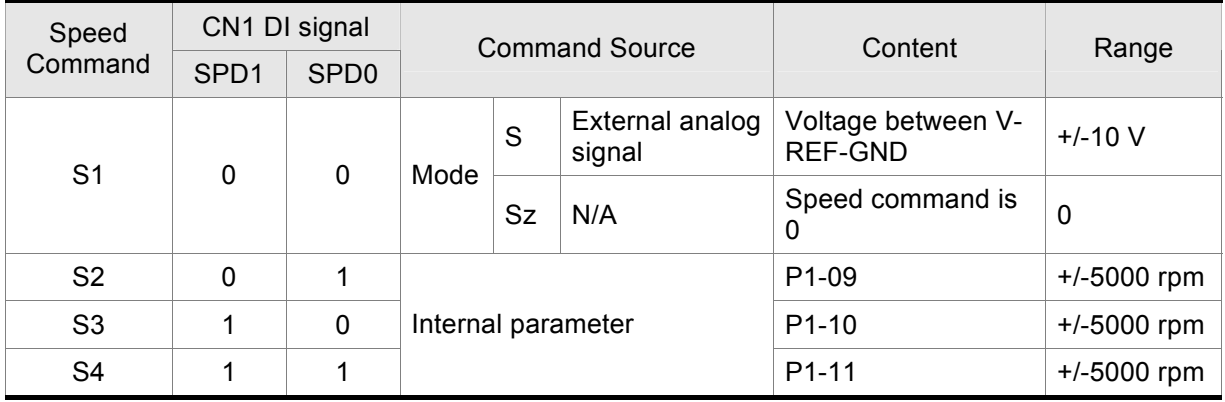

#### Table 6.C

- State of SPD0~1: 0: indicates OFF (Normally Open); 1: indicates ON (Normally Closed)
- When SPD0 and SPD1 are both  $= 0$  (OFF), if the control mode of operation is Sz, then the speed command is 0. Therefore, if the users do not use analog voltage as speed command, the users can choose Sz mode and avoid the zero point drift problem<sup>(Note1)</sup> of analog voltage signal. If the speed control mode is S mode, then the command is the analog voltage between V-REF and GND. The setting range of the input voltage is from -10V to +10V and the corresponding motor speed is adjustable (Please see parameter P1-40).
- When at least one of SPD0 and SPD1 is not 0 (OFF), the speed command is internal parameter (P1-09 to P1-11). The command is valid (enabled) after either SPD0 or SPD1 is changed.

The speed command that is described in this section not only can be taken as speed command in speed control mode (S or Sz mode) but also can be the speed limit input command in torque control mode (T or Tz mode).

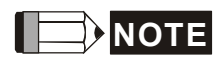

1) In speed control mode, if the users want to adjust analog speed input offset value, please refer to parameter 4-22 for the operation.

### **6.3.2 Structure of Speed Control Mode**

Basic Structure:

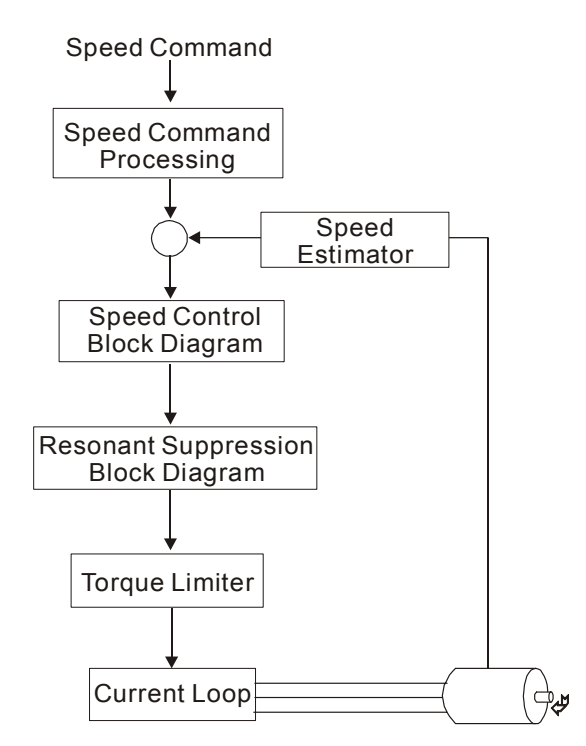

In the figure above, the speed command processing is used to select the command source of speed control according to chapter 6.3.1, including proportional gain (P1-40) and S-curve filter smoothing strategy of speed control. The speed control block diagram is used to manage the gain parameters of the servo drive and calculate the current input provided to motor instantaneously. The resonance suppression block diagram is used to suppress the resonance of mechanical system.

The function and structure of speed command processing is shown as the figure below:

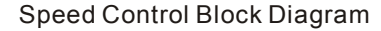

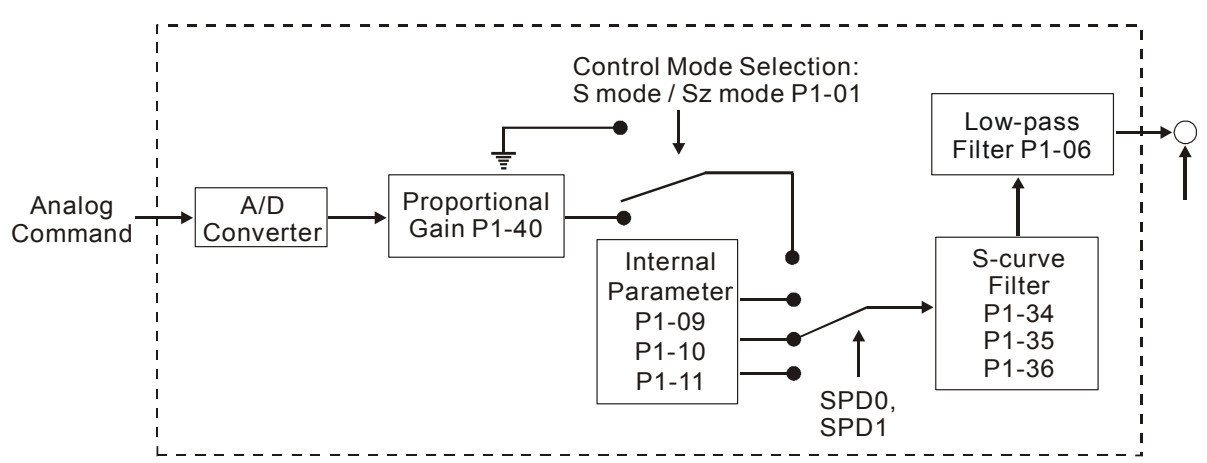

The command source is selected according to the state of SPD0, SPD1 and parameter P1-01 (S or Sz). Whenever the command signal needs to be more smoothly, we recommend the users to use S-curve and low-pass filter.

### **6.3.3 Smoothing Strategy of Speed Control Mode**

#### **S-curve Filter**

The S-curve filter is a speed smoothing command which provides 3 steps accel / decel S-curve to smooth the speed command change of the motor during acceleration and deceleration. Using S-curve filter can let the servo motor run more smoothly in response to a sudden speed command change. Since the speed and acceleration curve are both continuous, in order to avoid the mechanical resonance and noise may occur due to a sudden speed command (differentiation of acceleration), using S-curve filter not only can improve the performance when servo motor accelerate or decelerate but also can make the motor run more smoothly. S-curve filter parameters include P1-34 Acceleration Time (TACC), P1-35 Deceleration Time (TDEC) and Accel /Decel S-curve (TSL), and the users can use these three parameters to improve the motor performance during acceleration, deceleration and operation. ASDA-B series servo drives also support the time calculation of completing speed command. T (ms) is the operation (running) time. S (rpm) is absolute speed command, i.e. the absolute value (the result) after starting speed subtracts the final speed.

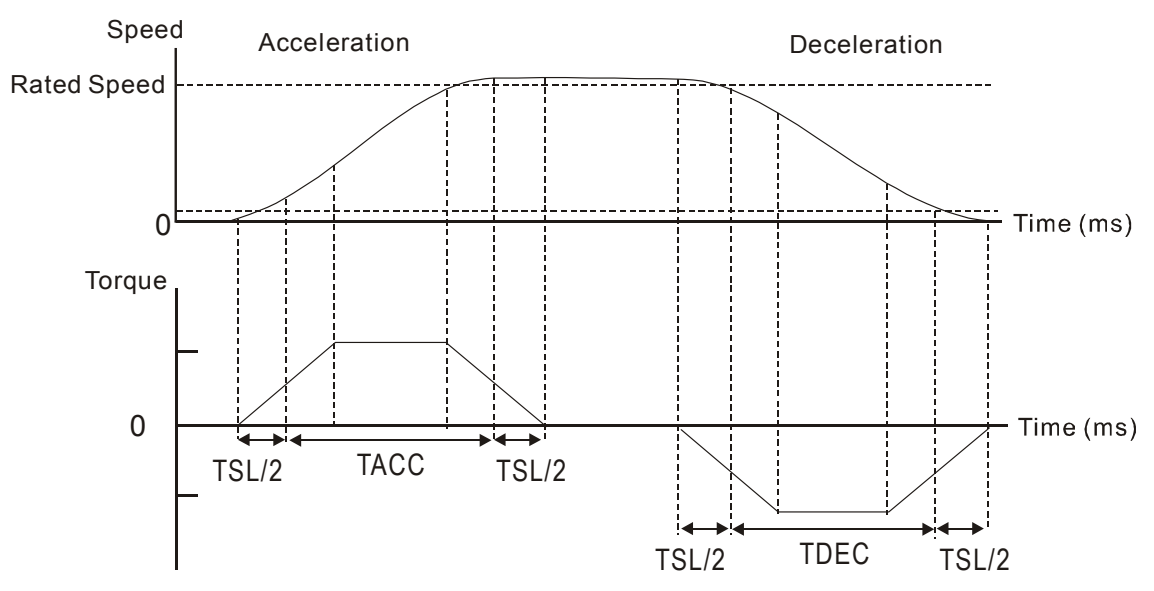

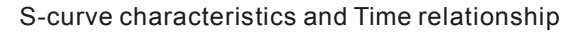

# Relevant parameters: **P1 - 34 TACC Acceleration Time Communication Addr.: 0122H** Default: 200 Related Section: Applicable Control Mode: S P1-35, P1-36, Section 6.3.3 Unit: ms Range: 1 ~ 20000

Settings:

It is used to determine the acceleration time to accelerate from 0 to its rated rotation speed. (When P1-36 is set to 0: Accel/Decel function is disabled, i.e. P1-34, P1-35 is disabled)

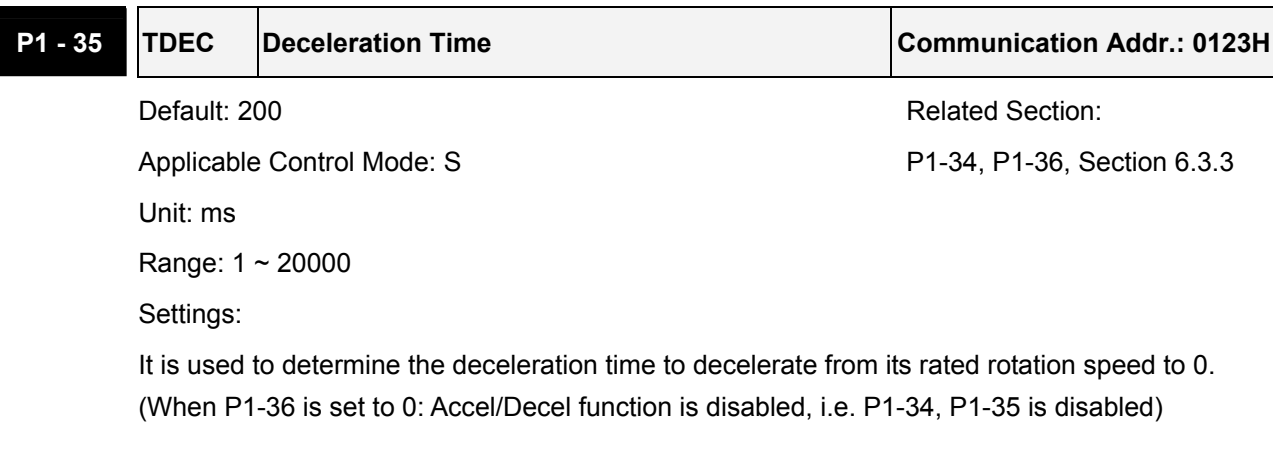

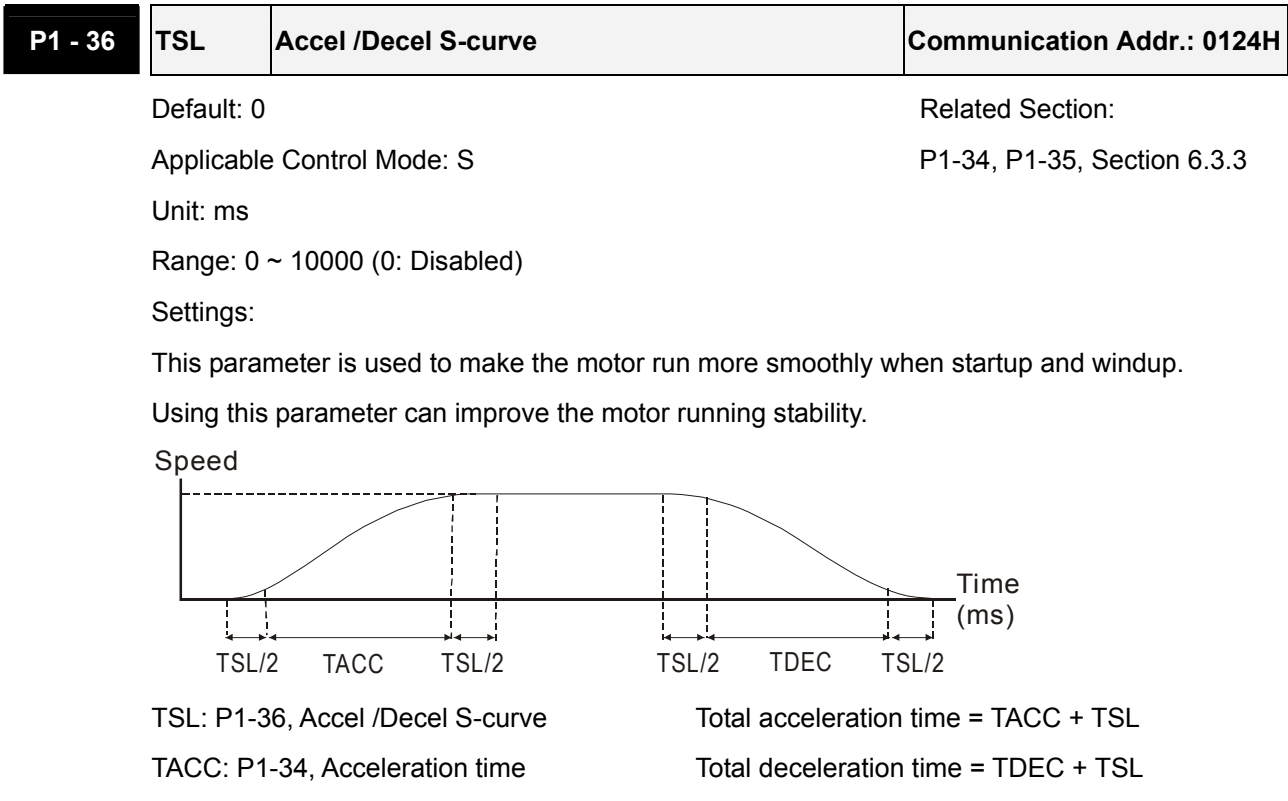

TDEC: P1-35, Deceleration time

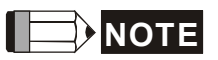

1) If the setting value of parameter P1-36 is set to 0, it indicates Accel / Decel S-curve function is disabled and the command is just By-Pass.

#### **Analog Speed Command S-curve Filter**

ASDA-B series servo drives also provide Analog Speed Command S-curve Filter for the smoothing in

response to a sudden analog input signal.

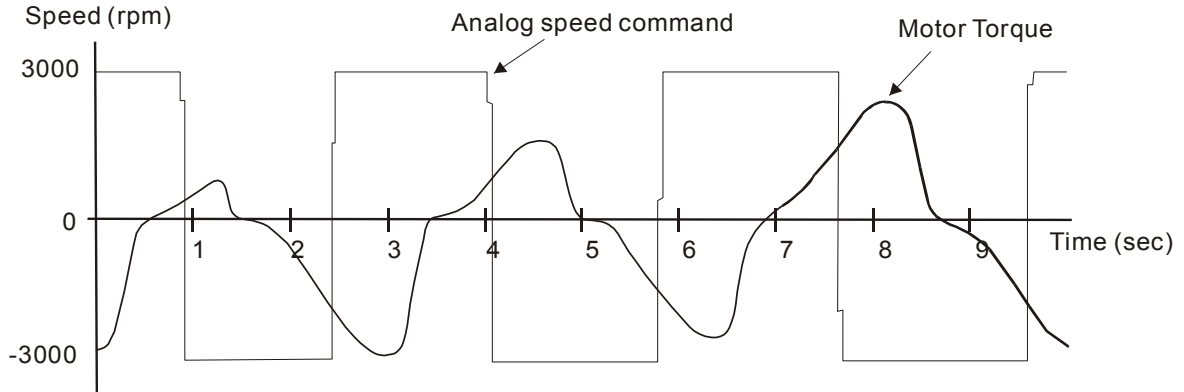

The analog speed command S-curve filter is for the smoothing of analog input signal and its function is the same as the S-curve filter. The speed and acceleration curve of analog speed command S-curve filter are both continuous. The above figure shows the curve of analog speed command S-curve filter and the users can see the ramp of speed command is different during acceleration and deceleration. Also, the users can see the difference of input command tracking and can adjust time setting by using parameter P1-34, P1-35, P1-36 to improve the actual motor performance according to actual condition.

#### **Analog Speed Command Low-pass Filter**

Analog Speed Command Low-pass Filter is used to eliminate high frequency response and electrical interference from an analog speed command and it is also with smoothing function.

Relevant parameters:

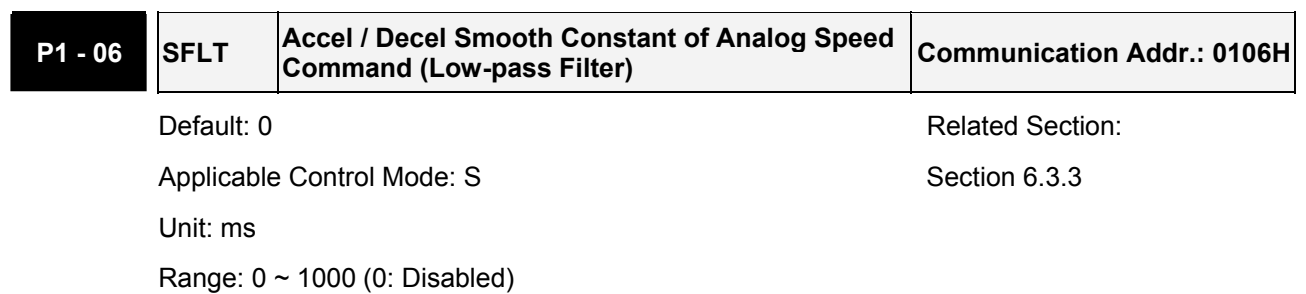

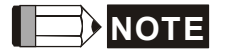

1) If the setting value of parameter P1-06 is set to 0, it indicates the function of this parameter is disabled and the command is just By-Pass.

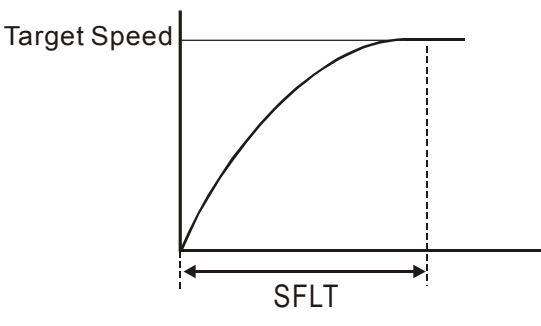

# **6.3.4 Analog Speed Input Scaling**

The analog voltage between **V\_REF and GND** determines the motor speed command. Using with parameter P1-40 (Max. Analog Speed Command) can adjust the speed control ramp and its range.

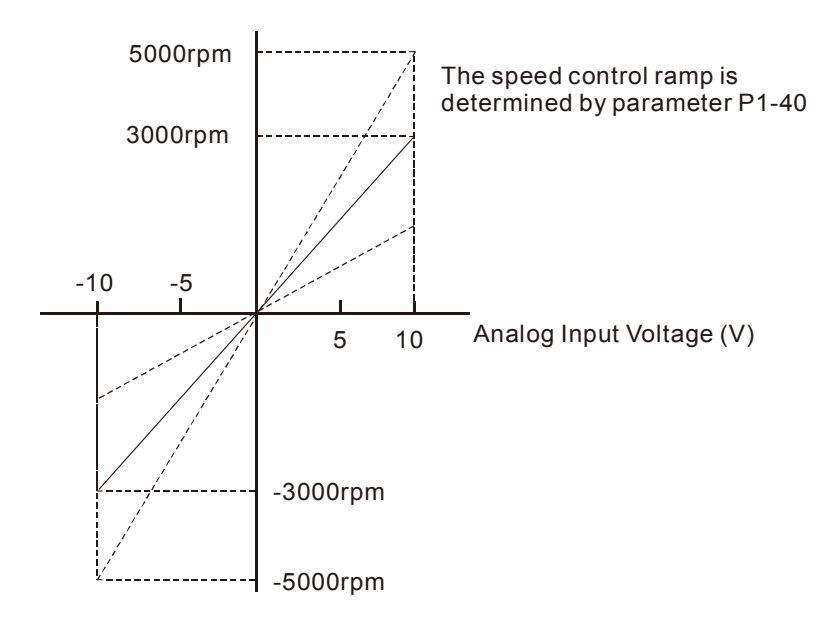

### Relevant parameters:

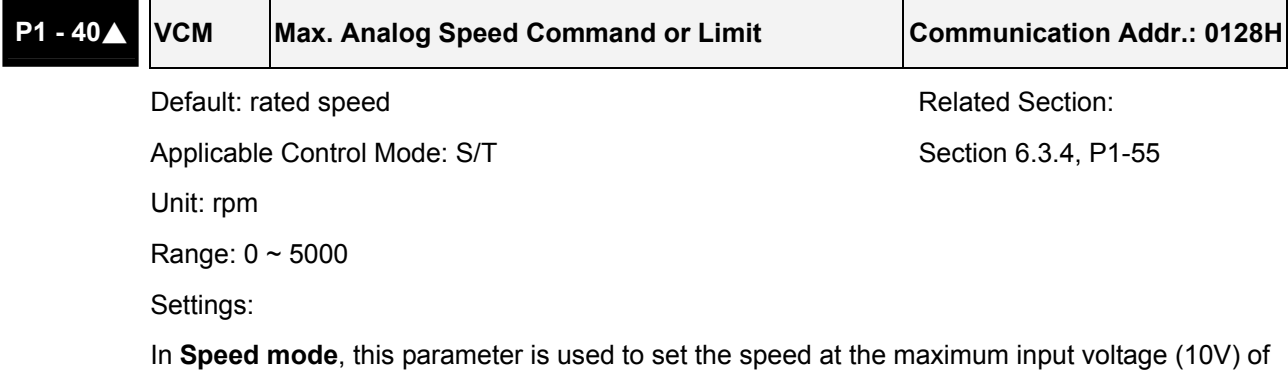

the analog speed command. In **Torque mode**, this parameter is used to set the speed at the maximum input voltage (10V) of

the analog speed limit.

For example, in speed mode, if P1-40 is set to 3000 and the input voltage is 10V, it indicates that the speed command is 3000rpm. If P1-40 is set to 3000, but the input voltage is changed to 5V, then the speed command is changed to 1500rpm.

Speed command / limit = Input voltage x setting/10

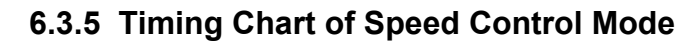

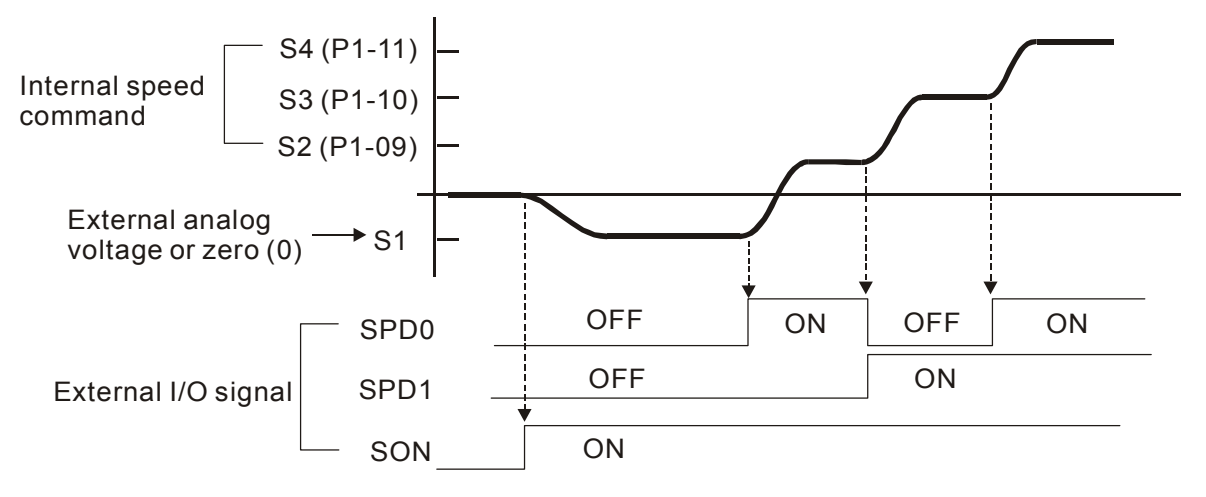

# **NOTE**

- 1) OFF indicates normally open and ON indicates normally closed.
- 2) When speed control mode is Sz, the speed command S1=0; when speed control mode is S, the speed command S1 is external analog voltage input (Please refer to P1-01).
- 3) After Servo ON, the users can select command according to the state of SPD0~1.

# **6.3.6 Speed Loop Gain Adjustment**

The function and structure of **speed control mode** is shown as the figure shown below:

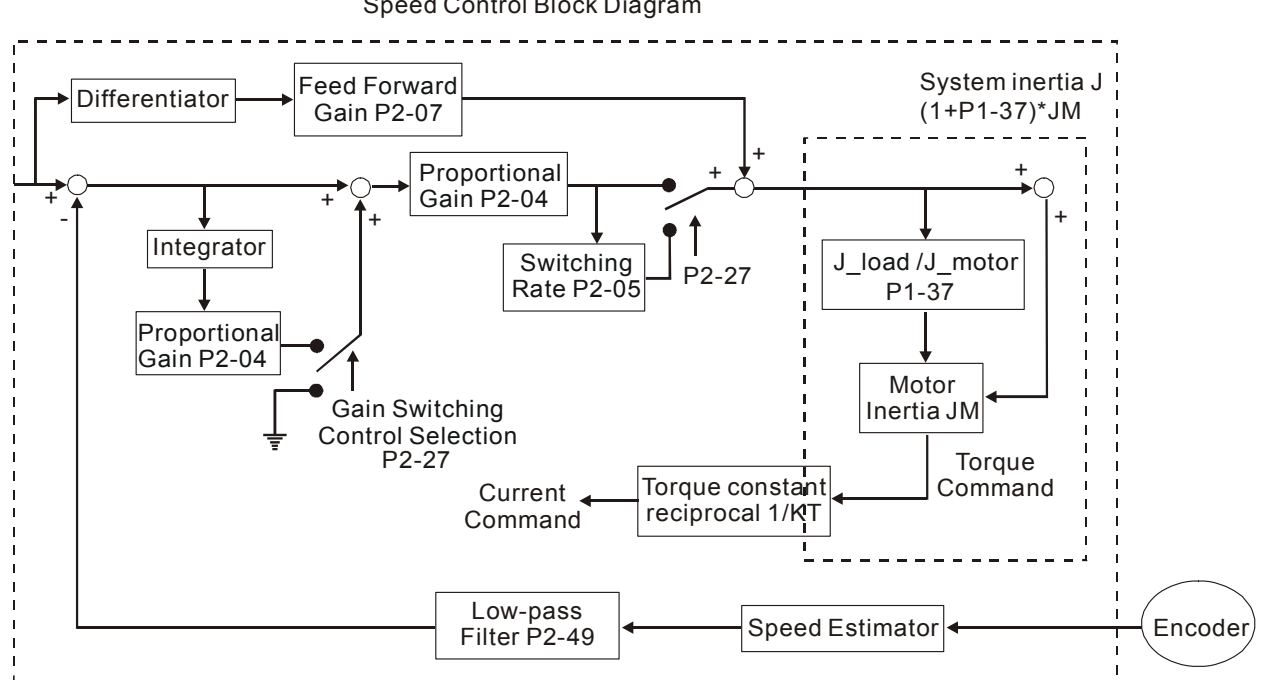

Speed Control Block Diagram

There are two turning modes of gain adjustment: Manual and Auto modes. The gain of ASDA-B series servo drives can be adjusted by using any one of two tuning modes.

### **Manual Mode:**

User-defined loop gain adjustment. When using this mode, all auto and auxiliary function will be disabled.

### **Auto Mode:**

Continuous adjustment of loop gains according to measured inertia automatically.

In Auto mode, if the users change the setting value of P2-31, the setting value of the parameters listed in the Table 6.4 and 6.5 will also be changed.

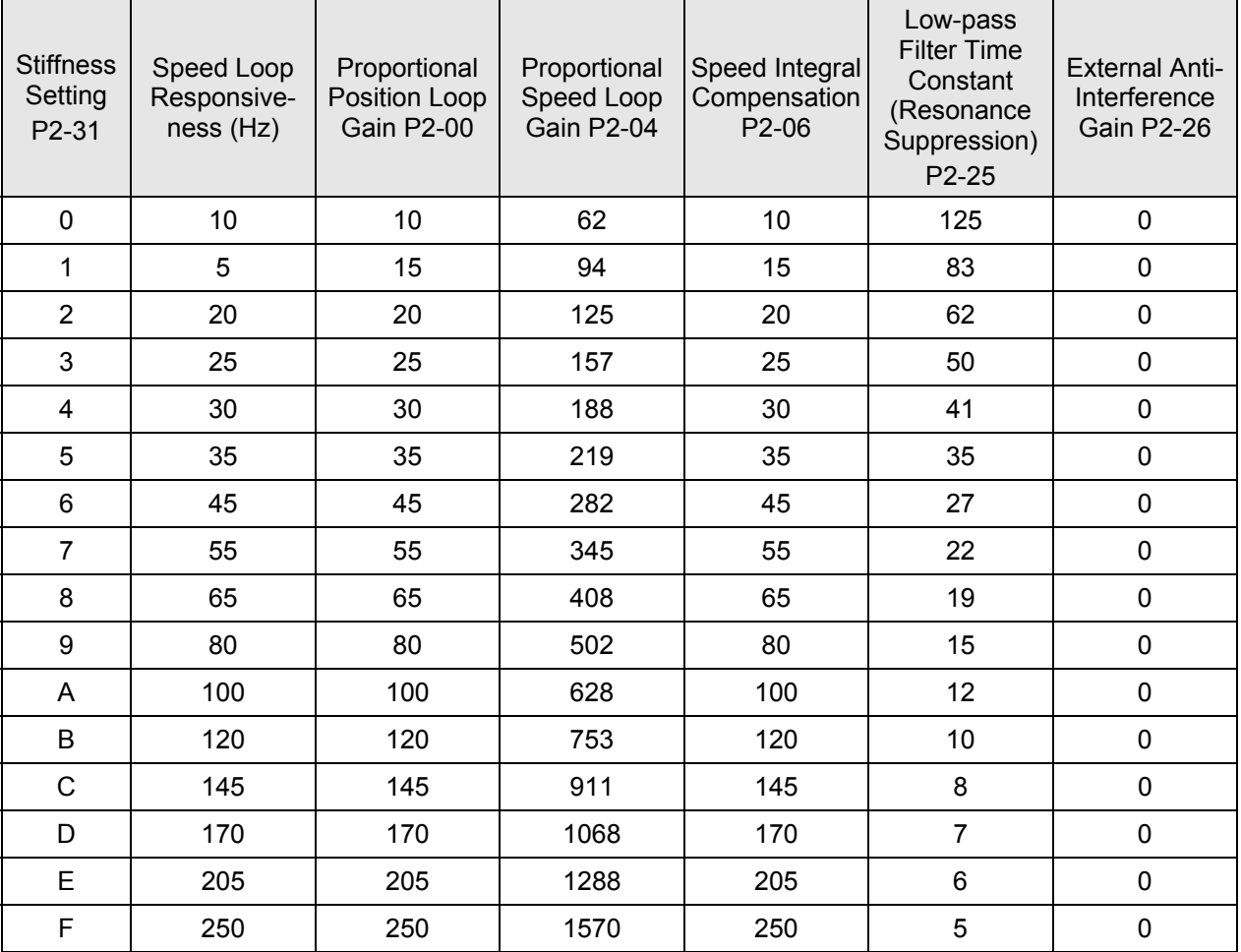

### **PI Structure (P2-32)**

Table 6.D

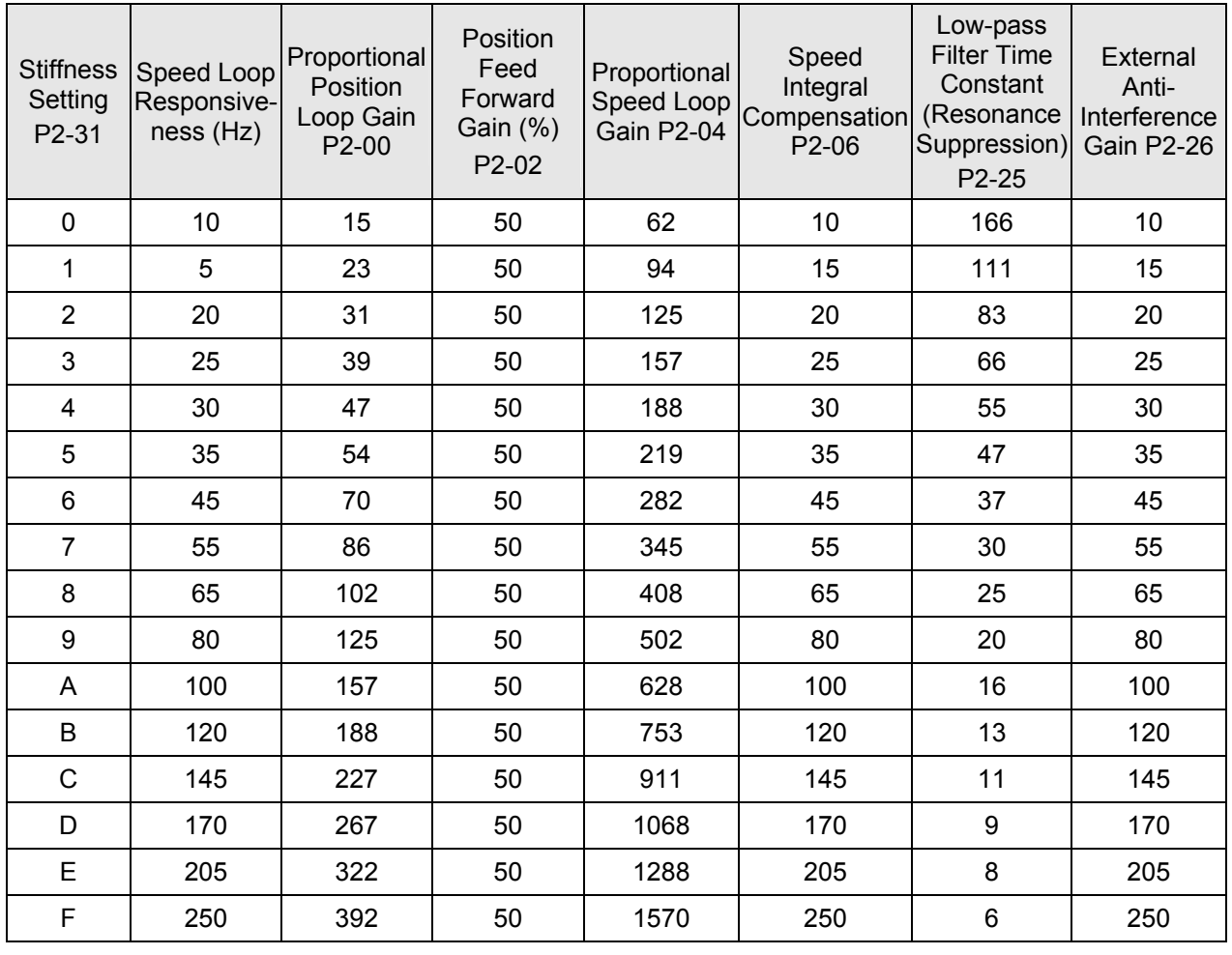

### **PDFF Structure (P2-32)**

Table 6.E

The mode of gain adjustment can be selected by parameter P2-32:

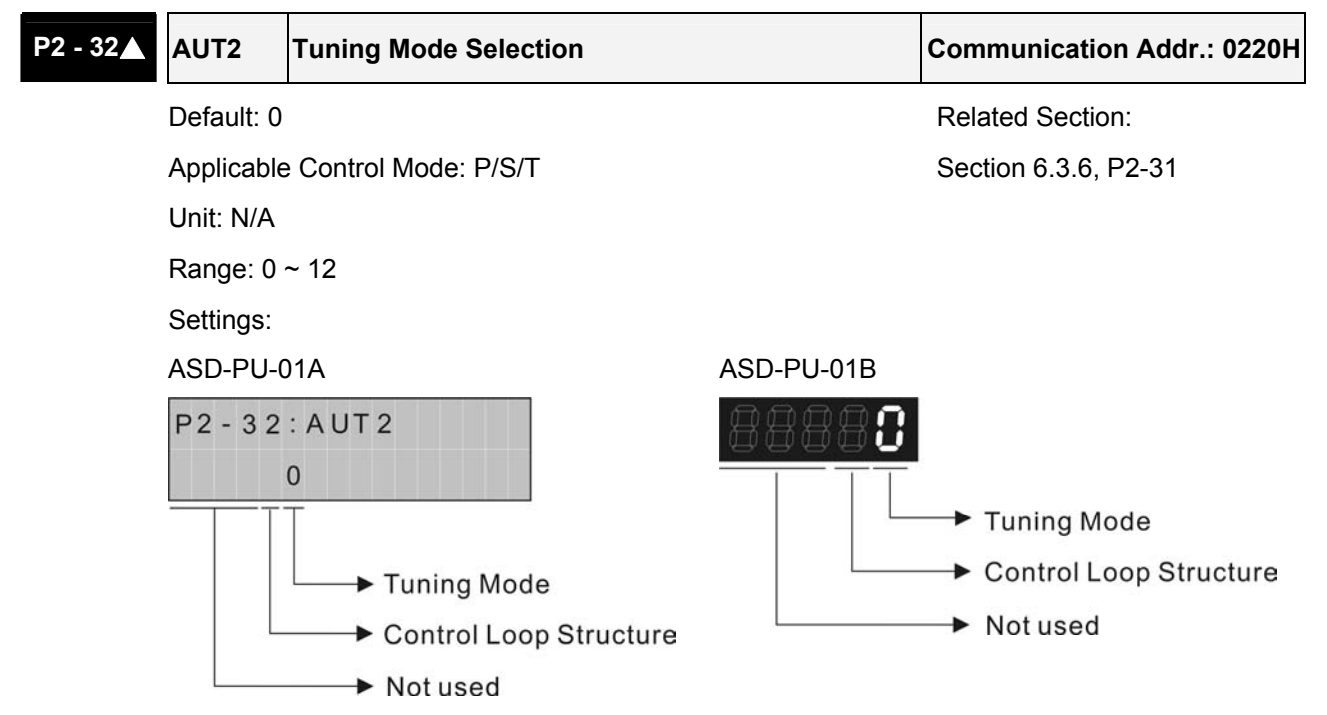

- Tuning Mode Settings:
	- 0: Manual mode
	- 1: AutoMode (Continuous adjustment)

The ratio of Load Inertia to servo motor inertia can be continuously adjusted.

The level of stiffness and responsiveness are adjusted by parameter P2-31.

2: AutoMode (The ratio of Load Inertia to servo motor inertia is fixed)

The ratio of Load Inertia to servo motor inertia is set by parameter P1-37.

The level of stiffness and responsiveness are adjusted by parameter P2-31.

• Control Loop Structure Settings:

0: PDFF Control. PDFF : Pseudo-Derivative Feedback and Feedforward

1: PI Control. PI : Proportional - Integral control

Explanation of Auto-tuning:

- 1. When switching mode #1 to #2 or #0, the system will save the measured load inertia value automatically and memorized in P1-37 and related gain parameters.
- 2. In AutoMode #1, the system will save the measured load inertia value every 30 minutes automatically and memorized in P1-37.
- 3. In AutoMode #2, if the setting value of P2-31 changes, the related gain parameters will also change. However, the setting value of P1-37 will retain its value.
- 4. When switching mode #2 to #0, it indicates the setting of P1-37 and all settings of related gain parameters will be returned to original setting value in #0 manual mode.
- 5. No matter in Manual mode #0 or in AutoMode #2, the users should enter the appropriate load inertia value in P1-37.
- 6. If the users use the servo dynamic auto-tuning function of ASDA-B software (Tools  $\rightarrow$  Servo Tuning  $\rightarrow$  Dynamic Auto tuning), it will save the measured load inertia value and memorized in P1-37 and related gain parameters.

### **Manual Mode**

When·Tuning Mode Settings of P2-32 is set to 0, the users can define the proportional speed loop gain (P2-04), speed integral gain (P2-06) feed forward gain (P2-07) and ratio of load inertia to servo motor Inertia (1-37). Please refer to the following description:

- **Proportional gain: Adjust this gain can increase the position loop responsiveness.**
- Integral gain: Adjust this gain can enhance the low-frequency stiffness of speed loop and eliminate the steady error. Also, reduce the value of phase margin. Over high integral gain will result in the unstable servo system.
- Feed forward gain: Adjust this gain can decrease the phase delay error

# **NOTE**

1) Before adjusting the gain manually, ensure to set P1-37 in advance. If the setting value of P1-37 is quite different than the actual load inertia ratio, the responsiveness that represented by P2-04 has no meaning.

Relevant parameters:

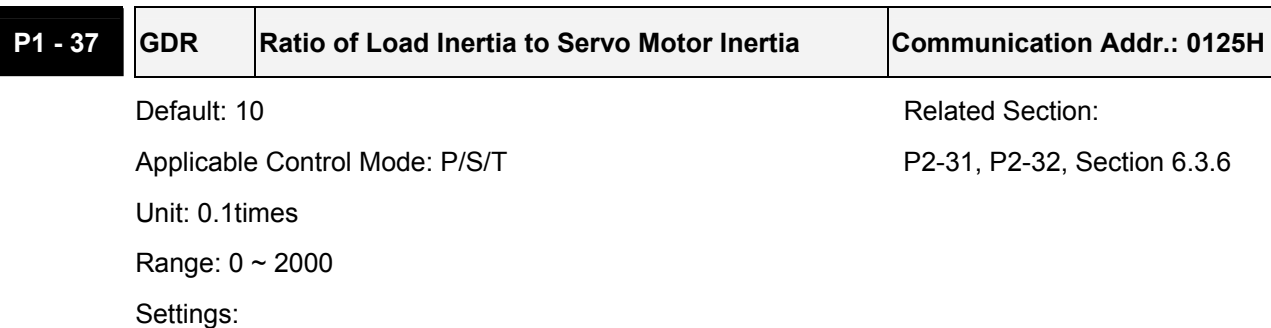

Ratio of load inertia to servo motor inertia: (J\_load /J\_motor)

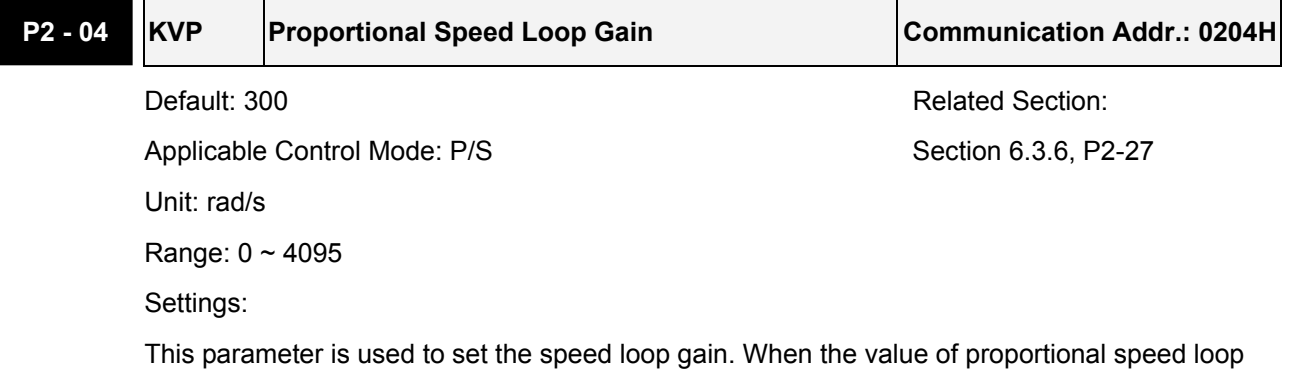

gain is increased, it can expedite speed loop response. However, if the setting value is over high, it may generate vibration or noise. In AutoMode, the value of this parameter will be changed in accordance with the setting value of parameter P2-31 automatically (Please refer Table 6.D & 6.E in Chapter 6).

Speed Loop Responsiveness  $f_{\rm V} = \frac{(KVP)}{2K} \frac{(1+P1-37/10)}{(4+W1+W1)}$  Hz 2 (1+P1-37/10) (1+JL/JM) JM: Motor inertia JL: Load inertia P1-37: 0.1 times When the setting value of P1-37(no matter it is a measured value or set by the users) is equal to the actual ratio of load inertia to servo motor inertia, then the actual responsiveness will be equal to:  $f_{\rm V} = \frac{\rm KVP}{2\pi}$ Hz

For example, assume that the desired speed loop responsiveness is 60 Hz =>

KVP (P2-04, Proportional Speed Loop Gain) =  $2 \times \pi \times 60 = 376$  rad/s

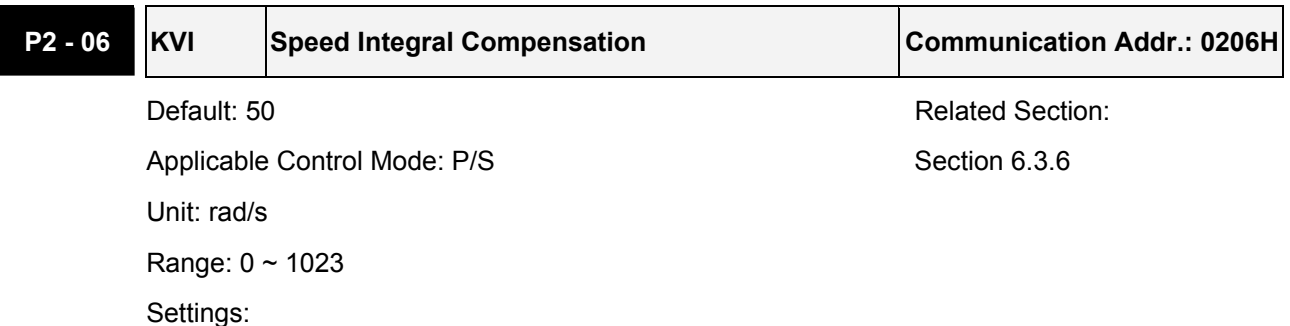

This parameter is used to set the integral time of speed loop. When the value of speed integral compensation is increased, it can improve the speed response ability and decrease the speed control deviation. However, if the setting value is over high, it may generate vibration or noise. In

AutoMode, the value of this parameter will be changed in accordance with the setting value of parameter P2-31 automatically (Please refer Table 6.D & 6.E in Chapter 6). Time constant of speed integral compensation: (1000/KVI) ms

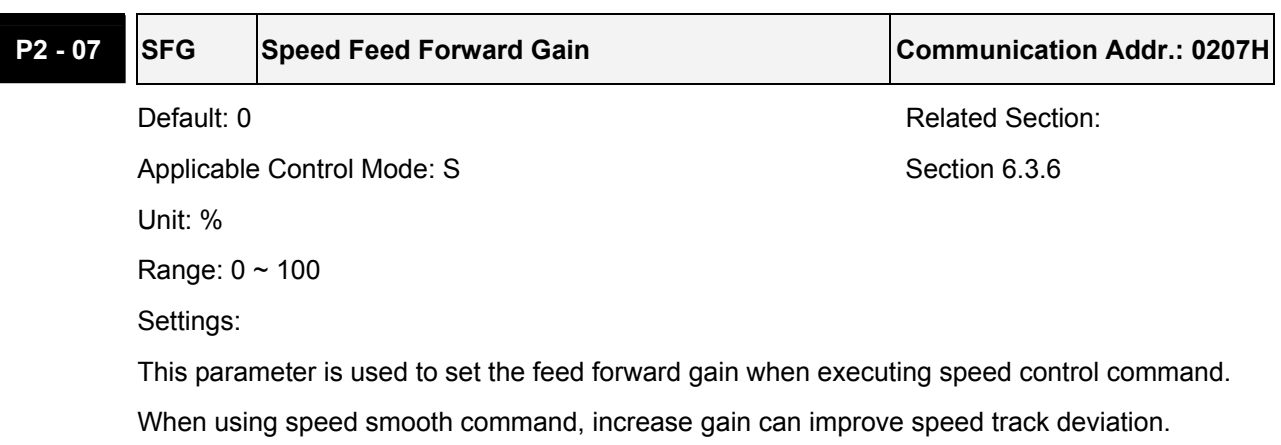

When not using speed smooth command, decrease gain can improve the resonance condition of mechanical system.

In theory, stepping response can be used to explain proportional gain (KVP), integral gain (KVI) and feed forward gain (SFG). Now we use frequency area and time area respectively to explain the logic.

#### **Frequency Domain**

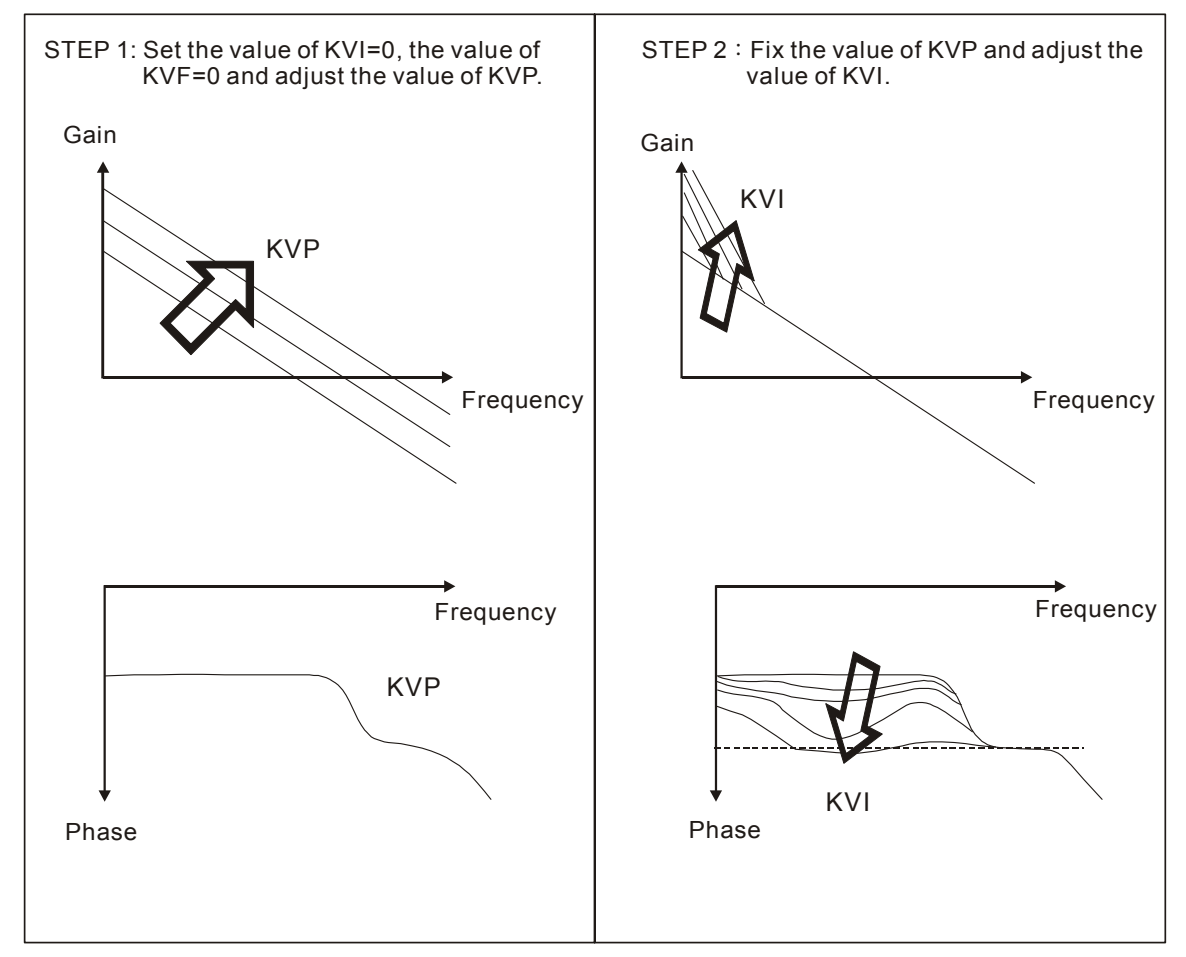

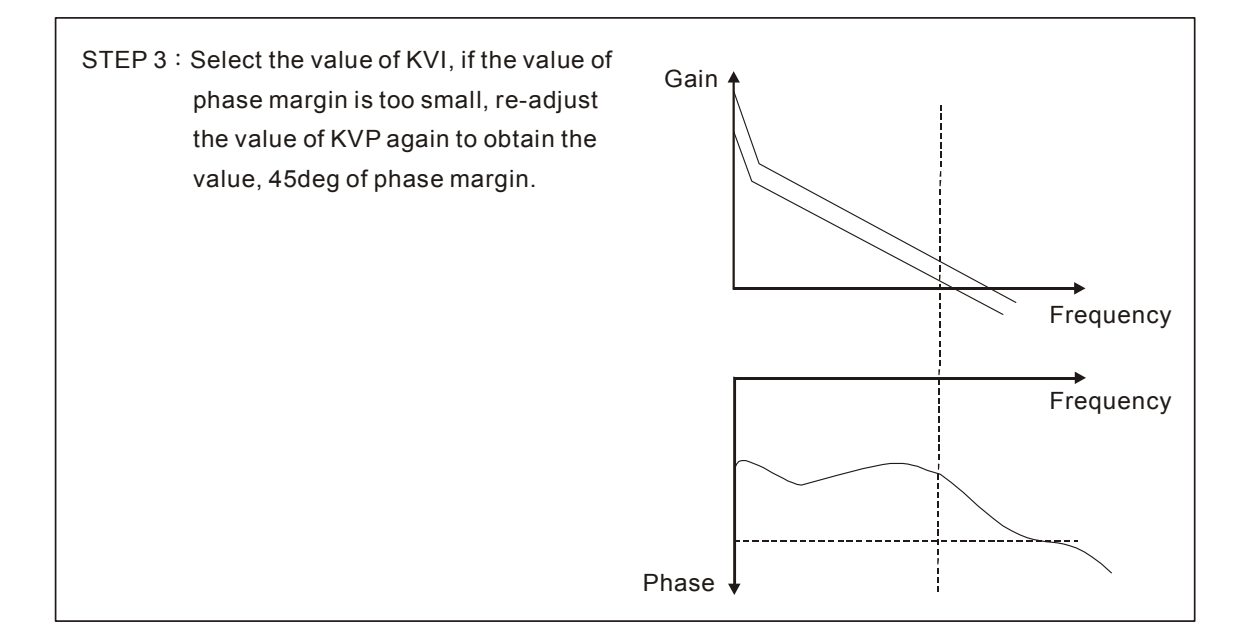

#### **Time Domain**

Speed

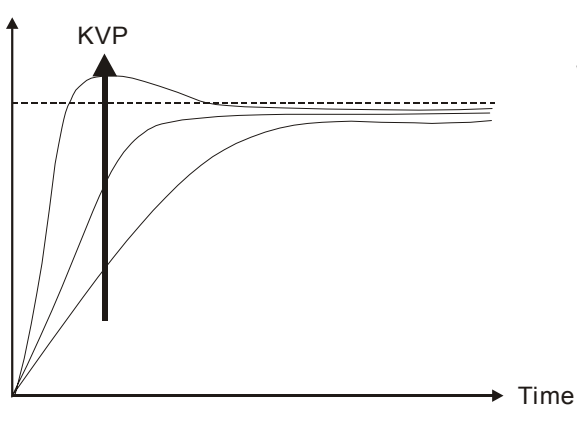

When the value of KVP is greater , the value of the responsiveness is also greater and the raising time is shorter.

However, when the value of phase margin is over low, it is not helpful to steady error.

But it is helpful to dynamic tracking error.

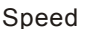

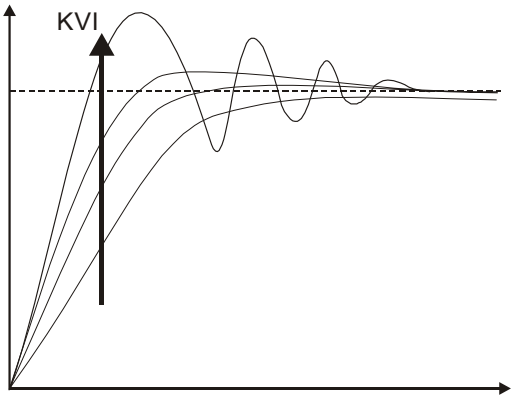

 $KVI$  and  $KVI$  is greater, the value of  $KVI$  is greater, the value of low-frequency gain is also greater and the value of steady error is nearly zero (0).

> However, the value of phase margin will reduce quite substantially.

> It is helpful to steady error. But it is not helpful to dynamic tracking error.

 $\blacktriangleright$  Time

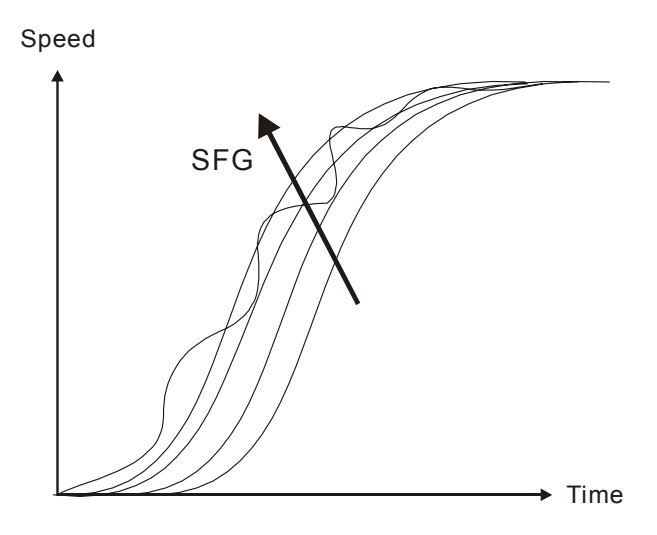

When the value of SFG is nearly to 1and the forward c ompensation is more complete, then the value of dynamic tracking error will become very small. However, when the value of SFG is too great, it may cause vibration.

### **Auto Mode (Continuous adjustment))**

When Tuning Mode Settings of P2-32 is set to 1, the ratio of Load Inertia to servo motor inertia can be continuously adjusted. This Auto Mode provides continuous adjustment of loop gains according to measured inertia automatically. It is suitable when the load inertia is fixed or the load inertia change is small and is not suitable for wide range of load inertia change. The period of adjustment time is different depending on the acceleration and deceleration of servo motor. To change the stiffness and responsiveness, please use parameter P2-31.

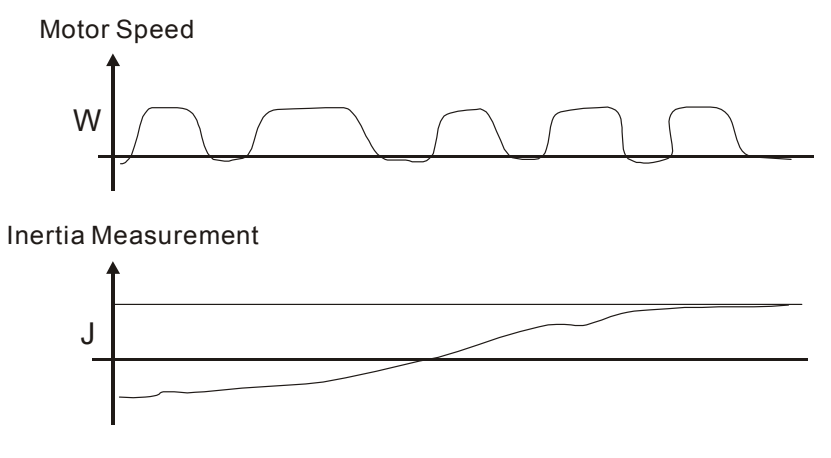

#### **Auto Mode (The ratio of Load Inertia to servo motor inertia is fixed)**

When Tuning Mode Settings of P2-32 is changed from 1 to 2, the measured load inertia value will be saved and memorized in P1-37 automatically. Otherwise, the users should set the ratio of load inertia to servo motor inertia via parameter P1-37 in advance. To change the stiffness and responsiveness, please use parameter P2-31.

### **6.3.7 Resonance Suppression**

The resonance of mechanical system may occur due to excessive system stiffness or frequency response. However, this kind of resonance condition can be improved, suppressed, even can be eliminated by using low-pass filter (parameter P2-25) and notch filter (parameter P2-23, P2-24) without changing control parameter.

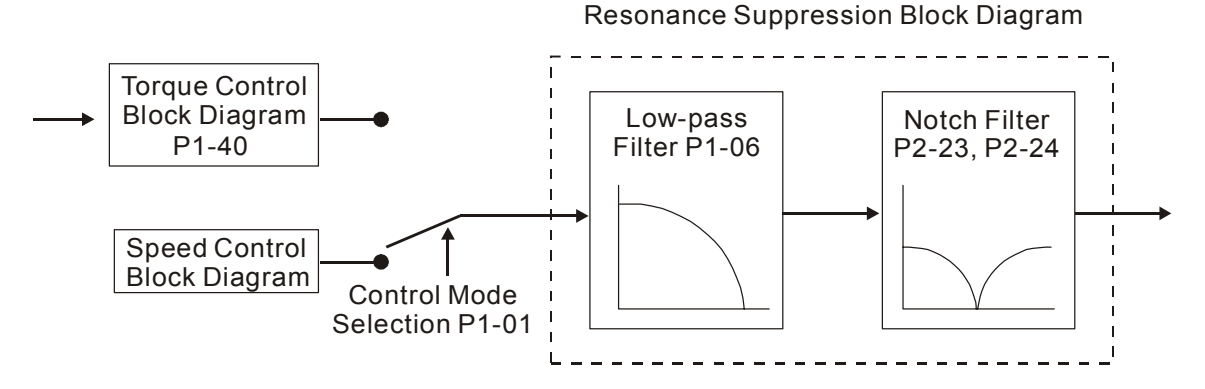

Relevant parameters:

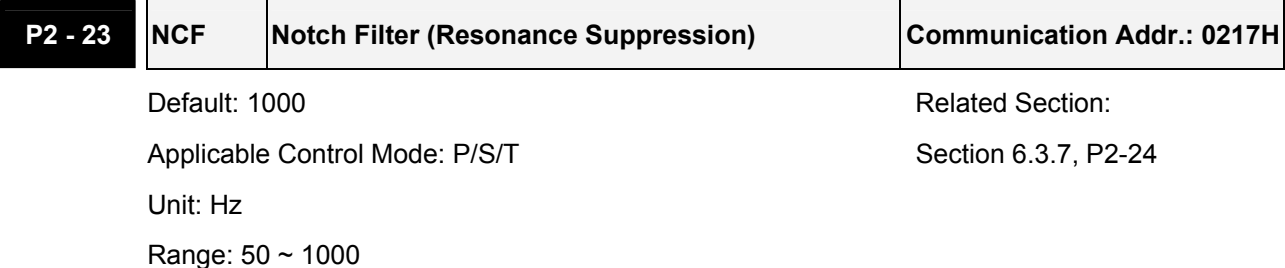

Settings:

This parameter is used to set resonance frequency of mechanical system. It can be used to suppress the resonance of mechanical system. If P2-24 is set to 0, this parameter is disabled.

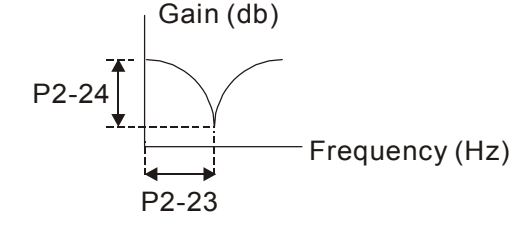

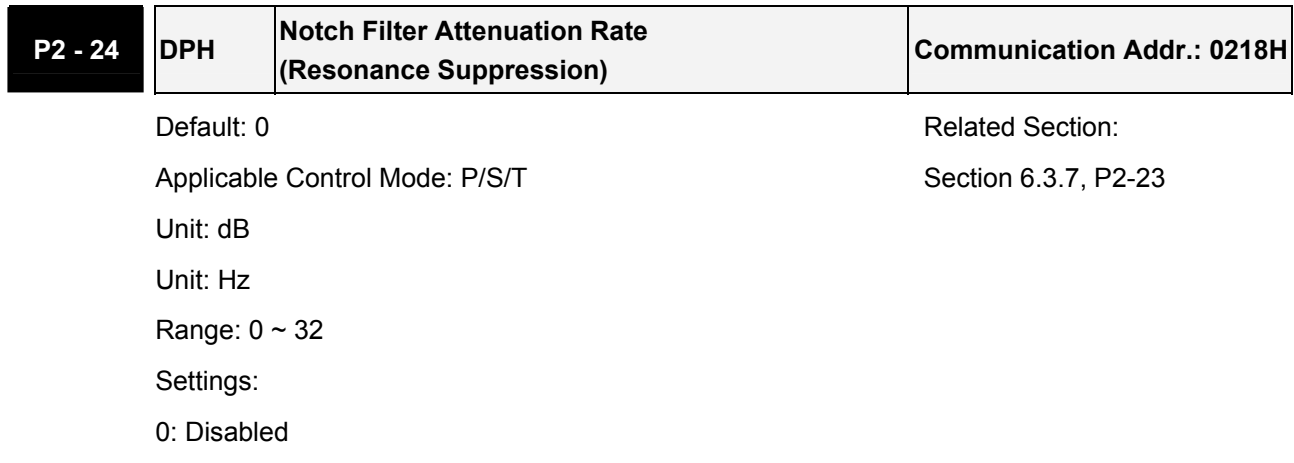

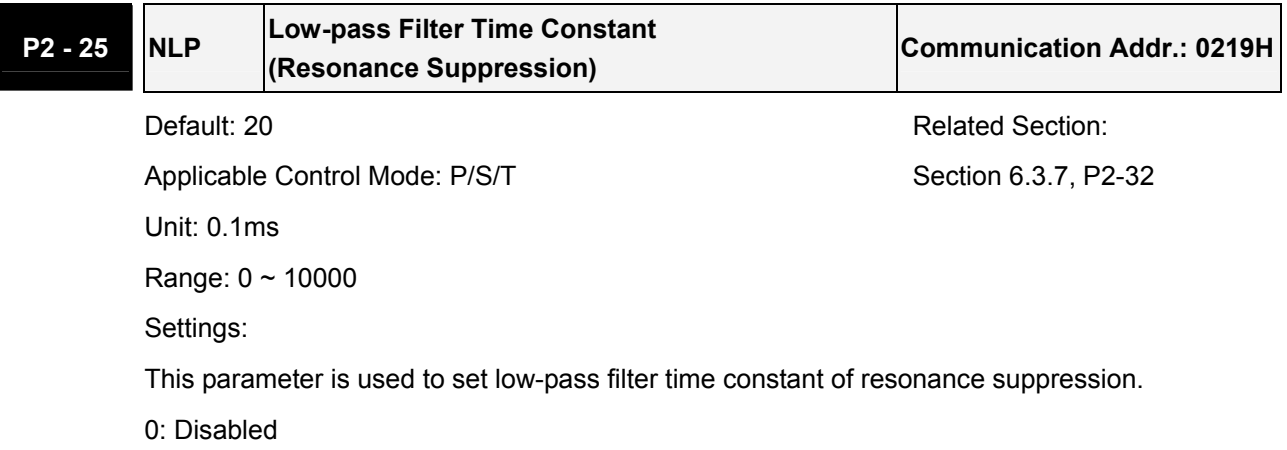

#### **Use Notch Filter to suppress resonance**

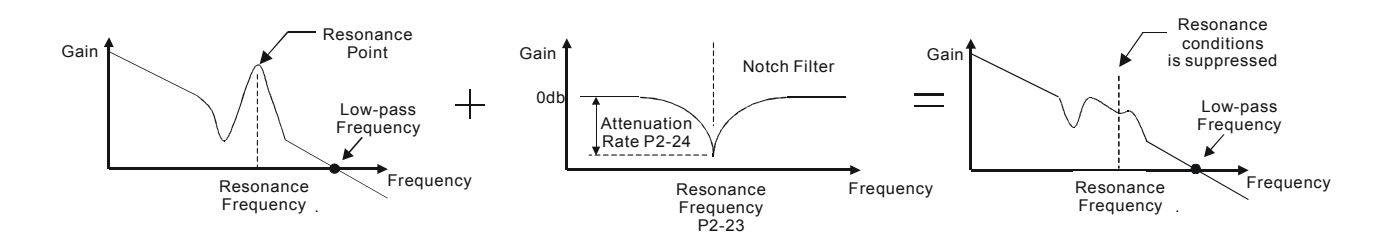

#### **Use Low-pass Filter to suppress resonance**

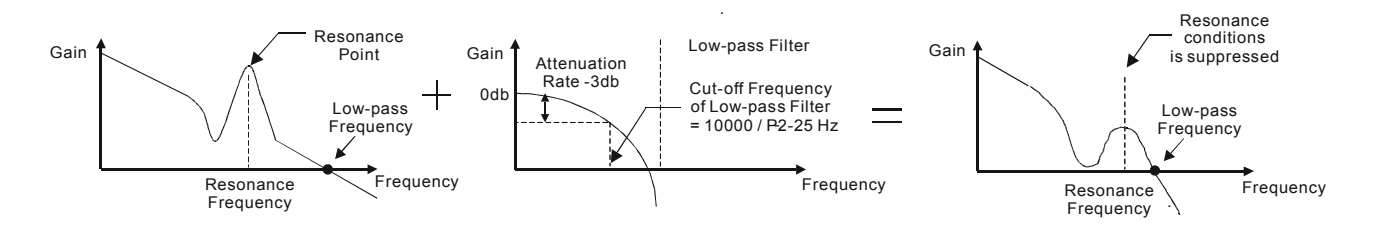

When the low-pass filter (parameter P2-25) is adjusted from 0 to high value, the value of Low-pass frequency will become smaller (see the figures above). The resonant condition is improved but the frequency response and phase margin will also decrease and the system may become unstable. Therefore, if the users know the resonance frequency, the users can eliminate the resonance conditions directly by using notch filter (parameter P2-23, P2-24). Usually, if the resonant frequency can be recognized, we recommend the users can directly use notch filter (parameter P2-23, P2-24) to eliminate the resonance. However, if the resonant frequency will drift or drift out of the notch filter range, we recommend the users not to use notch filter and use low-pass filter to improve resonant conditions.

### **6.4 Torque Control Mode**

The torque control mode (T or Tz) is usually used on the applications of torque control, such as printing machine, spinning machine, twister, etc. Delta ASDA-B series servo drive supports two kinds of command sources in torque control mode. One is external analog signal and the other is internal parameter. The external analog signal is from external voltage input and it can control the torque of servo motor. The internal parameters are from P1-12 to P1-14 which are used to be the torque command in torque control mode.

### **6.4.1 Command Source of Torque Control Mode**

Torque command Sources:

- 1) External analog signal: External analog voltage input, -10V to +10V
- 2) Internal parameter: P1-12 to P1-14

The command source selection is determined by the DI signal of CN1 connector. Please refer to the Table 6.F below:

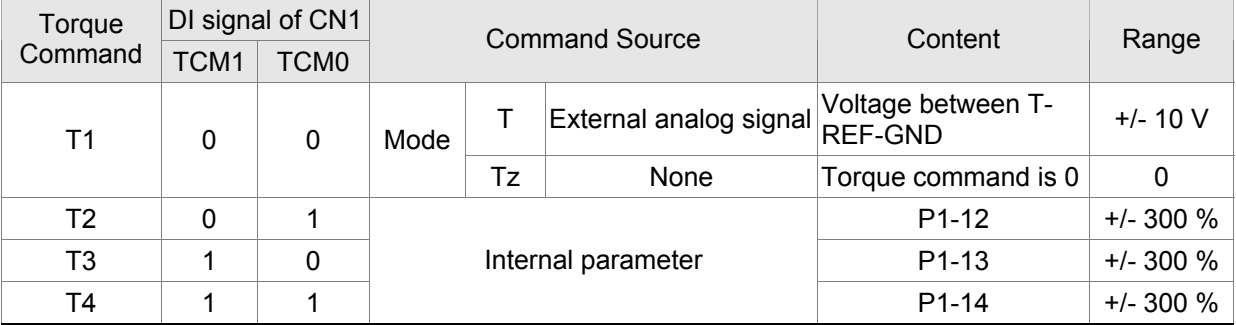

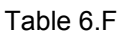

- State of TCM0~1: 0: indicates OFF (Normally Open); 1: indicates ON (Normally Closed)
- When TCM0 and TCM1 are both 0 (OFF), if the control mode of operation is Tz, then the command is 0. Therefore, if the users do not use analog voltage as torque command, the users can choose Tz mode to operation torque control to avoid the zero point drift problem<sup>(Note1)</sup> of analog voltage. If the control mode of operation is T, then the command is the analog voltage between T-REF and GND. The setting range of the input voltage is from -10V to +10V and the corresponding torque is adjustable (see parameter P1-41).
- When at least one of TCM0 and TCM1 is not 0 (OFF), the torque command is internal parameter. The command is valid (enabled) after either TCM0 or TCM1 is changed.

The torque command that is described in this section not only can be taken as torque command in torque control mode (T or Tz mode) but also can be the torque limit input command in position mode (P mode) and speed control mode (S or Sz mode).

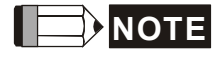

1) In torque control mode, if the users want to adjust analog torque input offset value, please refer to parameter 4-23 for the operation.

### **6.4.2 Structure of Torque Control Mode**

Basic Structure:

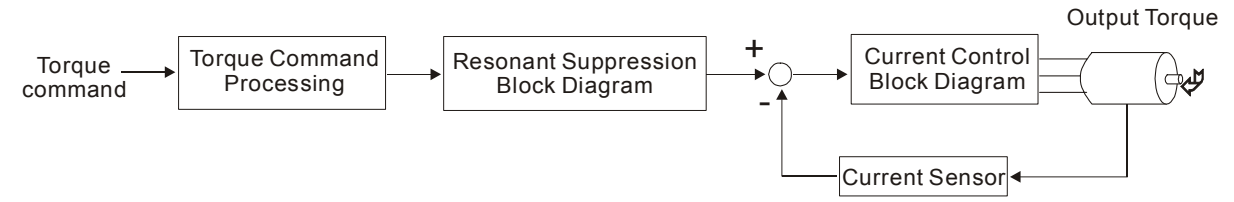

In the above figure, the toque command processing is used to select the command source of torque control according to chapter 6.4.1, including max. analog torque command (parameter P1-41) and smoothing strategy of torque control mode. The current control block diagram is used to manage the gain parameters of the servo drive and calculate the current input provided to motor instantaneously. As current control block diagram is too complicated, setting the parameters of current control block diagram is not allowed. The function and structure of torque command processing is shown as the figure below:

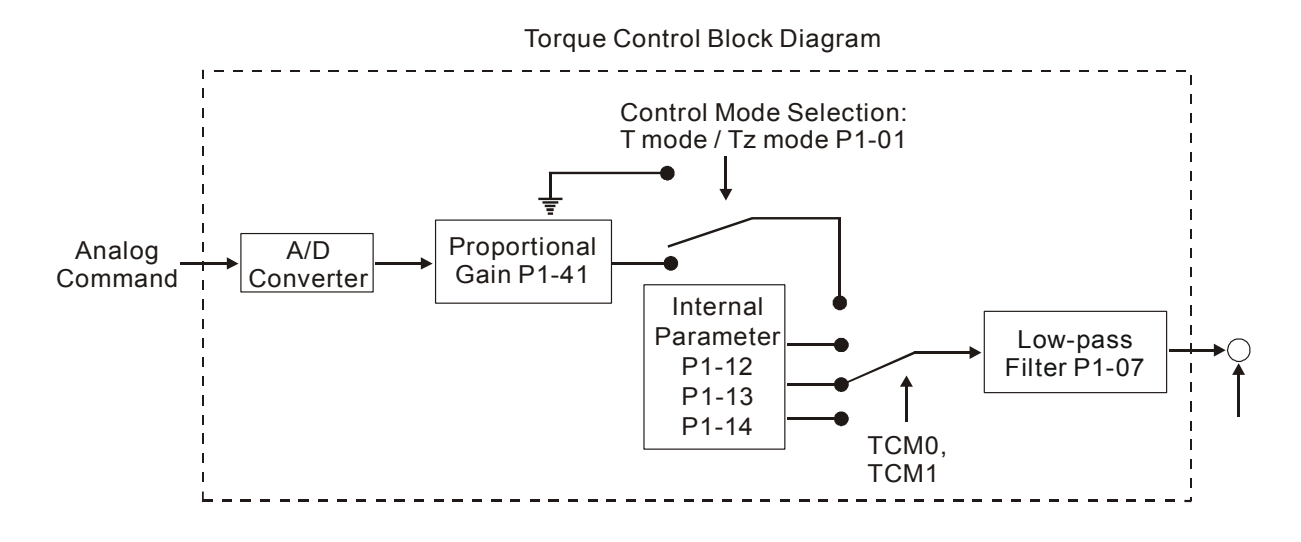

The command source is selected according to the state of TCM0, TCM1 and parameter P1-01 (T or Tz). Whenever the command signal needs to be more smoothly, we recommend the users to use proportional gain (scalar) and low-pass filter to adjust torque.

## **6.4.3 Smoothing Strategy of Torque Control Mode**

Relevant parameters:

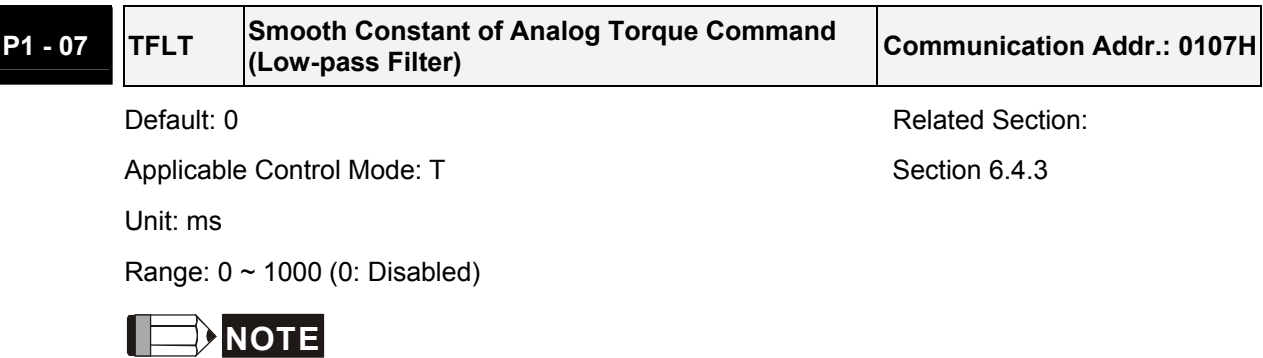

1) If the setting value of parameter P1-07 is set to 0, it indicates the function of this parameter is disabled and the command is just By-Pass.

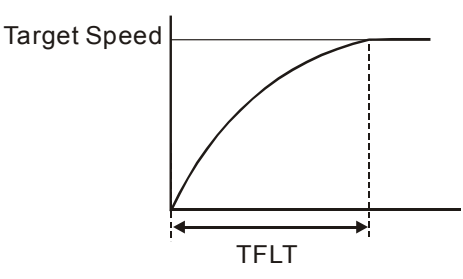

# **6.4.4 Analog Torque Input Scaling**

The analog voltage between T\_REF and GND controls the motor torque command. Using with parameter P1-41 can adjust the torque control ramp and its range.

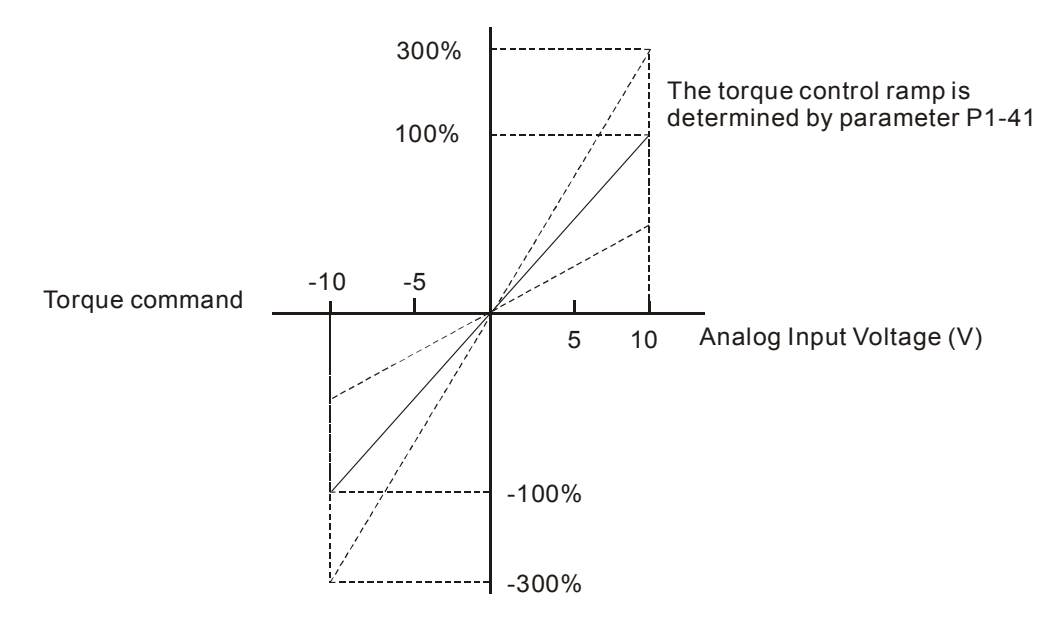

Relevant parameters:

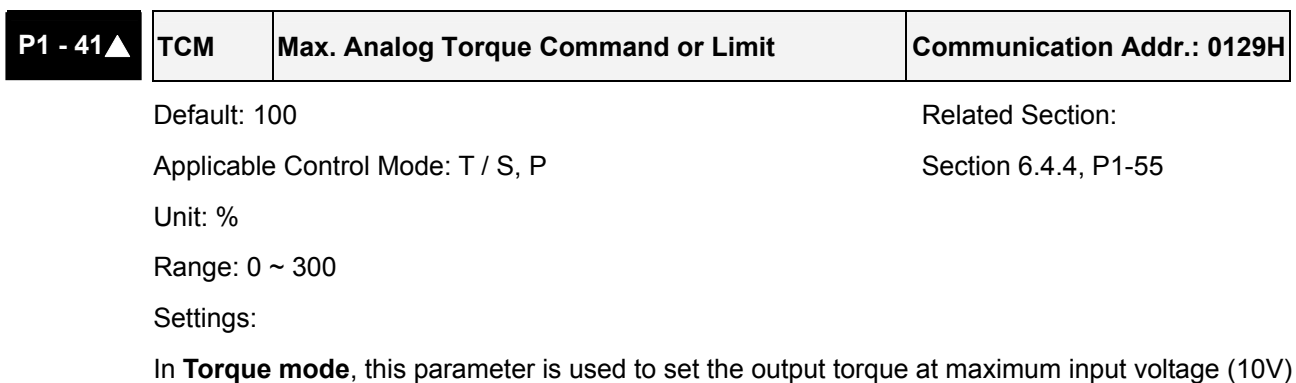

of analog torque command.

In **Position** and **Speed mode**, this parameter is used to set output torque at maximum input voltage (10V) of analog torque limit

For example, in torque mode, if P1-41 is set to 100 and the input voltage is 10V, it indicates that the torque command is 100% rated torque. If P1-41 is set to 100, but the input voltage is changed to 5V, then the torque command is changed to 50% rated torque.

Torque command / limit = Input voltage x setting/10 (%)

### **6.4.5 Timing Chart of Speed Control Mode**

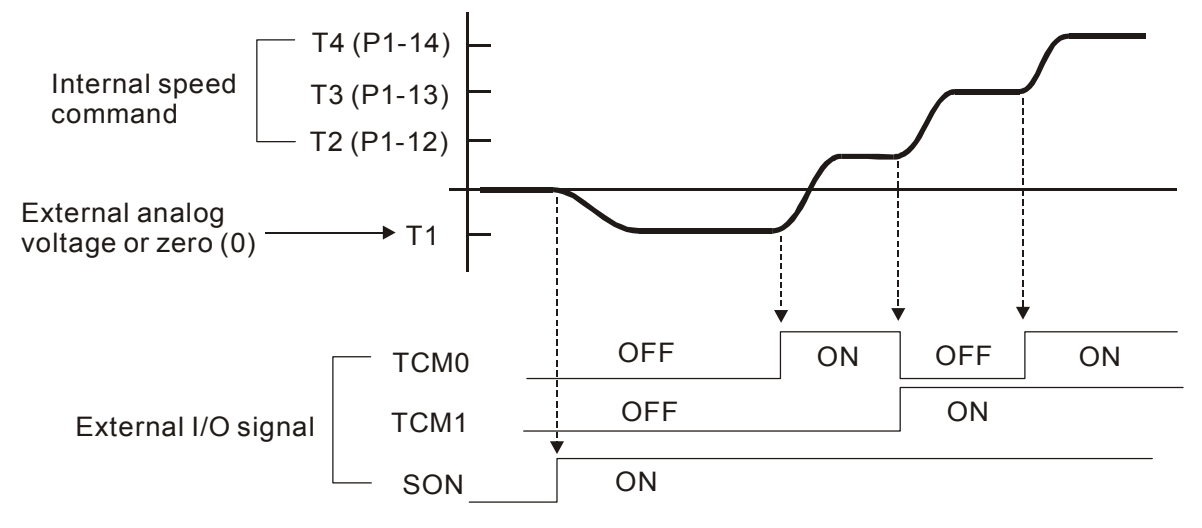

# **NOTE**

- 1) OFF indicates normally open and ON indicates normally closed.
- 2) When torque control mode is Tz, the torque command T1=0; when torque control mode is T, the speed command T1 is external analog voltage input (Please refer to P1-01).
- 3) After Servo ON, the users can select command according to the state of TCM0~1.

### **6.5 Control Modes Selection**

Except signal control mode operation, ASDA-B series AC drive also provide S-P, S-T, T-P these three multiple modes for the users to select.

- 1) Speed / Position mode selection: S-P
- 2) Speed / Torque mode selection: S-T
- 3) Torque / Position mode selection: T-P

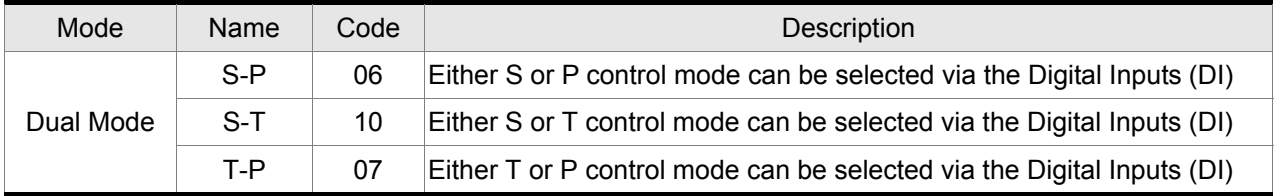

Table 6.G

Sz and Tz mode selection is not provided. In order to avoid using too much DI inputs, we recommend that the users can use external analog signal as input command in speed and torque mode to reduce the use of DI inputs (SPD0~1 or TCM0~1).

Please refer to table 3.B and table 3.C in section 3.3.2 to see the default pin number of DI/DO signal.

### **6.5.1 Speed / Position Control Mode Selection**

#### **S-P Mode:**

The command source of S-P mode is from external input pulse. The speed command can be the external analog voltage or internal parameters (P1-09 to P1-11). The speed and position mode switching is controlled by the S-P signal.

The timing chart of speed / position control mode selection is shown as the figure below:

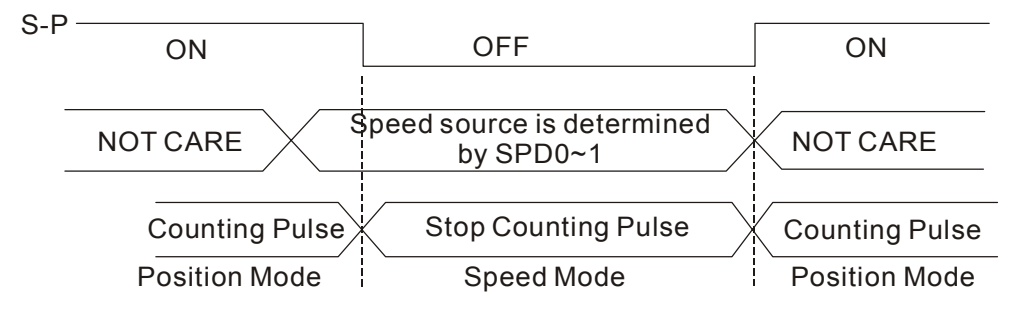

In position mode (when S-P is ON), the motor will start to count pulse and operate following the external pulse command. When switching to the speed mode (when S-P is OFF), it will stop counting pulse even if the pulse command is continuously sent out. The speed command is determined by SPD0~1 and the motor will rotate following the command. After S-P is ON again, it will immediately return to position mode.
# **6.5.2 Speed / Torque Control Mode Selection**

# **S-T Mode:**

The speed command can be the external analog voltage or internal parameters (P1-09 to P1-11) and SPD0~1 is used to select speed command. The same as speed command, the torque command can be the external analog voltage or internal parameters (P1-12 to P1-14) and TCM0~1 is used to select torque command. The speed and torque mode switching is controlled by the S-T signal.

The timing chart of speed / torque control mode selection is shown as the figure below:

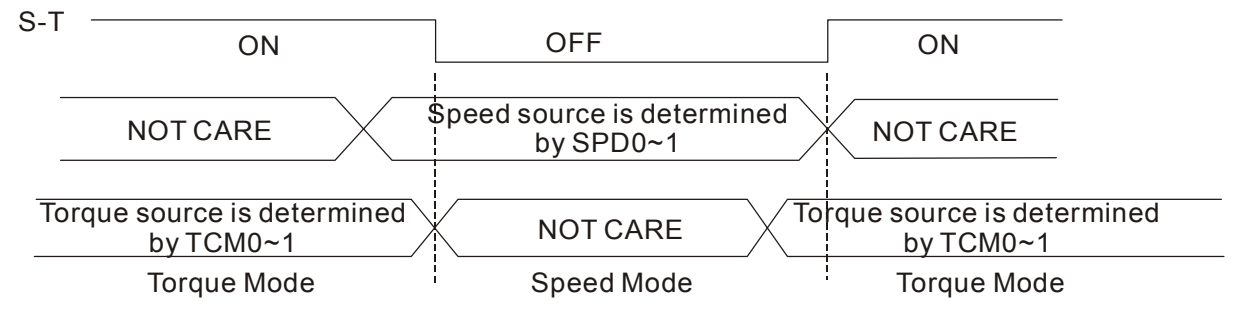

In torque mode (when S-T is ON), torque command is selected by TCM0~1. When switching to the speed mode (when S-T is OFF), the speed command is selected by SPD0~1, and then the motor will immediately rotate following the command. After S-T is ON again, it will immediately return to torque mode.

# **6.5.3 Torque / Position Control Mode Selection**

# **T-P Mode:**

The command source of T-P mode is from external input pulse. The torque command can be the external analog voltage or internal parameters (P1-12 to P1-14). The torque and position mode switching is controlled by the T-P signal.

The timing chart of speed / position control mode selection is shown as the figure below:

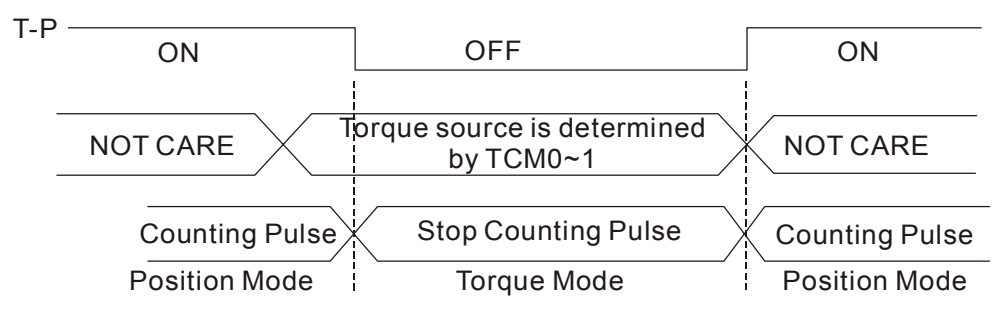

In position mode (when T-P is ON), the motor will start to count pulse and operate following the external pulse command. When switching to the torque mode (when T-P is OFF), it will stop counting pulse even if the pulse command is continuously sent out. The torque command is determined by TCM0~1 and the motor will rotate following the command. After T-P is ON again, it will immediately return to position mode.

# **6.6 Others**

# **6.6.1 Speed Limit**

The max. servo motor speed can be limited by using parameter P1-55 no matter in position, speed or torque control mode.

The command source of speed limit command is the same as speed command. It can be the external analog voltage but also can be internal parameters (P1-09 to P1-11). For more information of speed command source, please refer to chapter 6.3.1.

The speed limit only can be used in torque mode (T mode) to limit the servo motor speed. When the torque command is the external analog voltage, there should be surplus DI signal that can be treated as SPD0~1 and be used to select speed limit command (internal parameter). If there is not enough DI signal, the external voltage input can be used as speed limit command. When the Disable / Enable Speed Limit Function Settings in parameter P1-02 is set to 1, the speed limit function is activated.

The timing chart of speed limit is shown as the figure below:

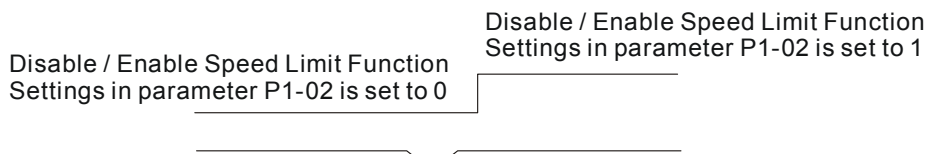

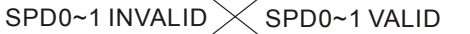

Command Source Selection of Speed Limit

# **6.6.2 Torque Limit**

The command source of torque limit command is the same as torque command. It can be the external analog voltage but also can be internal parameters (P1-12 to P1-14). For more information of torque command source, please refer to chapter 6.4.1.

The torque limit only can be used in position mode (P mode) and speed mode (S mode) to limit the output torque of servo motor. When the position command is the external pulse and speed command is the external analog voltage, there should be surplus DI signal that can be treated as TCM0~1 used to select torque limit command (internal parameter). If there is not enough DI signal, the external voltage input can be used as torque limit command. When the Disable / Enable Torque Limit Function Settings in parameter P1-02 is set to 1, the torque limit function is activated.

The timing chart of torque limit is shown as the figure below:

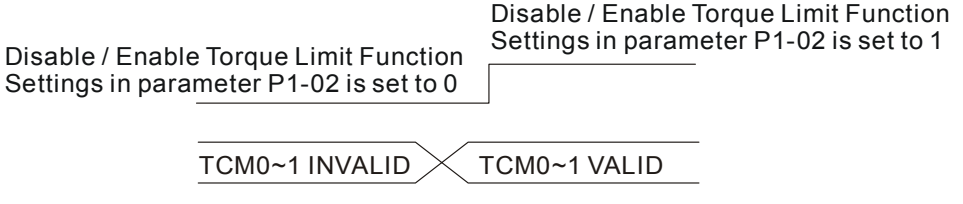

Command Source Selection of Torque Limit

# **6.6.3 Regenerative Resistor**

#### **Built-in Regenerative Resistor**

When the output torque of servo motor in reverse direction of motor rotation speed, it indicates that there is a regenerative power returned from the load to the servo drive. This power will be transmitted into the capacitance of DC Bus and result in rising voltage. When the voltage has risen to some high voltage, the servo system need to dissipate the extra energy by using a regenerative resistor. ASDA-B series servo drive provides a built-in regenerative resistor and the users also can connect to external regenerative resistor if more regenerative capacity is needed.

The following table 6.H shows the specifications of the servo drive's built-in regenerative resistor and the amount of regenerative power (average value) that it can process.

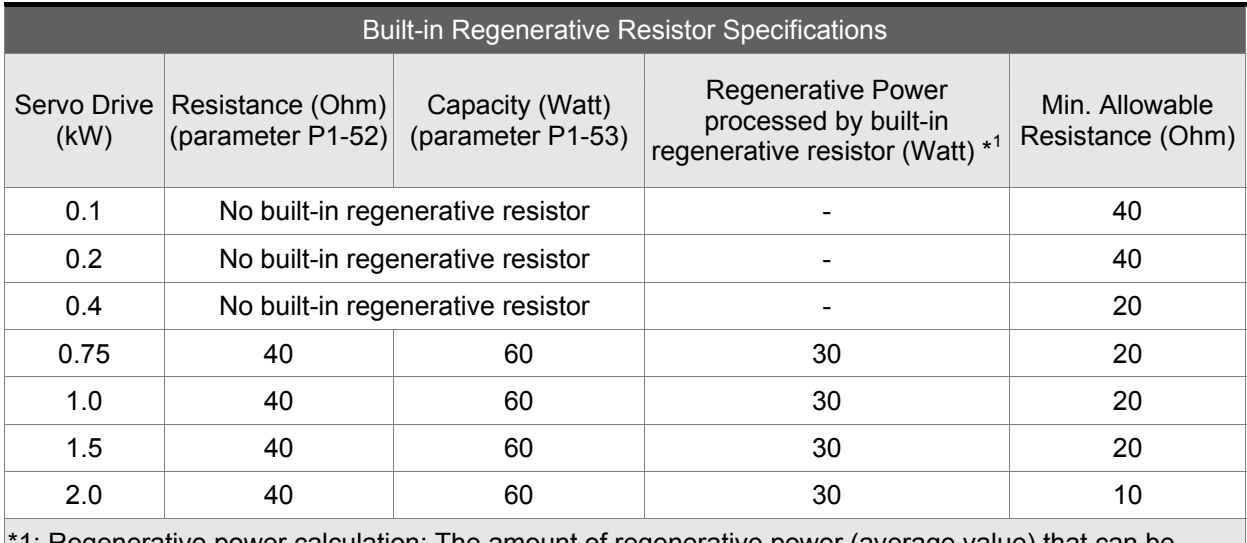

1: Regenerative power calculation: The amount of regenerative power (average value) that can be processed is rated at 50% of the capacity of the servo drive's built-in regenerative resistor. The regenerative power calculation method of external regenerative resistor is the same.

#### Table 6.H

When the regenerative power exceeds the processing capacity of the servo drive, install an external regenerative resistor. Please pay close attention on the following notes when using a regenerative resistor.

- 1. Make sure that the settings of resistance (parameter P1-52) and capacity (parameter P1-53) is set correctly.
- 2. When the users want to install an external regenerative resistor, ensure that its resistance value is the same as the resistance of built-in regenerative resistor. If combining multiple small-capacity regenerative resistors in parallel to increase the regenerative resistor capacity, make sure that the resistance value of the regenerative resistor should comply with the specifications listed in the above table.
- 3. In general, when the amount of regenerative power (average value) that can be processed is used at or below the rated load ratio, the resistance temperature will increase to 120°C or higher (on condition that when the regeneration continuously occurred). For safety reasons, forced air cooling is good way that can be used to reduce the temperature of the regenerative resistors. We also

recommend the users to use the regenerative resistors with thermal switches. As for the load characteristics of the regenerative resistors, please check with the manufacturer.

## **External Regenerative Resistor**

When using external regenerative resistor, connect it to P and C, and make sure the circuit between P and D is open. We recommend the users should use the external regenerative resistor that the resistance value following the above table 6.H. We ignore the dissipative power of IGBT in order to let the users easily calculate the capacity of regenerative resistor. In the following sections, we will describe Regenerative Power Calculation Method and Simple Calculation Method for calculating the regenerative power capacity of external regenerative resistors.

## **Regenerative Power Calculation Method**

## **(1) Without Load**

When there is no external load torque, if the servo motor repeats operation, the returned regenerative power generated when braking will transmitted into the capacitance of DC bus. After the capacitance voltage exceeds some high value, regenerative resistor can dissipate the remained regenerative power. Use the table and procedure described below to calculate the regenerative power.

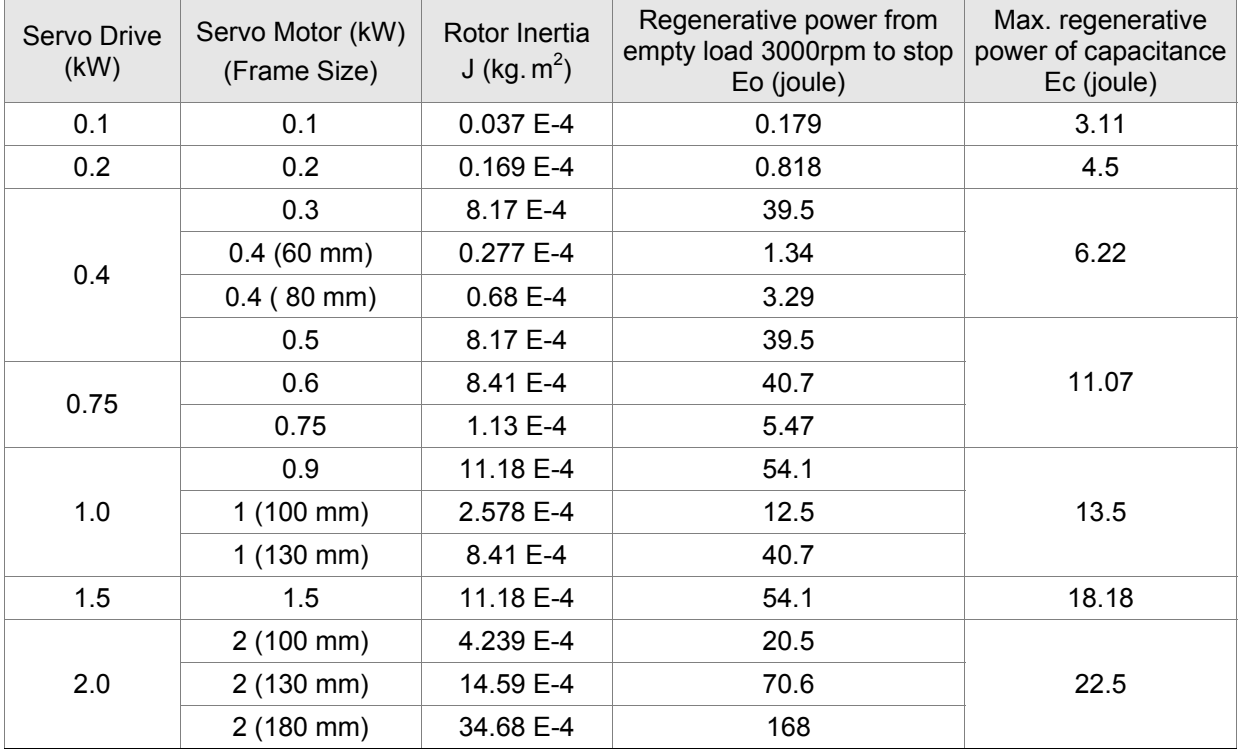

#### Table 6.I

Eo=  $J * wr^2/182$  (joule), wr: rpm

# *Chapter 6 Control Modes of Operation*|*ASDA-B Series*

If the load inertia is N  $\times$  motor inertia, the regenerative power will be (N+1)  $\times$  E0 when servo motor brakes from 3000rpm to 0. Then, the regenerative resistor can dissipate: (N+1) × E0 - Ec (joule). If the time of repeat operation cycle is T sec, then the regenerative power =  $2 \times ((N+1) \times E0 - Ec) / T$ . The calculating procedure is as follows:

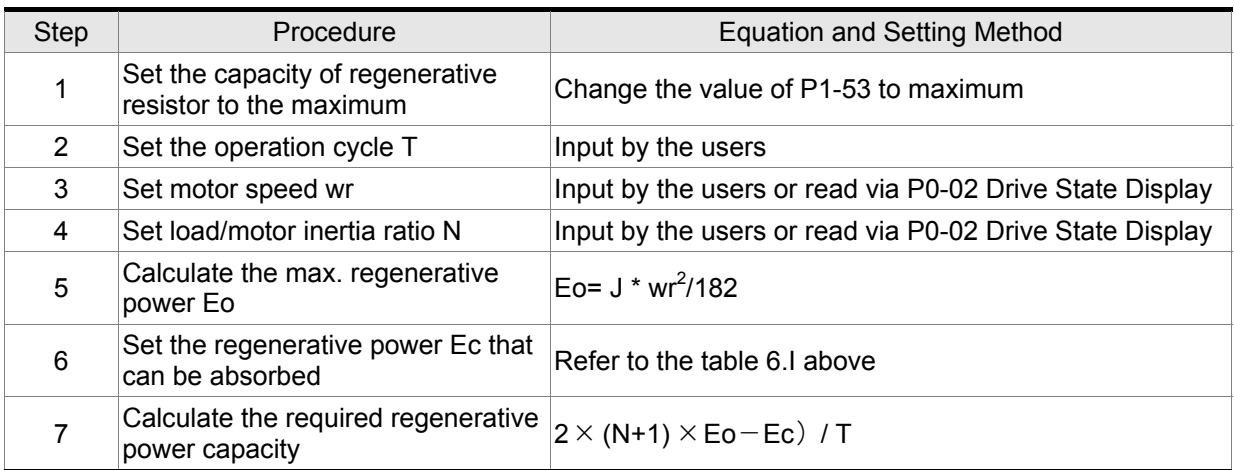

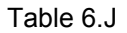

For example:

If we use 750W servo drive, the time of repeat operation cycle is  $T = 0.4$  sec, max. motor speed is 3000rpm, the load inertia =  $4 \times$  motor inertia, then the necessary the power of regenerative resistor =  $2$  $\times$  ((4+1)  $\times$  5.36 – 11.07) / 0.75 = 41.9W. If the calculation result is smaller than regenerative power, we recommend the users to use the built-in 60W regenerative resistor. Usually the built-in regenerative resistor provided by ASDA-B series can meet the requirement of general application when the external load inertia is not excessive.

The users can see when the capacity of regenerative resistor is too small, the accumulated power will be larger and the temperature will also increase. The fault, ALE05 may occur if the temperature is over high. The figure on next page shows the actual operation of regenerative resistor.

#### **(2) With Load**

When there is an external load torque, servo motor is in reverse rotation when external load greater than motor torque. Servo motor is usually in forward rotation and the motor torque output direction is the same as the rotation direction. However, there is still some special condition. If the motor output torque is in the reverse direction of rotation, the servo motor is also in the reverse direction of rotation. The external power is input into the servo drive through servo motor. The figure on next page is an example. The users can see the motor is in forward rotation at constant speed when a sudden external load torque change and great power is transmitted to regenerative resistor rapidly.

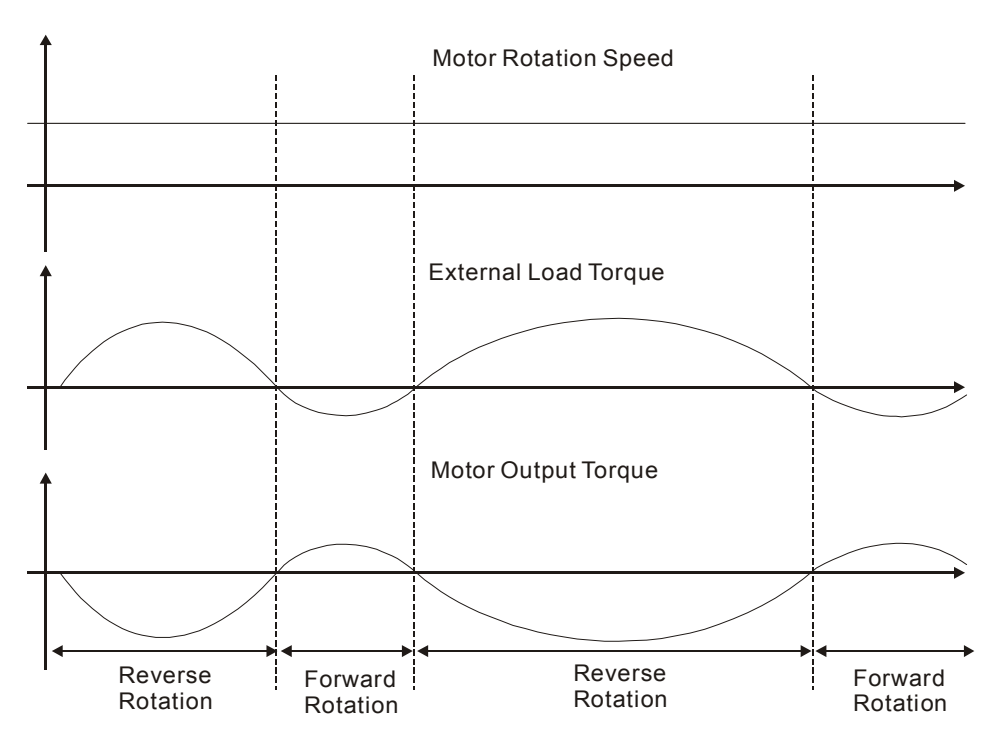

External load torque in reverse direction: TL\* Wr TL: External load torque

For the safety, we strongly recommend the users should select the proper resistance value according to the load.

For example, when external load torque is a +70% rated torque and rotation speed reaches 3000 rpm, if using 400W servo drive (rated torque: 1.27Nt-m), then the users need to connect a external regenerative resistor which power is  $2 \times (0.7 \times 1.27) \times (3000 \times 2 \times \pi/60) = 560W$ ,  $40\Omega$ .

**Simple Calculation Method** 

The users can select the adequate regenerative resistors according to the allowable frequency required by actual operation and the allowable frequency when the servo motor run without load. The allowable frequency when the servo motor run without load is the maximum frequency that can be operated during continuous operation when servo motor accelerate from 0rpm to rated speed and decelerate from rated speed down to 0rpm. The allowable frequencies when the servo motor run without load are summarized in the following table.

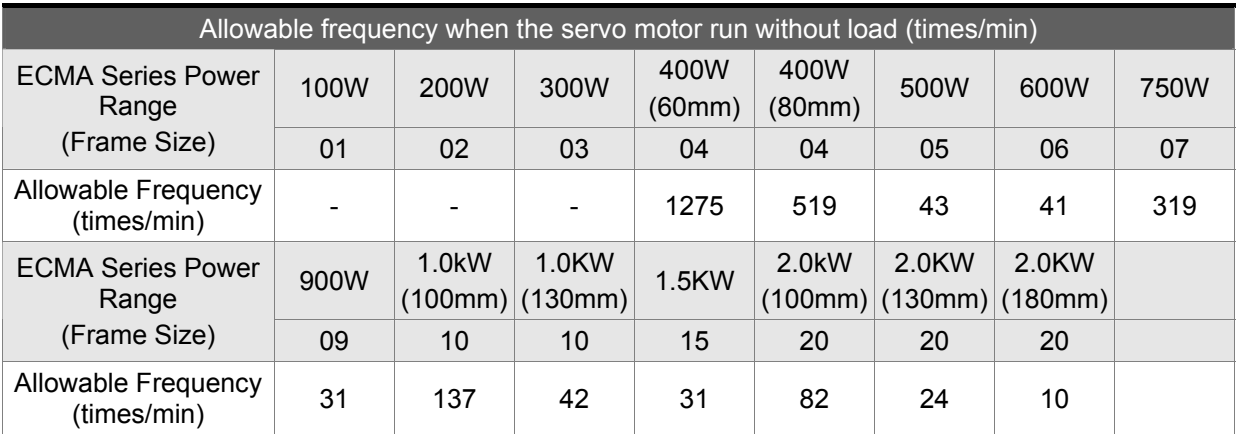

#### *Chapter 6 Control Modes of Operation*|*ASDA-B Series*

When the servo motor runs with load, the allowable frequencies will change according to the changes of the load inertia and rotation speed. Use the following equation to calculate the allowable frequency.

Allowable frequency =  $\frac{\text{Allowable frequency when servo motor run without load}}{\text{m} + 1} \times \frac{\text{Rated speed}}{\text{Operating speed}}$ times mi n. 2

m = load/motor inertia ratio

The users can select the adequate regenerative resistors according to the allowable frequencies by referring to the table below:

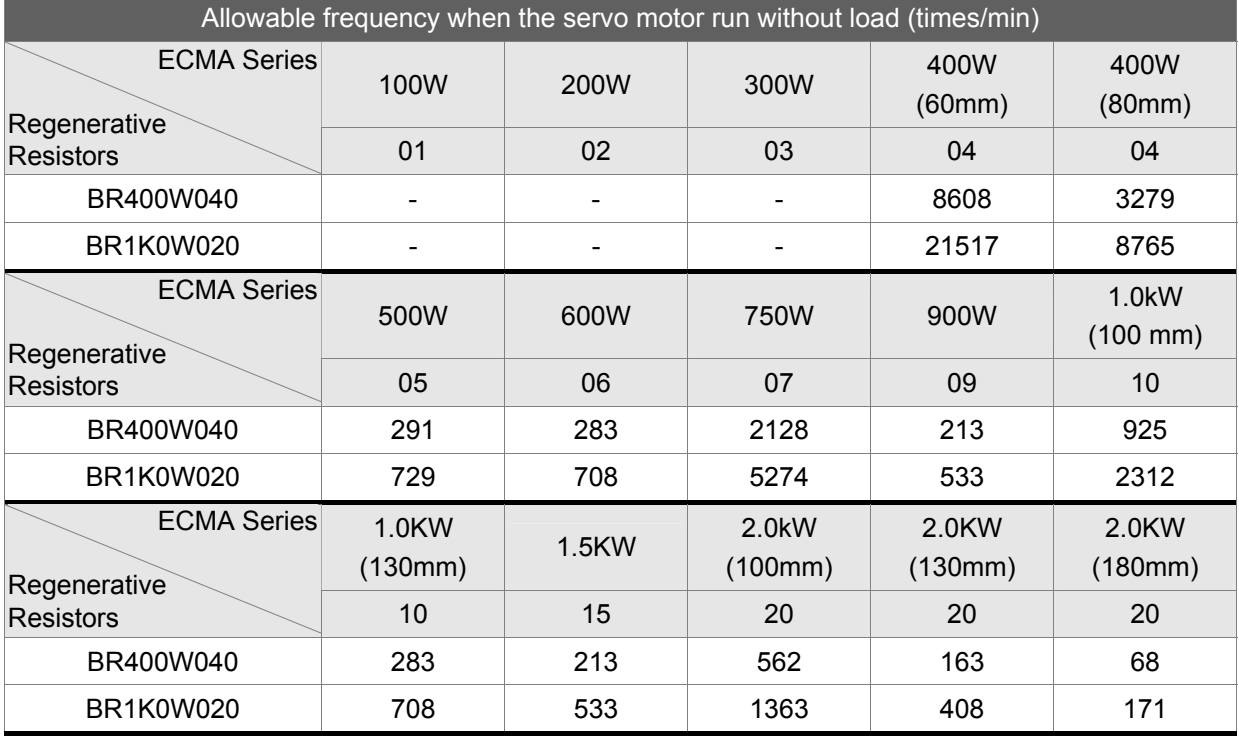

( ) : motor frame size, unit is in millimeters.

Table 6.L

# **6.6.4 Electromagnetic Brake**

When the servo drive is operating, if the digital output BRKR is set to Off, it indicates the electromagnetic brake is disabled and motor is stop running and locked. If the digital output BRKR is set to ON, it indicates electromagnetic brake is enabled and motor can run freely.

There are two parameters that affect the electromagnetic brake. One is parameter P1-42 (MBT1) and the other is parameter P1-43 (MBT2). The users can use these two parameters to set the On and Off delay time of electromagnetic brake. The electromagnetic brake is usually used in perpendicular axis (Zaxis) direction to reduce the large energy generated from servo motor. Using electromagnetic brake can avoid the load may slip since there is no motor holding torque when power is off. Without using electromagnetic brake may reduce the life of servo motor. To avoid malfunction, the electromagnetic brake should be activated after servo system is off (Servo Off).

If the users desire to control electromagnetic brake via external controller, not by the servo drive, the users must execute the function of electromagnetic brake during the period of time when servo motor is braking. The braking strength of motor and electromagnetic brake must be in the same direction when servo motor is braking. Then, the servo drive will operate normally. However, the servo drive may generate larger current during acceleration or at constant speed and it may the cause of overload (servo fault).

Timing chart for using servo motor with electromagnetic brake:

1. When the setting value of P1-43 is greater than or equal to 0 (zero)

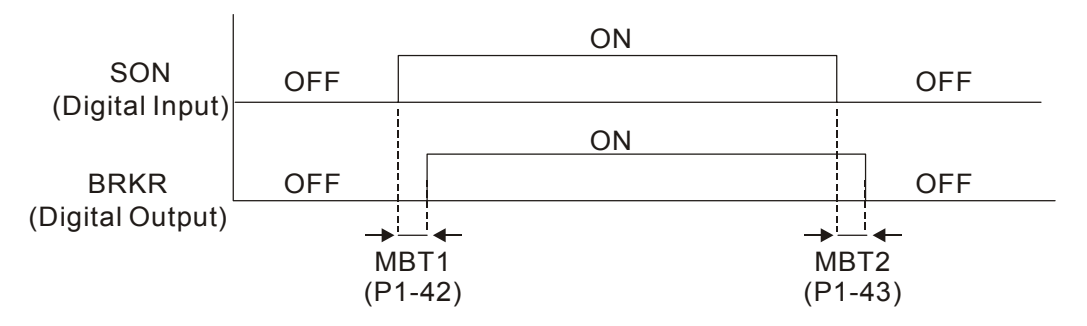

When SERVO OFF (when DI SON is not activated), the BRKR output goes Off (electromagnetic brake is locked) after the delay time set by P1-43 is reached.

2. When the setting value of P1-43 is greater than or equal to 0 (zero)

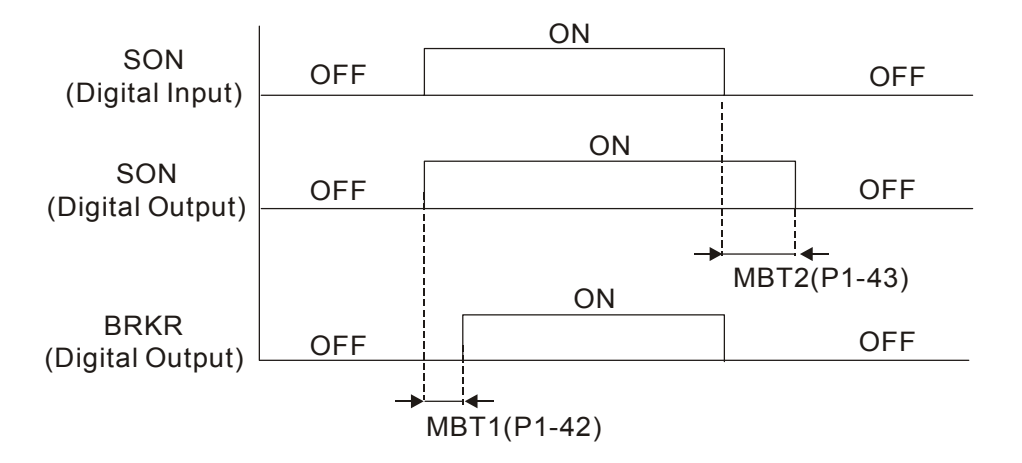

When SERVO OFF (when DI SON is not activated), if the BRKR output goes Off (electromagnetic brake is locked), the servo motor goes Off after the delay time set by P1-43 is reached.

Electromagnetic Brake Wiring Diagram

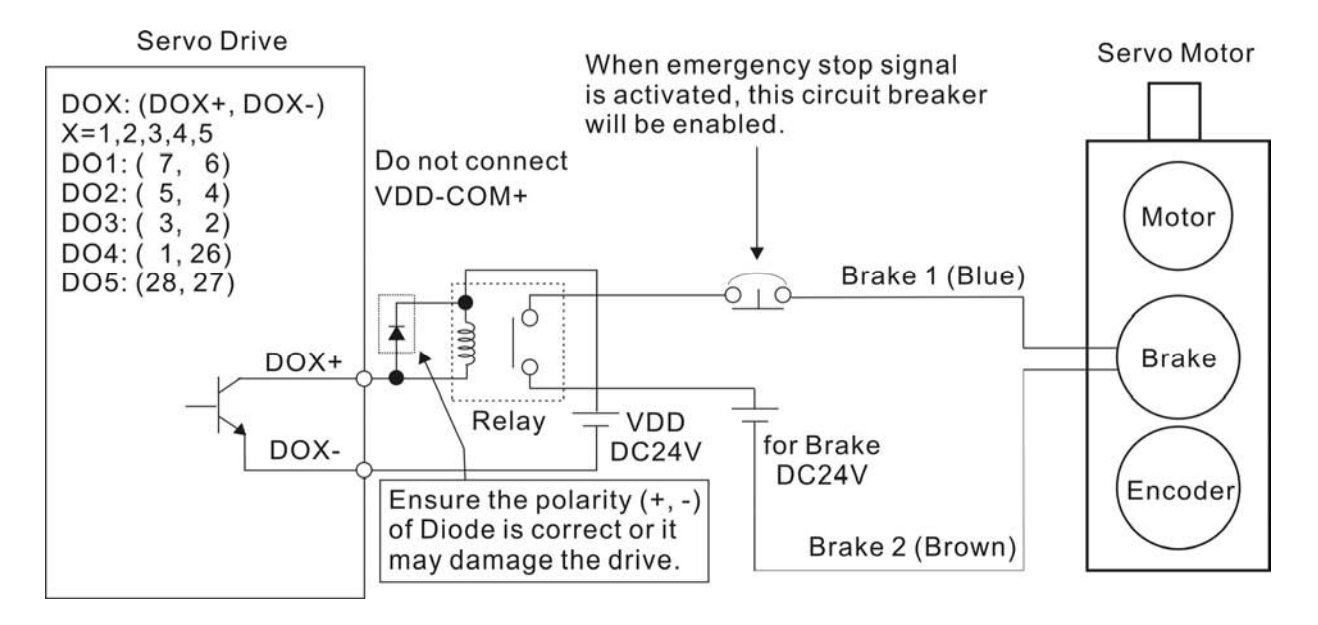

# **NOTE**

- 1) Please refer to Chapter 3 Connections and Wiring for more wiring information.
- 2) Please note that the coil of brake has no polarity.
- 3) The power supply for brake is DC24V. Never use it for VDD, the +24V source voltage.

# **7.1 Definition**

There are following five groups for drive parameters:

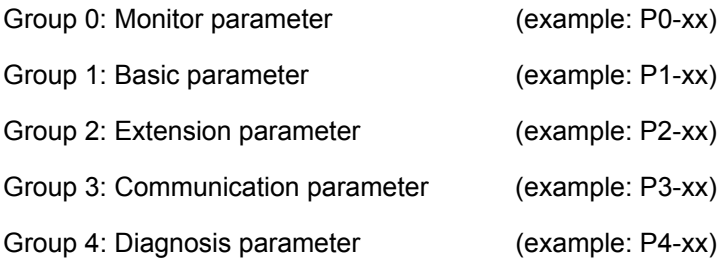

There is following one group for keypad parameters:

Group 8: Keypad parameter (example: P8-xx)

## **Abbreviation of control modes:**

- P : Position control mode
- S : Speed control mode
- T : Torque control mode

- (★) Read-only register, such as P0-00, P0-01, P4-00.
- (▲) Parameter cannot be set when Servo On (when the servo drive is enabled).
- (●) Parameter is effective only after the servo drive is restarted (after switching power off and on), such as P1-01.
- (■) Parameter setting values are not retained when power is off.

# **7.2 Parameters Summary**

# **7.2.1 Parameters List by Group**

# **Group 0: P0-xx**

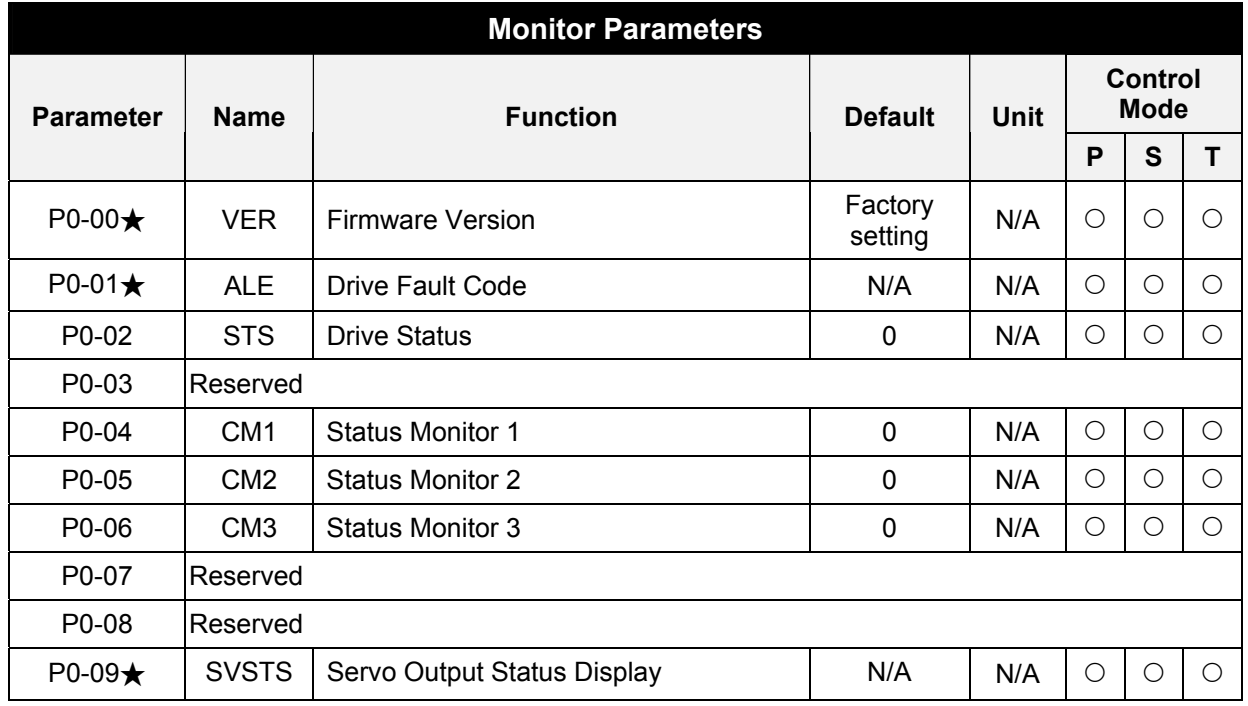

- (★) Read-only register.
- (▲) Parameter cannot be set when Servo On (when the servo drive is enabled).
- (●) Parameter is effective only after the servo drive is restarted (after switching power off and on).
- (■) Parameter setting values are not retained when power is off.

# **Group 1: P1-xx**

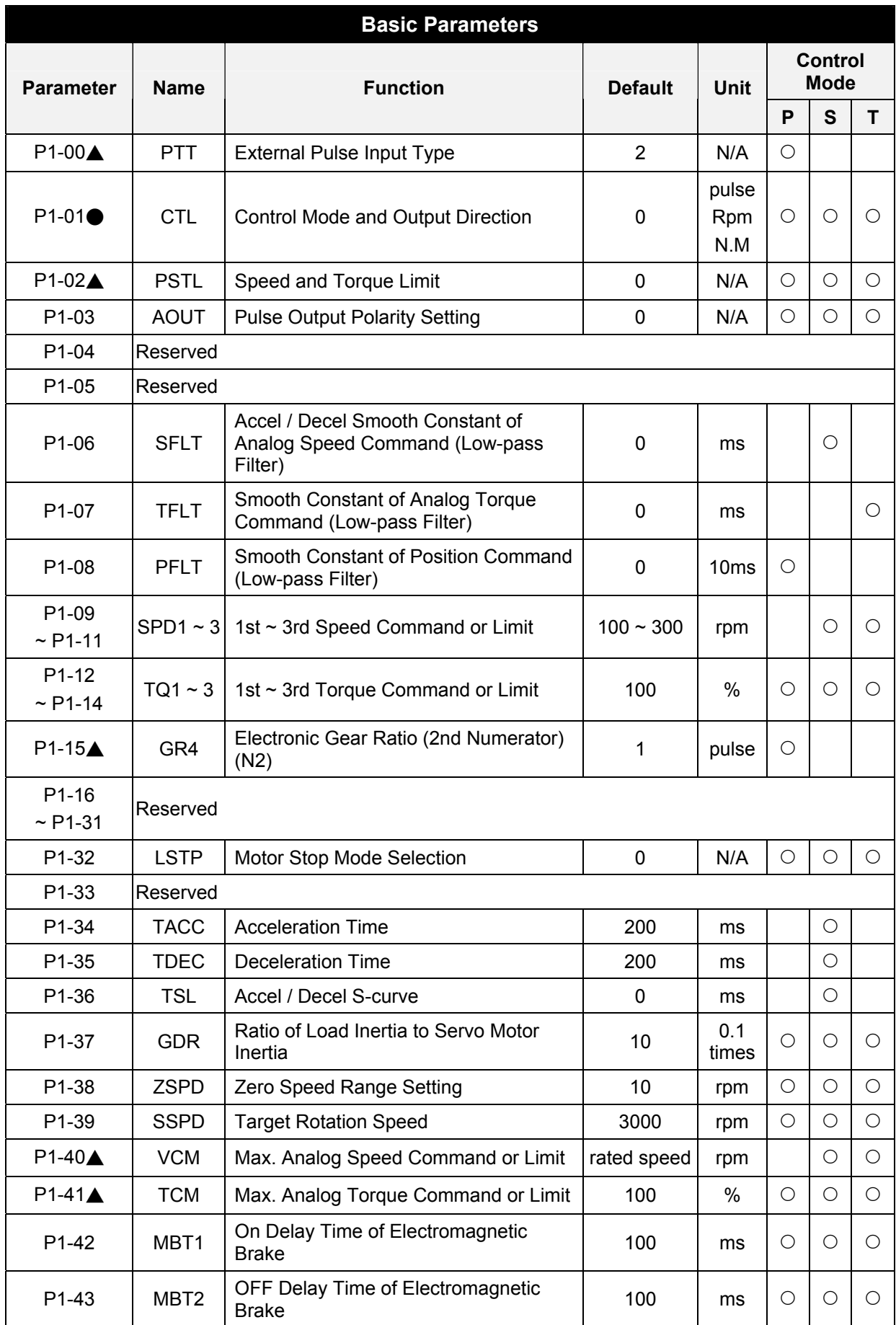

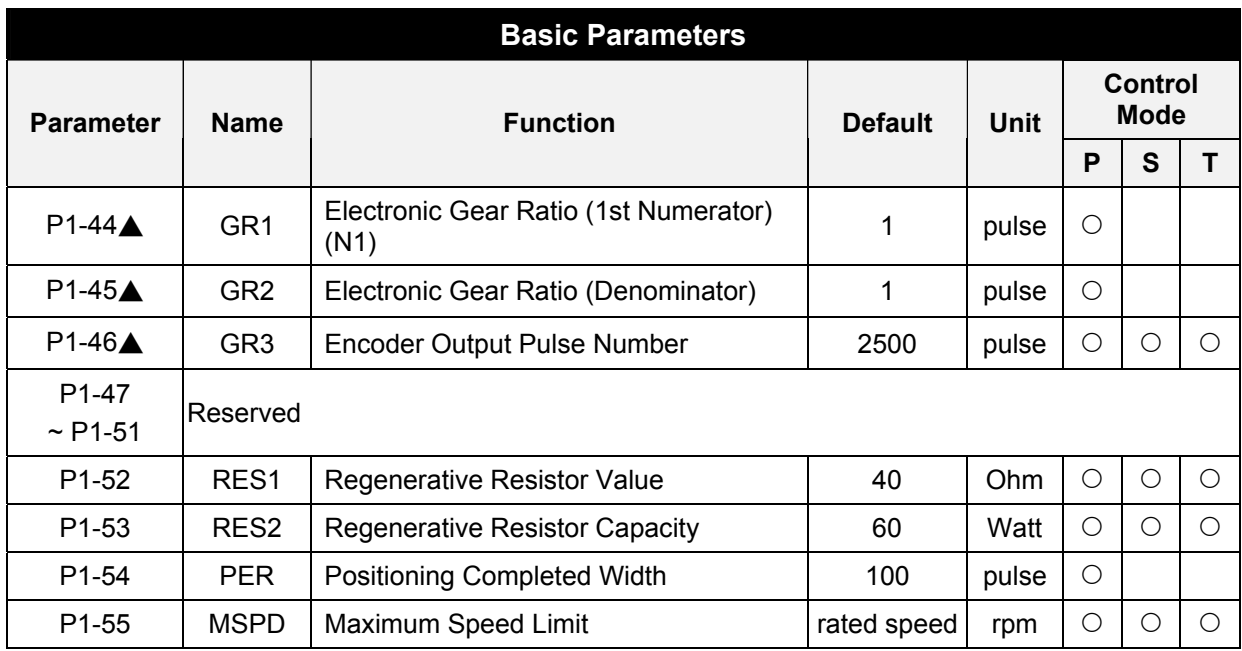

- (★) Read-only register.
- (▲) Parameter cannot be set when Servo On (when the servo drive is enabled).
- (●) Parameter is effective only after the servo drive is restarted (after switching power off and on).
- (■) Parameter setting values are not retained when power is off.

# **Group 2: P2-xx**

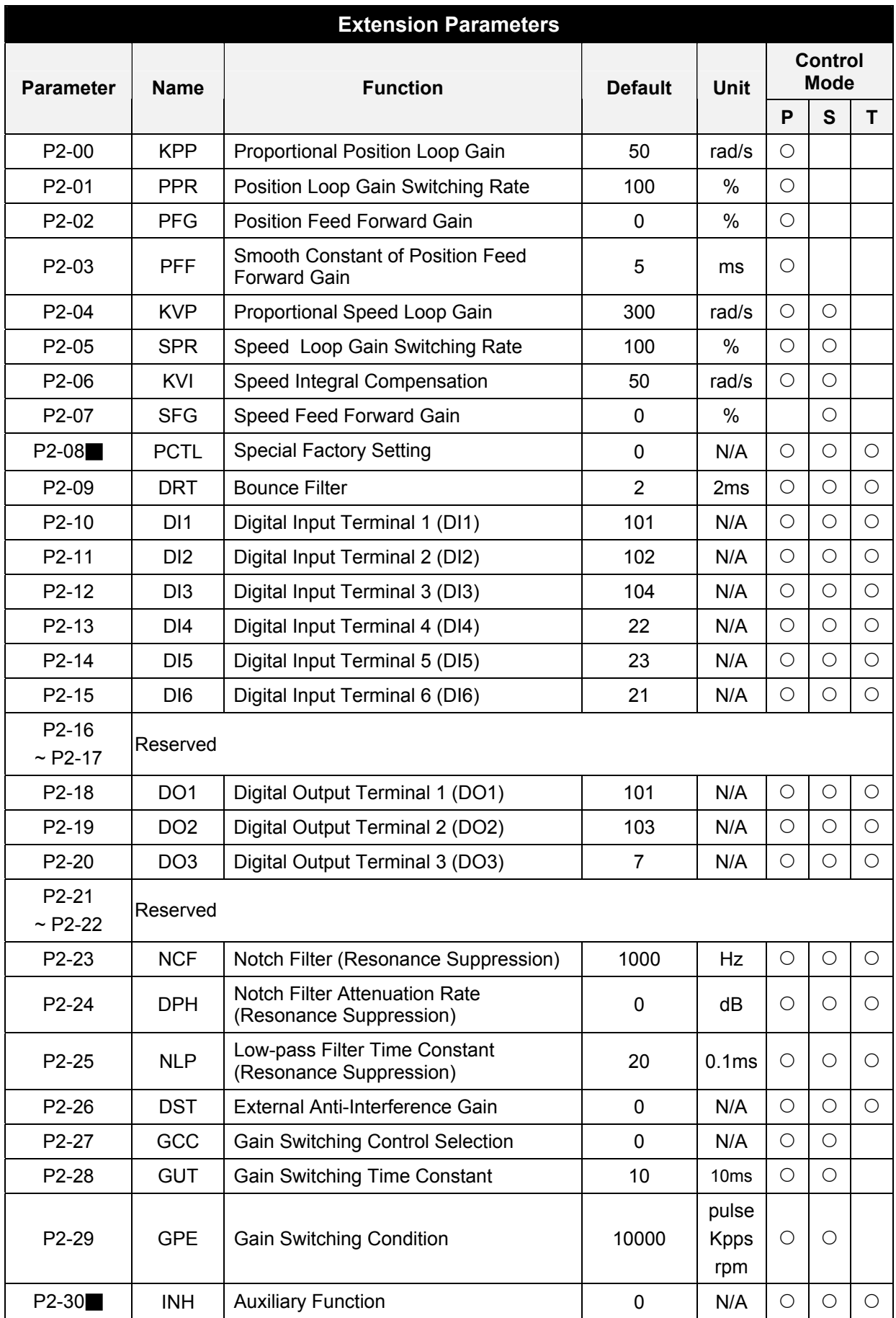

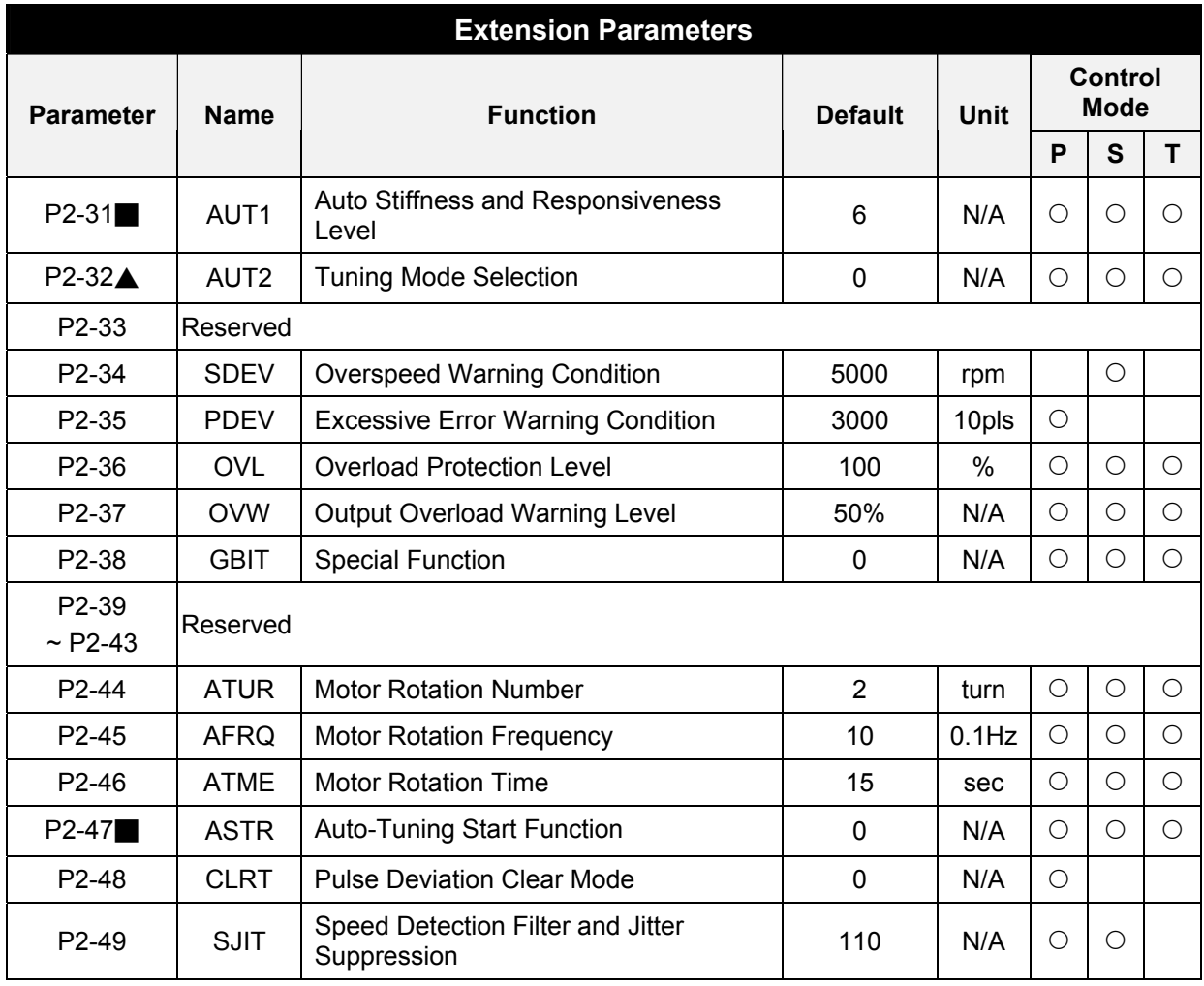

- $(\bigstar)$  Read-only register.
- (▲) Parameter cannot be set when Servo On (when the servo drive is enabled).
- (●) Parameter is effective only after the servo drive is restarted (after switching power off and on).
- (■) Parameter setting values are not retained when power is off.

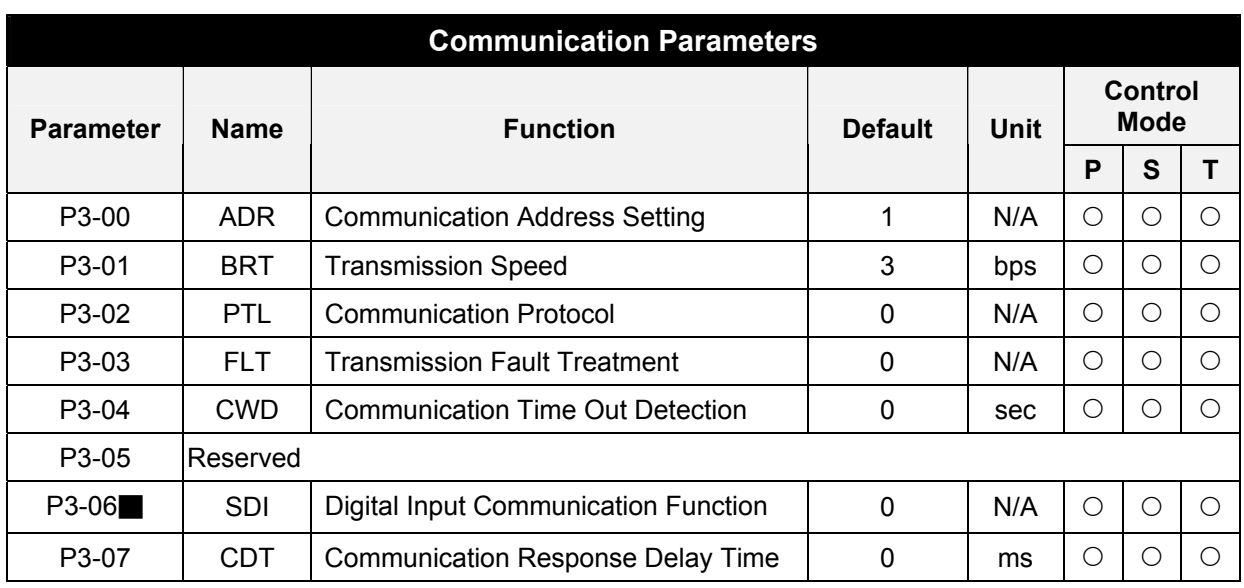

# **Group 3: P3-xx**

- $(\bigstar)$  Read-only register.
- (▲) Parameter cannot be set when Servo On (when the servo drive is enabled).
- (●) Parameter is effective only after the servo drive is restarted (after switching power off and on).
- (■) Parameter setting values are not retained when power is off.

# **Group 4: P4-xx**

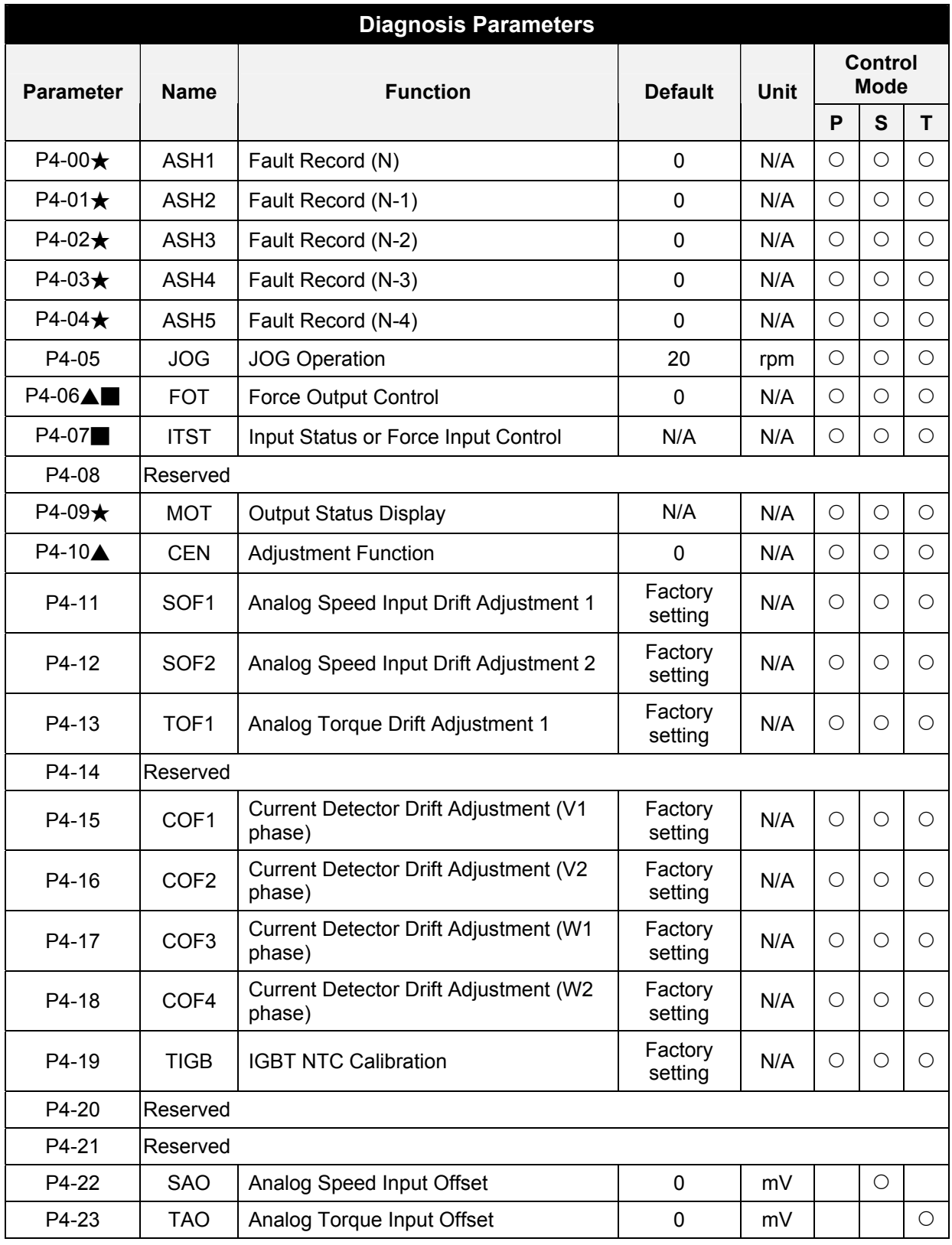

- $(\bigstar)$  Read-only register.
- (▲) Parameter cannot be set when Servo On (when the servo drive is enabled).
- (●) Parameter is effective only after the servo drive is restarted (after switching power off and on).
- (■) Parameter setting values are not retained when power is off.

# **Group 8: P8-xx**

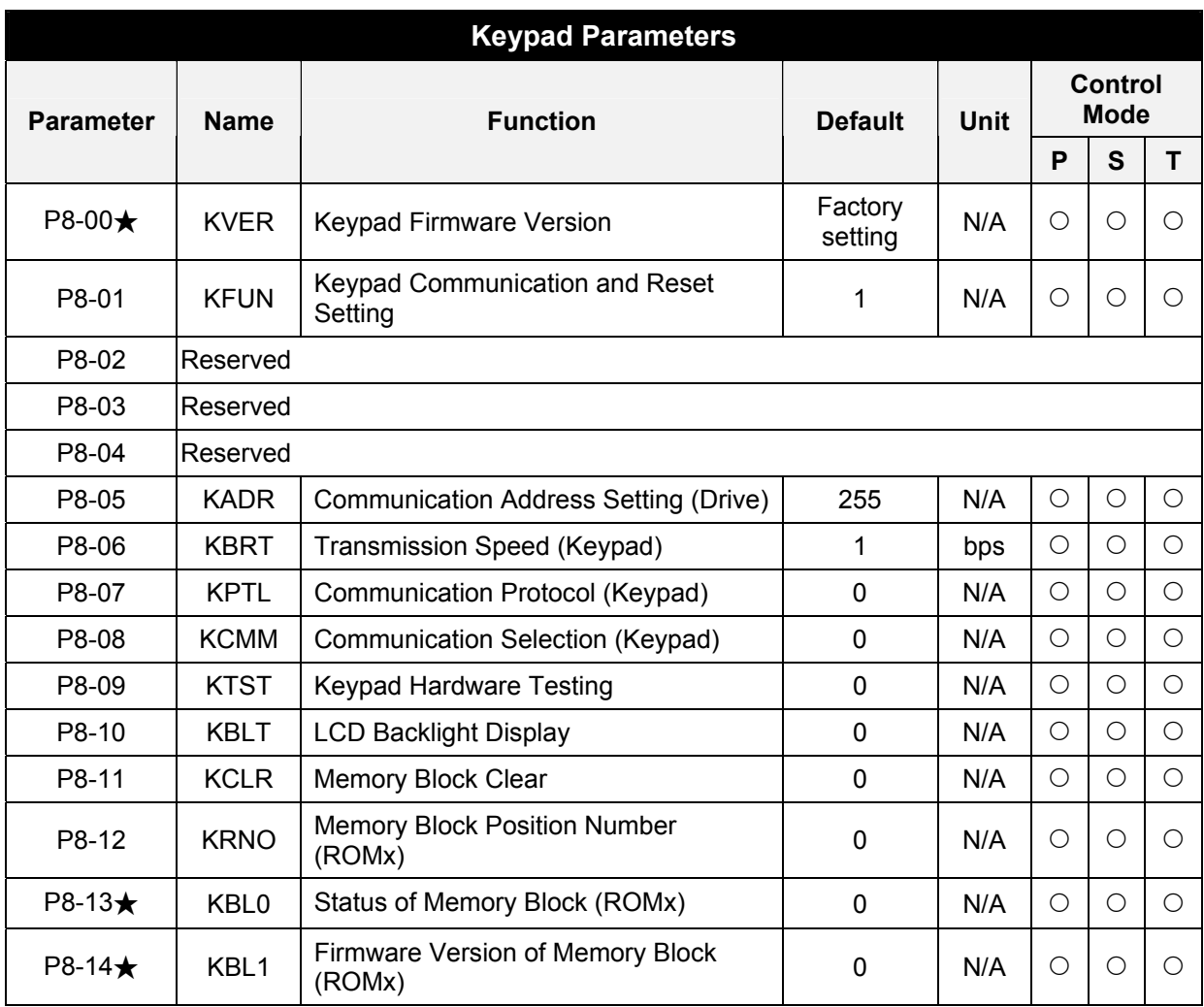

- $(\bigstar)$  Read-only register.
- (▲) Parameter cannot be set when Servo On (when the servo drive is enabled).
- (●) Parameter is effective only after the servo drive is restarted (after switching power off and on).
- (■) Parameter setting values are not retained when power is off.

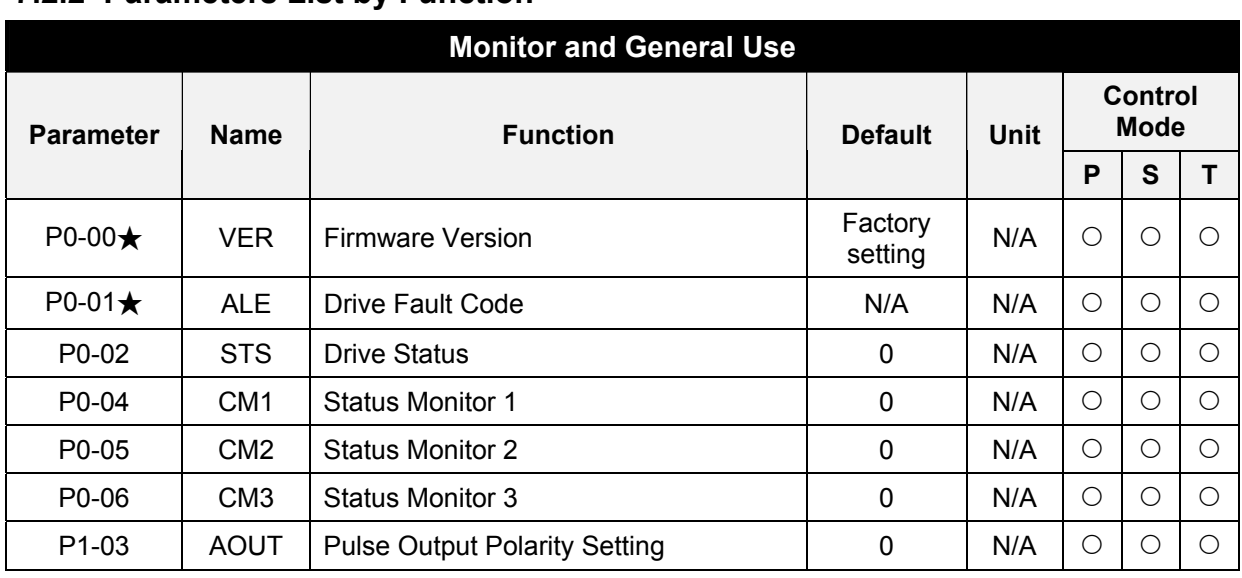

# **7.2.2 Parameters List by Function**

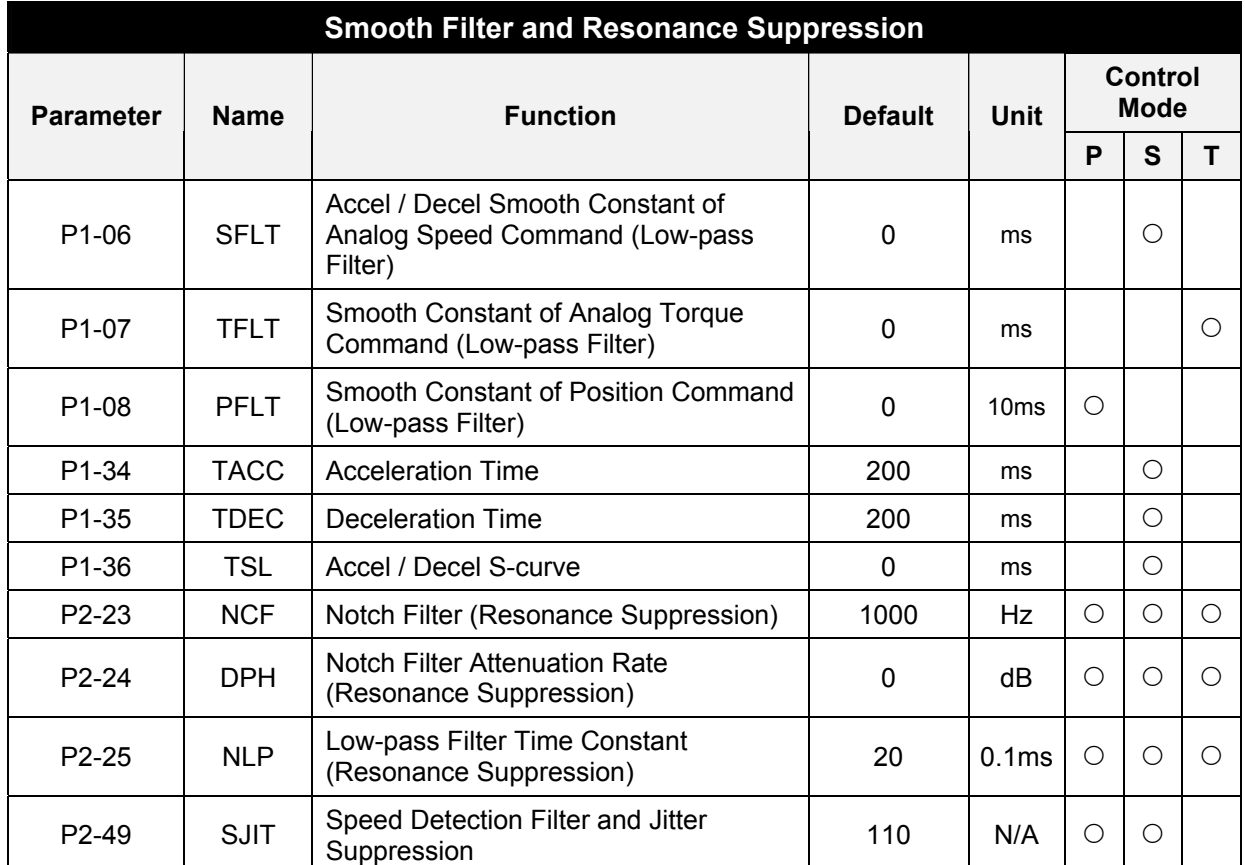

- $(\bigstar)$  Read-only register.
- (▲) Parameter cannot be set when Servo On (when the servo drive is enabled).
- (●) Parameter is effective only after the servo drive is restarted (after switching power off and on).
- (■) Parameter setting values are not retained when power is off.

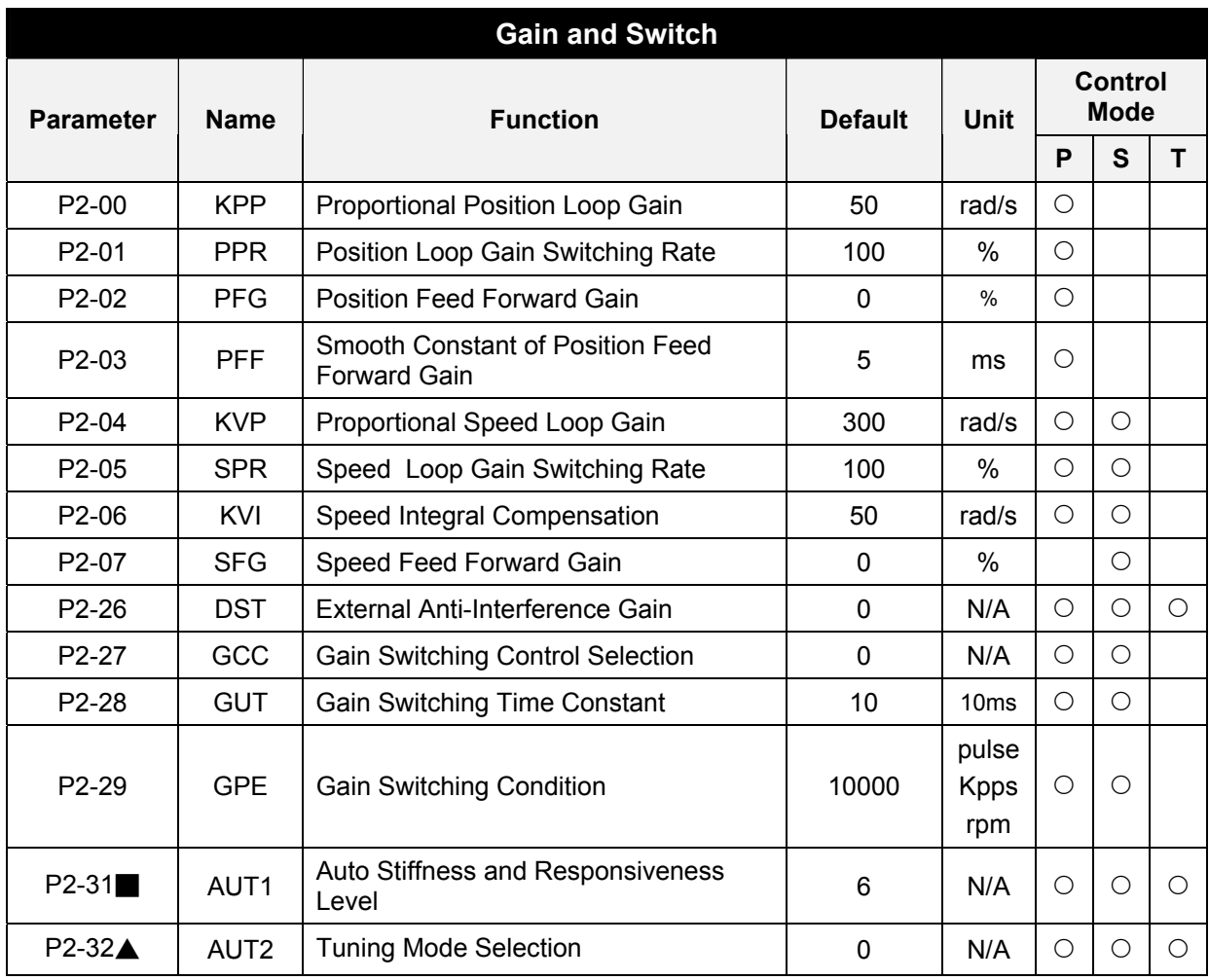

- $(\bigstar)$  Read-only register.
- (▲) Parameter cannot be set when Servo On (when the servo drive is enabled).
- (●) Parameter is effective only after the servo drive is restarted (after switching power off and on).
- (■) Parameter setting values are not retained when power is off.

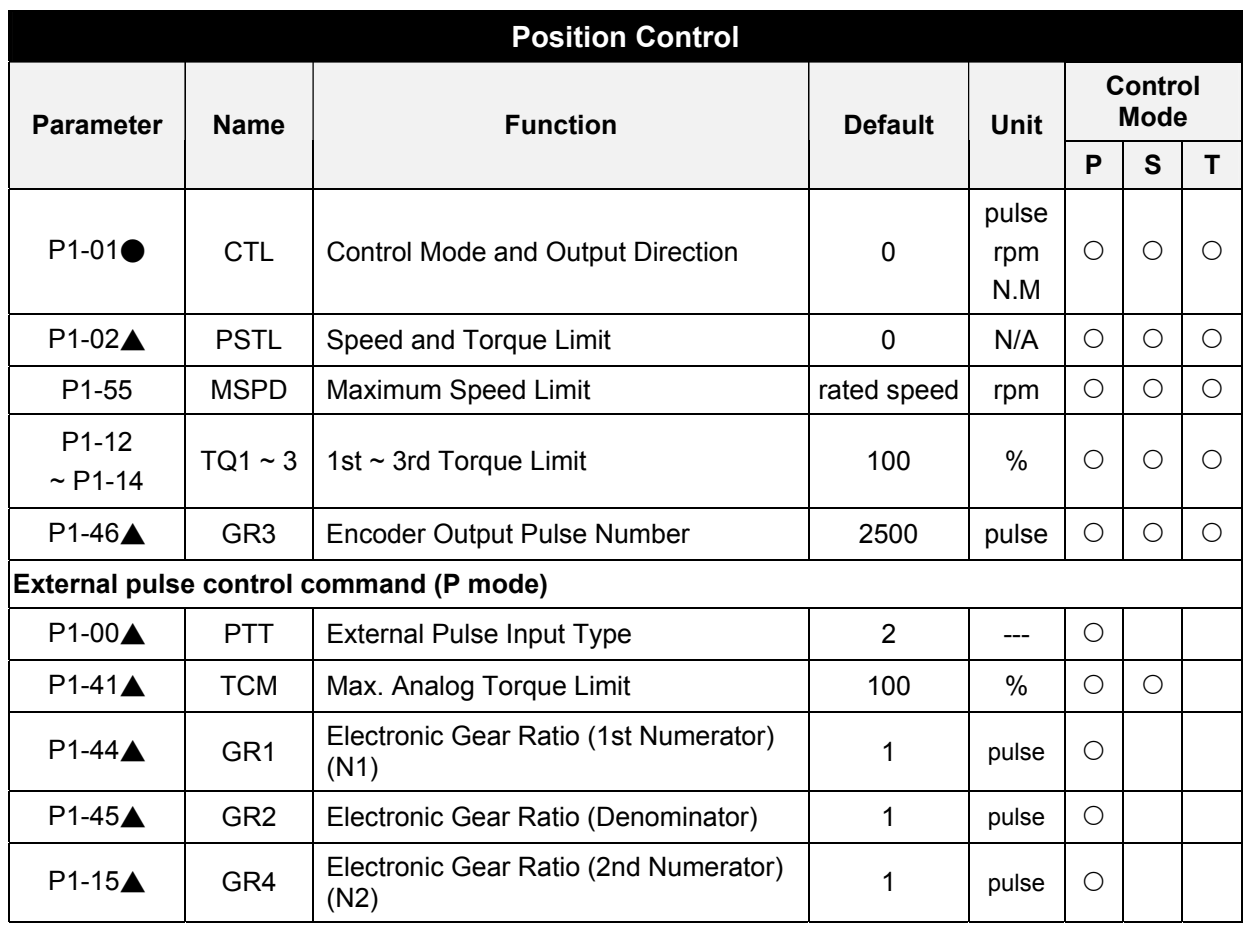

- $(\bigstar)$  Read-only register.
- (▲) Parameter cannot be set when Servo On (when the servo drive is enabled).
- (●) Parameter is effective only after the servo drive is restarted (after switching power off and on).
- (■) Parameter setting values are not retained when power is off.

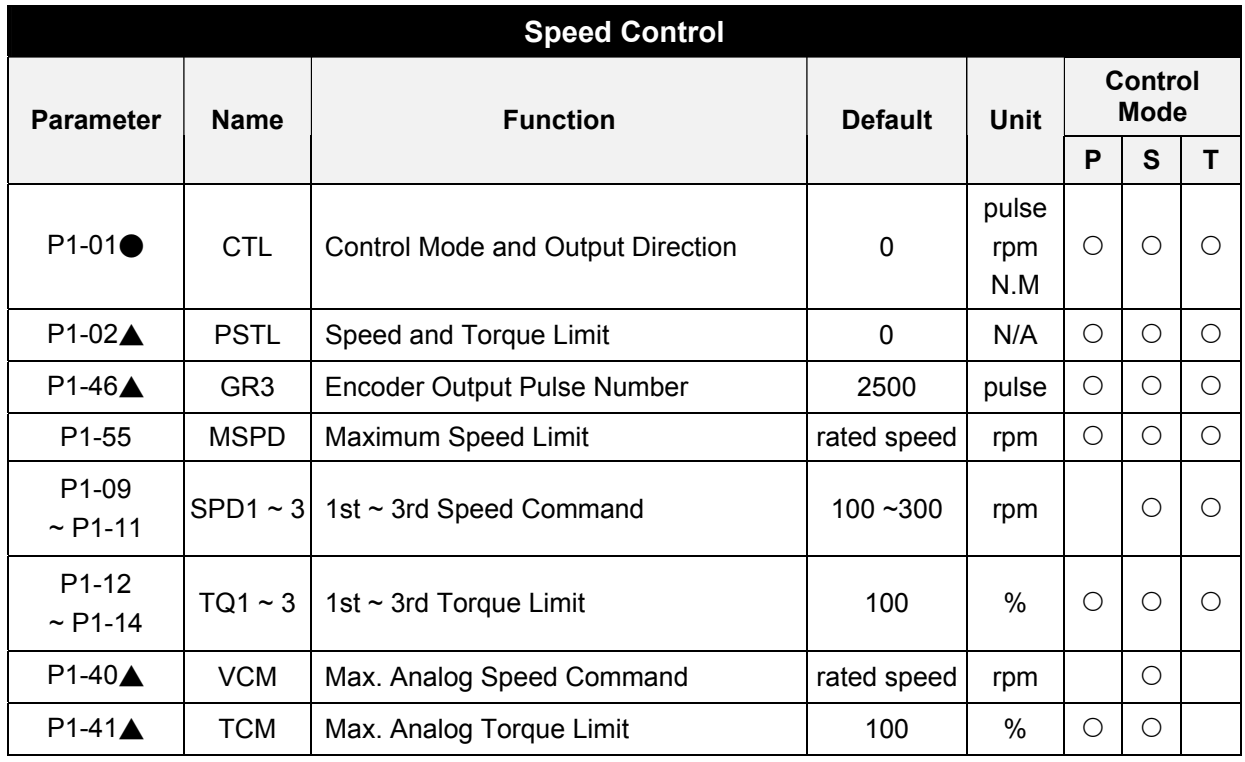

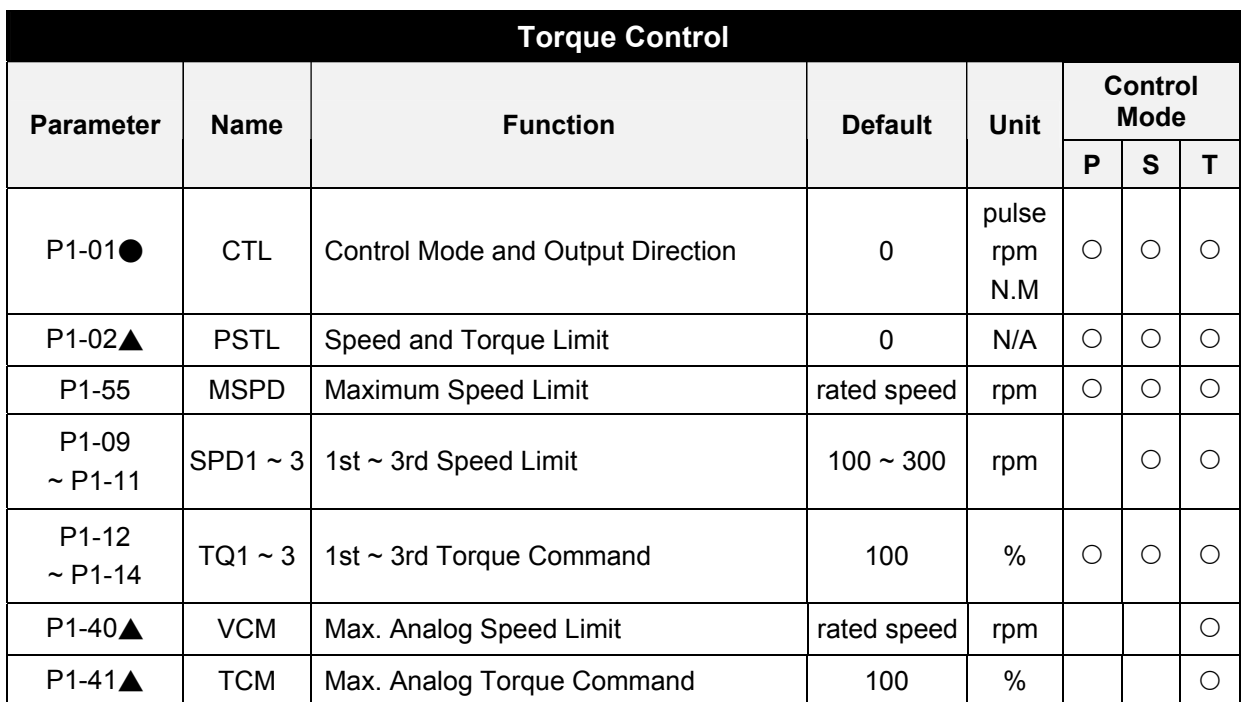

- $(\bigstar)$  Read-only register.
- (▲) Parameter cannot be set when Servo On (when the servo drive is enabled).
- (●) Parameter is effective only after the servo drive is restarted (after switching power off and on).
- (■) Parameter setting values are not retained when power is off.

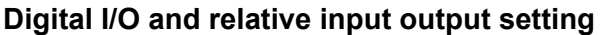

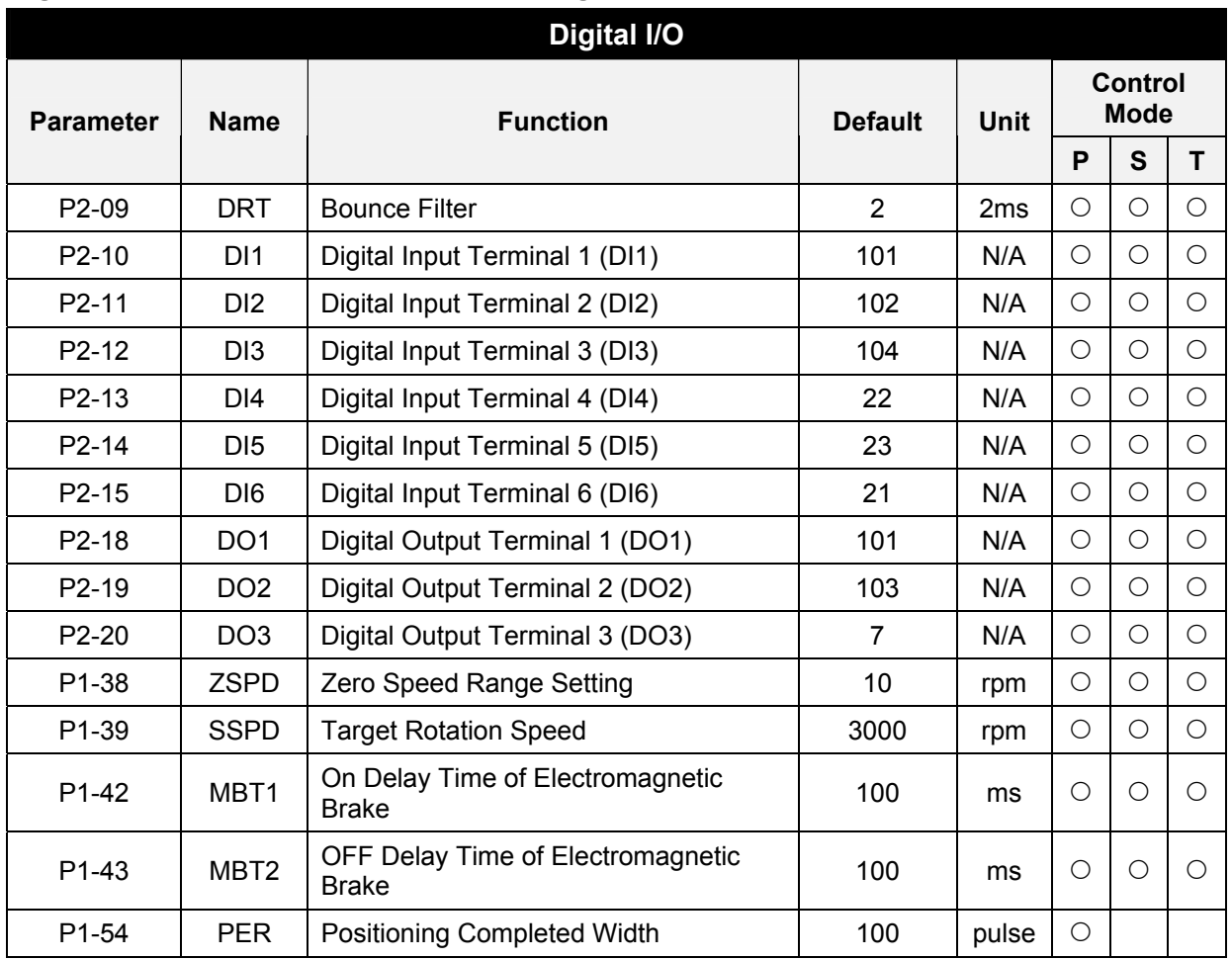

- $(\bigstar)$  Read-only register.
- (▲) Parameter cannot be set when Servo On (when the servo drive is enabled).
- (●) Parameter is effective only after the servo drive is restarted (after switching power off and on).
- (■) Parameter setting values are not retained when power is off.

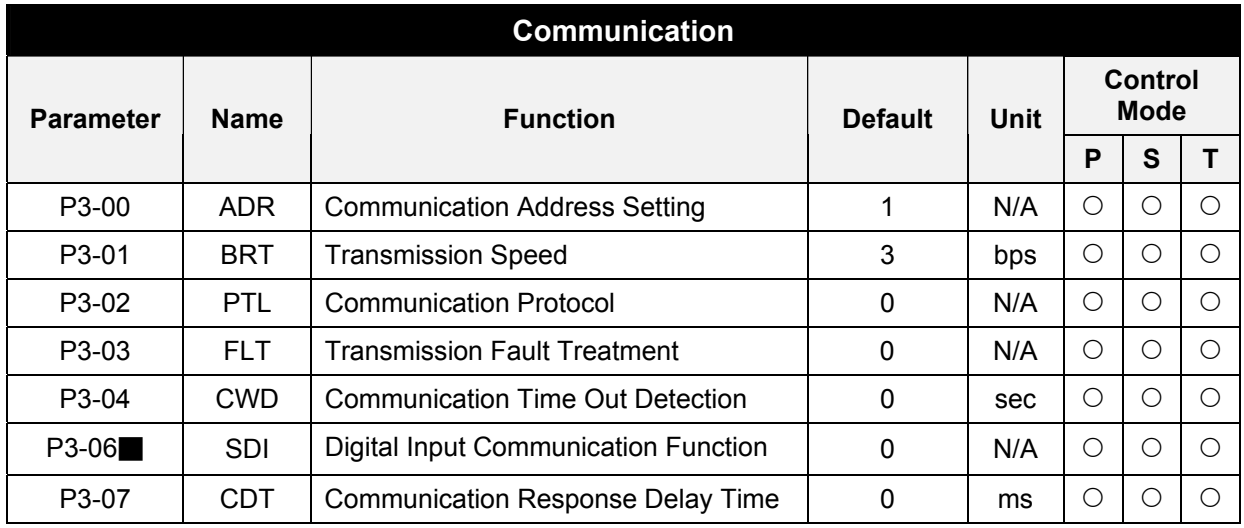

- $(\bigstar)$  Read-only register.
- (▲) Parameter cannot be set when Servo On (when the servo drive is enabled).
- (●) Parameter is effective only after the servo drive is restarted (after switching power off and on).
- (■) Parameter setting values are not retained when power is off.

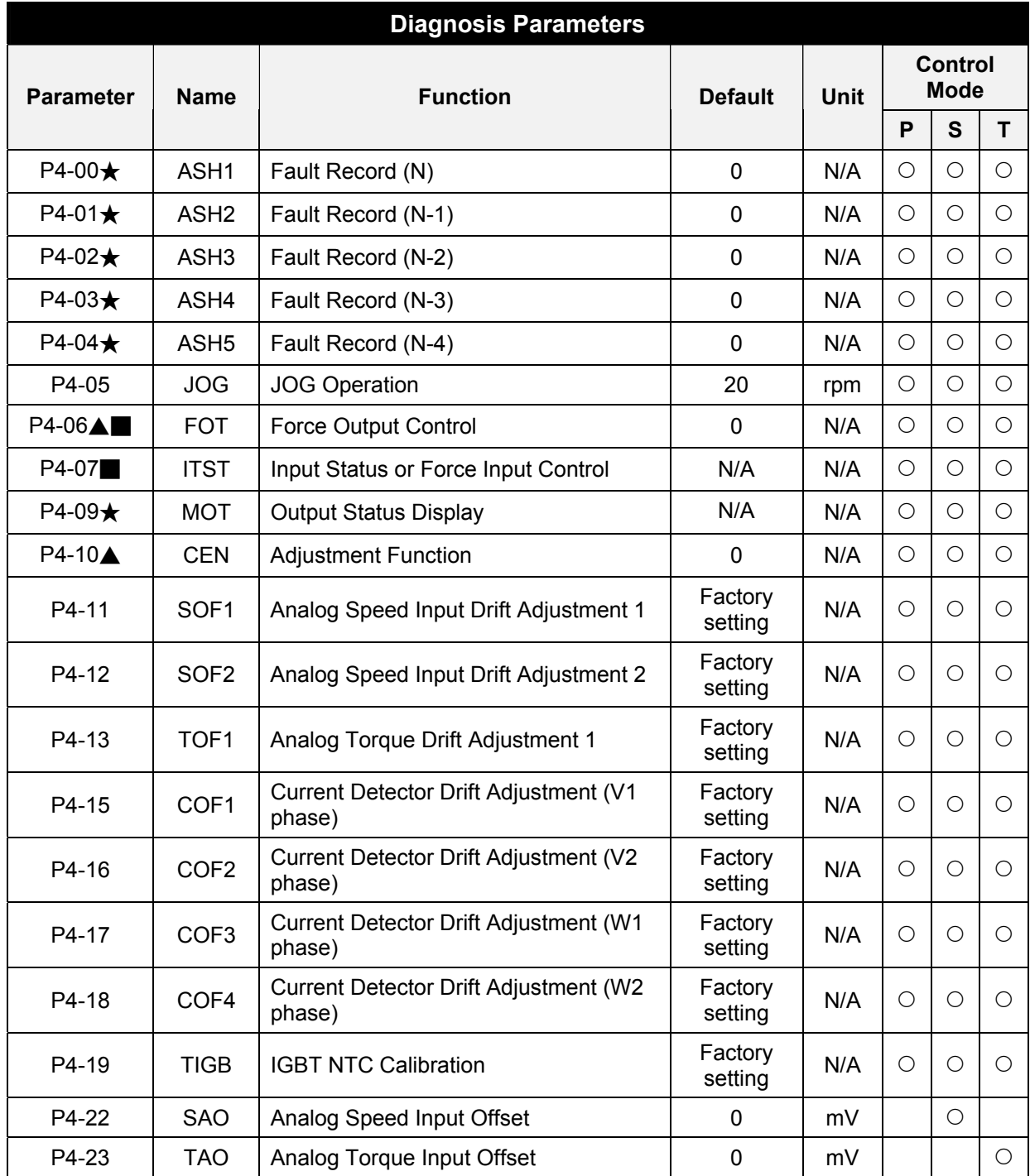

- $(\bigstar)$  Read-only register.
- (▲) Parameter cannot be set when Servo On (when the servo drive is enabled).
- (●) Parameter is effective only after the servo drive is restarted (after switching power off and on).
- (■) Parameter setting values are not retained when power is off.

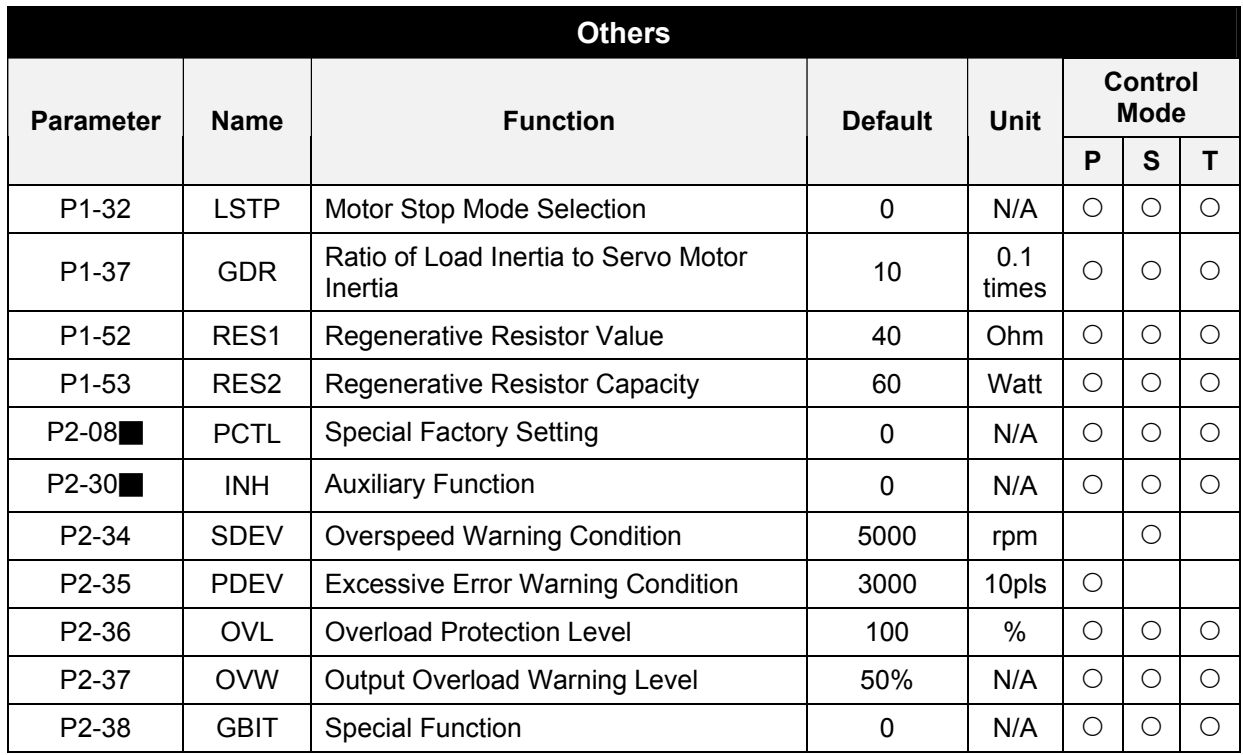

- $(\bigstar)$  Read-only register.
- (▲) Parameter cannot be set when Servo On (when the servo drive is enabled).
- (●) Parameter is effective only after the servo drive is restarted (after switching power off and on).
- (■) Parameter setting values are not retained when power is off.

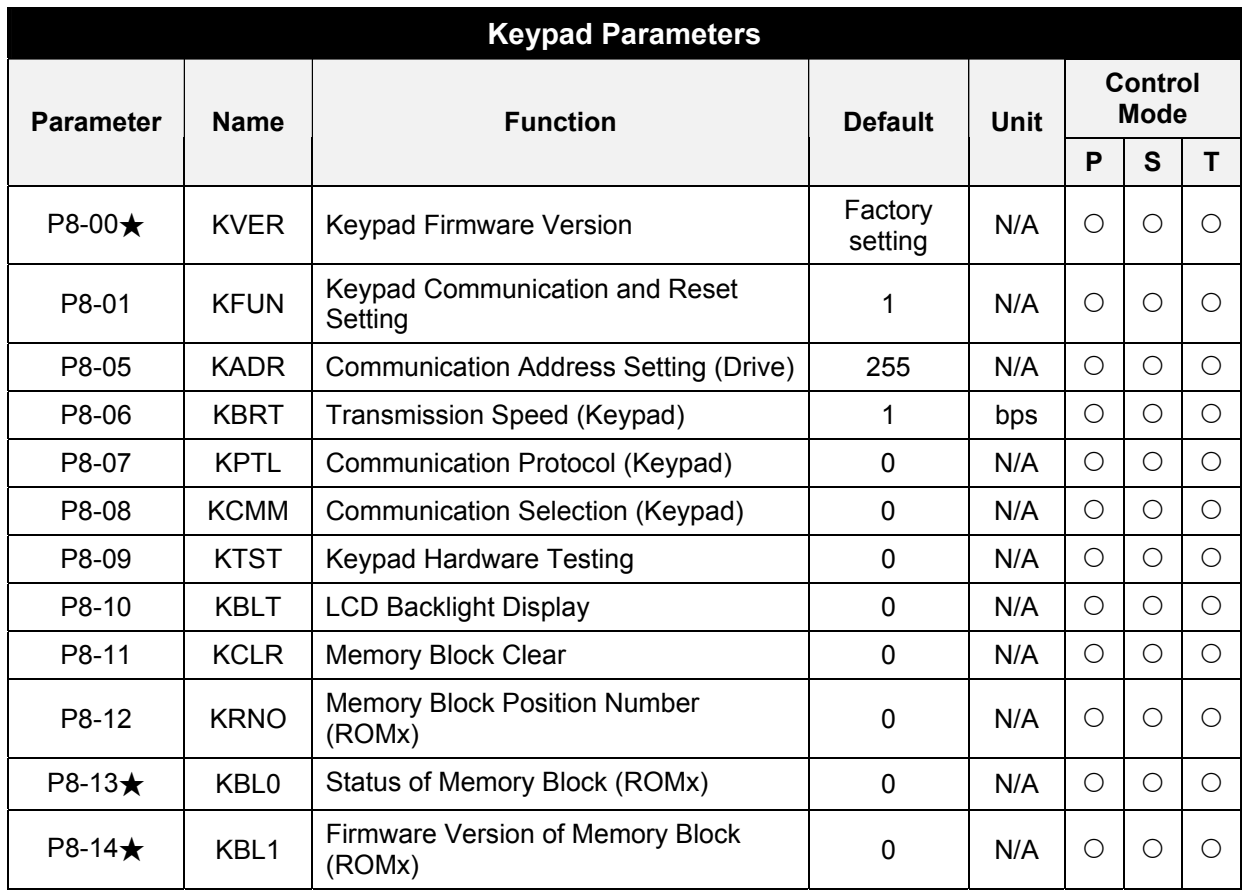

- $(\bigstar)$  Read-only register.
- (▲) Parameter cannot be set when Servo On (when the servo drive is enabled).
- (●) Parameter is effective only after the servo drive is restarted (after switching power off and on).
- (■) Parameter setting values are not retained when power is off.

# **7.3 Detailed Parameter Listings**

# **Group 0: P0-xx Monitor Parameters**

 $\sim$ 

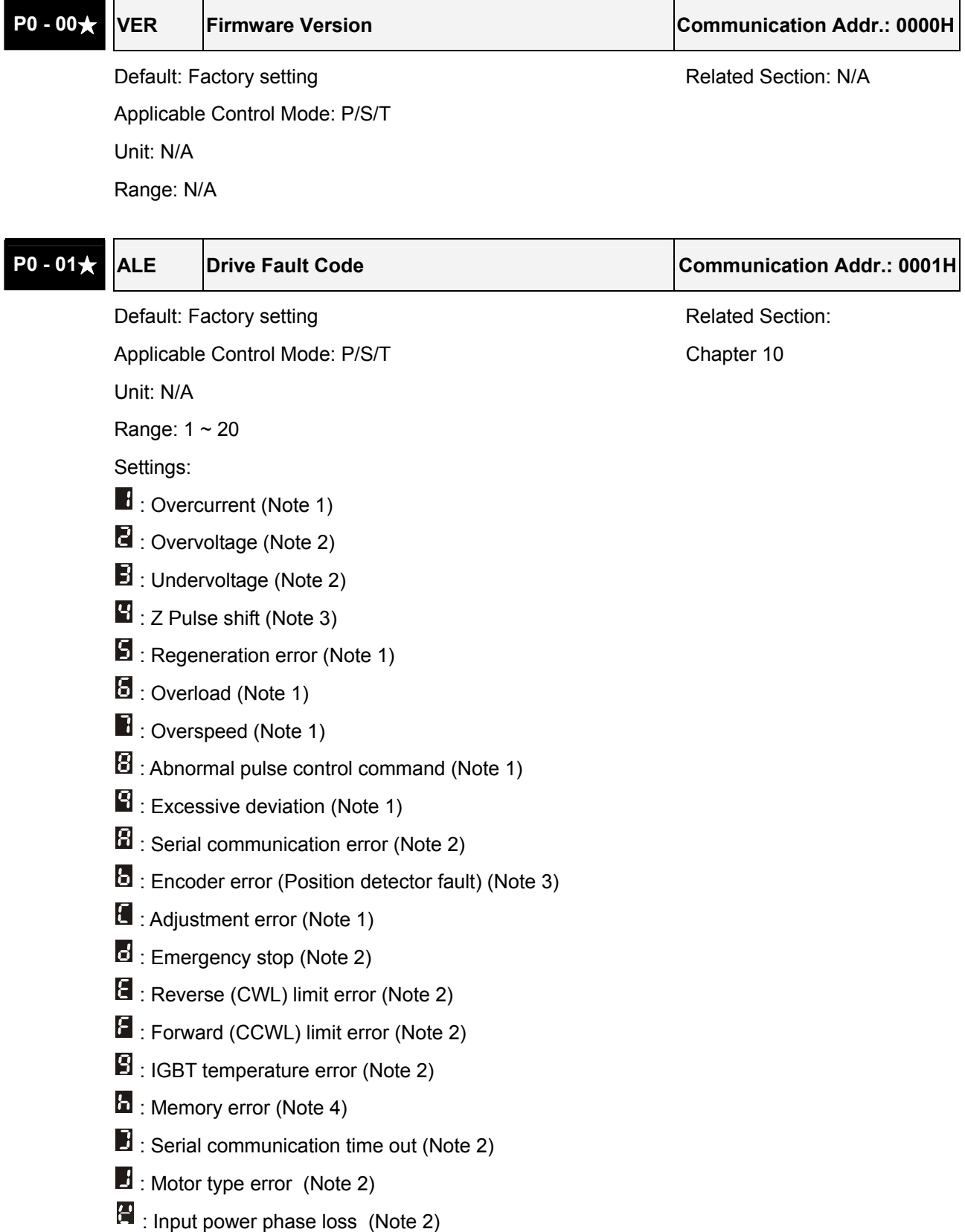

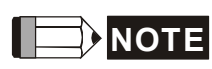

- 1) When this fault occurs, users can use ARST signal to clear the fault message.
- 2) This fault can be cleared automatically when users eliminate the error source. Using ARST signal can not clear this fault message.
- 3) This fault can not be cleared even if users eliminate the error source. Users must restart the servo drive (after switching power off and on) and then the fault can be cleared.
- 4) When this fault occurs, it indicates the internal EEPROM may be damaged and using ARST signal can not clear this fault message.

The fault display shown on PC-Based communication software and Keypad:

Settings:

- 1 : Overcurrent
- 2 : Overvoltage
- 3 : Undervoltage
- 4 : Z Pulse shift
- 5 : Regeneration error
- 6 : Overload
- 7 : Overspeed
- 8 : Abnormal pulse control command
- 9 : Excessive deviation
- 10 : Serial communication error
- 11 : Encoder error (Position detector fault)
- 12 : Adjustment error
- 13 : Emergency stop
- 14 : Reverse (CWL) limit error
- 15 : Forward (CCWL) limit error
- 16 : IGBT temperature error
- 17 : Memory error
- 18 : Serial communication time out
- 19 : Motor type error
- 20 : Input power phase loss

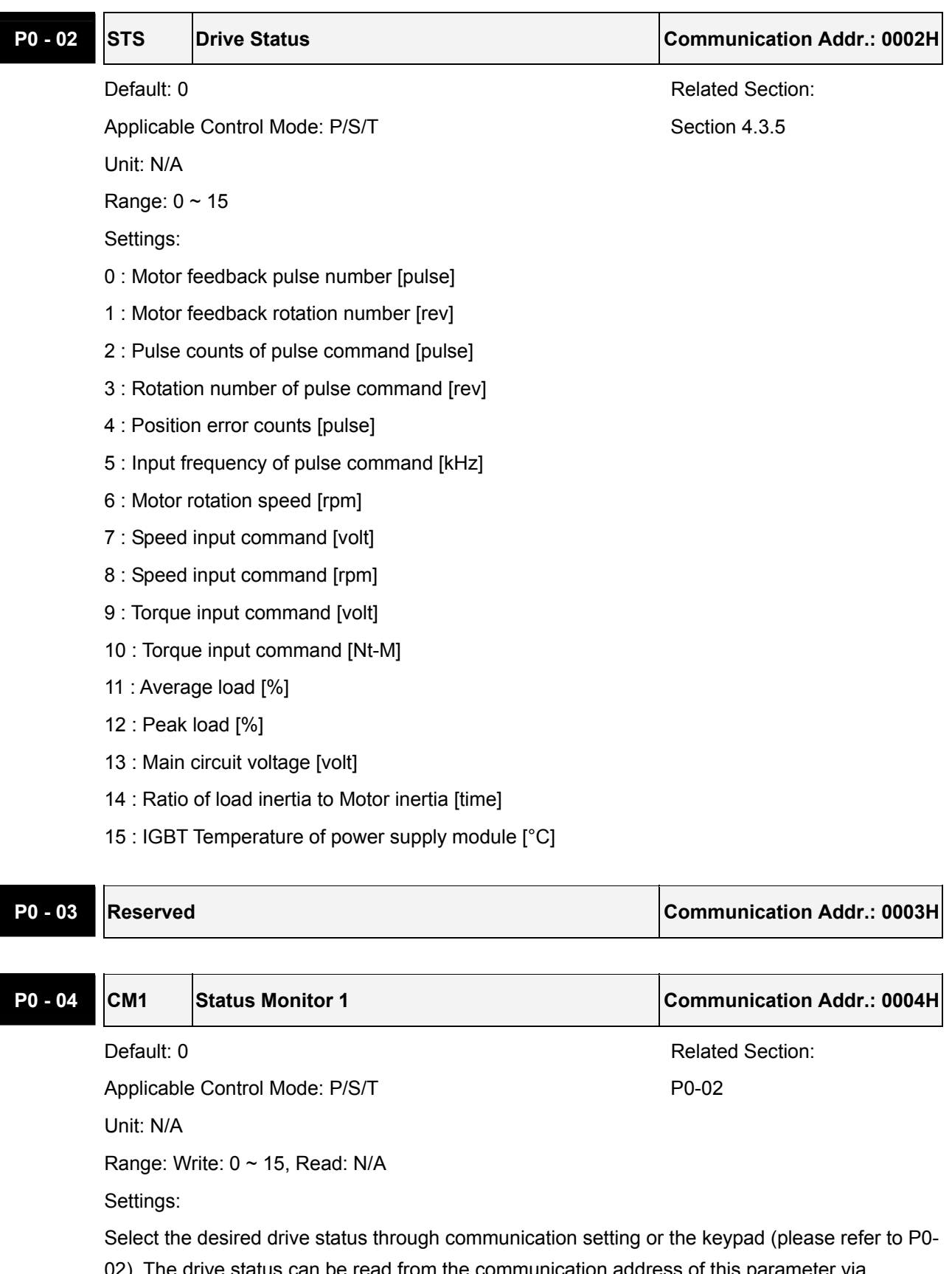

02). The drive status can be read from the communication address of this parameter via communication port.

For example:

Set P0-04 to 1 and then all consequent reads of P0-04 will return the motor feedback rotation number in turn.

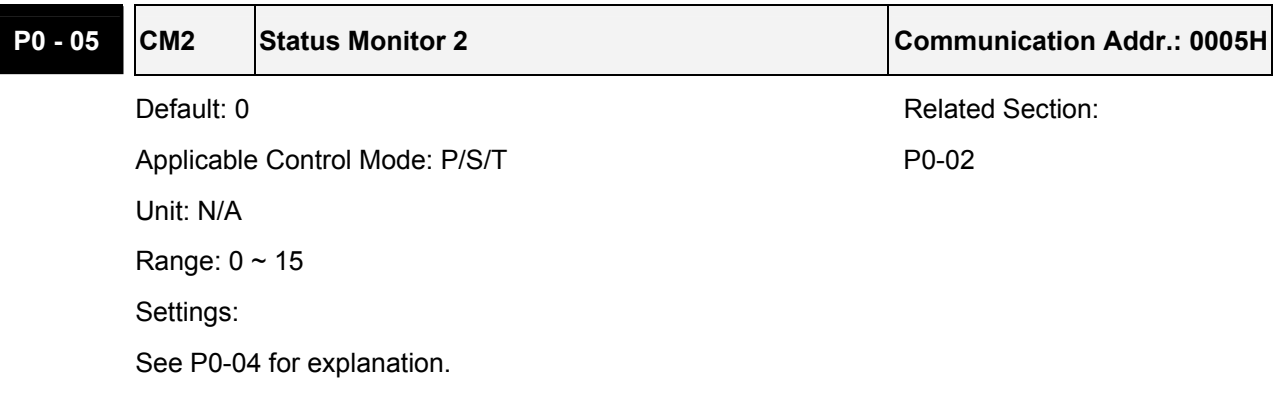

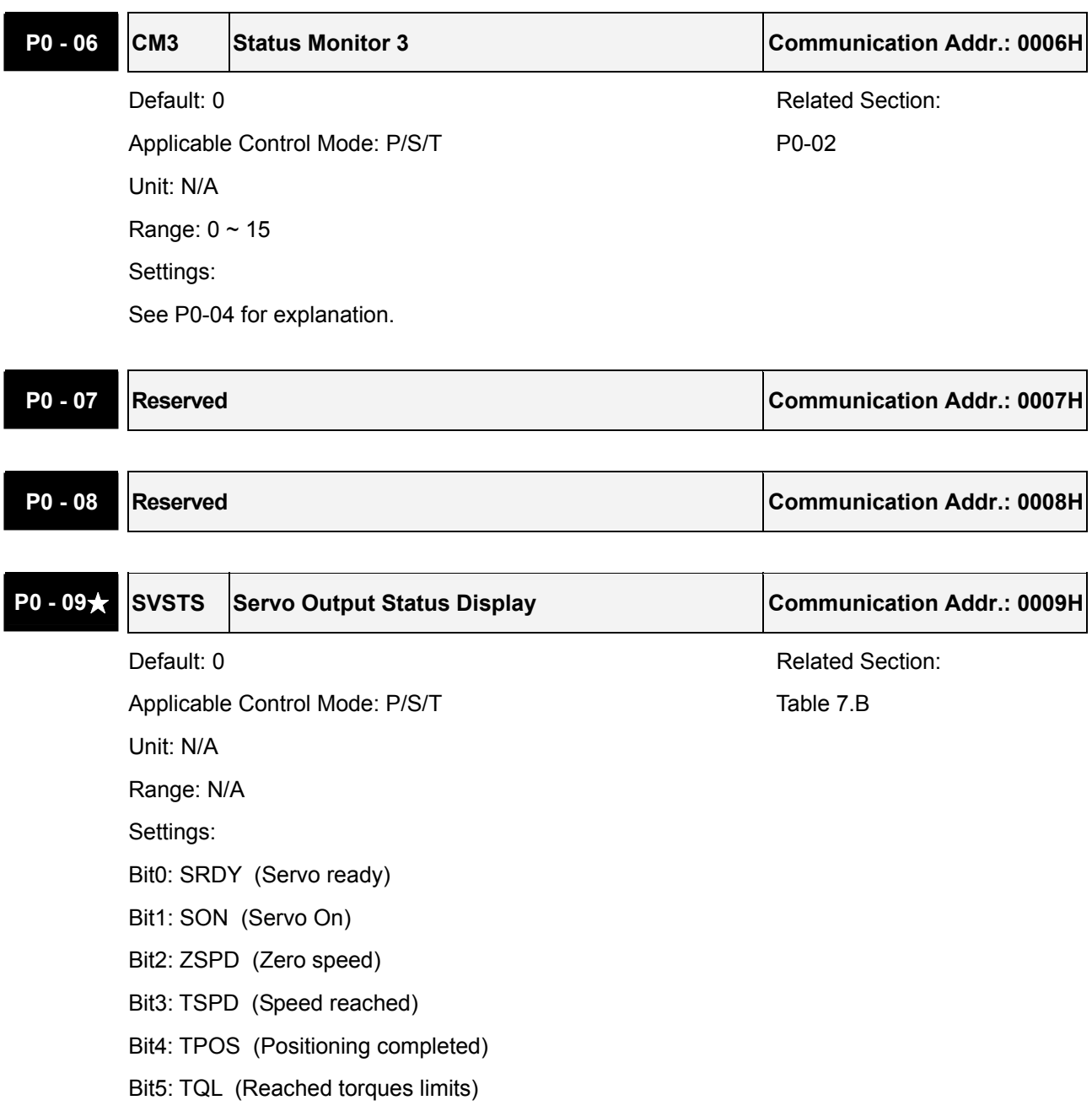

- Bit6: OLW (Overload warning)
- Bit7: ALRM (Servo alarm output)
- Bit8: BRKR (Electromagnetic brake)

Bit9: WARN (Servo warning output. WARN is activated when the drive has detected Reverse limit error, Forward limit error, Emergency stop, Serial communication error, and Undervoltage these fault conditions.)

Bit10  $\sim$  15 : Reserved

# **Group 1: P1-xx Basic Parameters**

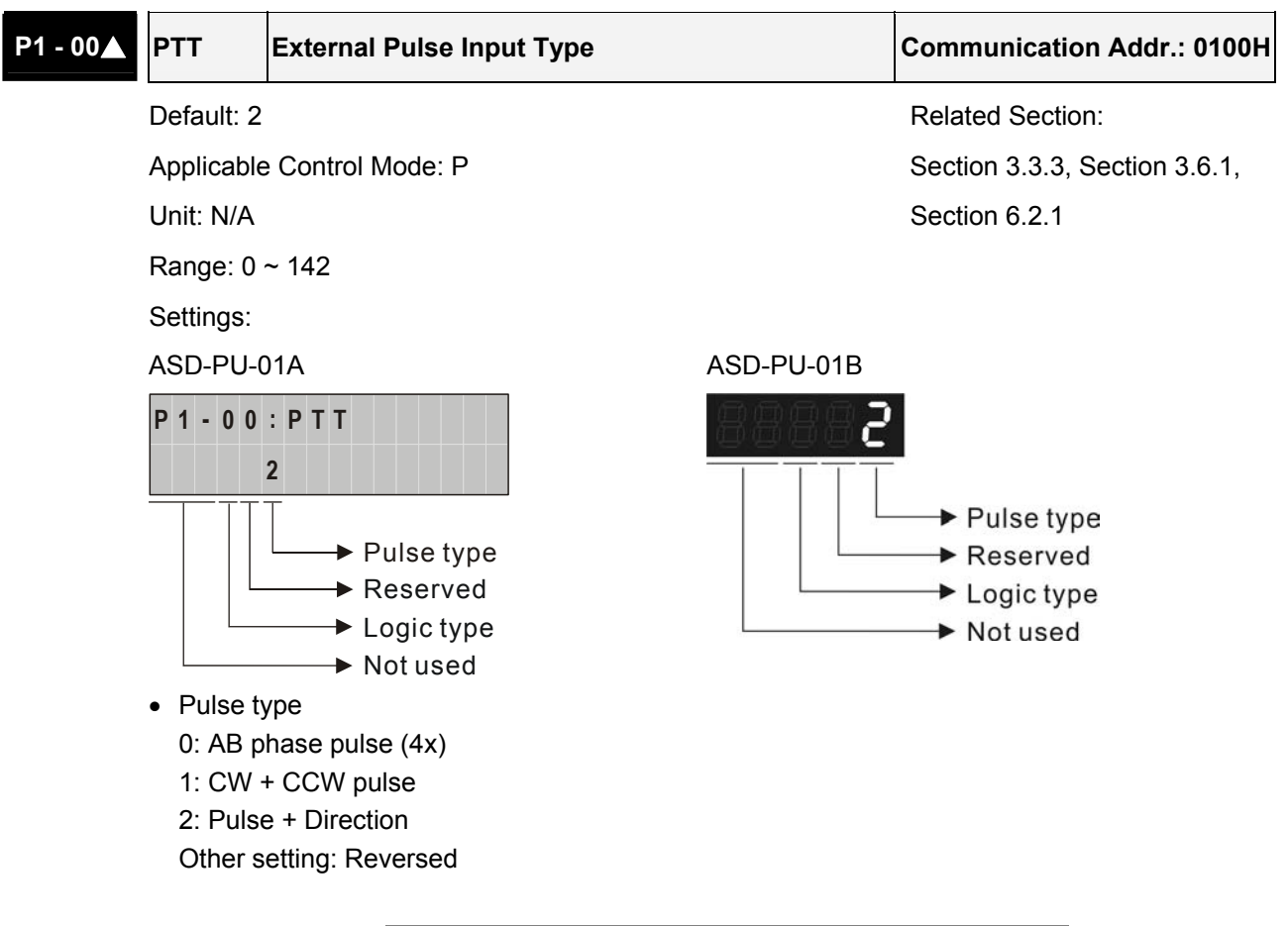

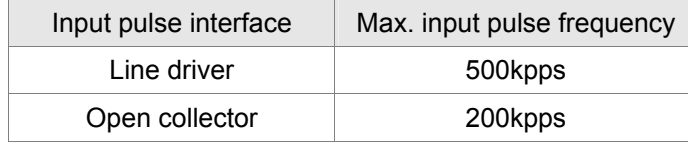

• Logic type

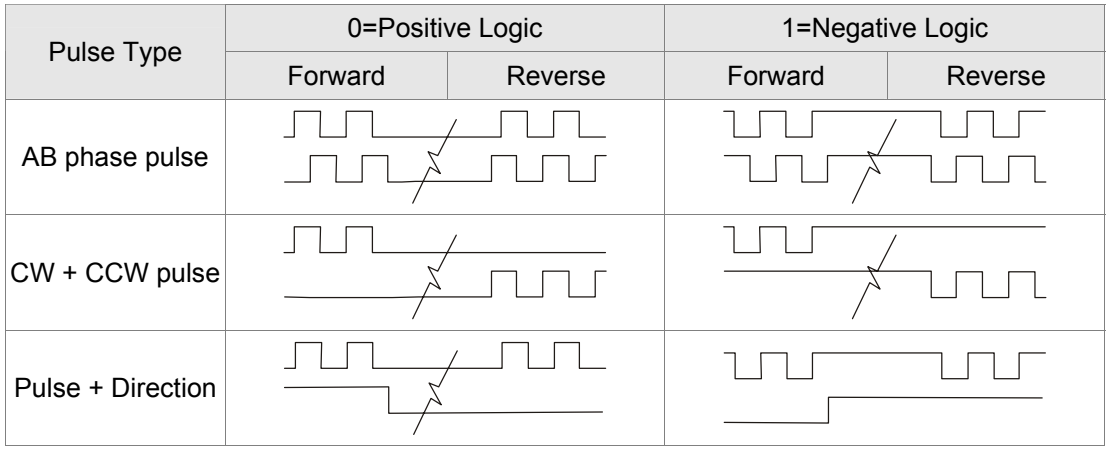

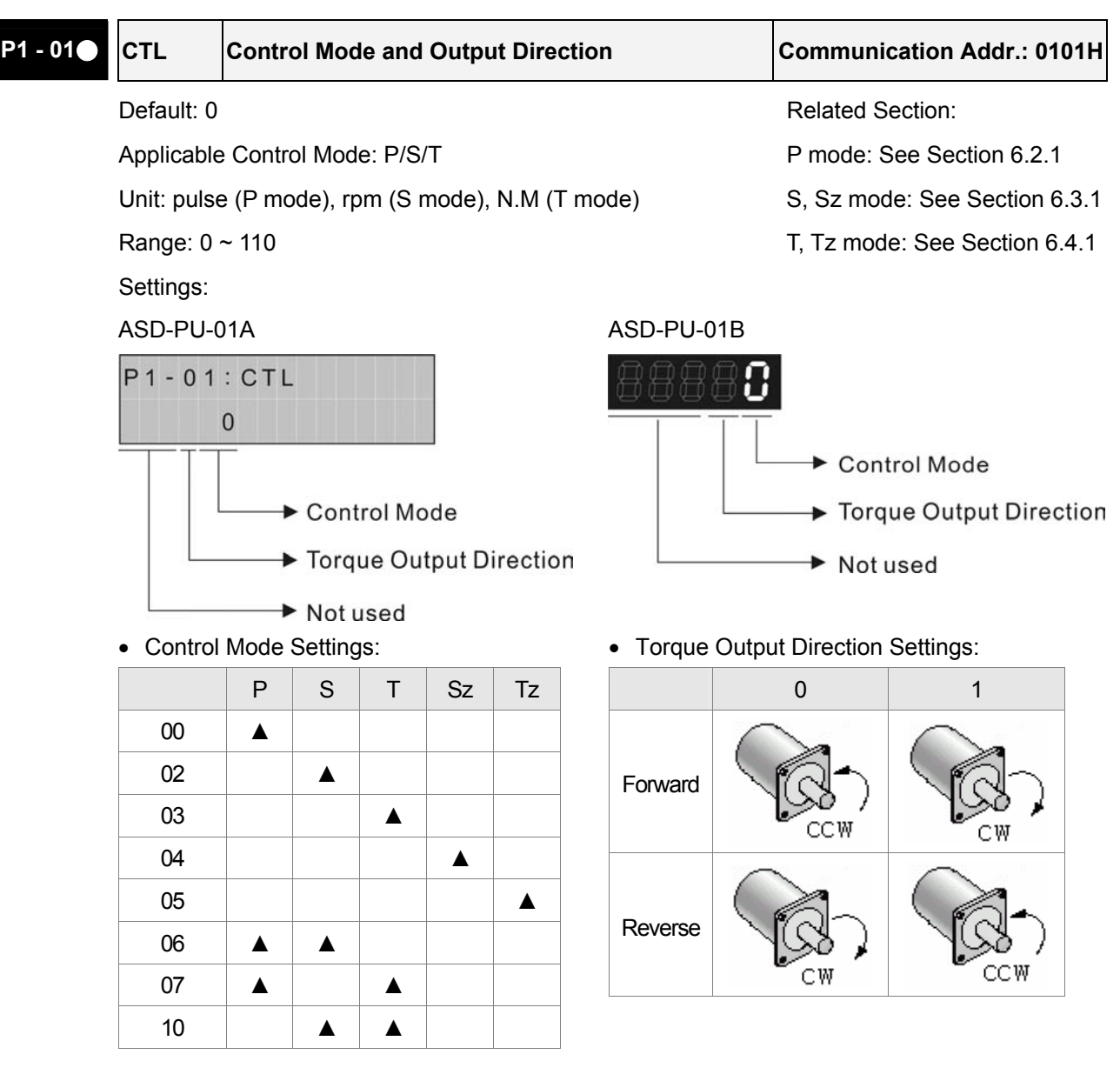

- P: Position control mode (command from external signal)
- S: Speed control mode (external command / internal command)
- T: Torque control mode (external command / internal command)
- Sz: Zero speed control mode (internal speed command)
- Tz: Zero torque control mode (internal torque command)

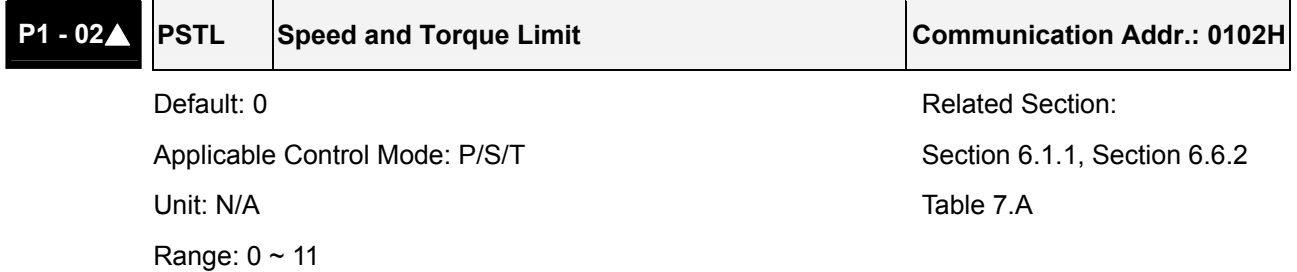

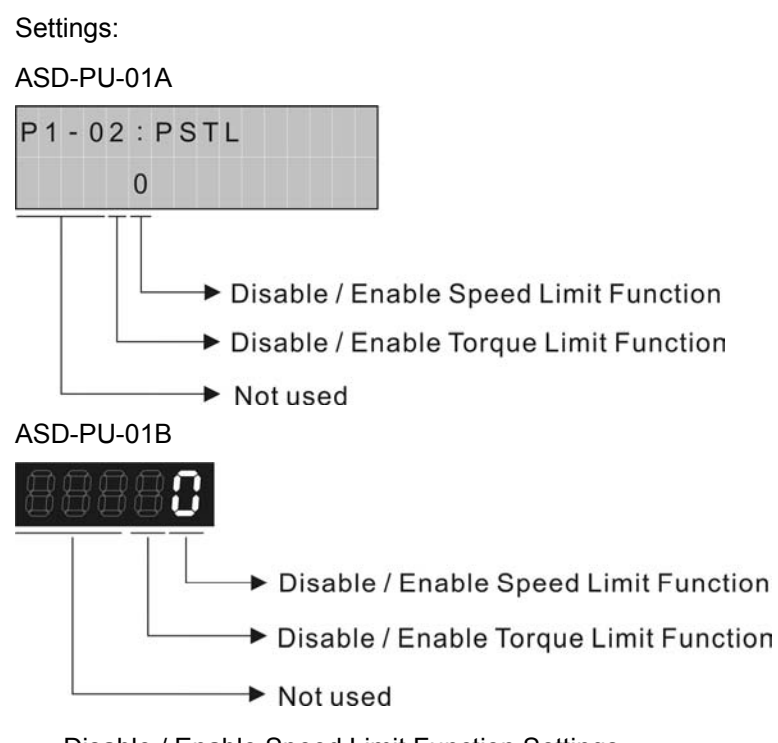

- Disable / Enable Speed Limit Function Settings
	- 0: Disable Speed Limit Function
	- 1: Enable Speed Limit Function (It is valid only in Torque mode)

The source of speed limit is determined by the speed command (SPD1, SPD0) of DI signal.

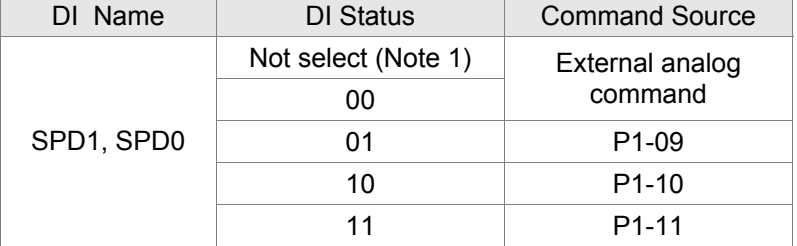

- Disable / Enable Torque Limit Function Settings
	- 0: Disable Torque Limit Function
	- 1: Enable Torque Limit Function (It is valid only in Position and Speed mode)

The source of torque limit is determined by the torque command (TCM1, TCM0) of DI signal.

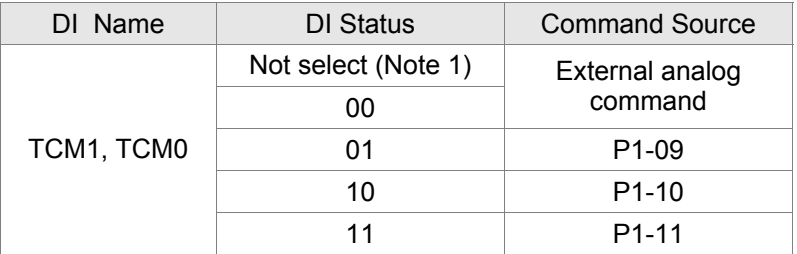

**NOTE**

1) DI signal can be selected by parameter P2-11 to P2-15 and Table 7.A.

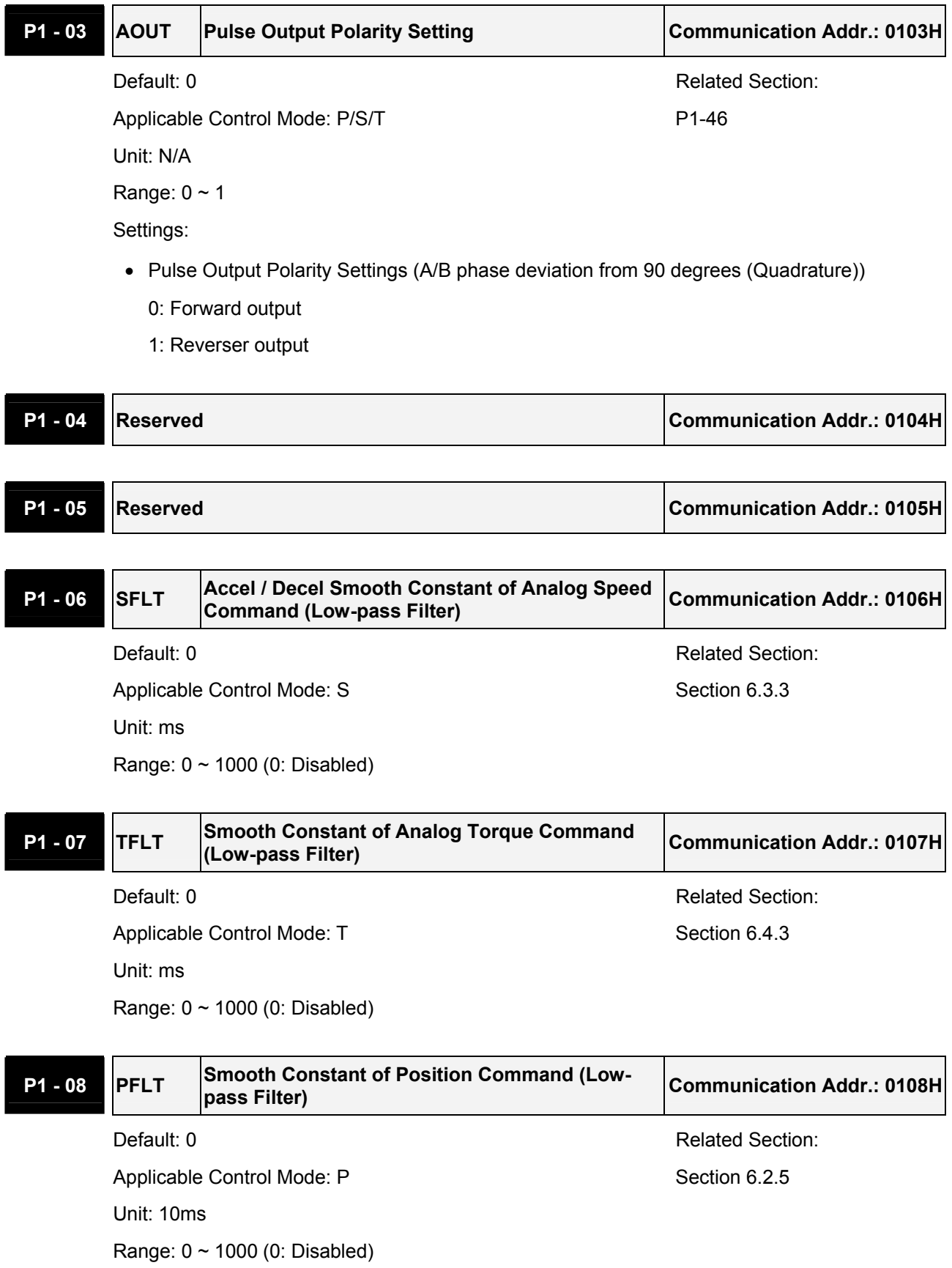
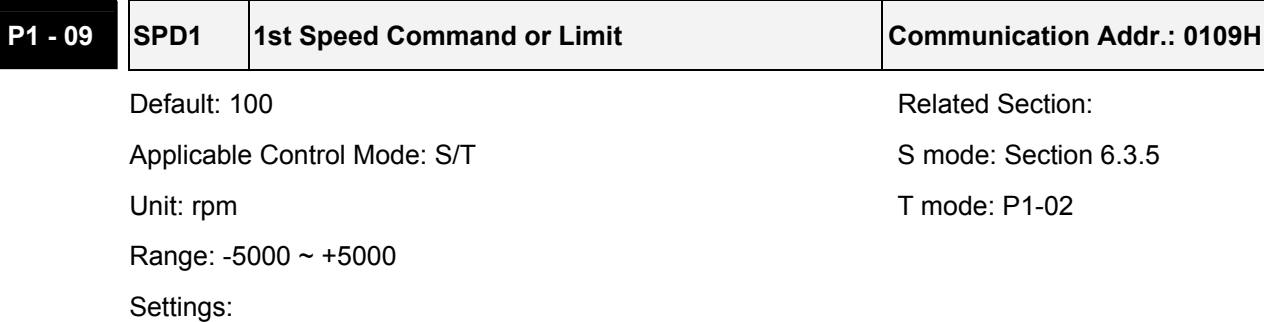

#### **1st Speed Command**

In Speed mode, this parameter is used to set speed 1 of internal speed command.

#### **1st Speed Limit**

In Torque mode, this parameter is used to set speed limit 1 of internal speed command.

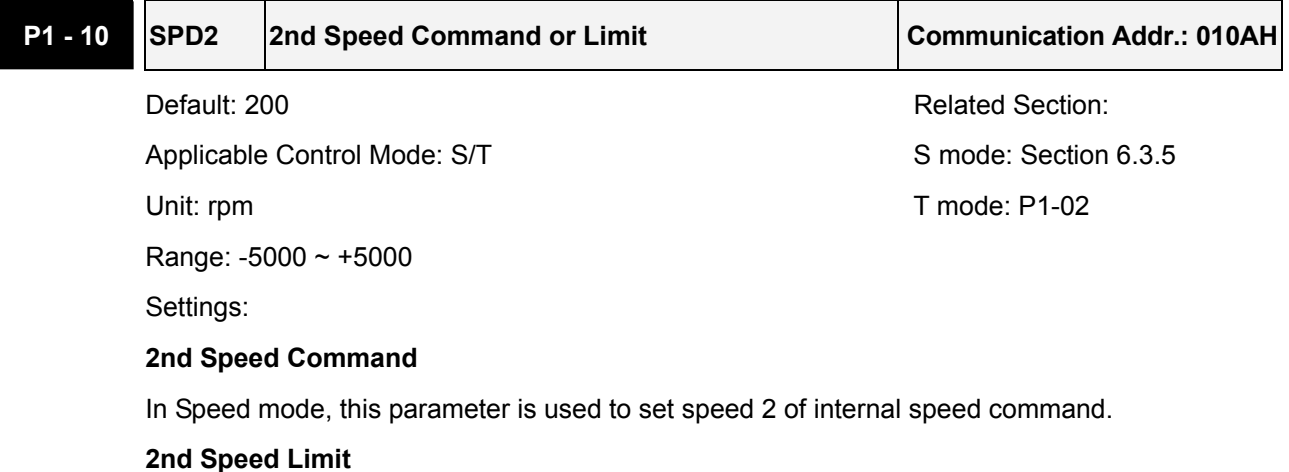

In Torque mode, this parameter is used to set speed limit 2 of internal speed command.

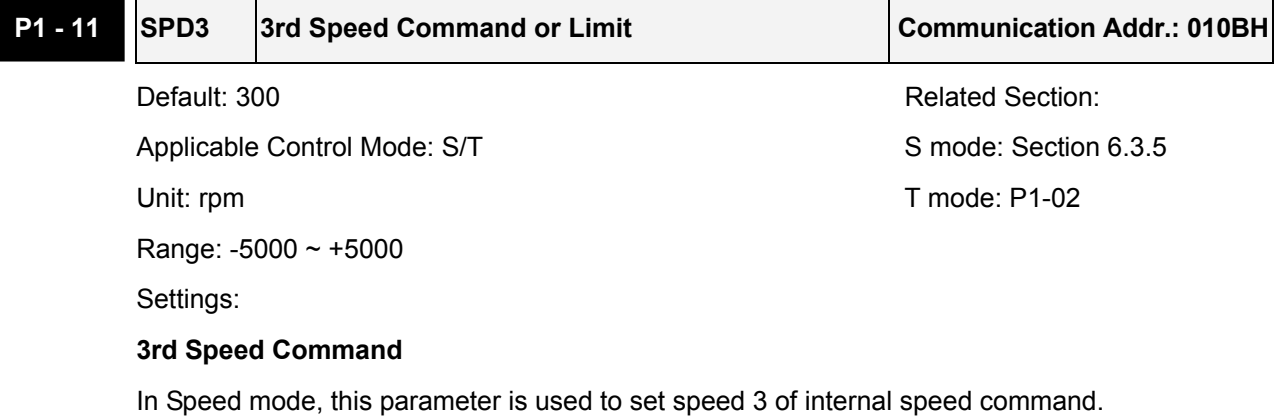

#### **3rd Speed Limit**

In Torque mode, this parameter is used to set speed limit 3 of internal speed command.

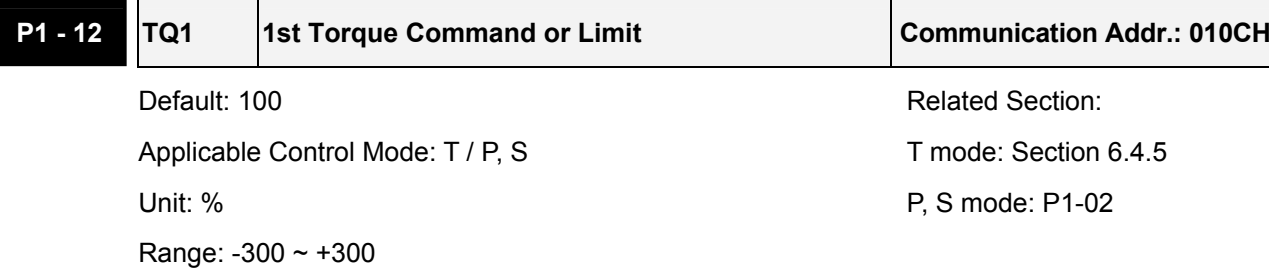

#### **1st Torque Command**

In Torque mode, this parameter is used to set torque 1 of internal torque command.

#### **1st Torque Limit**

In Position and Speed mode, this parameter is used to set torque limit 1 of internal torque command.

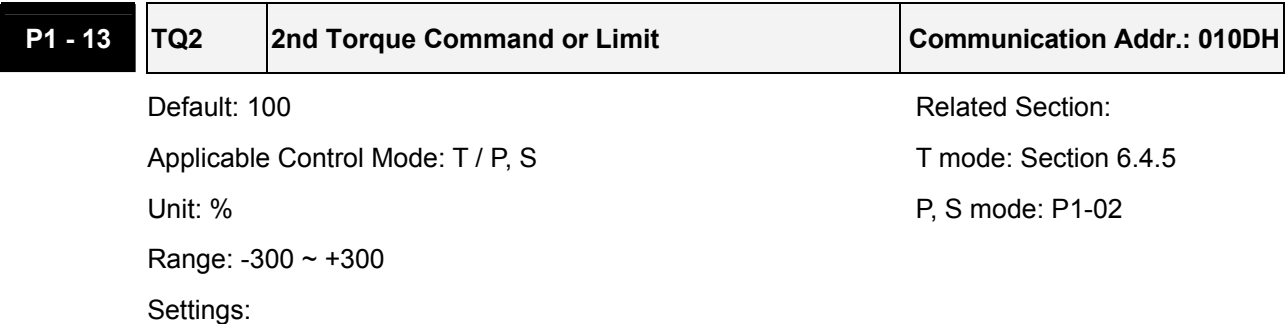

#### **2nd Torque Command**

In Torque mode, this parameter is used to set torque 2 of internal torque command.

#### **2nd Torque Limit**

In Position and Speed mode, this parameter is used to set torque limit 2 of internal torque command.

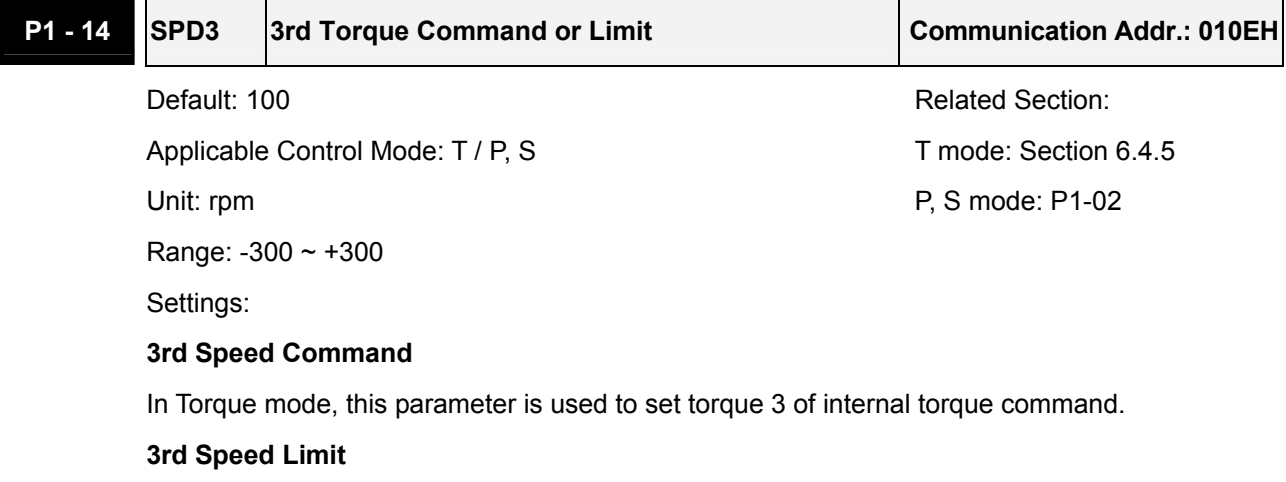

In Position and Speed mode, this parameter is used to set torque limit 3 of internal torque command.

# **P1 - 15**▲ **GR4 Electronic Gear Ratio (2nd Numerator) (N2) Communication Addr.: 010FH** Default: 1 Related Section: Applicable Control Mode: P Section 6.2.4, P1-44, P1-45 Unit: pulse DI GNUM0(11) in Table 7.A Range: 1 ~ 32767

Settings:

The electronic gear numerator value can be set via external DI signal (refer to Table 7.A).

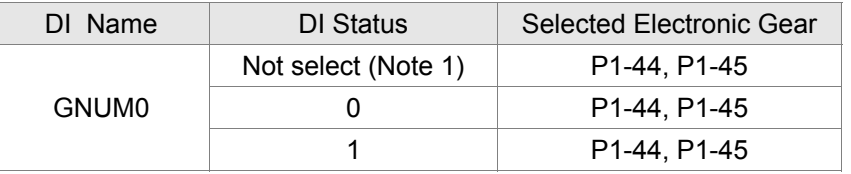

### **NOTE**

1) DI signal can be selected by parameter P2-10 to P2-15 and Table 7.A. If uses only need to use one group of electronic gear, it allows users not to select GNUM0.

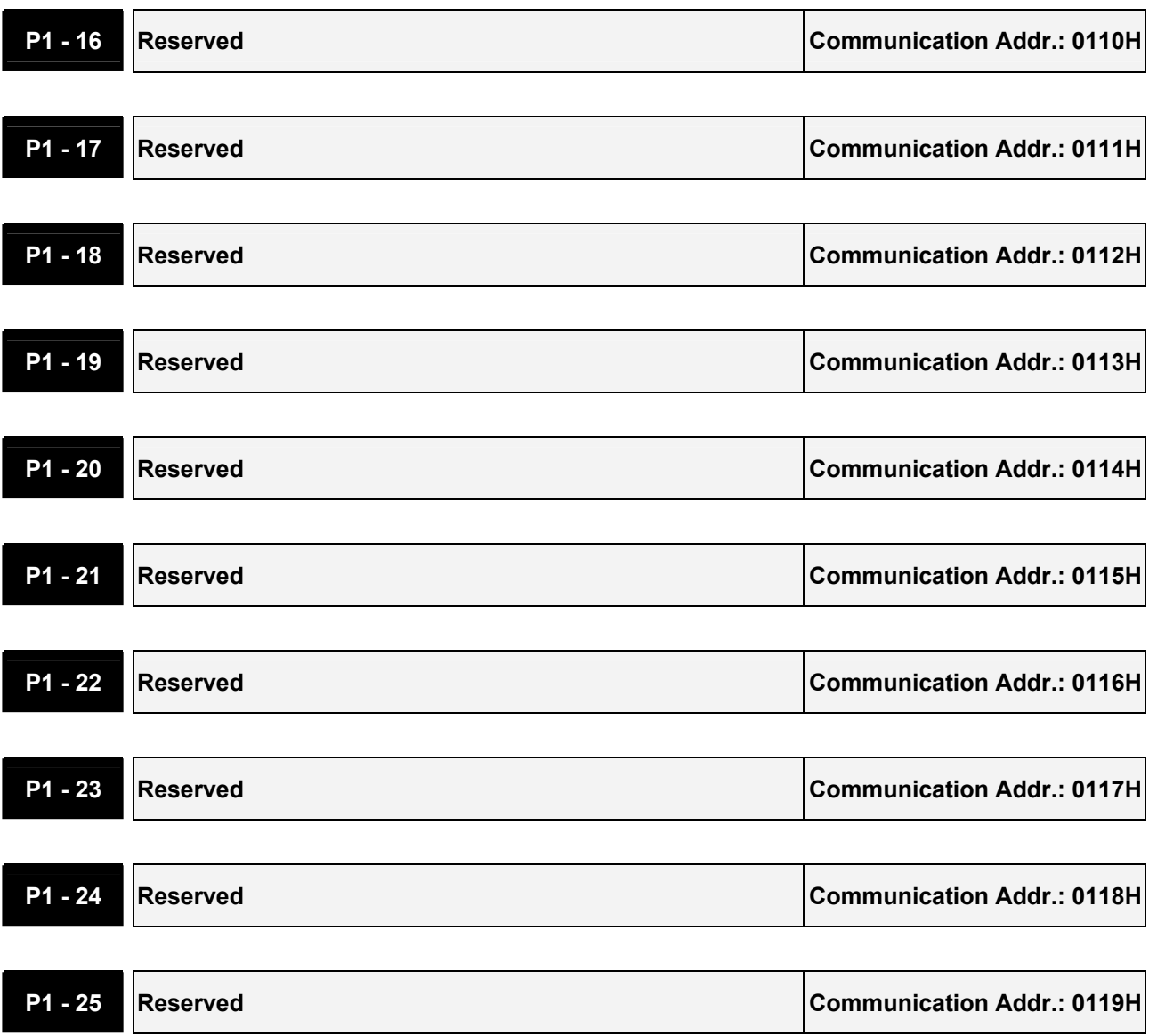

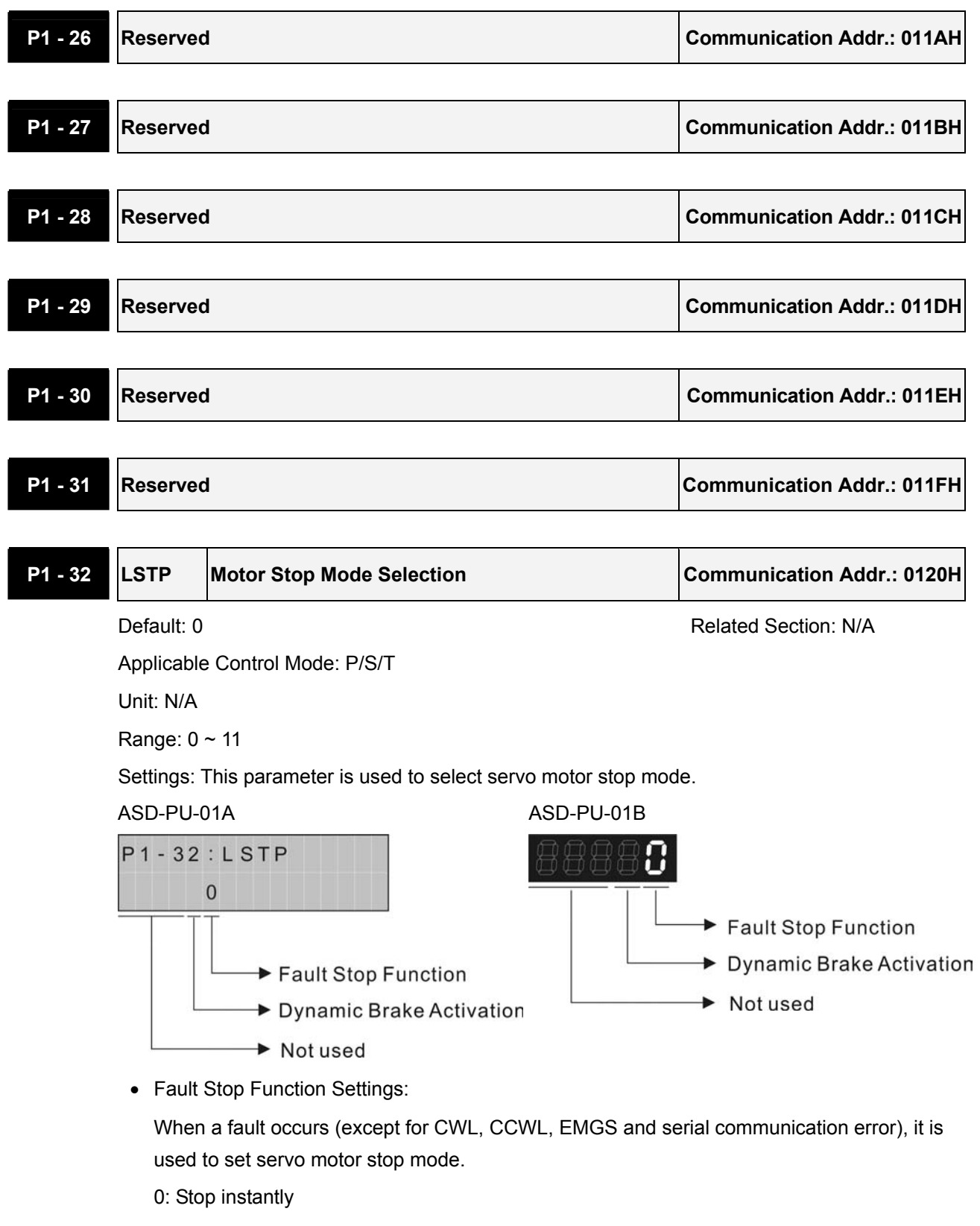

- 1: Decelerate to stop
- Dynamic Brake Activation Settings:

When a fault occurs (except for CWL, CCWL, EMGS and serial communication error), the servo drive will turn on (Servo On) and then off (Servo Off) automatically.

- 0: Use dynamic brake when Servo Off (the servo drive is disabled).
- 1: Allow servo motor to coast to stop when Servo Off (the servo drive is disabled).

### *Chapter 7 Servo Parameters*|*ASDA-B Series*

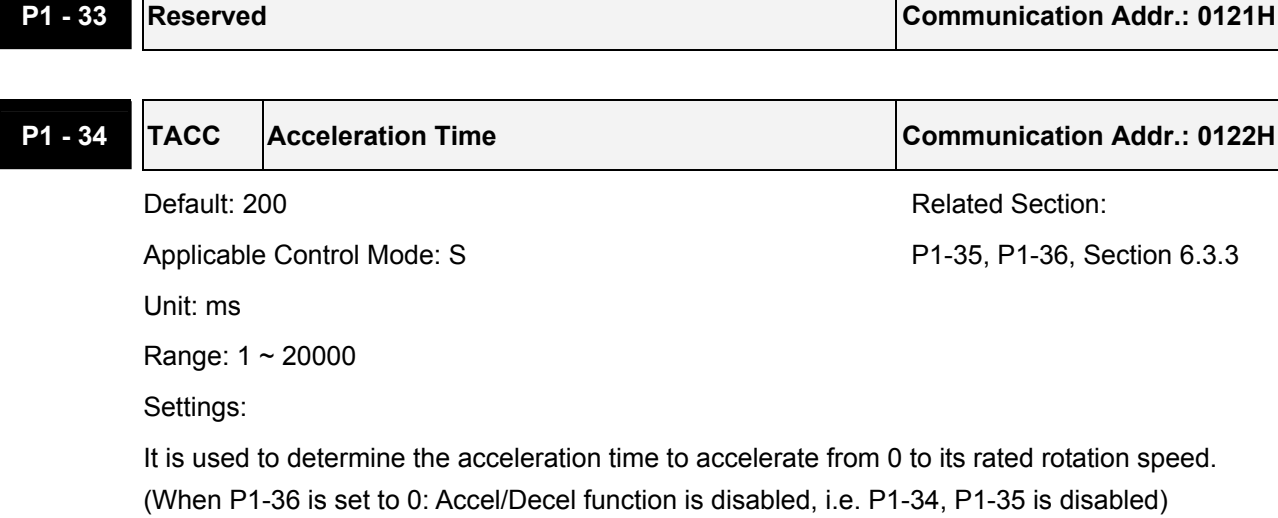

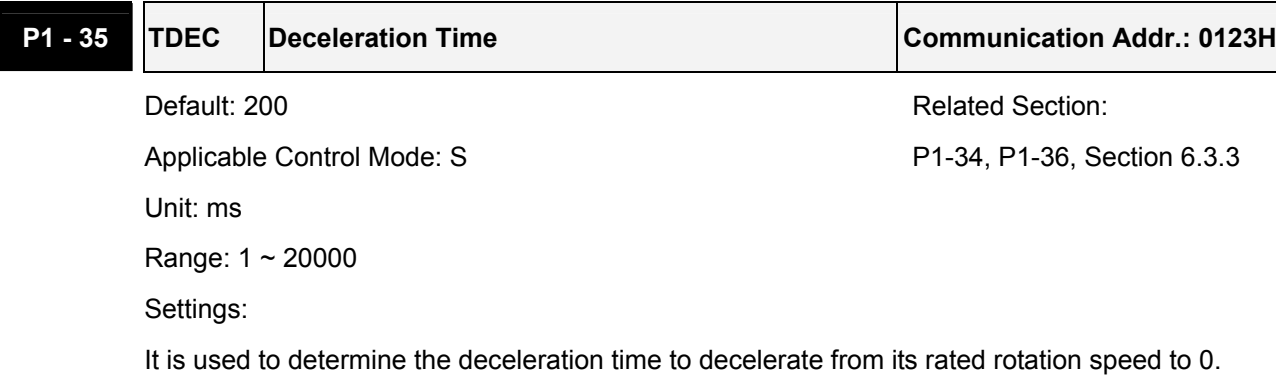

(When P1-36 is set to 0: Accel/Decel function is disabled, i.e. P1-34, P1-35 is disabled)

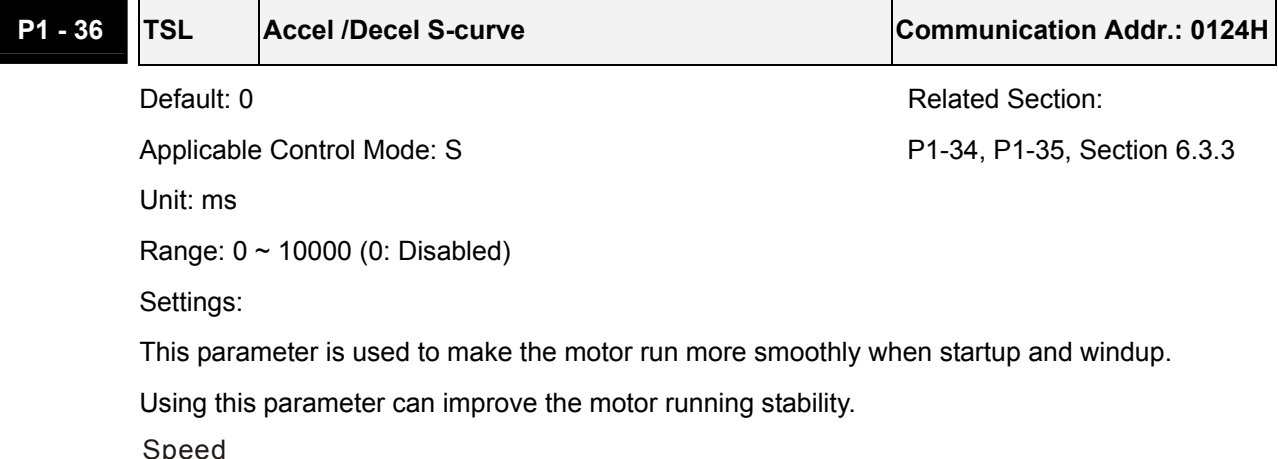

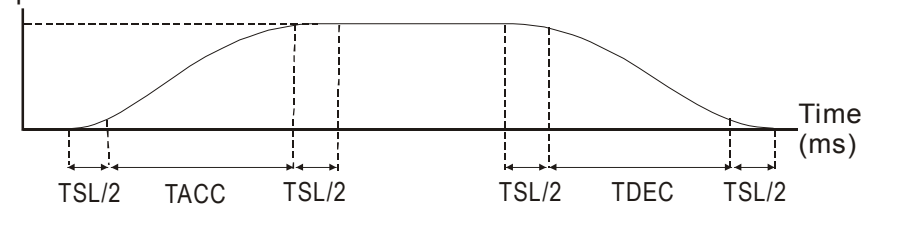

TDEC: P1-35, Deceleration time

TSL: P1-36, Accel /Decel S-curve Total acceleration time = TACC + TSL TACC: P1-34, Acceleration time Total deceleration time = TDEC + TSL

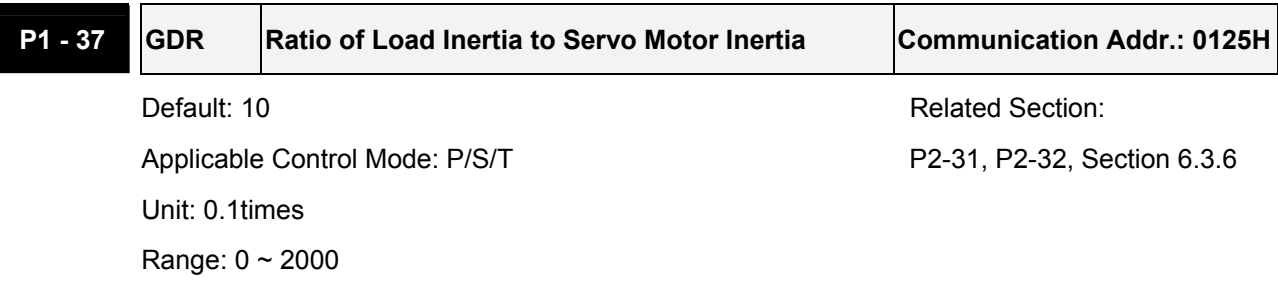

Ratio of load inertia to servo motor inertia: (J\_load /J\_motor)

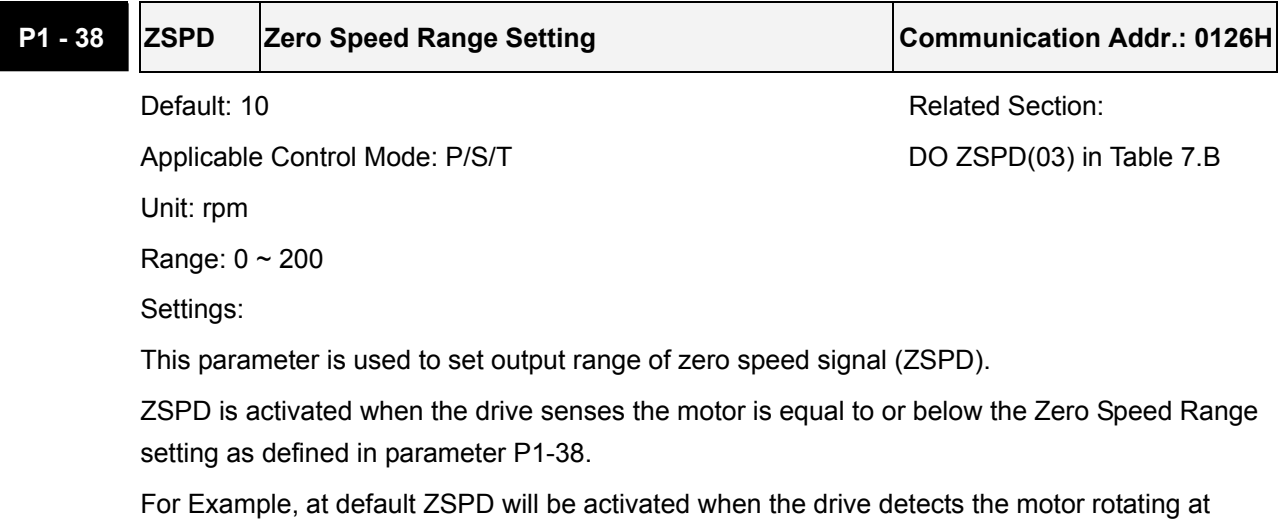

speed at or below 10 rpm. ZSPD will remain activated until the motor speed increases above 10 RPM.

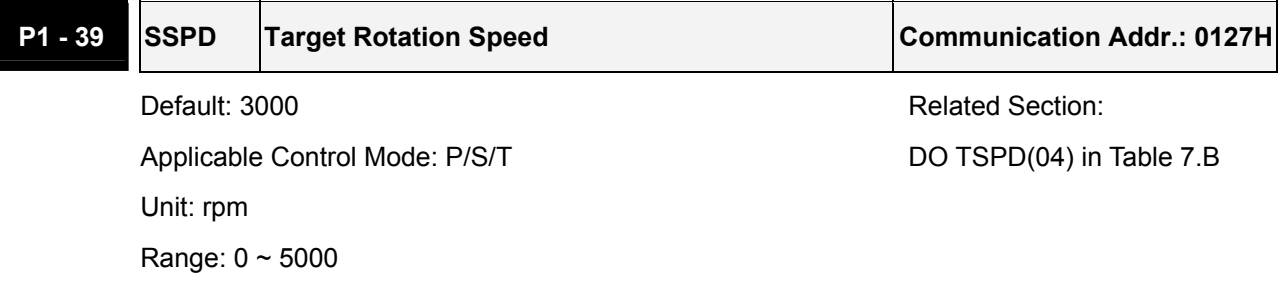

Settings:

When target rotation speed reaches its preset value, digital output (TSPD) is enabled. When the forward and reverse speed of servo motor is equal and higher than the setting value, the motor will reach the target rotation speed, and then TSPD signal will output.

TSPD is activated once the drive has detected the motor has reached the Target Rotation Speed setting as defined in parameter P1-39. TSPD will remain activated until the motor speed drops below the Target Rotation Speed.

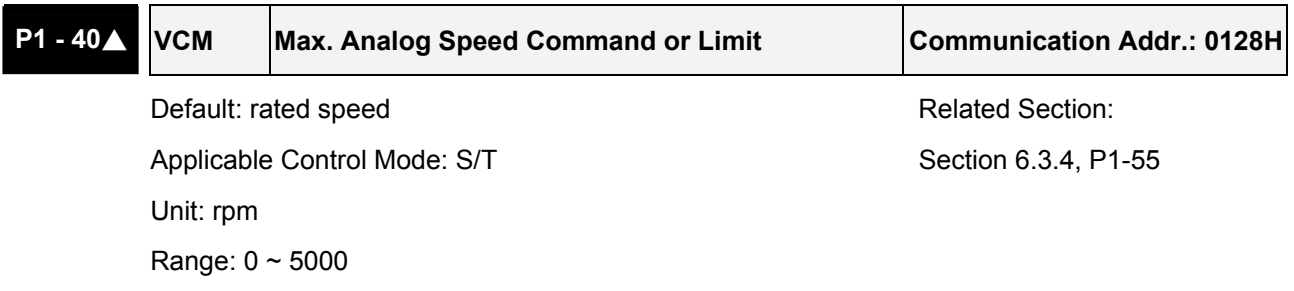

In **Speed mode**, this parameter is used to set the speed at the maximum input voltage (10V) of the analog speed command.

In **Torque mode**, this parameter is used to set the speed at the maximum input voltage (10V) of the analog speed limit.

For example, in speed mode, if P1-40 is set to 3000 and the input voltage is 10V, it indicates that the speed command is 3000rpm. If P1-40 is set to 3000, but the input voltage is changed to 5V, then the speed command is changed to 1500rpm.

Speed command / limit = Input voltage x setting/10

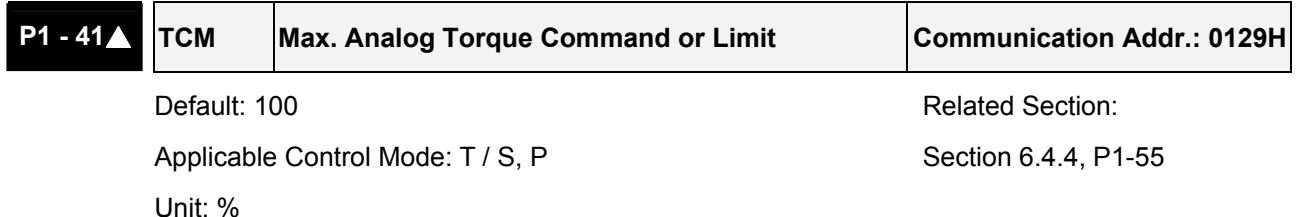

Range: 0 ~ 300

Settings:

In **Torque mode**, this parameter is used to set the output torque at maximum input voltage (10V) of analog torque command.

In **Position** and **Speed mode**, this parameter is used to set output torque at maximum input voltage (10V) of analog torque limit

For example, in torque mode, if P1-41 is set to 100 and the input voltage is 10V, it indicates that the torque command is 100% rated torque. If P1-41 is set to 100, but the input voltage is changed to 5V, then the torque command is changed to 50% rated torque.

Torque command / limit = Input voltage x setting/10 (%)

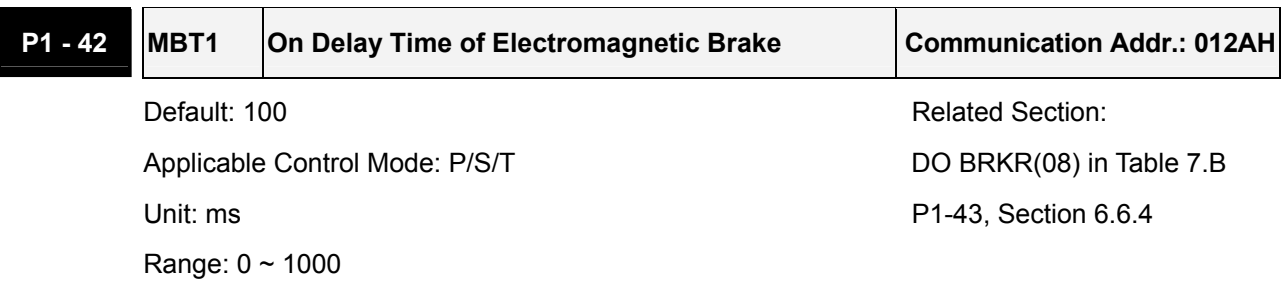

Settings:

Used to set the period of time between when the servo drive is On (Servo On) and when electromagnetic brake output signal (BRKR) is activated.

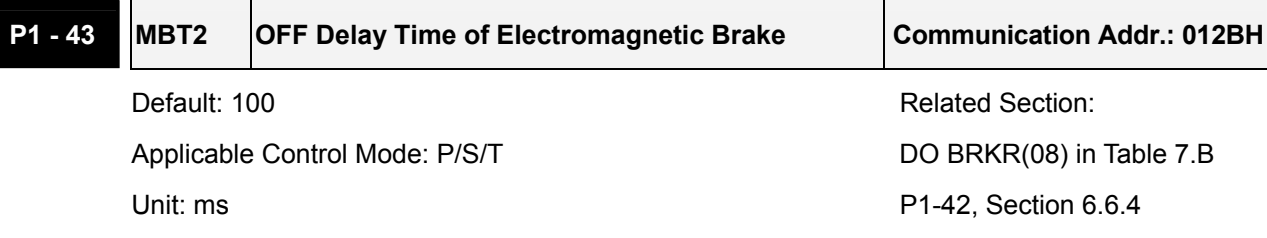

Range: -1000 ~ 1000

Settings:

Used to set the period of time between when the servo drive is Off (Servo Off) and when electromagnetic brake output signal (BRKR) is unactivated.

# **NOTE**

1) When the setting value of P1-43 is higher than or equal to 0(zero)

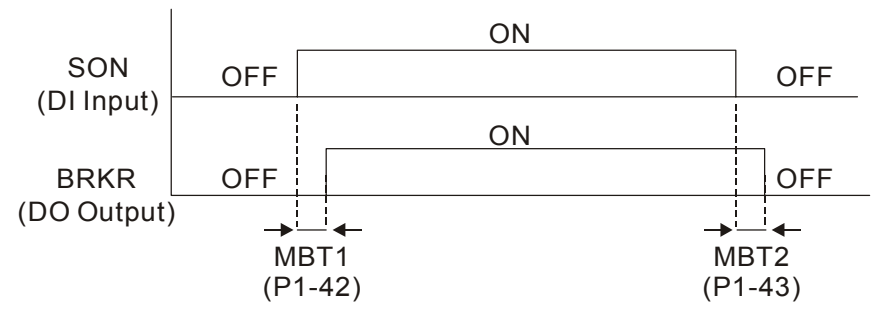

When Servo Off (the servo motor is disabled), the BRKR output will be Off after the Off delay time set by P1-43.

2) When the setting value of P1-43 is lower than 0(zero)

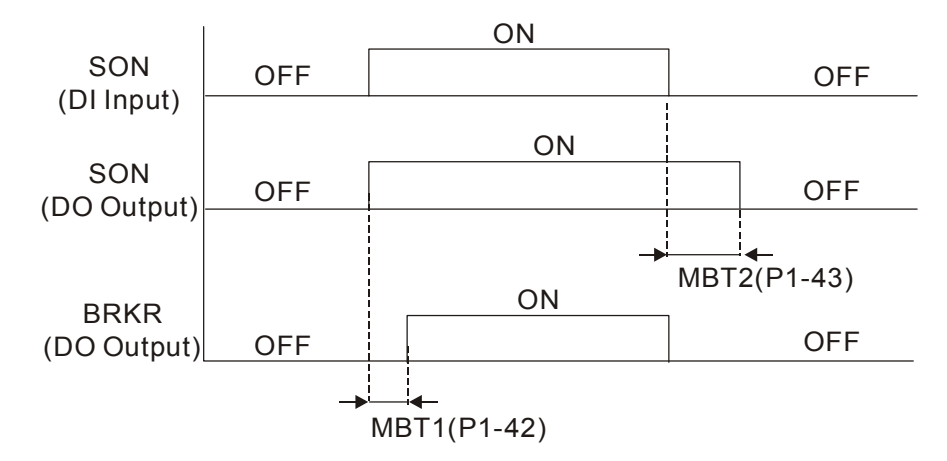

When Servo Off (the servo motor is disabled) and the BRKR output is also Off, the servo drive will be Off after the Off delay time set by P1-43.

# **P1 - 44 GR1** Electronic Gear Ratio (1st Numerator) (N1) Communication Addr.: 012CH Default: 1 Related Section: Applicable Control Mode: P Section 6.2.4, P1-15, P1-45 Unit: pulse DI GNUM0(11) in Table 7.A Range: 1 ~ 32767

Settings:

The electronic gear numerator value can be set via external DI signal (refer to Table 7.A).

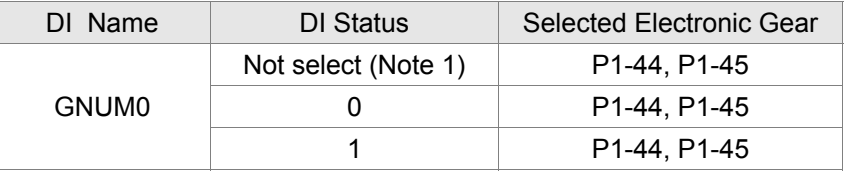

**NOTE**

1) DI signal can be selected by parameter P2-10 to P2-15 and Table 7.A. If uses only need to use one group of electronic gear, it allows users not to select GNUM0.

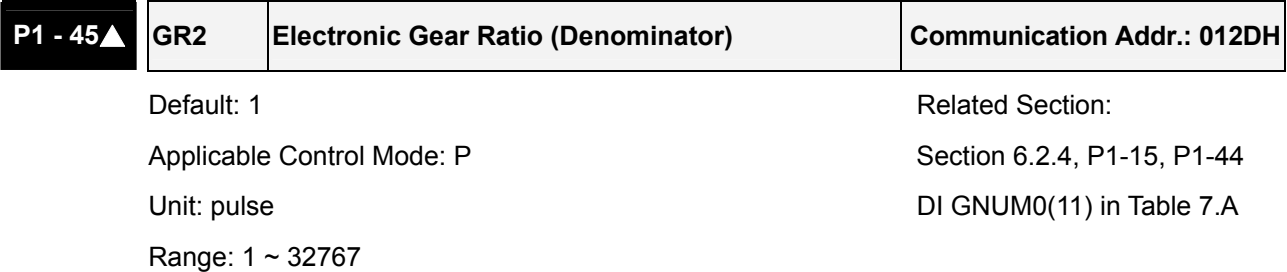

Settings:

Please set electronic gear ratio when the servo drive is Off (Servo Off). As the wrong setting can cause motor to run chaotically (out of control) and it may lead to personnel injury, therefore, ensure to observe the following rule when setting P1-44, P1-45.

The electronic gear ratio settings:

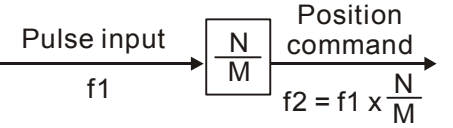

f1: Pulse input f2: Position command

N: Numerator, the setting value of P1-15 or P1-44

M: Denominator, the setting value of P1-45

The electronic gear ratio setting range must be within: 1/50<N/M<200.

In terms of the servo drive which the firmware version is V1.018 or above, the electronic gear ratio can be set when the servo drive is On (Servo On).

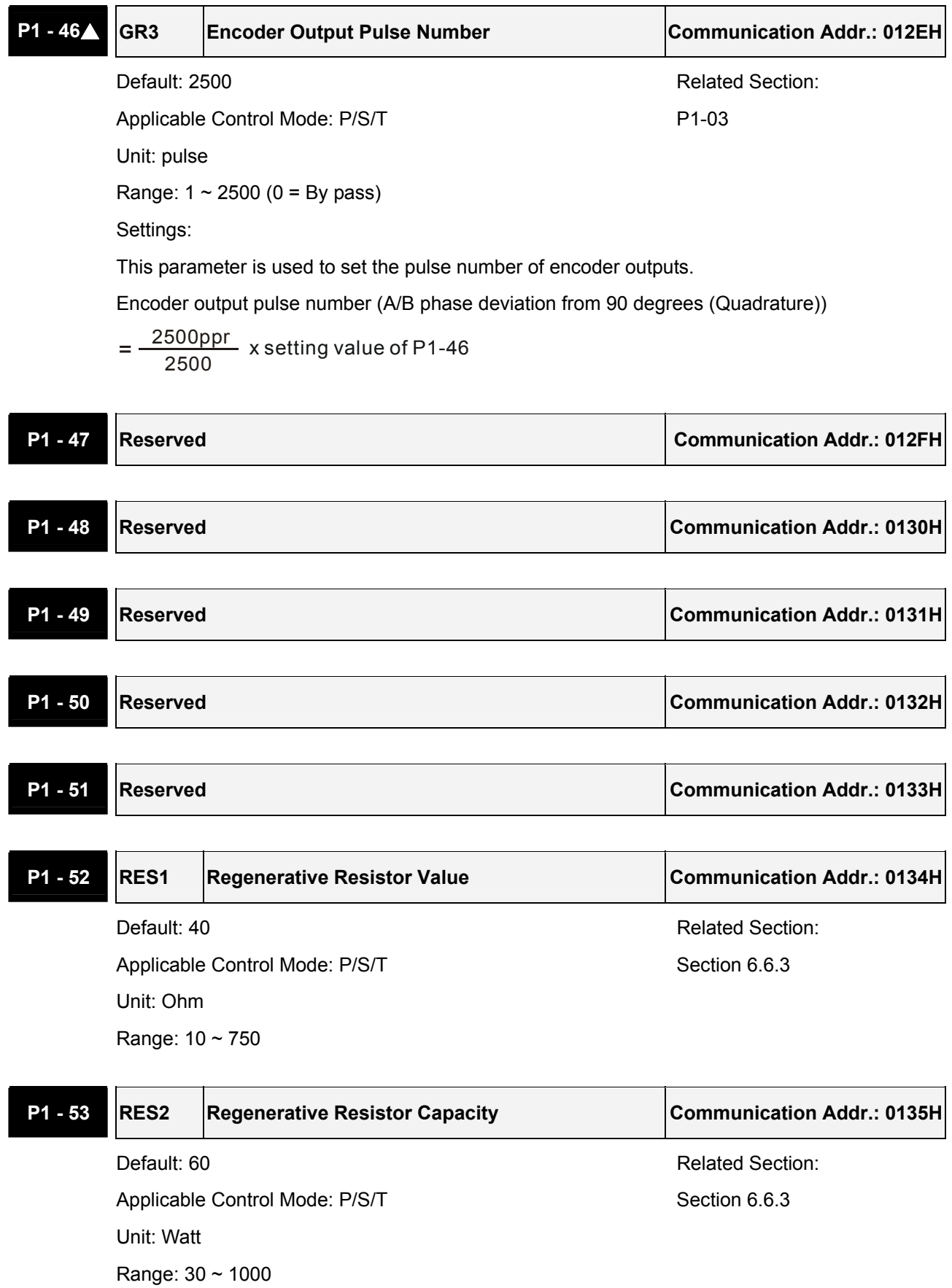

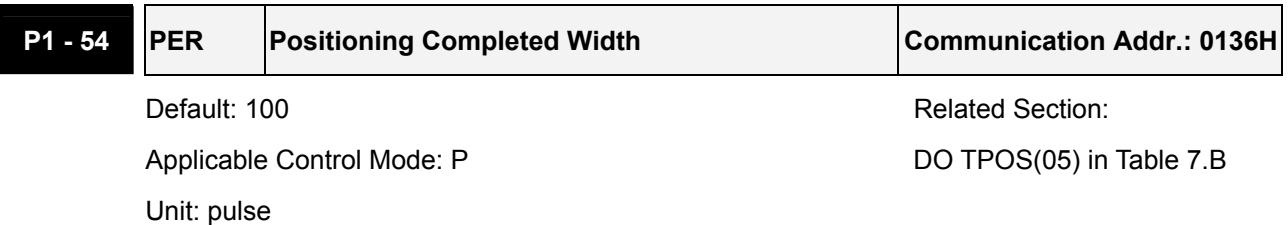

Range: 0 ~ 10000

Settings:

This parameter is used to set the width of pulse output range in which TPOS (positioning completed signal) will activate. TPOS will be activated when the position error is below the setting value of P1-54.

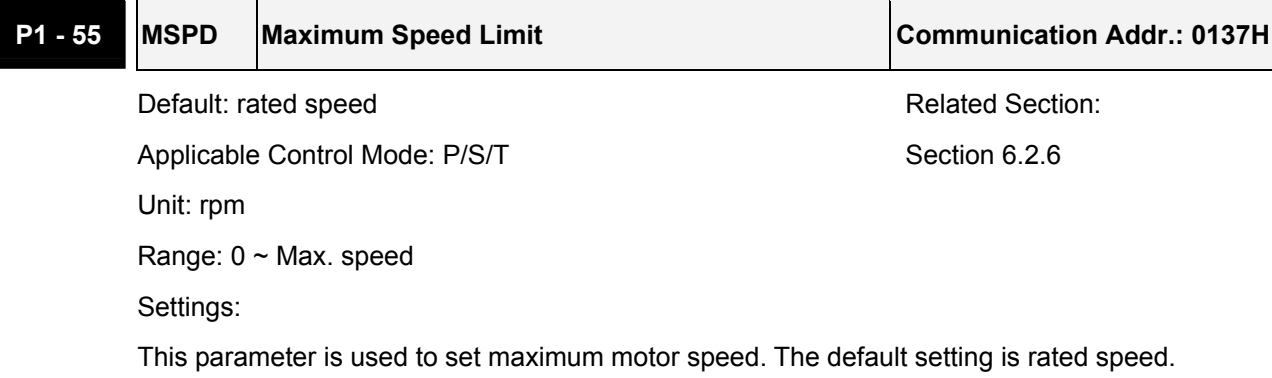

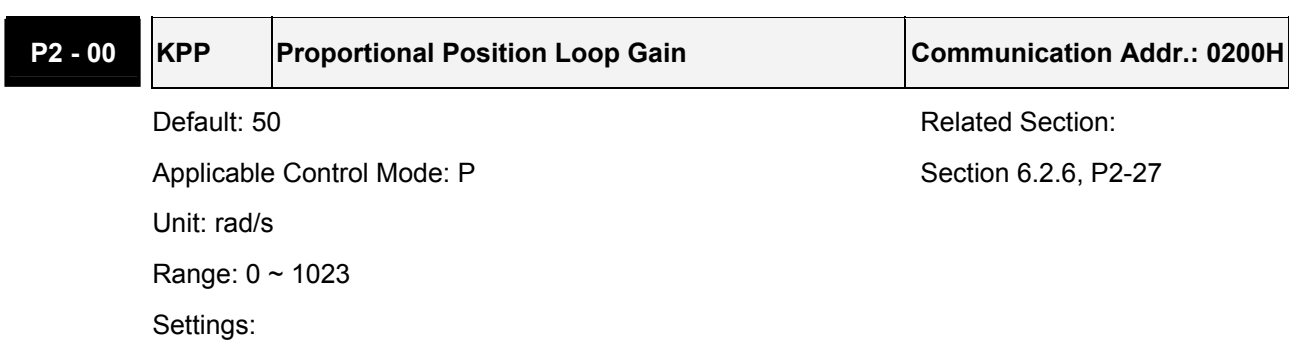

#### **Group 2: P2-xx Extension Parameters**

This parameter is used to set the position loop gain. It can increase stiffness, expedite position loop response and reduce position error. However, if the setting value is over high, it may generate vibration or noise. In AutoMode, the value of this parameter will be changed in accordance with the setting value of parameter P2-31 automatically (Please refer Table 6.D & 6.E in Chapter 6).

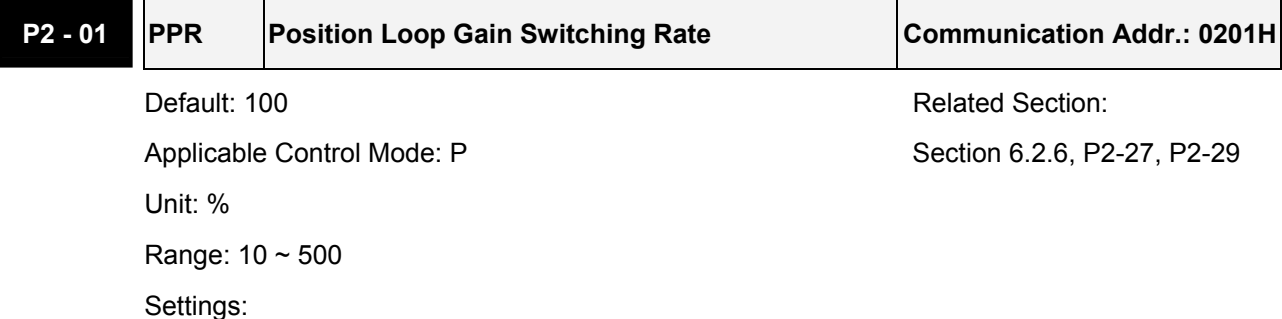

This parameter is used to set the position gain switching rate when the gain switching condition is satisfied. Please refer to P2-27 for gain switching control selection settings and refer to P2-29 for gain switching condition settings.

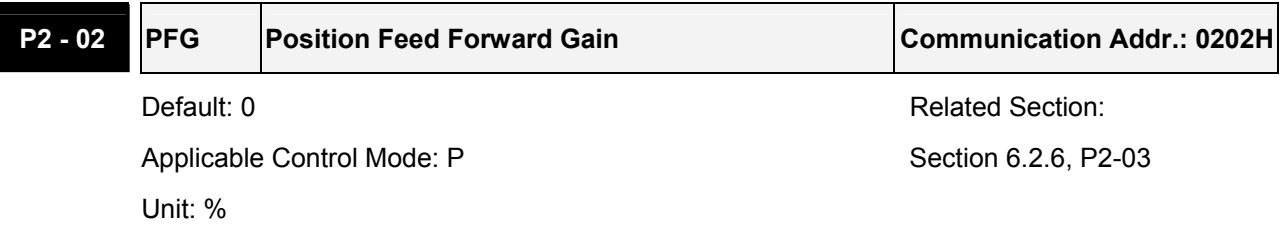

Range:  $0 \sim 100$ 

This parameter is used to set the feed forward gain when executing position control command.

When using position smooth command, increase gain can improve position track deviation. When not using position smooth command, decrease gain can improve the resonance condition of mechanical system. In PDFF control AutoMode, the value of this parameter will be changed in accordance with the setting value of parameter P2-31 automatically (Please refer Table 6.D & 6.E in Chapter 6).

### **P2 - 03 PFF** Smooth Constant of Position Feed Forward Gain Communication Addr.: 0203H

Default: 5 Related Section: Applicable Control Mode: P Section 6.2.6, P2-02 Unit: ms Range: 2 ~ 100 Settings:

When using position smooth command, increase gain can improve position track deviation. When not using position smooth command, decrease gain can improve the resonance condition of mechanical system.

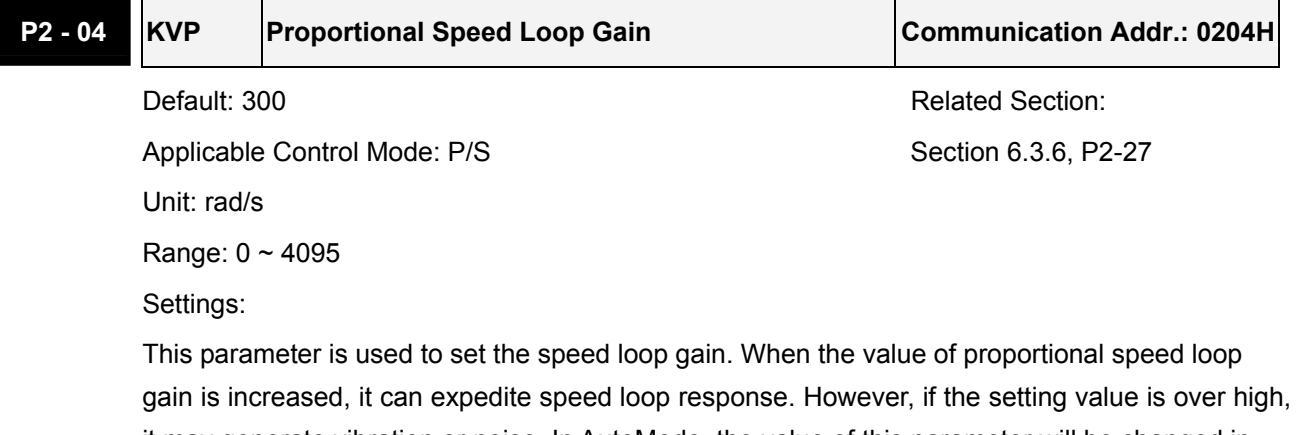

it may generate vibration or noise. In AutoMode, the value of this parameter will be changed in accordance with the setting value of parameter P2-31 automatically (Please refer Table 6.D & 6.E in Chapter 6).

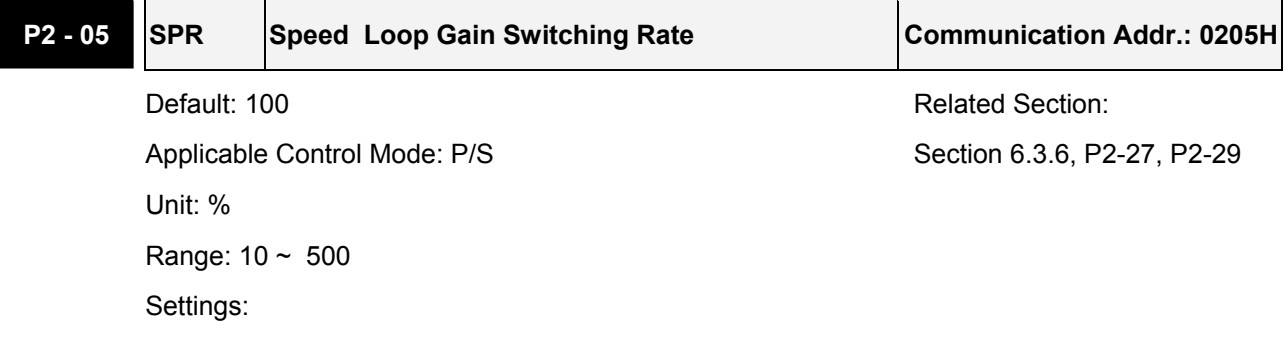

This parameter is used to set the speed gain switching rate when the gain switching condition is satisfied. Please refer to P2-27 for gain switching control selection settings and refer to P2-29 for gain switching condition settings.

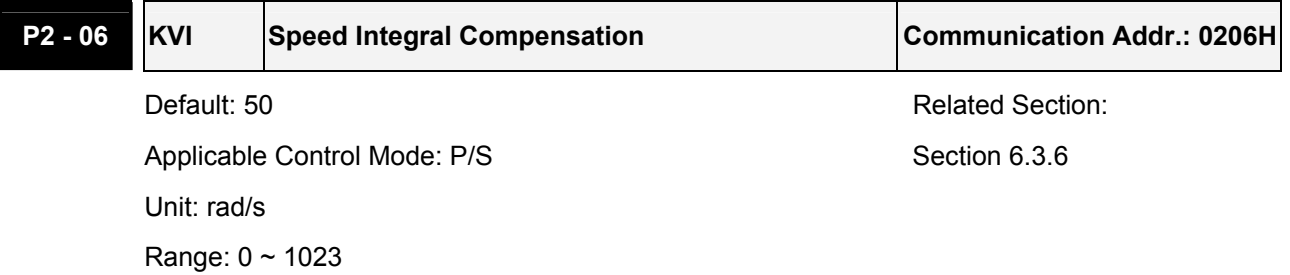

This parameter is used to set the integral time of speed loop. When the value of speed integral compensation is increased, it can improve the speed response ability and decrease the speed control deviation. However, if the setting value is over high, it may generate vibration or noise. In AutoMode, the value of this parameter will be changed in accordance with the setting value of parameter P2-31 automatically (Please refer Table 6.D & 6.E in Chapter 6).

Time constant of speed integral compensation: (1000/KVI) ms

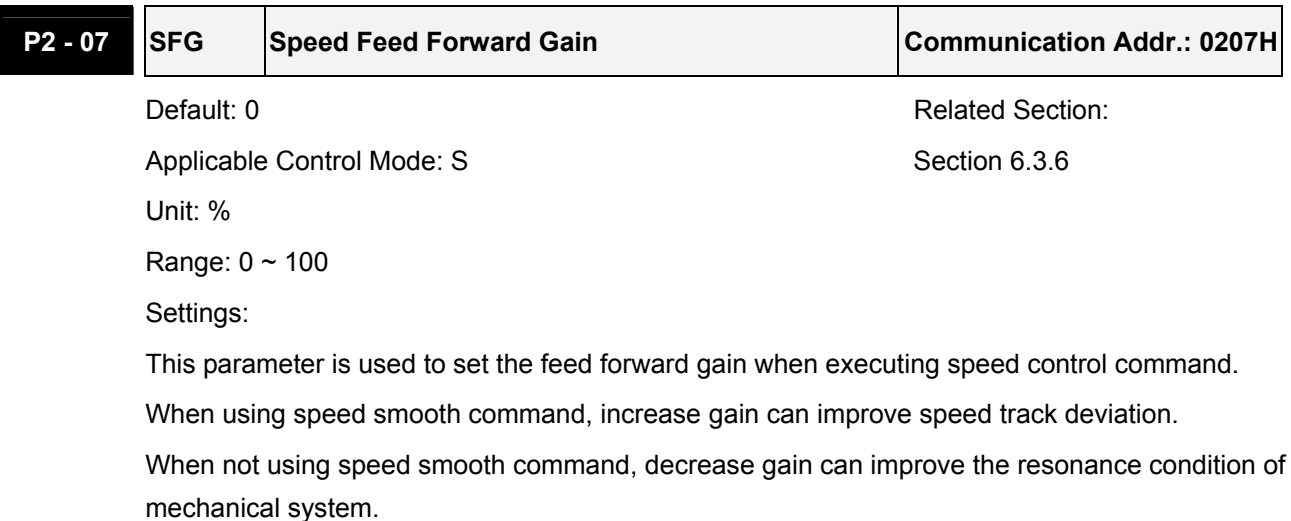

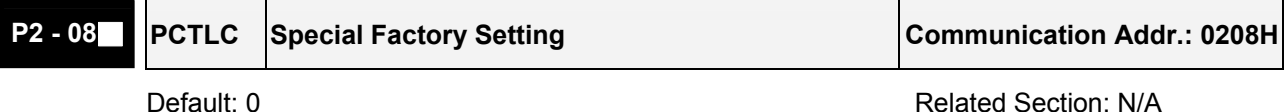

Applicable Control Mode: P/S/T

Unit: N/A

Range: 0 ~ 32767

Settings:

This parameter can be used to reset all parameters to their original factory settings and enable some parameters functions.

• Reset parameters settings:

10: Users can reset all parameter values to factory defaults. All parameter values will be reset after re-power the servo drive.

• Enable parameters functions:

20: If P2-08 is set to 20, then the parameter P4-10 is enabled.

22: If P2-08 is set to 22, then the parameters P4-11  $\sim$  P4-19 are enabled.

26: If P2-08 is set to 26, then the parameter P2-27 is enabled.

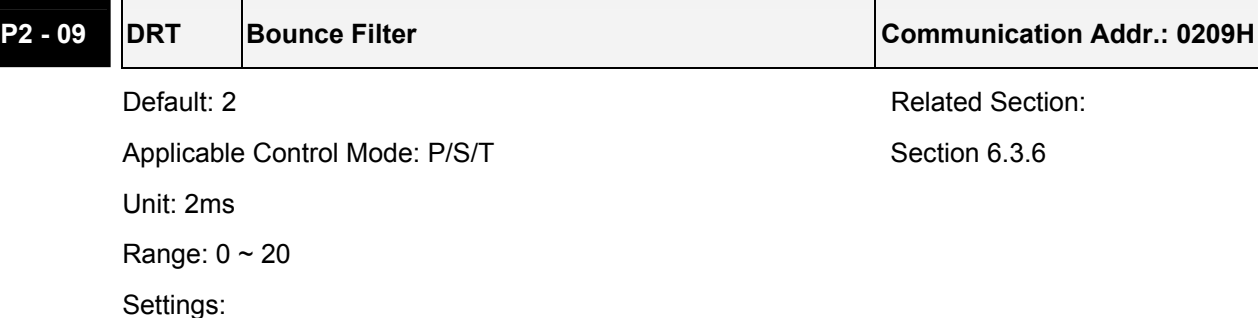

For example, if P2-09 is set to 5, the bounce filter time is 5 x 2ms=10ms.

When there are too much vibration or noises around environment, increasing this setting value (bounce filter time) can improve reliability. However, if the time is too long, it may affect the response time.

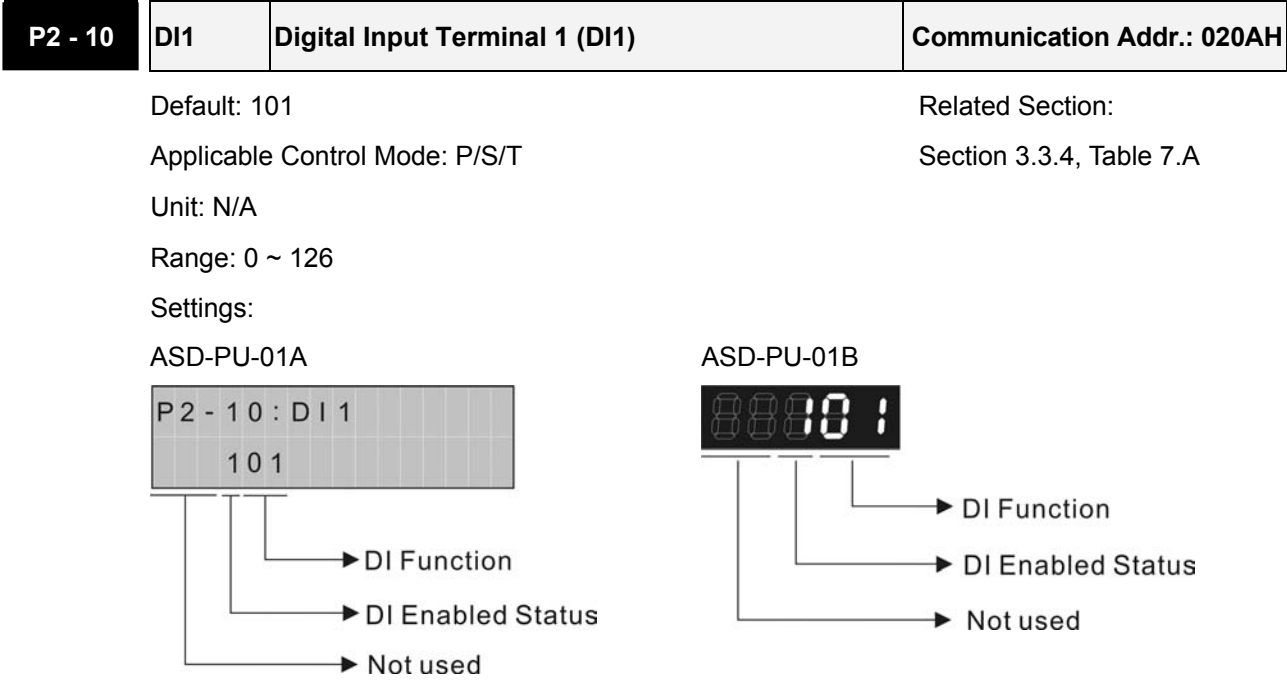

This parameter is used to determine the function and status of DI1.

• DI Function Settings:

For the setting value of P2-10  $\sim$  P2-15, please refer to Table 7.A.

- DI Enabled Status Settings:
	- 0: Normally closed (contact b)
	- 1: Normally open (contact a)

Please re-start the servo drive after parameters have been changed.

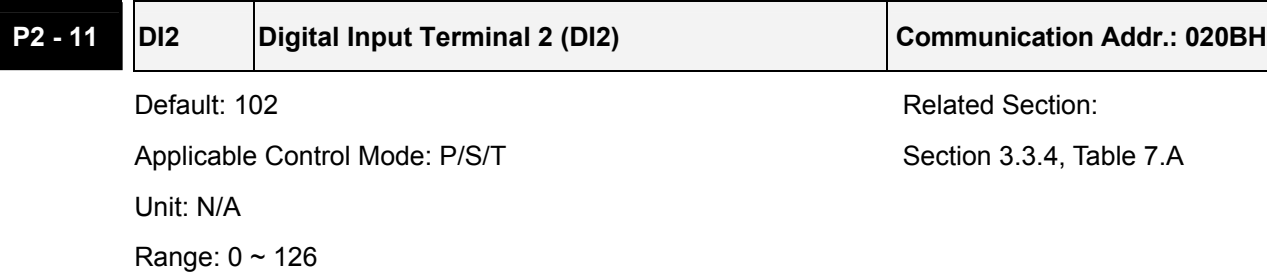

See P2-10 for explanation.

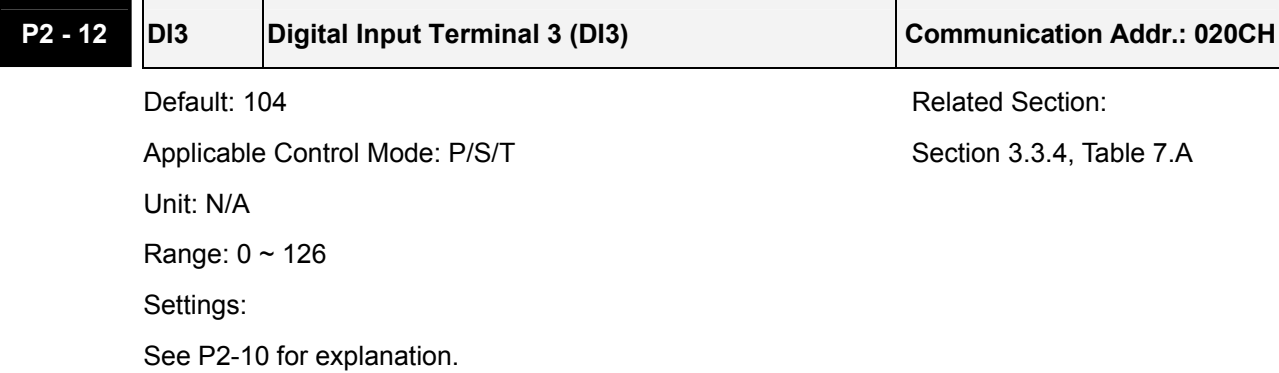

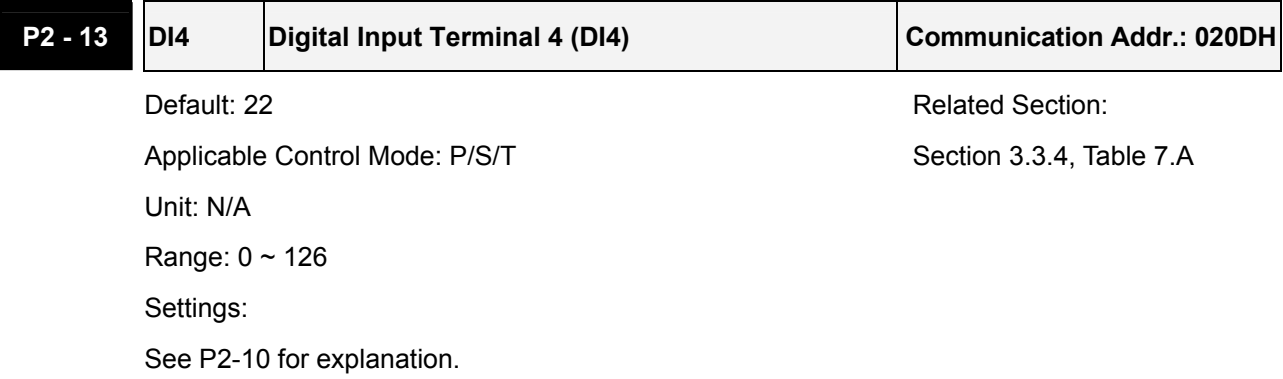

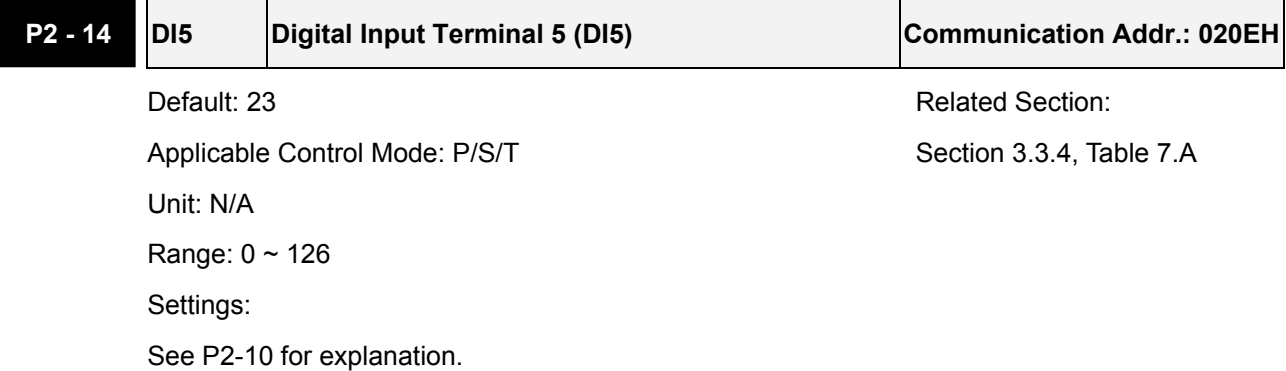

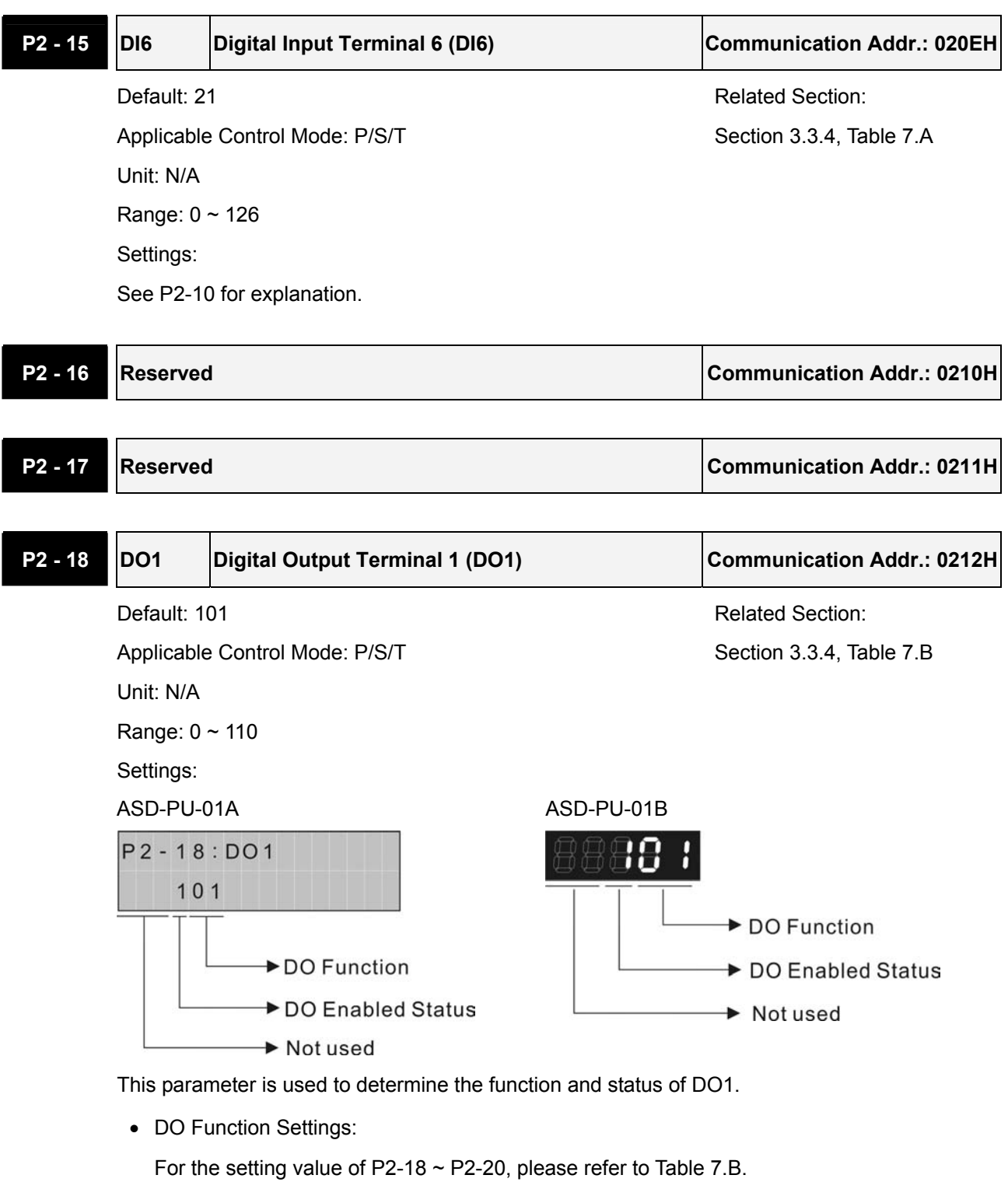

- DO Enabled Status Settings:
	- 0: Normally closed (contact b)
	- 1: Normally open (contact a)

Please re-start the servo drive after parameters have been changed.

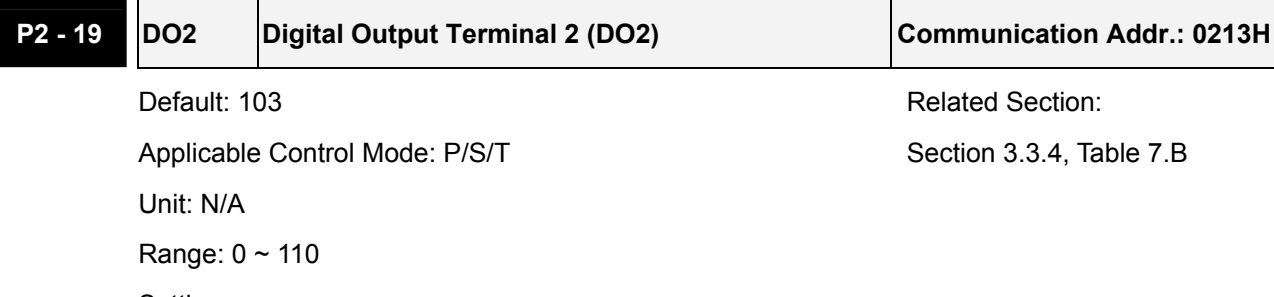

See P2-18 for explanation.

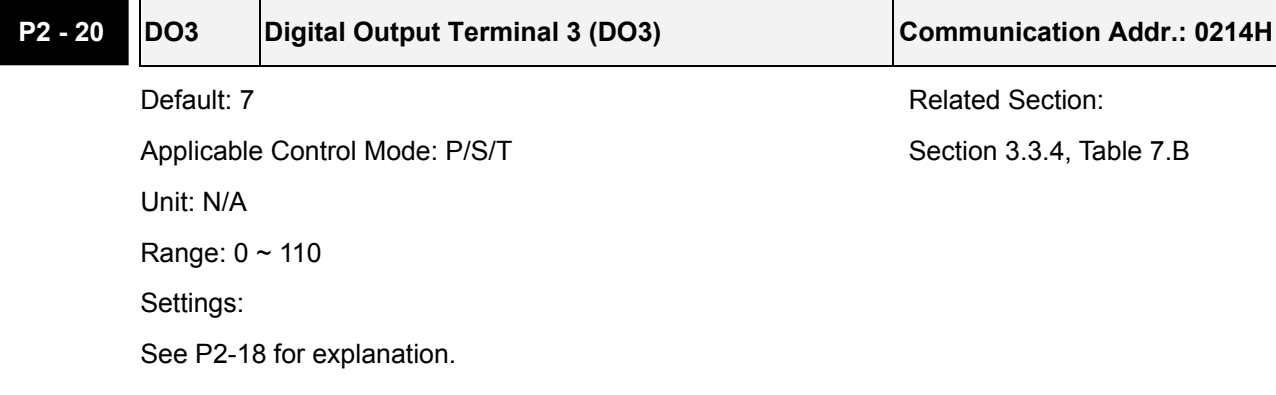

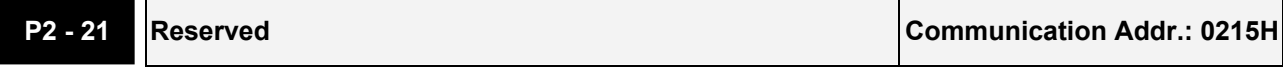

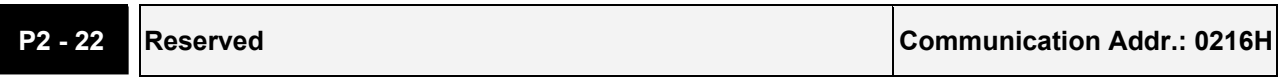

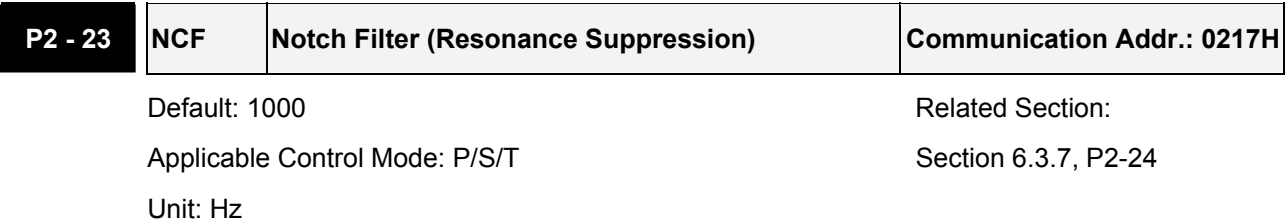

Range: 50 ~ 1000

Settings:

This parameter is used to set resonance frequency of mechanical system. It can be used to suppress the resonance of mechanical system. If P2-24 is set to 0, this parameter is disabled.

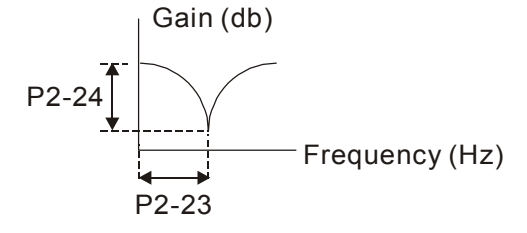

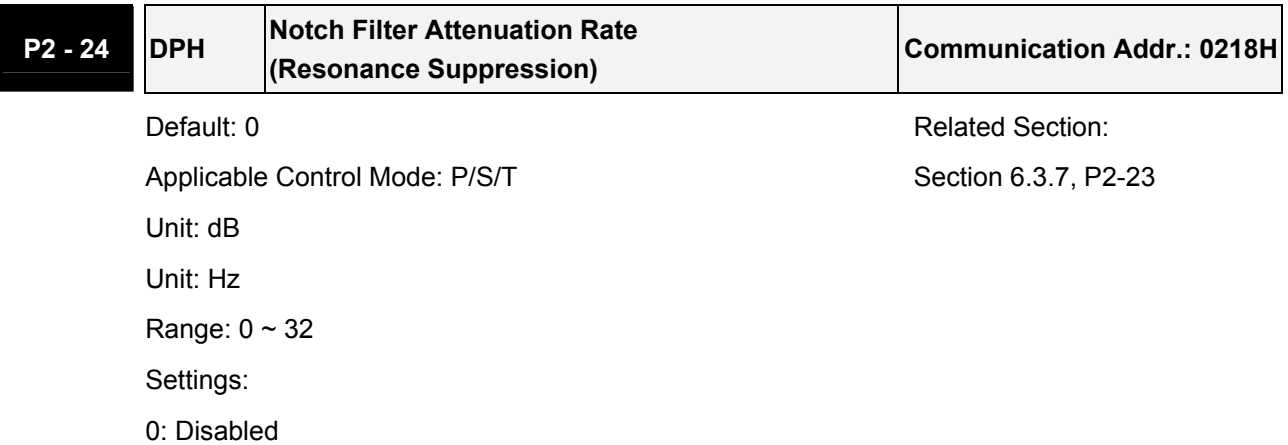

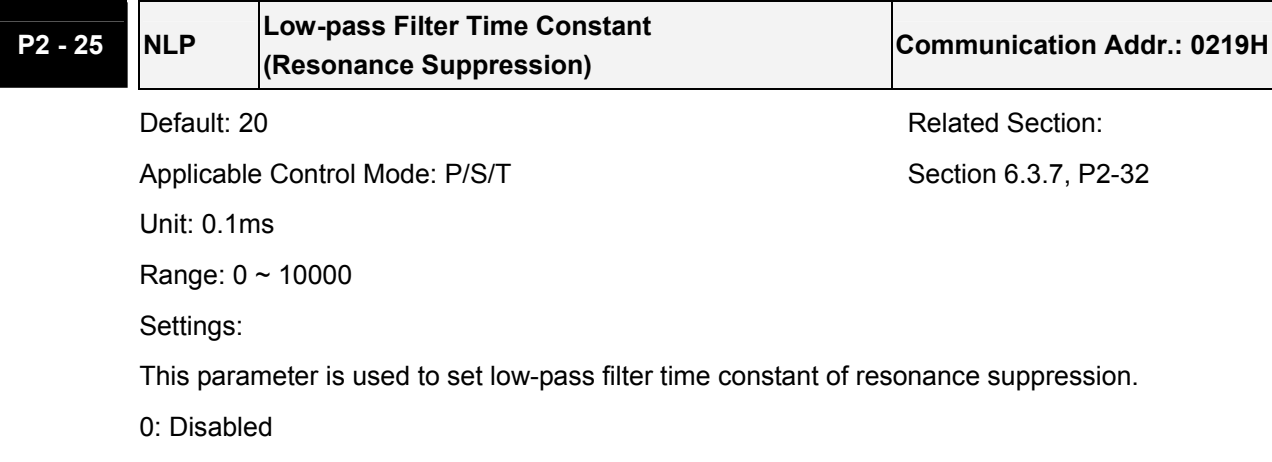

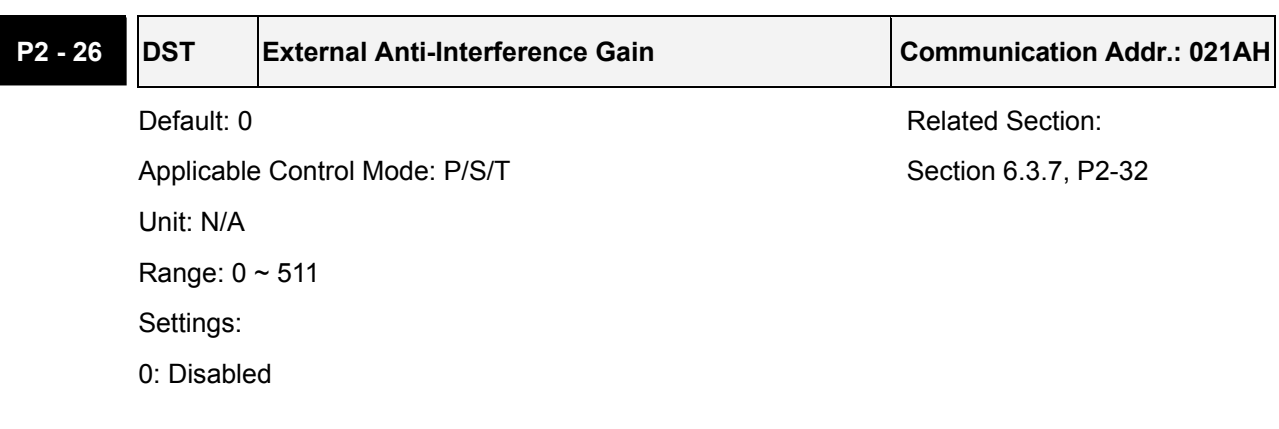

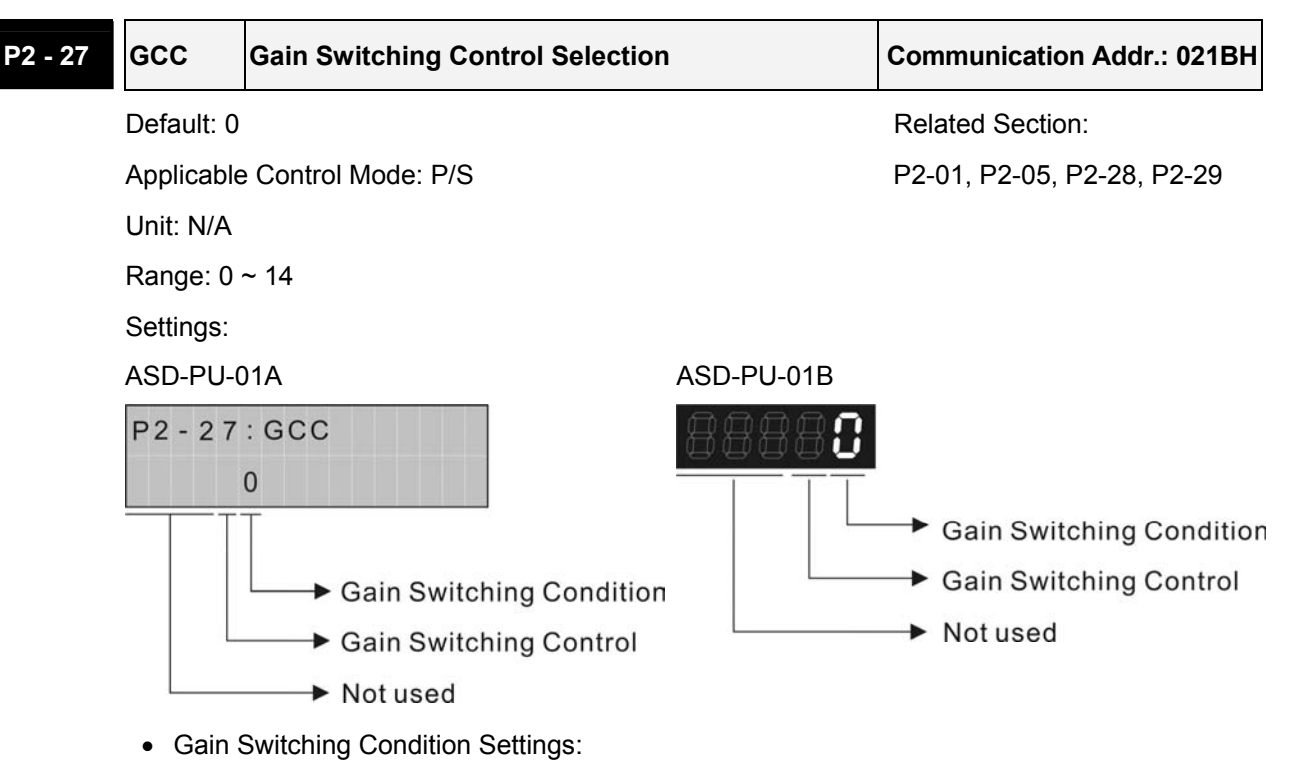

- 0: Disabled
- 1: Gain switching DI signal (GAINUP) is On. (see Table 7.A)
- 2: In position mode, position deviation is higher than the setting value of P2-29.
- 3: Position command frequency is higher than the setting value of P2-29.
- 4: Servo motor speed is higher than the setting value of P2-29.
- Gain Switching Control Settings:
	- 0: Gain multiple switching
	- 1:  $P \rightarrow Pl$  switching

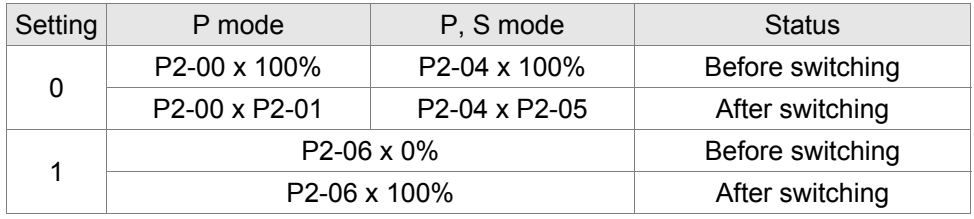

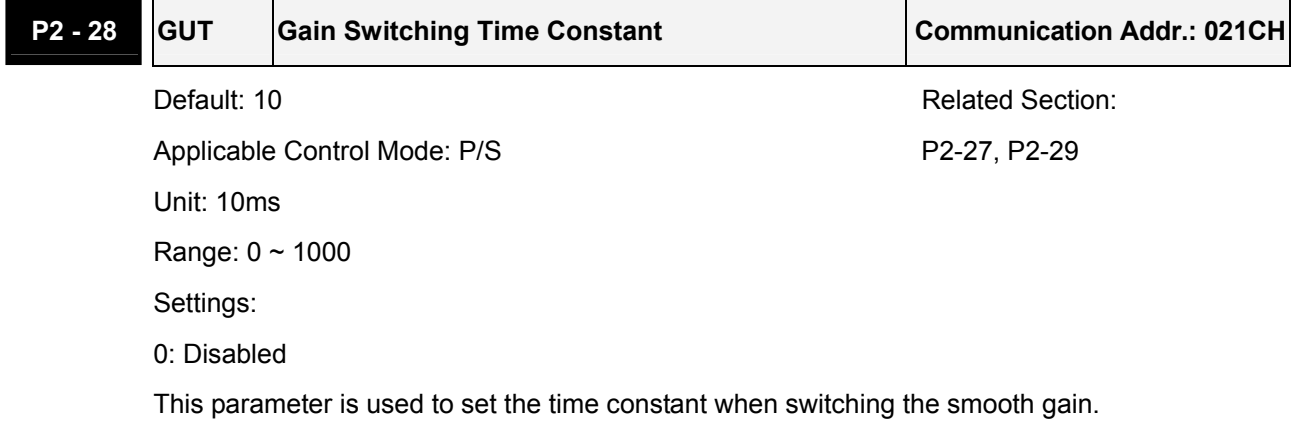

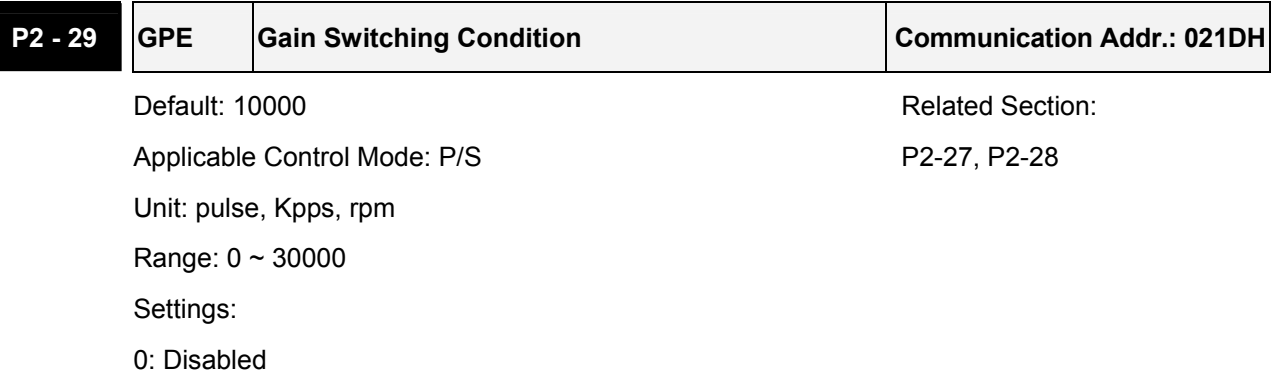

This parameter is used to set the value of gain switching condition (pulse error, Kpps, rpm) selected in P2-27. The setting value will be different depending on the different gain switching condition.

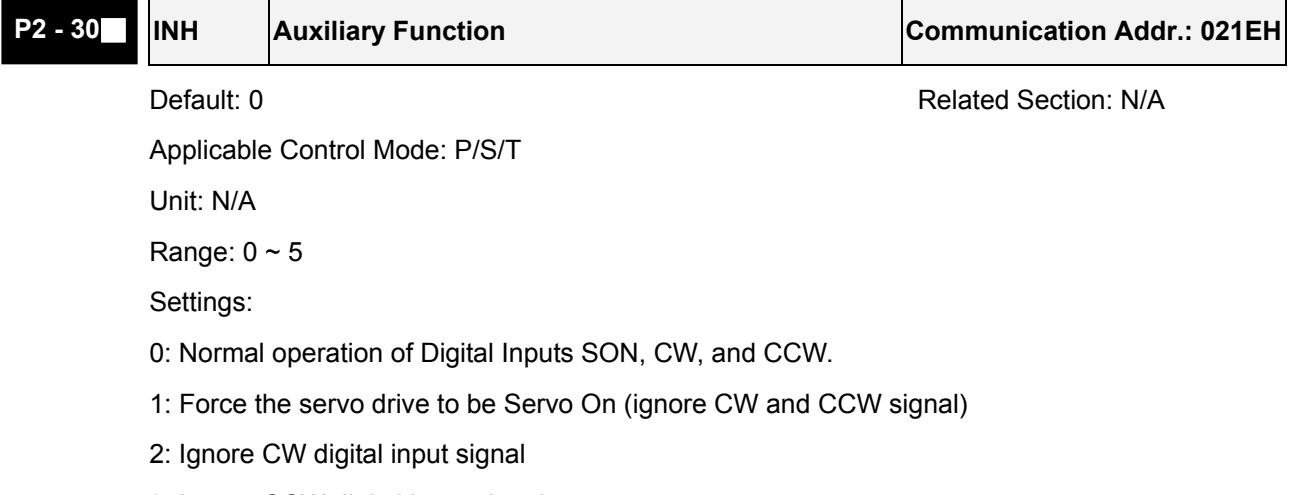

- 3: Ignore CCW digital input signal
- 4: Reserved

5: After setting P2-30 to 5, the setting values of all parameters will lost (not remain in memory) at power-down. When the parameters data are no more needed, using this mode can allows users not to save parameters data into memory without damaging the EEPROM.

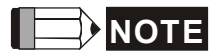

1) Please set P2-30 to 0 during normal operation. The setting value of P2-30 will return to 0 automatically after re-power the servo drive.

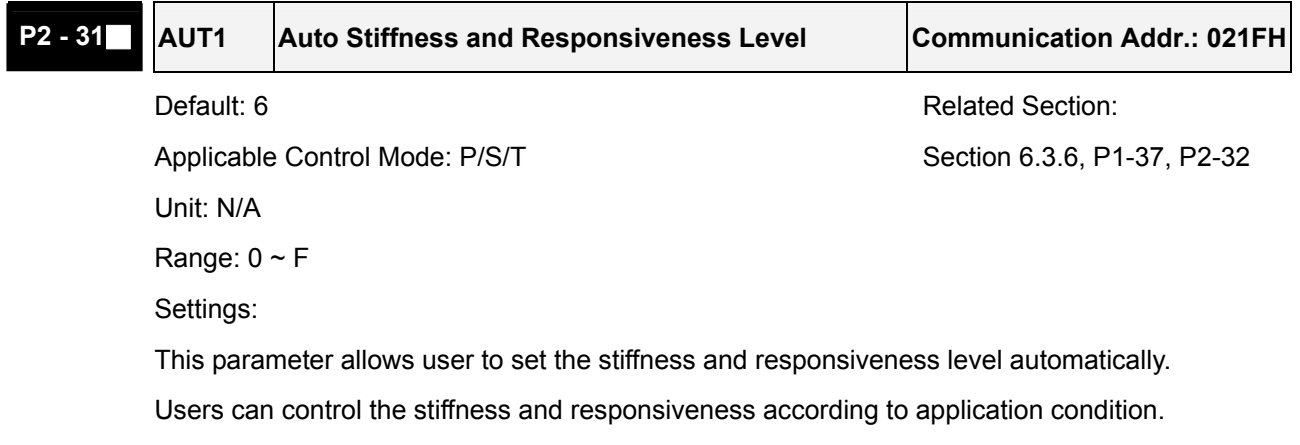

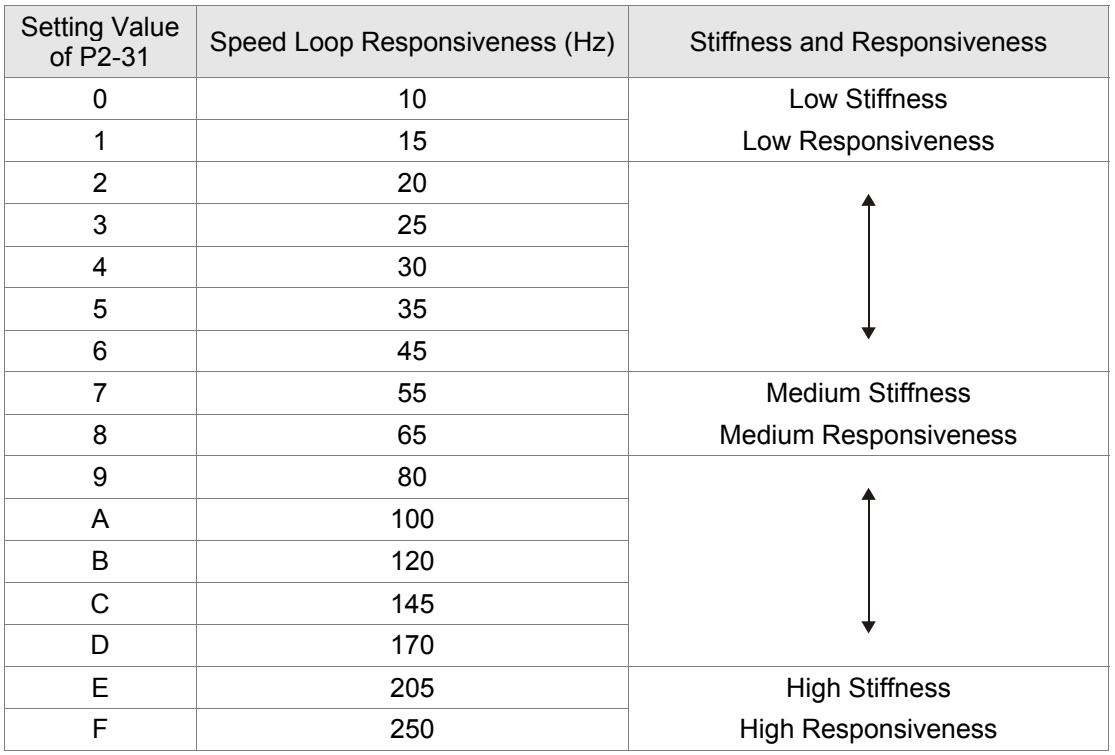

When the setting value is higher, the stiffness and responsiveness is higher.

## **NOTE**

1) This parameter is activated by P2-32.

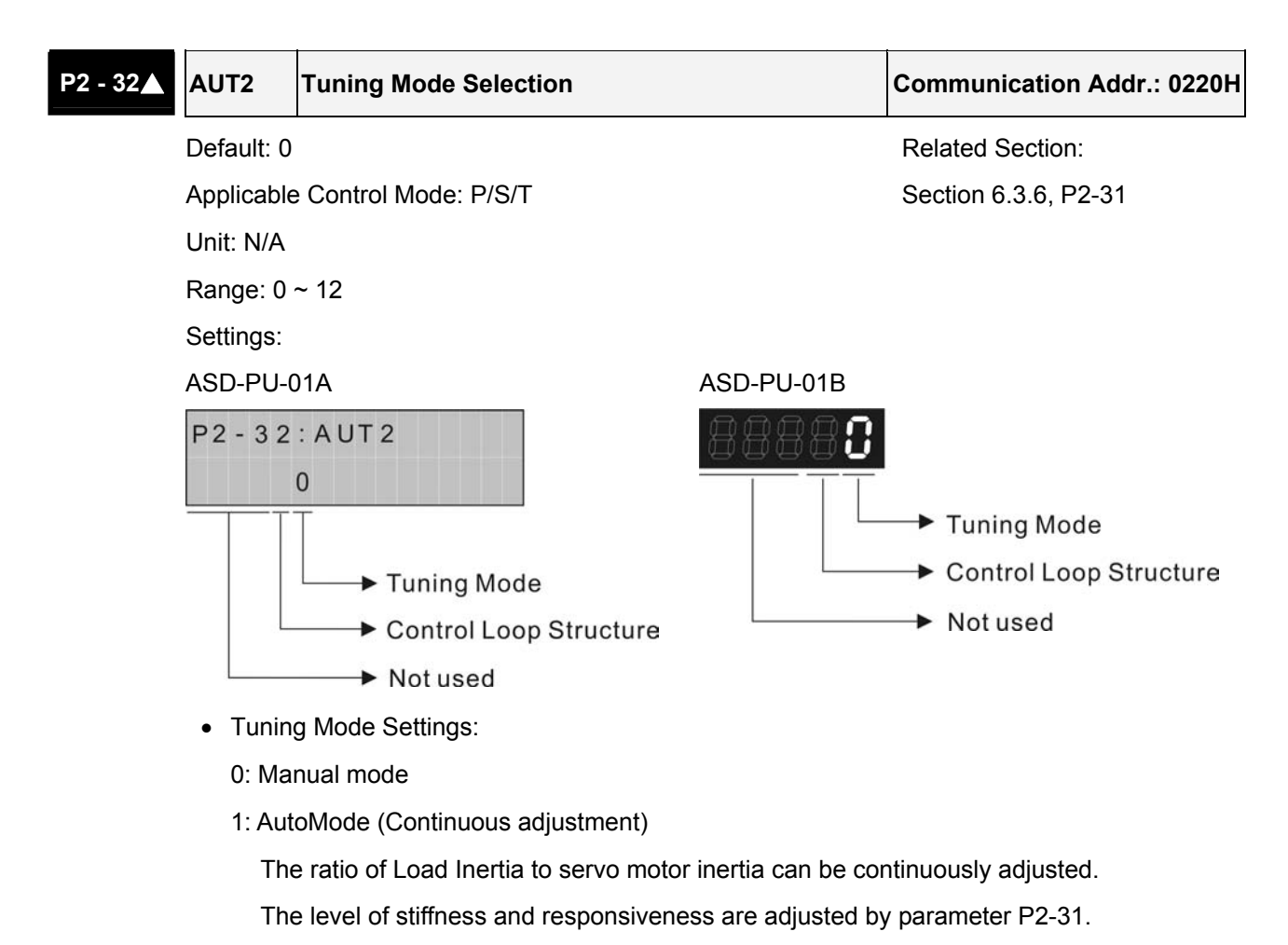

- 2: AutoMode (The ratio of Load Inertia to servo motor inertia is fixed)
	- The ratio of Load Inertia to servo motor inertia is set by parameter P1-37.
	- The level of stiffness and responsiveness are adjusted by parameter P2-31.
- Control Loop Structure Settings:
	- 0: PDFF Control. PDFF : Pseudo-Derivative Feedback and Feedforward
	- 1: PI Control. PI : Proportional Integral control

Explanation of Auto-tuning:

- 1. When switching mode #1 to #2 or #0, the system will save the measured load inertia value automatically and memorized in P1-37 and related gain parameters.
- 2. In AutoMode #1, the system will save the measured load inertia value every 30 minutes automatically and memorized in P1-37.
- 3. In AutoMode #2, if the setting value of P2-31 changes, the related gain parameters will also change. However, the setting value of P1-37 will retain its value.
- 4. When switching mode #2 to #0, it indicates the setting of P1-37 and all settings of related gain parameters will be returned to original setting value in #0 manual mode.
- 5. No matter in Manual mode #0 or in AutoMode #2, the users should enter the appropriate load inertia value in P1-37.
- 6. If the users use the servo dynamic auto-tuning function of ASDA-B software (Tools  $\rightarrow$  Servo Tuning  $\rightarrow$  Dynamic Auto tuning), it will save the measured load inertia value and memorized in P1-37 and related gain parameters.

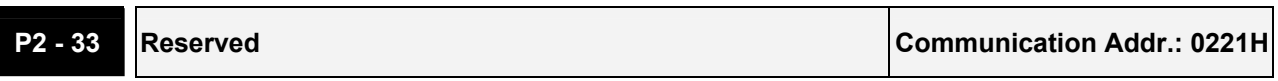

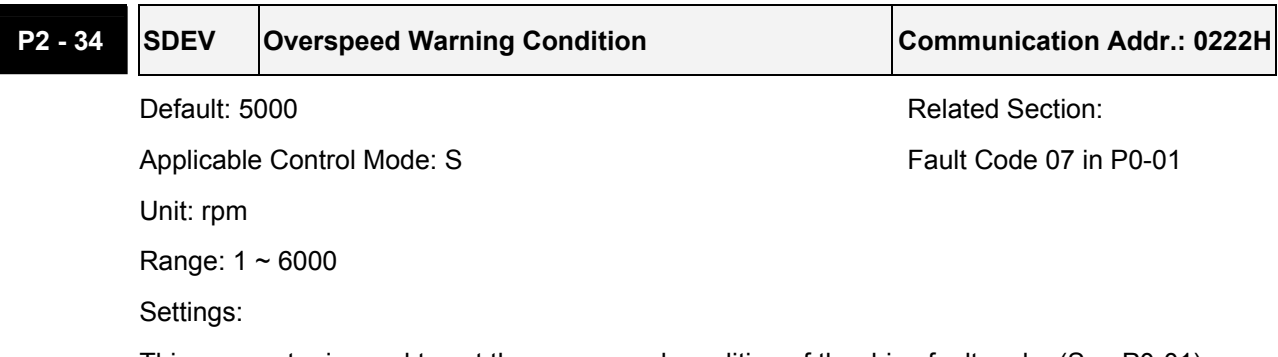

This parameter is used to set the over speed condition of the drive fault code. (See P0-01)

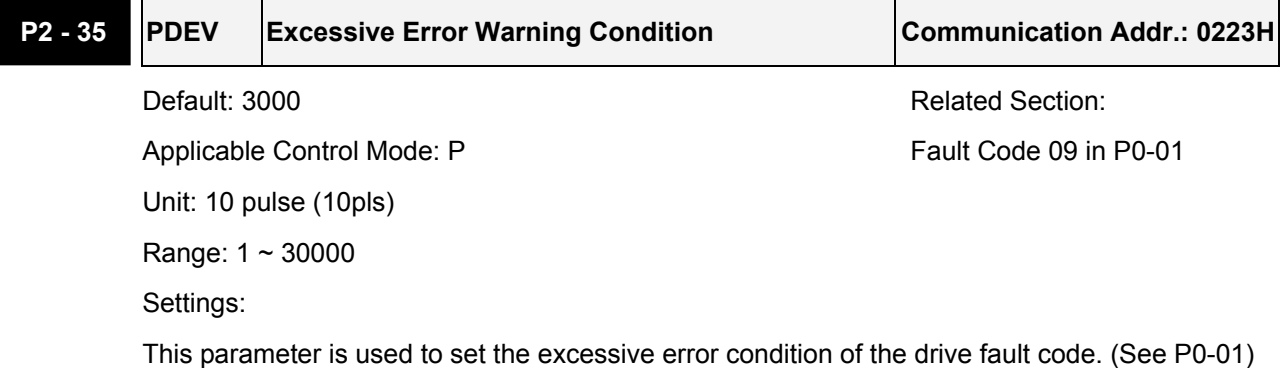

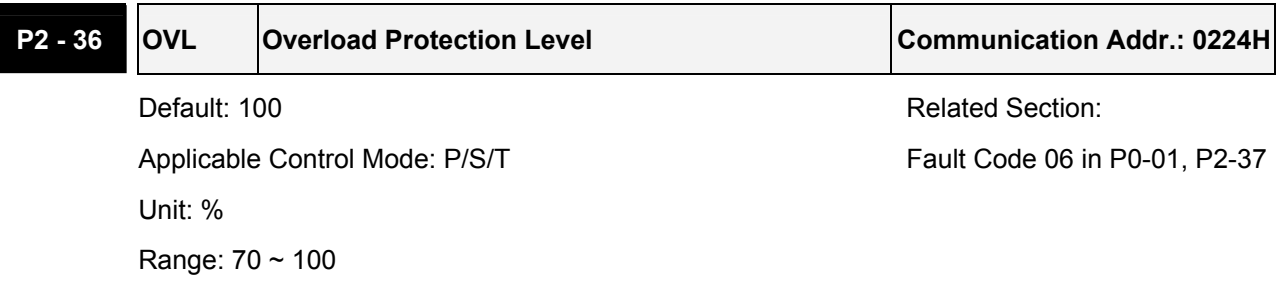

100: The overload time will not be extended.

70: The overload time will be extended. The extended overload time is equal to the original overload time multiply by P2-37/70.

This parameter is used to set the overload protection level that is used to determine the overload fault condition (ALE06). However, when using this parameter, the operating temperature of the servo motor should be lower, the ventilation should be adequate for heat dissipation or the motor should be provided with fans to ensure the surface temperature of the motor will not exceed the specification.

For example, suppose that ECMA-C30807S servo motor is used, the normal current is 200% and the overload time is 8 seconds, if P2-36 is set to 100% and P2-37 is set 100% also, the servo fault message, overload (ALE06) will occur when the overload time, 8 x (100%/100%) = 8 seconds has been reached. However, if P2-36 is set to 70% and P2-37 is set to 100%, the servo fault message, overload (ALE06) will occur when the overload time,  $8 \times (100\%/70\%) = 11.43$ seconds has been reached.

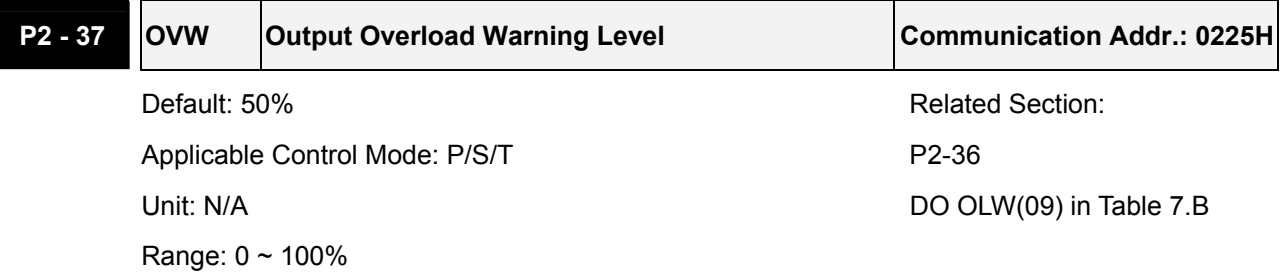

Settings:

This parameter is used to set the output overload warning level that is used to activate the DO signal OLW. (See Table 7.B). When the motor has reached the output overload level set by parameter P2-37, the motor will send a warning to the drive. After the drive has detected the warning, the DI signal OLW will be activated.

For example, suppose that ECMA-C30807S servo motor is used, when the normal current is 200%, and the overload time is 8 seconds, if P2-36 is set to 100% and P2-37 is set 100% also, the servo fault message, overload (ALE06) will be detected and show on the LED display when the overload time,  $8 \times (100\%/100\%) = 8$  seconds has been reached. However, if P2-36 is set to 100% and P2-37 is set to 50%, the servo fault message, overload (ALE06) will be detected and show on the LED display when the overload time,  $8 \times (50\%/100\%) = 4$  seconds has been reached.

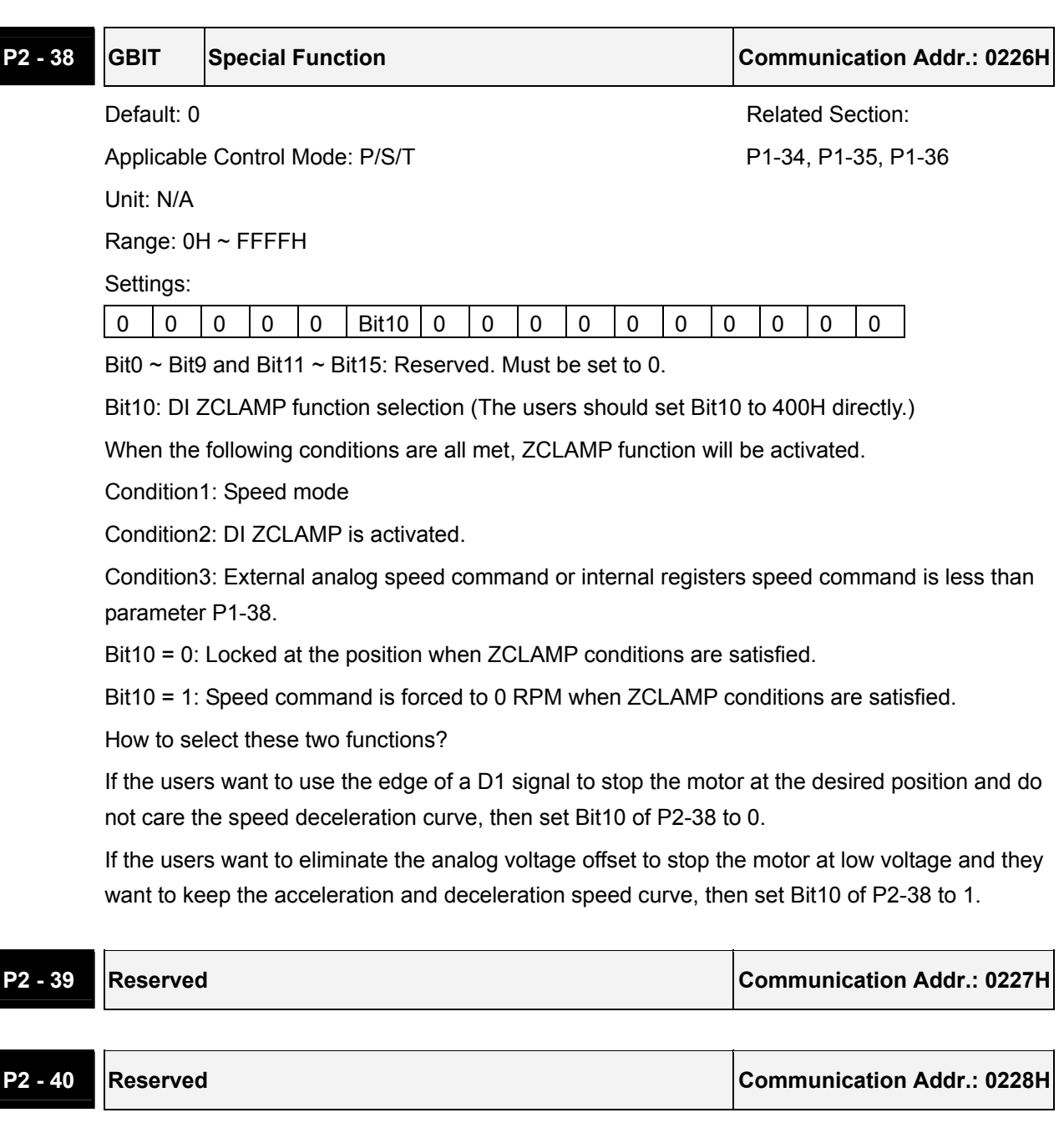

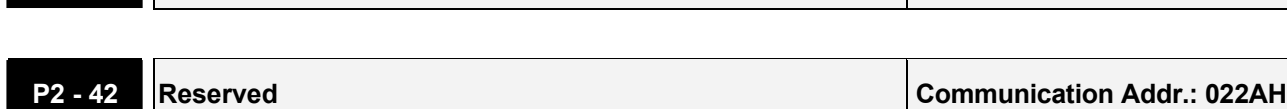

**P2 - 41** Reserved **Communication Addr.: 0229H** 

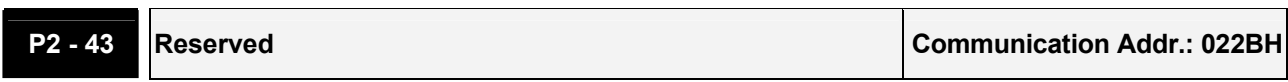

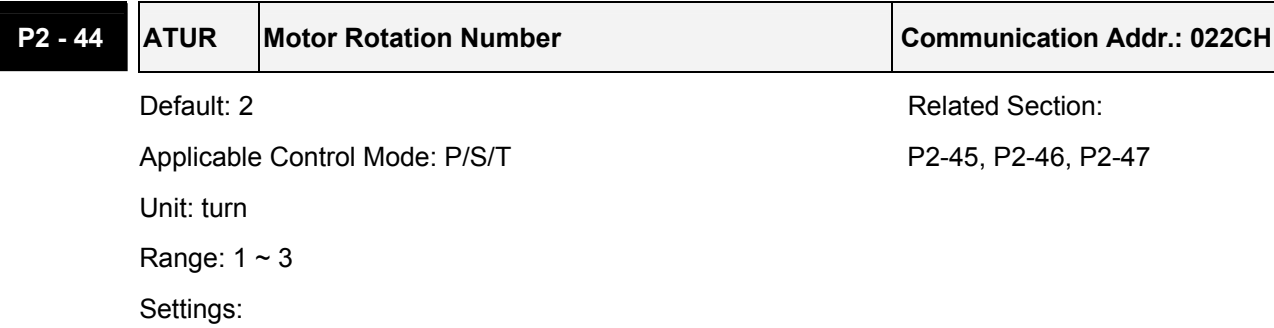

This parameter is used to set the motor rotation number when auto-tuning parameters.

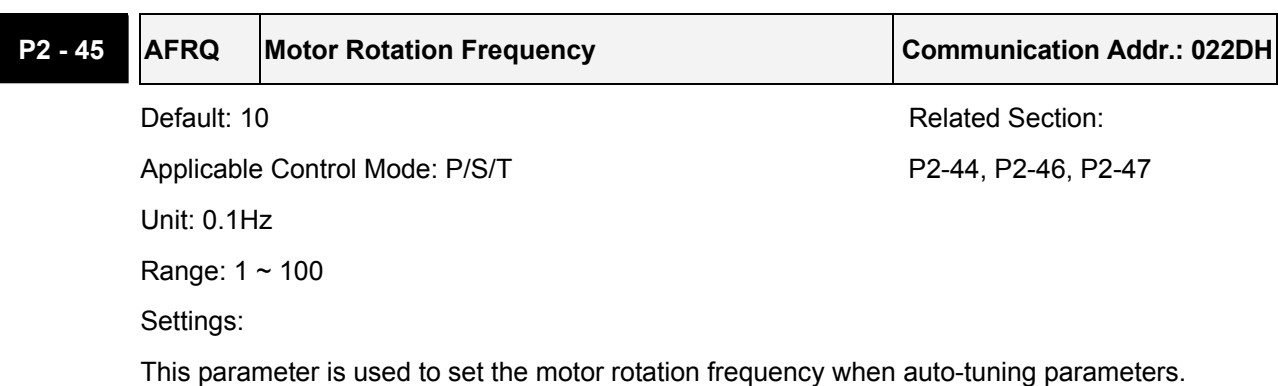

**P2 - 46 ATME Motor Rotation Time Communication Addr.: 022EH** Default: 15 Related Section: Applicable Control Mode: P/S/T P2-44, P2-45, P2-47 Unit: sec Range: 1 ~ 60 Settings:

This parameter is used to set the motor rotation time when auto-tuning parameters.

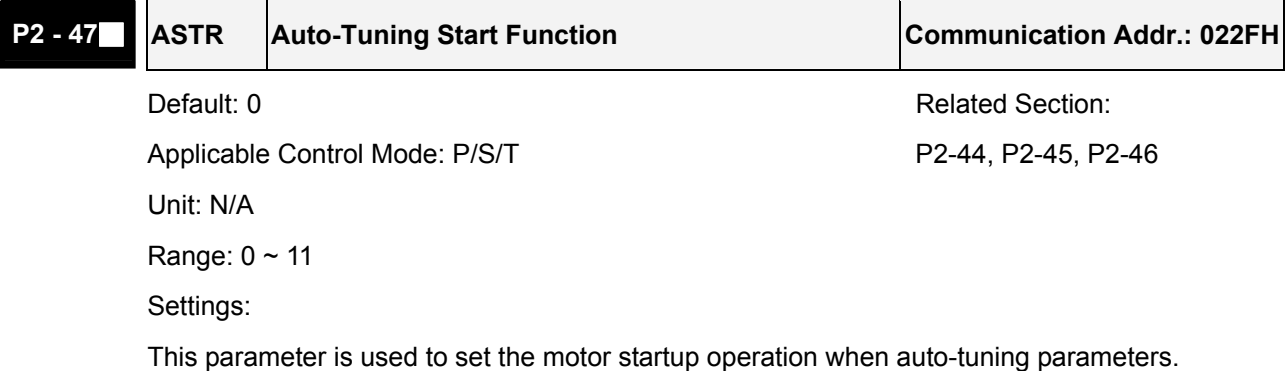

#### *Chapter 7 Servo Parameters*|*ASDA-B Series*

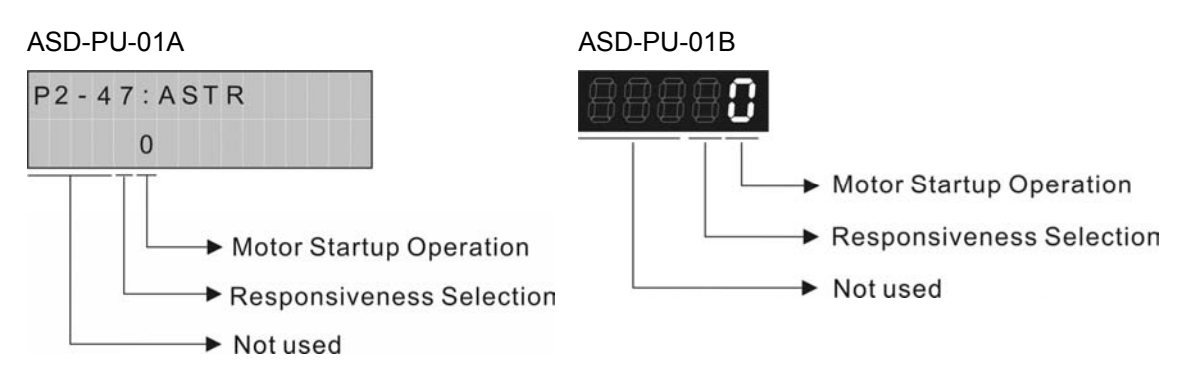

• Motor Startup Operation Settings:

0: No operation. The motor does not run.

1: Motor startup operation. The motor starts to run.

• Responsiveness Selection Settings:

0: Auto-select the appropriate responsiveness according to the measured load inertia value

1: Select the responsiveness set by parameter P2-31

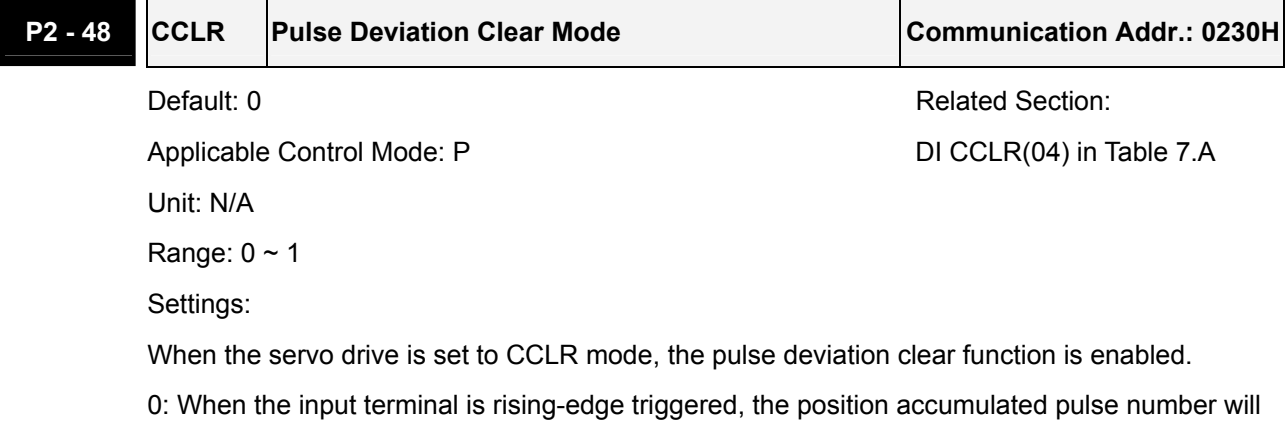

be cleared.

The position accumulated pulse number will be cleared when the contact is triggered at rising-edge.

**CCLR** 

1: After CCLR is activated (ON), the position accumulated pulse number will be cleared continuously.

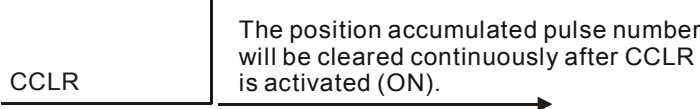

 $\Gamma$ 

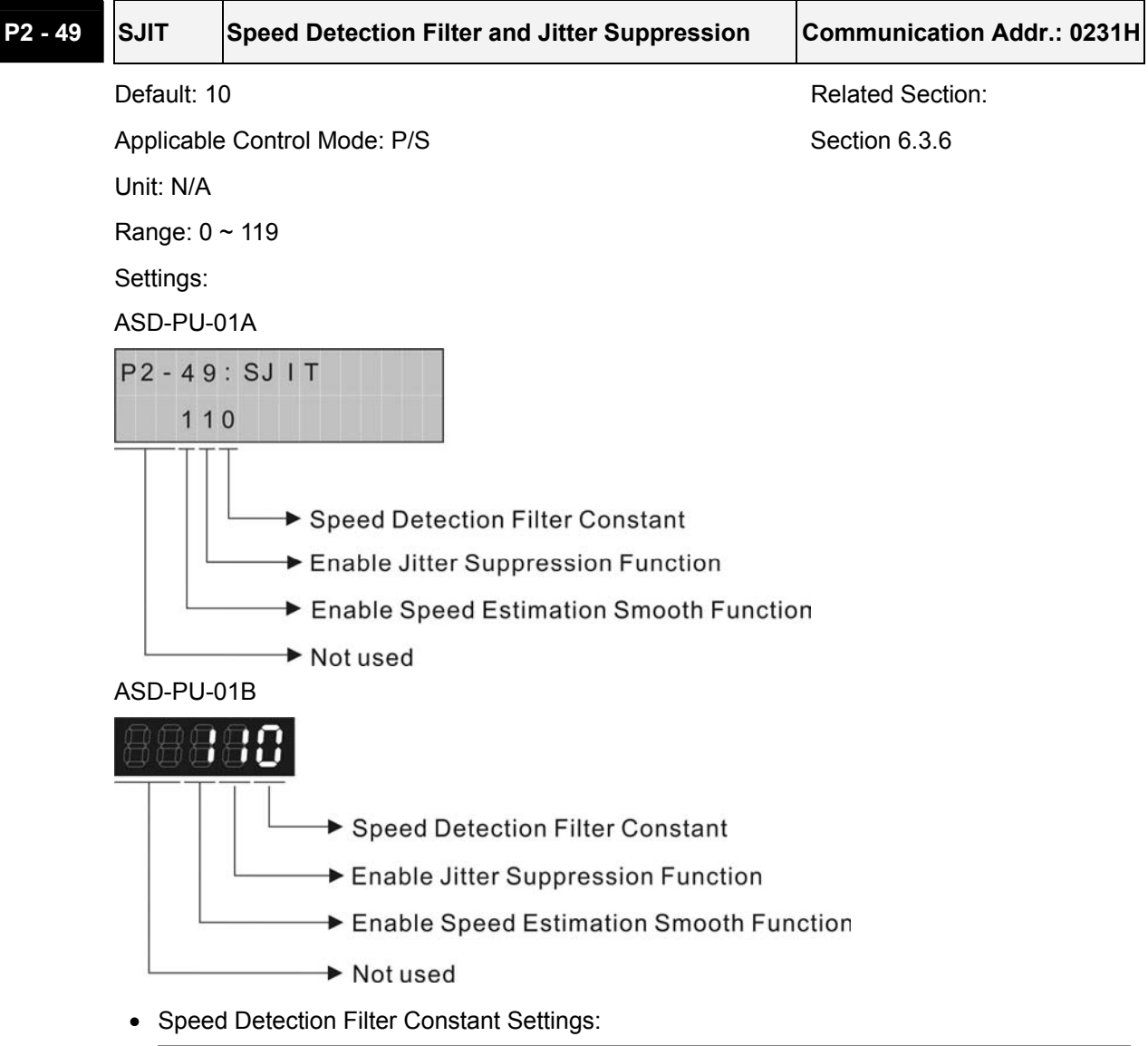

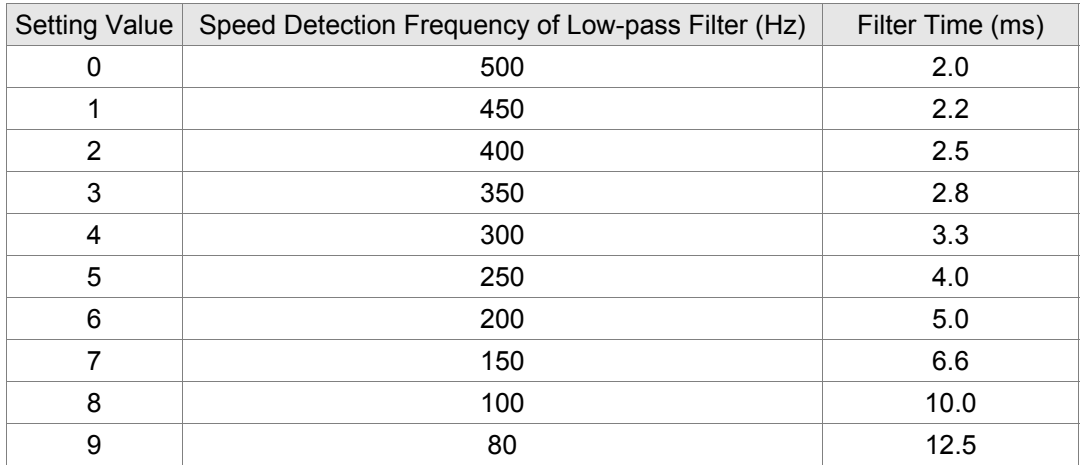

• Enable Jitter Suppression Function Settings:

0: Disable Jitter Suppression function

1: Enable Jitter Suppression function

- Enable Speed Estimation Smooth Function:
	- 0: Disable Speed Estimation Smooth function
	- 1: Enable Speed Estimation Smooth function

#### **Group 3: P3-xx Communication Parameters**

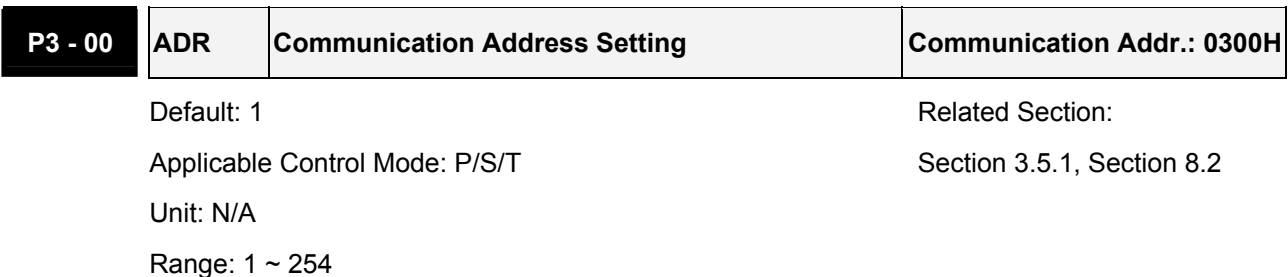

Settings:

If the AC servo drive is controlled by RS-232/485 communication, each drive (or device) must be uniquely identified and addressed between 1 and 254. Access to program this number is via parameter P3-00.

One servo drive only can set one address. If the address is duplicate, there will be a communication fault.

## **NOTE**

- 1) When the address of host (external) controller is set to 0, it is with broadcast function. Then, the servo drive will receive from host (external) controller only and will not respond to host (external) controller no matter the address is matching or not.
- 2) When the address of host (external) controller is set to 255, it is with auto-respond function. Then, the servo drive will receive from and respond to host (external) controller both no matter the address is matching or not.

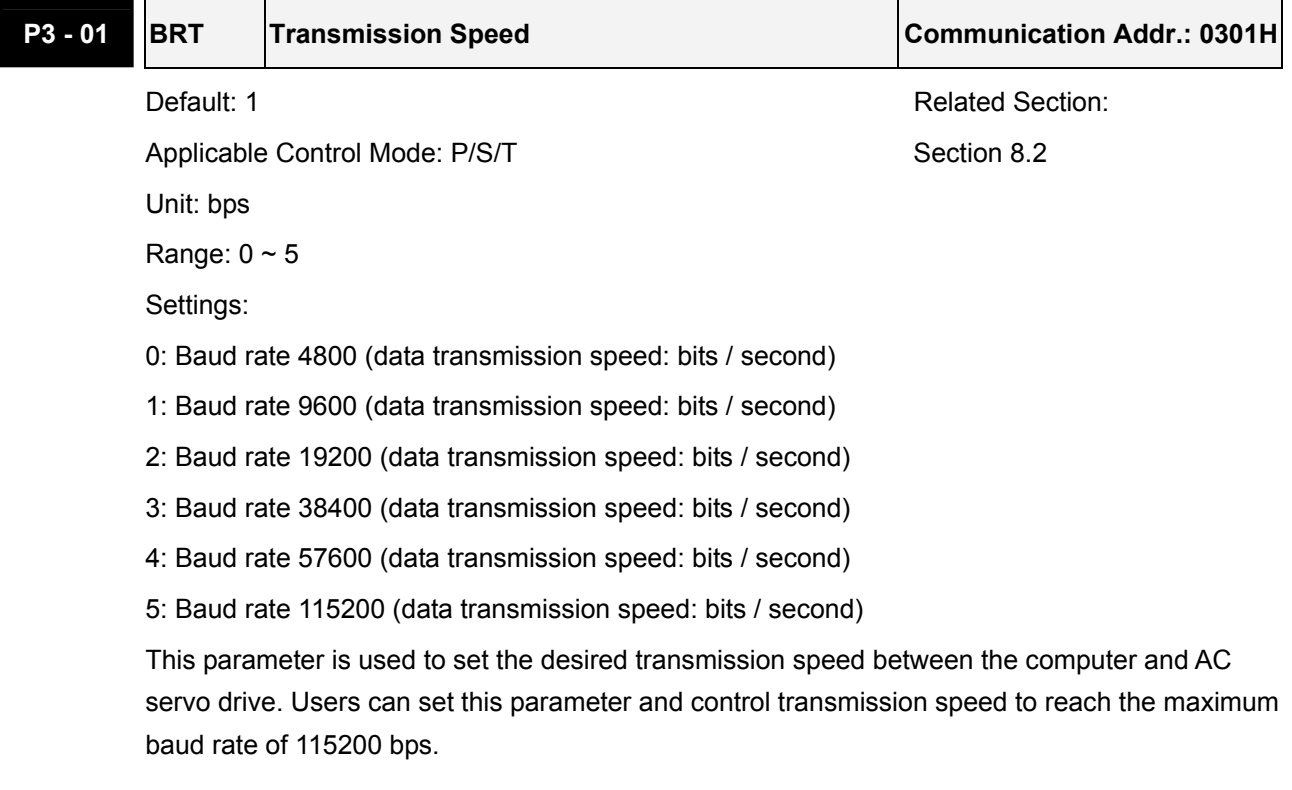

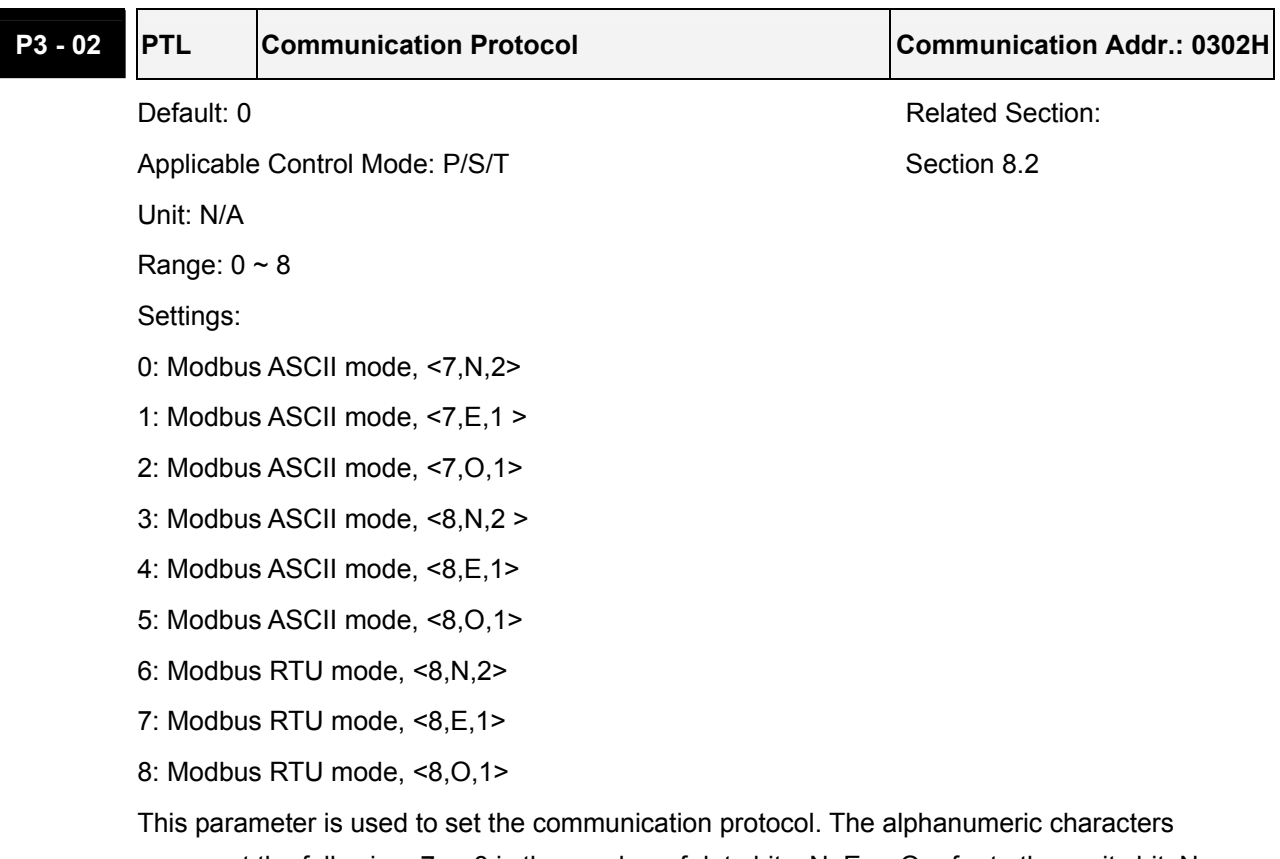

represent the following: 7 or 8 is the number of data bits; N, E or O refer to the parity bit, Non, Even or Odd; the 1 or 2 is the numbers of stop bits.

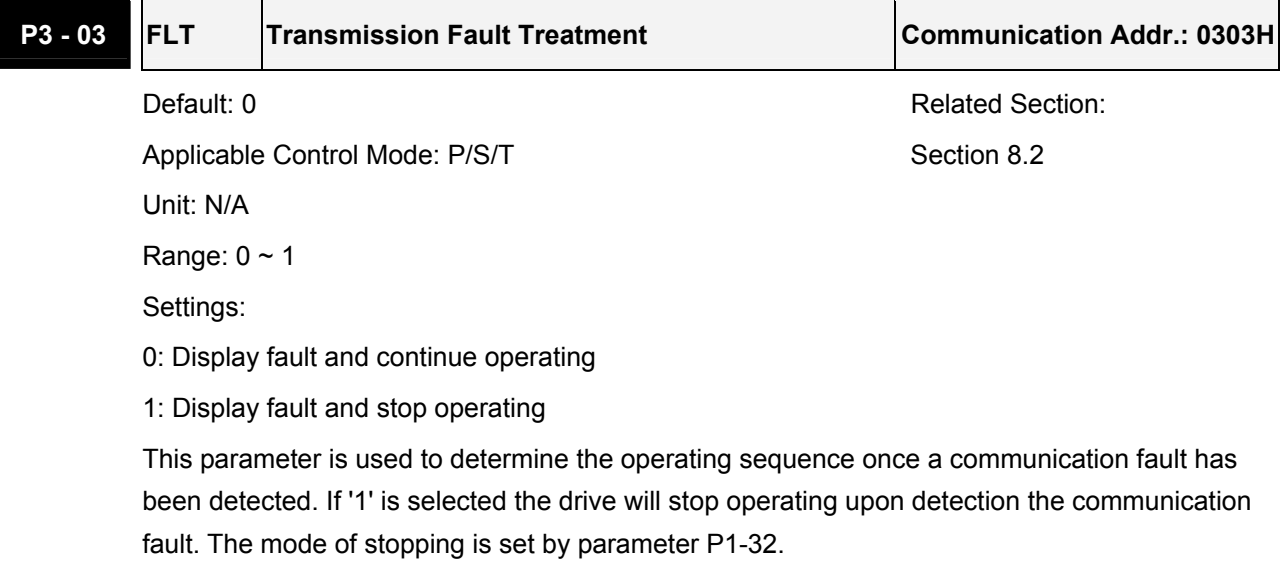

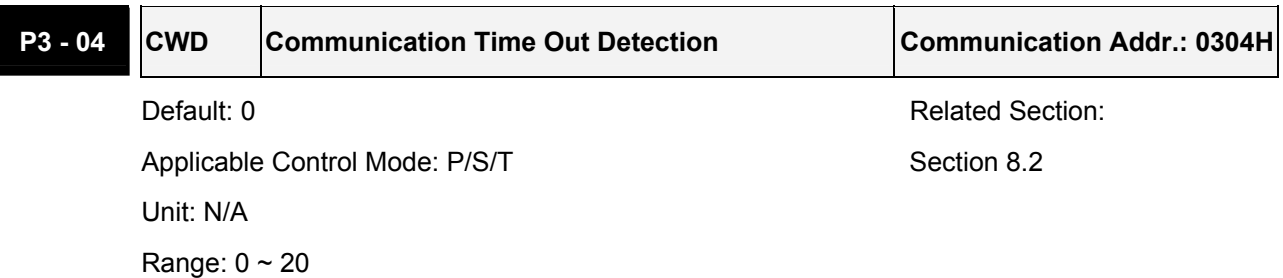

0: Disabled

This parameter is used to set the maximum permissible time before detecting a fault due to communication time out. When this parameter is set to a value over than 0, it indicates this function is enabled. However, if not communicating with the servo in this period of time, the servo drive will assume the communication has failed and show the communication error fault message.

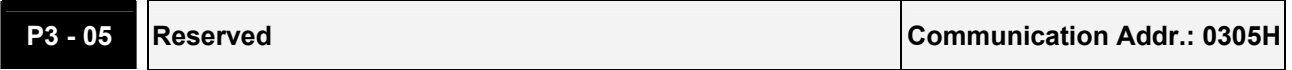

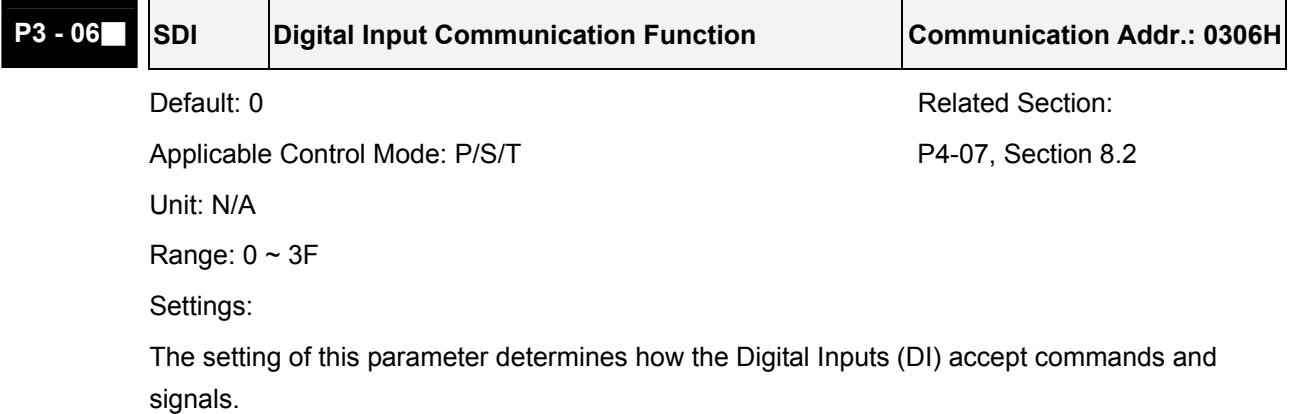

If the Digital Input Contact Control parameter for the DI  $1 \sim$  DI 6 is set to "0", command is external, and via CN1; if it is set to "1" the DI signal is via communication.

The Digital Input Control Contact parameter, P3-06 also works in conjunction with the Multi Function Digital Input parameter P4-07 which has several functions. Please see section 8.2 for details.

For example, when P3-06 is set to 3, it indicates that DI 1 and DI 2 are both ON and they can be controlled via P4-07. Then, DI  $3 \sim$  DI 6 are activated via external command, i.e. through CN1.

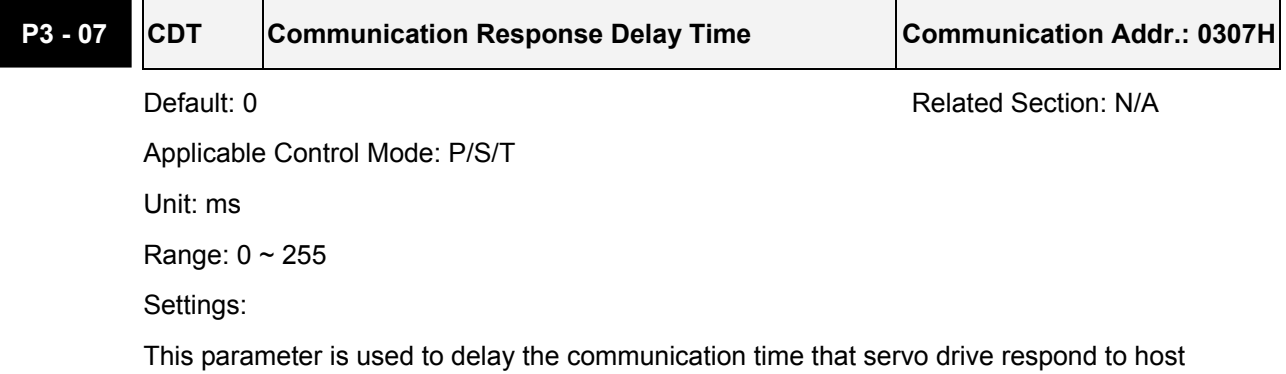

controller (external controller).

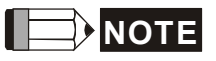

1) When the communication address of the host (external) controller is set to 255, the communication response delay time will be 0 (zero) no matter what the setting value of P3- 07 is.

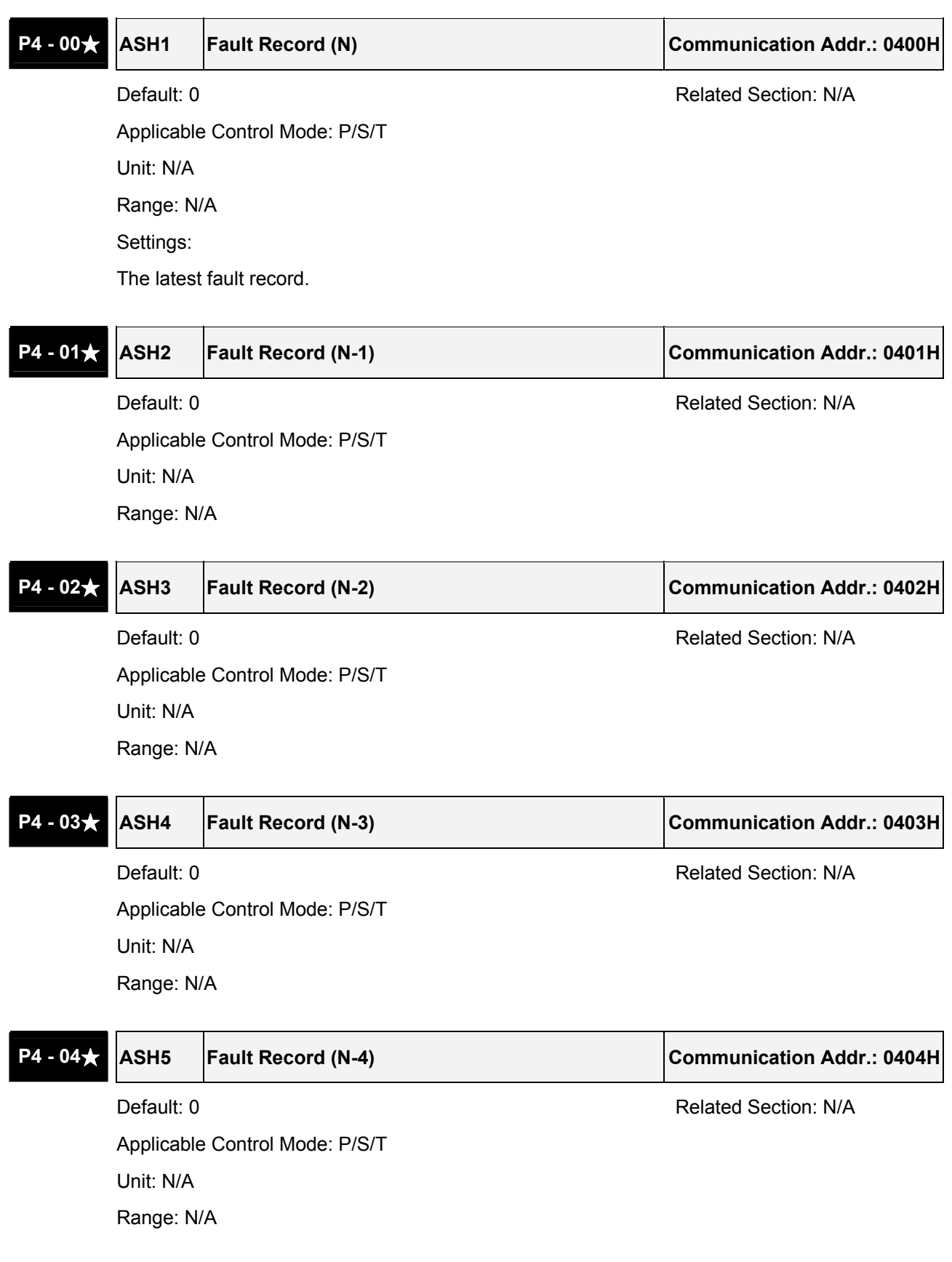

### **Group 4: P4-xx Diagnosis Parameters**

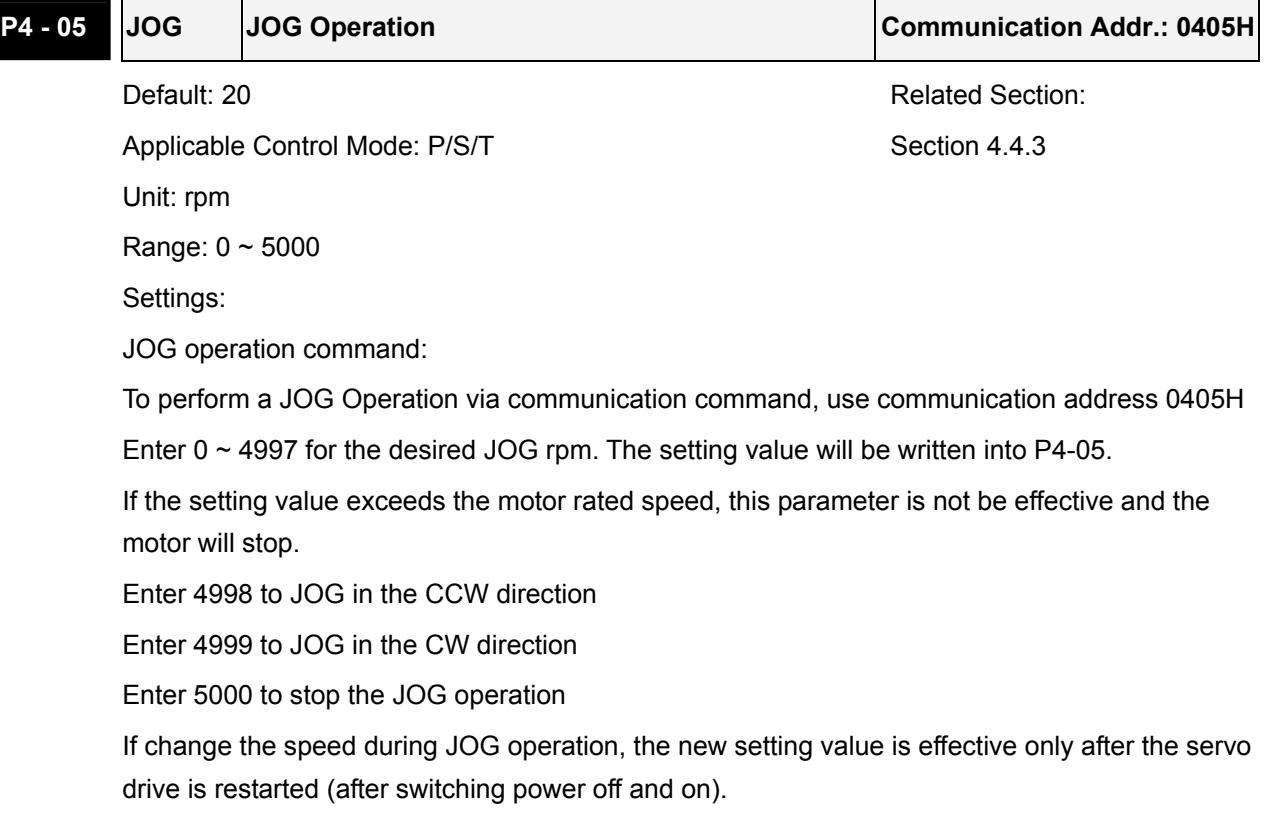

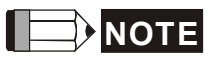

1) If the communication write-in frequency is too high, please set P2-30 to 5.

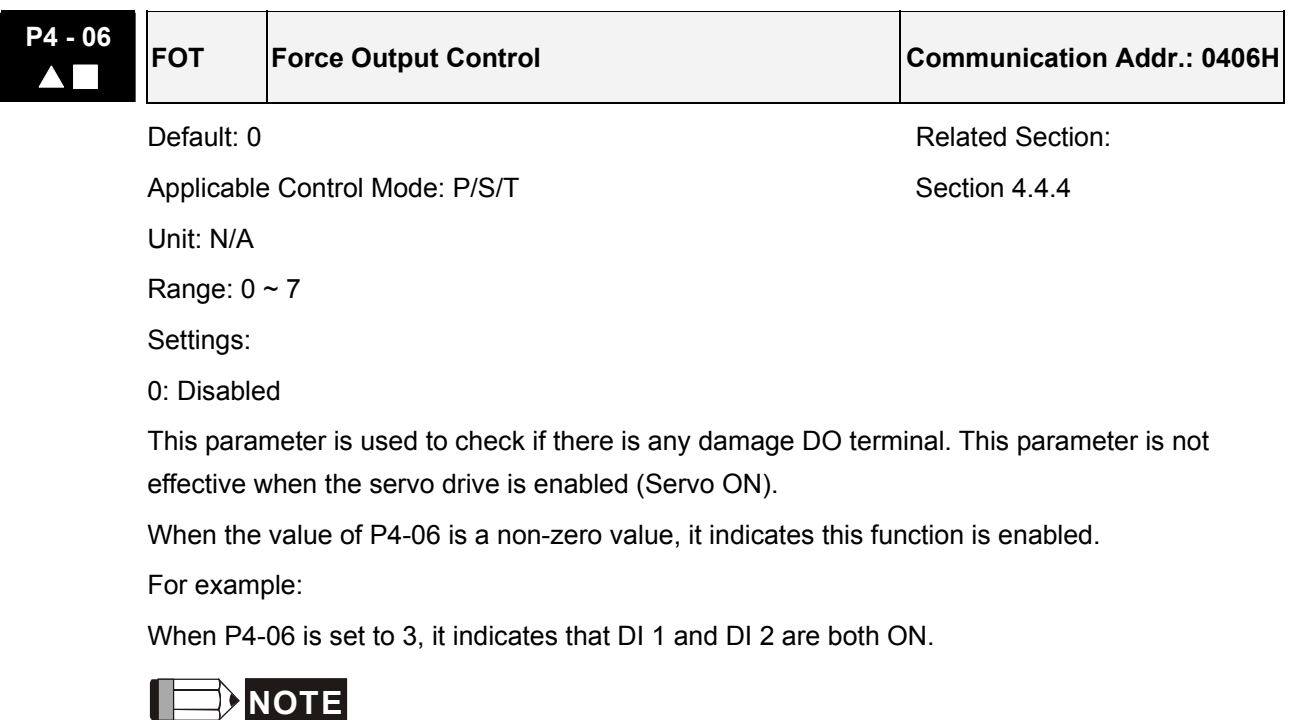

1) When users select P4-06 and press the Set key, the display will show "OP x". "x" stands for the parameter range from 0 to 7 (For the example display, refer to Section 4.4.4).

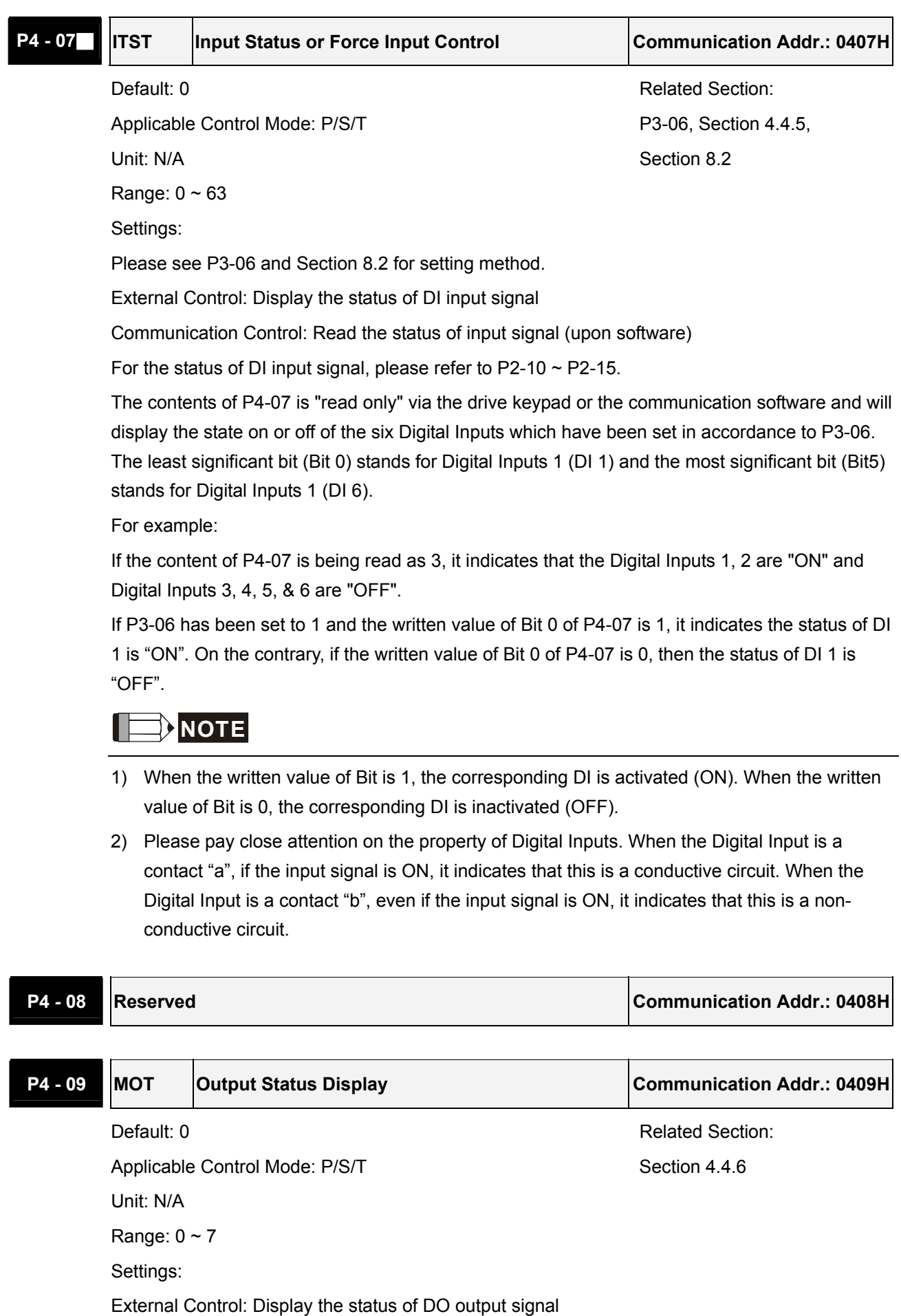

Communication Control: Read the status of output signal

#### *Chapter 7 Servo Parameters*|*ASDA-B Series*

The status of DO signal, please refer to P2-18  $\sim$  P2-20.

For example:

If P4-09 is set to 3, it indicates that the Digital Outputs 1, 2 are "ON" and Digital Output 3 is "OFF".

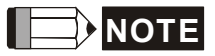

1) Please pay close attention on the property of Digital Outputs. When the Digital Output is a contact "a", if the output signal is ON, it indicates that this is a conductive circuit. When the Digital Output is a contact "b", even if the output signal is ON, it indicates that this is a nonconductive circuit.

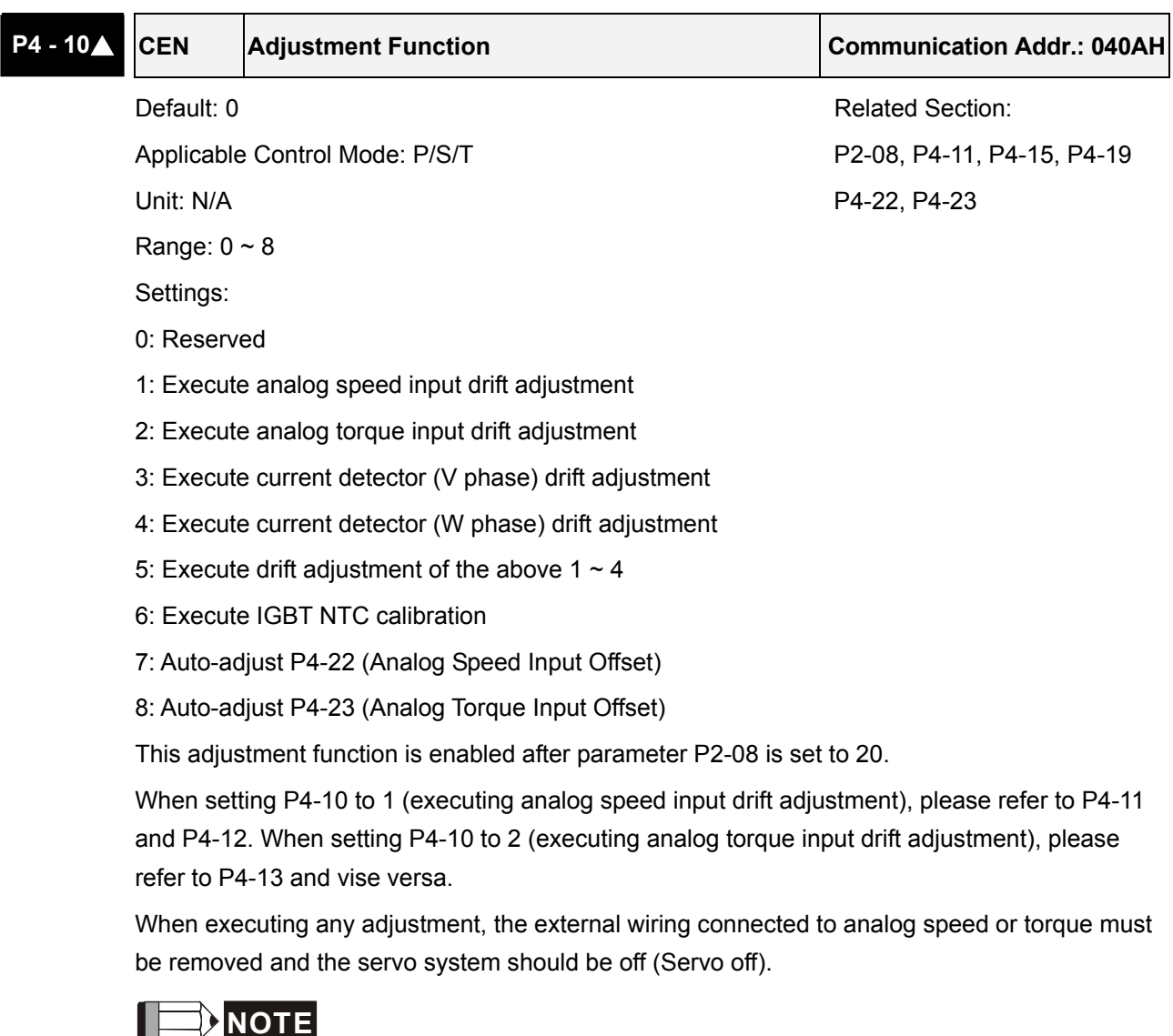

1) When using this parameter, the setting value of the display will not be written (not retained). After the adjustment is done, the setting value on the display will return to the default (0).

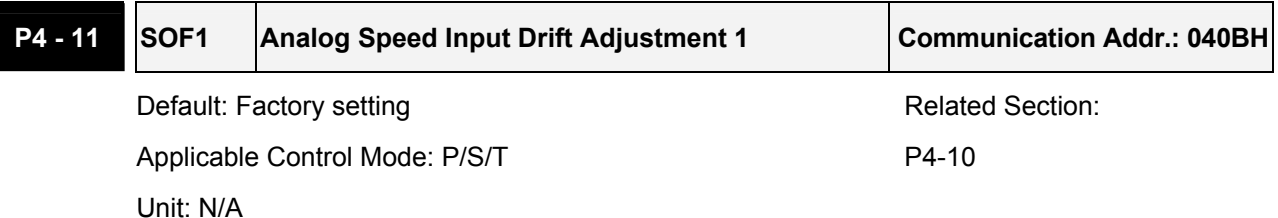

Range: 0 ~ 32767

Settings:

Manual Adjustment Operation:

Set parameter P2-08 to 22 and then change this parameter. This is an auxiliary adjusting function, although this parameter allows the users can execute manual adjustment, we still do not recommend users to change the default setting manually.

Auto Adjustment Operation:

Set parameter P2-08 to 20 first and then set parameter P4-10 to 1.

When executing this auto adjustment, ensure that the external wiring connected to analog speed must be removed or an external zero voltage power is applied to the servo drive from the host controller and the servo system should be off (Servo off).

# **NOTE**

1) When P2-08 is set to 10, users cannot reset this parameter.

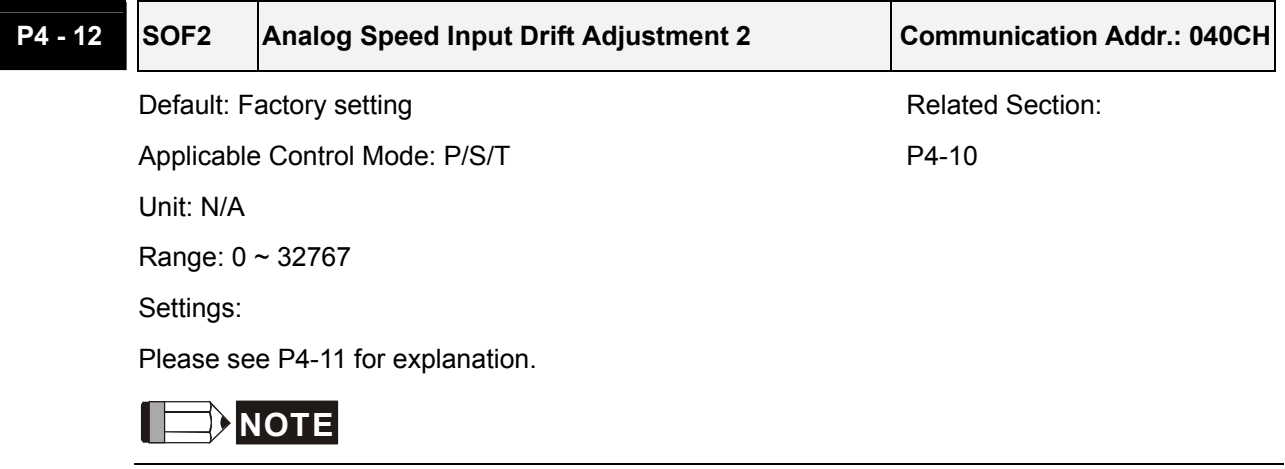

1) When P2-08 is set to 10, users cannot reset this parameter.

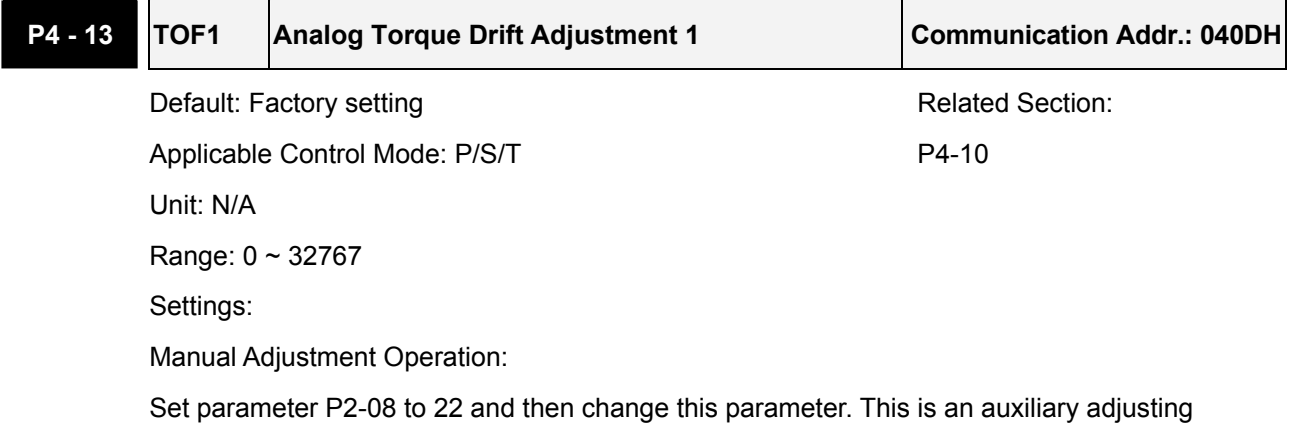
#### *Chapter 7 Servo Parameters*|*ASDA-B Series*

function, although this parameter allows the users can execute manual adjustment, we still do not recommend users to change the default setting manually.

Auto Adjustment Operation:

Set parameter P2-08 to 20 first and then set parameter P4-10 to 2.

When executing this auto adjustment, ensure that the external wiring connected to analog speed must be removed or an external zero voltage power is applied to the servo drive from the host controller and the servo system should be off (Servo off).

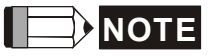

1) When P2-08 is set to 10, users cannot reset this parameter.

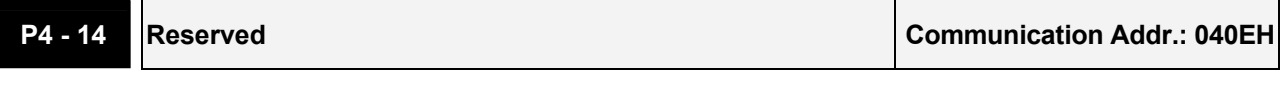

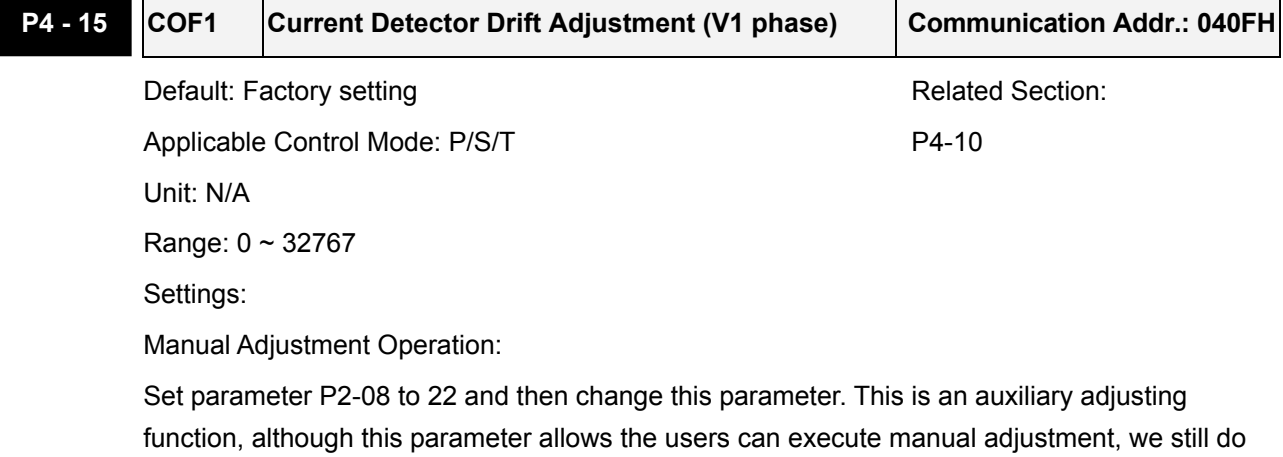

not recommend users to change the default setting manually.

Auto Adjustment Operation:

Set parameter P2-08 to 20 first and then set parameter P4-10 to 3.

When executing this auto adjustment, ensure that the servo system should be off (Servo off) and the servo motor has stopped.

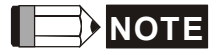

1) When P2-08 is set to 10, users can not reset this parameter.

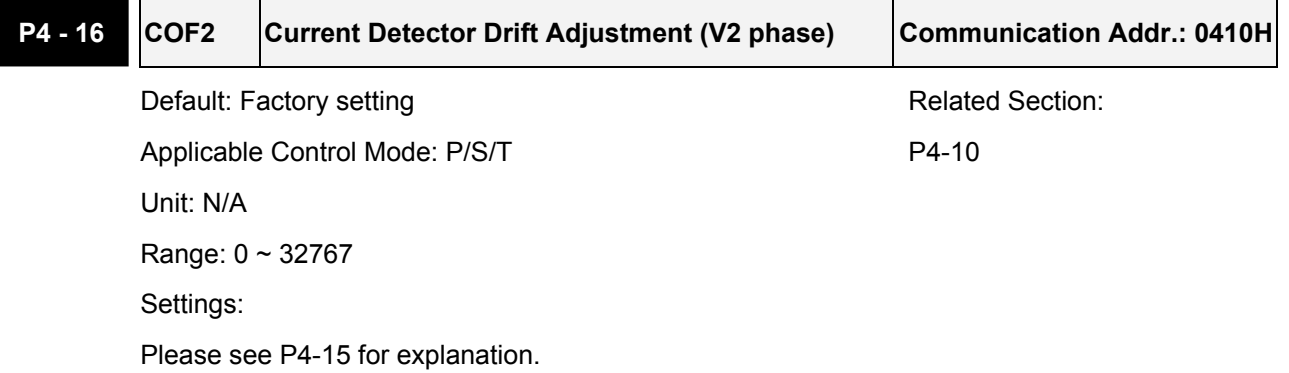

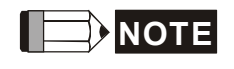

1) When P2-08 is set to 10, users cannot reset this parameter.

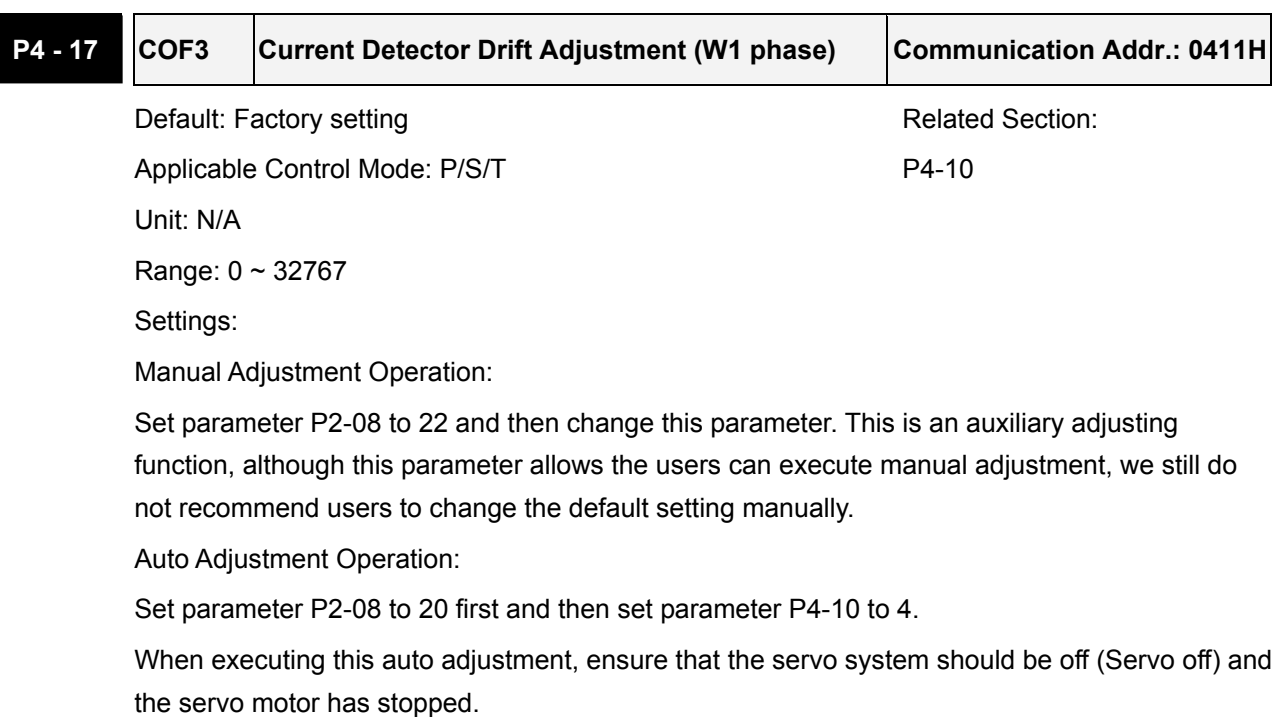

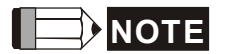

1) When P2-08 is set to 10, users cannot reset this parameter.

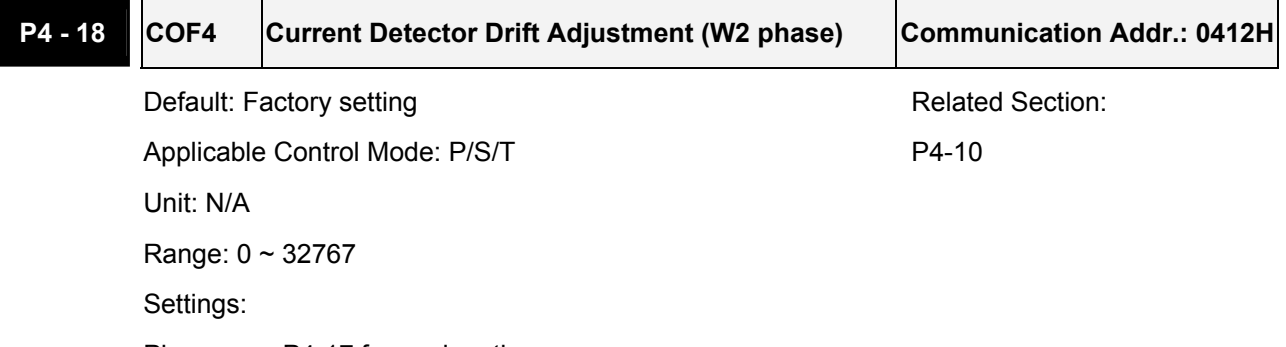

Please see P4-17 for explanation.

#### **NOTE** Ш

1) When P2-08 is set to 10, users cannot reset this parameter.

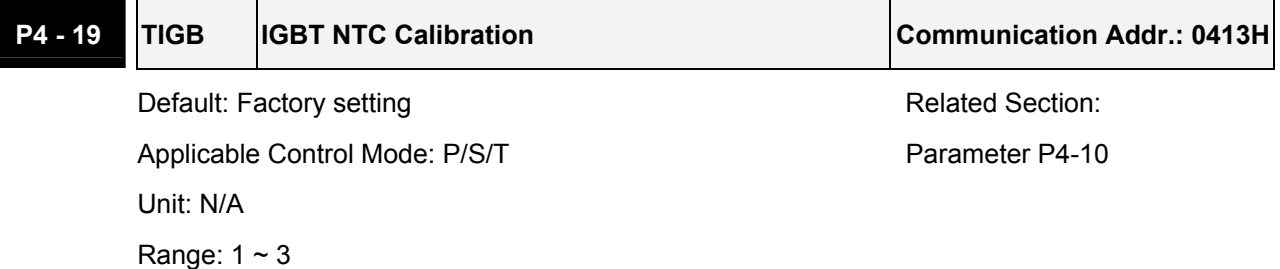

#### Settings:

Manual Adjustment Operation:

Set parameter P2-08 to 22 and then change this parameter. This is an auxiliary adjusting function, although this parameter allows the users can execute manual adjustment, we still do not recommend users to change the default setting manually.

Auto Adjustment Operation:

Set parameter P2-08 to 20 first and then set parameter P4-10 to 6.

When executing this auto adjustment, ensure to cool the servo drive to 25 $^\circ$ C.

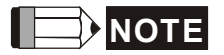

1) When P2-08 is set to 10, users cannot reset this parameter.

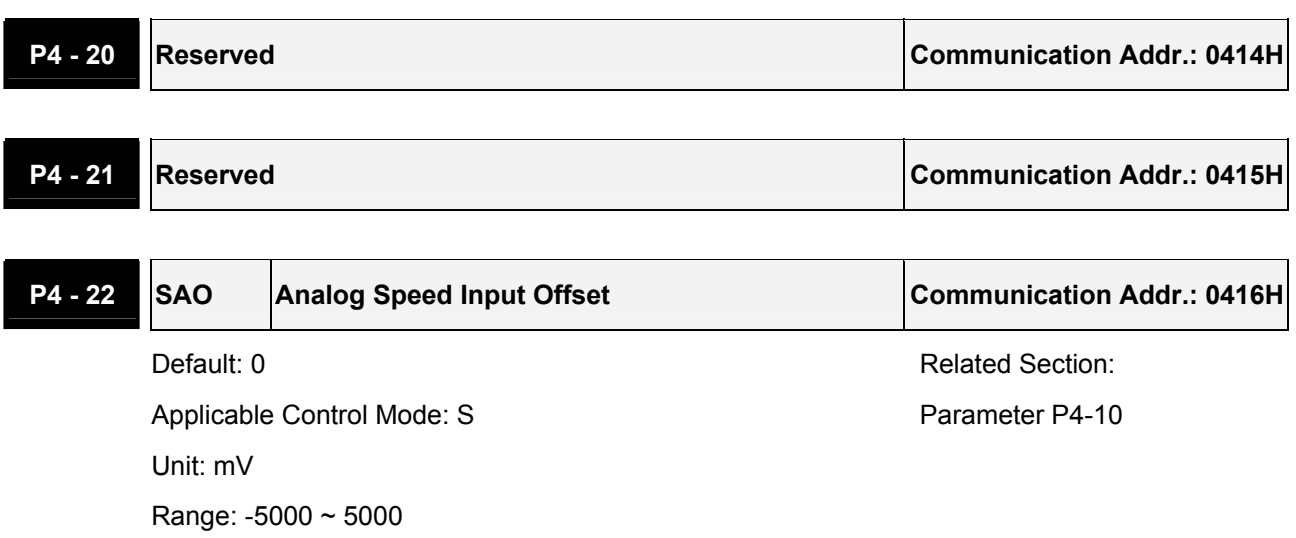

Settings:

Users can use this parameter to adjust analog speed input offset value manually.

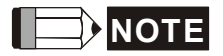

1) Before using this function, please short the internal circuit first or connecting to a 0V output of the external controller in advance (Please refer to the figure below).

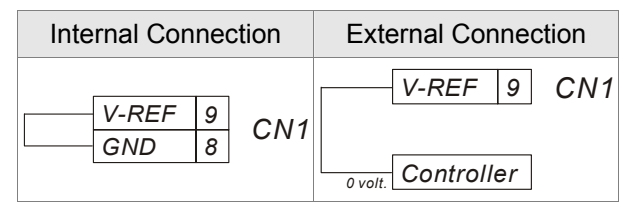

Applicable Control Mode: T Parameter P4-10 Unit: mV Range: -5000 ~ 5000 Settings:

**P4 - 23 TAO Analog Torque Input Offset Communication Addr.: 0417H** 

Default: 0 **Relative Section: Related Section: Related Section:** 

Users can use this parameter to adjust analog torque input offset value manually.

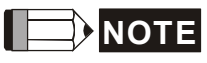

1) Before using this function, please short the internal circuit first or connecting to a 0V output of the external controller in advance (Please refer to the figure below).

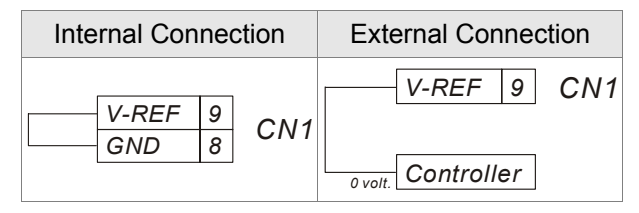

#### **Group 8: P8-xx Keypad Parameters**

# **NOTE**

All the keypad parameters cannot be download to PC or the servo drive via communication. Users only can edit and change the keypad parameters through the keypad.

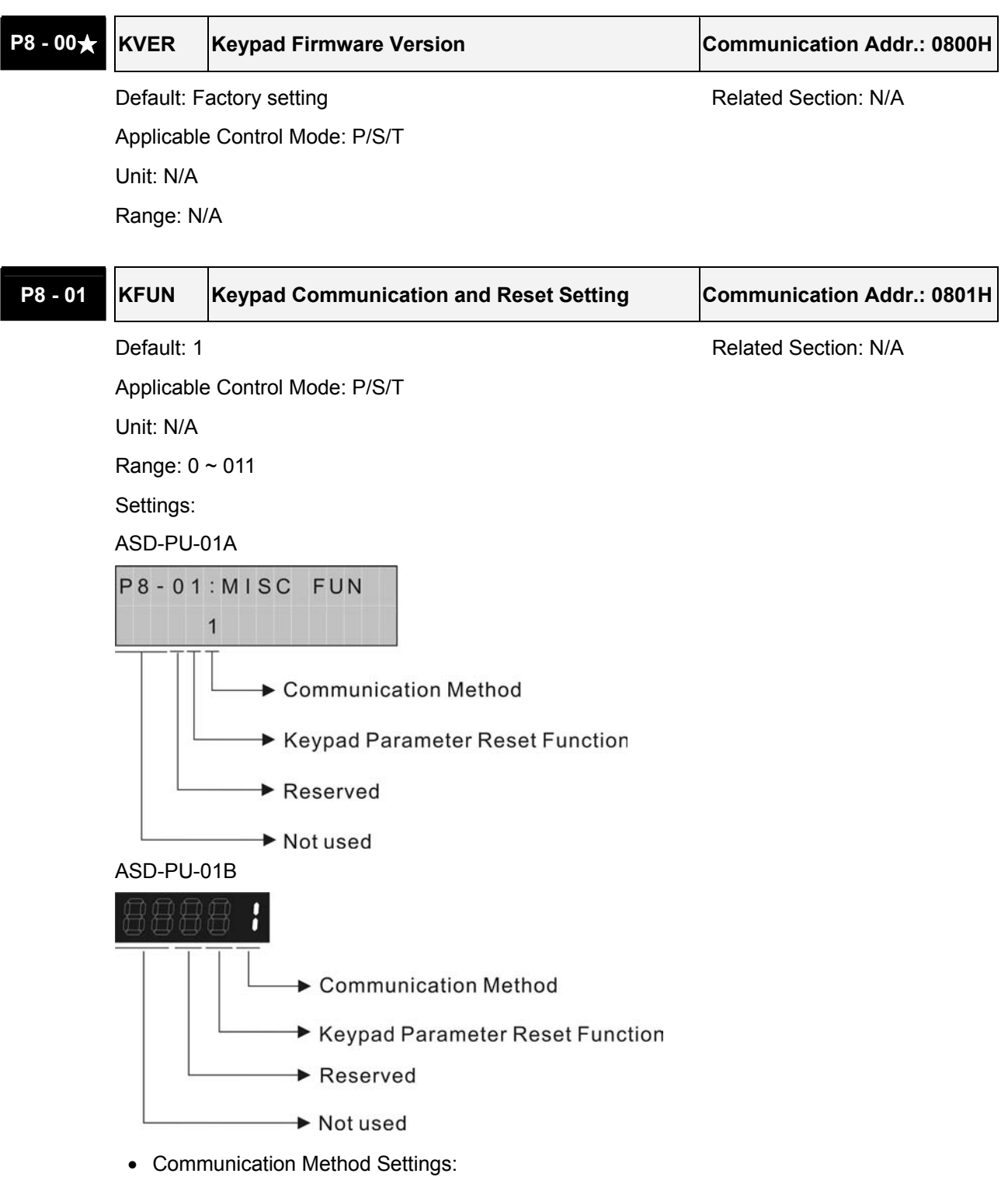

0: If 0 is set, it indicates the keypad is the slave side during communication. 0 must be set when communicating with PC, or there will be a communication fault.

1: If 1 is set, it indicates the keypad is the master side during communication. 1 must be set when communicating with servo drive, or there will be a communication fault.

• Keypad Parameter Reset Function Settings:

0: Disable keypad parameter reset function.

1: Enable keypad parameter reset function. All keypad parameter settings will be reset to default setting if this function is selected. (All keypad parameter settings will be cleared after this function is executing.)

After parameter P8-01 is set, users must restart the servo drive (switching power off and on).

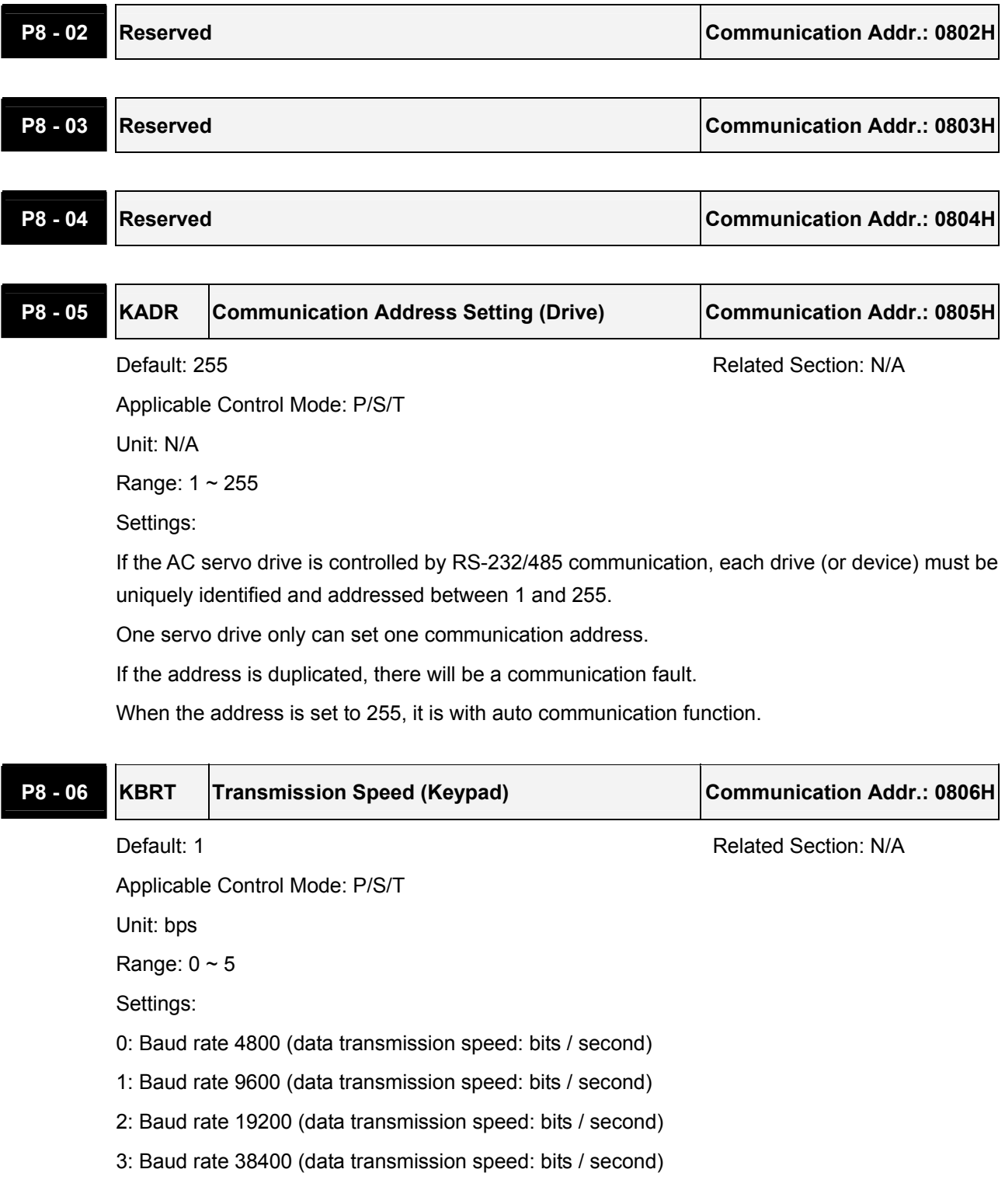

- 4: Baud rate 57600 (data transmission speed: bits / second)
- 5: Baud rate 115200 (data transmission speed: bits / second)

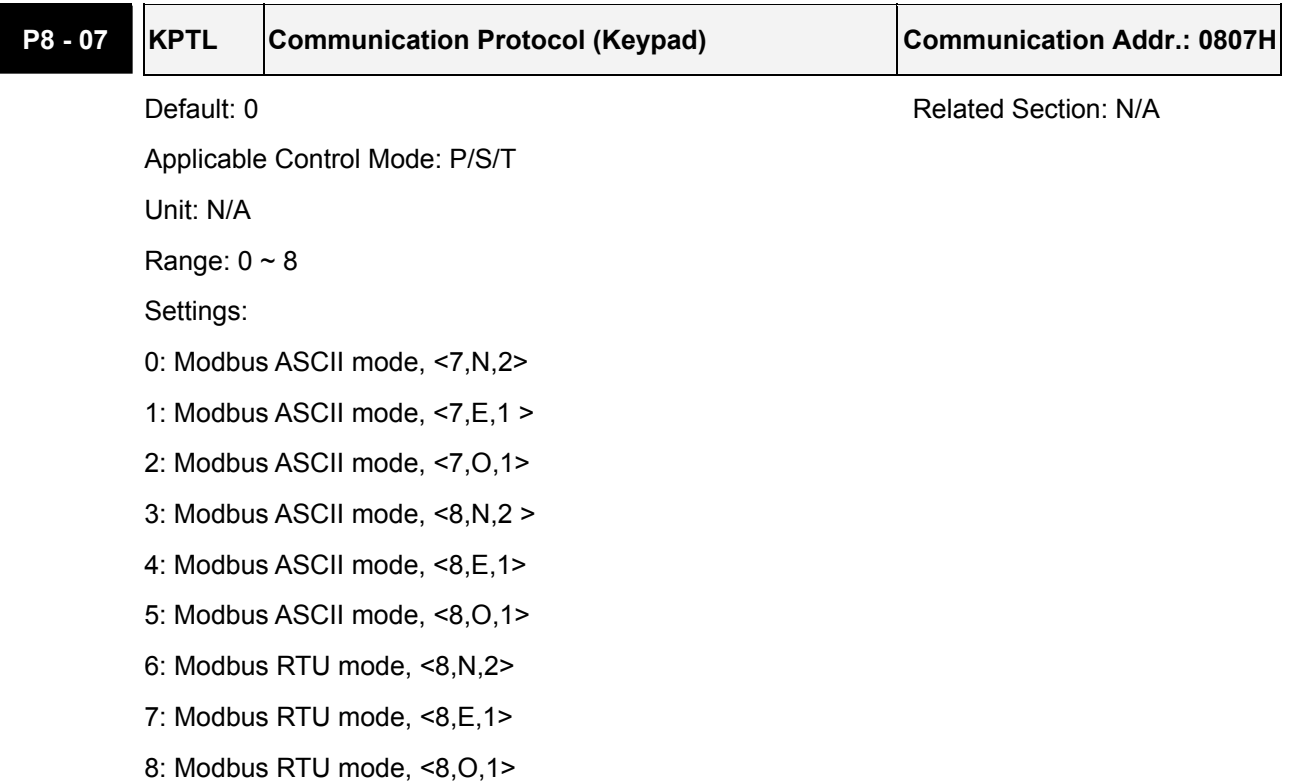

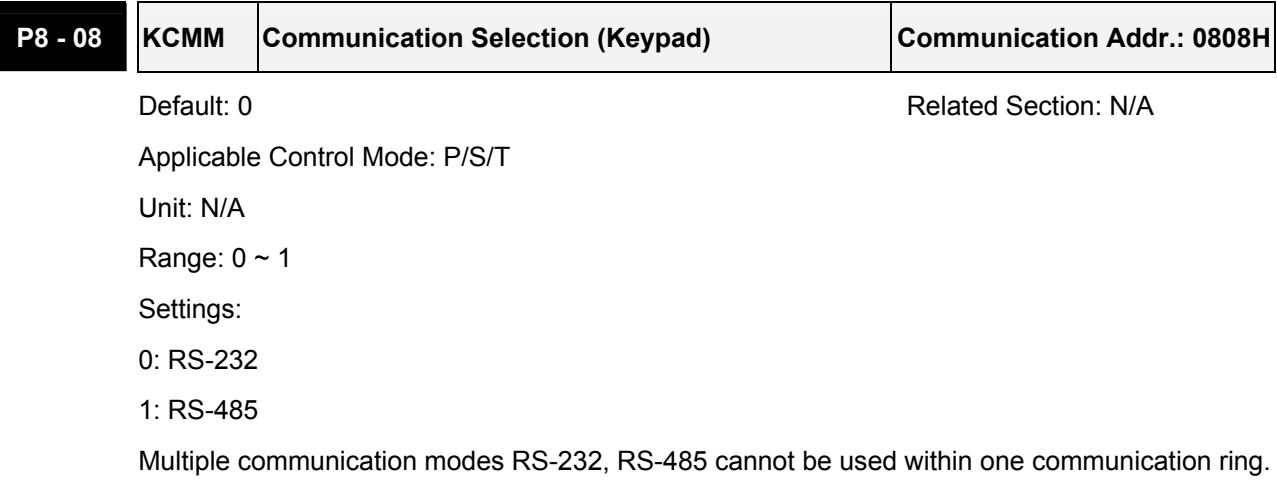

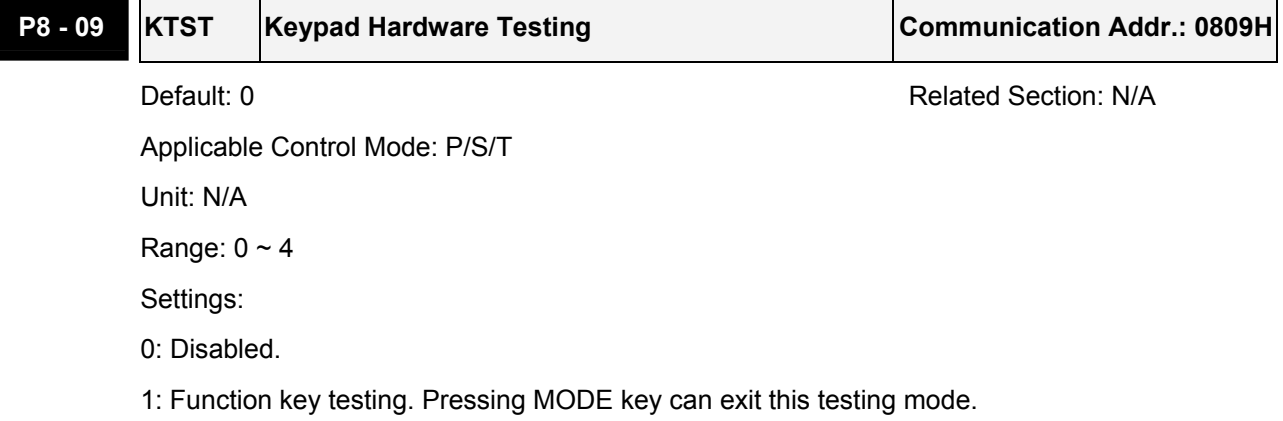

 $\overline{1}$ 

 $\overline{\phantom{0}}$ 

 $\blacksquare$ 

 $\overline{\phantom{a}}$ 

2: LED testing.

3: Dynamical memory testing (RAM). The testing time is approx. 18 seconds.

4: Data memory testing (EEPROM). The testing time is approx. 140 seconds.

This parameter is used to test the hardware of the keypad. Since the life of the data memory is limited and using this parameter will consumed the life of data memory, it is not recommended to use this parameter and change the factory default setting if not necessary.

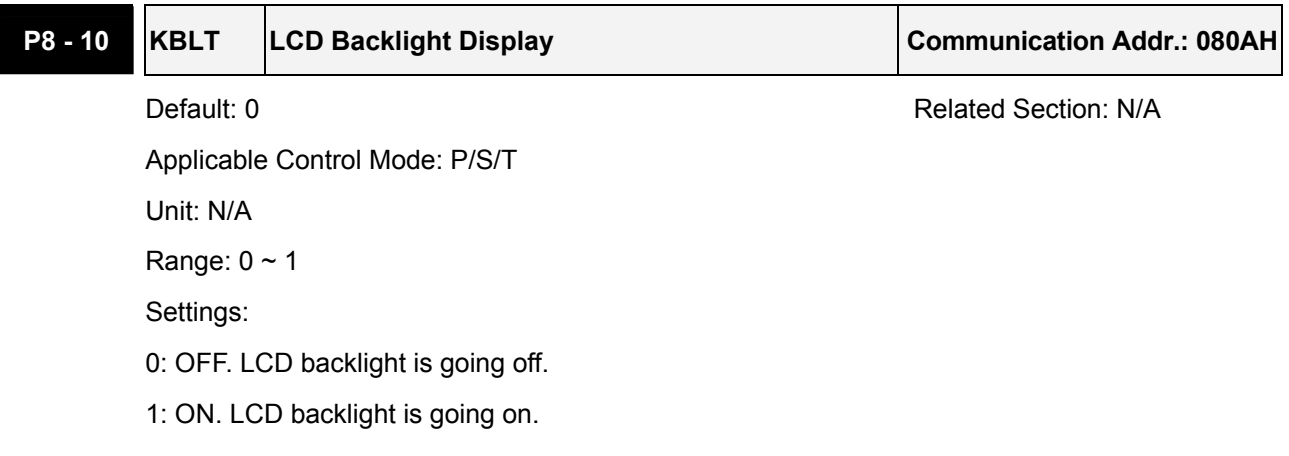

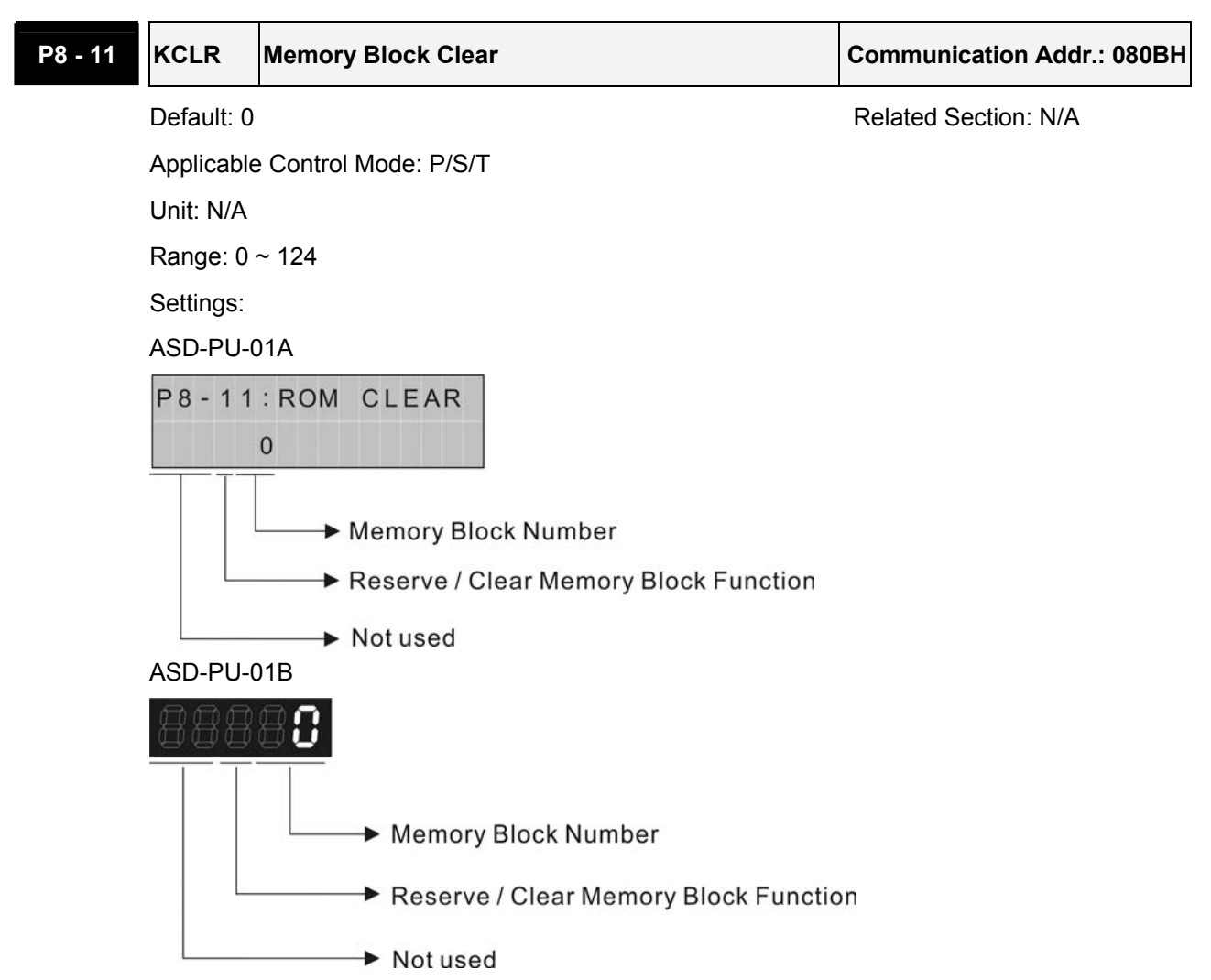

- Reserve / Clear Memory Block Function Settings
	- 0: Reserve memory block
	- 1: Clear memory block

When the clear memory block function is selected, the memory block will be cleared.

This parameter setting will return to its default setting after clear function is executed successfully.

# **P8 - 12 KRNO Memory Block Position Number (ROMx) Communication Addr.: 080CH** Default: 0 Related Section: N/A Applicable Control Mode: P/S/T Unit: N/A Range:  $0 \sim 24$ This parameter is used to determine the memory block number (ROMx) shown on the keypad display. **P8 - 13** KBL0 Status of Memory Block (ROMx) Communication Addr.: 080DH Default: 0 Related Section: N/A Applicable Control Mode: P/S/T Unit: N/A Range: 0 ~ 23999 Settings: ASD-PU-01A ASD-PU-01B P8-13: ROMx STS  $\overline{0}$ Drive Rated Power Drive Rated Power Motor Inertia Motor Inertia Drive Series Drive Series  $\blacktriangleright$  Not used  $\rightarrow$  Not used • Drive Rated Power Settings: • Motor Inertia Settings: 002: 200W 1: Low inertia 003: 400W (F604) 2: Medium inertia 004: 750W 3: High inertia 005: 1kW • Drive Series Settings: 006: 1.5kW 1: ASDA-A series 007: 2kW 2: ASDA-B series 103: 400W(F804)

This parameter displays the status of memory block number (ROMx) by referring the setting of parameter P8-12.

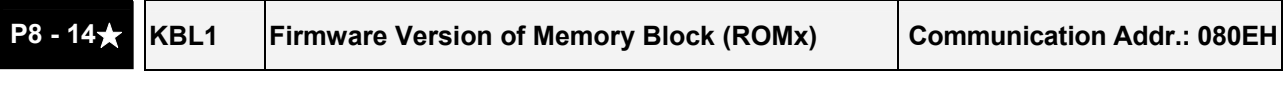

Default: 0 **Default: 0** Related Section: N/A

Applicable Control Mode: P/S/T

Unit: N/A

Range: N/A

This parameter displays the firmware version of parameter memory number (ROMx) by referring the setting of parameter P8-12.

# **Table 7.A Input Function Definition**

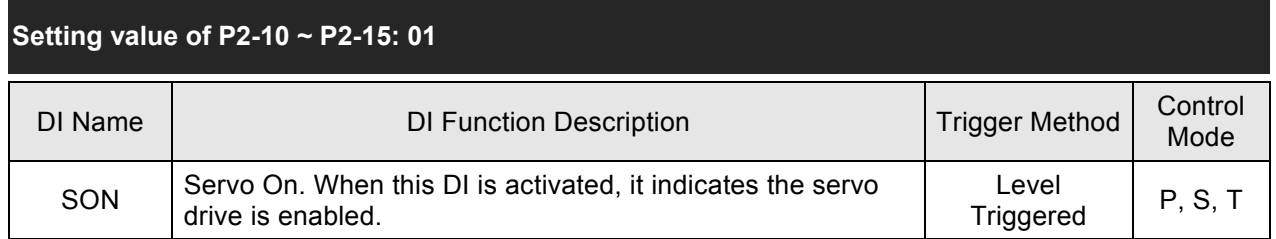

# **Setting value of P2-10 ~ P2-15: 02**

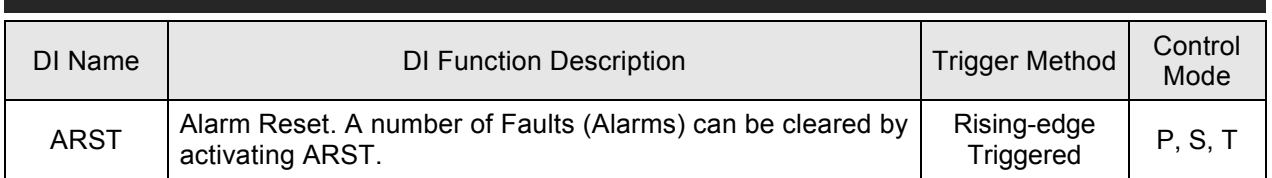

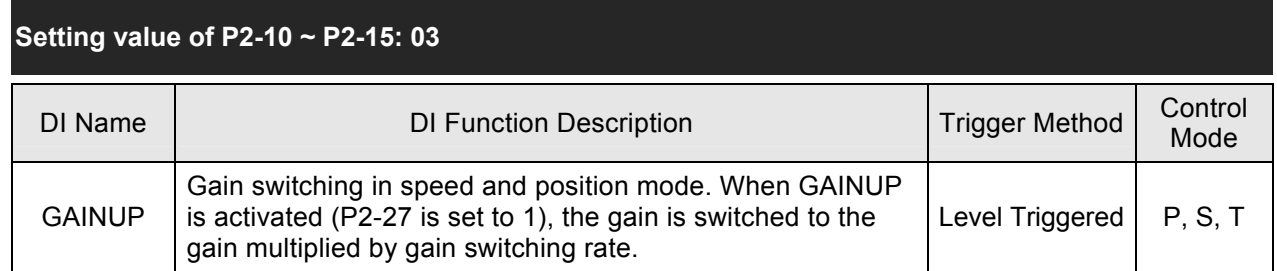

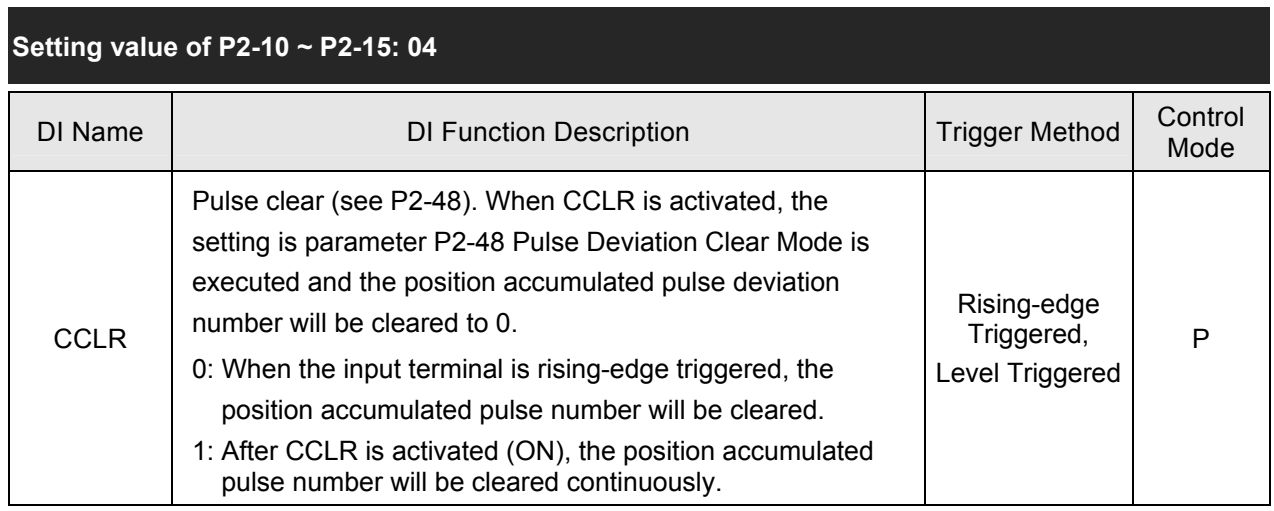

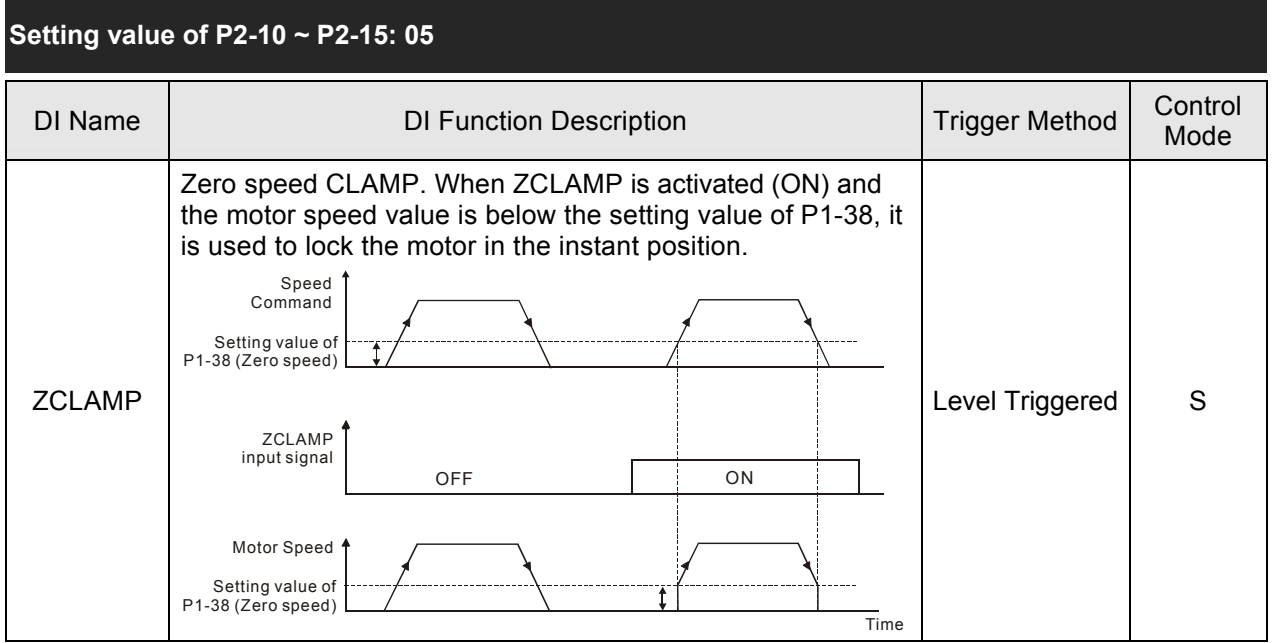

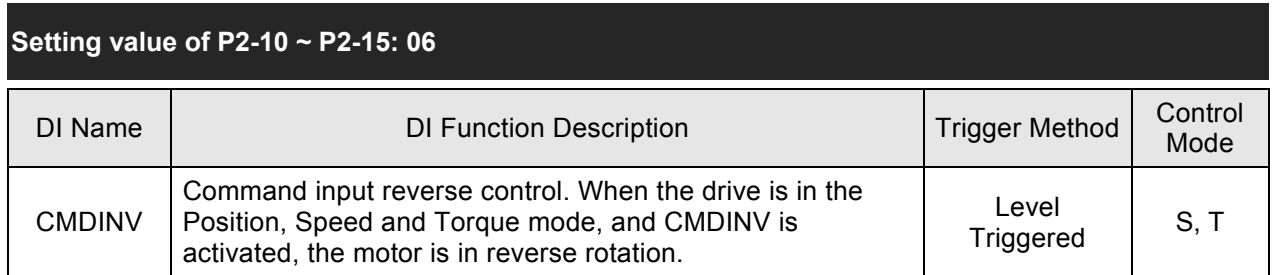

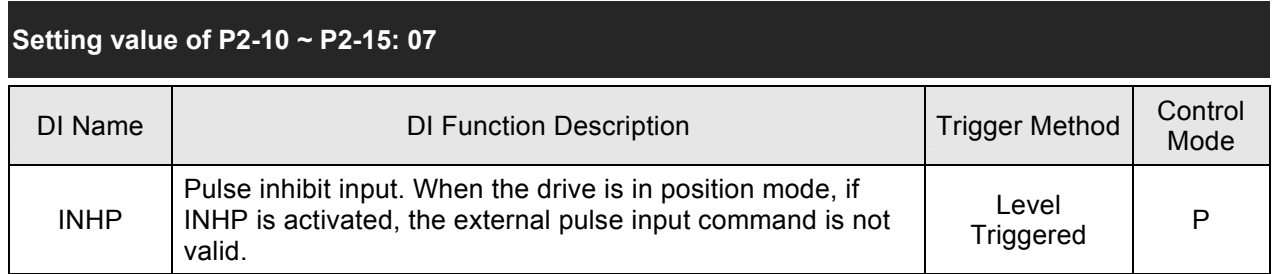

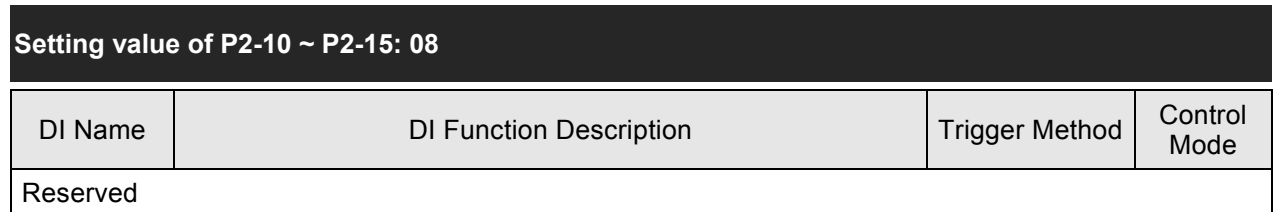

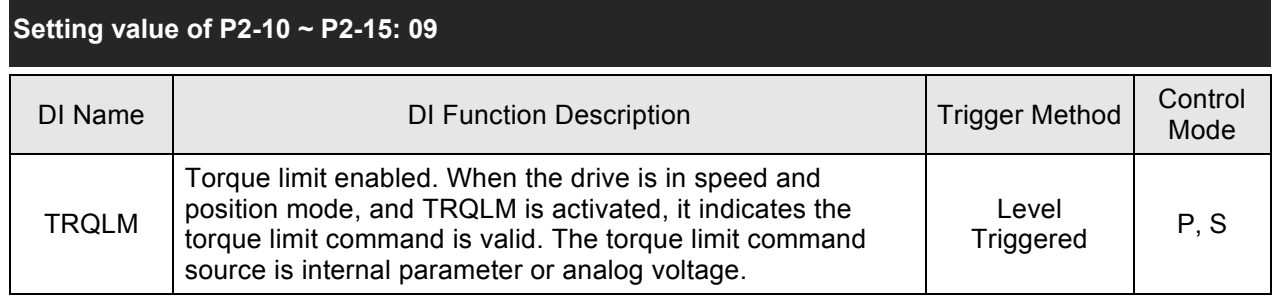

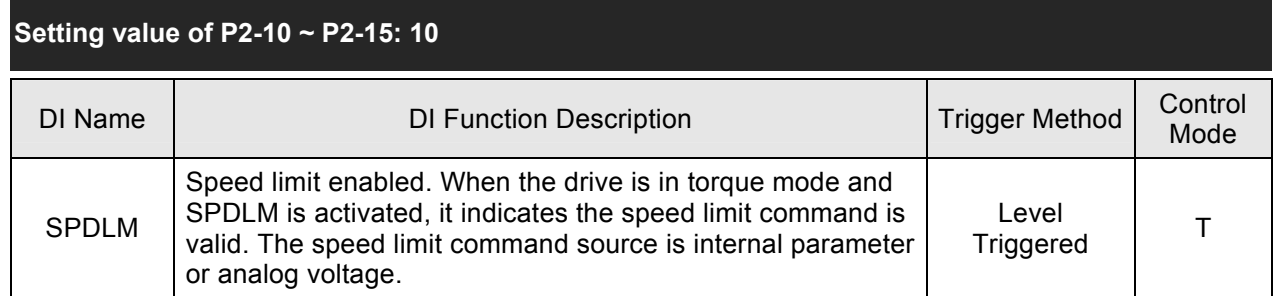

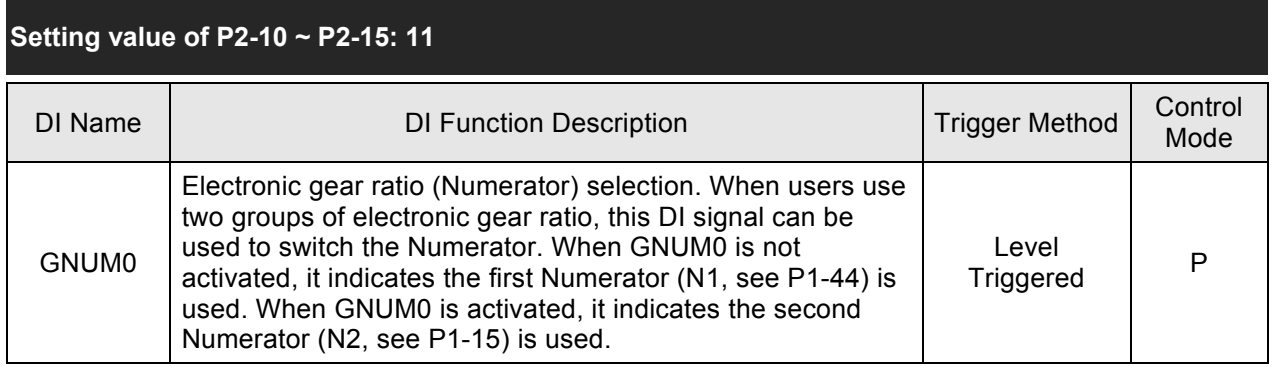

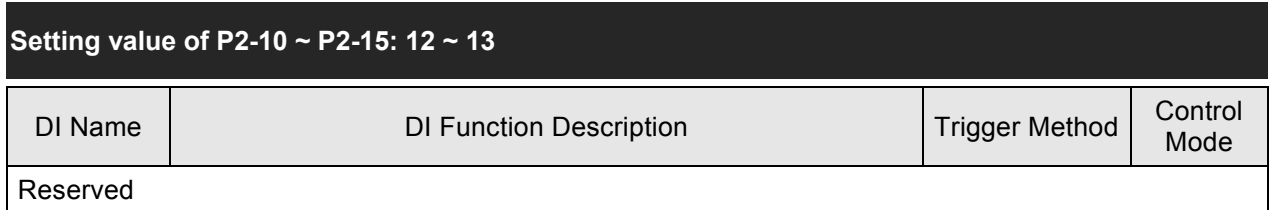

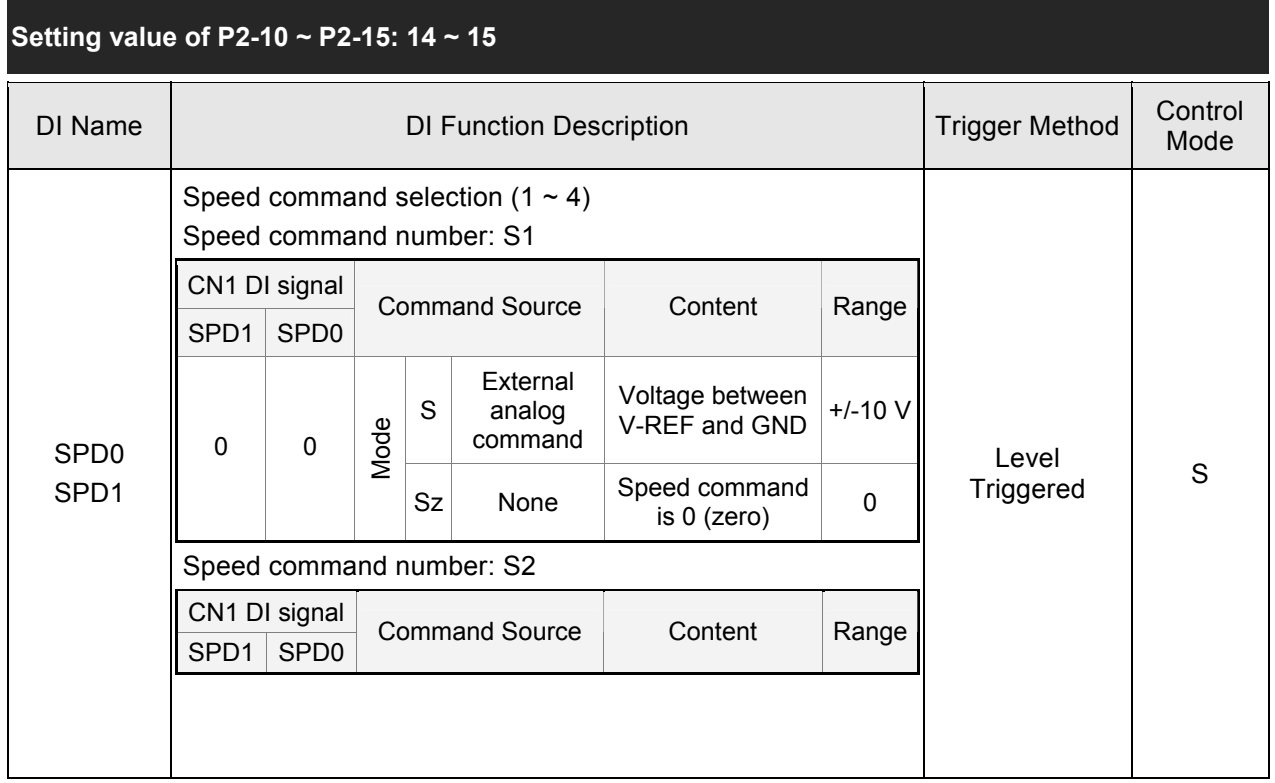

# *Chapter 7 Servo Parameters*|*ASDA-B Series*

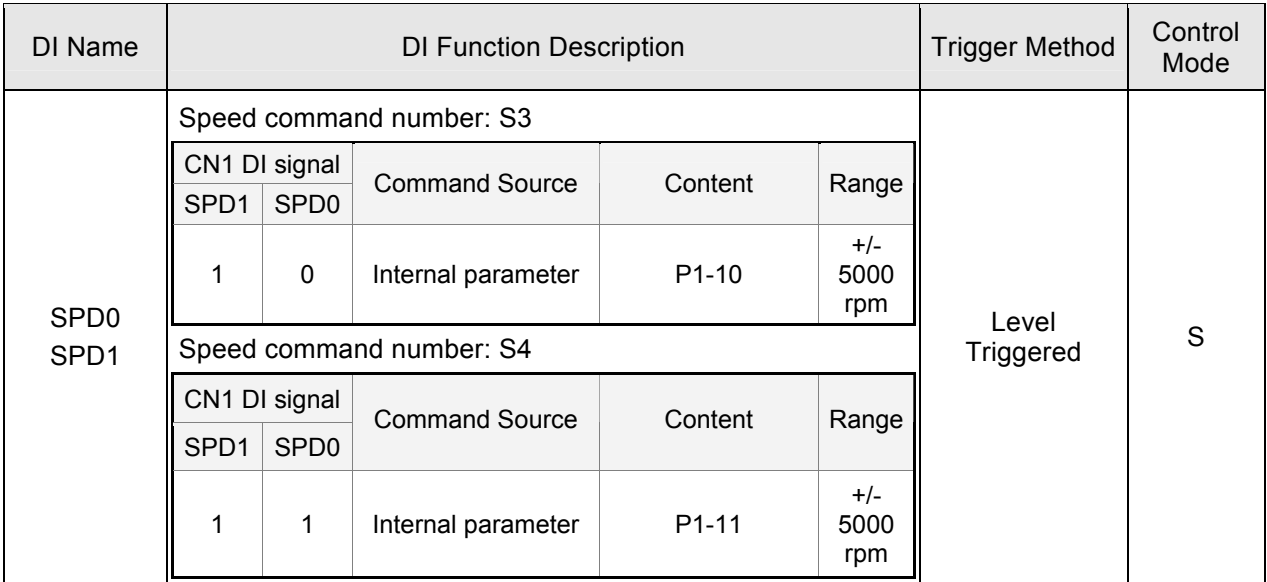

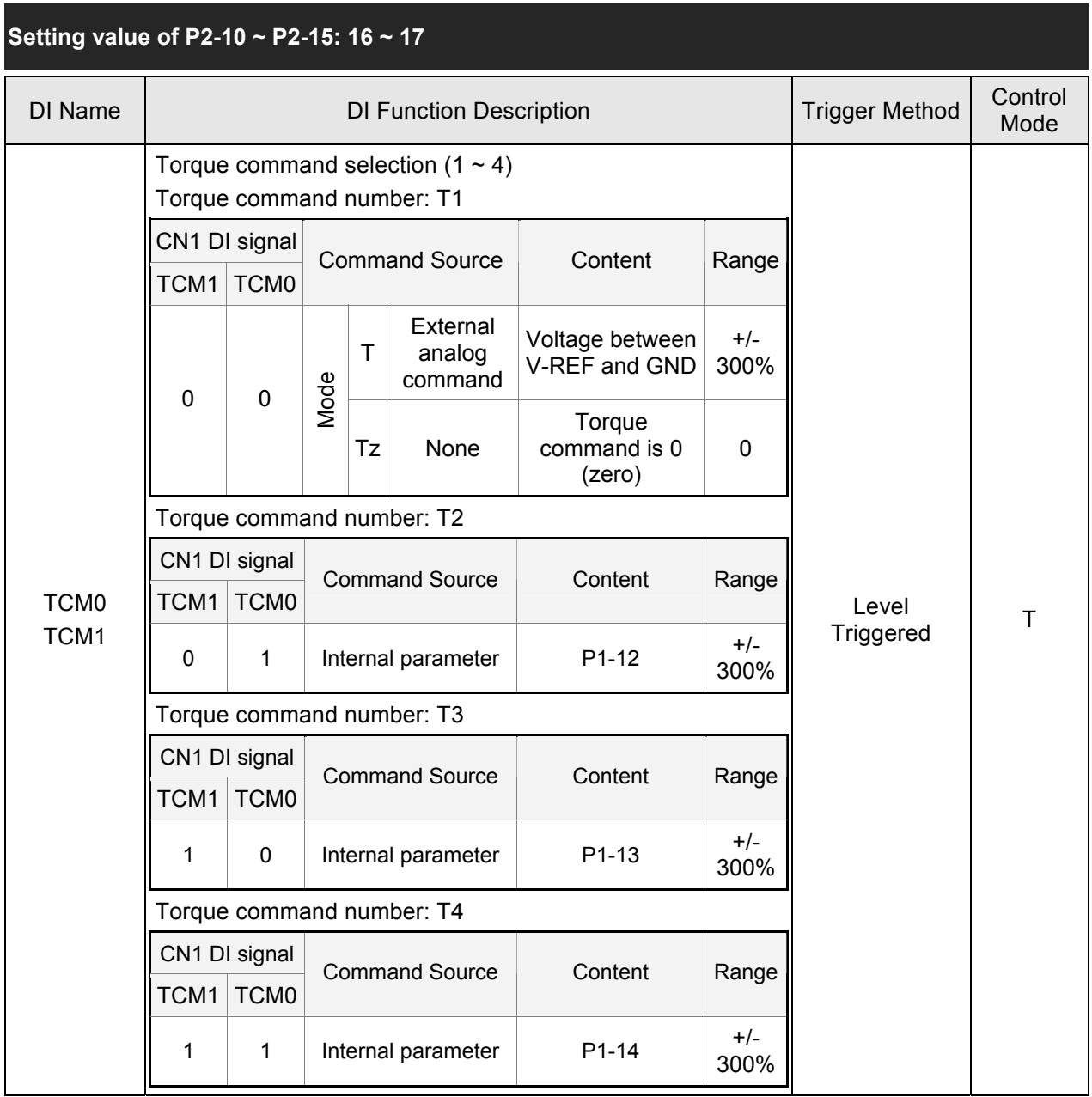

# *Chapter 7 Servo Parameters*|*ASDA-B Series*

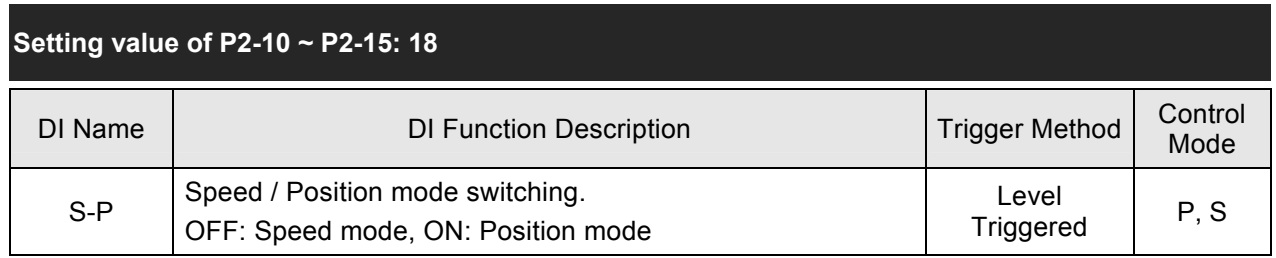

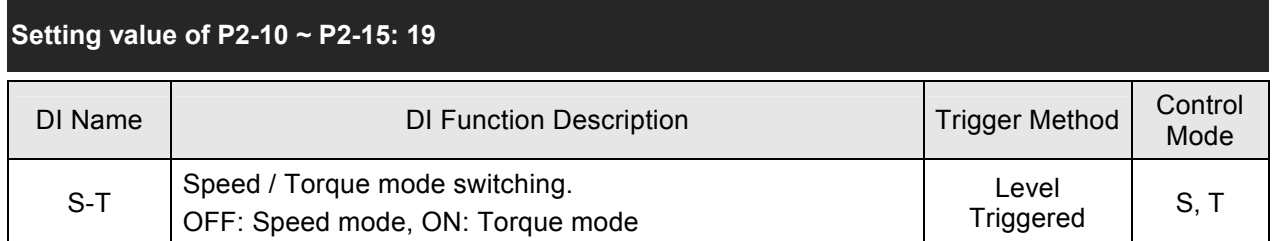

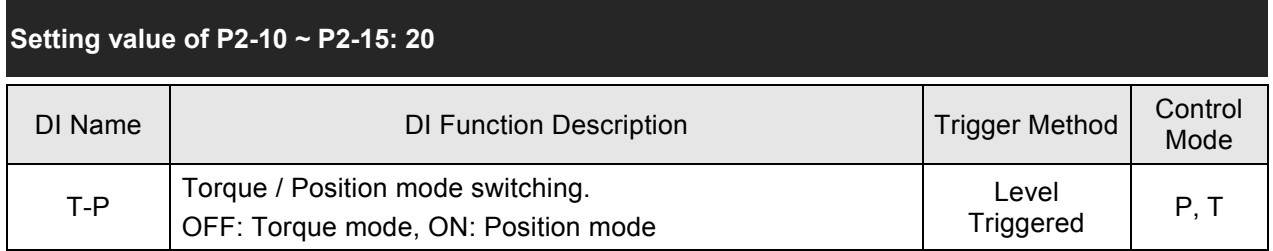

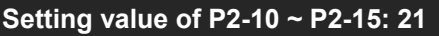

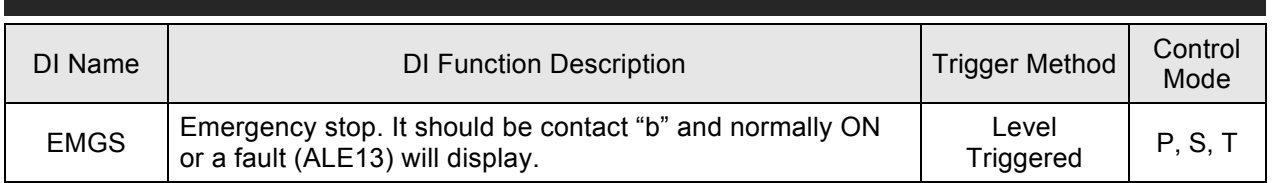

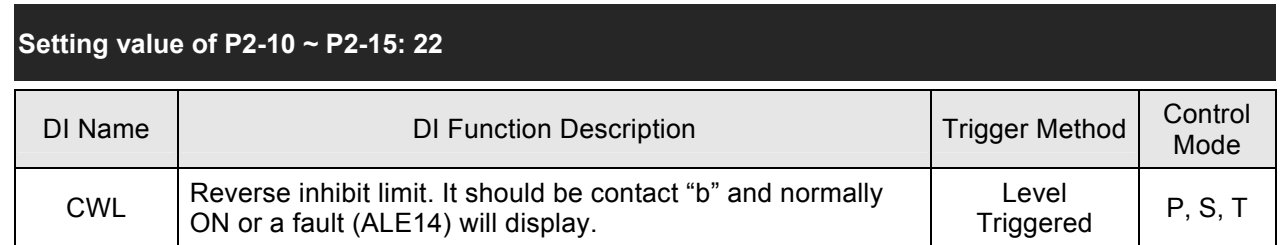

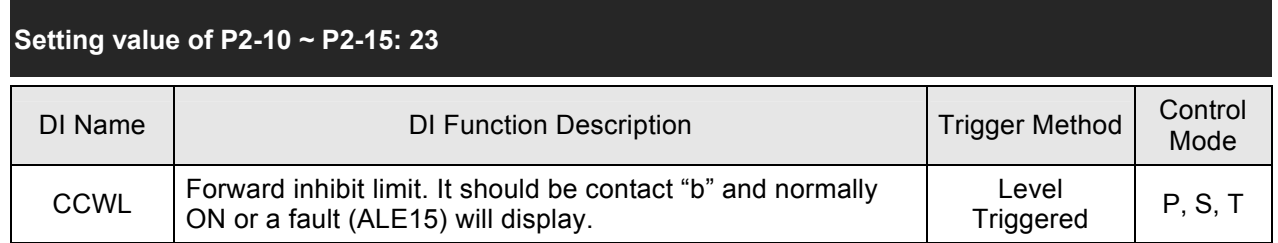

i

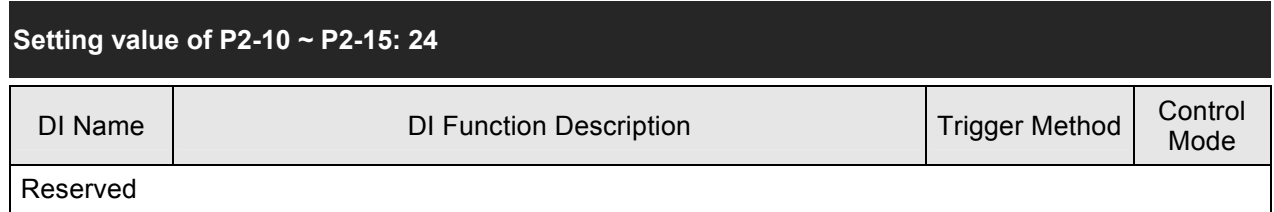

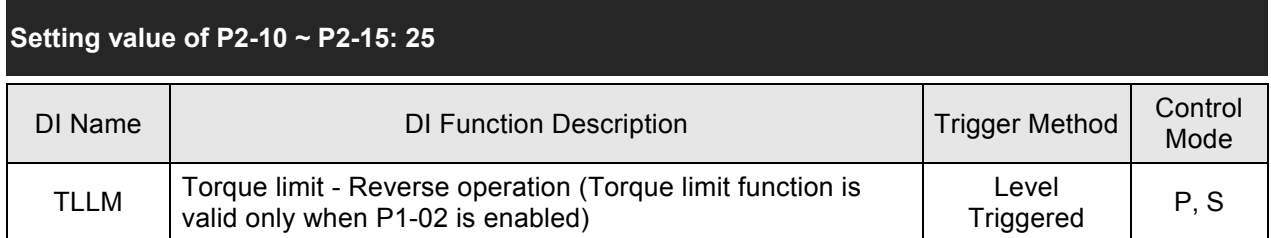

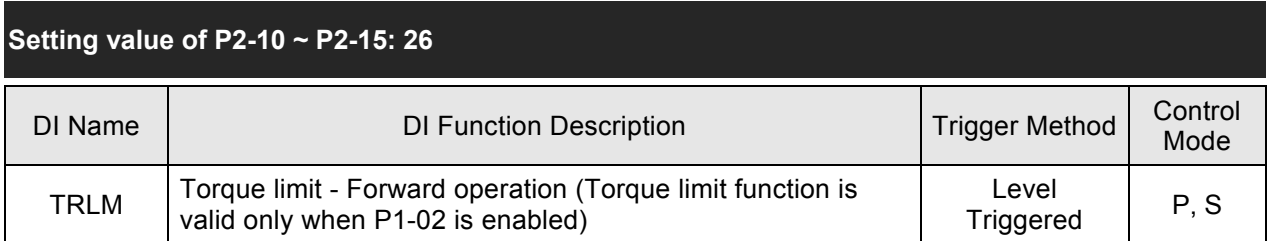

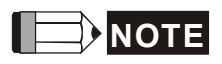

1)  $14 \sim 17$ : Single control mode,  $18 \sim 20$ : Dual control mode

2) When P2-10 to P2-15 is set to 0, it indicates output function is disabled.

### **Table 7.B Output Function Definition**

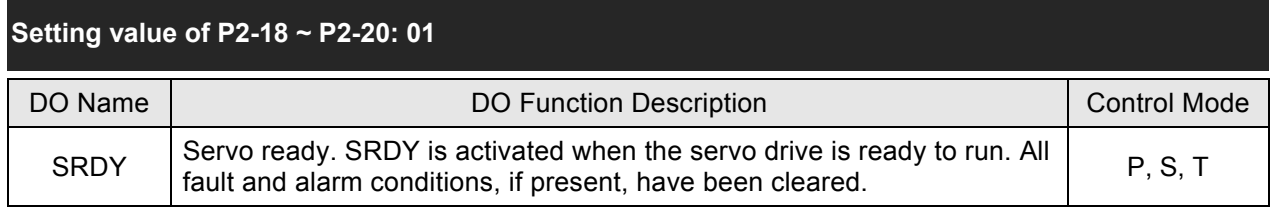

# **Setting value of P2-18 ~ P2-20: 02**

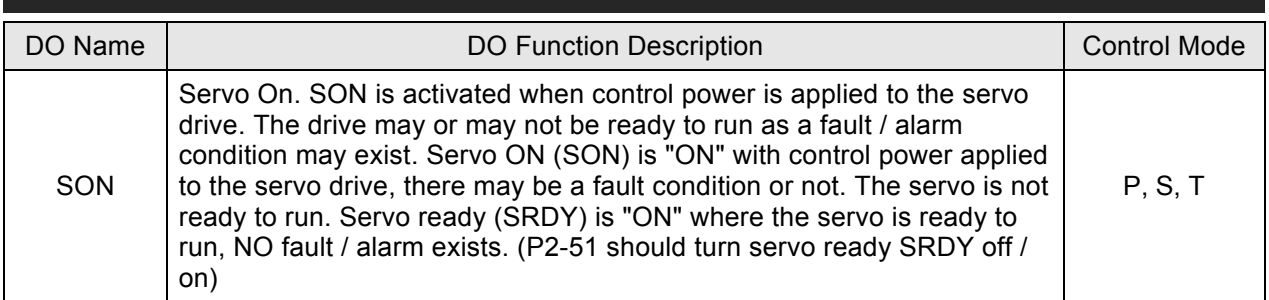

# **Setting value of P2-18 ~ P2-20: 03**

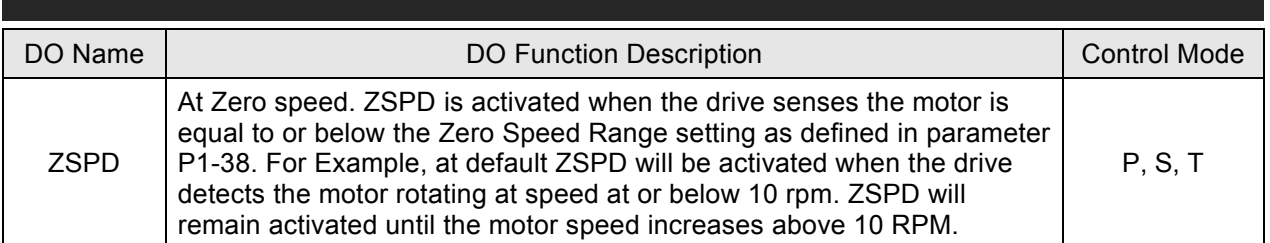

# **Setting value of P2-18 ~ P2-20: 04**

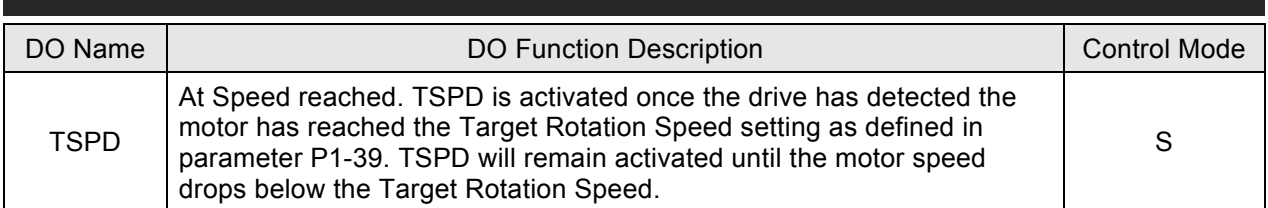

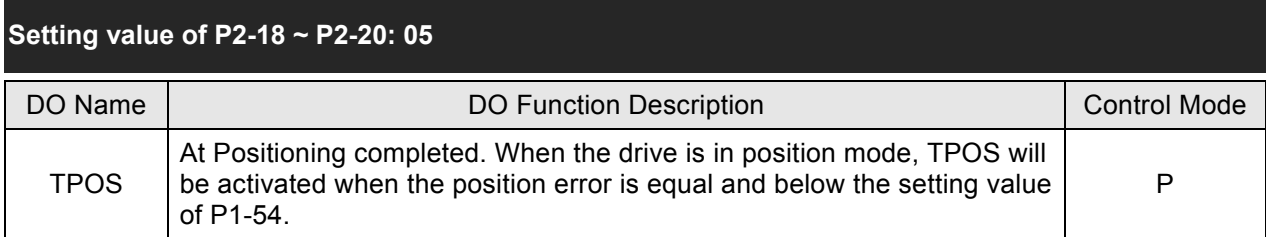

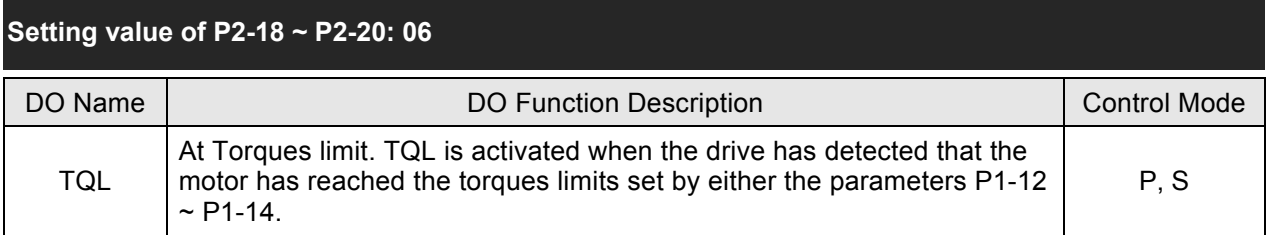

### **Setting value of P2-18 ~ P2-20: 07**

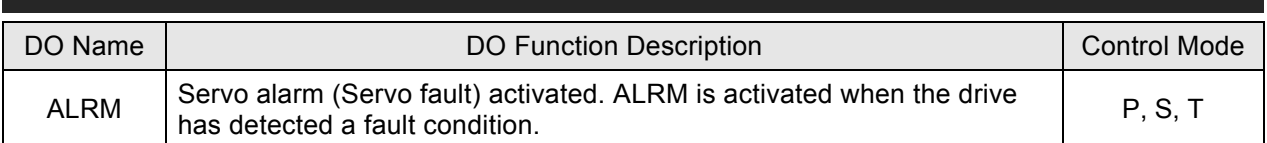

#### **Setting value of P2-18 ~ P2-20: 08**  DO Name DO Function Description Control Mode BRKR Electromagnetic brake control. BRKR is activated actuation of motor brake. (Please refer to parameters P1-42  $\sim$  P1-43) SON OFF BRKROFF ON ON  $\overline{a}$  off OFF

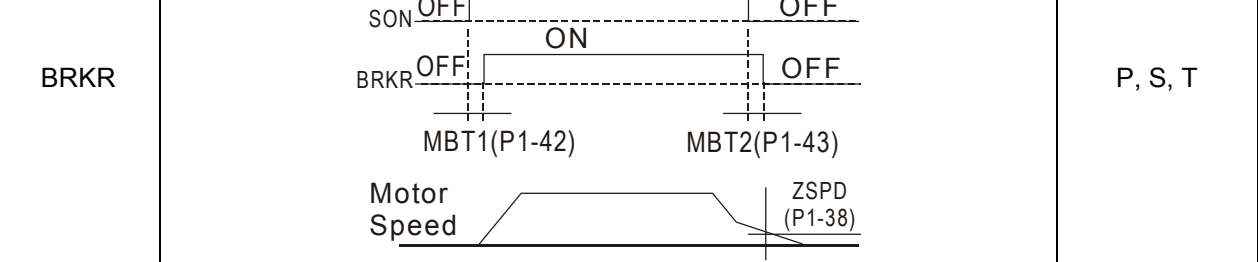

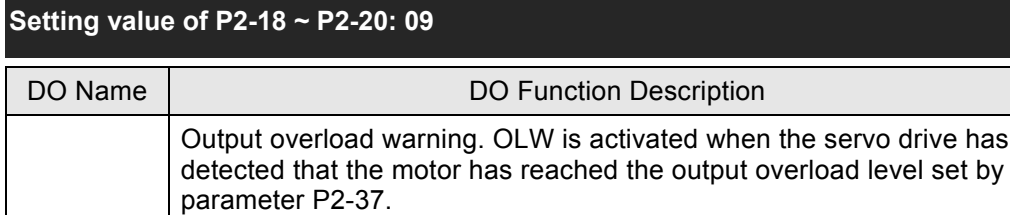

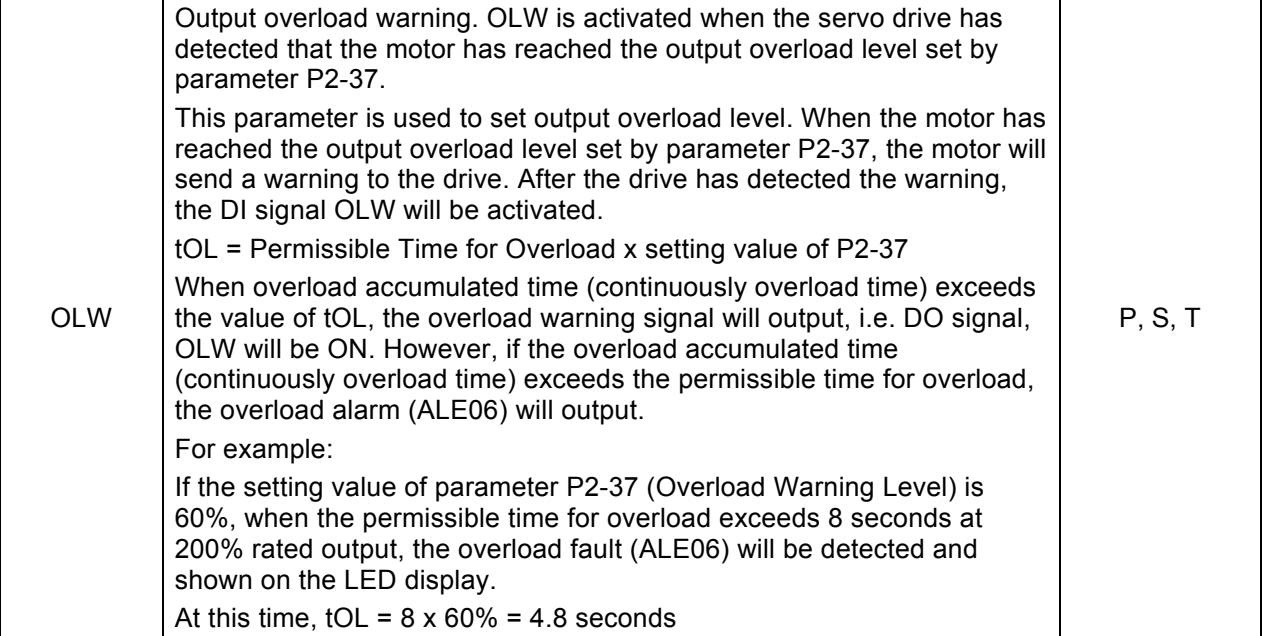

Control Mode

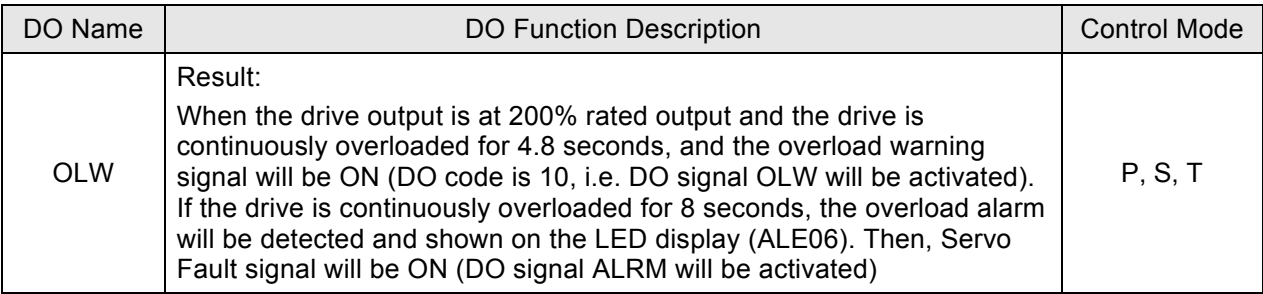

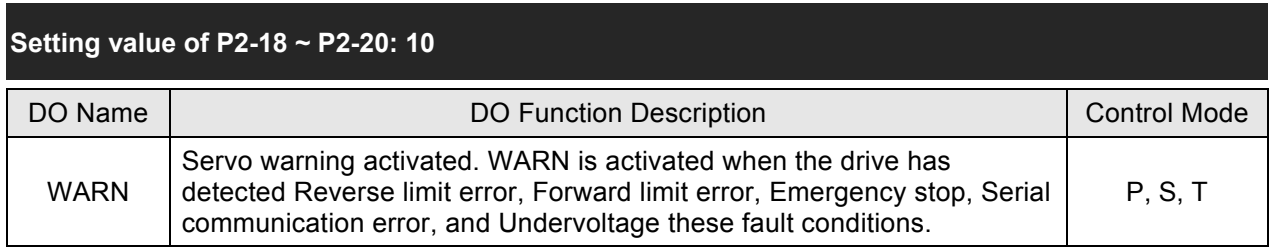

$$
\boxed{\square}
$$
 **NOTE**

1) When P2-18 to P2-20 is set to 0, it indicates output function is disabled.

# **8.1 Communication Hardware Interface**

The ASDA-B series servo drive has two modes of communication: RS-232, and RS-485. All aspects of control, operation and monitoring as well as programming of the controller can be achieved via communication. However, only one communication mode can be used at a time. Users can select the desired communication mode via SEL232/485 (pin6) of CN3 connector (Refer to Section 3.5.1). Please refer to the following sections for connections and limitations.

#### **RS-232**

#### **Configuration**

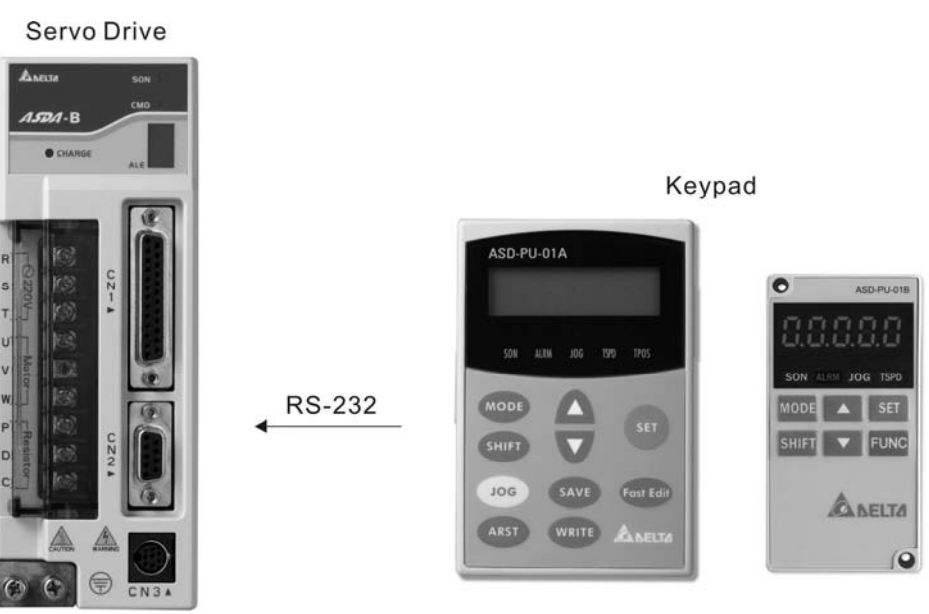

### **Cable Connection**

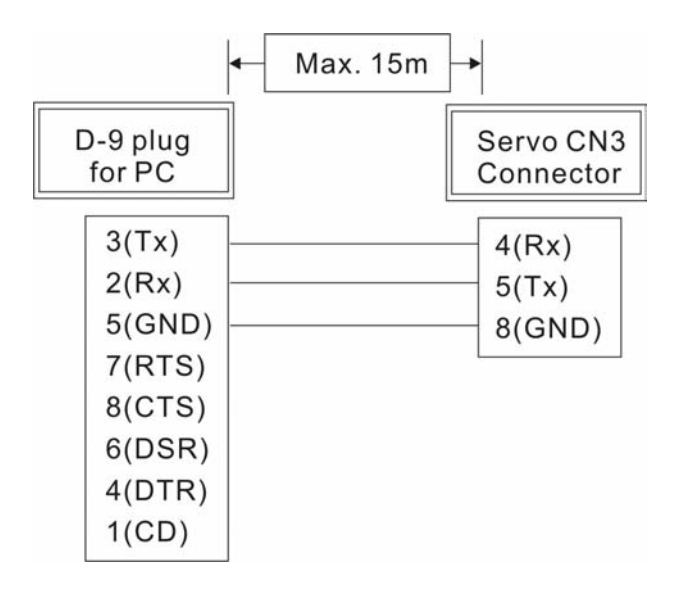

# **NOTE**

- 1) For RS-232 connection, the recommended maximum cable length is 15m (50ft.). Please note, RFI / EME noise should be kept to a minimum, communication cable should kept apart from high voltage wires. If a transmission speed of 38400 bps or greater is required, the maximum length of the communication cable is 3m (9.84ft.) which will ensure the correct and desired baud rate.
- 2) The number shown in the pervious figure indicates the terminal number of each connector.

#### **RS-485, RS-422**

**Configuration** 

Servo Drive

# $A$ 1521-B  $\bullet$  CHA Keypad ASD-PU-01A ALRAN  $j$ 00 **RS-485** SET **V** FUNC **JOG** ANELTA ARST  $\Theta$ ⊜ CN3

### **Cable Connection**

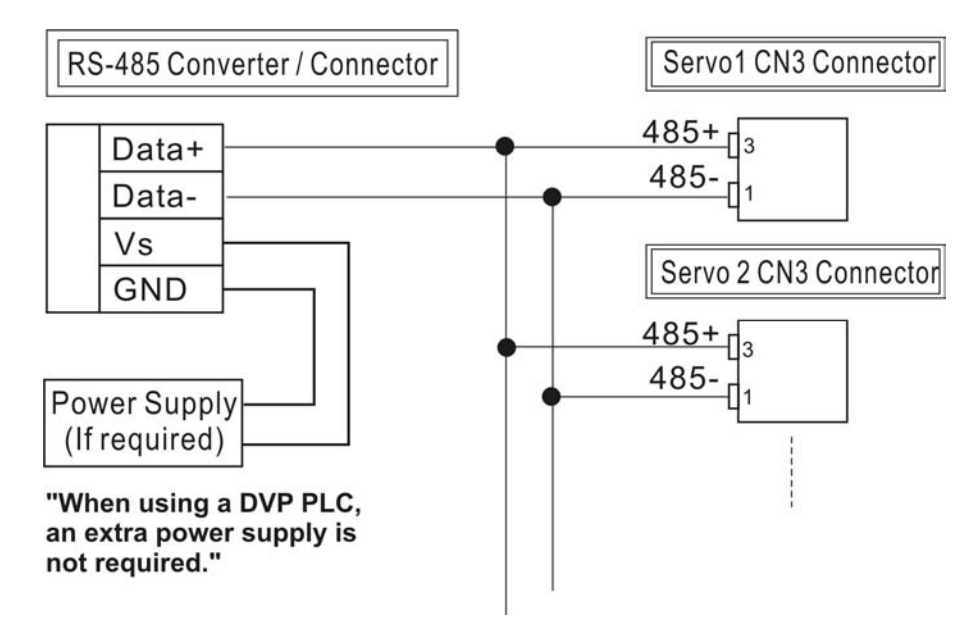

# **NOTE**

- 1) For RS-485 and RS-422 connections, the recommended maximum cable length is 100m (300ft.). Please note, RFI / EME noise should be kept to a minimum, communication cable should kept apart from high voltage wires. If a transmission speed of 38400 bps or greater is required the maximum length of the communication cable is 15m (50ft.) which will ensure the correct and desired baud rate.
- 2) The number shown in the pervious figure indicates the terminal number of each connector.
- 3) The power supply should provide a +12V and higher DC voltage.
- 4) Please use a REPEATER if more than 32 synchronous axes are required.
- 5) For the terminal identification of CN3, please refer to Section 3.5.

## **8.2 Communication Parameter Settings**

The following describes the communication addresses for the communication parameters.

For communication parameters, please refer to the Chapter 7.

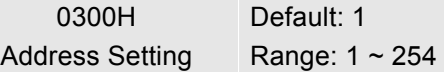

If the AC servo drive is controlled by RS-485 communication, each drive (or device) must be uniquely identified and addressed between 1 and 254. Access to program this number is via parameter P3-00.

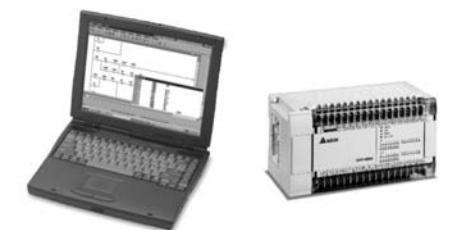

Personal Computer / **PLC or Controller** 

**RS-485** 

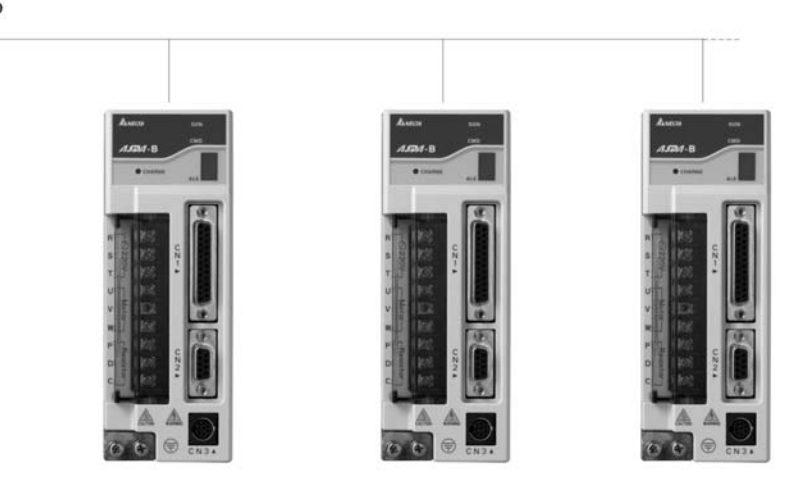

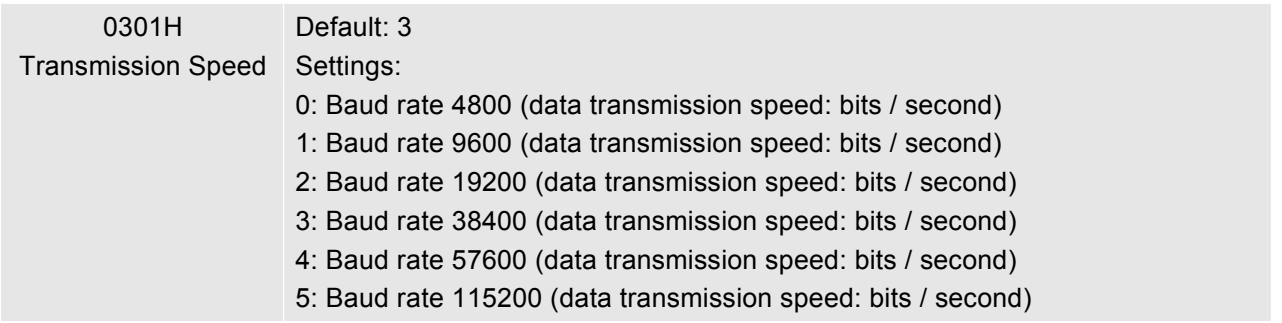

This parameter is used to set the desired transmission speed between the computer and AC servo drive. Users can set this parameter and control transmission speed to reach the maximum baud rate of 115200 bps.

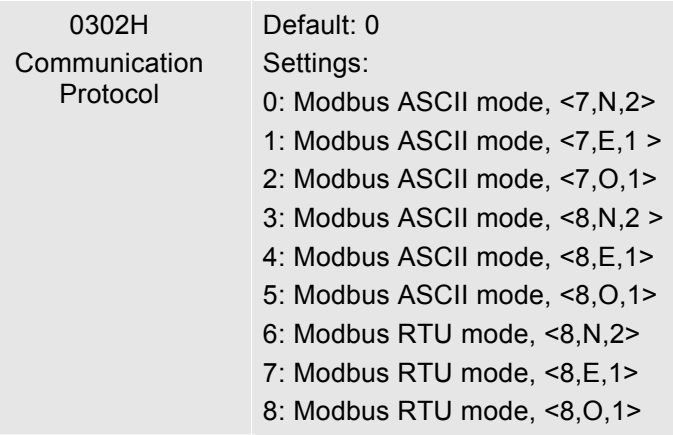

This parameter is used to set the communication protocol. The alphanumeric characters represent the following: 7 or 8 is the number of data bits; N, E or O refer to the parity bit, Non, Even or Odd; the 1 or 2 is the numbers of stop bits.

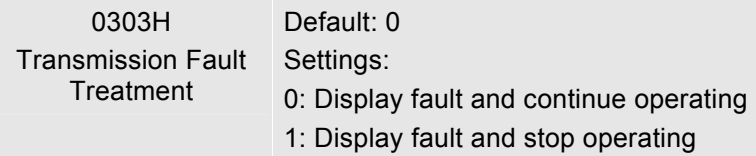

 $\Box$  This parameter is used to determine the operating sequence once a communication fault has been detected. If '1' is selected the drive will stop operating upon detection the communication fault. The mode of stopping is set by parameter P1-32.

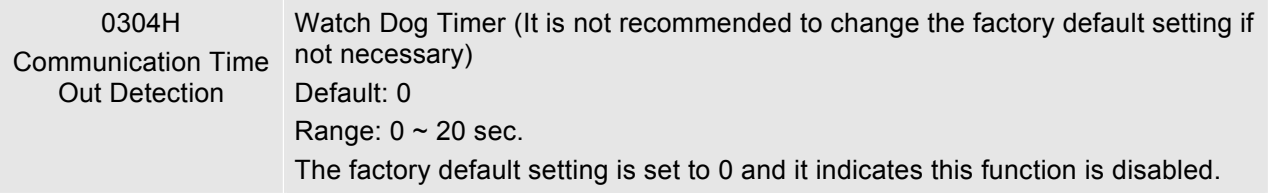

When this parameter is set to any value over 0, it indicates that the timer is enabled. The value set in this parameter is the communication time and the communication time out detection should be completed within the time. Otherwise, a communication error will occur. For example, if the value set in this parameter is 5, it indicates that the communication time out detection will be activated once in five seconds or a communication error will occur.

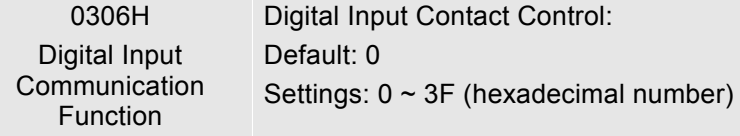

- The setting of this parameter determines how the Digital Inputs (DI) accept commands and signals.
- $\Box$  Input commands or signals through the DI can be either from an external source, through the CN 1 interface connector, or via communication, (RS-232, RS-485). If the Digital Input Contact Control parameter for the DI 1 ~ 6 is set to "0", command is external, and via CN1; if it is set to "1" (decimal number) the DI signal is via communication. Each of the six Digital Inputs are accessed individually and can be set independently of each other. They can be programmed either via the drive's keypad or via

communication and computer UI. If they are programmed via the keypad a hexadecimal number is entered; if programmed via communication or UI a decimal or hexadecimal number can be used. In both methods of programming, a single number is used for all six Digital Inputs. The following example shows how each DI is addressed and converted to a single decimal or hexadecimal number.

The six Digital Inputs are noted from the right, DI 1 to left, DI 6 with their desired input command or signal method, 0 or 1. Once all six Digital Inputs have been noted this binary number is converted to a decimal or hexadecimal number and entered into P3-06.

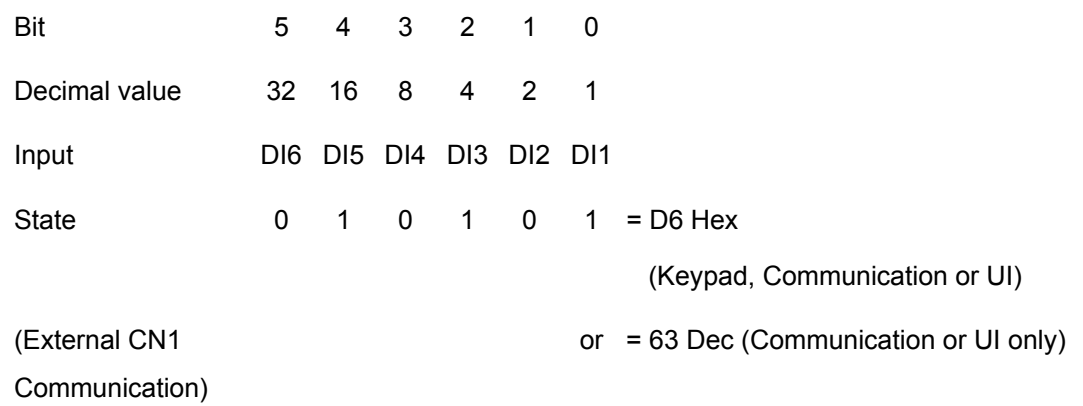

- Please see Chapter 4.4.5 DI Signal Display Diagnosis Operation for display layout of the Digital Signal selection.
- The Digital Input Control Contact parameter, P3-06 also works in conjunction with the Multi Function Digital Input parameter P4-07 which has several functions.
- The contents of P4-07 is "read only" via the drive keypad and will display the state on or off ("blank" or "|") of the six Digital Inputs which have been set in accordance to P3-06. For example; if P3-06 has been set to 0 (All DI is external and via the CN 1 interface) and the P4-07 display is indicating the following:

 $\lfloor$  | |  $\lfloor$  | (for the manual this picture should be similar to the one shown on page 4-8 (Ch 4.4.5))

The Digital Inputs 1, 4, & 5 are "on" (high) and Digital Inputs 2, 3, & 6 are "off" (low).

If the contents of P4-07 is being read via communication the output will be a decimal number that will represent the "binary" display. Therefore in the previous example the decimal number being read would be 25.

However, in the communication mode the user can write to P4-07 to turn the Digital Inputs either "on" or "off". Again this achieved by sending a decimal or hexadecimal number that corresponds to the binary representation of the Digital Inputs being addressed. Therefore in the previous example 25 or 19 hex would be sent to 407H to switch on Digital Inputs 1, 4, & 5. Remember, previous to this P3-06 would have been set to either 63 / 3F or 25 / 19 (This sets the Digital Inputs 1, 4, & 5 to communication).

0307H Communication Response Delay Time Default: 0 Range: 0~255

- This parameter is used to delay the communication time that servo drive respond to host controller (external controller)
- When the communication address is set to 255, the communication response delay time will be 0 (zero) no matter what the setting value of P3-07 is.

# **8.3 MODBUS Communication Protocol**

When using RS-232/485 serial communication interface, each ASDA-B series AC servo drive has a preassigned communication address specified by parameter "P3-00". The computer then controls each AC servo drive according to its communication address. ASDA-B series AC servo drive can be set up to communicate on a MODBUS networks using on of the following modes: ASCII (American Standard Code for Information Interchange) or RTU (Remote Terminal Unit). Users can select the desired mode along with the serial port communication protocol in parameter "P3-02".

### **Code Description:**

#### **ASCII Mode:**

Each 8-bit data is the combination of two ASCII characters. For example, a 1-byte data: 64 Hex, shown as '64' in ASCII, consists of '6' (36Hex) and '4' (34Hex).

The following table shows the available hexadecimal characters and their corresponding ASCII codes.

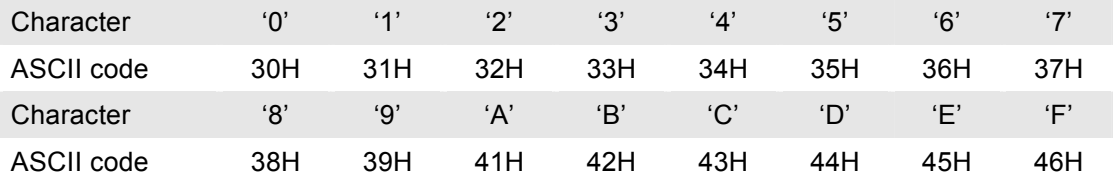

#### **RTU Mode:**

Each 8-bit data is the combination of two 4-bit hexadecimal characters. For example, a 1-byte data: 64 Hex.

### **Data Format:**

10-bit character frame (For 7-bit character)

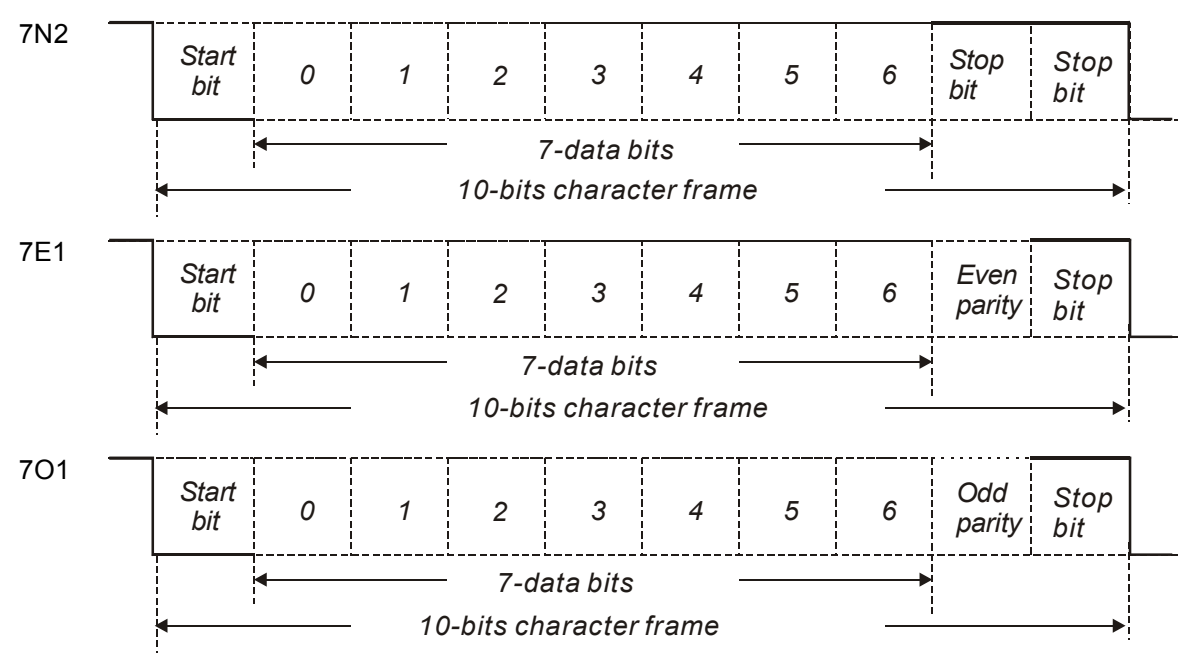

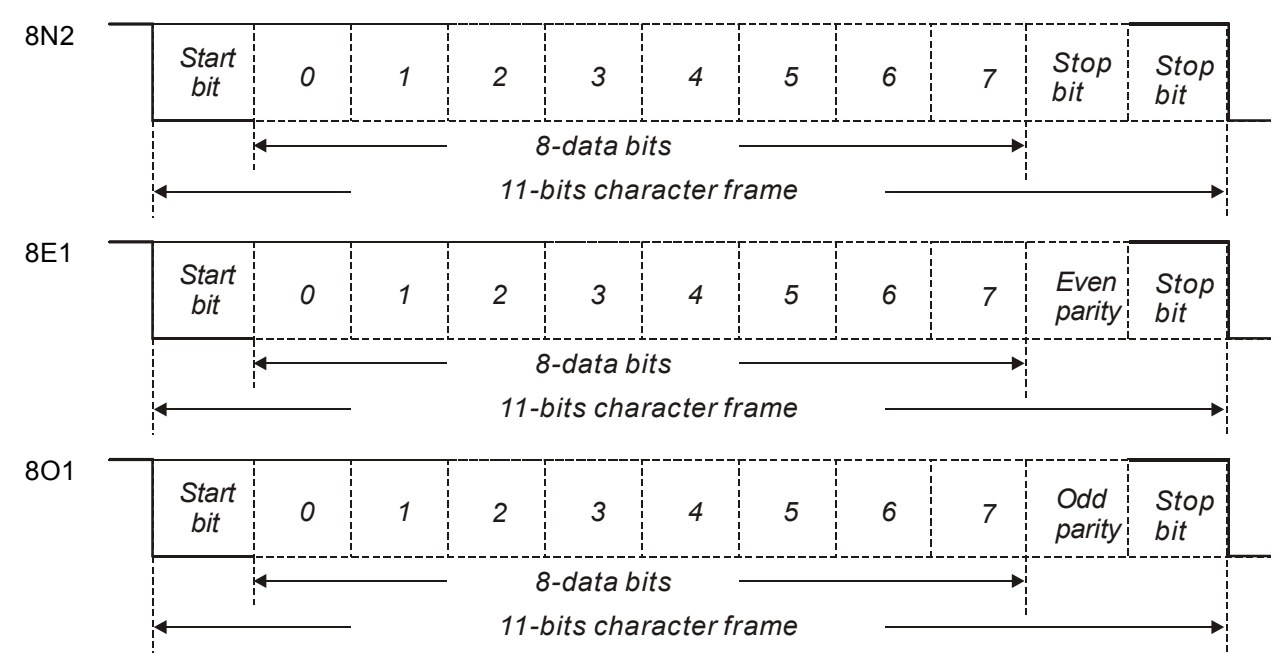

11-bit character frame (For 8-bit character)

#### ■ **Communication Protocol:**

#### **ASCII Mode:**

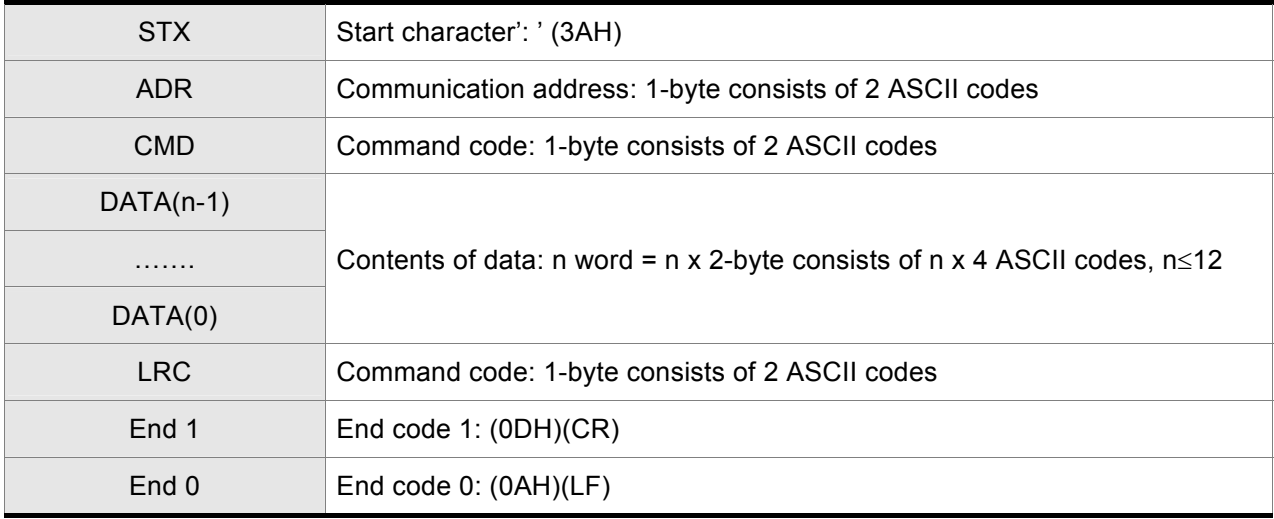

#### **RTU Mode:**

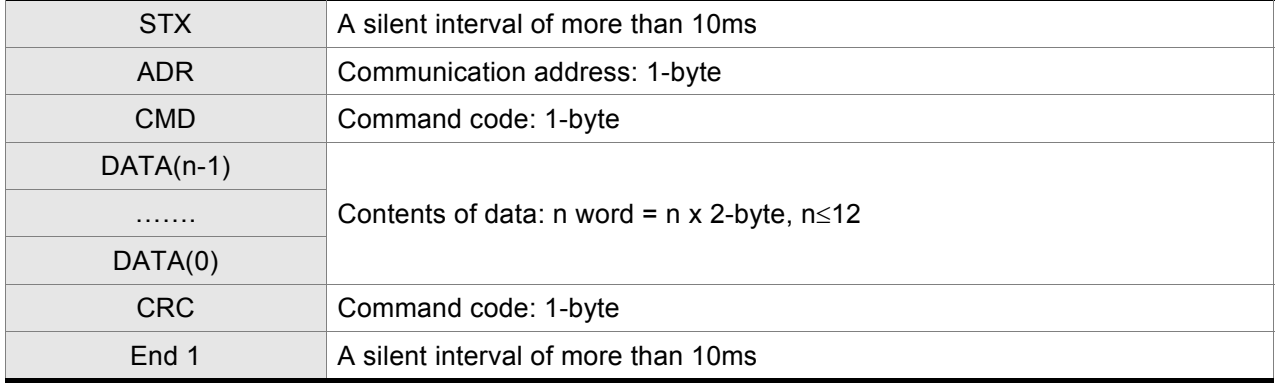

### **STX (Communication Start)**

ASCII Mode: ':' character

RTU Mode: A silent interval of more than 10ms

#### **ADR (Communication Address)**

The valid communication addresses are in the range of 1 to 254.

For example, communication to AC servo drive with address 16 decimal:

ASCII Mode: ADR='1','0' => '1'=31H, '0'=30H

RTU Mode: ADR = 10H

#### **CMD (Command Codes) and DATA (Data Characters)**

The format of data characters depends on the command code. The available command codes and examples for AC servo drive are described as follows:

Command code: 03H, read N words. The maximum value of N is 10.

For example, reading continuous 2 words from starting address 0200H of AC servo drive with address 01H.

#### **ASCII Mode:**

#### **Command message: Command message: Response message:**

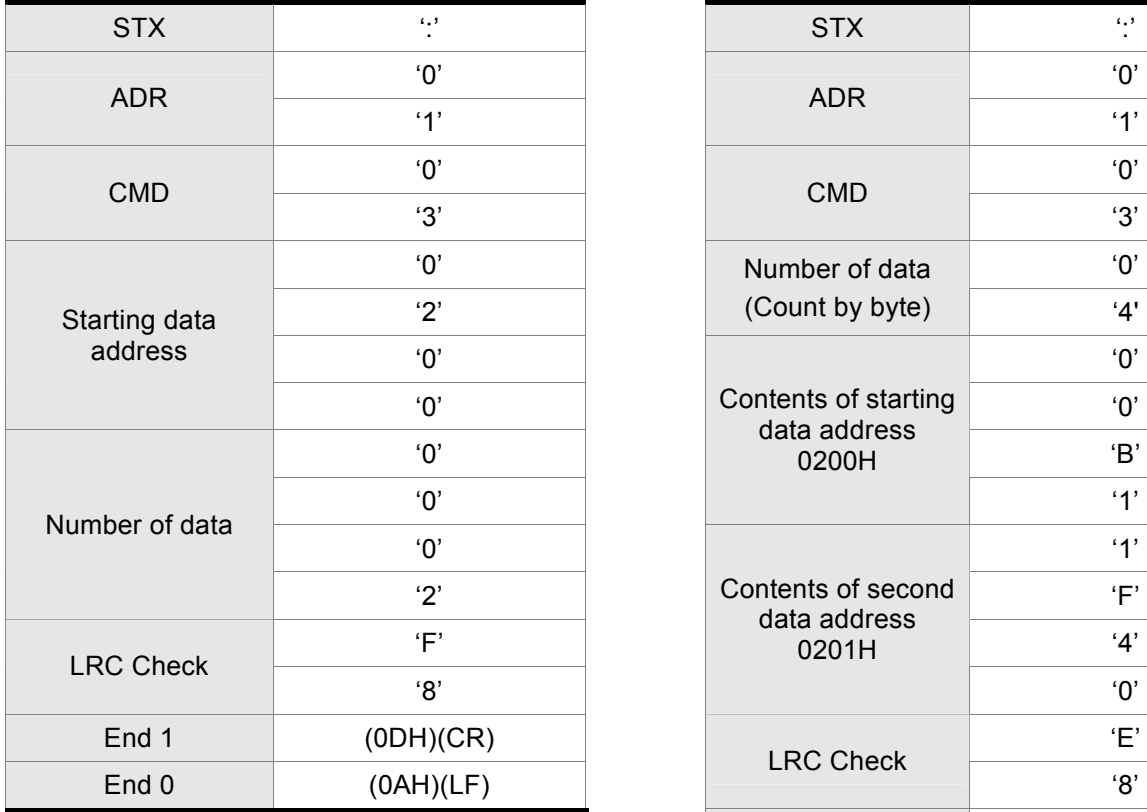

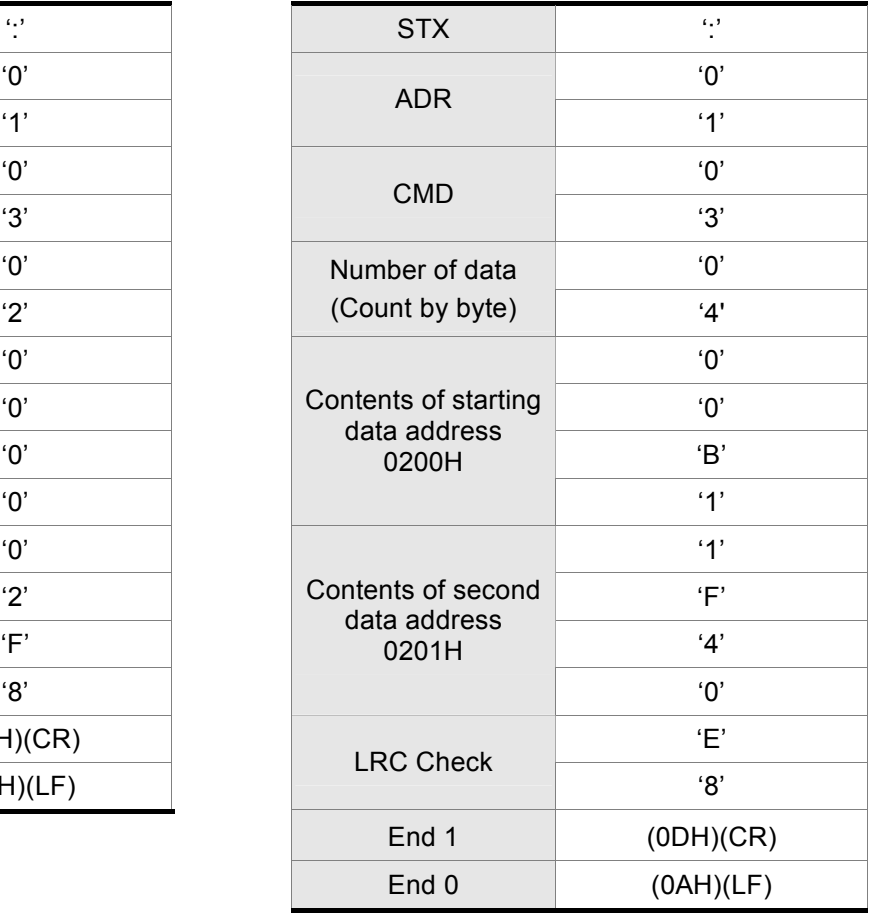

#### **RTU Mode:**

#### **Command message: Command message: Response message:**

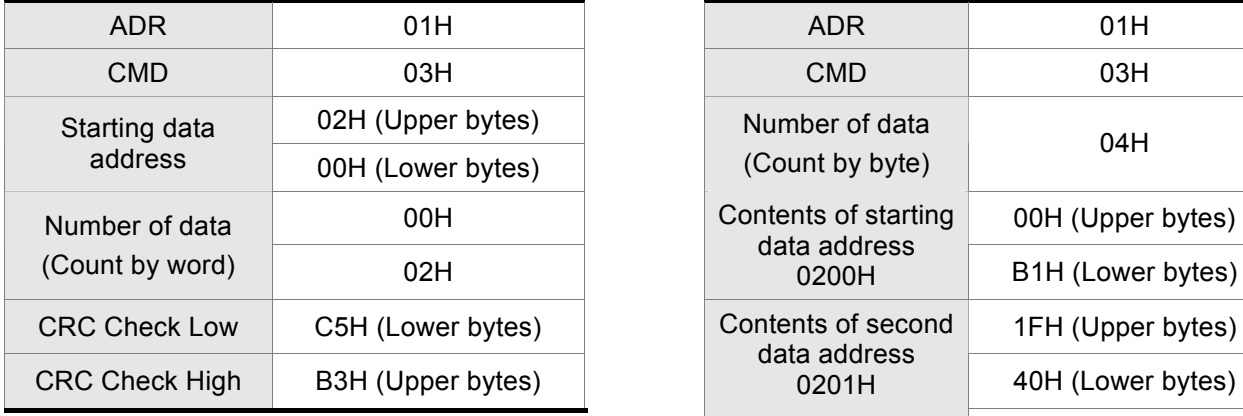

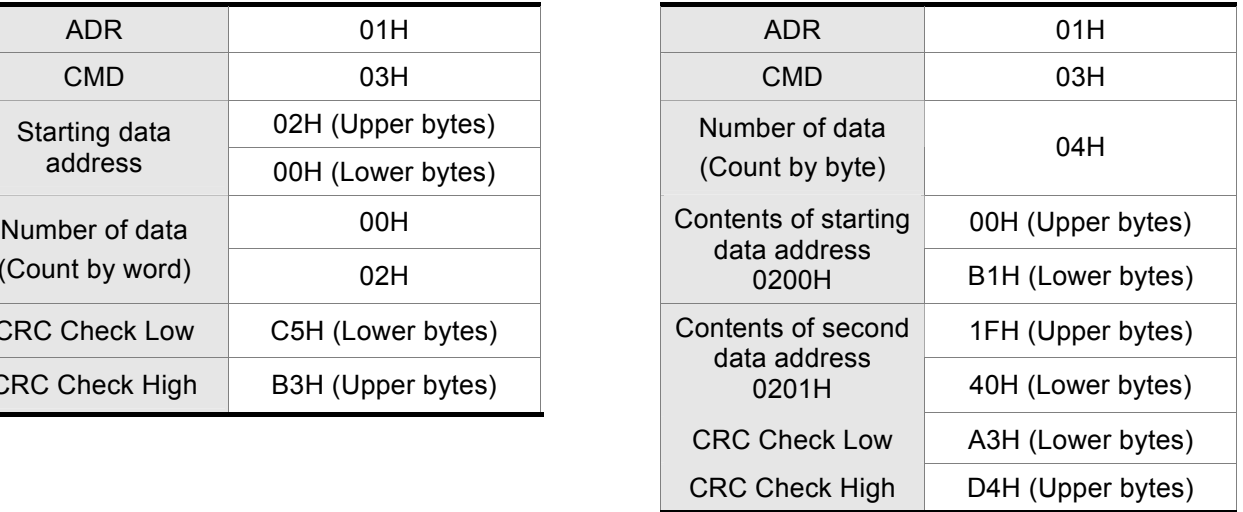

#### Command code: 06H, write 1 word

For example, writing 100 (0064H) to starting data address 0200H of ASDA-B series with address 01H.

### **ASCII Mode:**

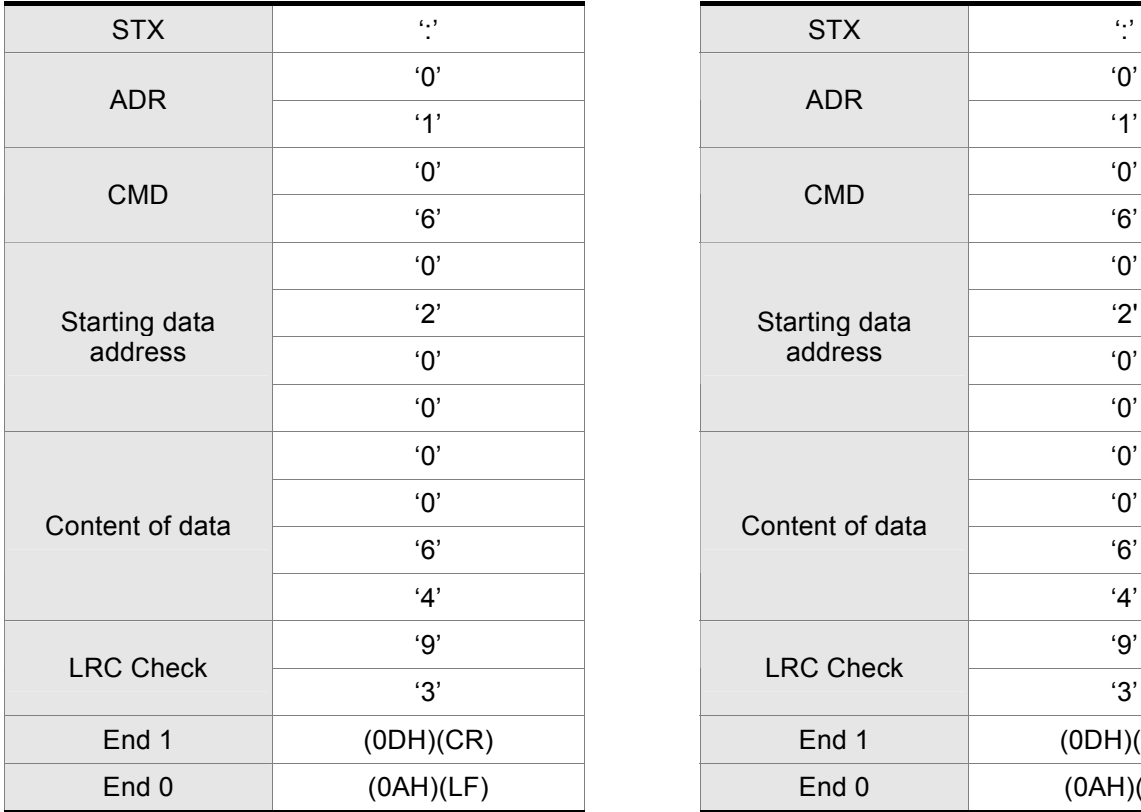

# **Command message: Command message: Response message:**

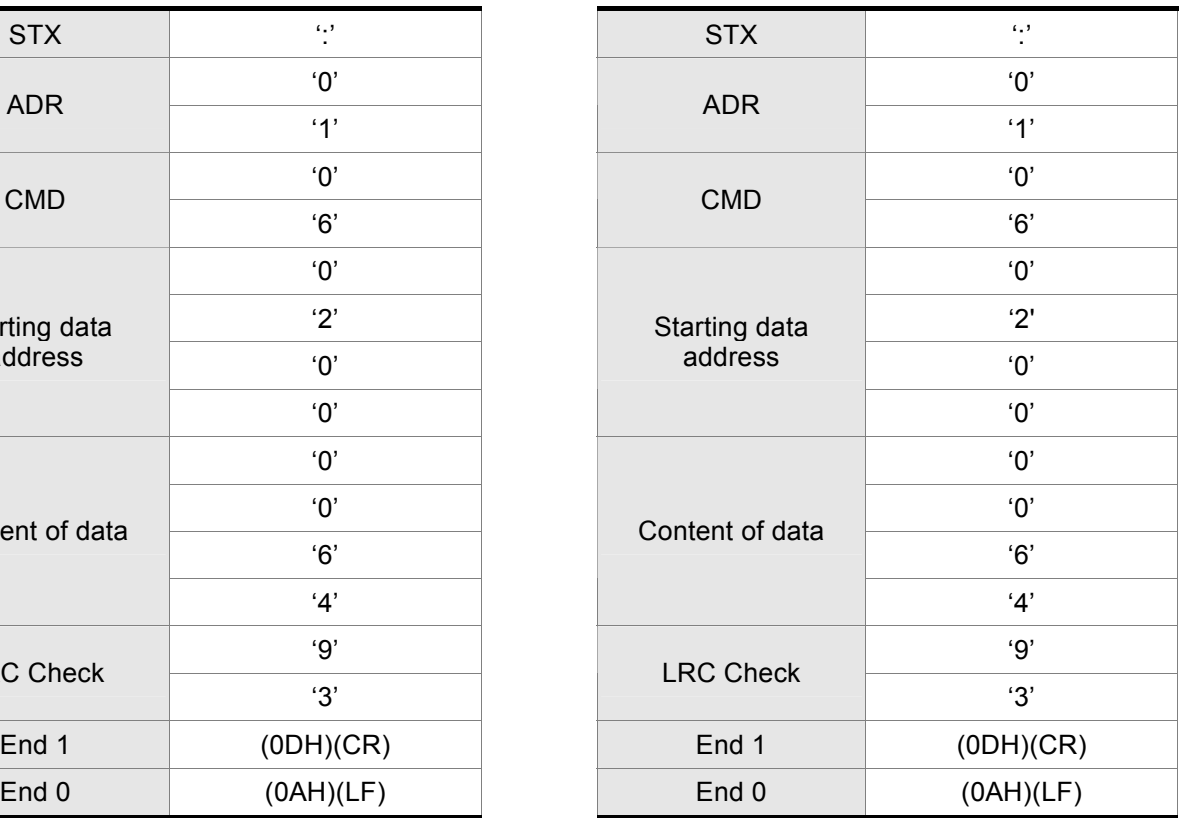

#### **RTU Mode:**

#### **Command message: Command message: Response message:**

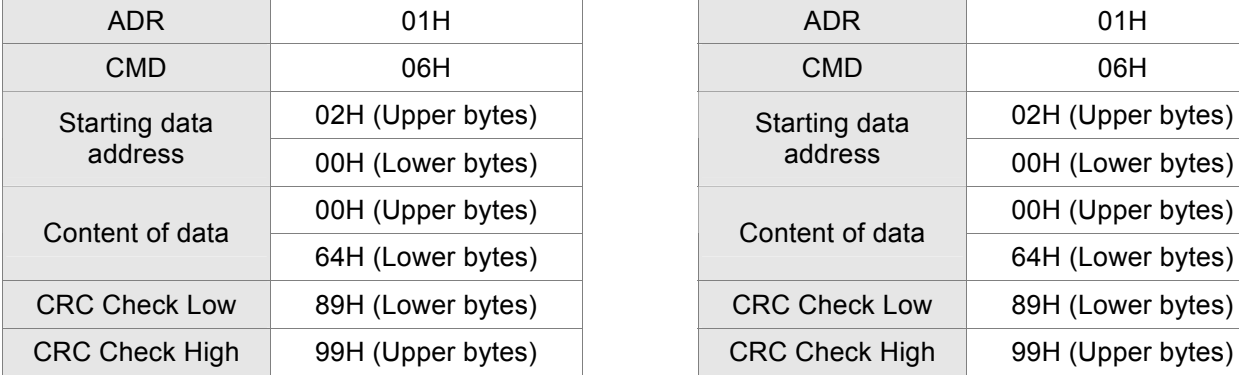

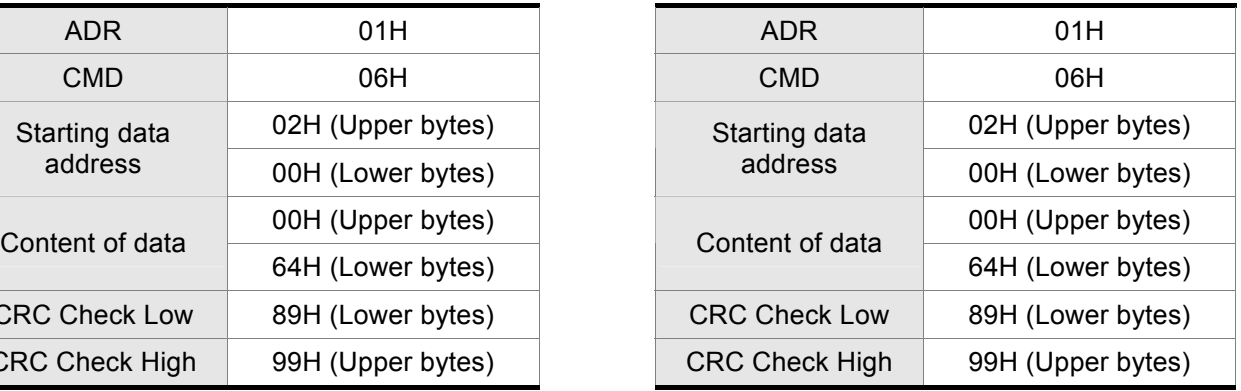

### **LRC (ASCII Mode):**

LRC (Longitudinal Redundancy Check) is calculated by summing up, module 256, the values of the bytes from ADR to last data character then calculating the hexadecimal representation of the 2's-complement negation of the sum.

For example, reading 1 word from address 0201H of the ASDA-B series AC servo drive with address 01H.

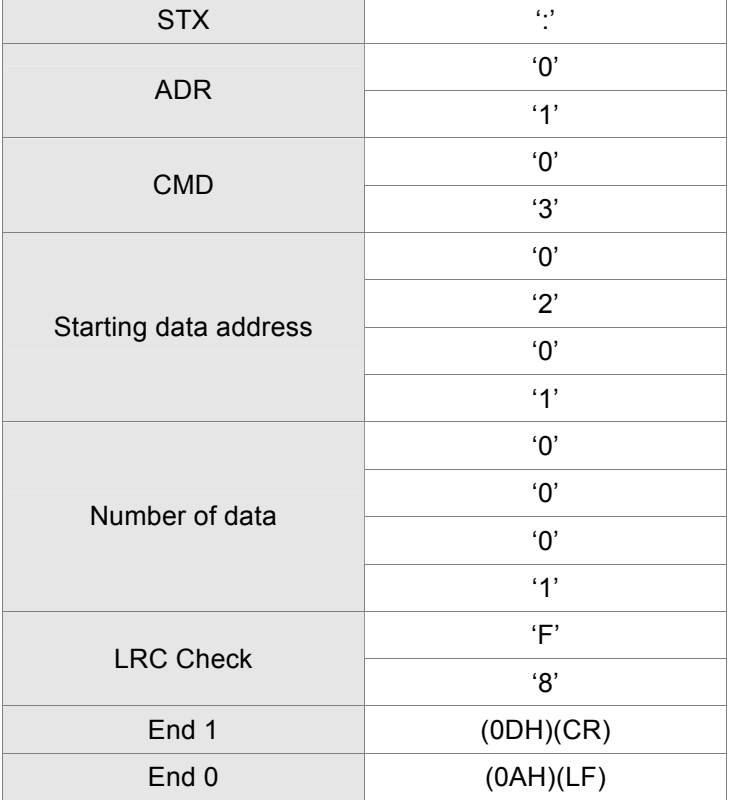

01H+03H+02H+01H+00H+01H = 08H, the 2's complement negation of 08H is F8H.

Hence, we can know that LRC CHK is 'F','8'.

#### **CRC (RTU Mode):**

- CRC (Cyclical Redundancy Check) is calculated by the following steps:
- Step 1: Load a 16-bit register (called CRC register) with FFFFH.
- Step 2: Exclusive OR the first 8-bit byte of the command message with the low order byte of the 16-bit CRC register, putting the result in the CRC register.
- Step 3: Extract and examine the LSB. If the LSB of CRC register is 0, shift the CRC register one bit to the right. If the LSB of CRC register is 1, shift the CRC register one bit to the right, then Exclusive OR the CRC register with the polynomial value A001H.
- Step 4: Repeat step 3 until eight shifts have been performed. When this is done, a complete 8-bit byte will have been processed, then perform step 5.
- Step 5: Repeat step 2 to step 4 for the next 8-bit byte of the command message.

 Continue doing this until all bytes have been processed. The final contents of the CRC register are the CRC value.

# **NOTE**

- 1) When transmitting the CRC value in the message, the upper and lower bytes of the CRC value must be swapped, i.e. the lower order byte will be transmitted first.
- 2) For example, reading 2 words from address 0101H of the AC servo drive with address 01H. The final content of the CRC register from ADR to last data character is 3794H, then the command message is shown as follows. What should be noticed is that 94H have to be transmitted before 37H.

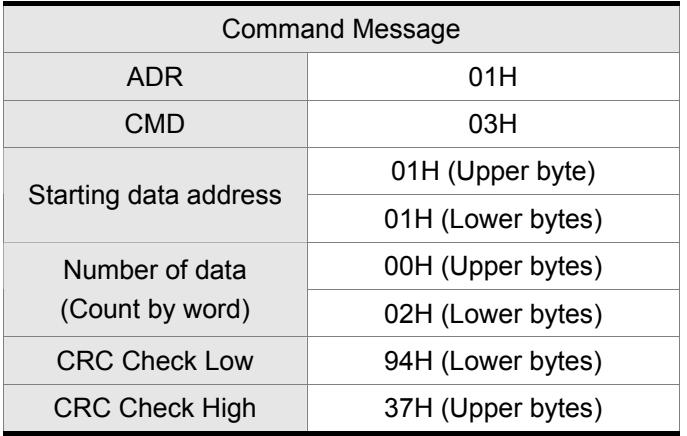

#### **End1, End0 (Communication End)**

#### **ASCII Mode:**

In ASCII mode, (0DH) stands for character '\r' (carriage return) and (0AH) stands for character '\n' (new line), they indicate communication end.

#### **RTU Mode:**

In RTU mode, a silent interval of more than 10ms indicates communication end.

### ■ Communication Related Error Code

If one communication error occurs during communication, the AC servo drive will respond the corresponding error value and command code plus 80H back to the external controller.

#### For example,

### ASCII Mode **RTU Mode**

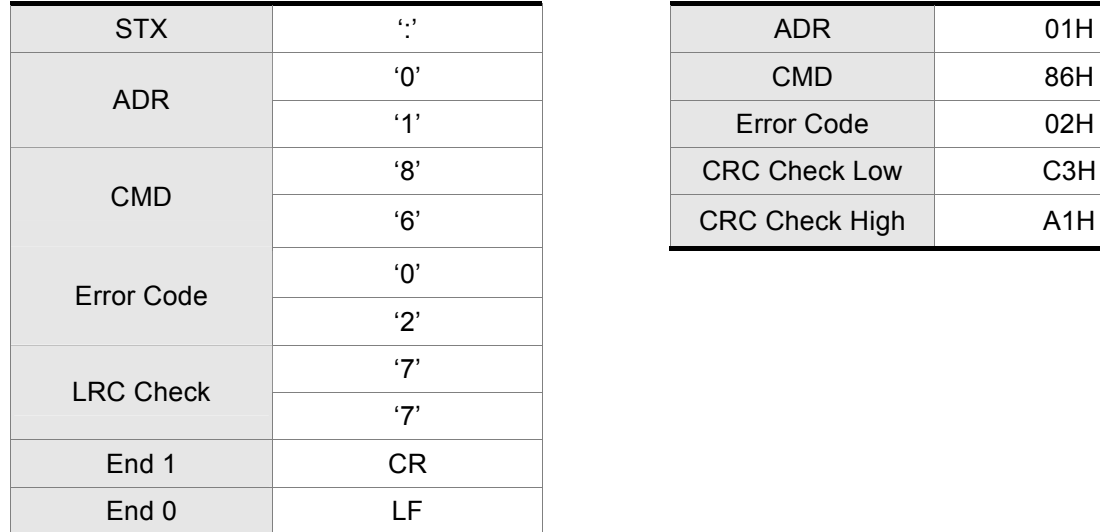

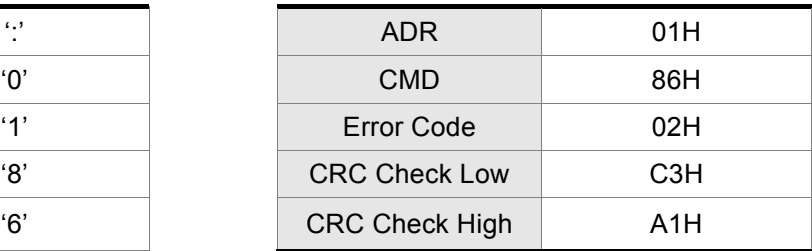

#### **Error Code**

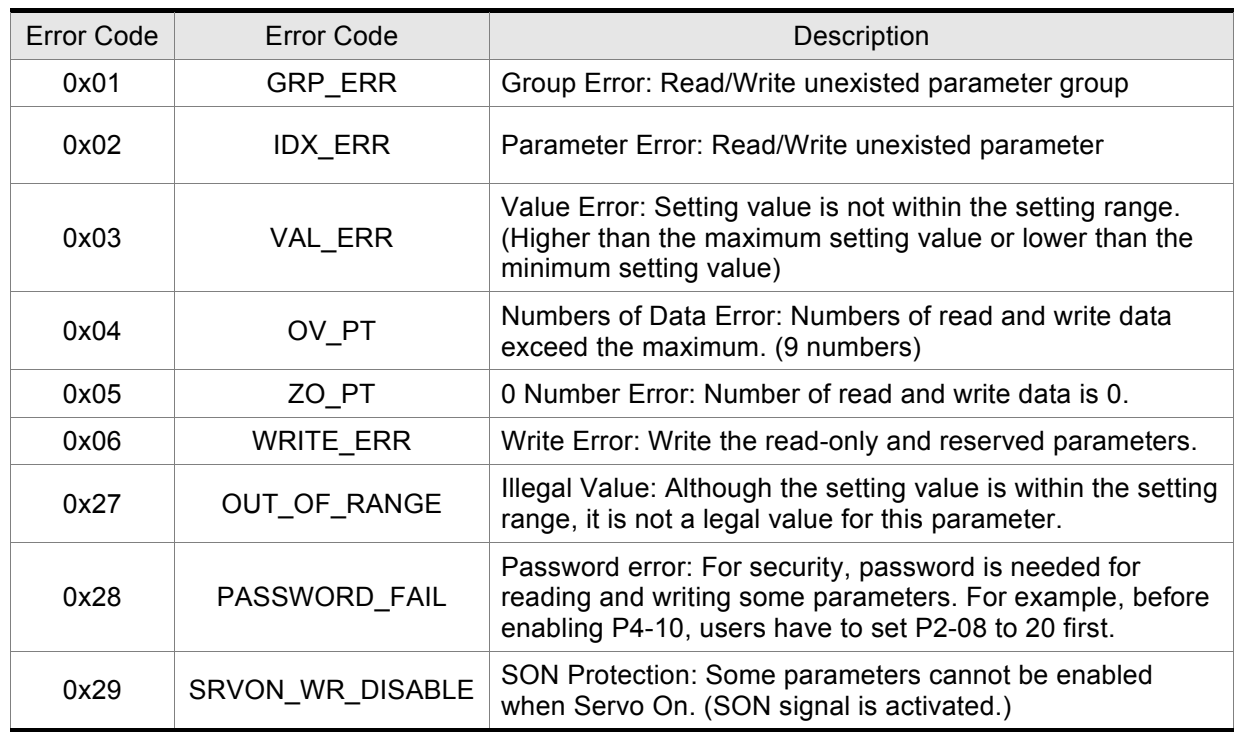

The following is an example of CRC generation using C language. The function takes two arguments:

unsigned char\* data;

unsigned char length

The function returns the CRC value as a type of unsigned integer.

unsigned int crc\_chk(unsigned char\* data, unsigned char length) {

```
int j; 
     unsigned int reg_crc=0xFFFF; 
     while( length-- ) { 
           regcc^*= *data++;
           for (i=0; i<8; i++) {
                 if( reg_crc & 0x01 ) \frac{1}{2} /*LSB(bit 0 ) = 1 */
                      reg_crc = (reg_crc >> 1)^0xA001; 
                } else { 
                      reg_crc = (reg_crc>>1);
                } 
           } 
     } 
     return reg_crc;
} 
PC communication program example: 
#include<stdio.h> 
#include<dos.h> 
#include<conio.h> 
#include<process.h> 
#define PORT 0x03F8 /* the address of COM 1 */
#define THR 0x0000 
#define RDR 0x0000 
#define BRDL 0x0000 
#define IER 0x0001 
#define BRDH 0x0001 
#define LCR 0x0003 
#define MCR 0x0004 
#define LSR 0x0005 
#define MSR 0x0006 
unsigned char rdat[60]; 
/* read 2 data from address 0200H of ASD with address 1 */ 
unsigned char tdat[60]={":','0','1','0','3','0','2','0','0','0','0','0','2','F','8','\r','\n'};
void main() {
```
int I; outportb(PORT+MCR,0x08); /\* interrupt enable \*/ outportb(PORT+IER,0x01); /\* interrupt as data in \*/ outportb(PORT+LCR,( inportb(PORT+LCR) | 0x80 ) ); /\* the BRDL/BRDH can be access as LCR.b7 ==  $1 \frac{*}{2}$ outportb(PORT+BRDL,12); outportb(PORT+BRDH,0x00); outportb(PORT+LCR,0x06); /\* set prorocol  $\langle 7, E, 1 \rangle = 1$ AH,  $\langle 7, O, 1 \rangle = 0$ AH  $< 8, N, 2 > = 07H$   $< 8, E, 1 > = 1BH$  $<8,0,1>$  = 0BH  $<sup>*/</sup>$ </sup> for( $1 = 0$ ;  $1 < = 16$ ;  $1 + 1$ ) { while( !(inportb(PORT+LSR) & 0x20) ); /\* wait until THR empty \*/ outportb(PORT+THR,tdat[I]);  $\qquad \qquad$  /\* send data to THR \*/ }  $I = 0$ ; while( !kbhit() ) { if( inportb(PORT+LSR)&0x01 ) { /\* b0==1, read data ready \*/ rdat[I++] = inportb(PORT+RDR);  $\prime^*$  read data from RDR  $\prime\prime$ } } }

Delta AC servo drives are based on solid state electronics technology. Preventive maintenance is required to operate this AC servo drives in its optimal condition, and to ensure a long life. It is recommended to perform a periodic maintenance and inspection of the AC servo drive by a qualified technician. Before any maintenance and inspection, always turn off the AC input power to the unit.

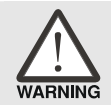

 $\triangleright$  *Be sure to disconnect AC power and ensure that the internal capacitors have fully discharged before performing the maintenance and inspection!*

# **9.1 Basic Inspection**

After power is in connected to the AC servo drive, the charge LED will be lit which indicates that the AC servo drive is ready.

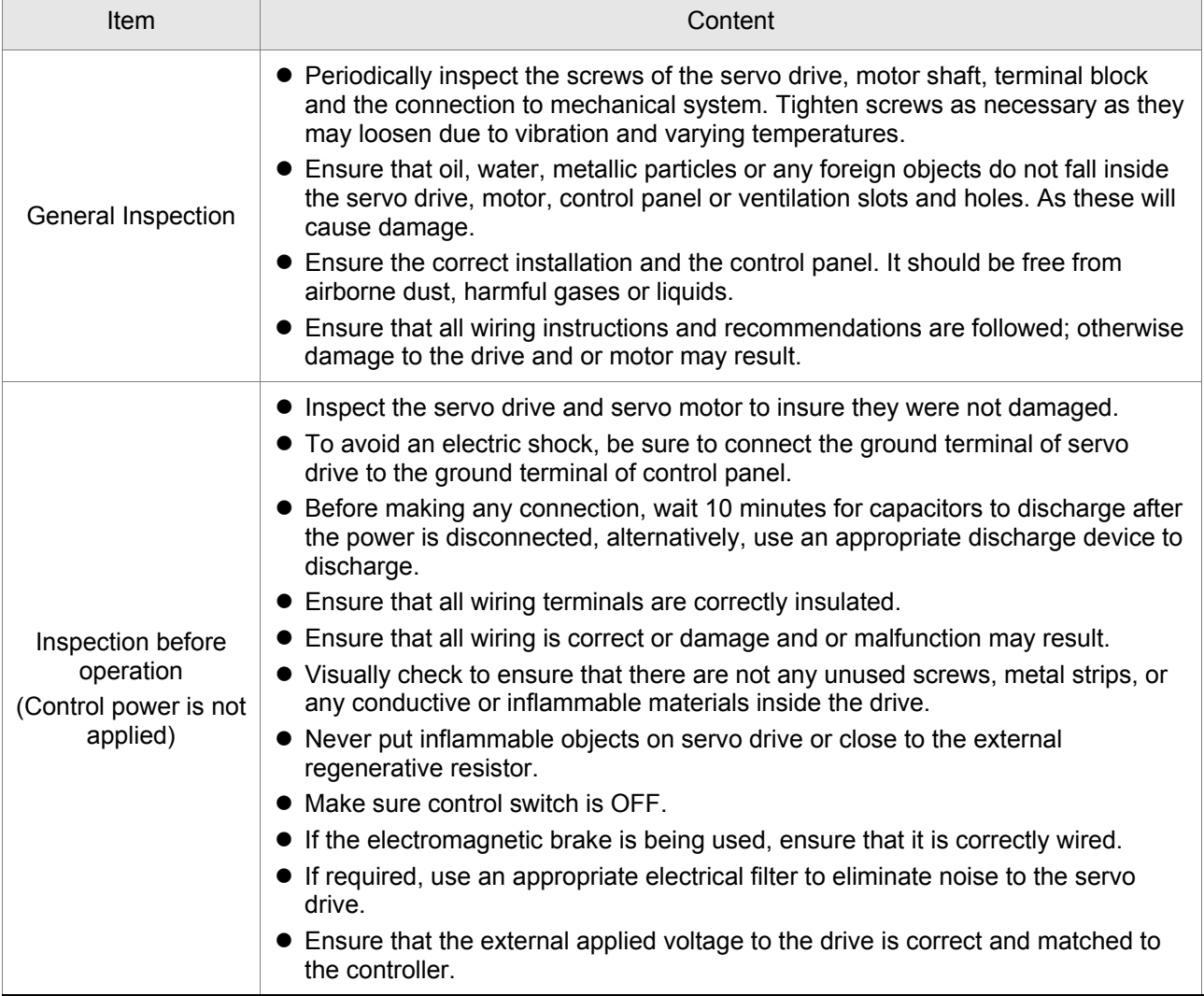
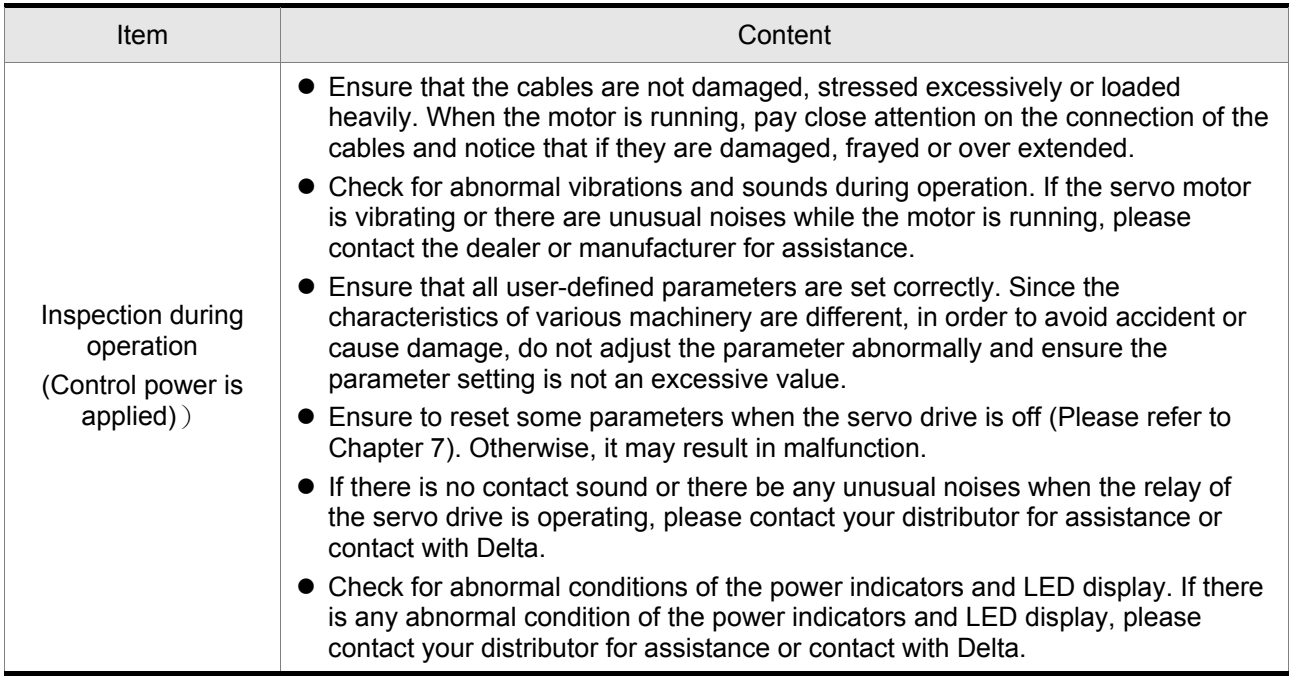

#### **9.2 Maintenance**

- Use and store the product in a proper and normal environment.
- **Periodically clean the surface and panel of servo drive and motor.**
- Make sure the conductors or insulators are corroded and/or damaged.
- Do not disassemble or damage any mechanical part when performing maintenance.
- Clean off any dust and dirt with a vacuum cleaner. Place special emphasis on cleaning the ventilation ports and PCBs. Always keep these areas clean, as accumulation of dust and dirt can cause unforeseen failures.

#### **9.3 Life of Replacement Components**

#### **Smooth capacitor**

The characteristics of smooth capacitor would be deteriorated by ripple current affection. The life of smooth capacitor varies according to ambient temperature and operating conditions. The common guaranteed life of smooth capacitor is ten years when it is properly used in normal air-conditioned environment.

#### **Relay**

The contacts will wear and result in malfunction due to switching current. The life of relay varies according to power supply capacity. Therefore, the common guaranteed life of relay is cumulative 100,000 times of power on and power off.

#### **Cooling fan**

The cooling fan life is limited and should be changed periodically. The cooling fan will reach the end of its life in 2~3 years when it is in continuous operation. However, it also must be replaced if the cooling fan is vibrating or there are unusual noises.

This page intentionally left blank.

If a fault is detected on the servo drive or motor, a corresponding alarm will be activated and the fault message will be displayed on the LCD display of the digital keypad and the fault code will be shown on the 1-digit 7-segment LED display of the servo drive.

### **10.1 Fault Messages Table**

#### **Servo Drive Fault Messages**

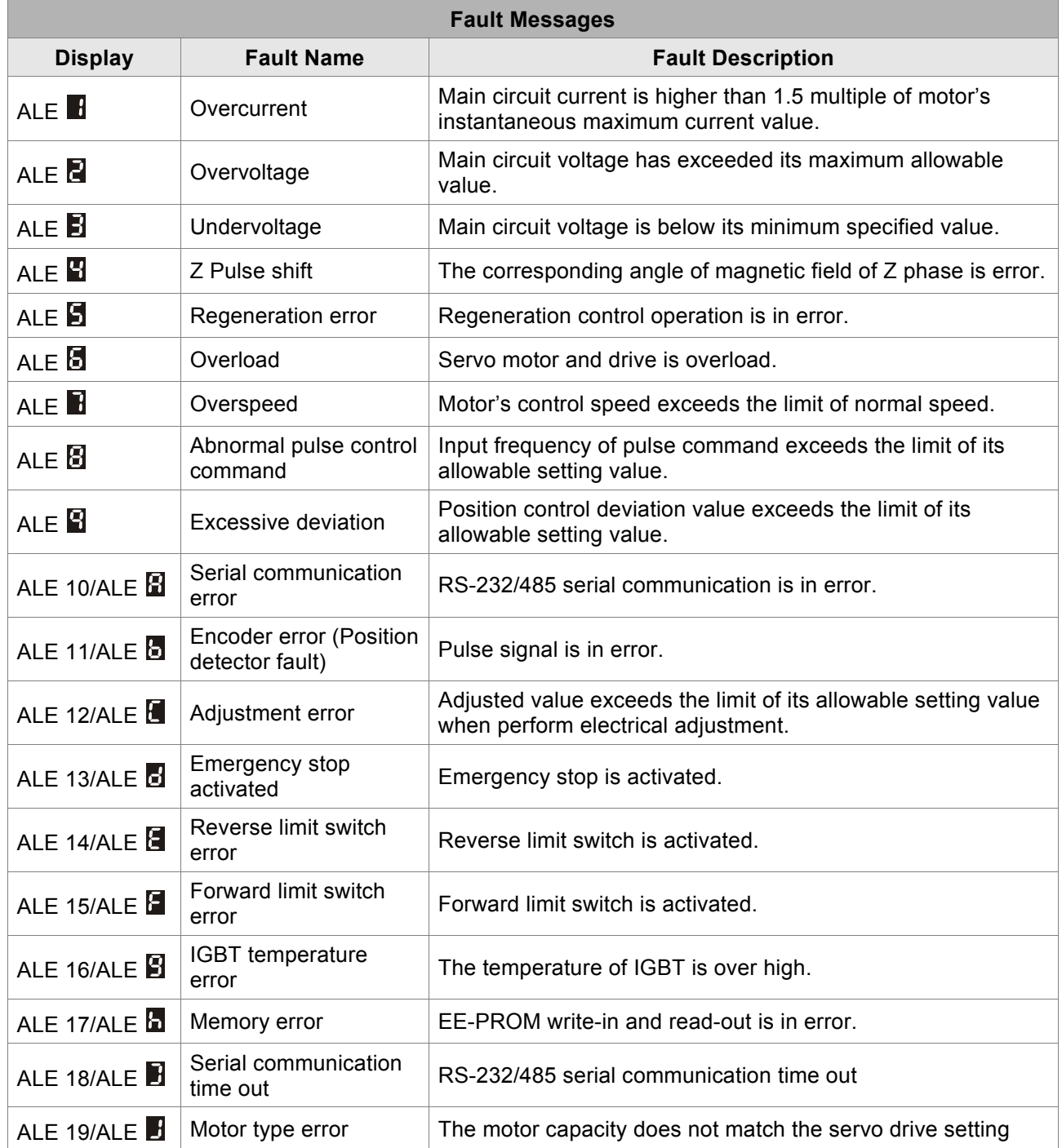

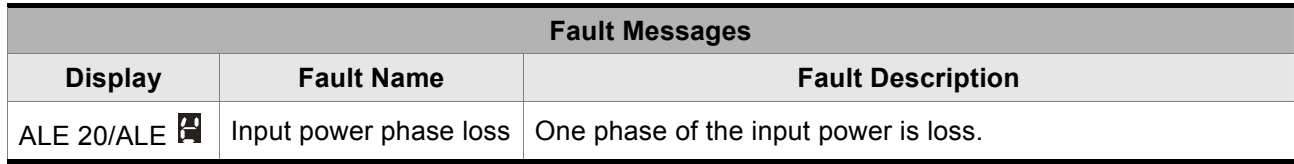

#### **Keypad Fault Messages**

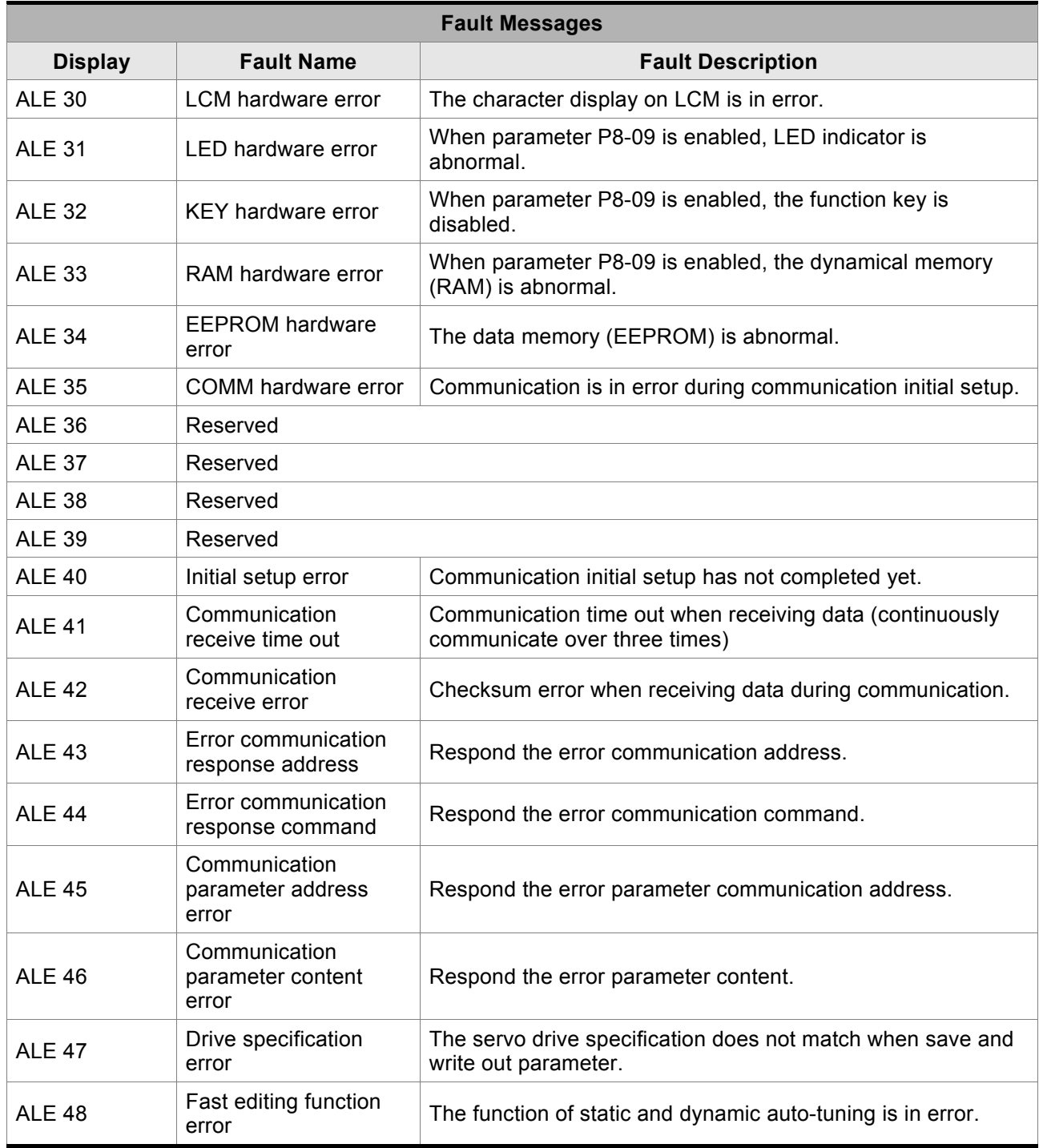

#### **10.2 Potential Cause and Corrective Actions**

#### **Servo Drive Fault Messages**

### ALE 1 / ALE<sup>D</sup>: Overcurrent

When SERVO OFF, but the power is on:

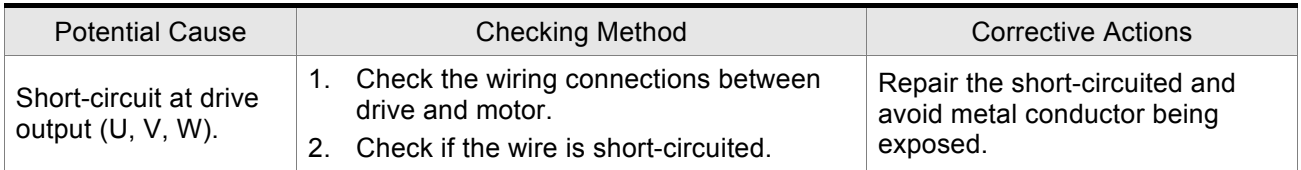

#### ■ When SERVO ON and the cable connected to U, V, W terminal is removed:

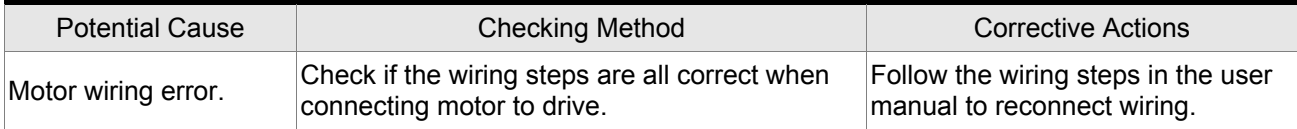

### ■ When SERVO ON and the cable connected to U, V, W terminal is not removed or the servo motor is running:

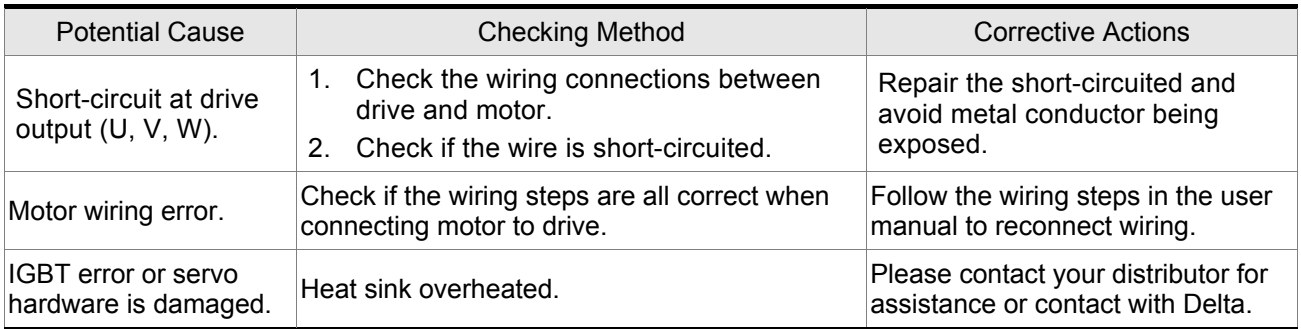

## **ALE 2 / ALE : Overvoltage**

- When SERVO OFF, but the power is on:
- **Now When SERVO ON:**

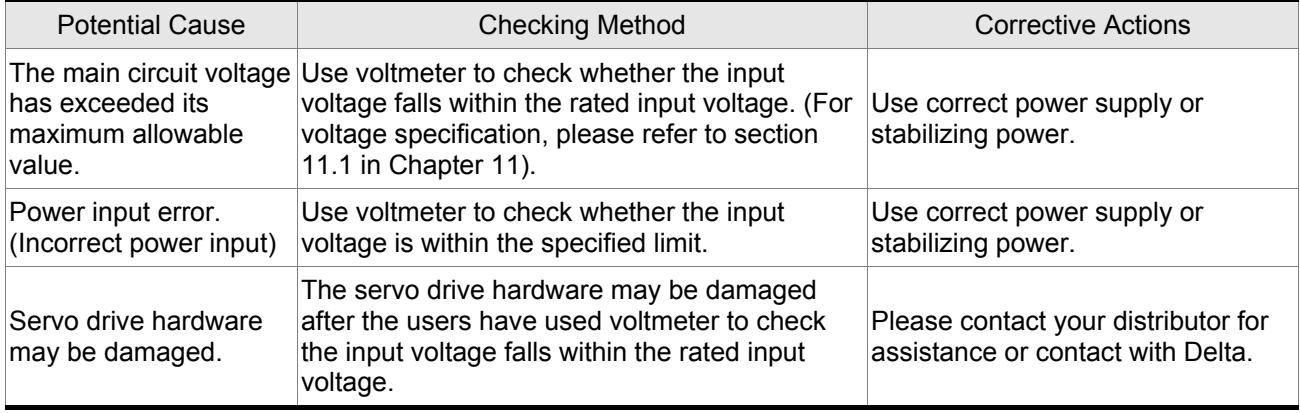

# **ALE 3 / ALE : Undervoltage**

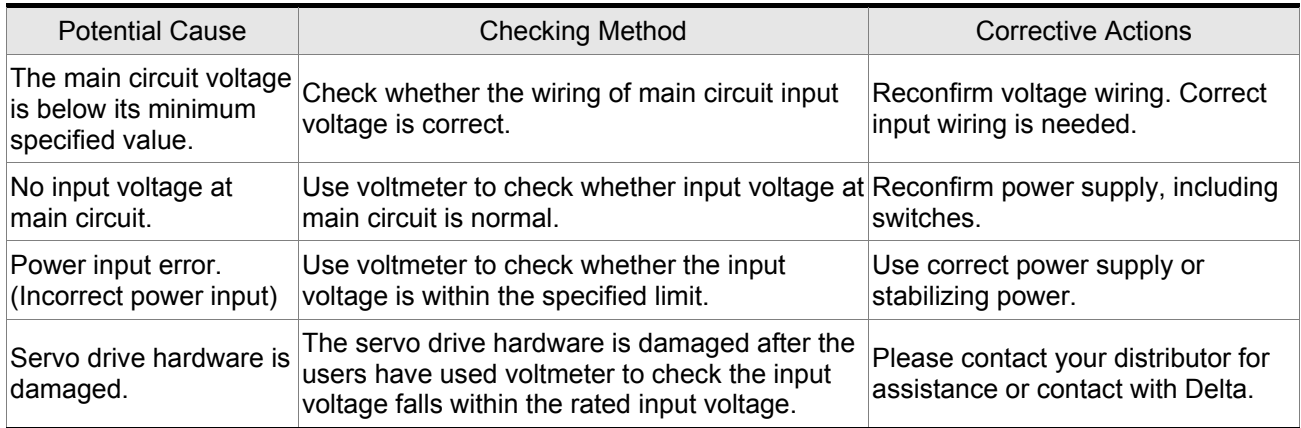

# ALE 4 / ALE**E** : **Z** Pulse shift

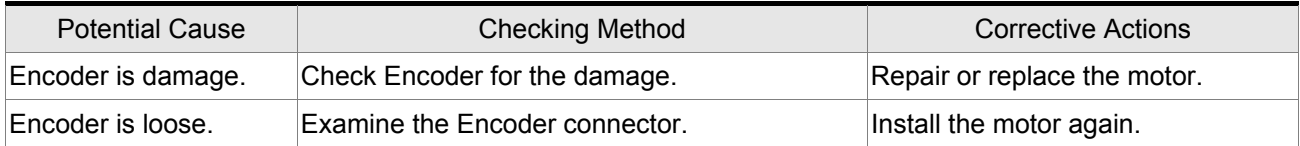

# **ALE 5 / ALE : Regeneration error**

**Now When the power is on:** 

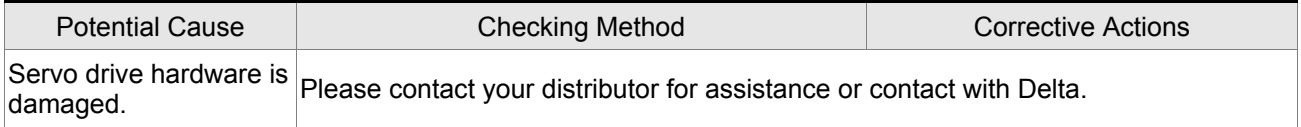

#### **Now When the motor is running:**

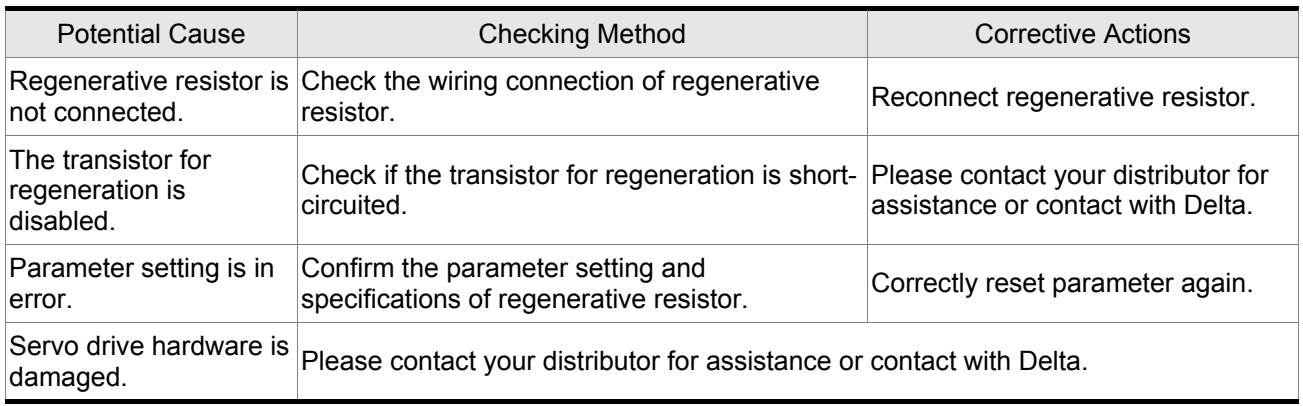

# **ALE 6 / ALE : Overload**

■ When the motor is started within 30 minutes:

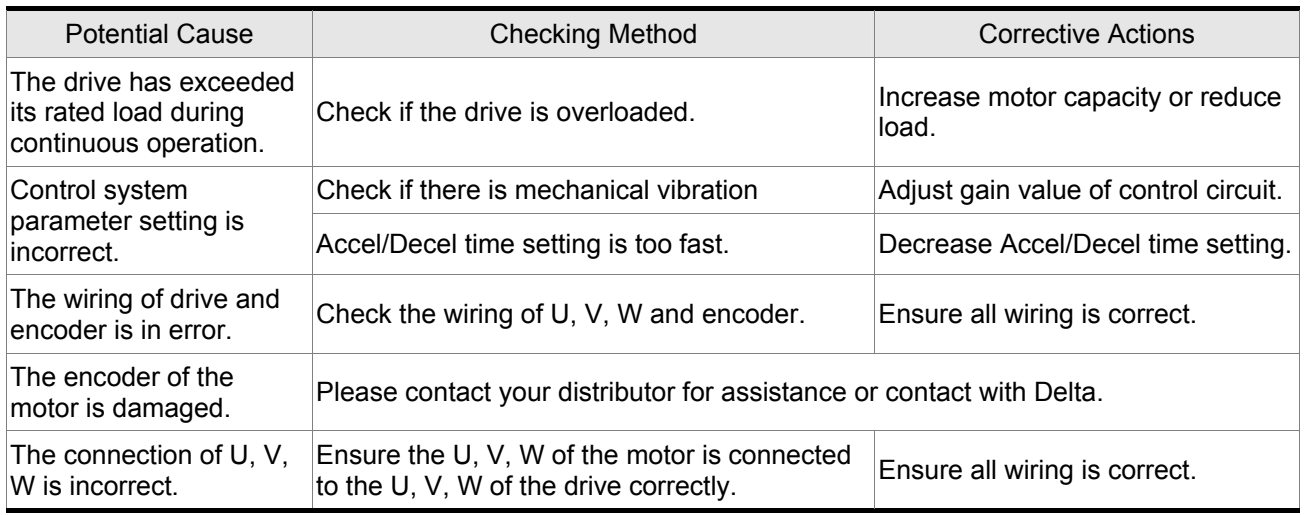

#### When the motor start running for 3 minutes above:

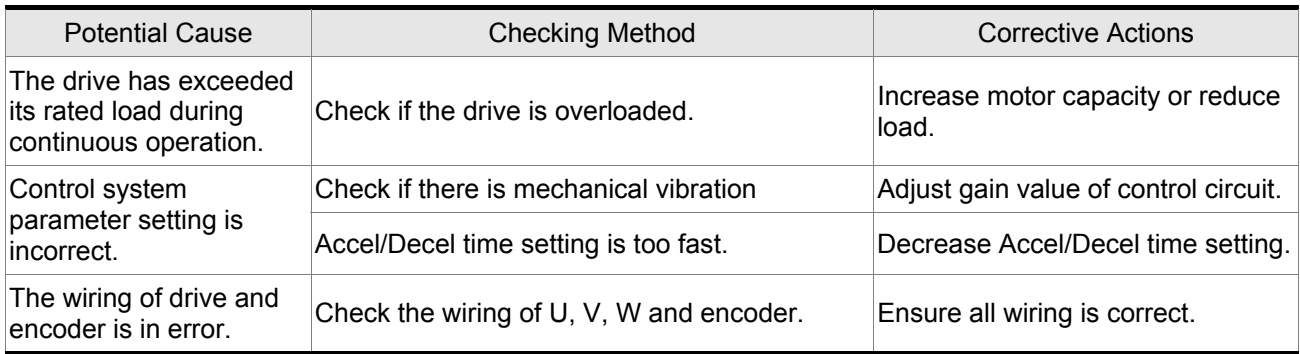

# **ALE 7 / ALE : Overspeed**

**Now When SERVO ON:** 

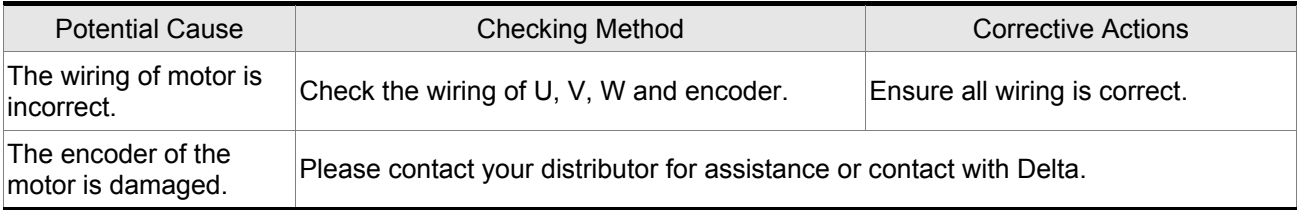

#### When the motor Accel/Decel in high-speed:

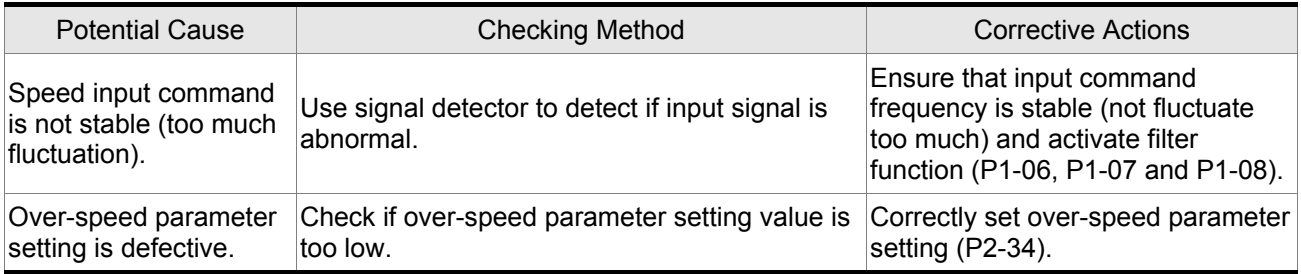

# **ALE 8 / ALE : Abnormal pulse control command**

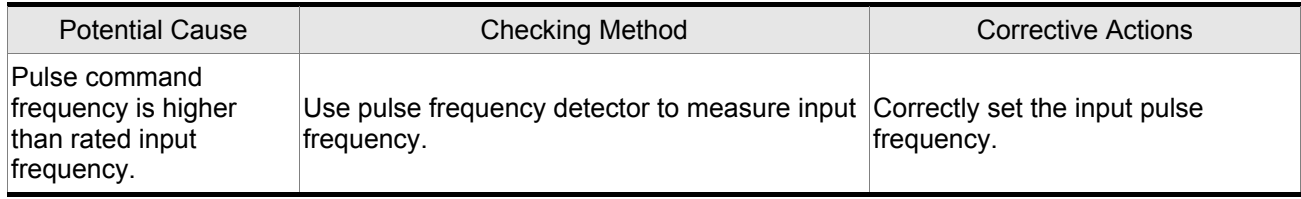

# **ALE 9 / ALE : Excessive deviation**

When the motor is running:

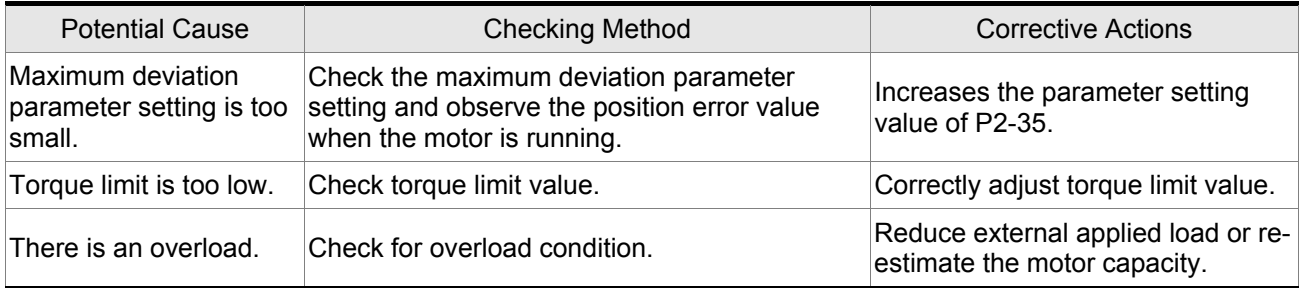

■ When pulse command is input but the motor does not run or the moving is very slow:

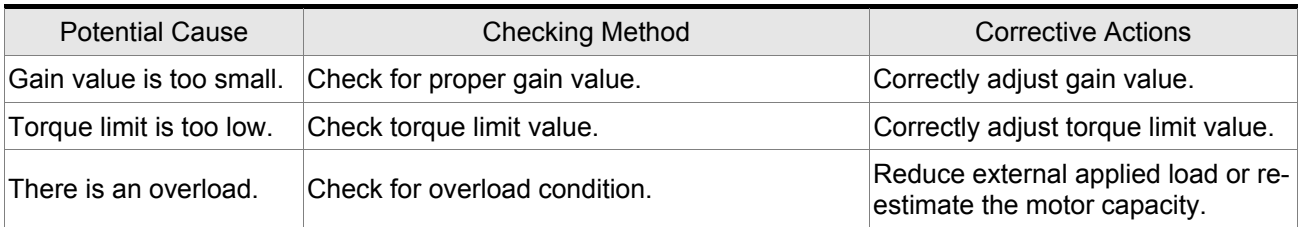

■ The excessive deviation fault occurs immediately when the pulse command is given:

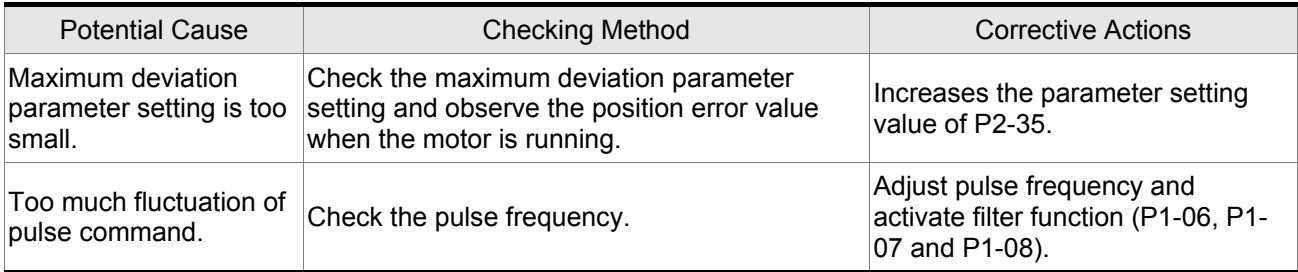

### **ALE 10 / ALE : Serial communication error**

Please refer to section 8.3.4 in Chapter 8 for the related error codes.

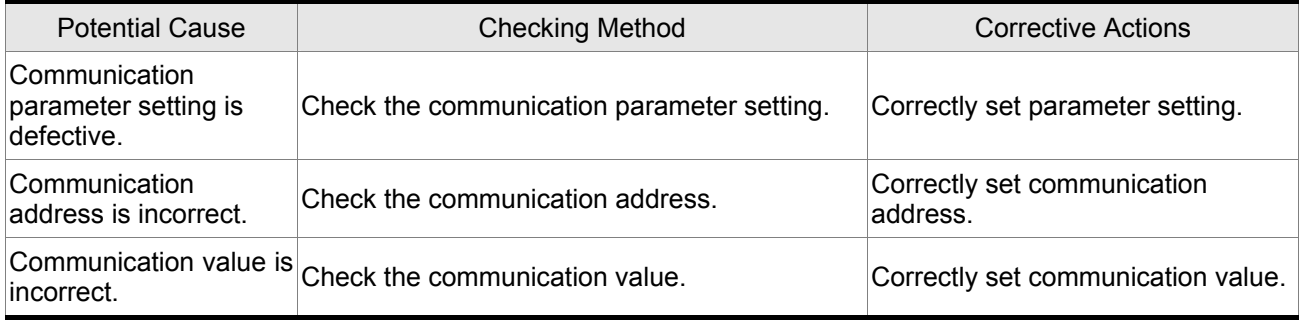

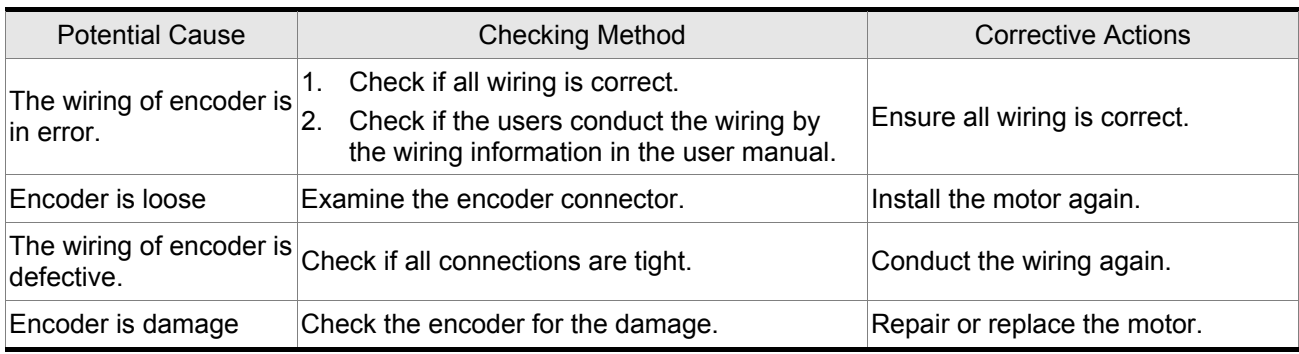

# ALE 11 / ALE **b** : Encoder error (Position detector fault)

## **ALE 12 / ALE : Adjustment error**

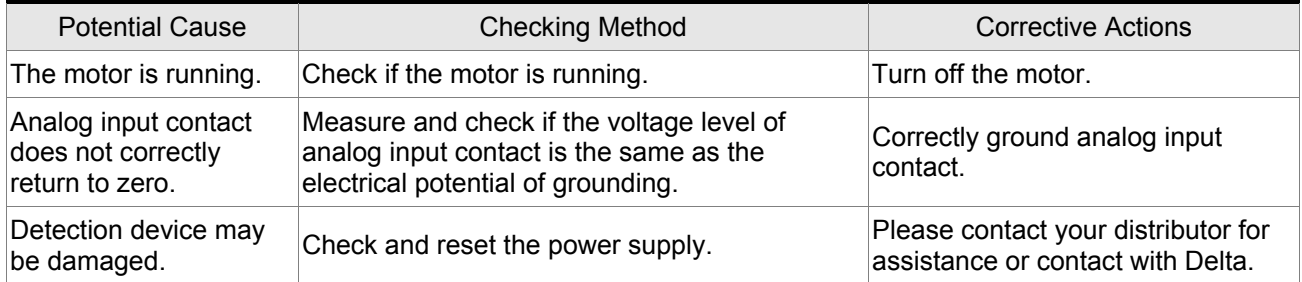

# ALE 13 / ALE**C** : Emergency stop activated

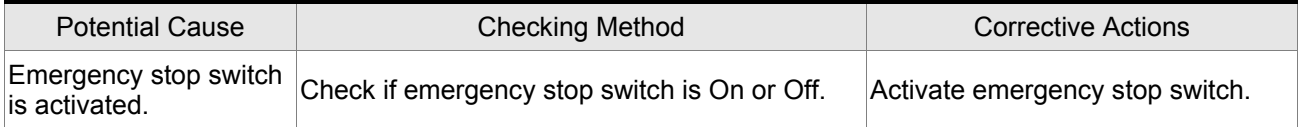

### **ALE 14 / ALE : Reverse (CWL) limit switch error**

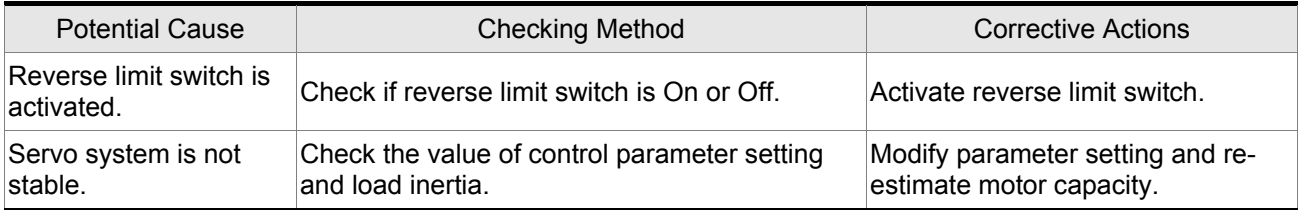

## **ALE 15 / ALE : Forward (CCWL) limit switch error**

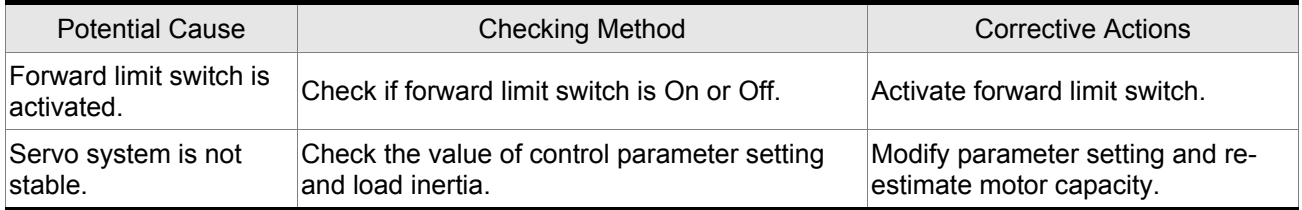

## **ALE 16 / ALE : IGBT temperature error**

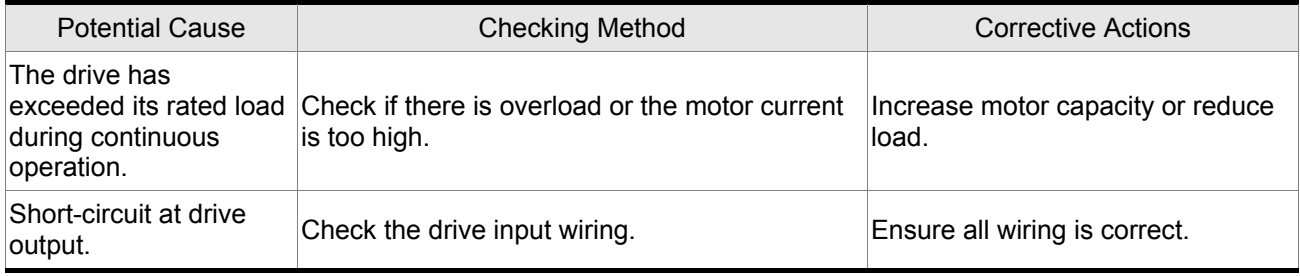

# **ALE 17 / ALE : Memory error**

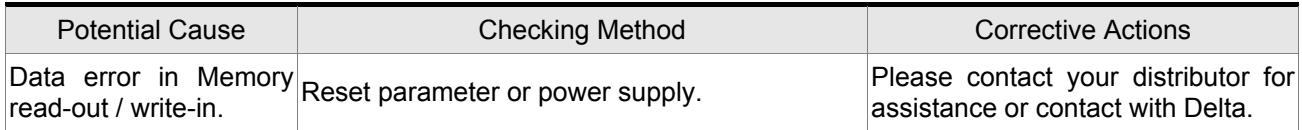

# **ALE 18 / ALE : Serial communication time out**

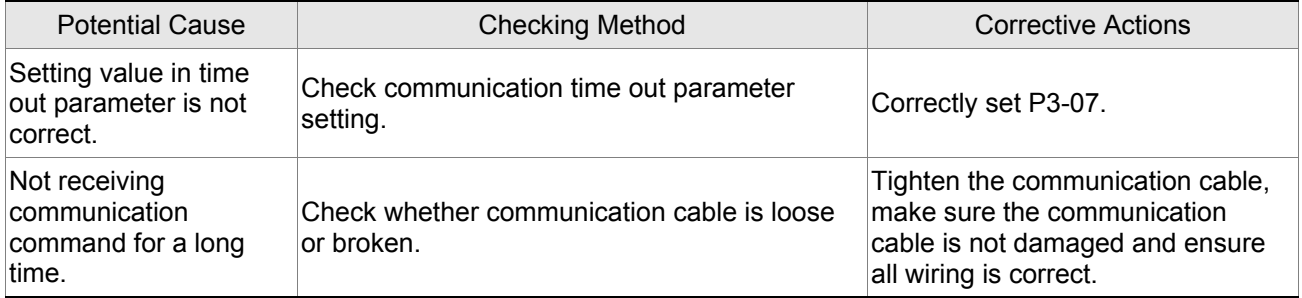

### ALE 19 / ALE**E** : Motor type error

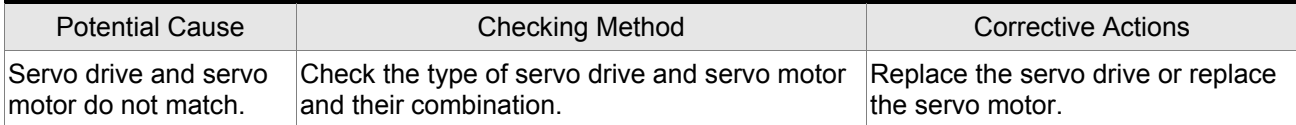

# **ALE 20 / ALE : Input power phase loss**

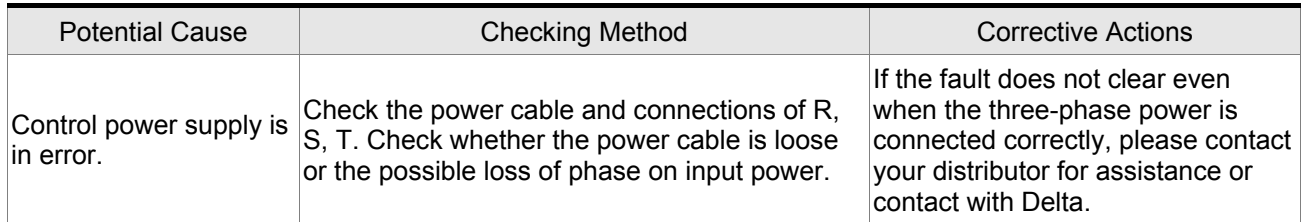

#### **Keypad Fault Messages**

#### **ALE 30 : LCM hardware error**

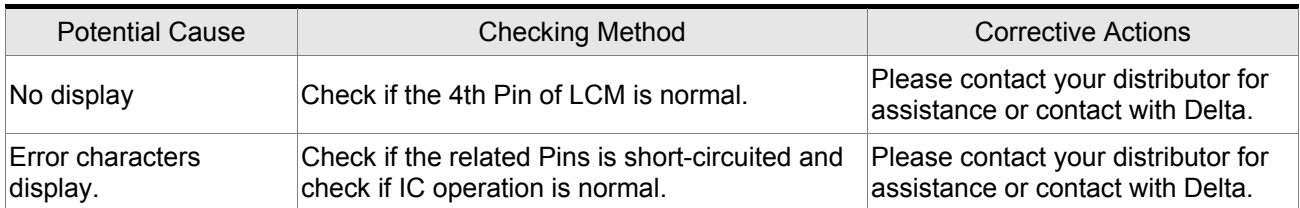

#### **ALE 31 : LED hardware error**

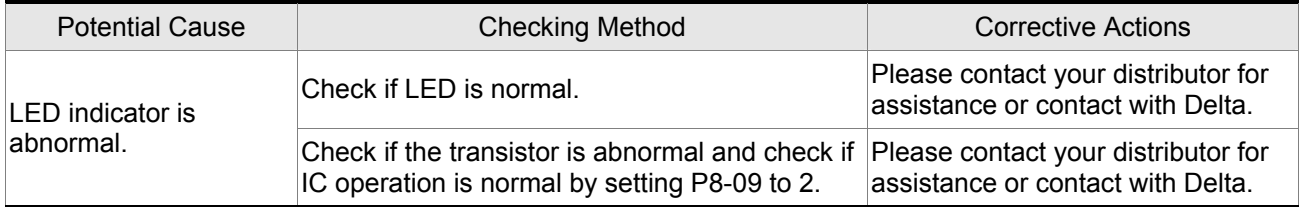

#### **ALE 32 : KEY hardware error**

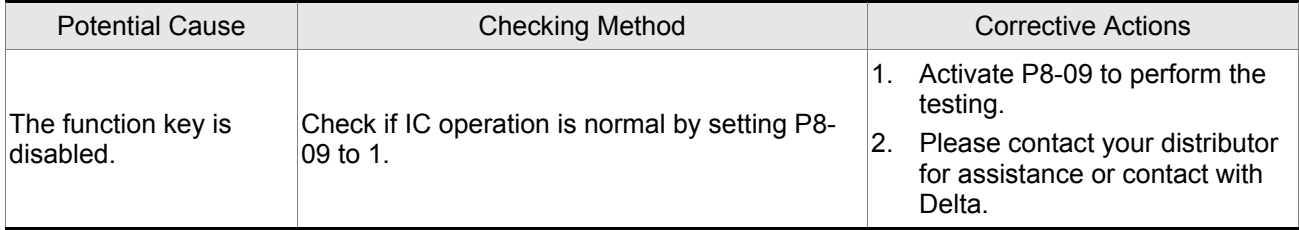

#### **ALE 33 : RAM hardware error**

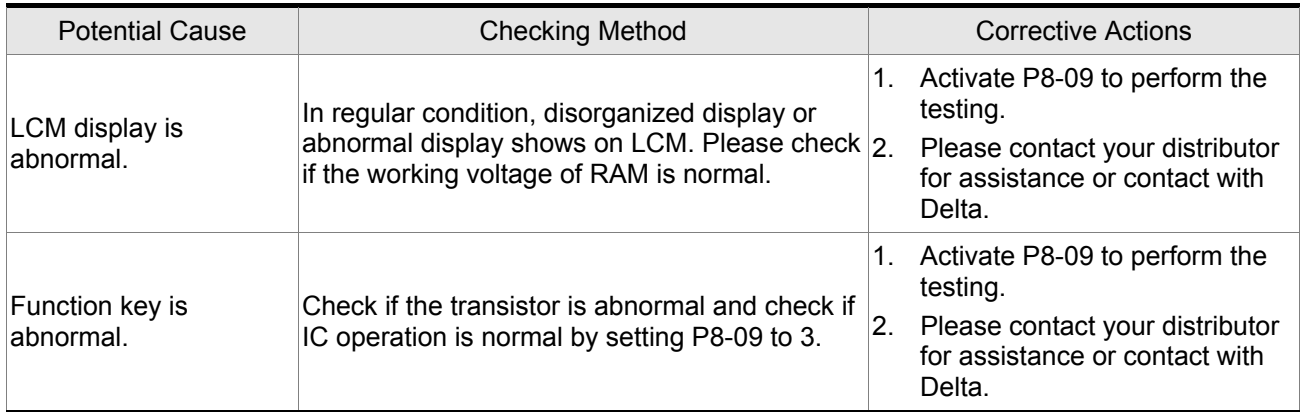

#### **ALE 34 : EEPROM hardware error**

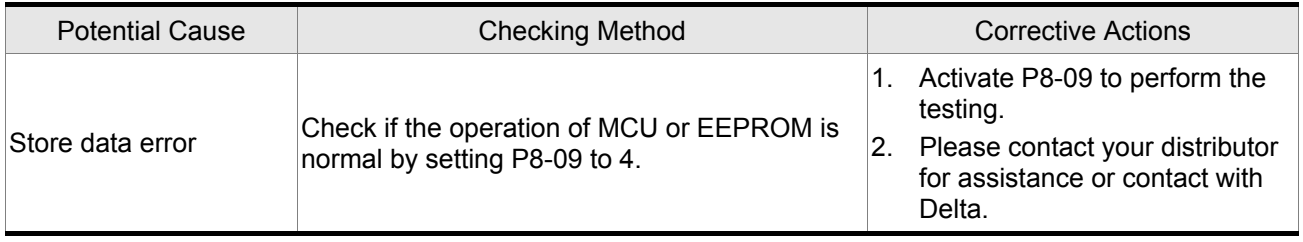

#### **ALE 35 : COMM hardware error**

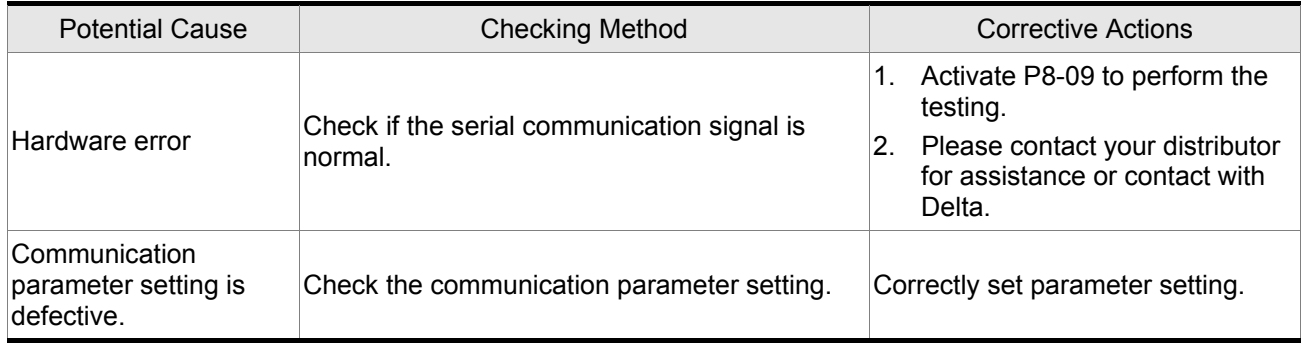

#### **ALE 40 : Initial setup error**

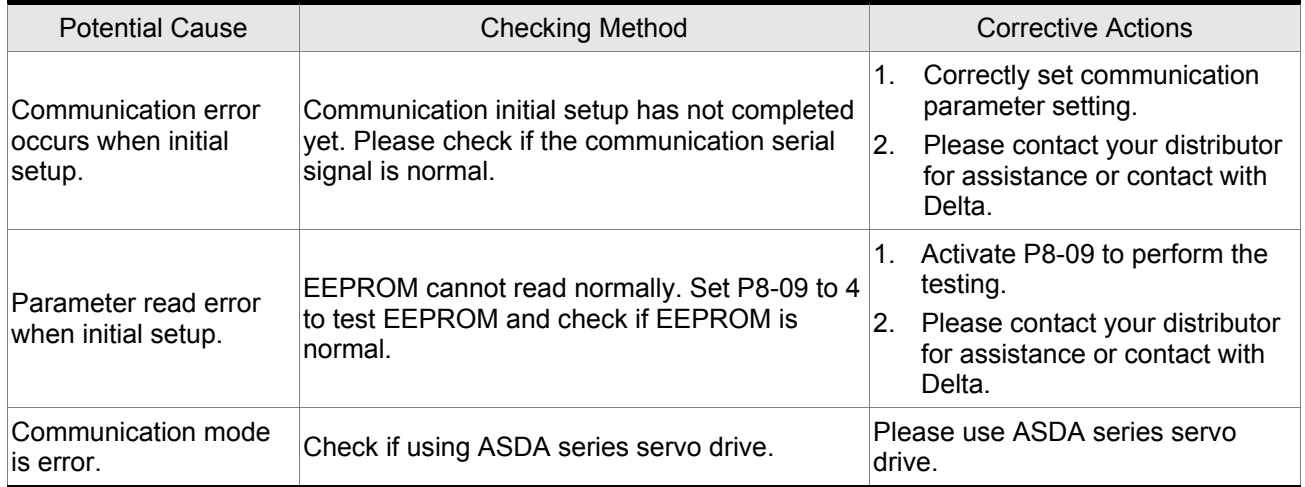

#### **ALE 41 : Communication receive time out**

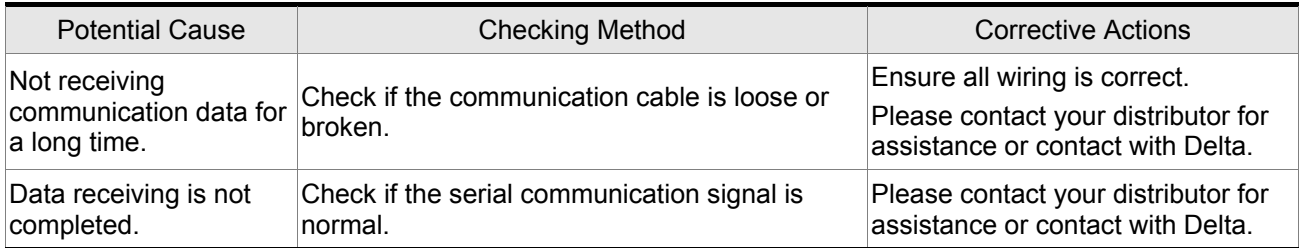

#### **ALE 42 : Communication receive error**

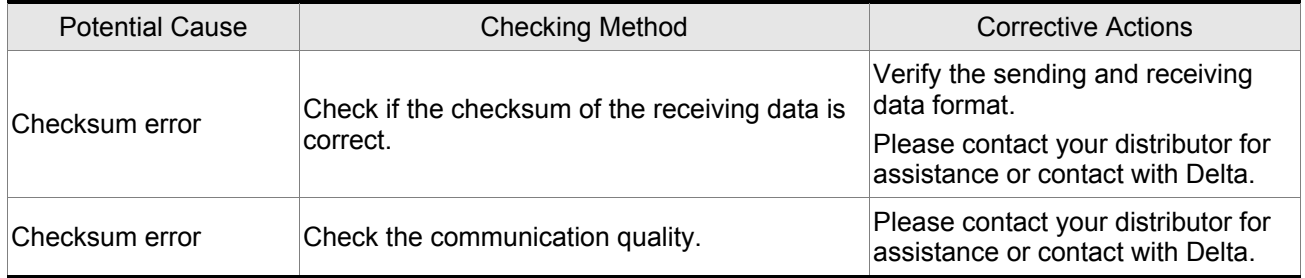

#### **ALE 43 : Error communication response address**

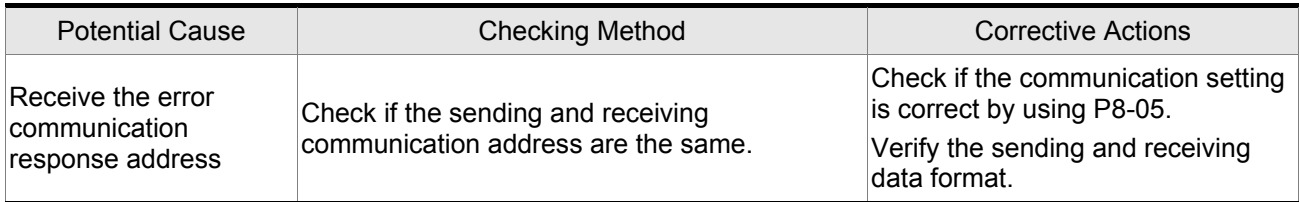

#### **ALE 44 : Error communication response command**

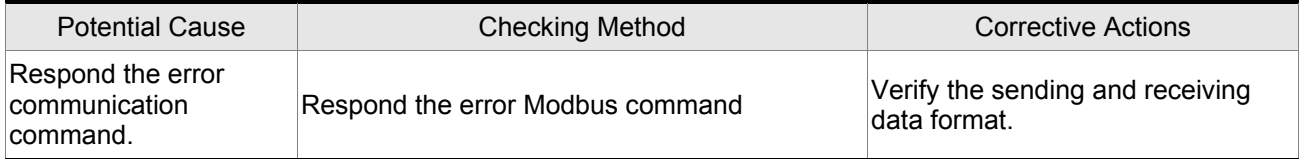

#### **ALE 45 : Communication parameter address error**

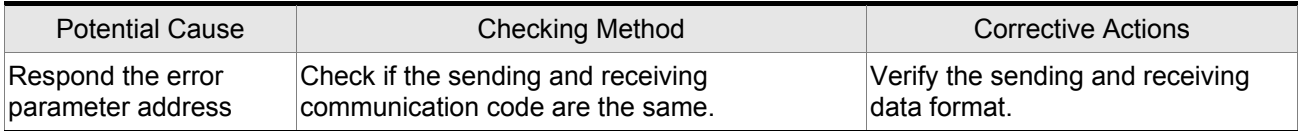

#### **ALE 46 : Communication parameter content error**

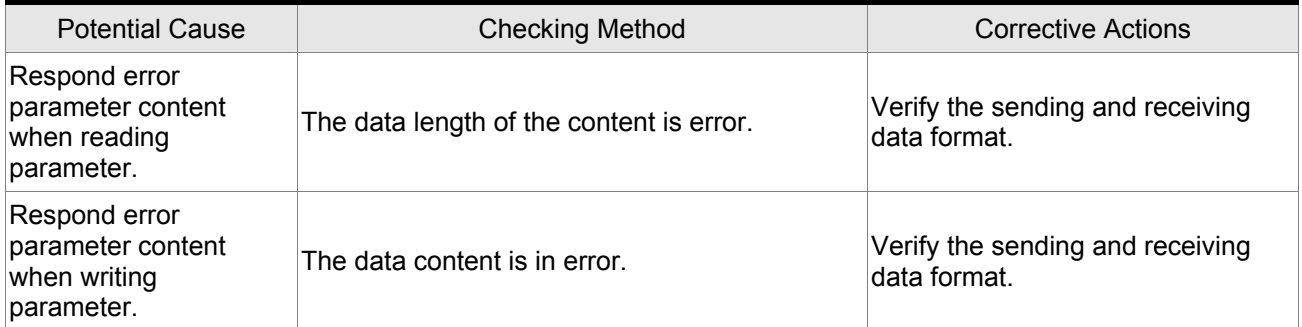

#### **ALE 47 : Drive specification error**

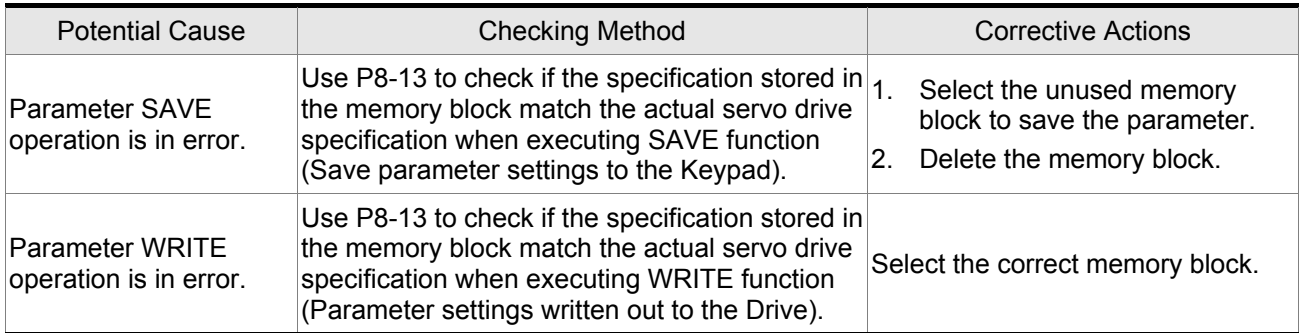

#### **ALE 48 : Fast editing function error**

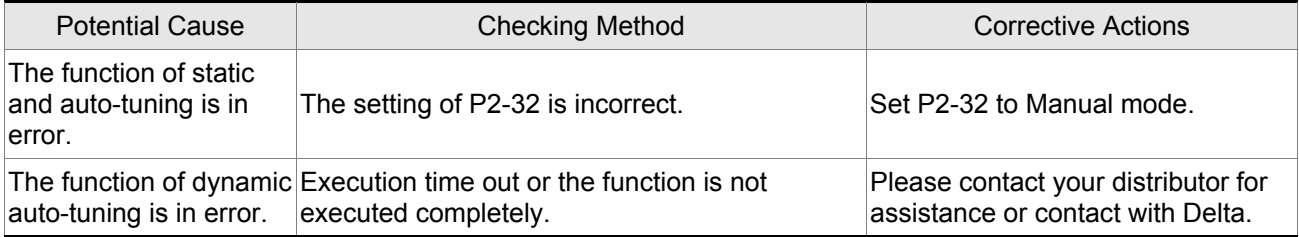

# **10.3 Clearing Servo Drive Faults**

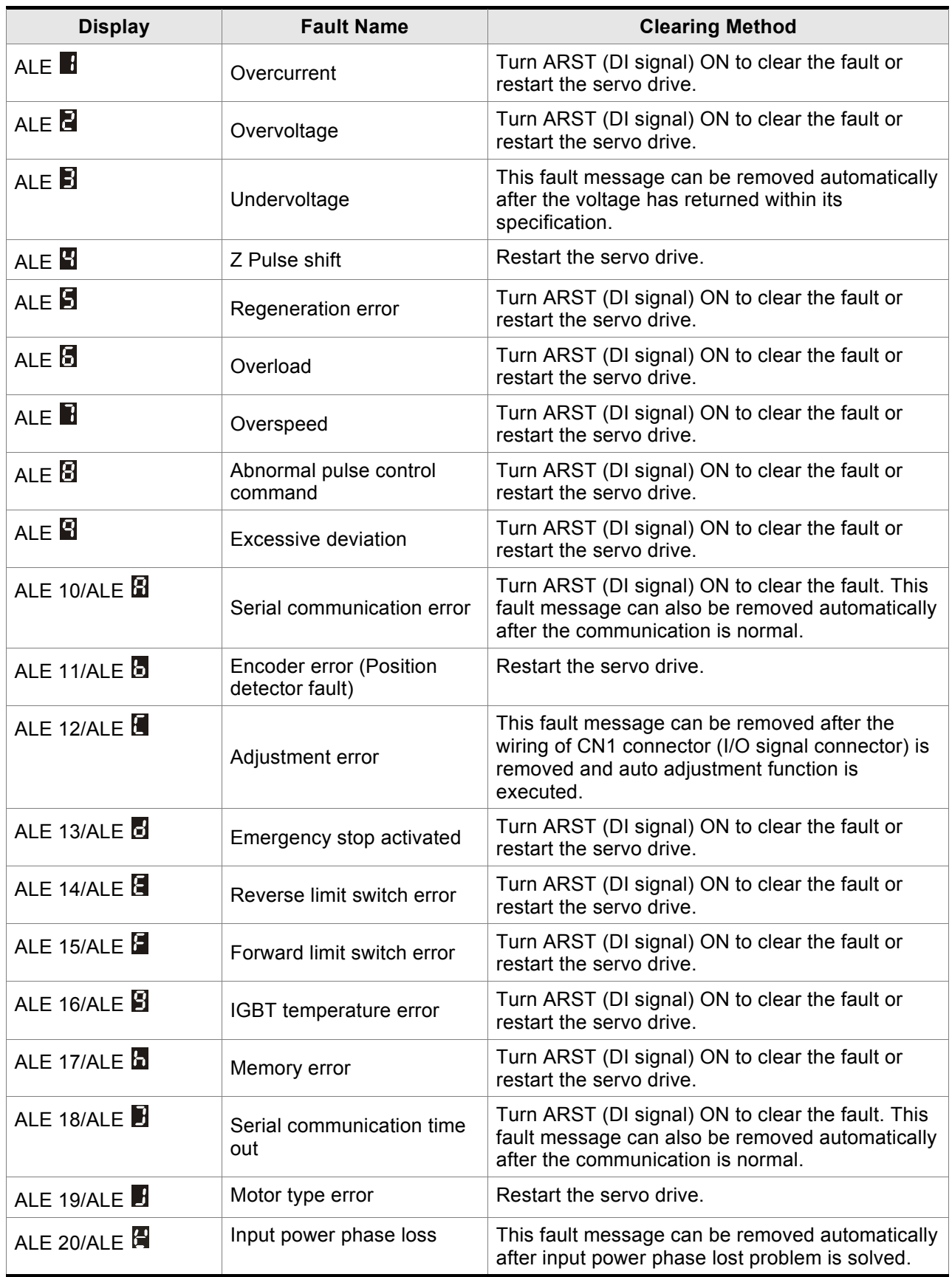

### **11.1 Specifications of Servo Drive (ASDA-B Series)**

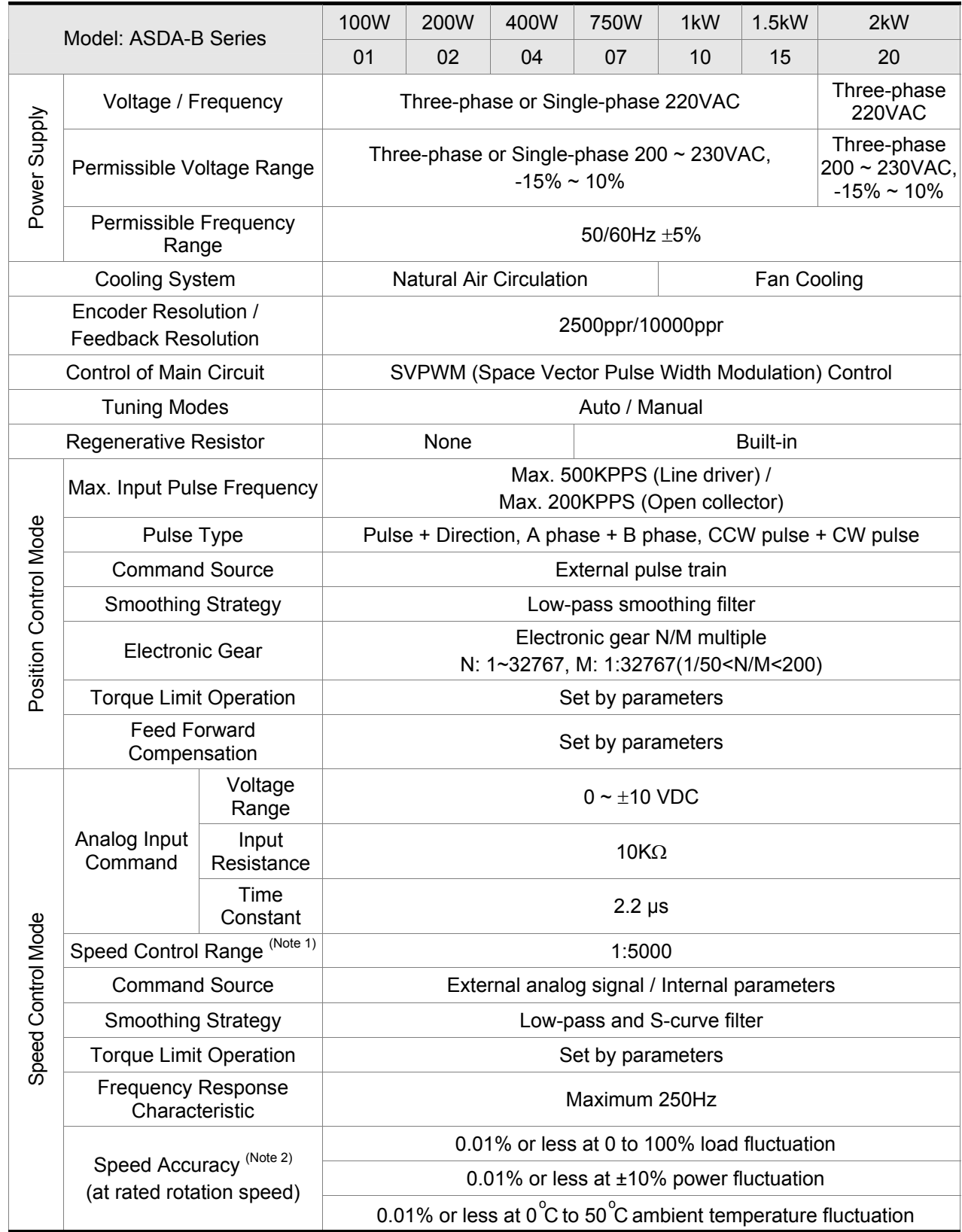

### *Chapter 11 Specifications*|*ASDA-B Series*

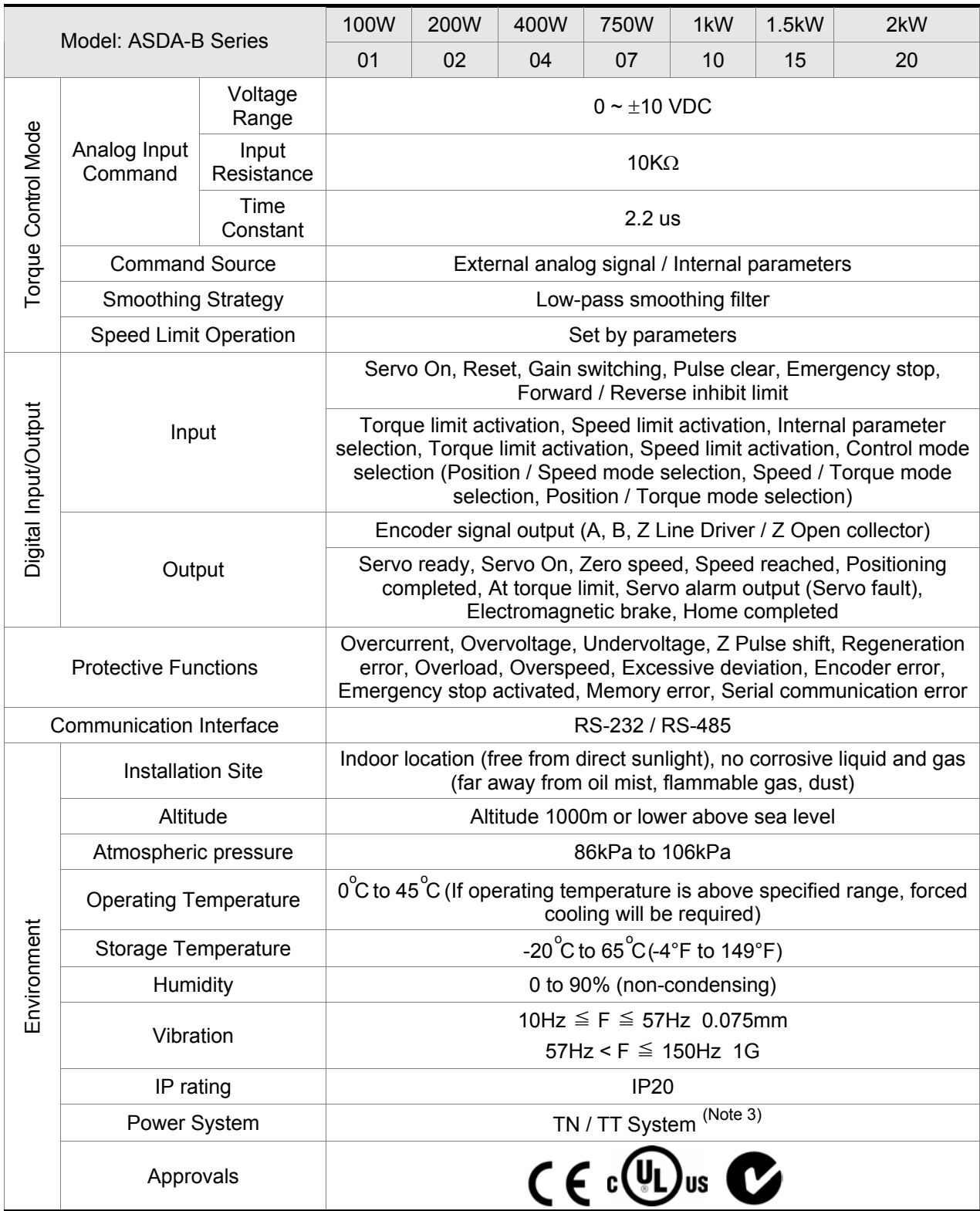

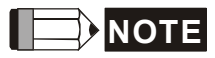

- **NOTE** 1) Rated rotation speed: When full load, speed ratio is defined as the minimum speed (the motor will not pause).
	- 2) When command is rated rotation speed, the speed fluctuation rate is defined as: (Empty load rotation speed – Full load rotation speed) / Rated rotation speed
	- 3) TN system: A power distribution system having one point directly earthed, the exposed conductive parts of the installation being connected to that points by protective earth conductor.

TT system: A power distribution system having one point directly earthed, the exposed conductive parts of the installation being connected to earth independent of the power system.

4) Please refer to "Chart of load and operating time" in section 11.5 "Overload Characteristics".

# **11.2 Specifications of Servo Motor (ECMA Series)**

#### **Low Inertia Servo Motor**

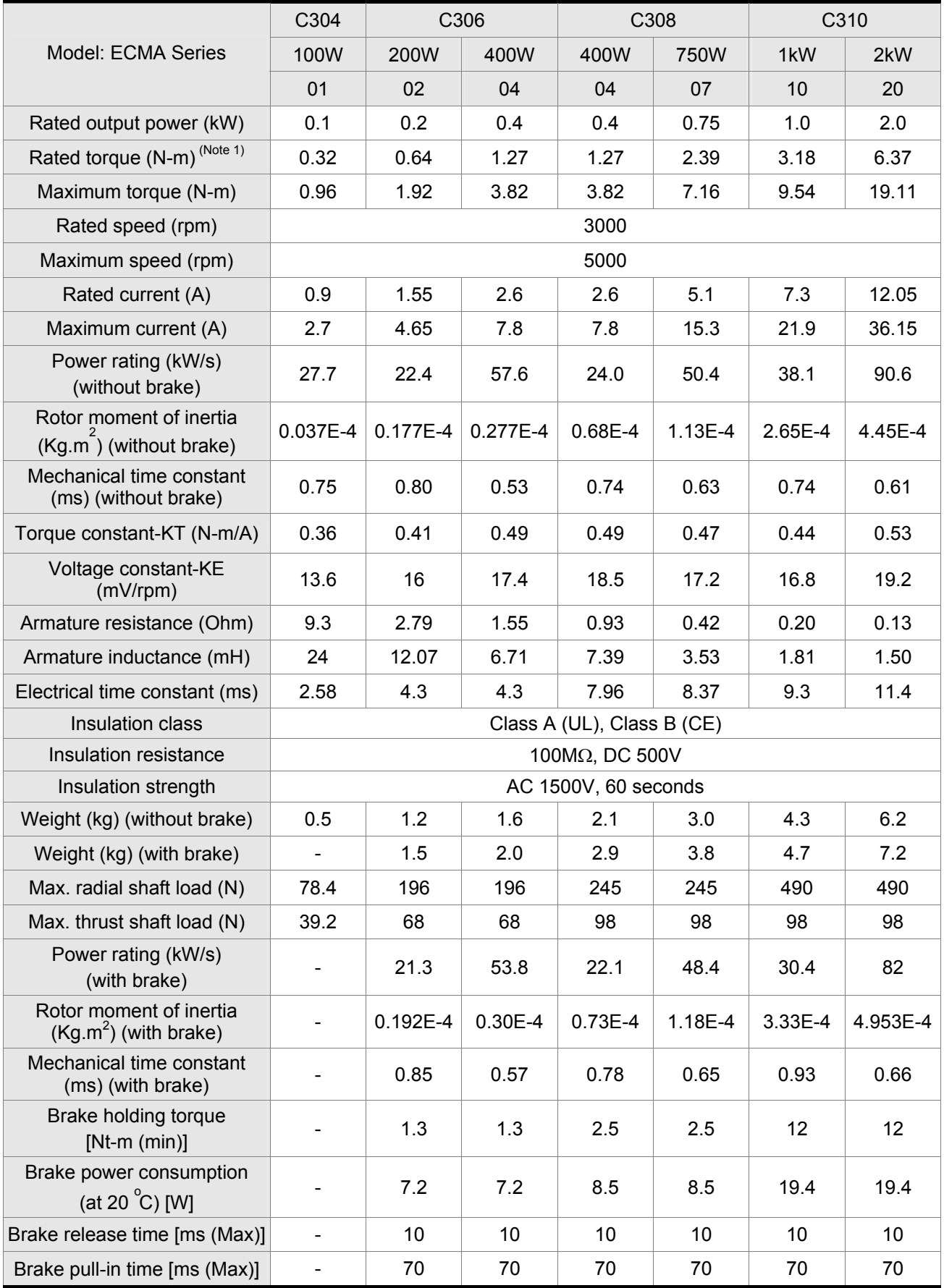

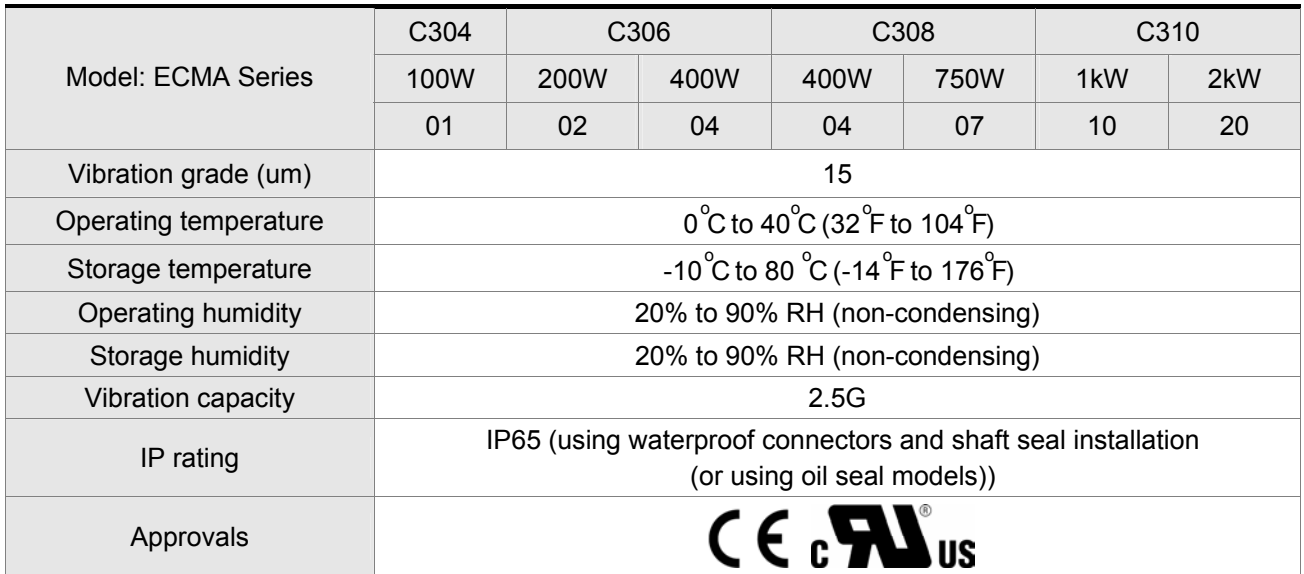

Footnote:

\*1 Rated torque is the continuous permissible torque under the following installation conditions: Ambient temperature: 0~40˚C

Heat sink dimensions: ECMA-\_\_04 / 06 / 08: 250mm x 250mm x 6mm

ECMA-\_\_10: 300mm x 300mm x 12mm

Material type: Aluminum – F40, F60, F80, F100, F130, F180

#### **Medium / High Inertia Servo Motor**

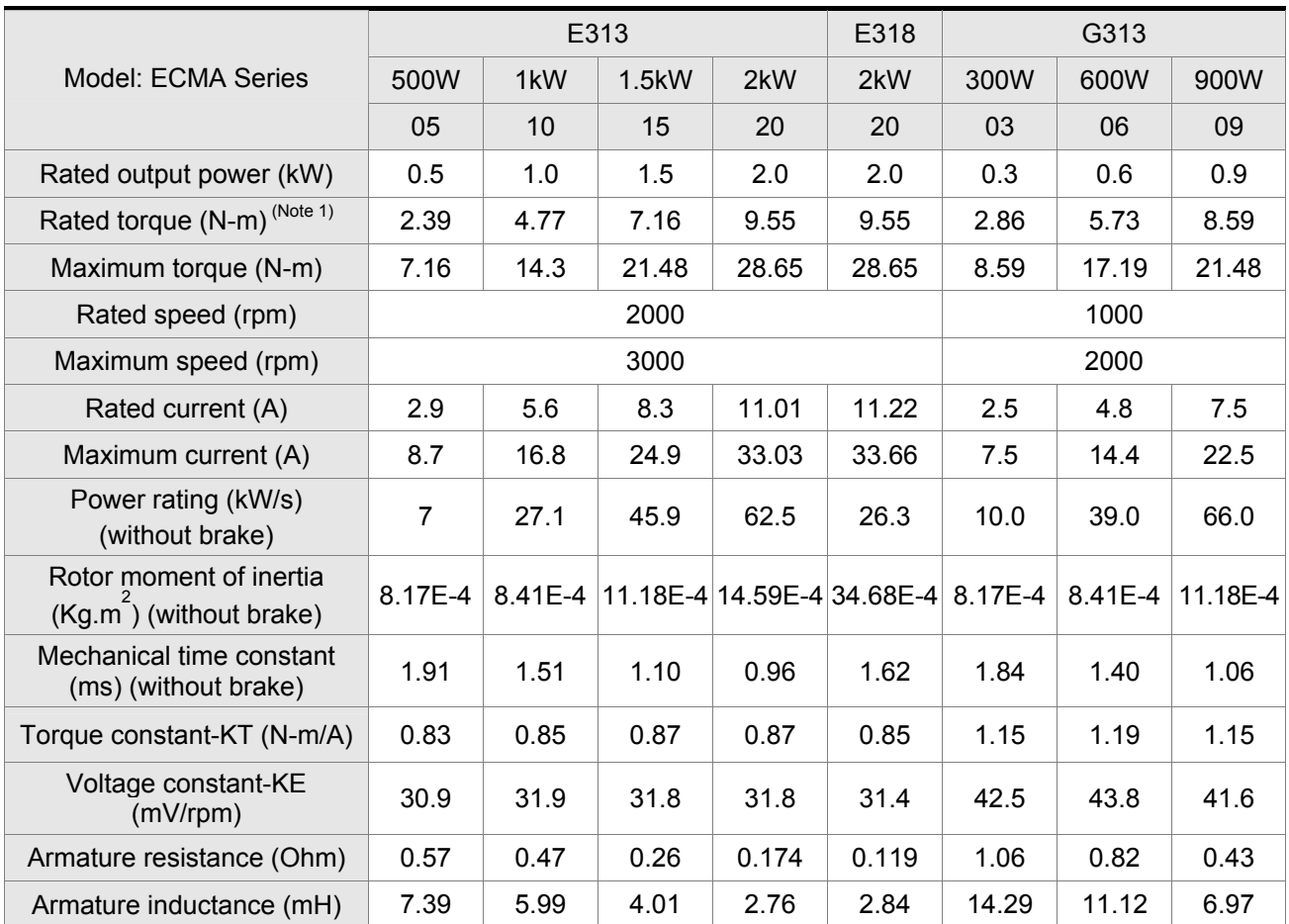

#### *Chapter 11 Specifications*|*ASDA-B Series*

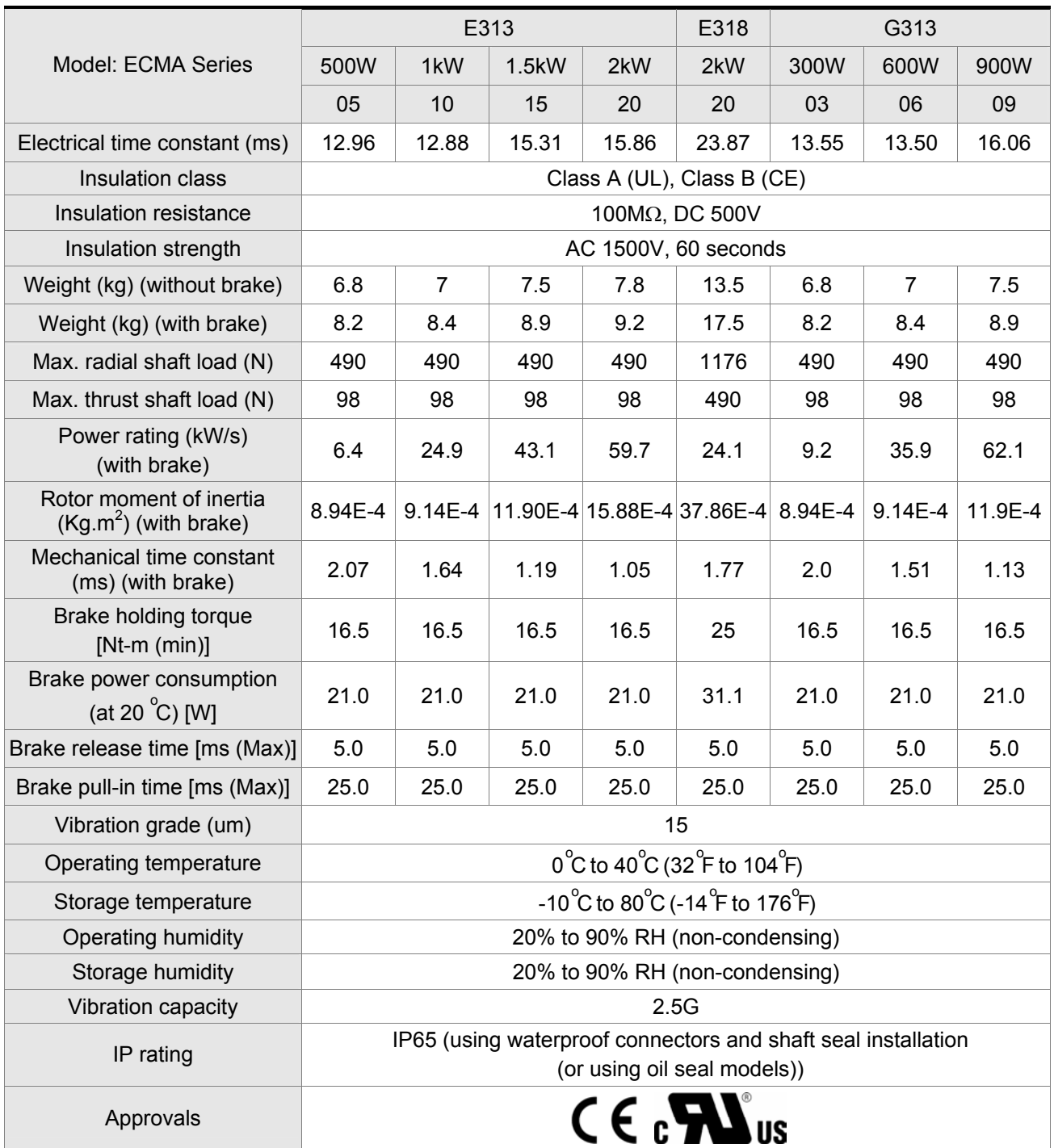

Footnote:

\*1 Rated torque is the continuous permissible torque under the following installation conditions:

Ambient temperature: 0~40˚C

Heat sink dimensions: ECMA-\_\_13:400mm x 400mm x 20mm

ECMA-\_\_18: 550mm x 550mm x 30mm

Material type: Aluminum – F40, F60, F80, F100, F130, F180

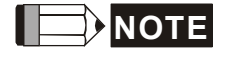

**NOTE** 1) Please refer to Section 1.2 for details about the model explanation.

#### **11.3 Dimensions of Servo Drive**

#### **Order P/N: ASD-B0121-A, ASD-B0221-A, ASD-B0421-A (100W to 400W)**

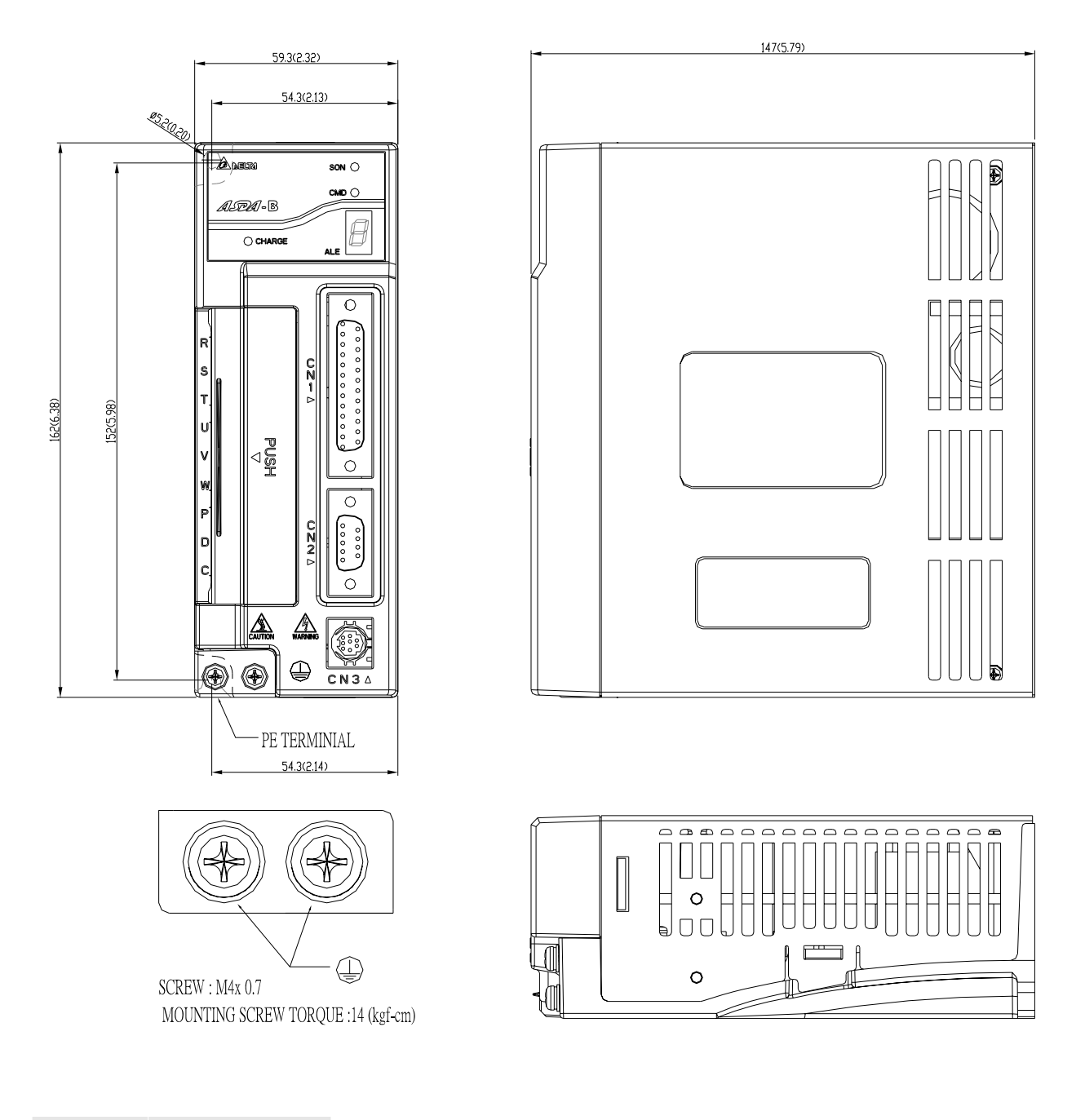

#### WEIGHT 1.2 (2.64)

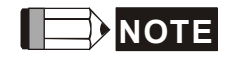

- **NOTE** 1) Dimensions are in millimeters (inches).
	- 2) Weights are in kilograms (kg) and (pounds (lbs))
	- 3) In this manual, actual measured values are in metric units. Dimensions in (imperial units) are for reference only. Please use metric for precise measurements.

#### **Order P/N: ASD-B0721-A (750W)**

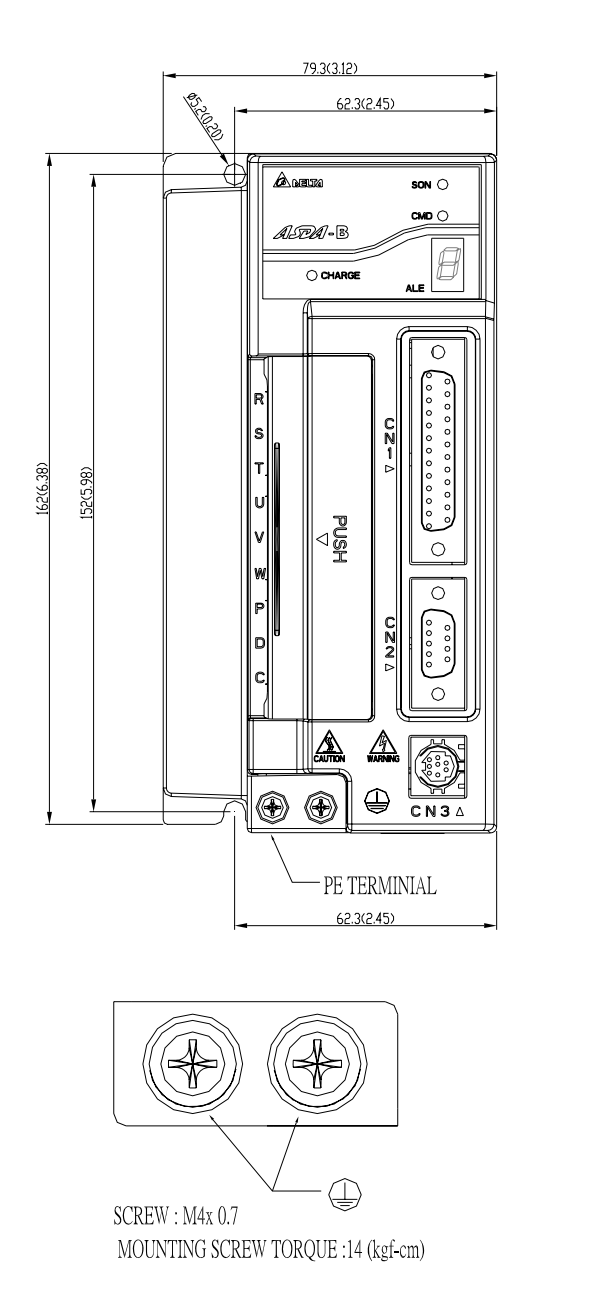

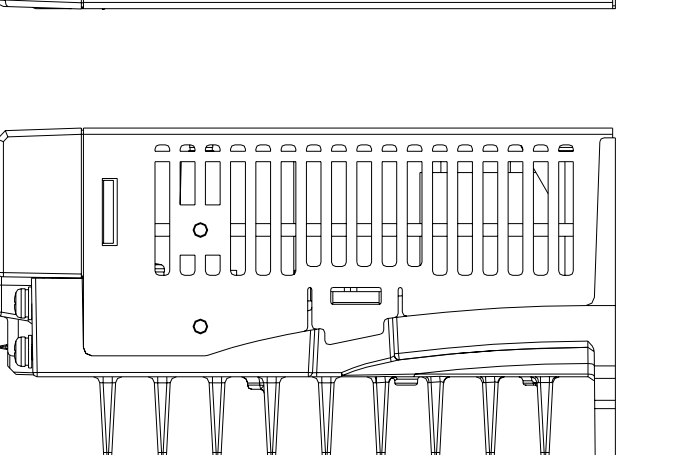

 $147(5.79)$ 

### WEIGHT 1.5 (3.3)

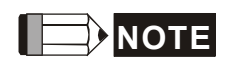

- **NOTE** 1) Dimensions are in millimeters (inches).
	- 2) Weights are in kilograms (kg) and (pounds (lbs))
	- 3) In this manual, actual measured values are in metric units. Dimensions in (imperial units) are for reference only. Please use metric for precise measurements.

**Order P/N: ASD-B1021-A, ASD-B1521-A, ASD-B2023-A (1kW to 2kW)** 

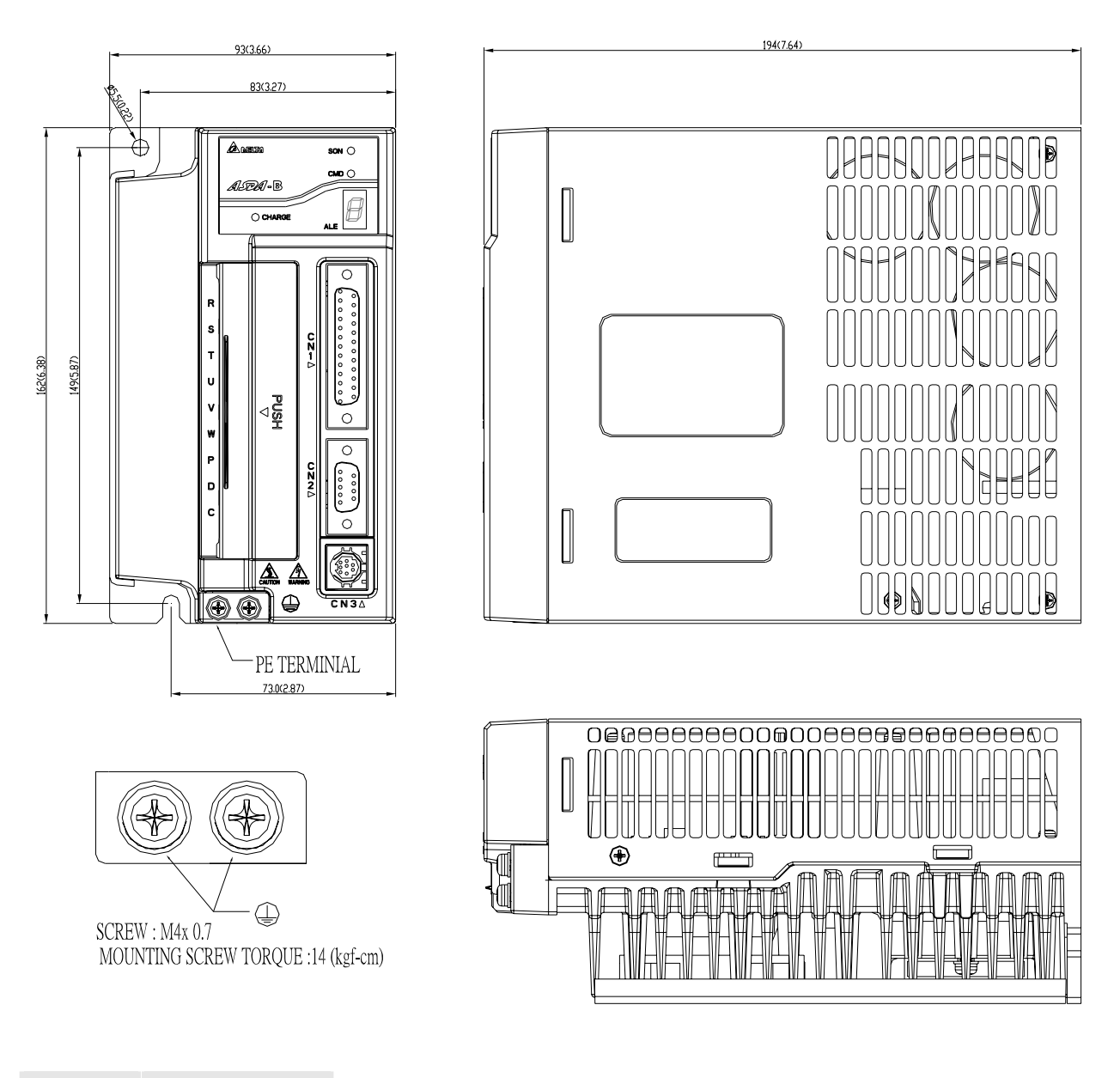

#### WEIGHT 2.0 (4.4)

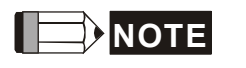

- **NOTE** 1) Dimensions are in millimeters (inches).
	- 2) Weights are in kilograms (kg) and (pounds (lbs))
	- 3) In this manual, actual measured values are in metric units. Dimensions in (imperial units) are for reference only. Please use metric for precise measurements.

#### **11.4 Servo Motor Speed-Torque Curves (T-N Curve)**

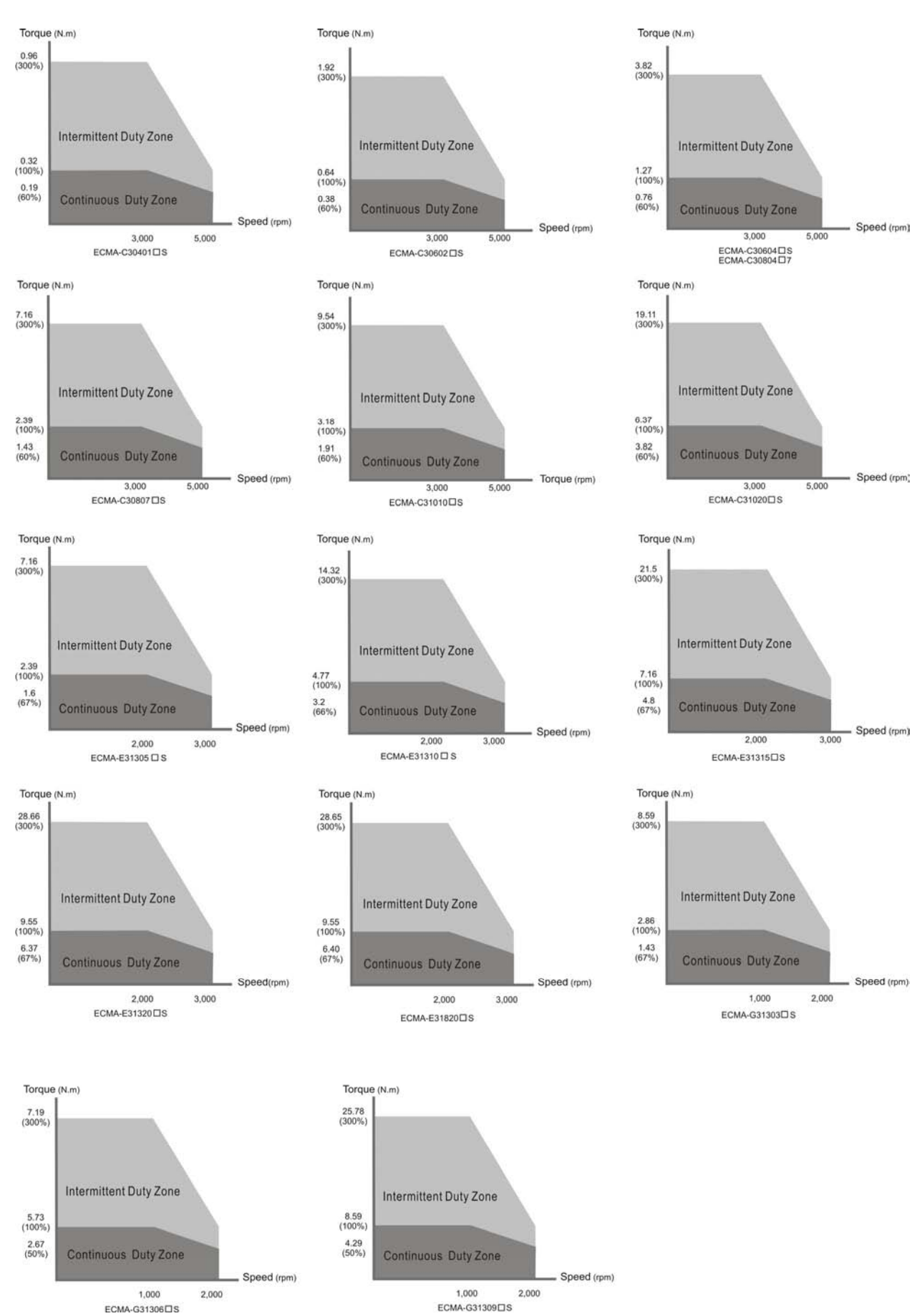

#### **11.5 Overload Characteristics**

#### ■ Overload Protection Function

Overload protection is a built-in protective function to prevent a motor from overheating.

#### ■ Occasion of Overload

- 1. Motor was operated for several seconds under a torque exceeding 100% torque.
- 2. Motor had driven high inertia machine and had accelerated and decelerated at high frequency.
- 3. Motor UVW cable or encoder cable was not connected correctly.
- 4. Servo gain was not set properly and caused motor hunting.
- 5. Motor holding brake was not released.

#### ■ Chart of load and operating time (ECMAC30401□S)

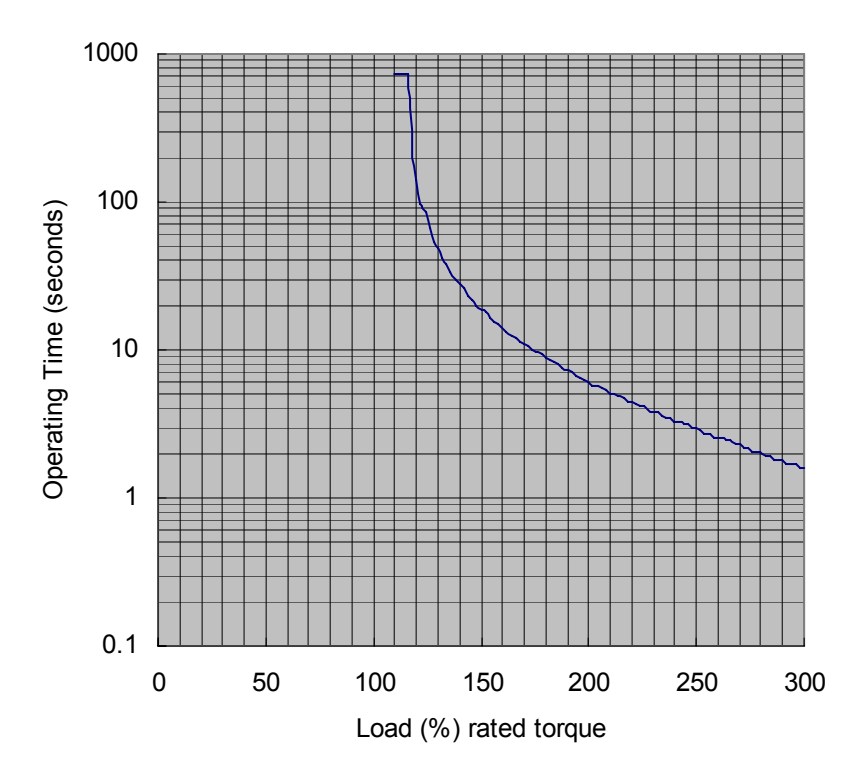

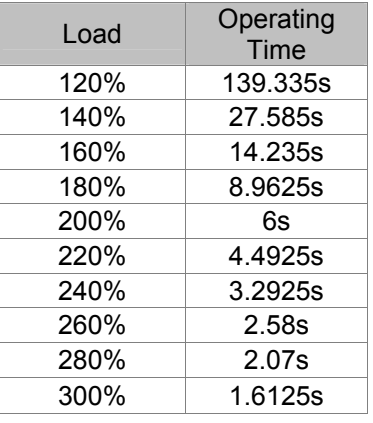

■ Chart of load and operating time (ECMAC30602□S)

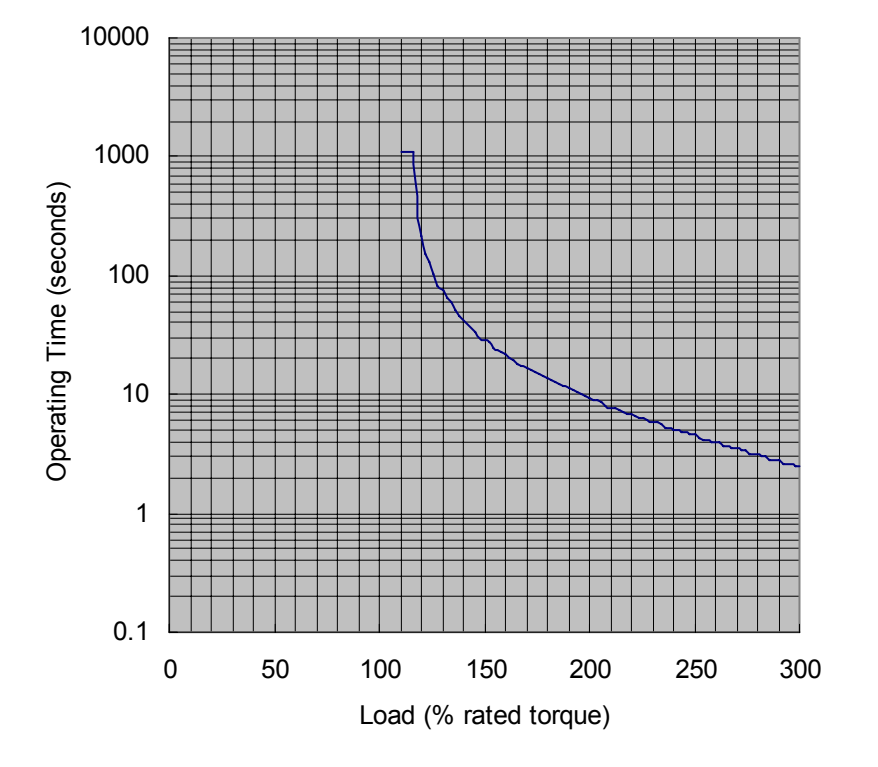

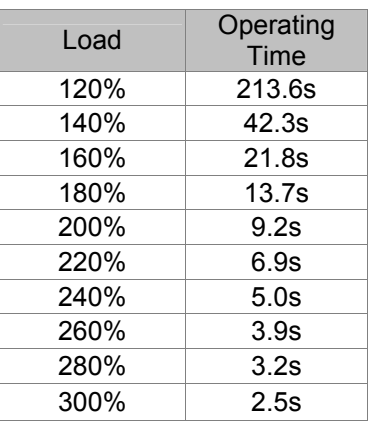

#### ■ Chart of load and operating time (ECMAC30604□S)

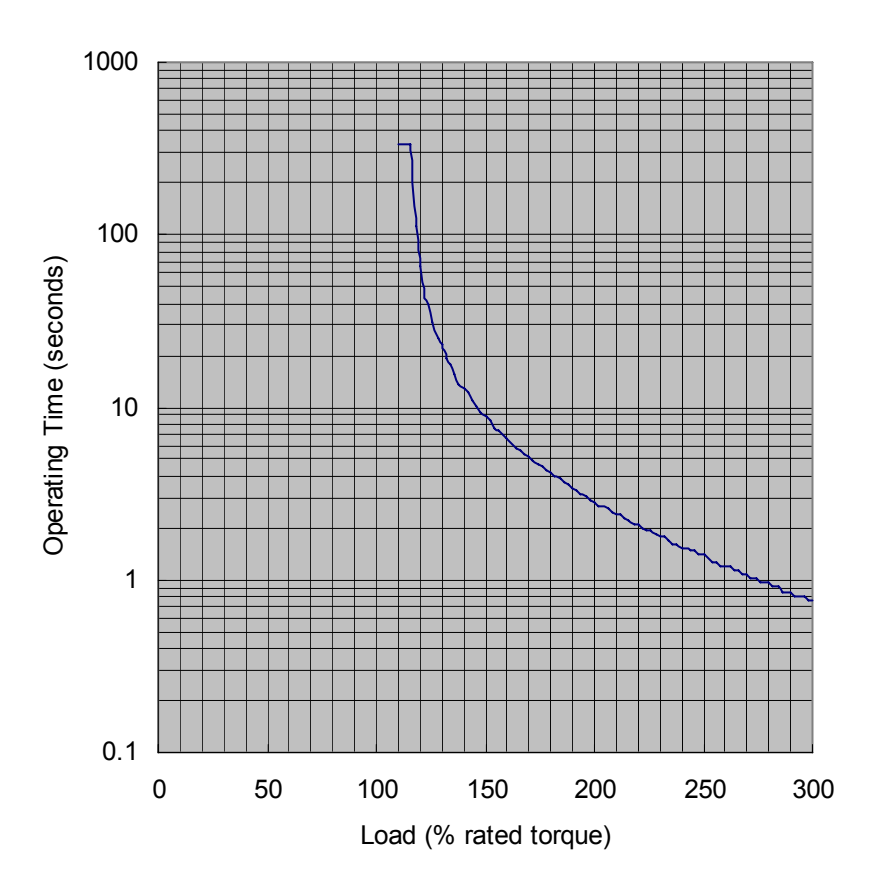

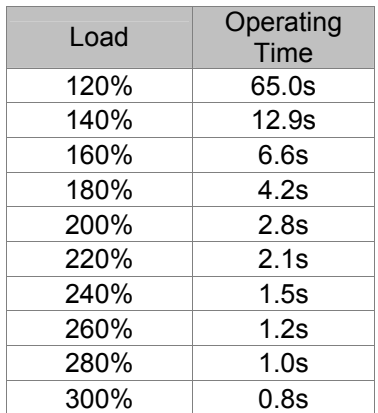

#### ■ Chart of load and operating time (ECMAC30804□7)

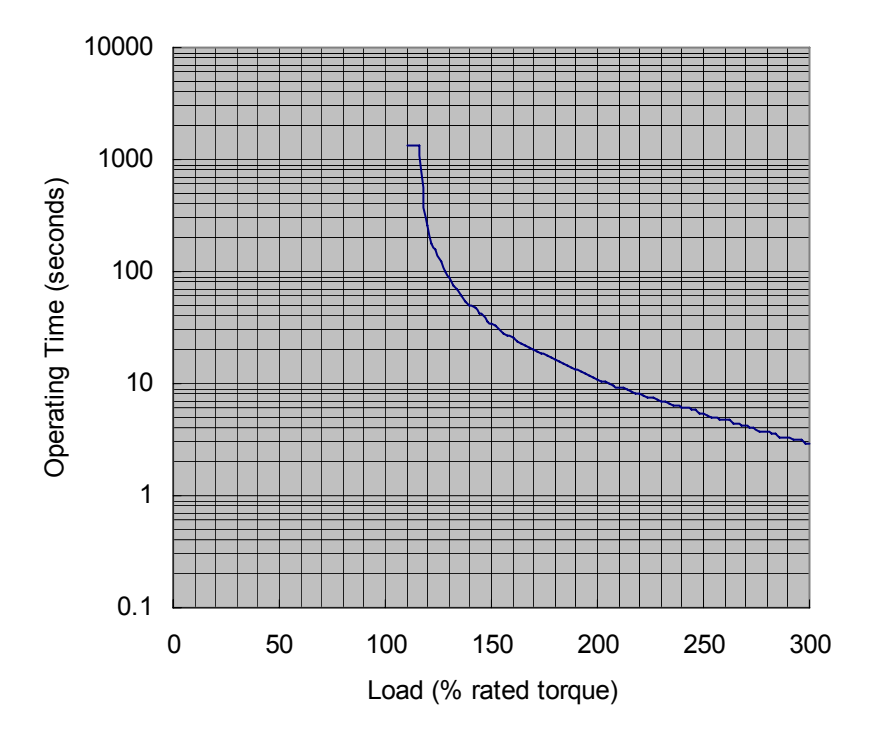

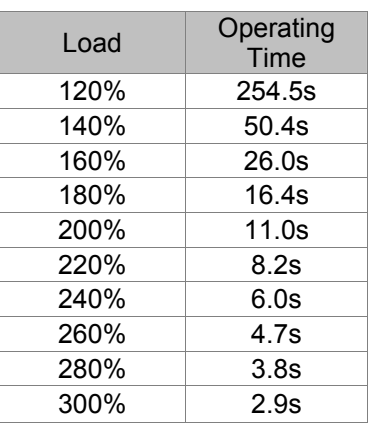

■ Chart of load and operating time (ECMAC30807□S)

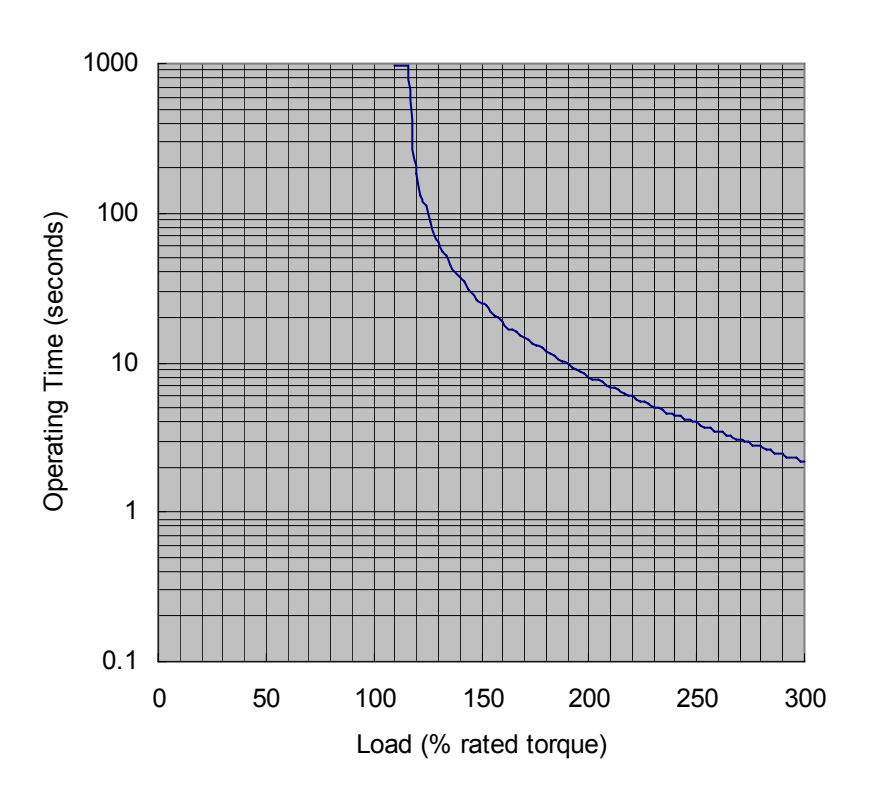

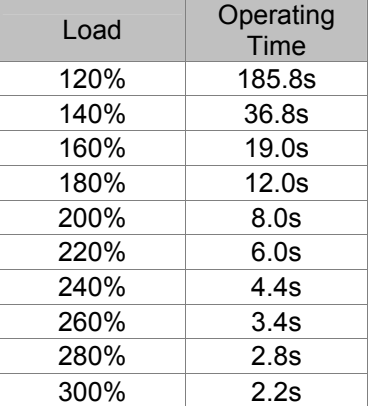

■ Chart of load and operating time (ECMAC31010□S)

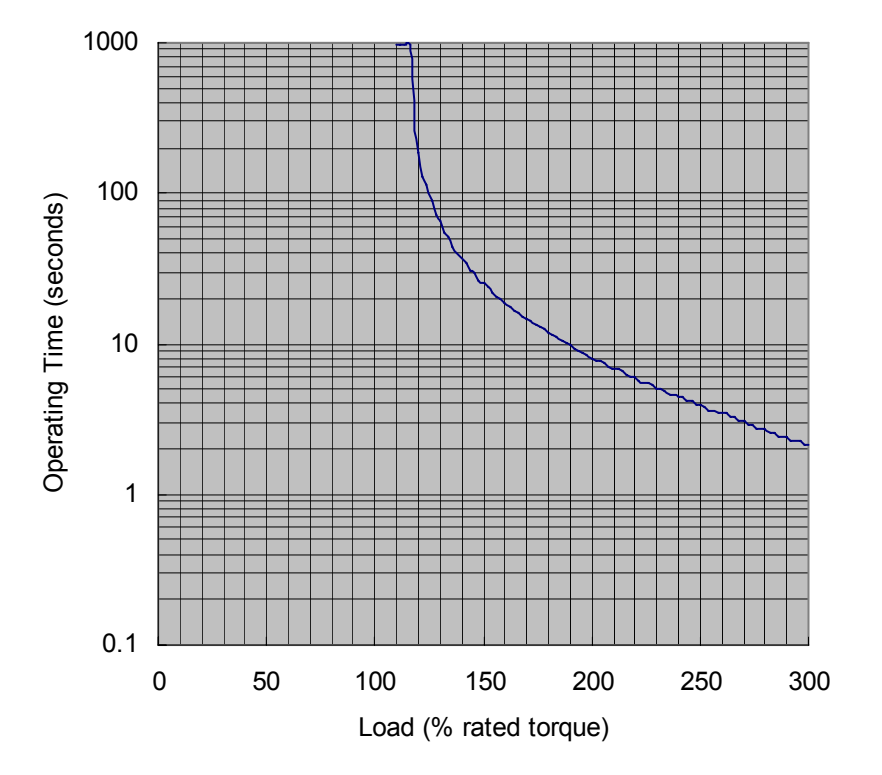

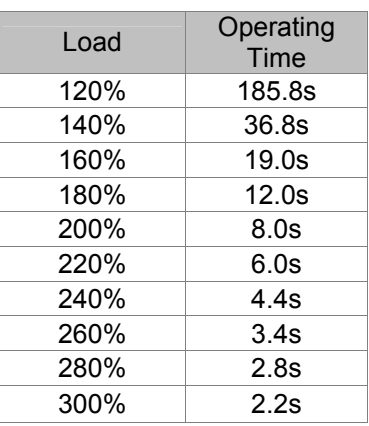

### ■ Chart of load and operating time (ECMAC31020□S)

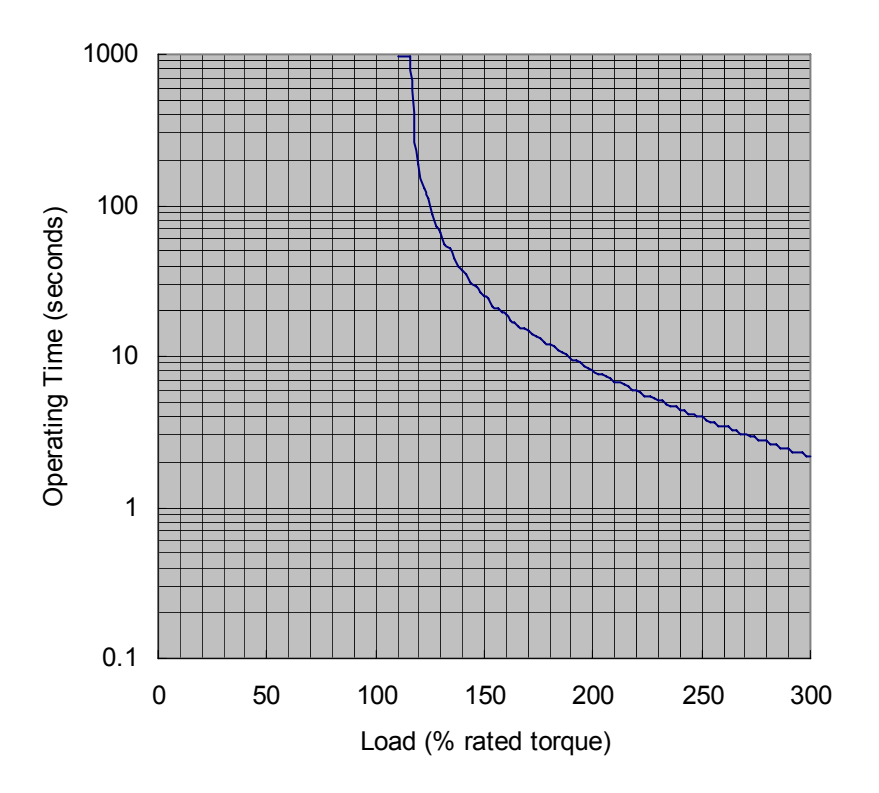

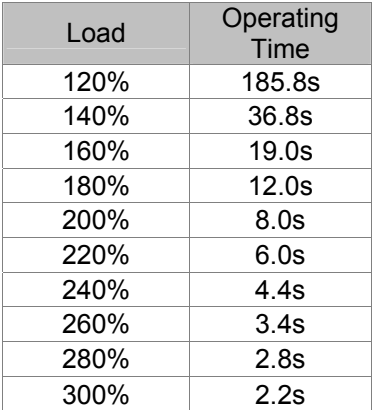

#### ■ Chart of load and operating time (ECMAC31303□S)

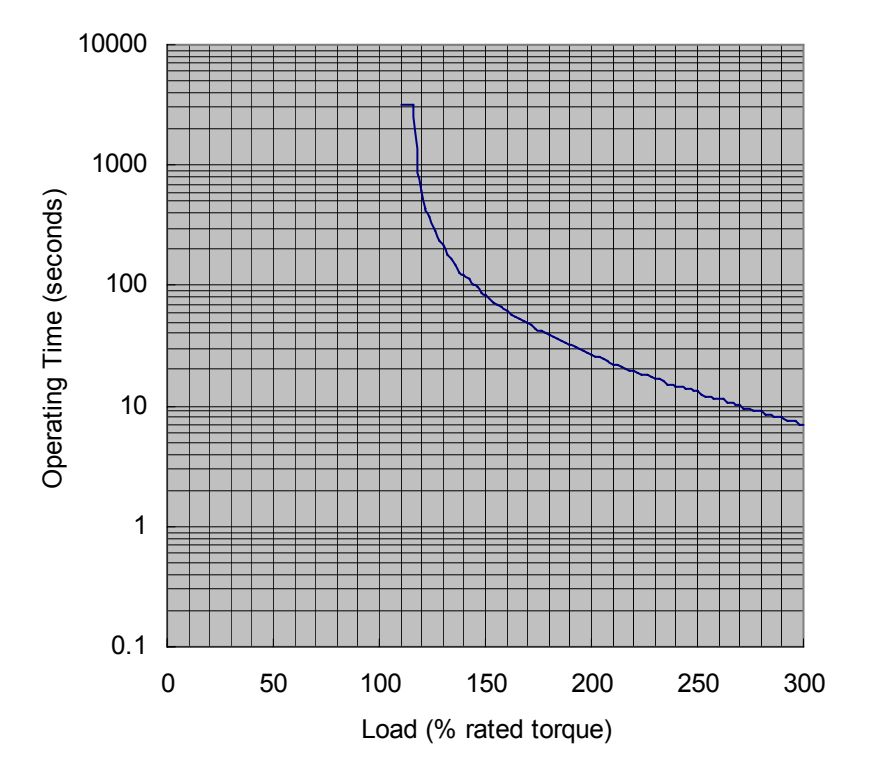

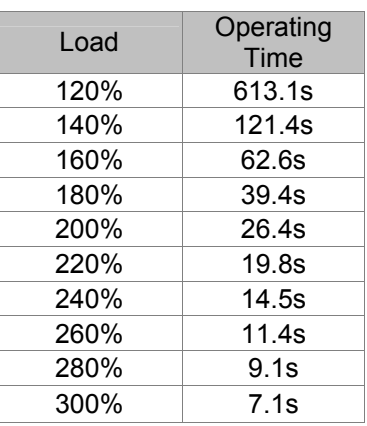

### ■ Chart of load and operating time (ECMAC31305□S)

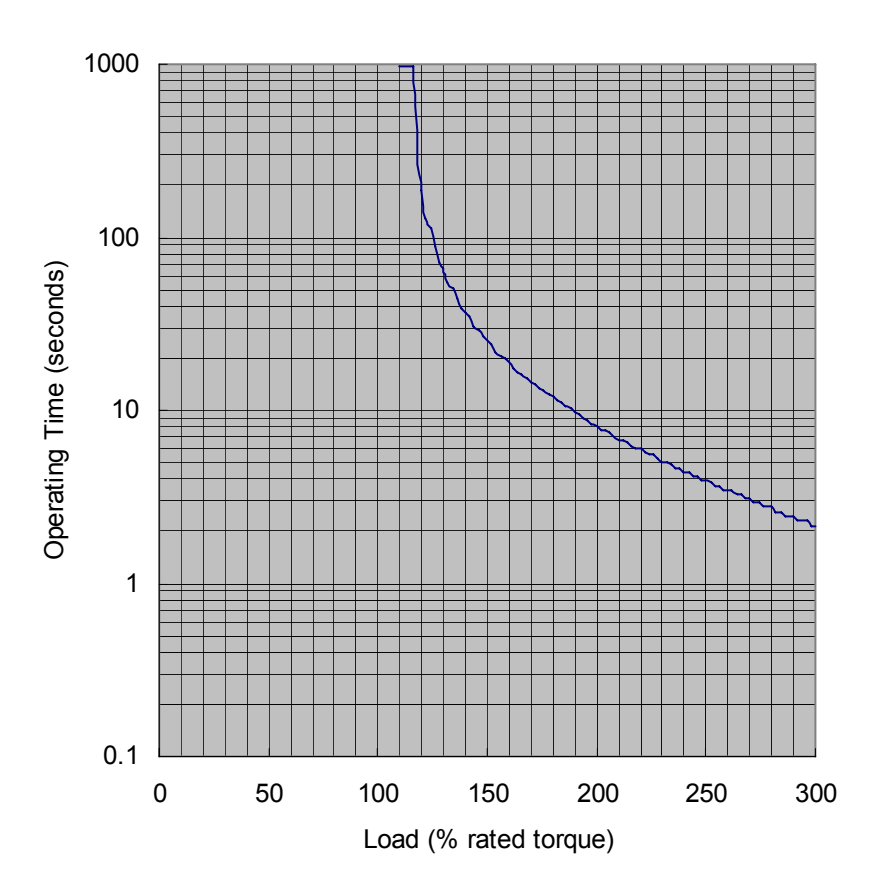

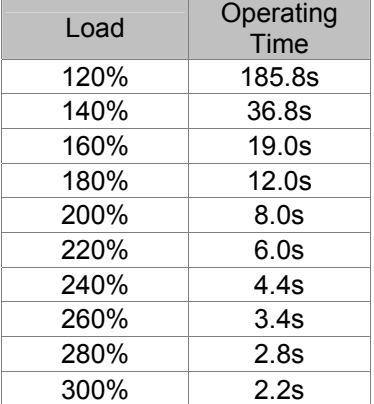

■ Chart of load and operating time (ECMAC31306□S)

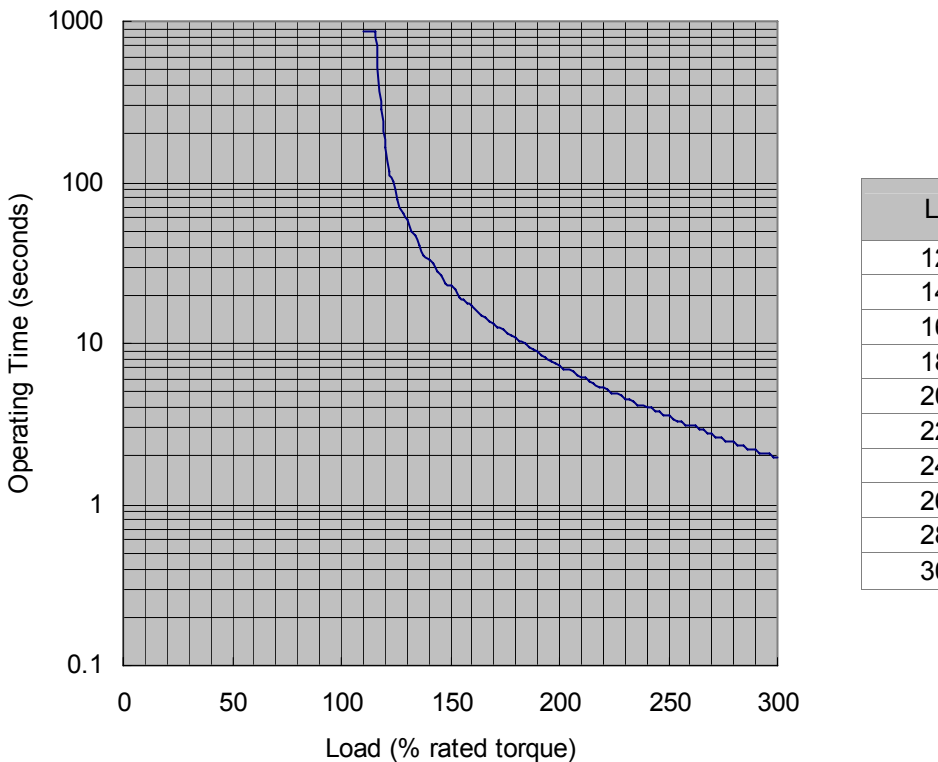

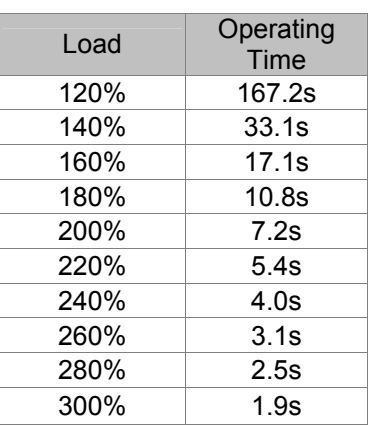

#### ■ Chart of load and operating time (ECMAC31309□S)

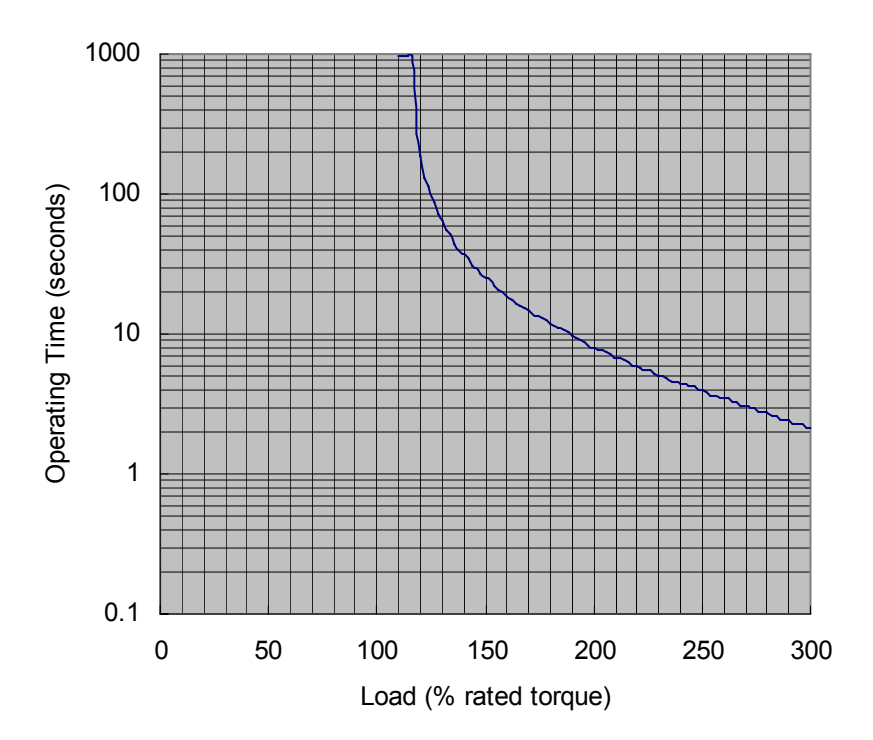

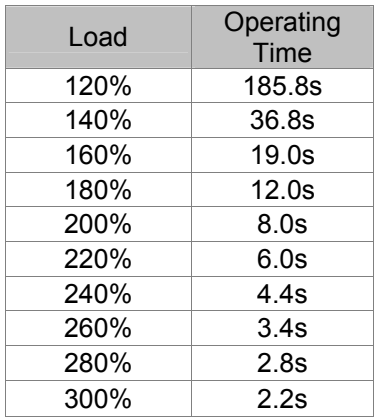

#### ■ Chart of load and operating time (ECMAC31310□S)

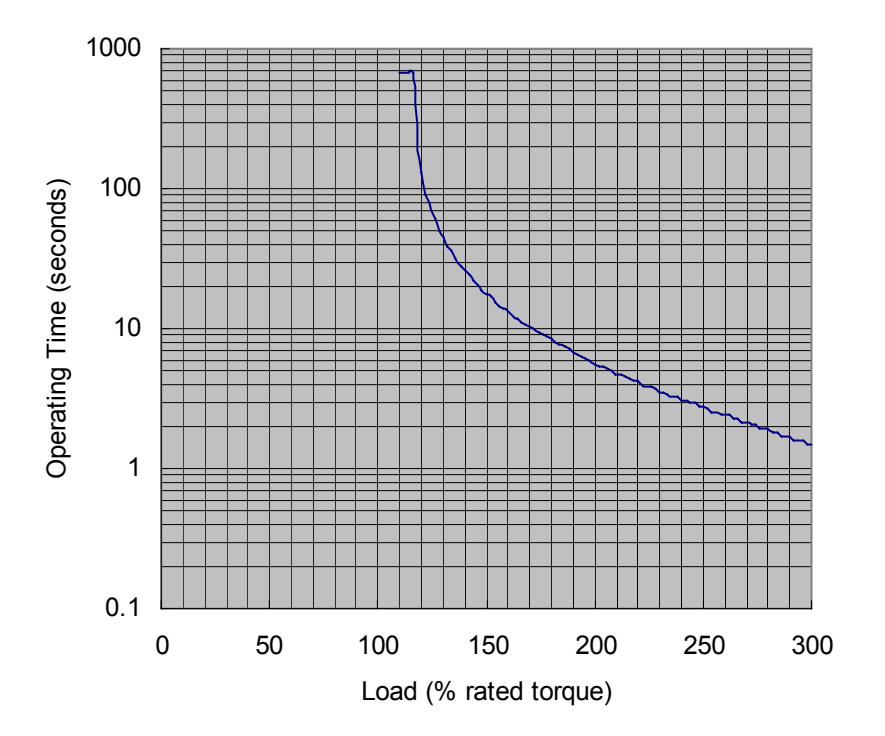

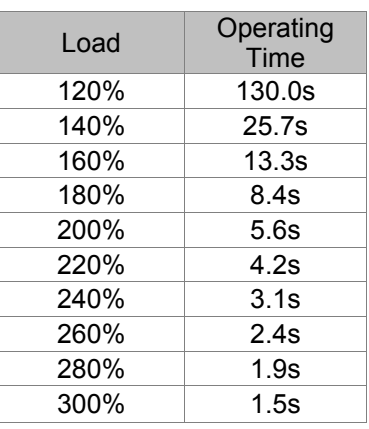

■ Chart of load and operating time (ECMAC31315□S)

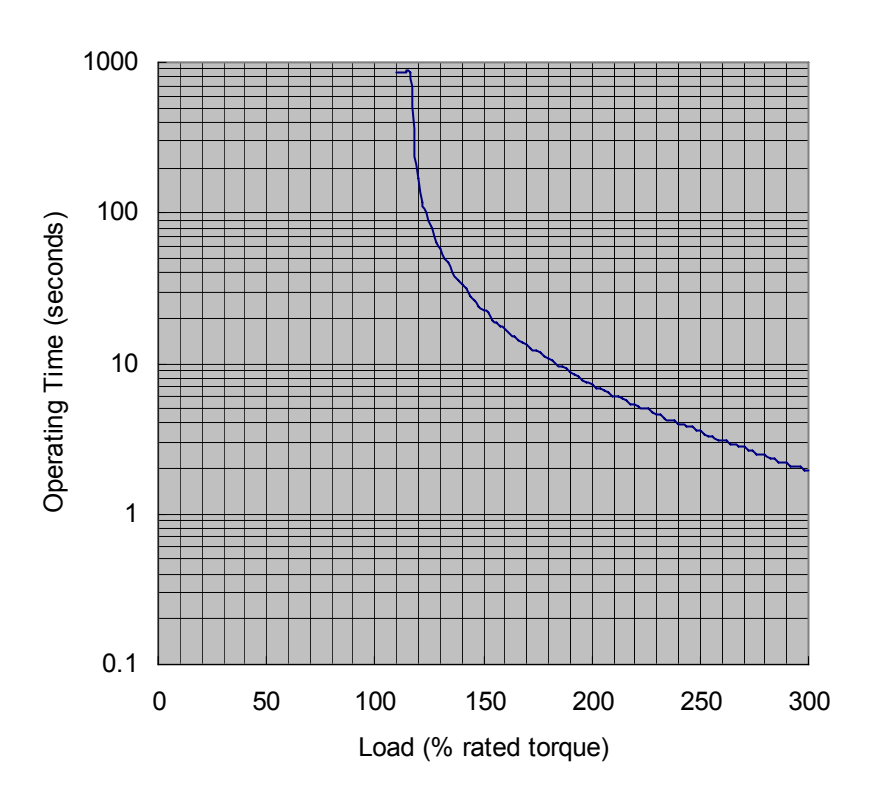

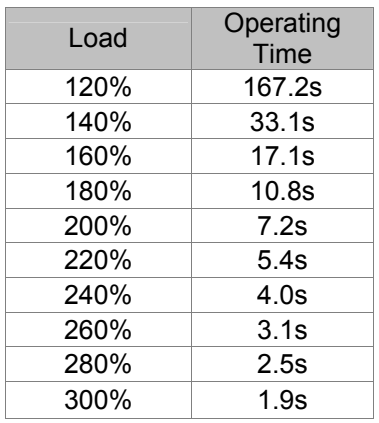

■ Chart of load and operating time (ECMAC31320□S)

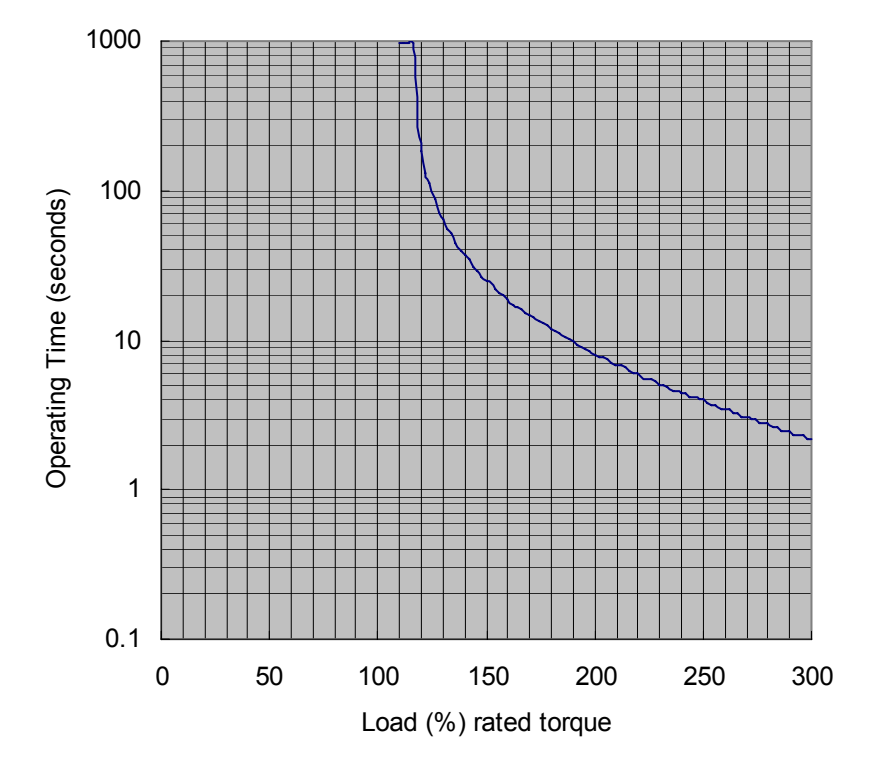

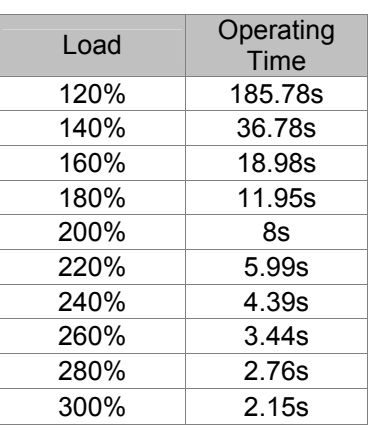

■ Chart of load and operating time (ECMAC31820□S)

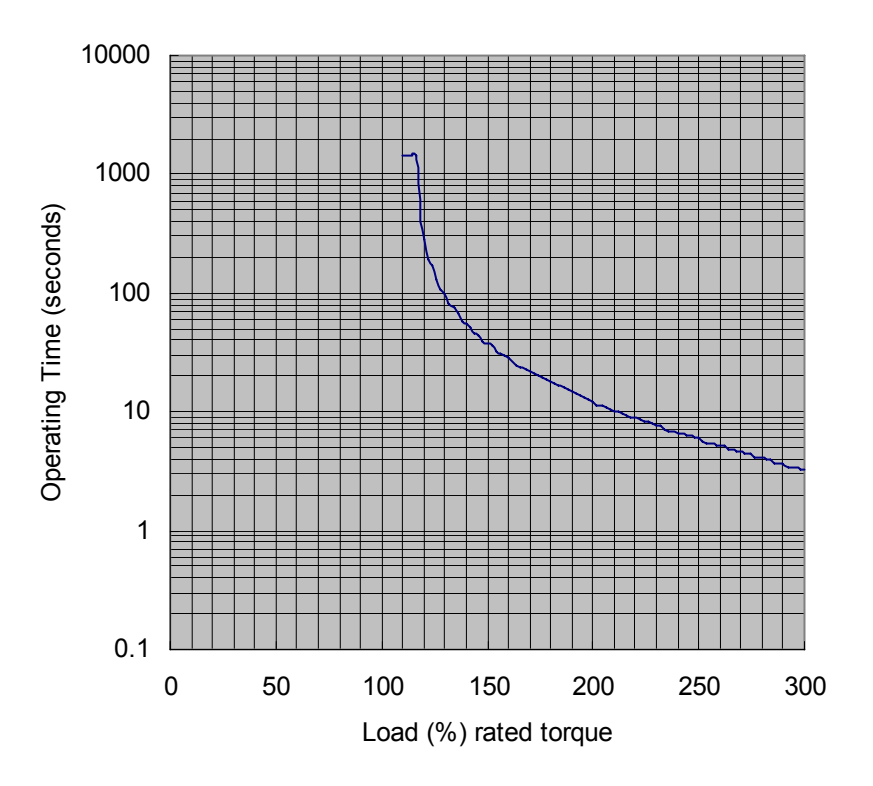

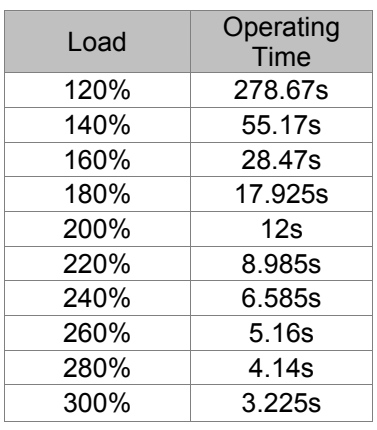

#### **11.6 Dimensions of Servo Motor**

#### ĥ Ш 300±50  $\bullet$  $\overline{6}$ 300±50  $4-ØLZ$ **LV** Ĩá 面 г ħ **KEY DETAILS** SHAFT END DETAILS  $\overline{LG}$ **LE**  $\mathbf{H}$

#### **ECMA Series Motor Frame Size: 80mm and below Models**

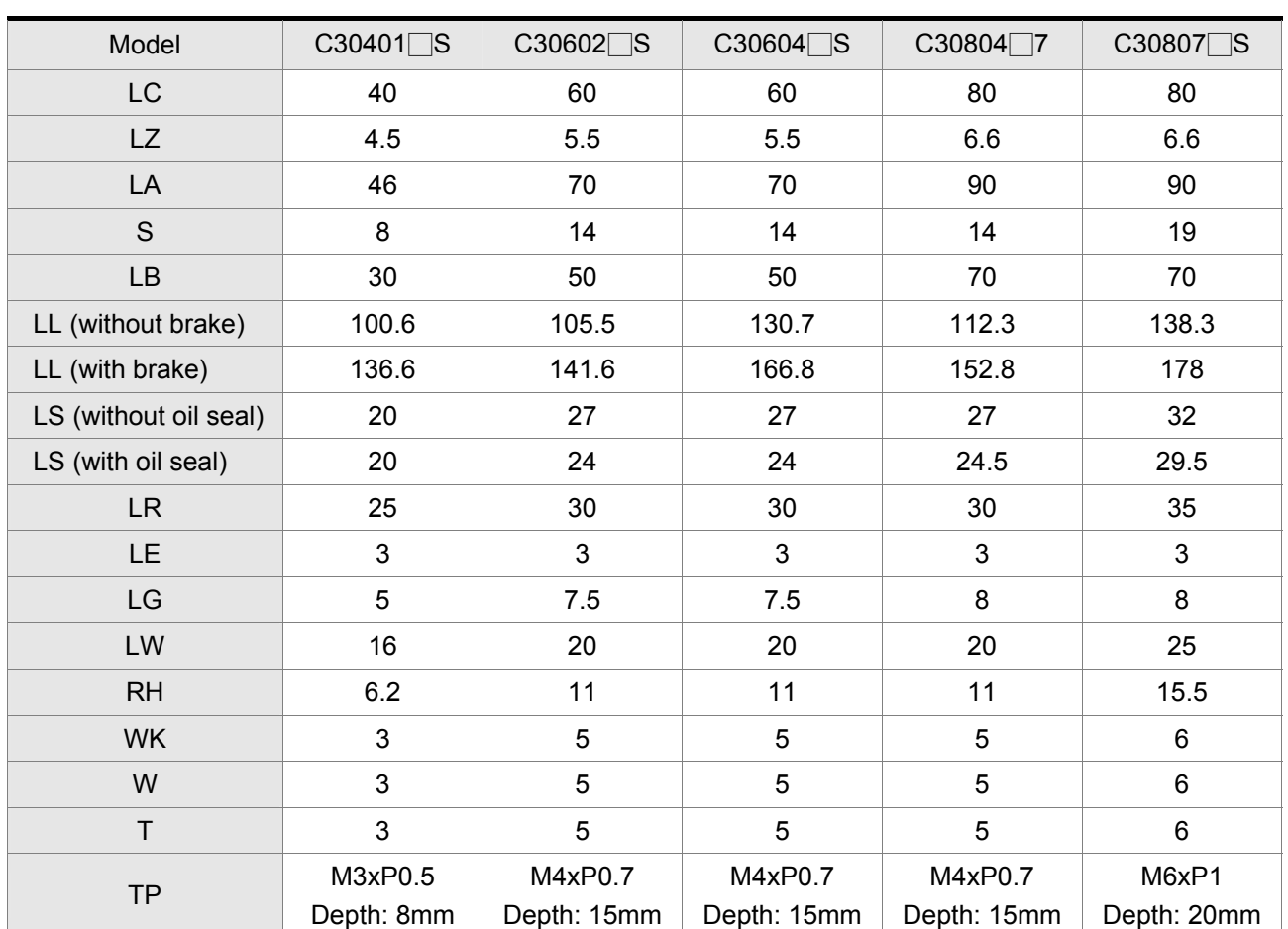

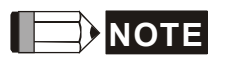

- **NOTE** <sup>1)</sup> Dimensions are in millimeters. Actual measured values are in metric units. Please use metric for precise measurements.
	- 2) The boxes  $(\square)$  in the model names are for optional configurations (brake, shaft type, oil seal). Please refer to Section 1.2 for model explanation.

#### **ECMA Series Motor Frame Size: 100mm and above Models**

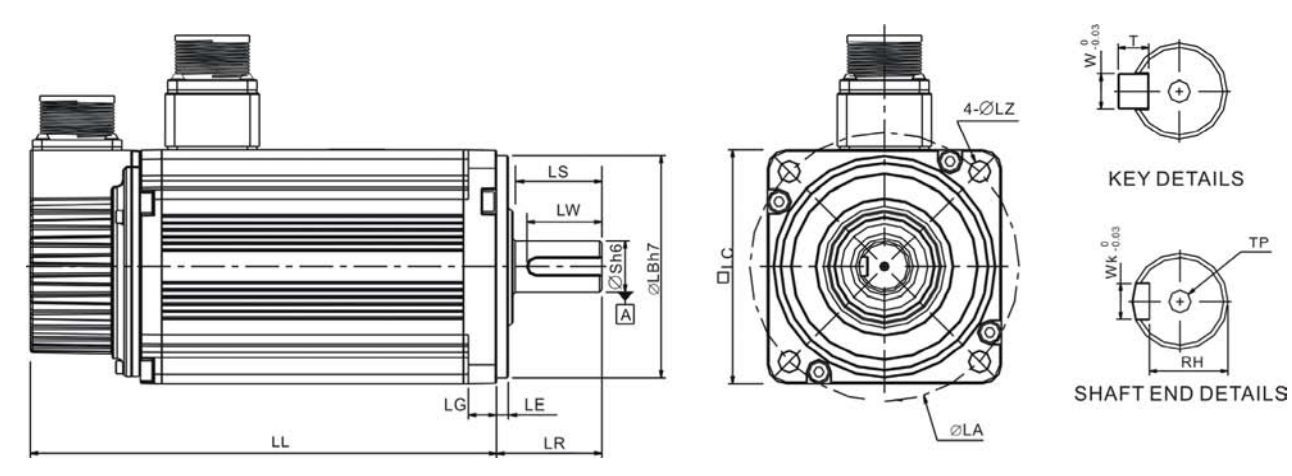

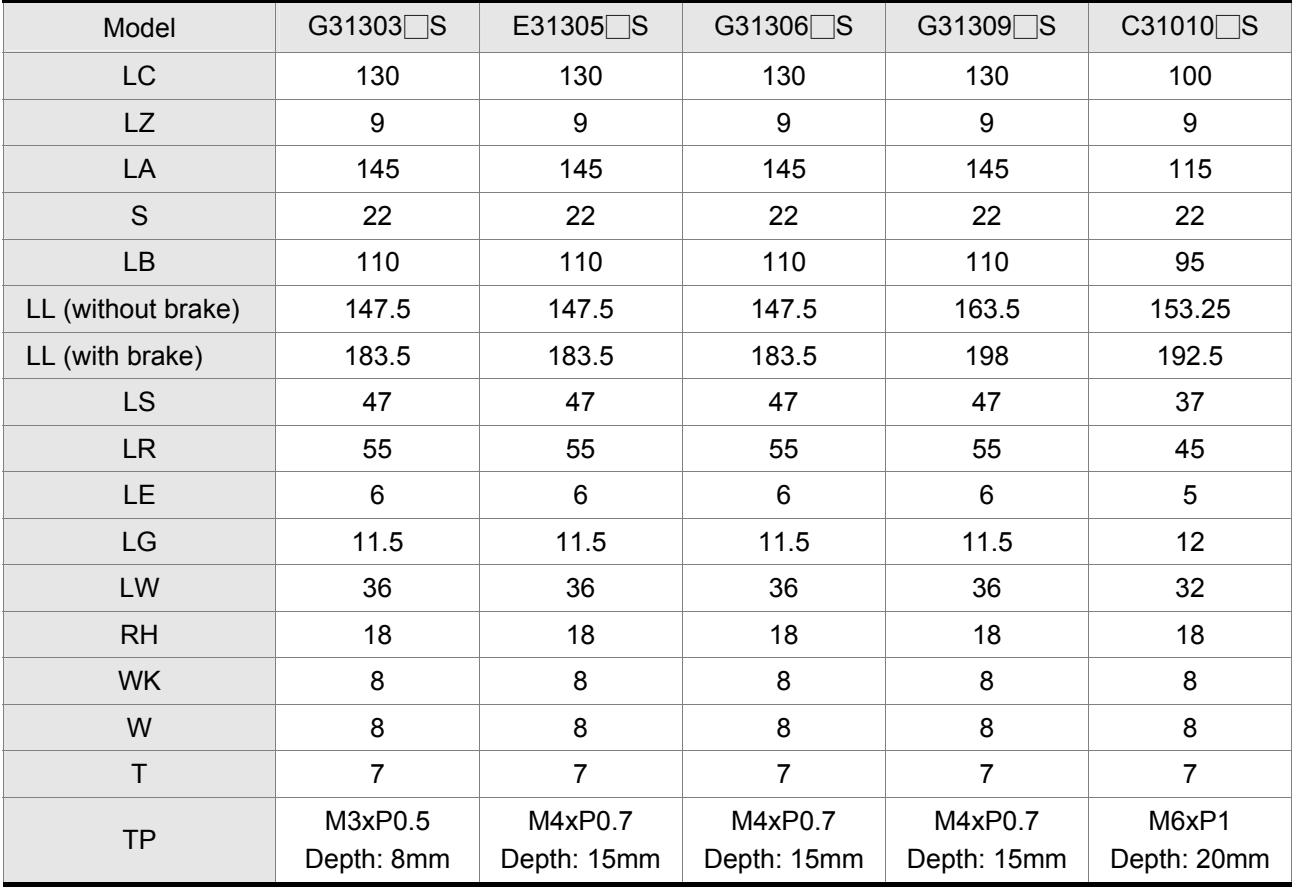

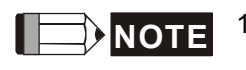

**NOTE** <sup>1)</sup> Dimensions are in millimeters. Actual measured values are in metric units. Please use metric for precise measurements.

> 2) The boxes  $(\square)$  in the model names are for optional configurations (brake, shaft type, oil seal). Please refer to Section 1.2 for model explanation.

**TP** 

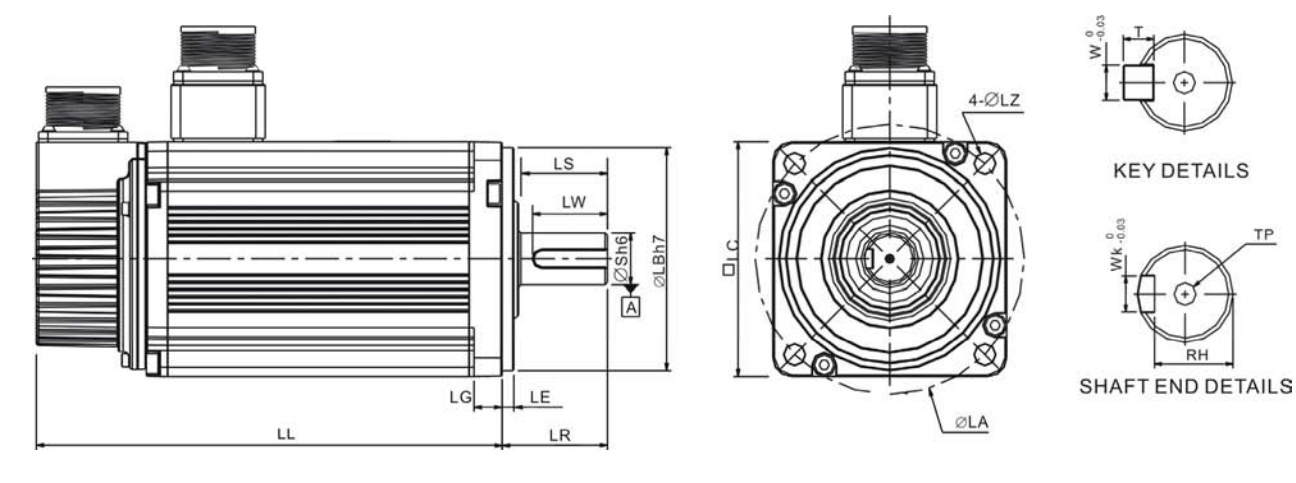

#### **ECMA Series Motor Frame Size: 100mm and above Models**

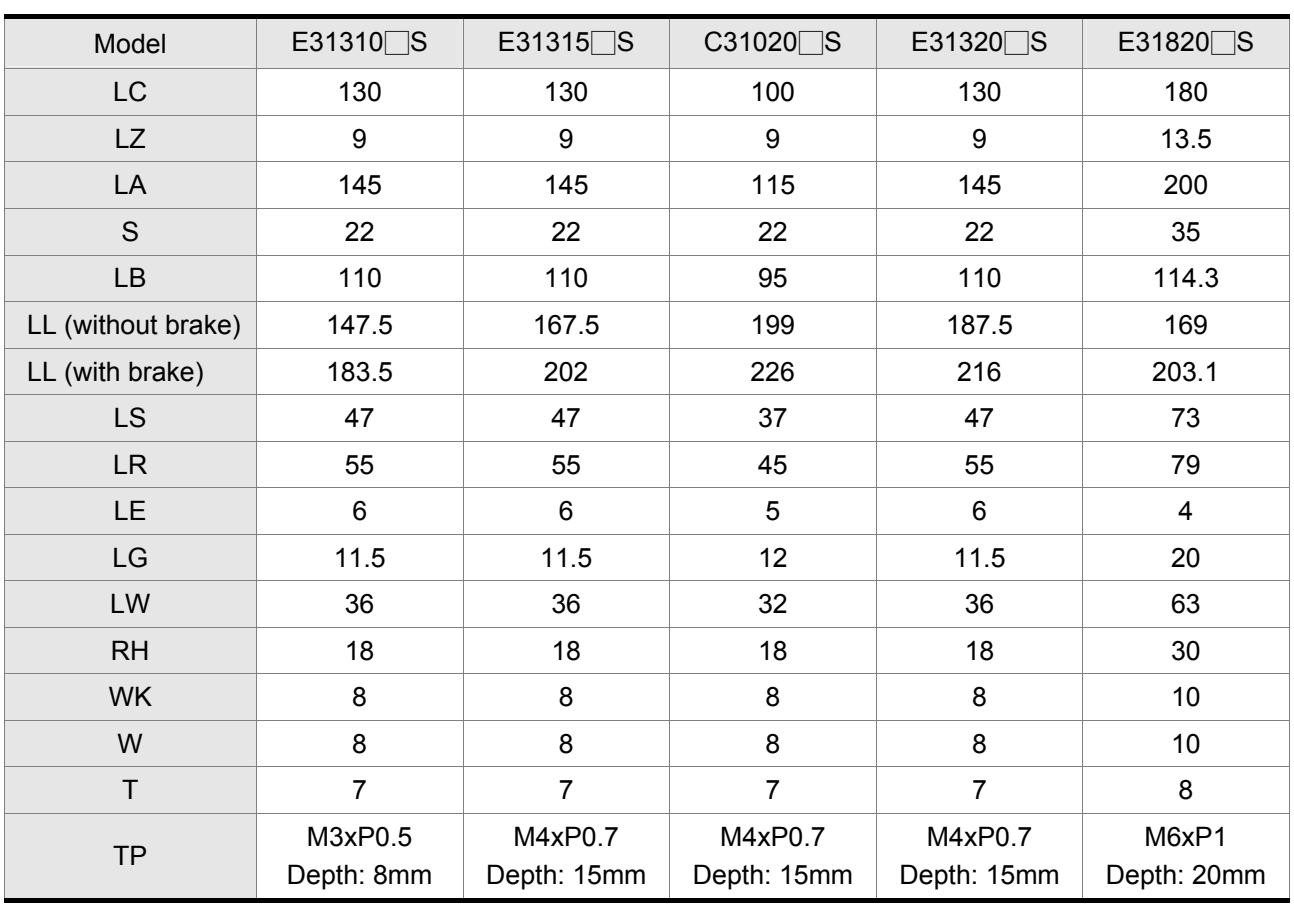

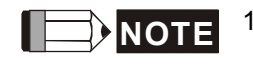

**NOTE** <sup>1)</sup> Dimensions are in millimeters. Actual measured values are in metric units. Please use metric for precise measurements.

> 2) The boxes  $(\square)$  in the model names are for optional configurations (brake, shaft type, oil seal). Please refer to Section 1.2 for model explanation.
# **11.7 EMI Filters Selection**

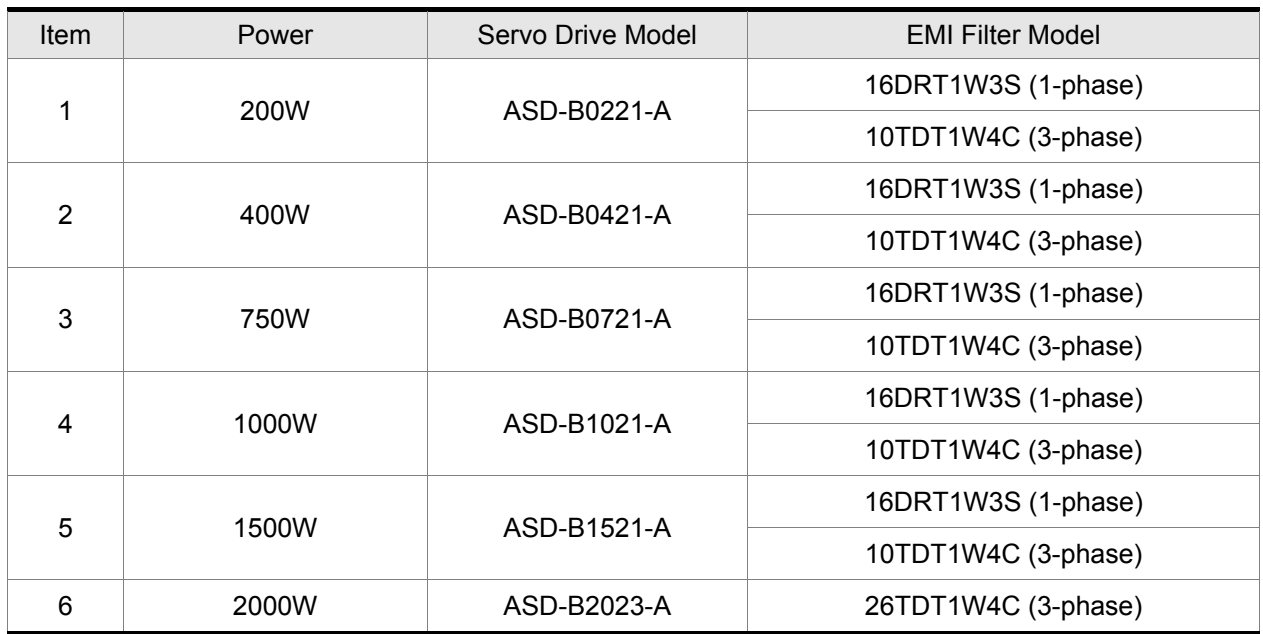

## **12.1 Connecting to DVP-EH PLC and DOP-A HMI**

#### **Application Example: Dual Mode (S-P Mode)**

#### **Purpose**

Use Delta DVP-EH series PLC to output pulse command (Homing operation, JOG operation, forward and reverse operation, and speed control mode switching) and enable ASDA-B servo drive. Also, use Delta DOP-A series HMI to control ASDA-B servo drive and let the servo drive follow the commands from PLC to complete the positioning.

#### **Explanation:**

#### **Programmable Logic Controller (hereinafter "PLC")**

- 1. Delta DVP-EH series PLC is "Transistor Output" Model. The definition of output contacts is as follows:
	- Y0: Pulse
	- Y1: SIGN
	- Y2: In speed control mode, parameter P1-09 is used to set speed 1 of internal speed command.
	- Y3: In speed control mode, parameter P1-10 is used to set speed 2 of internal speed command.
	- Y4: S-P dual mode: When S-P signal is Off, it is speed mode. When S-P signal is On, it is position mode.

Y5: Servo ON

2. Pulse command is open-collector signal.

#### **PLC Program**

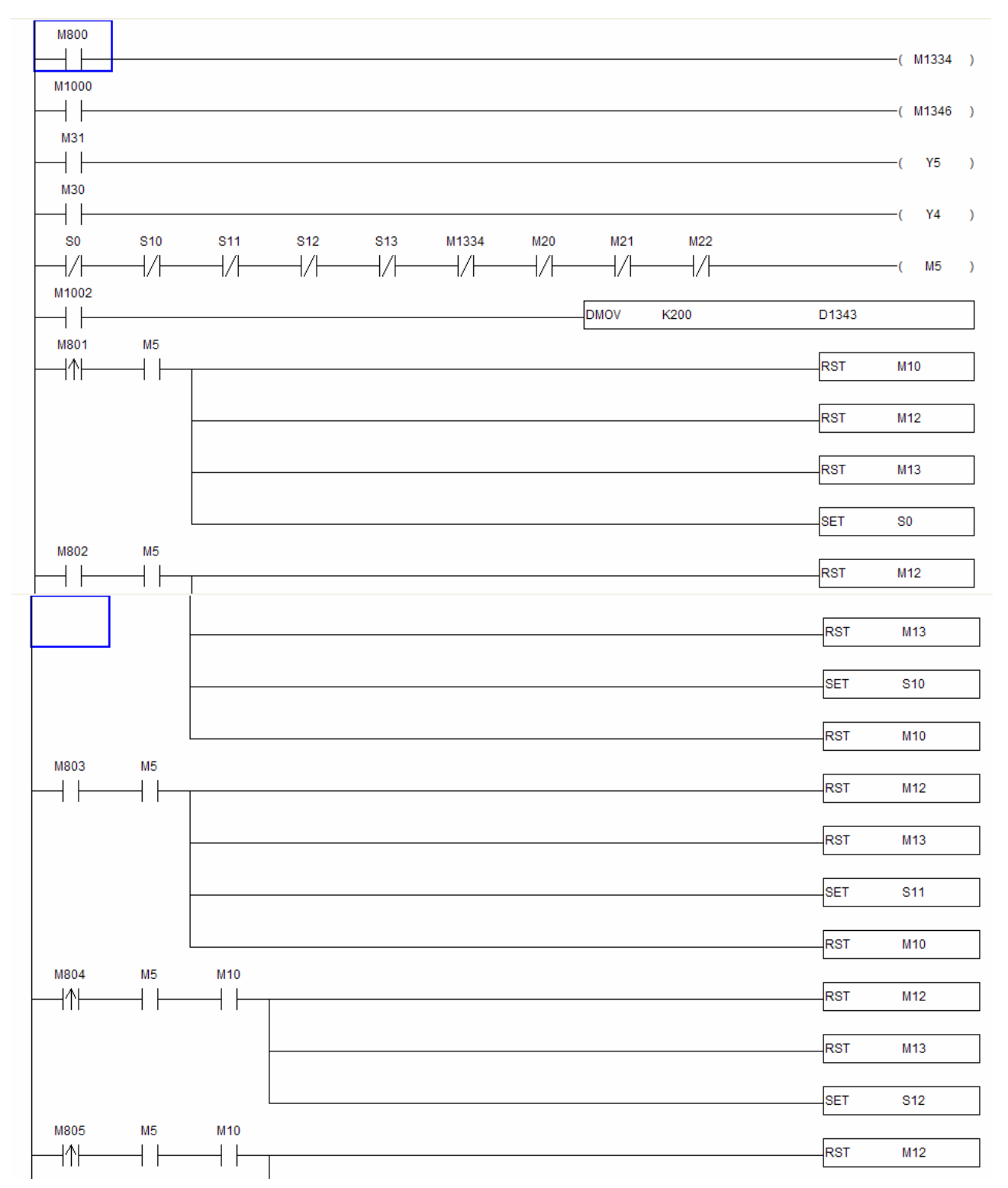

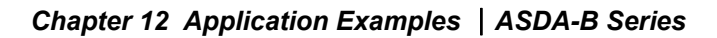

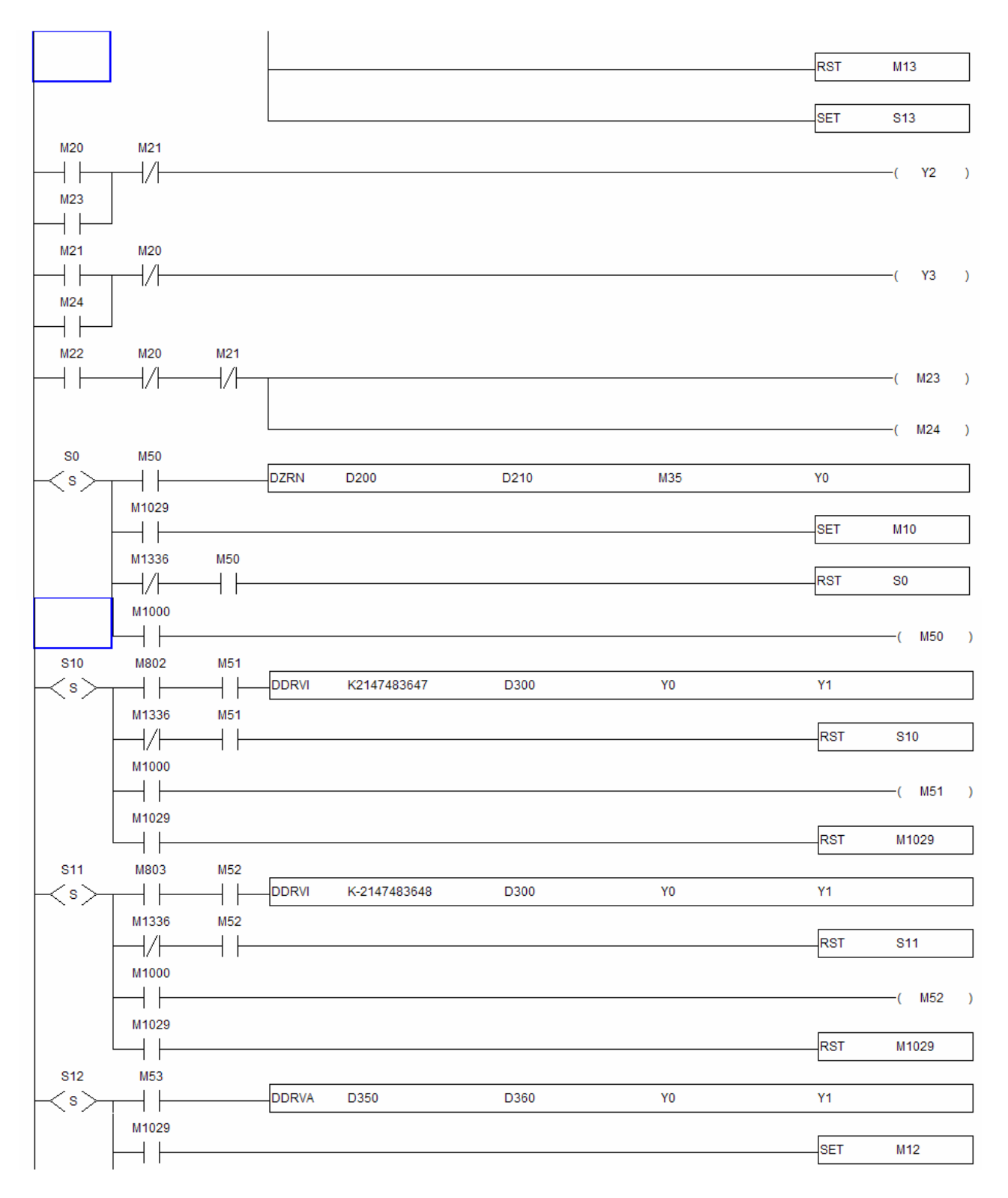

# *Chapter 12 Application Examples*|*ASDA-B Series*

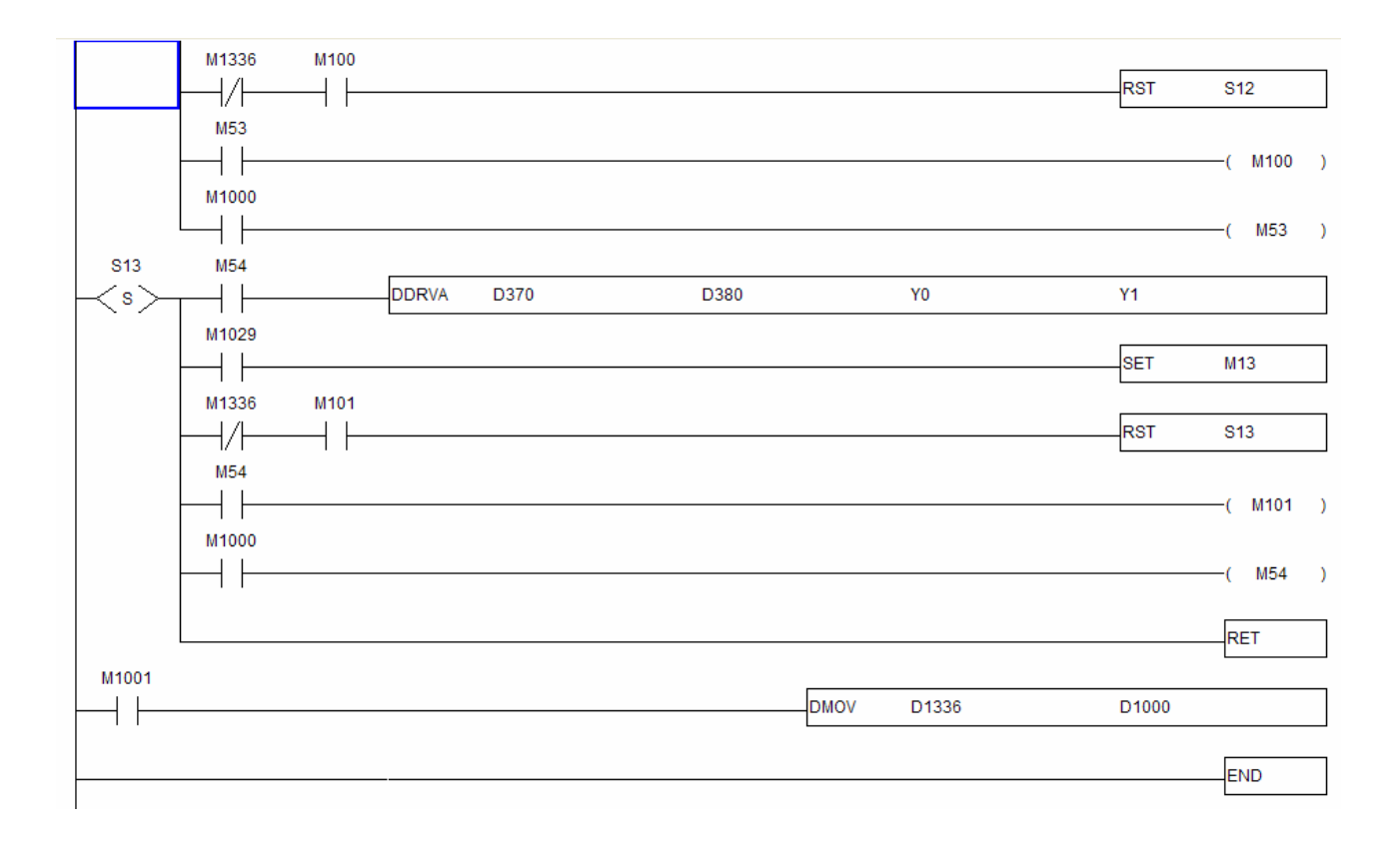

#### **ASDA-B series Servo Drive**

- 1. When using open-collector input, the max. allowable input pulse frequency is 200Kpps.
- 2. Parameter Settings:
	- $\blacksquare$  Set P1-01=06 (S-T dual mode)
	- Set P1-09 ~ P1-11 (Internal speed command)
	- Set P1-36=1 (Accel /Decel S-curve)
	- $\blacksquare$  Set P2-10=101 (DI1=Servo On)
	- $\blacksquare$  Set P2-11=104 (DI2=CCLR)
	- $\blacksquare$  Set P2-12=114 (DI3=SPD0)
	- Set P2-13=115 (DI4=SPD1)
	- Set P2-14=118 (DI5=S-P dual mode switching)
	- Set P2-32=1 (PDFF, the ratio of load inertia to servo motor inertia can be continuously adjusted.)
- 3. Communication format: Both DVP-EH series PLC and ASDA-B series servo drive have to use the

same communication protocol setting.

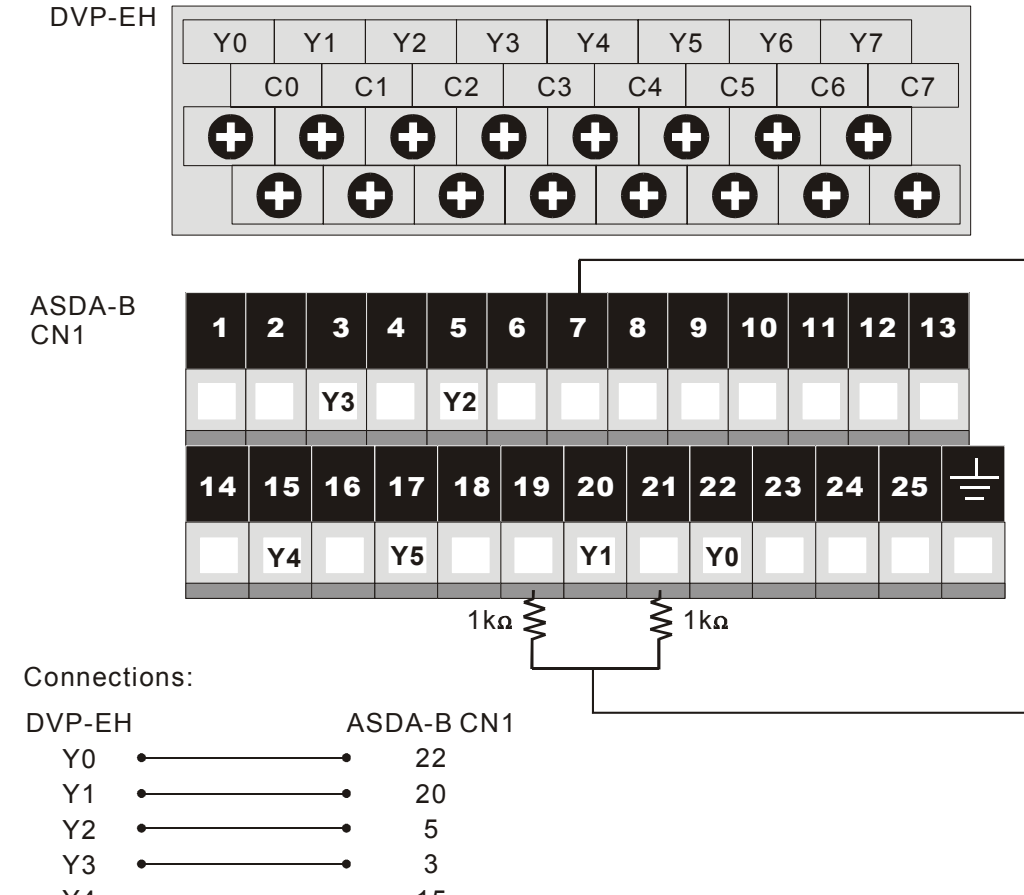

#### **Connections between DVP-EH series PLC and ASDA-B series Servo Drive**

- Y4 15
- Y5 17 $\bullet$ ÷

## **HMI DOP-A HMI**

#### **Program Screen (Homing Operation)**

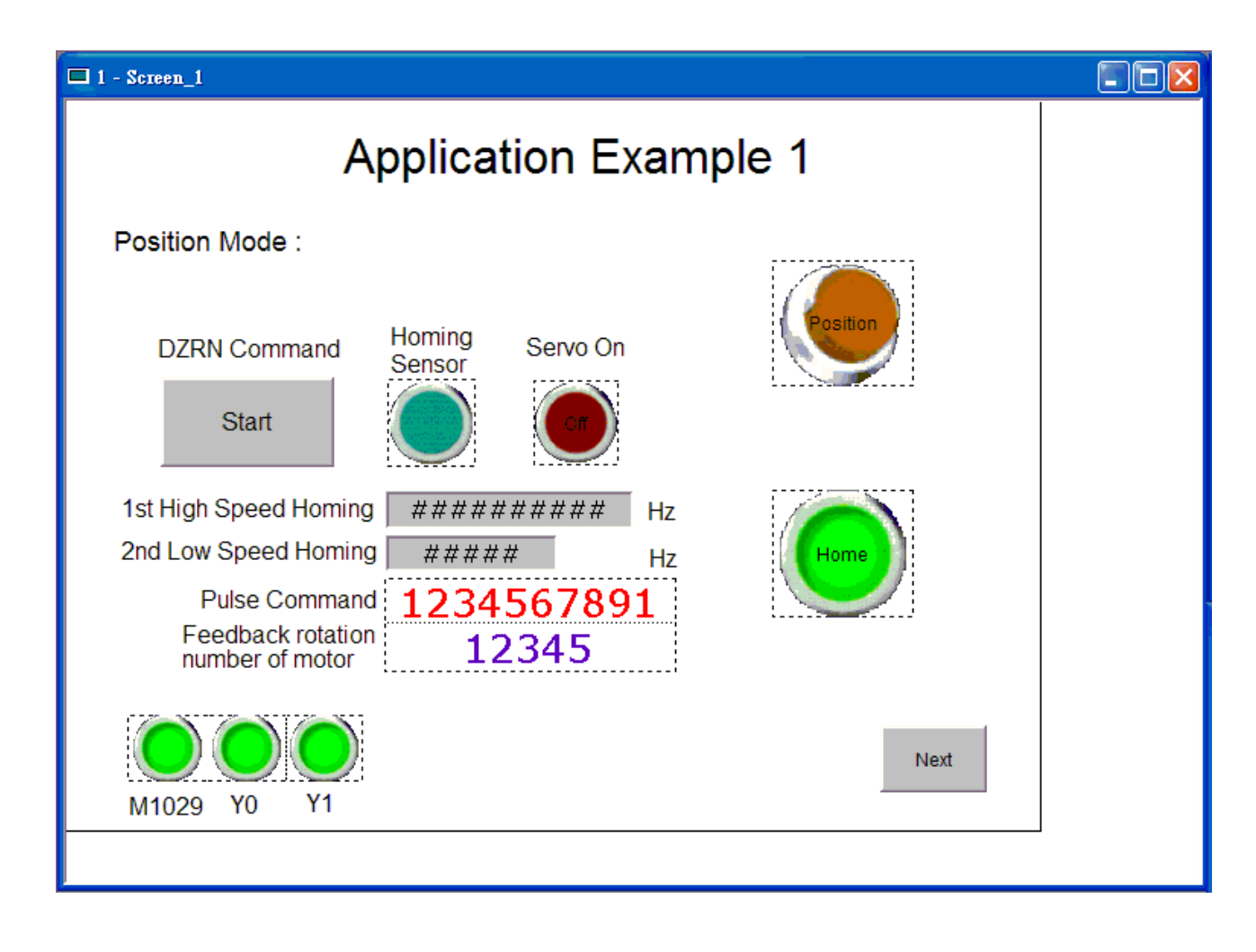

## **(Position Control 1)**

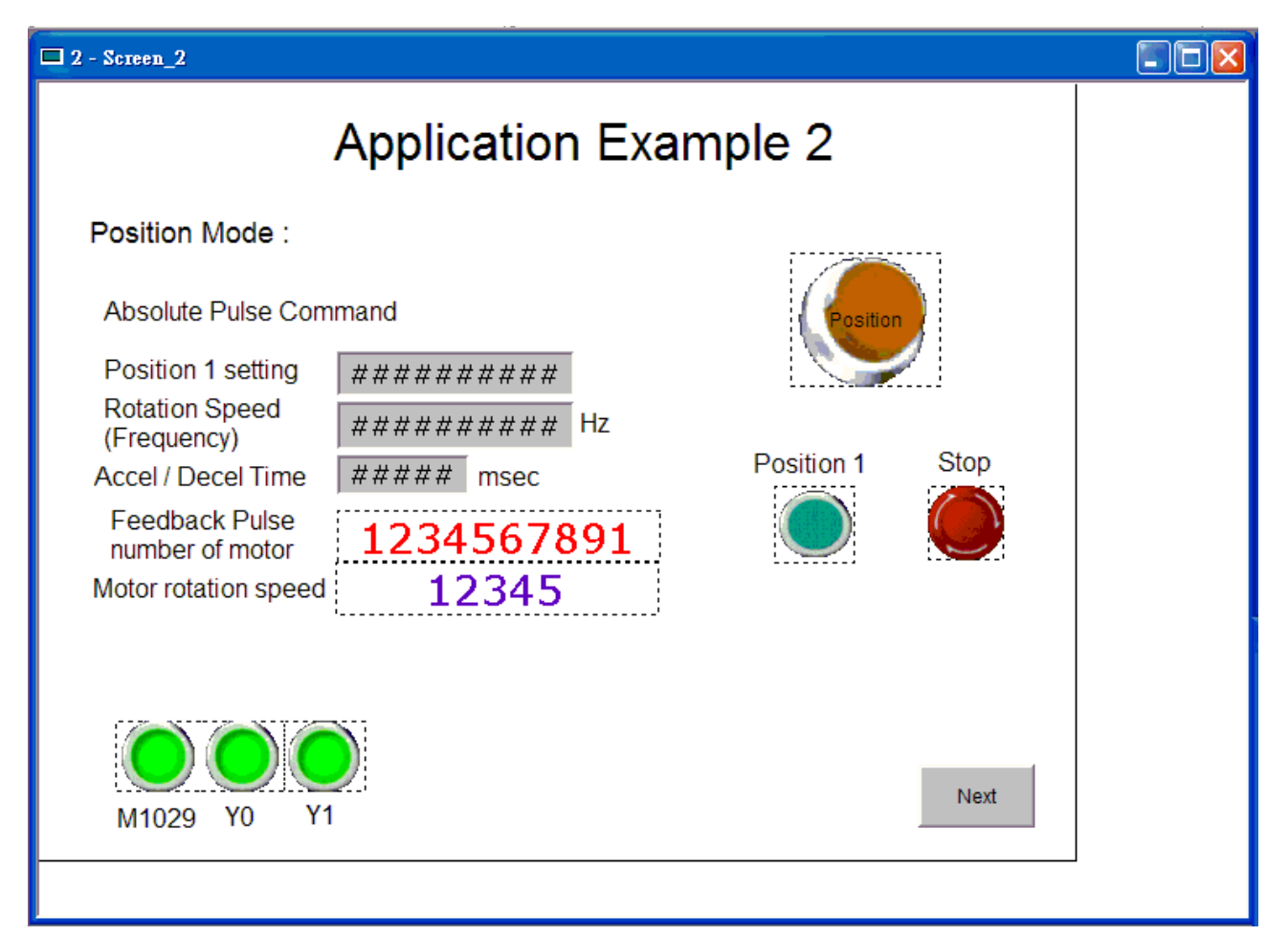

# **(Position Control 2)**

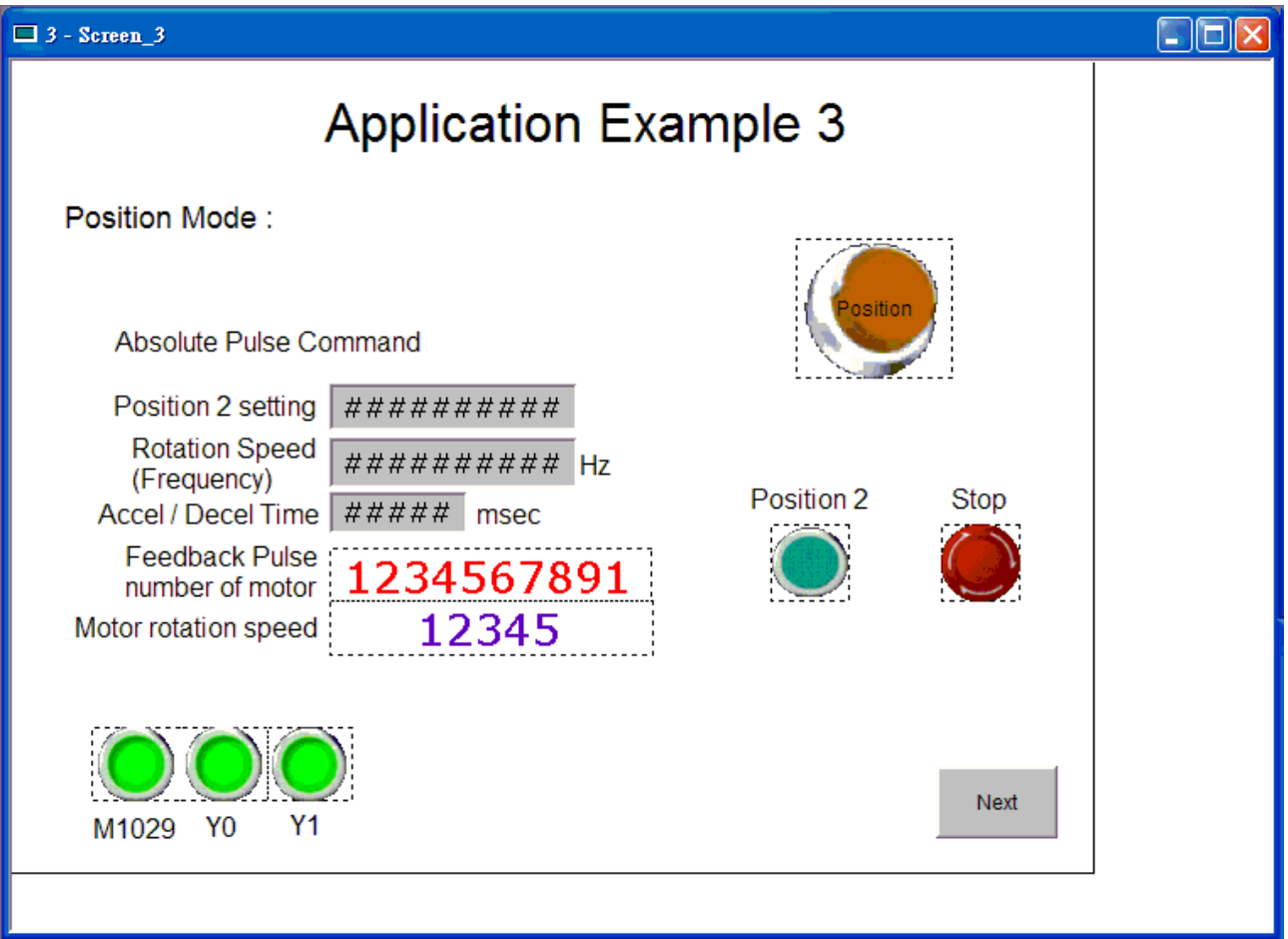

# **(JOG Operation)**

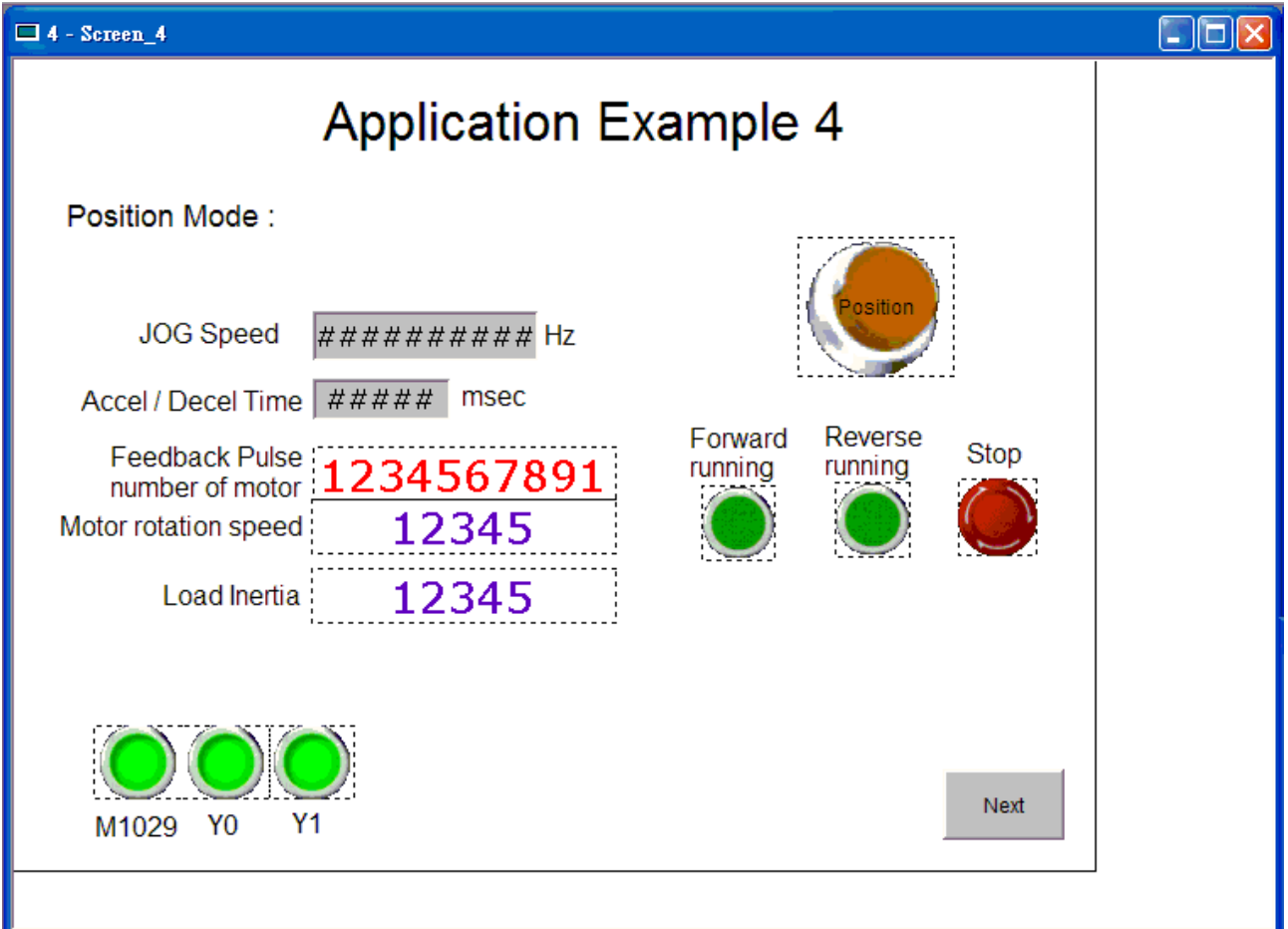

## **(Speed Control)**

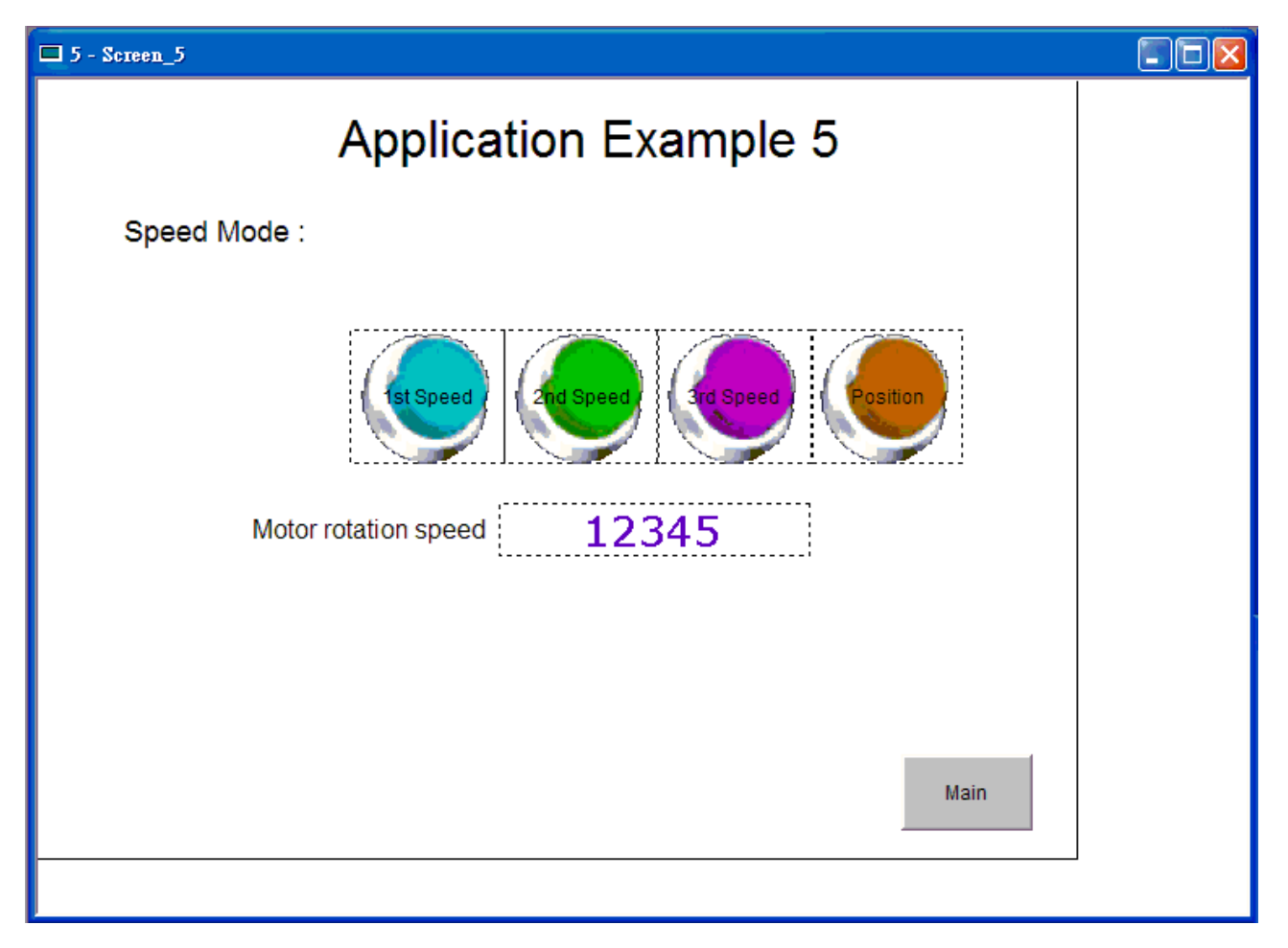

#### **Operation**

Ensure all wiring is connected correctly.

- Restart the servo drive (Apply the power to servo drive again).
- At this time, the SON LED (Servo On Indicator) will be lit to indicate that the servo drive is enabled, and normal display will show on the LCD display. If ALRM LED (Alarm Output Indicator) is lit or any fault message show on the LCD display, please refer to Chapter 10 "Troubleshooting" to remove the fault code and fault message.
- If there is no fault, press "Servo On" key on HMI screen and CMD LED will be red to indicate that the servo drive is enabled (Servo On status).
- Then, the users can use various functions on different HMI screens to control the servo drive and execute the functions of servo drive.
- Before operating in speed mode, the users need to switch to speed control mode on the first HMI screen.

# **12.2 Connecting to DVP-EH PLC and Delta TP04 Series**

#### **Application Example: Homing Operation**

#### **Purpose**

Use Delta TP04 series operation panel interface as host (external) controller to control ASDA-B servo drive and let the servo drive follow the commands from PLC to complete the positioning.

## **Delta TP04 Series**

The editing screens by using TPEditor software is shown as follows:

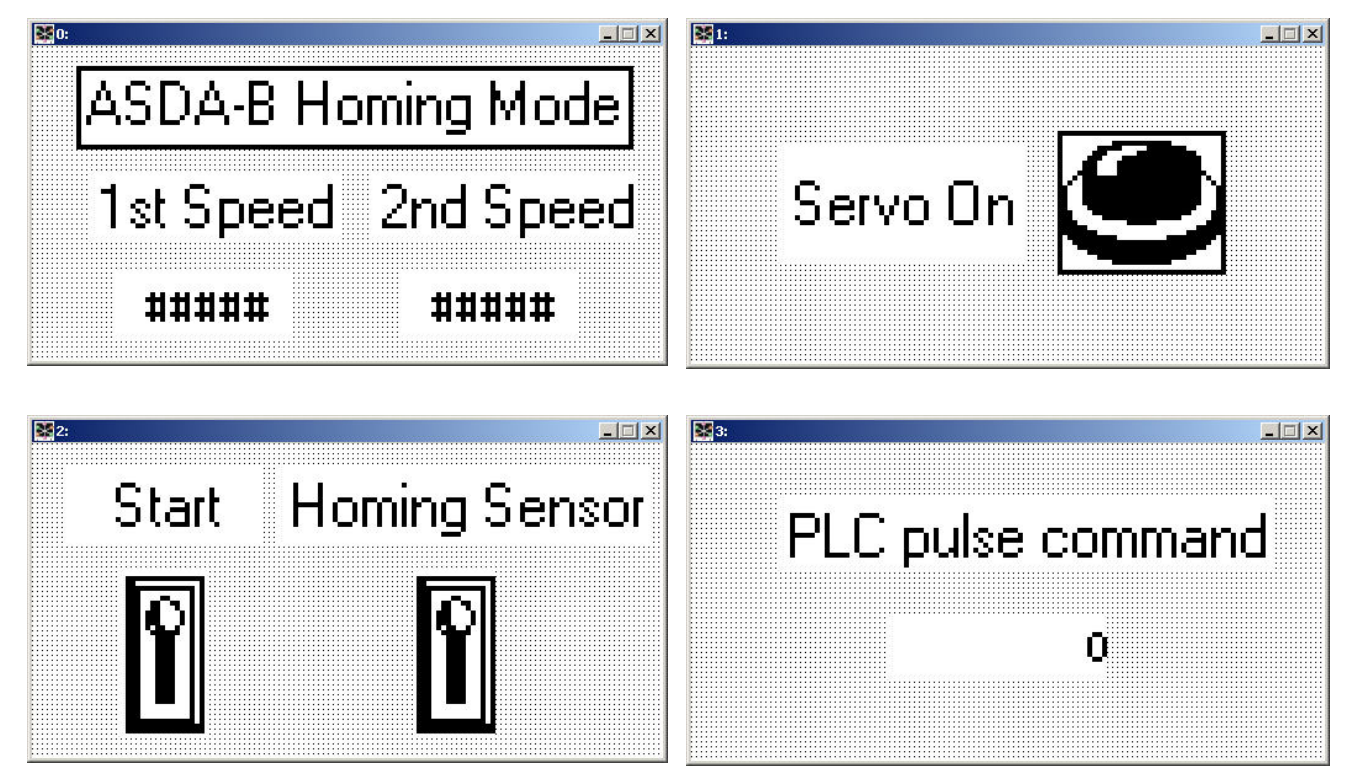

Download the editing screens to TP04 series by using TP communication cable

Communication format: Both TP04 series operation panel interface and ASDA-B series servo drive have to adopt the same communication protocol setting.

Please notice that the users still have to use PLC ZRN (Zero-point return) command when executing this homing operation.

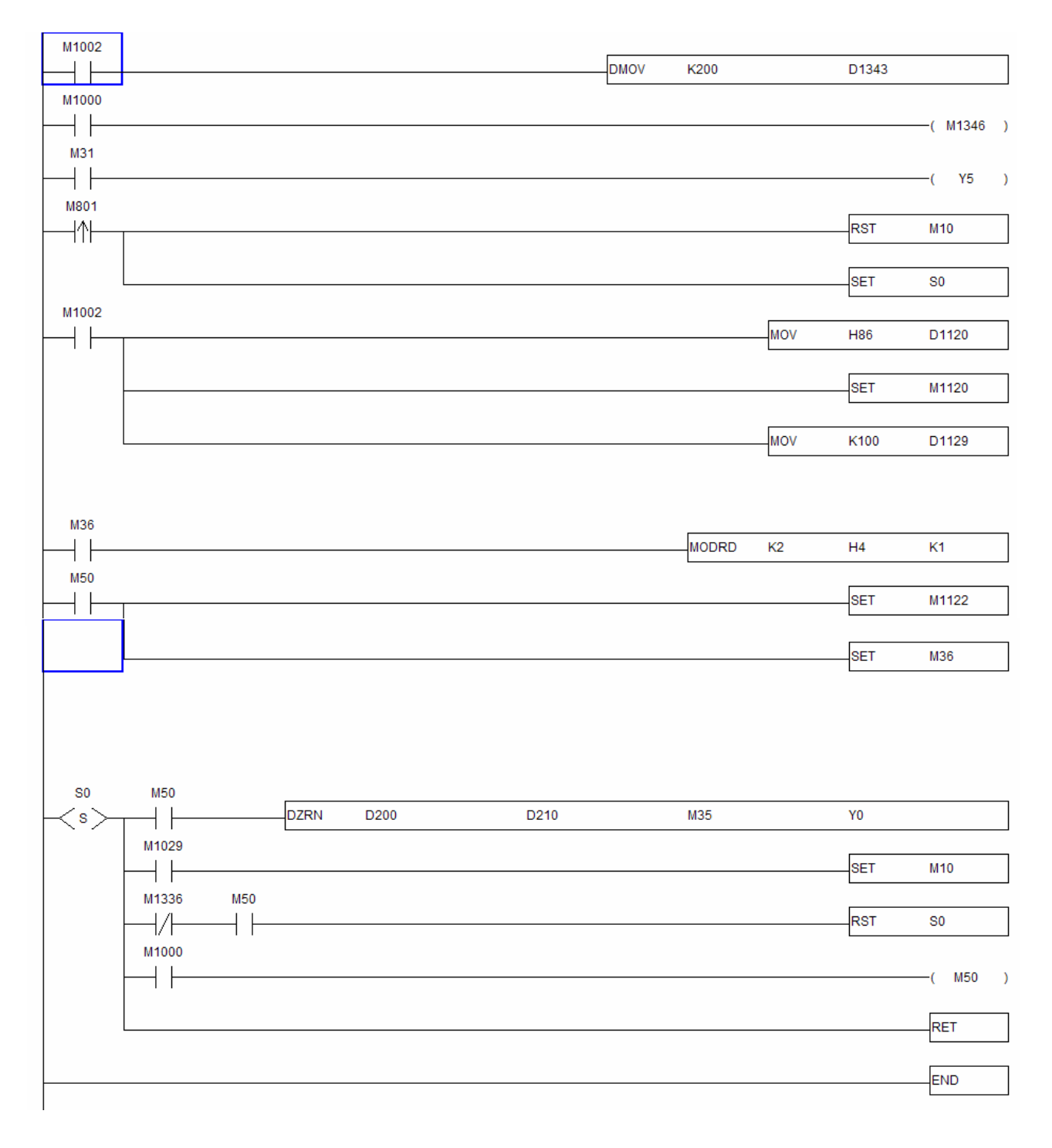

#### **ASDA-B series Servo Drive**

#### **Parameter Settings:**

- $\blacksquare$  P1-00 = 0 (Position mode)
- P2-10 =101 (SON Servo ON, the default is DI1)
- $P2-12 = 104$  (CCLR)
- P2-32 =1 (PDFF, the ratio of load inertia to servo motor inertia can be continuously adjusted.)

#### **Communication Settings:**

Use RS-485 communication

#### **Operation**

Ensure all wiring is connected correctly.

- Restart the servo drive (Apply the power to servo drive again).
- At this time, the SON LED (Servo On Indicator) will be lit to indicate that the servo drive is enabled, and normal display will show on the LCD display. If ALRM LED (Alarm Output Indicator) is lit or any fault message show on the LCD display, please refer to Chapter 10 "Troubleshooting" to remove the fault code and fault message.
- If there is no fault, set the speed of homing operation and the setting value of speed 2 on the first TP04 screen.
- Press "Servo On" key on the second TP04 screen and CMD LED will be red to indicate that the servo drive is enabled (Servo On status).
- Then, the users can use homing function on the third TP04 screen to control the servo drive.
- Finally, the users can observe the servo operation on the forth TP04 screen.

## **12.3 External Controller Connection Examples**

## ■ Connecting to Delta DVP-EH PLC

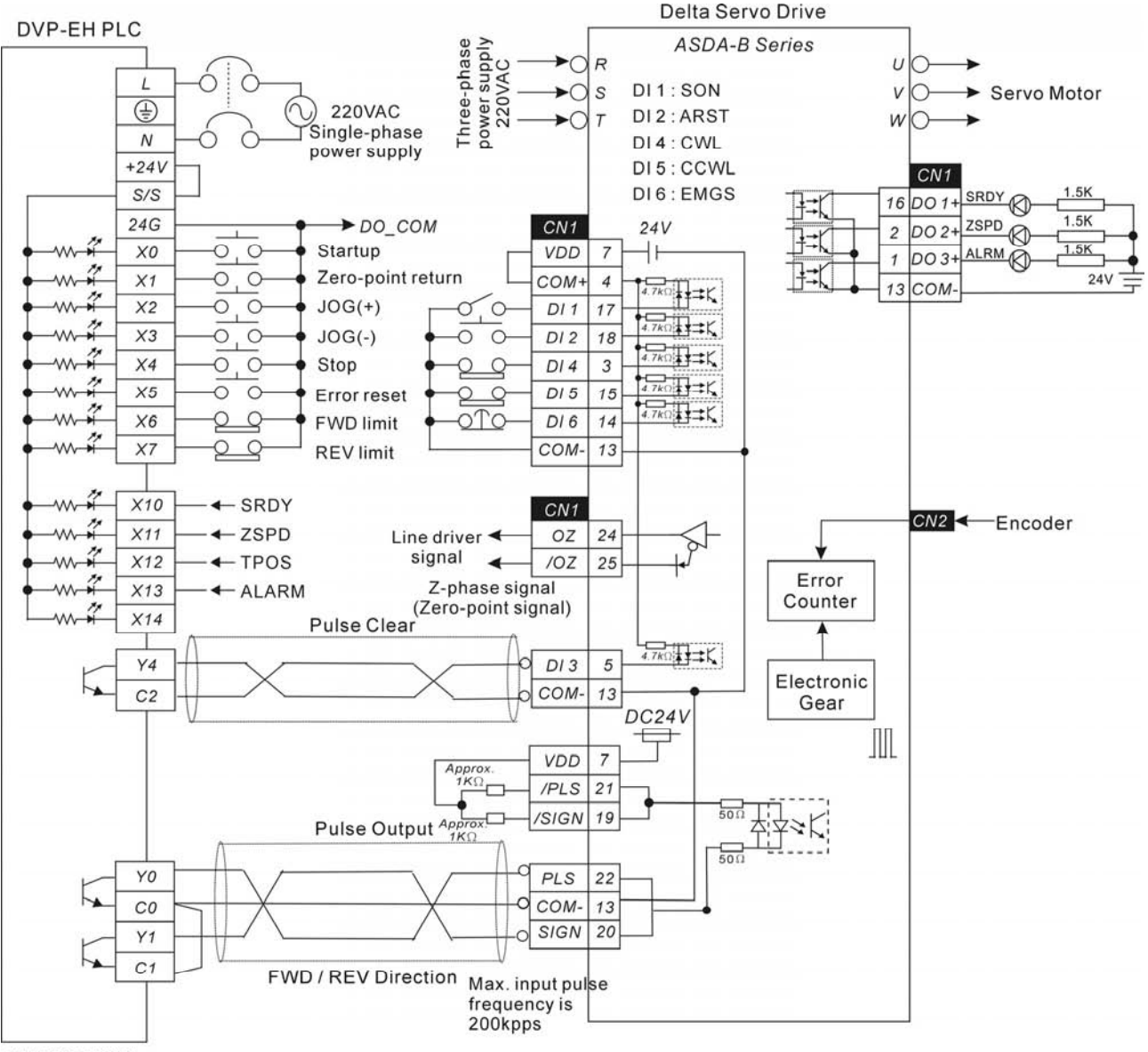

DVP32EH00T

#### ■ Connecting to Delta DVP-01PU

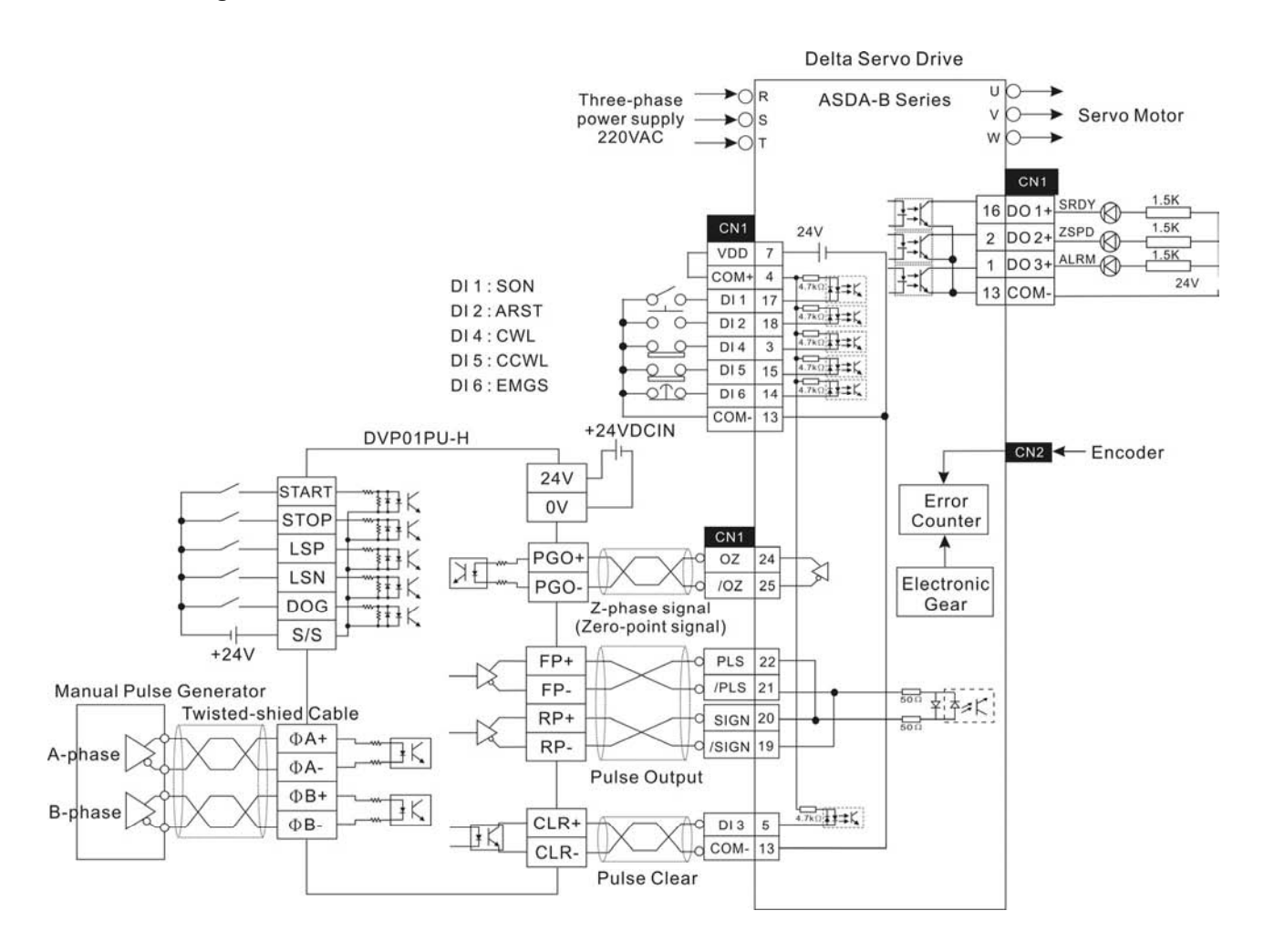

#### **Connecting to Mitsubishi FX1PG**

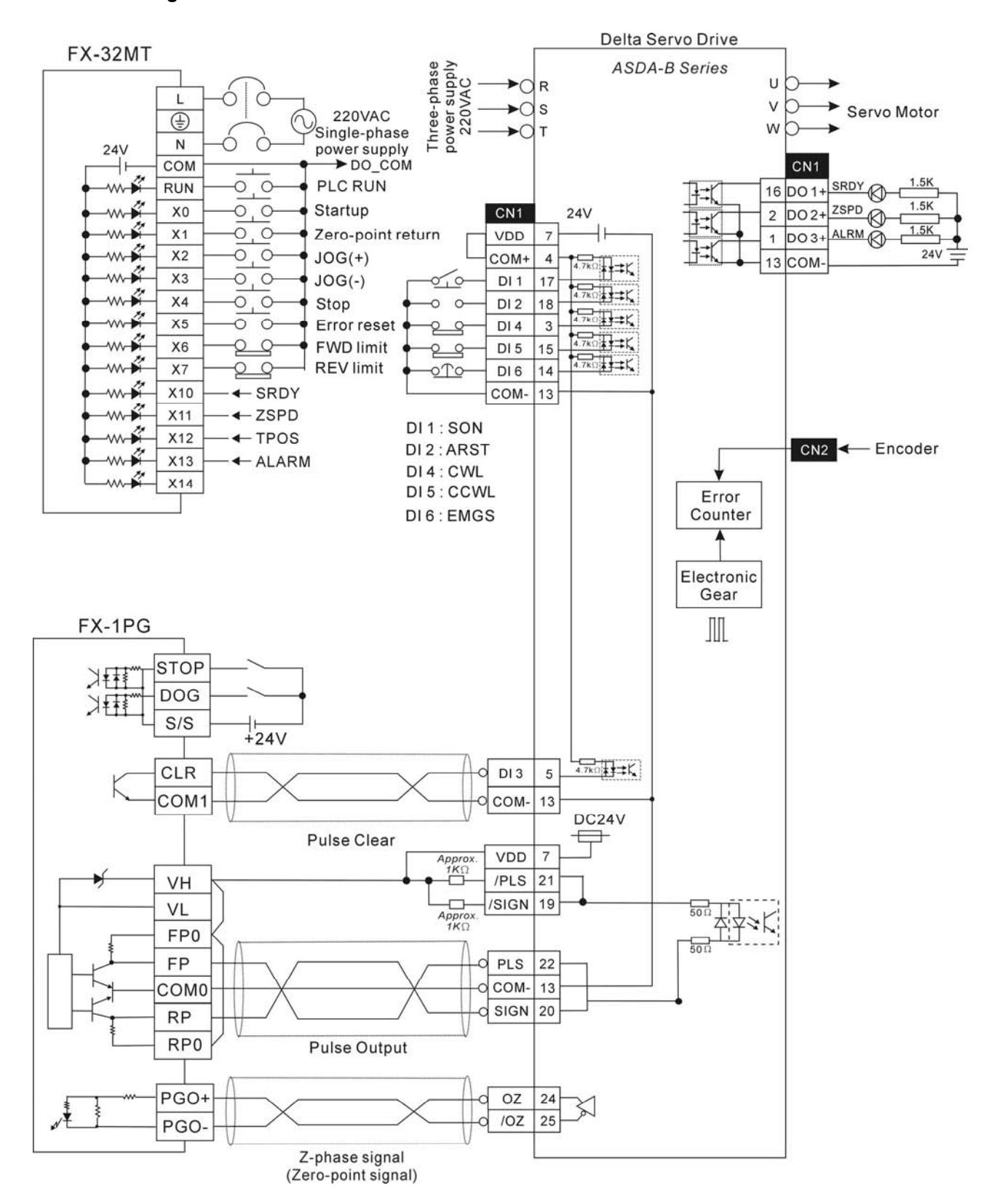

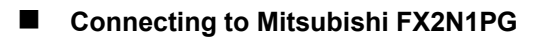

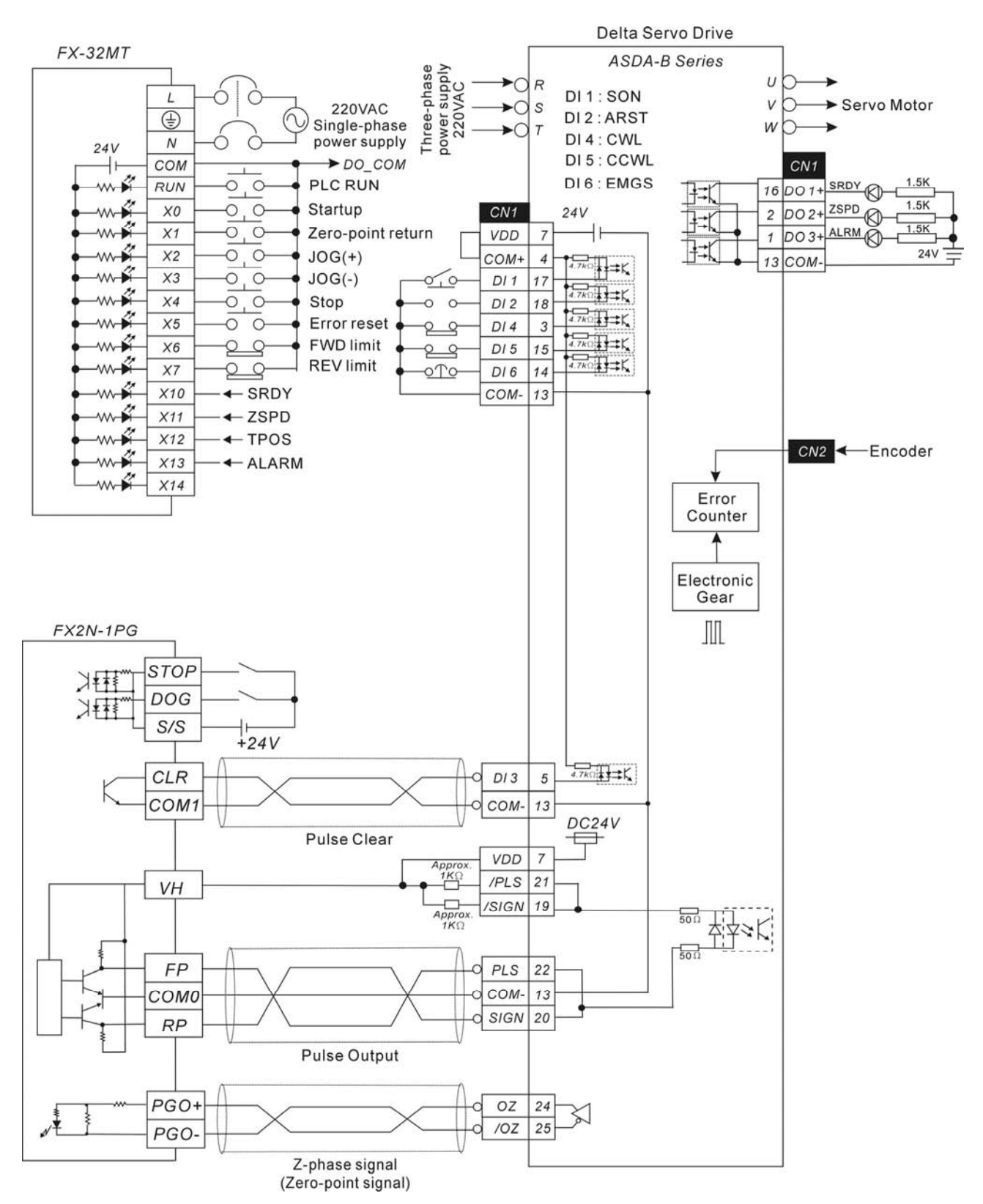

#### ■ Connecting to Mitsubishi **AD75**

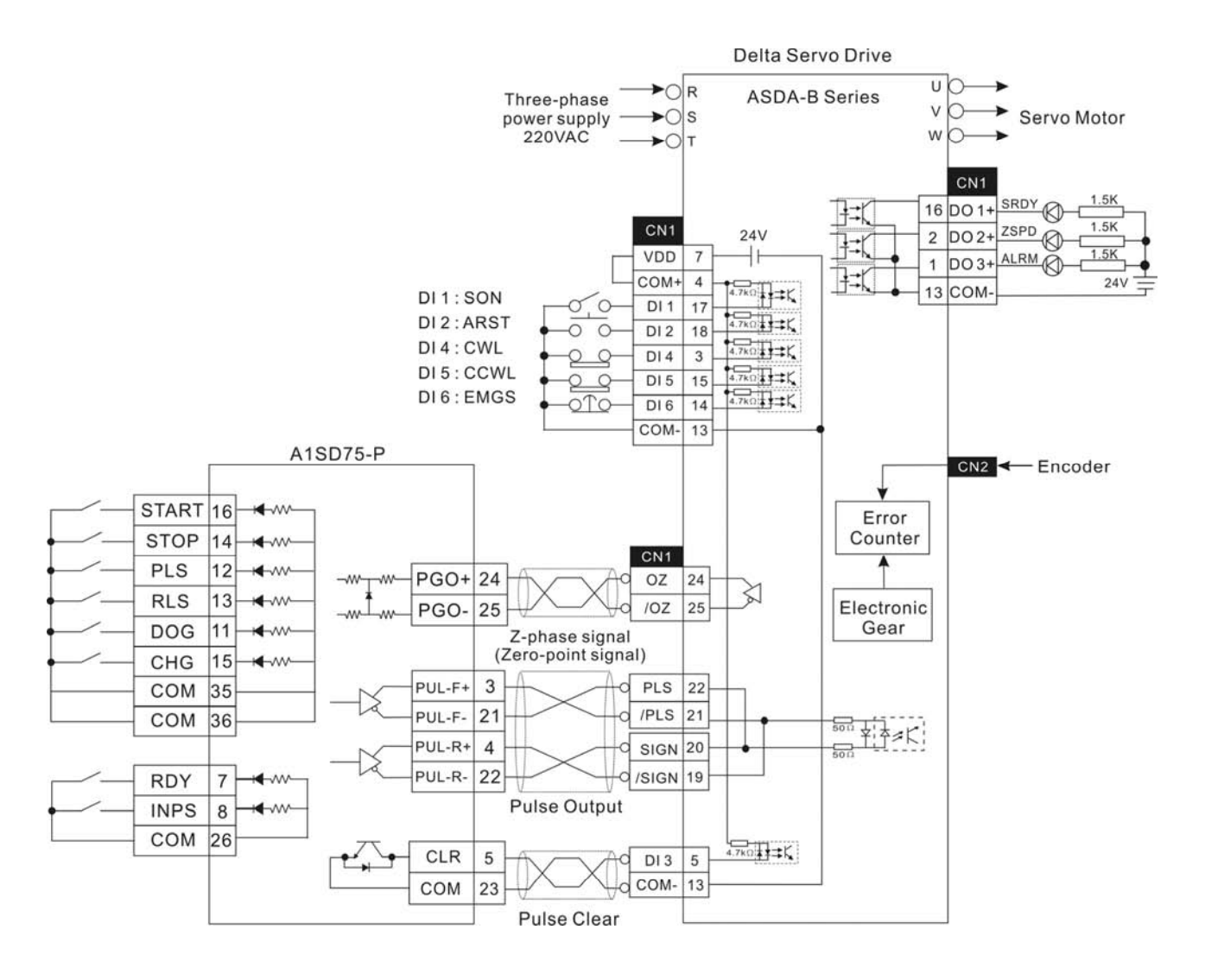

This page intentionally left blank.

#### ■ Power Connectors

**Delta Part Number: ASDBCAPW0000** 

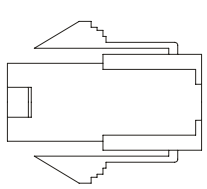

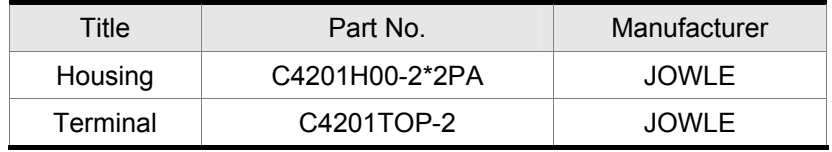

#### **Delta Part Number: ASDBCAPW0100**

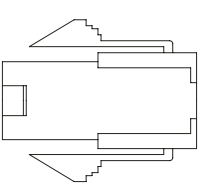

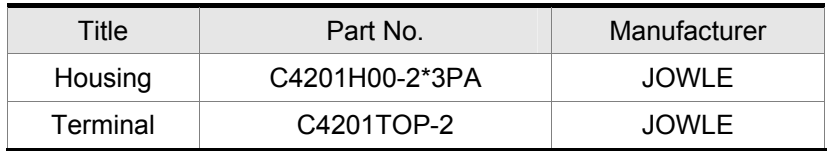

#### **Delta Part Number: ASD-CAPW1000**

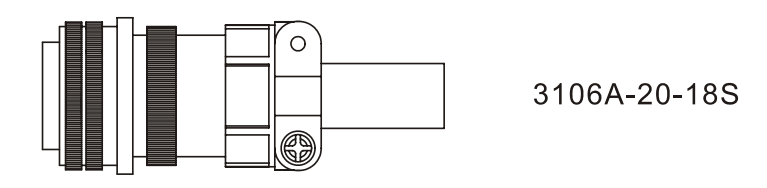

**Delta Part Number: ASD-CAPW2000** 

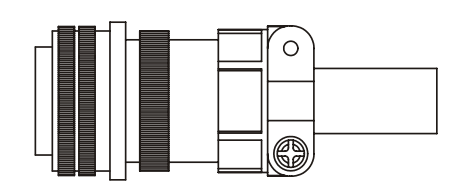

3106A-24-11S

## ■ **Power Cables**

## **Delta Part Number: ASDBCAPW0203/0205**

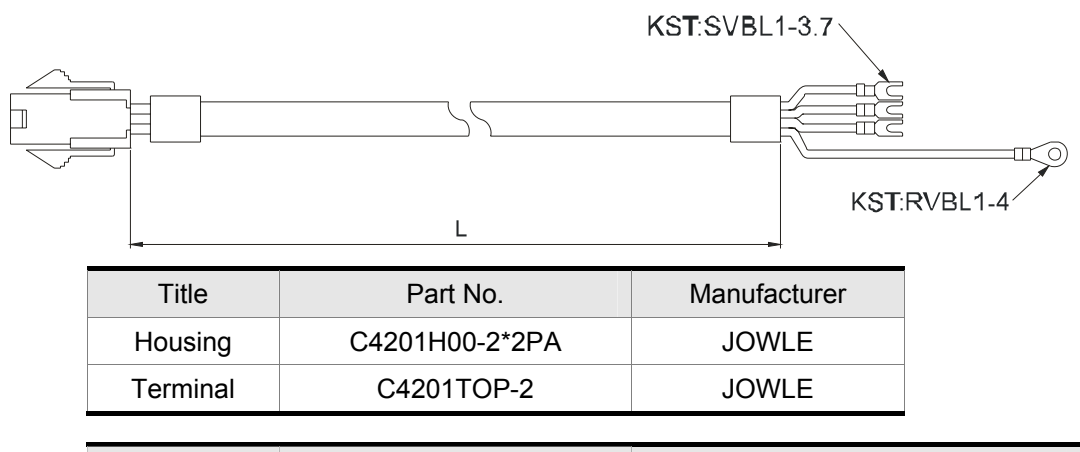

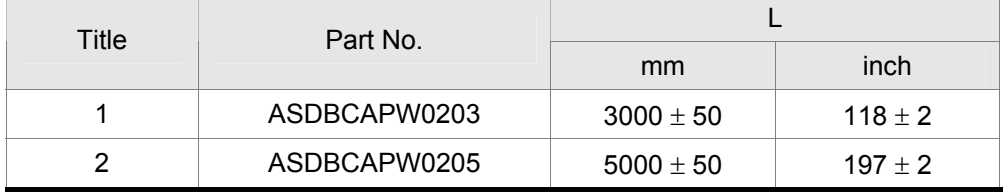

#### **Delta Part Number: ASDBCAPW0303/0305**

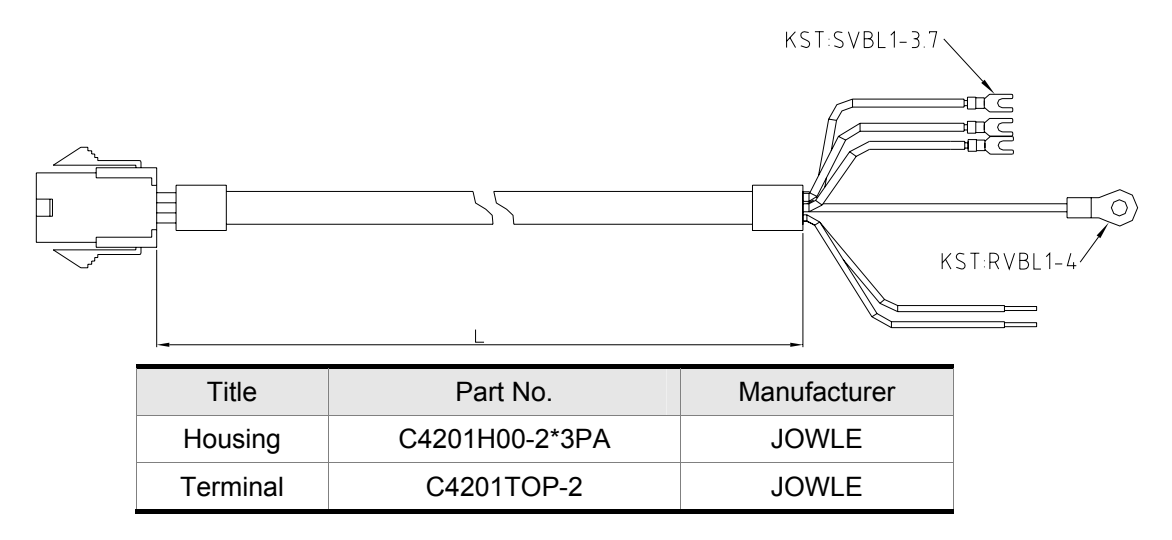

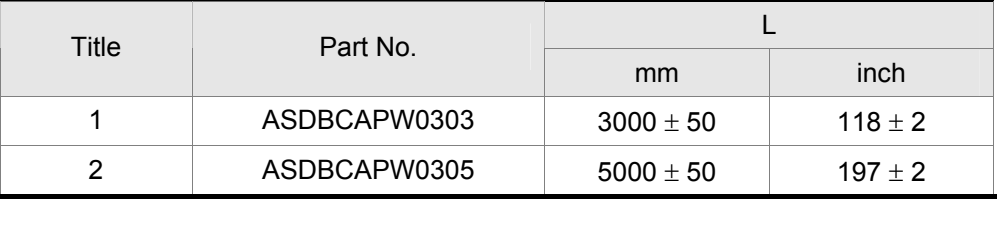

#### ■ Power Cables, cont.

#### **Delta Part Number: ASD-CAPW1203/1205**

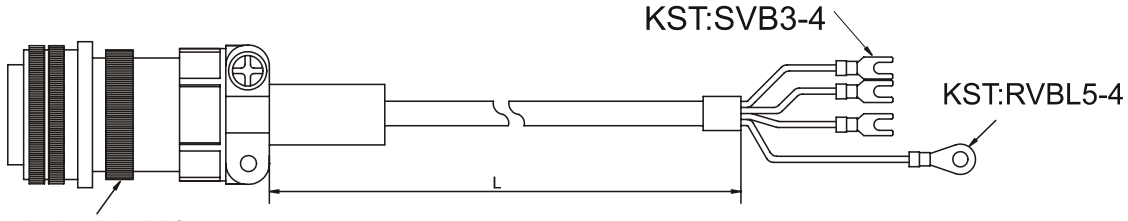

3106A-20-18S

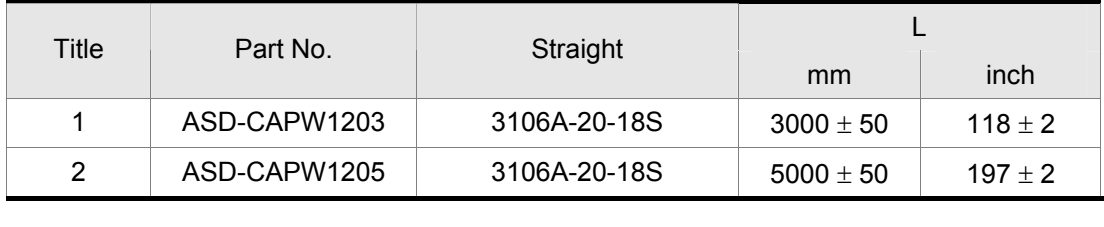

#### **Delta Part Number: ASD-CAPW2203/2205**

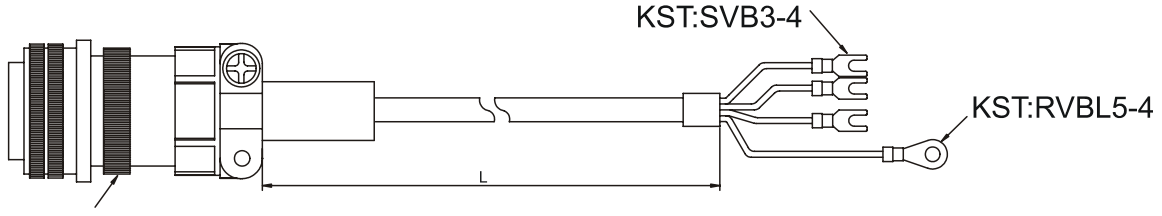

3106A-24-11S

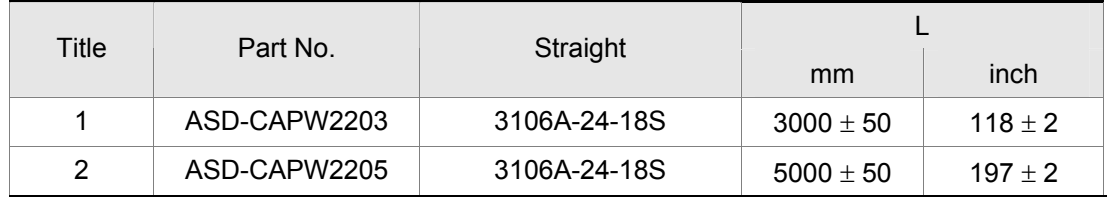

#### **Delta Part Number: ASD-CAPW2303/2305**

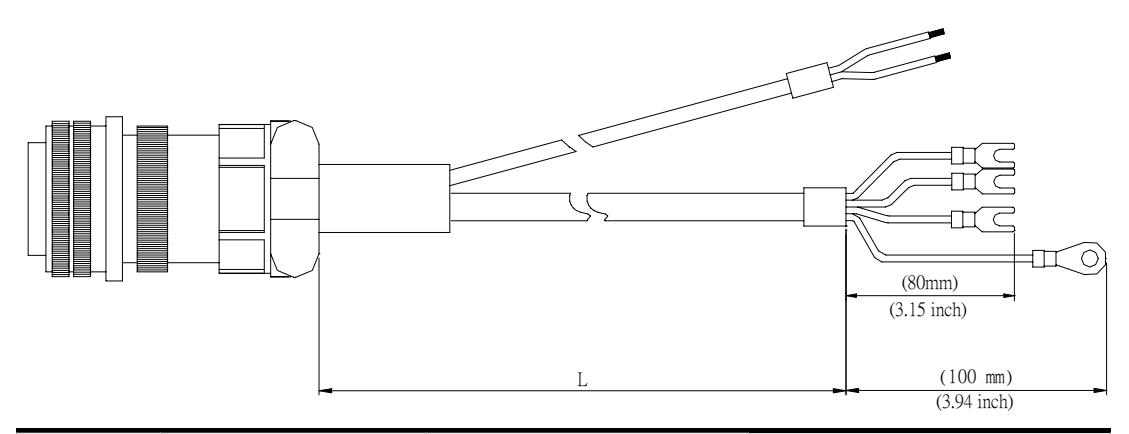

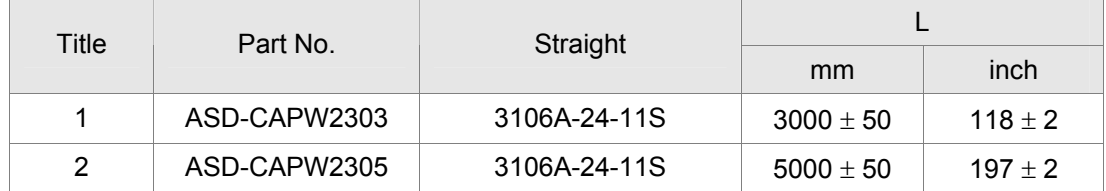

Ι

## **Encoder Connectors**

## **Delta Part Number: ASDBCAEN0000**

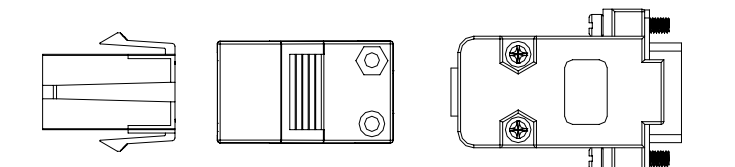

D-SUB Connector 9P

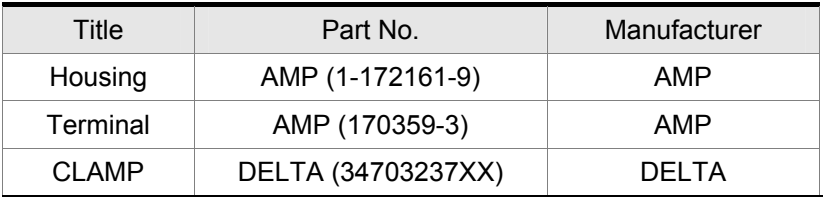

## **Delta Part Number: ASDBCAEN1000**

Ι

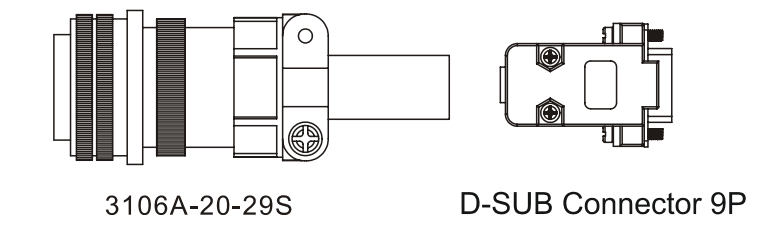

## **Encoder Cables**

#### **Delta Part Number: ASDBCAEN0003/0005**

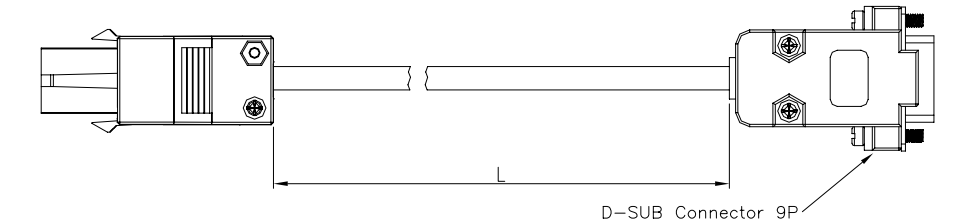

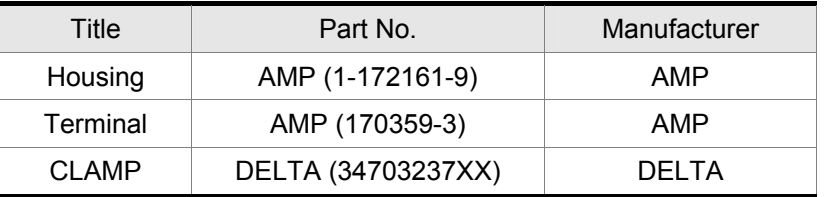

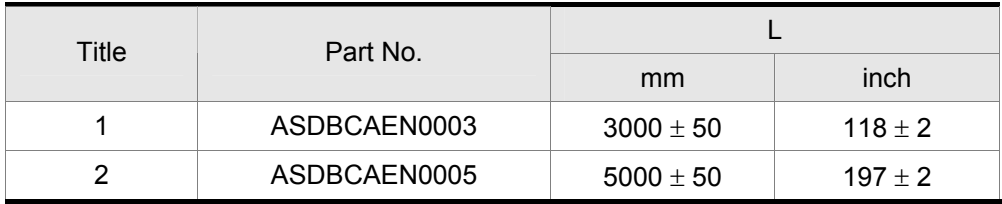

#### ■ Encoder Cables, cont.

#### **Delta Part Number: ASDBCAEN1003/1005**

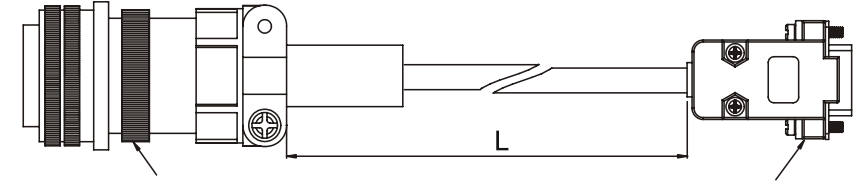

3106A-20-29S

D-SUB Connector 9P

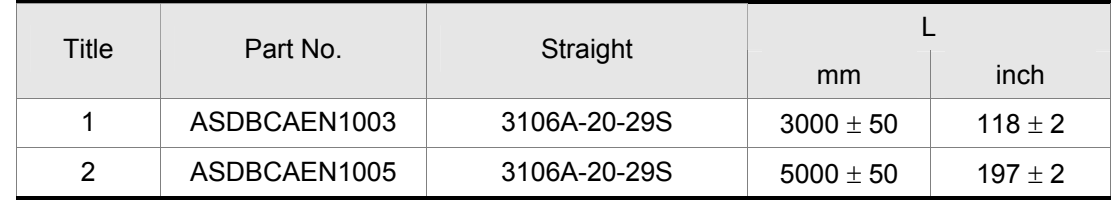

## ■ I/O Signal Connector

**Delta Part Number: ASDBCNDS0025** 

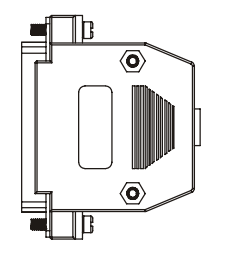

D-SUB Connector 25P

#### **Communication Cables**

**Delta Part Number: ASDBCADK0001 (for Keypad, connecting a ASDA-B servo drive to a Keypad)**

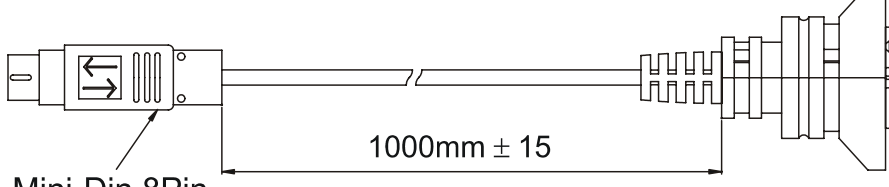

Mini-Din 8Pin

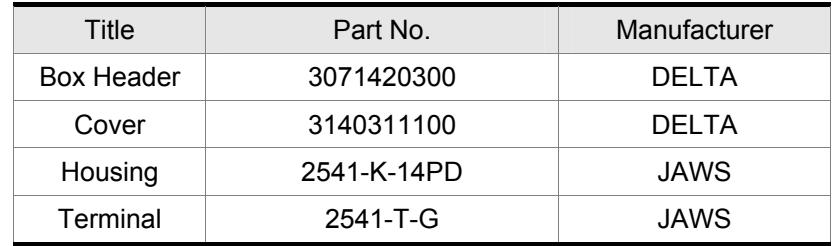

■ Communication Cables, cont.

**Delta Part Number: DVPACAB2A30 (for PC, connecting a ASDA-B servo drive to a PC)** 

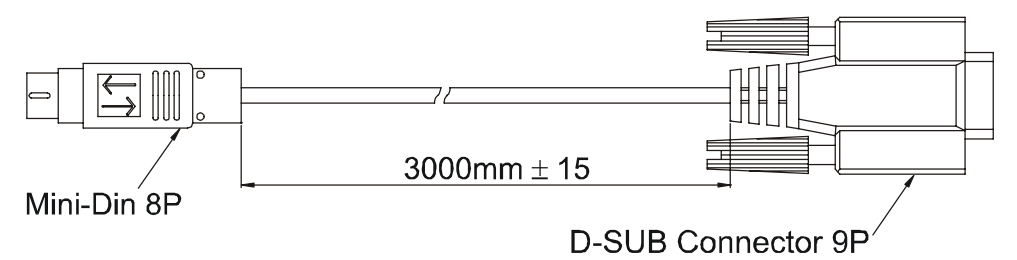

### **Delta Part Number: ASDBCACK0001 (for Keypad, connecting a PC to a Keypad)**

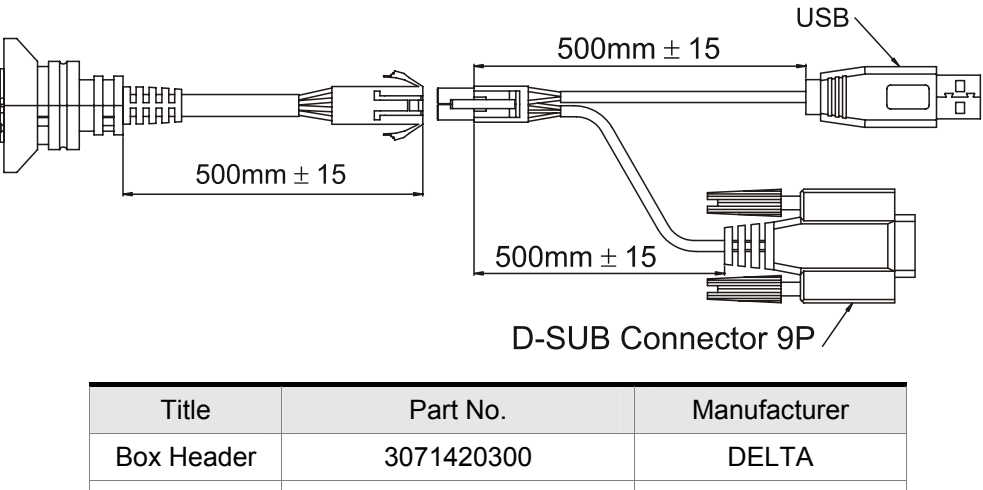

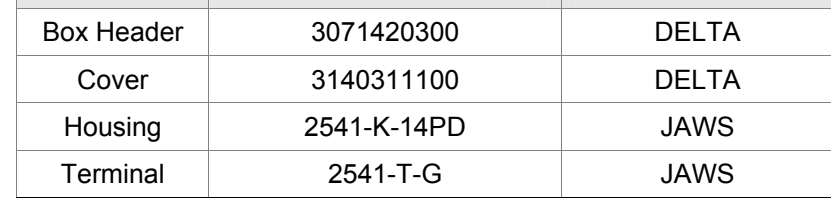

#### **Keypad**

# **Delta Part Number: ASD-PU-01A (including communication cable)**<br><sup>73.0</sup> [2.87] **19.0** [0.75] **19.0** [0.75] **19.0** [0.75] **19.0** [1.73] **19.0** [1.73]

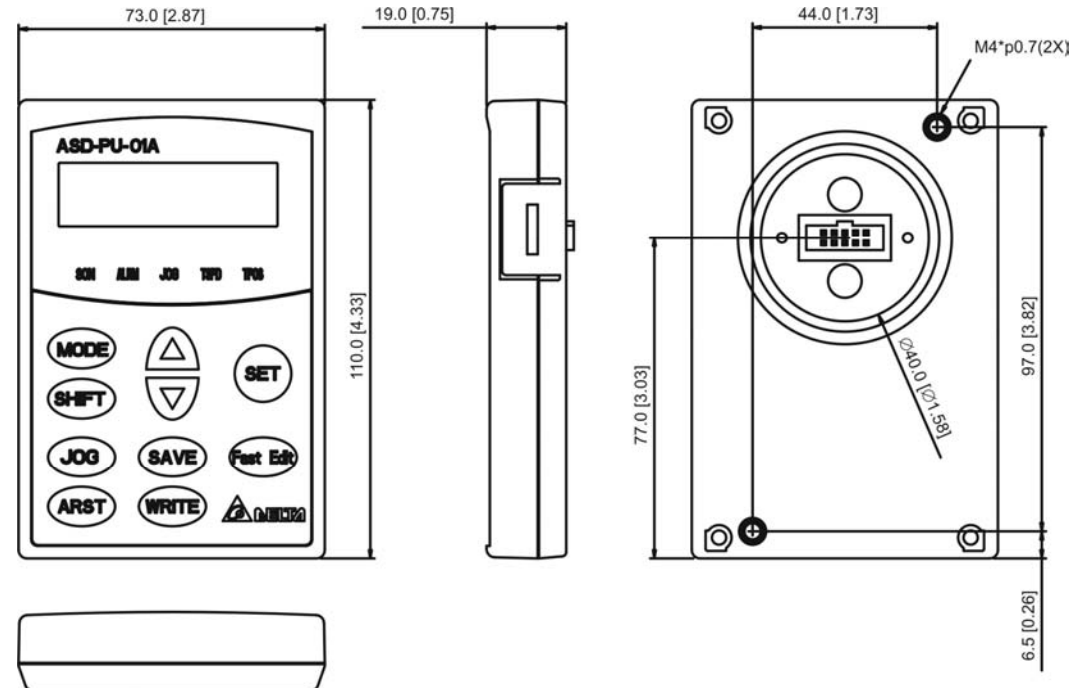

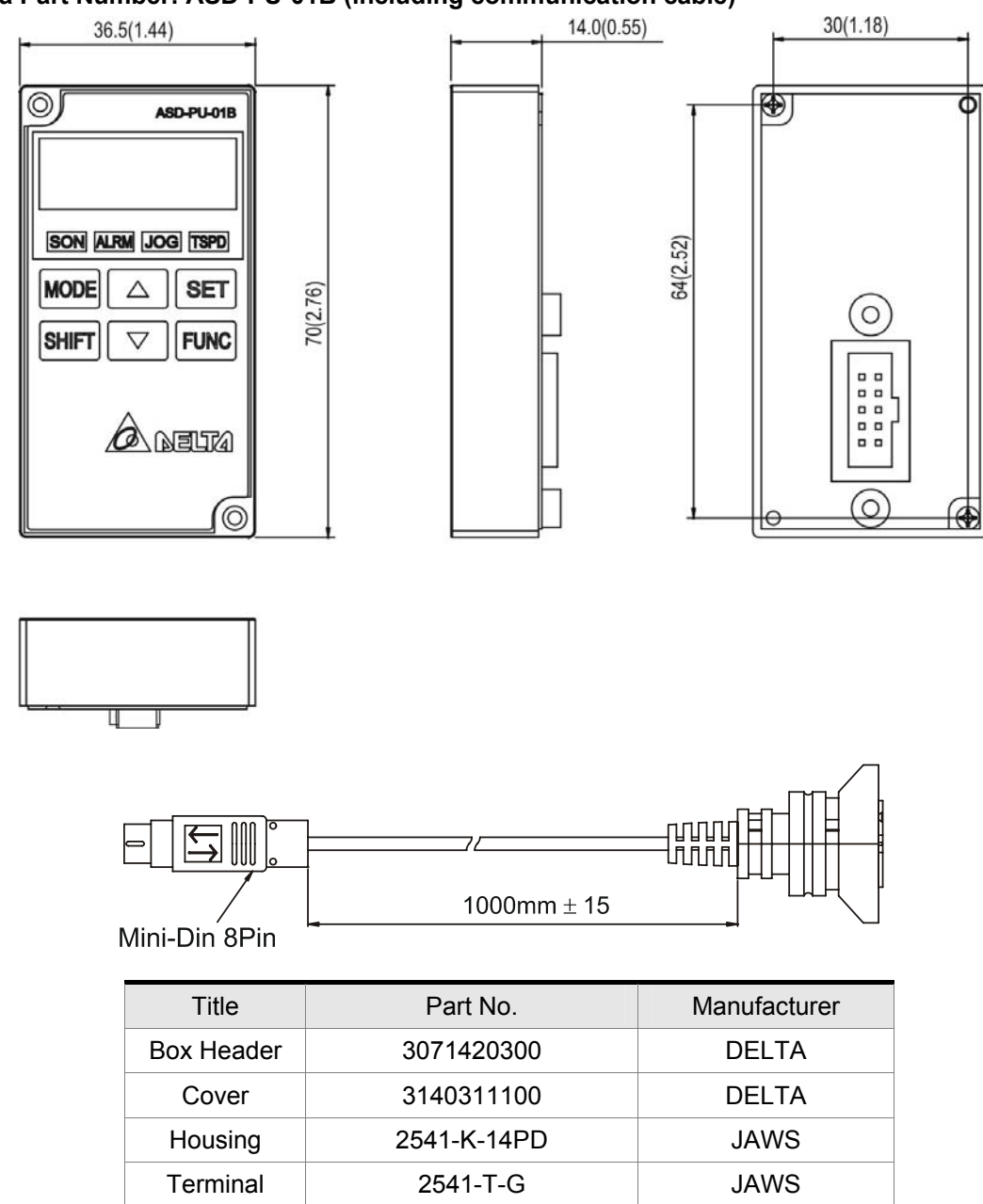

## **Delta Part Number: ASD-PU-01B (including communication cable)**

#### **Servo Drive, Servo Motor and Accessories Combinations**

#### **100W Servo Drive and 100W Low Inertia Servo Motor**

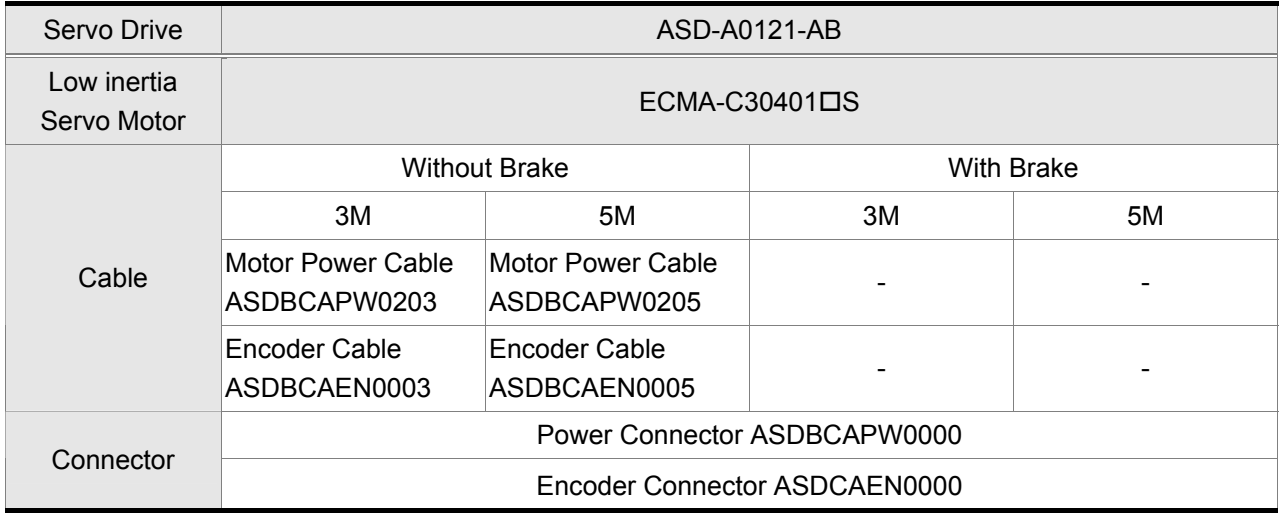

## **200W Servo Drive and 200W Low Inertia Servo Motor**

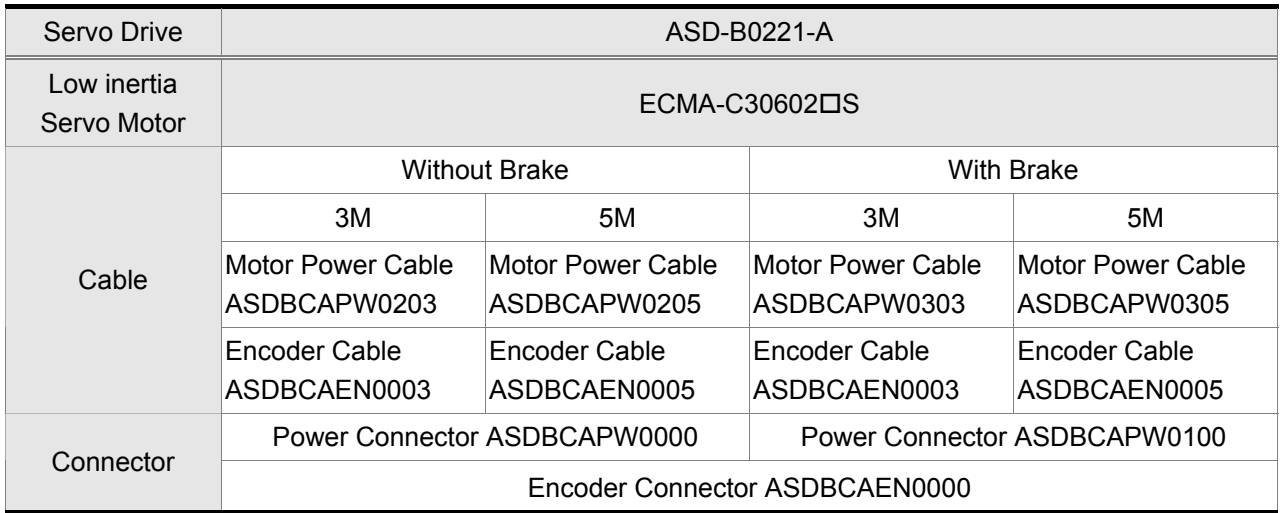

## **400W Servo Drive and 400W Low Inertia Servo Motor**

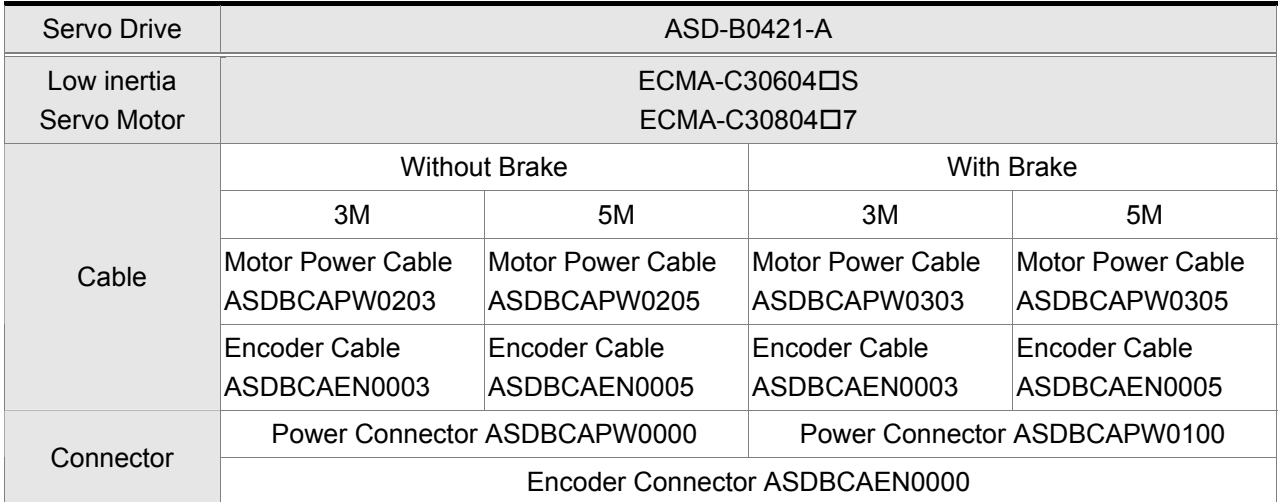

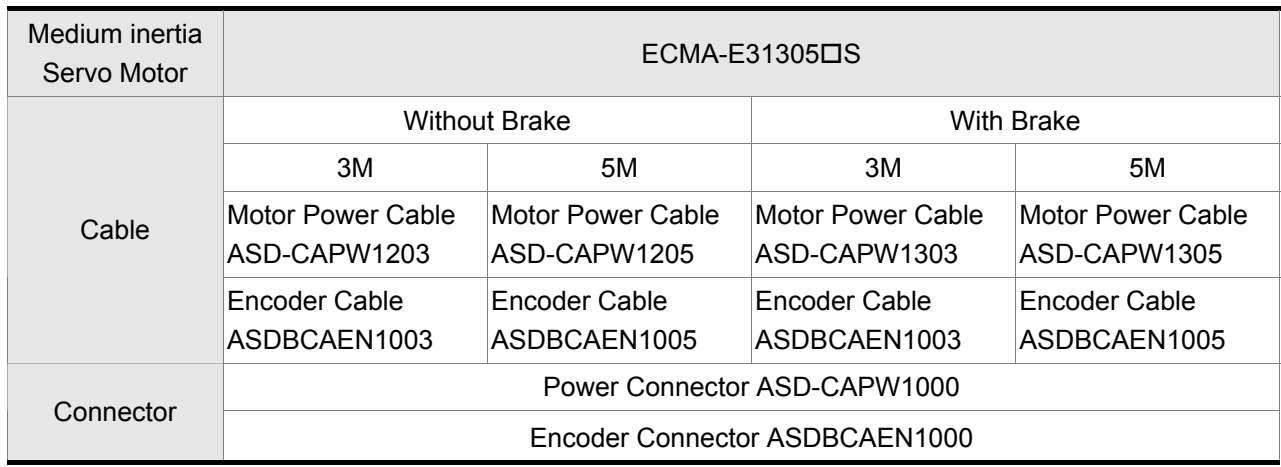

## **400W Servo Drive and 500W Medium Inertia Servo Motor**

## **400W Servo Drive and 300W High Inertia Servo Motor**

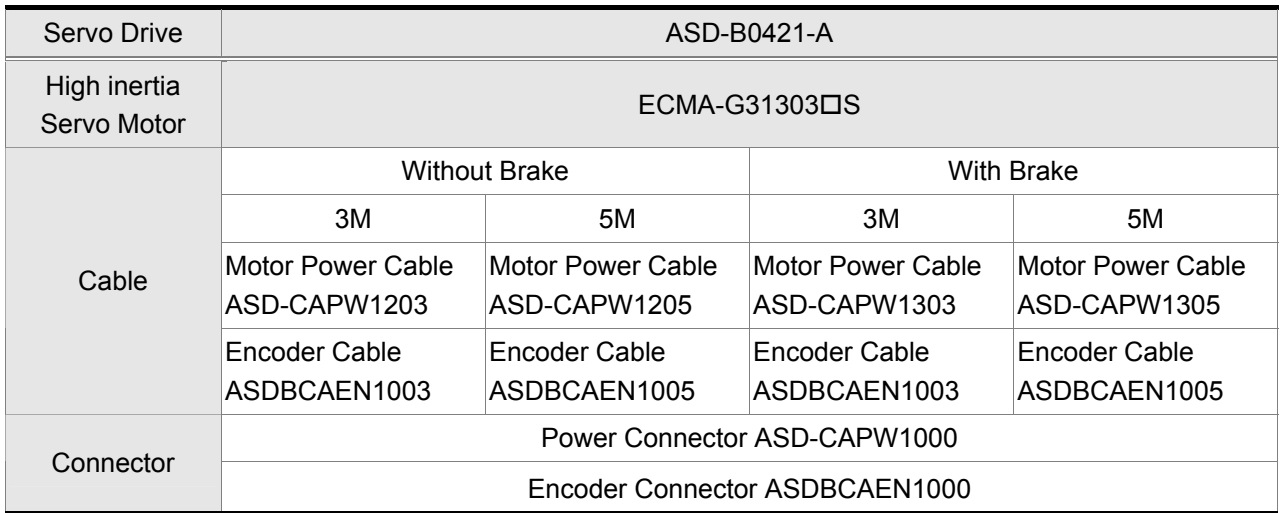

## **750W Servo Drive and 750W Low Inertia Servo Motor**

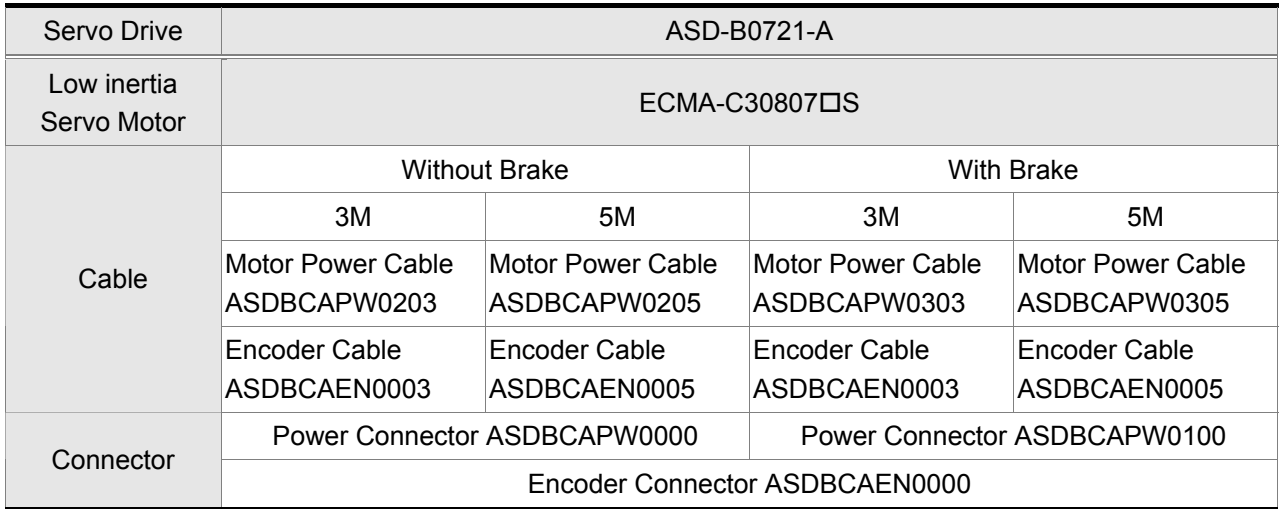

## *Appendix A Accessories*|*ASDA-B Series*

## **750W Servo Drive and 600W High Inertia Servo Motor**

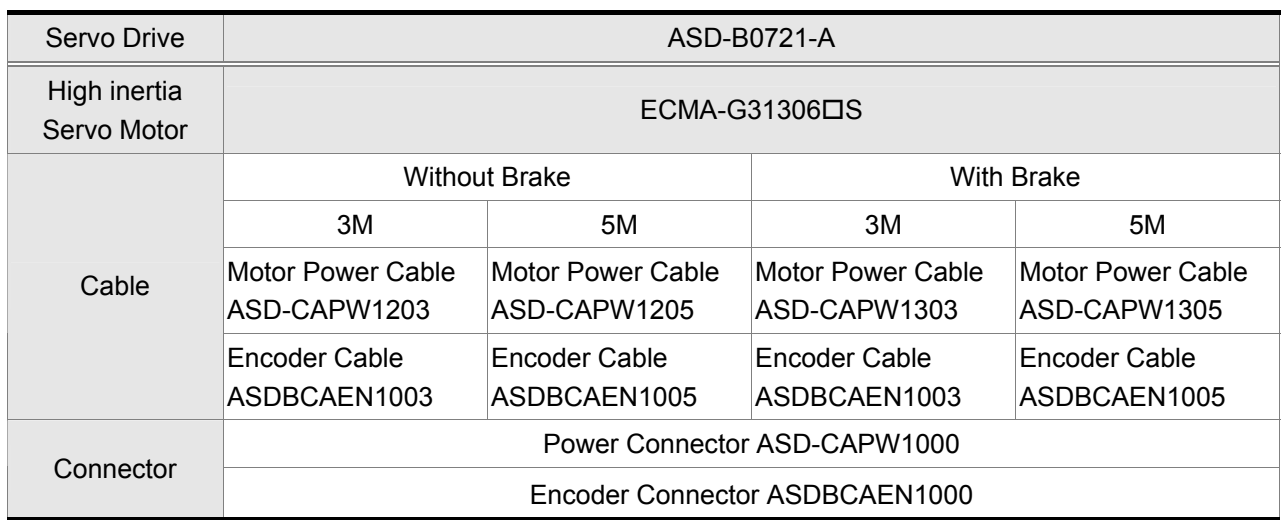

## **1kW Servo Drive and 1kW Low Inertia Servo Motor**

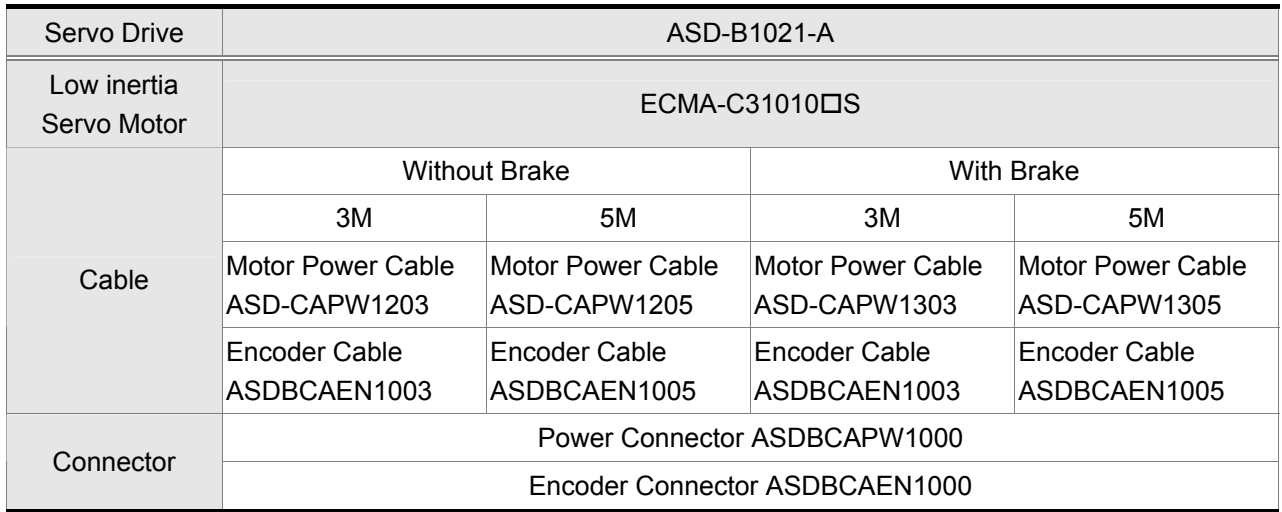

## **1kW Servo Drive and 1kW Medium Inertia Servo Motor**

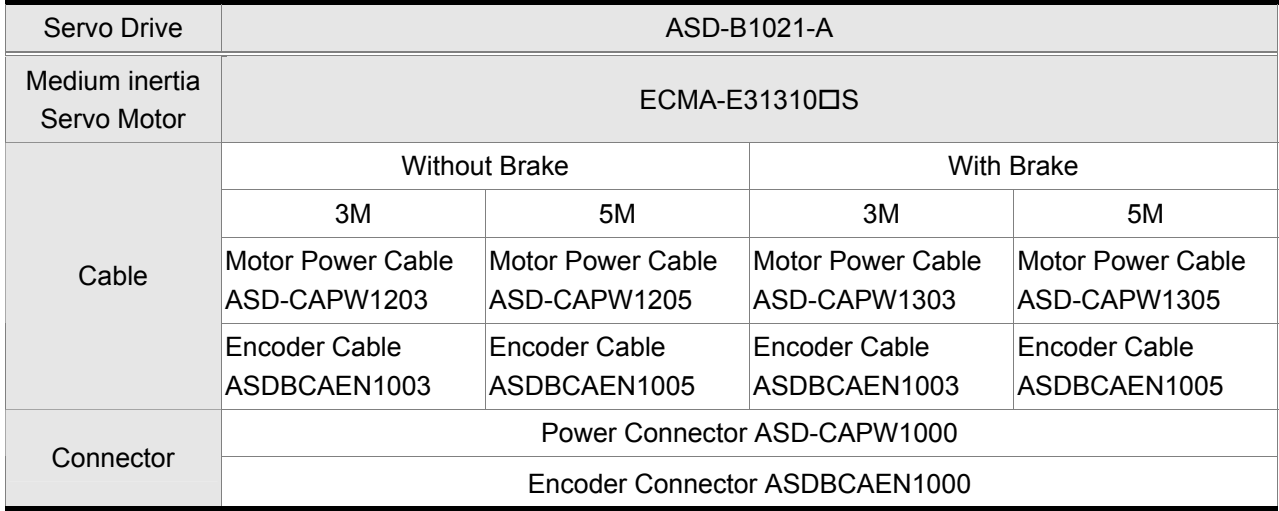

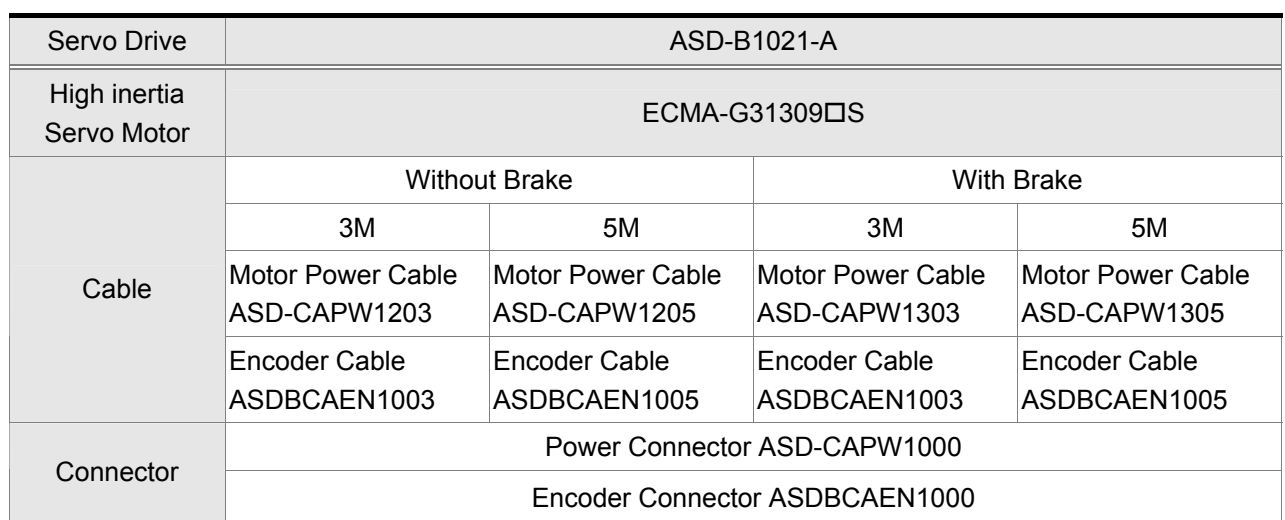

## **1kW Servo Drive and 900W High Inertia Servo Motor**

## **1.5kW Servo Drive and 1.5kW Medium Inertia Servo Motor**

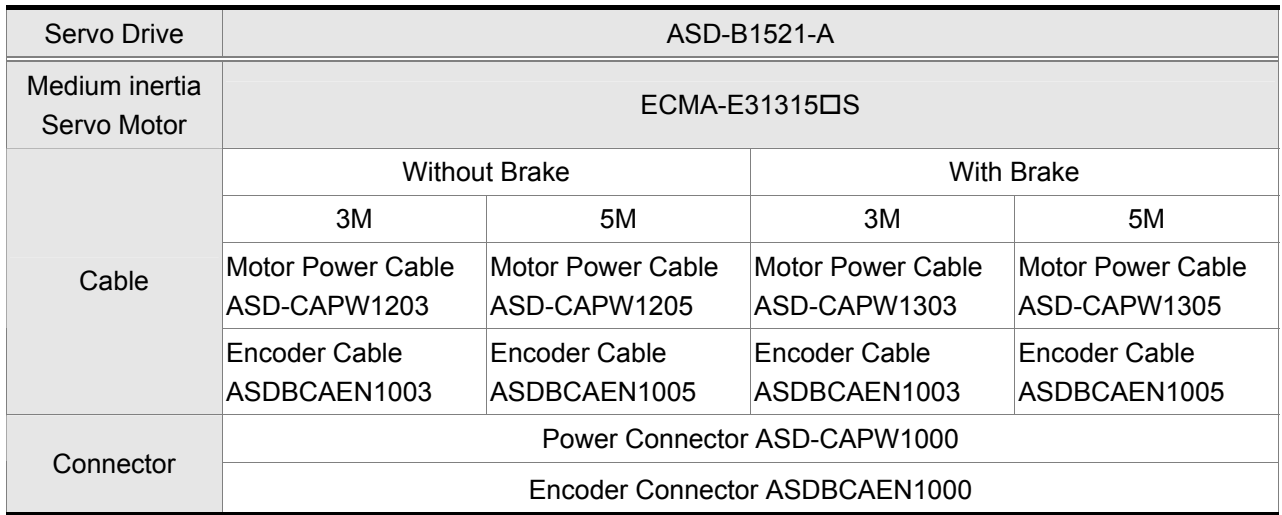

### **2kW Servo Drive and 2kW Low Inertia Servo Motor**

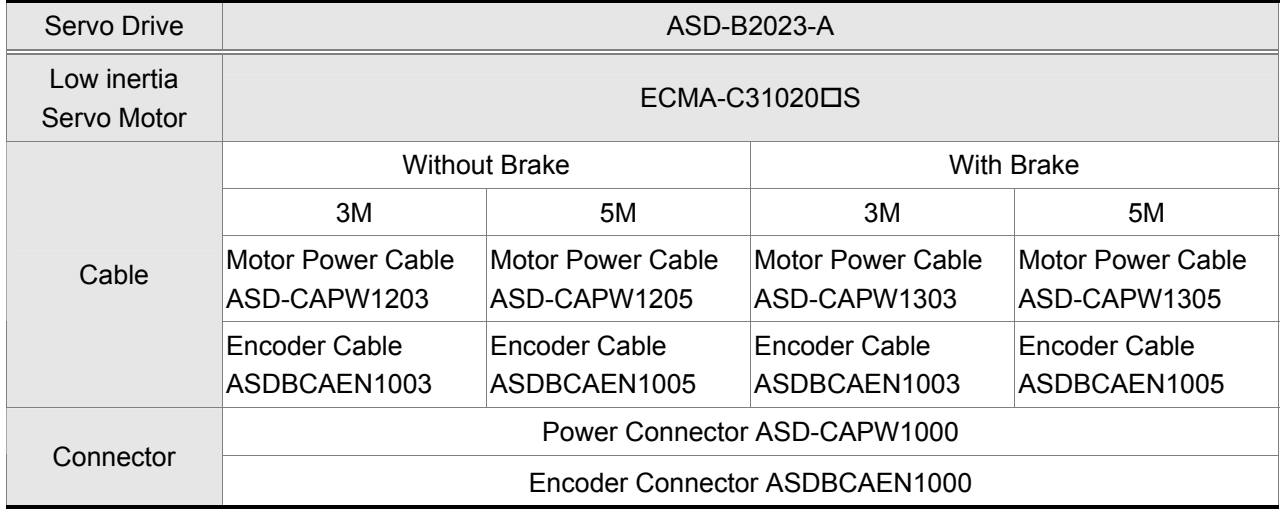

## *Appendix A Accessories*|*ASDA-B Series*

## **2kW Servo Drive and 2kW Medium Inertia Servo Motor**

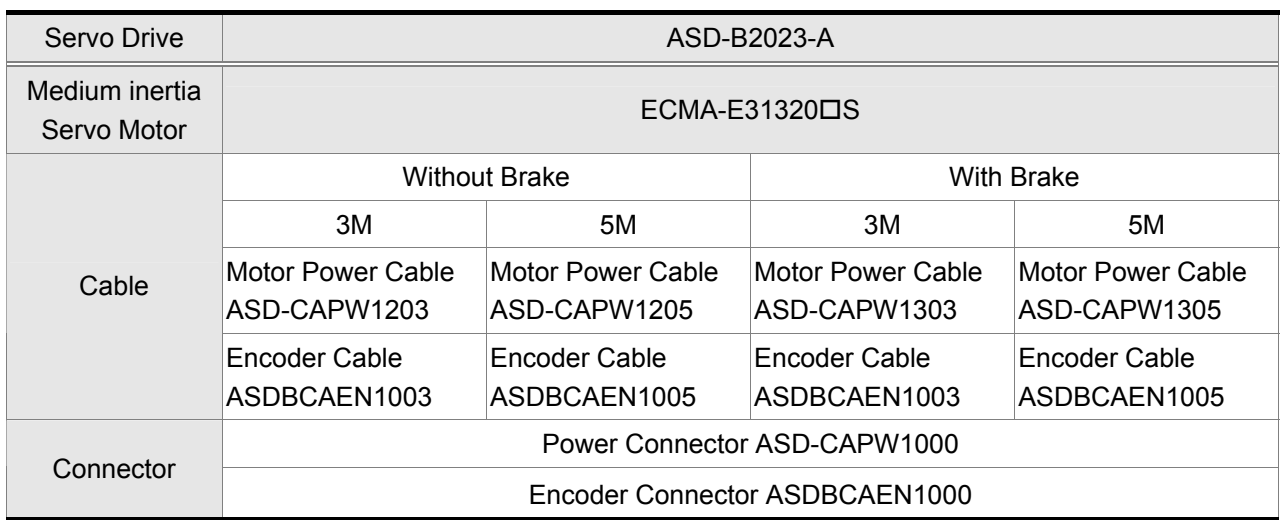

# **2kW Servo Drive and 2kW Medium Inertia Servo Motor**

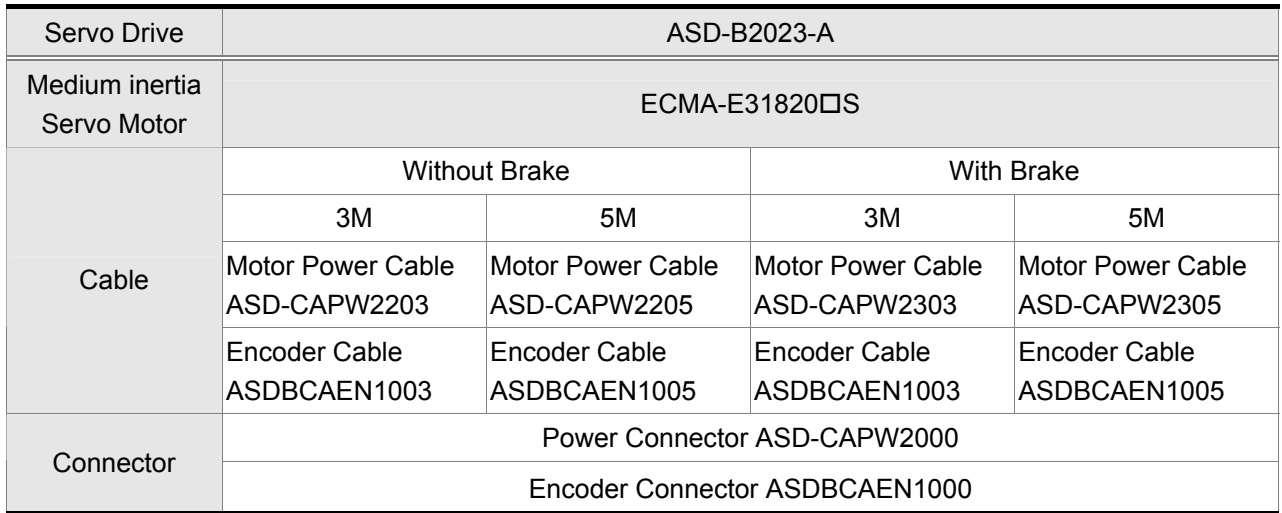

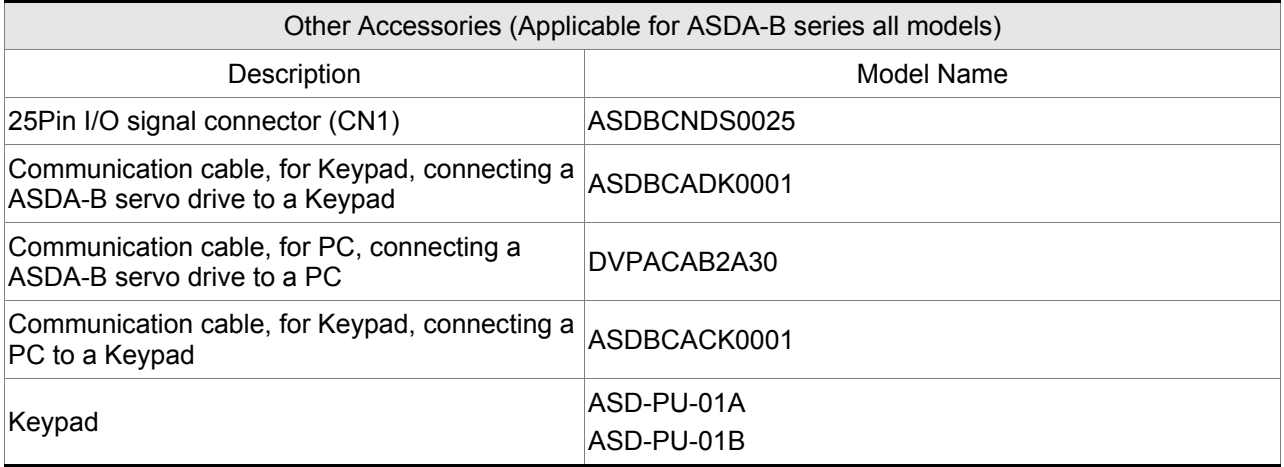